## Dell™ C1765nf/C1765nfw Color Multifunction Printer

## Guía del usuario

**Modelo legal: Dell C1765nf / Dell C1765nfw**

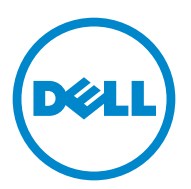

### **Contenido**

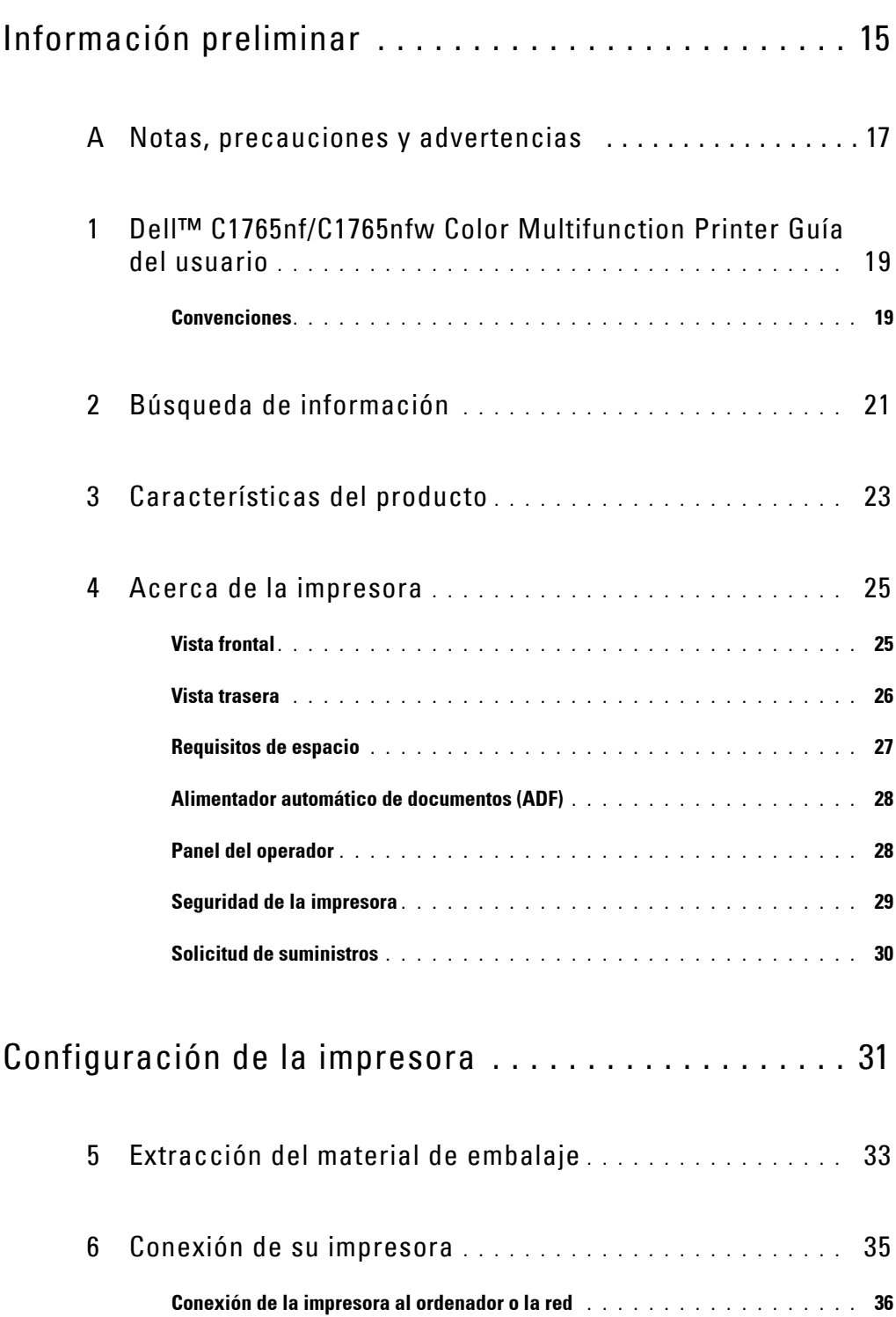

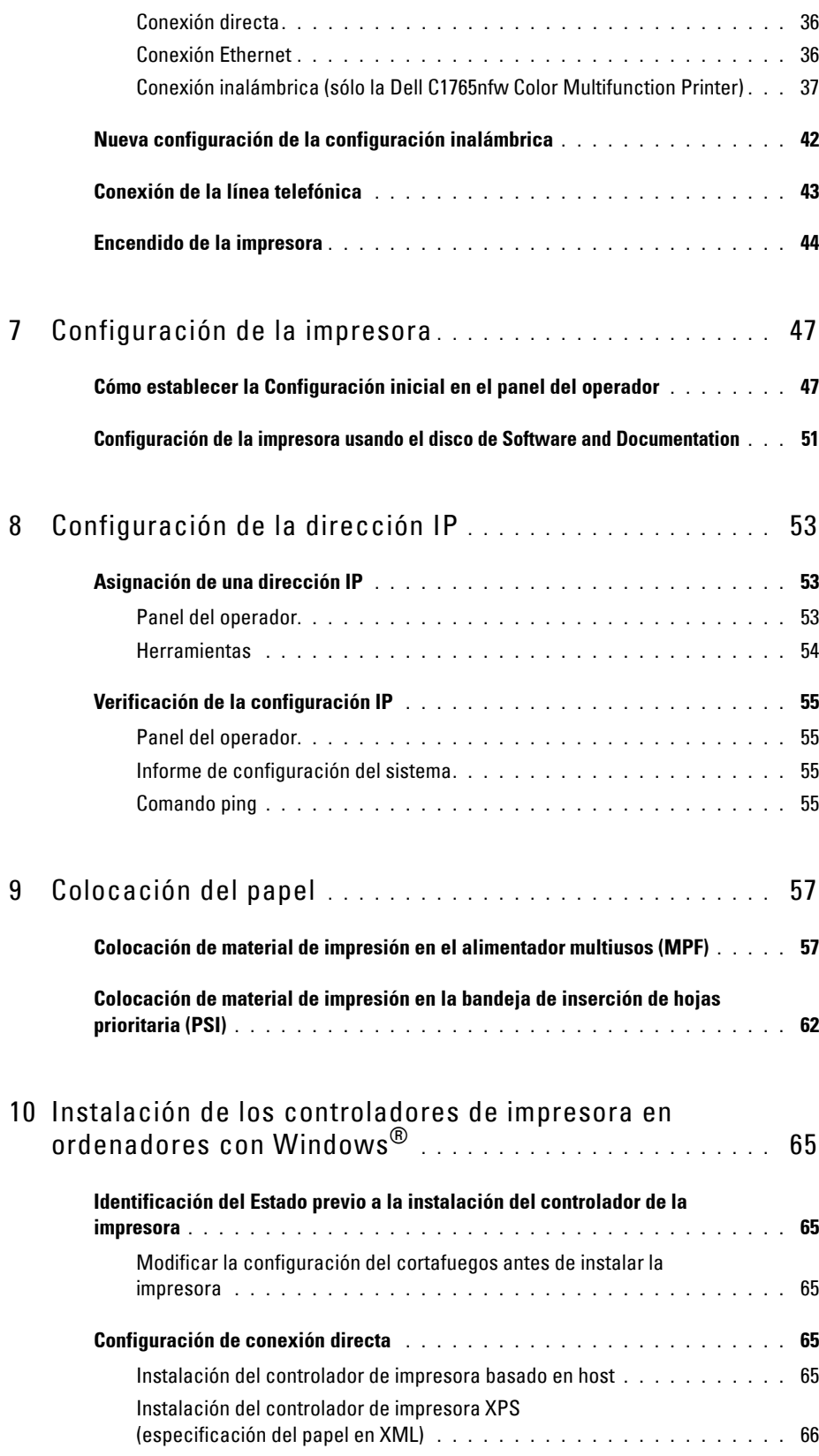

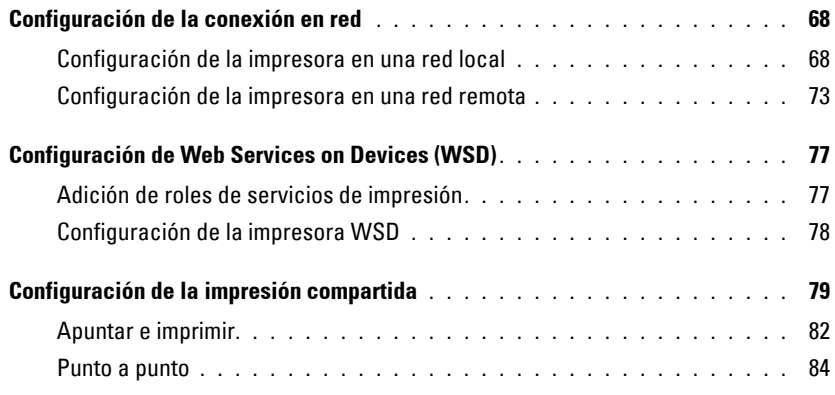

### 11 [Instalación de los controladores de impresora en](#page-88-0)  equipos Macintosh **[. . . . . . . . . . . . . . . . . . . . . . . . . . . . . .](#page-88-0)** 87

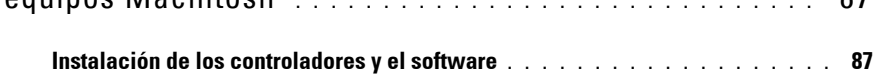

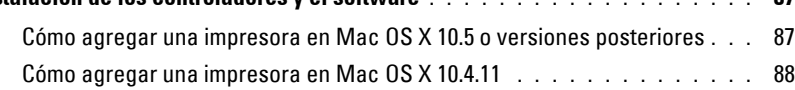

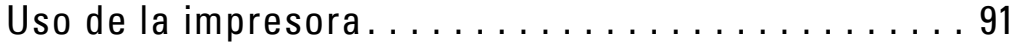

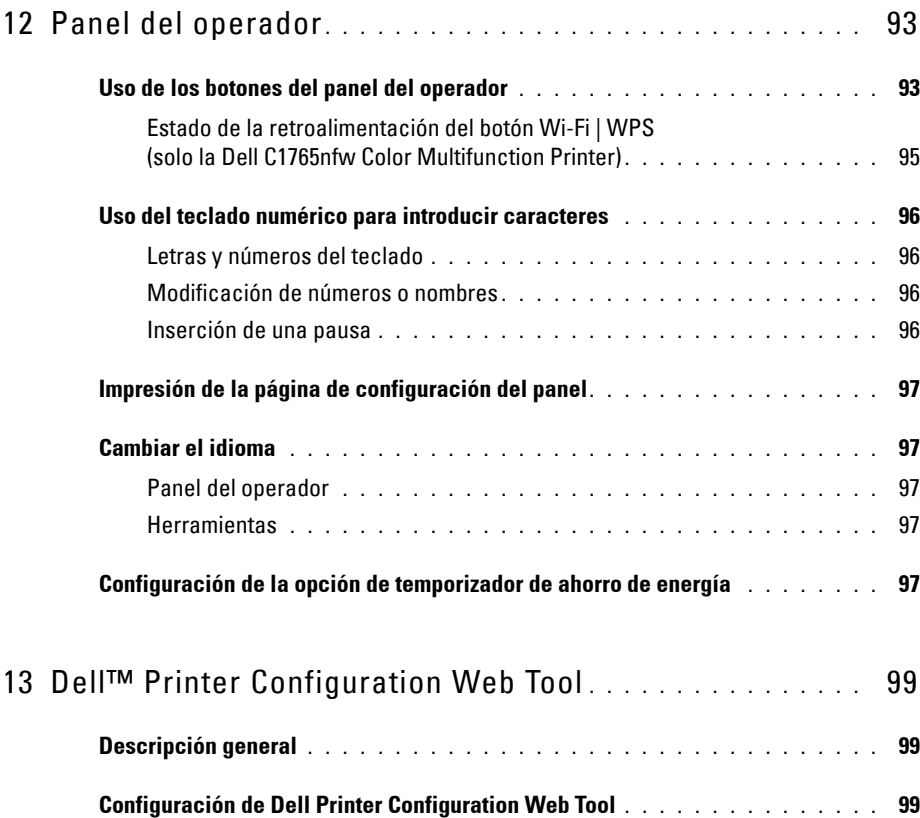

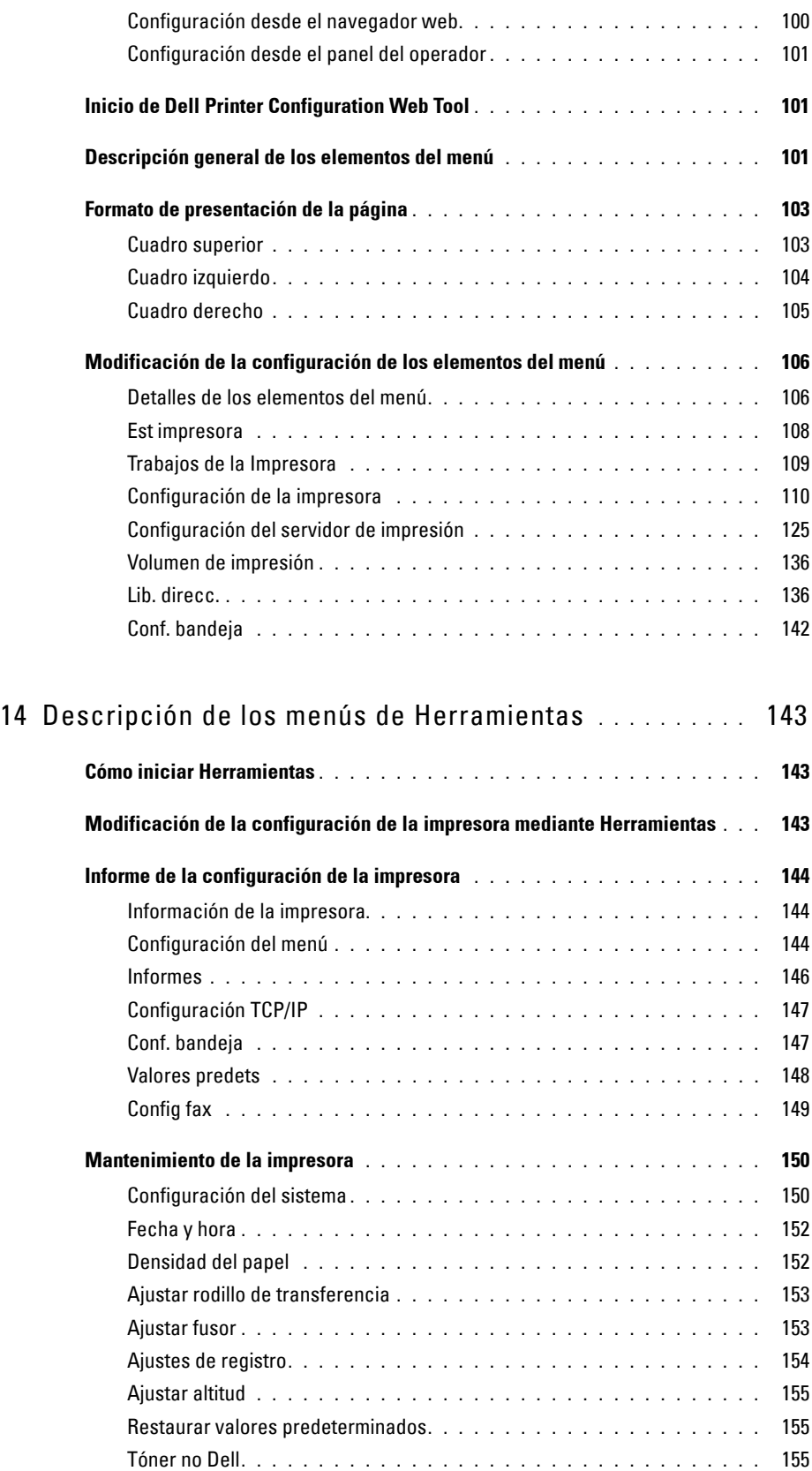

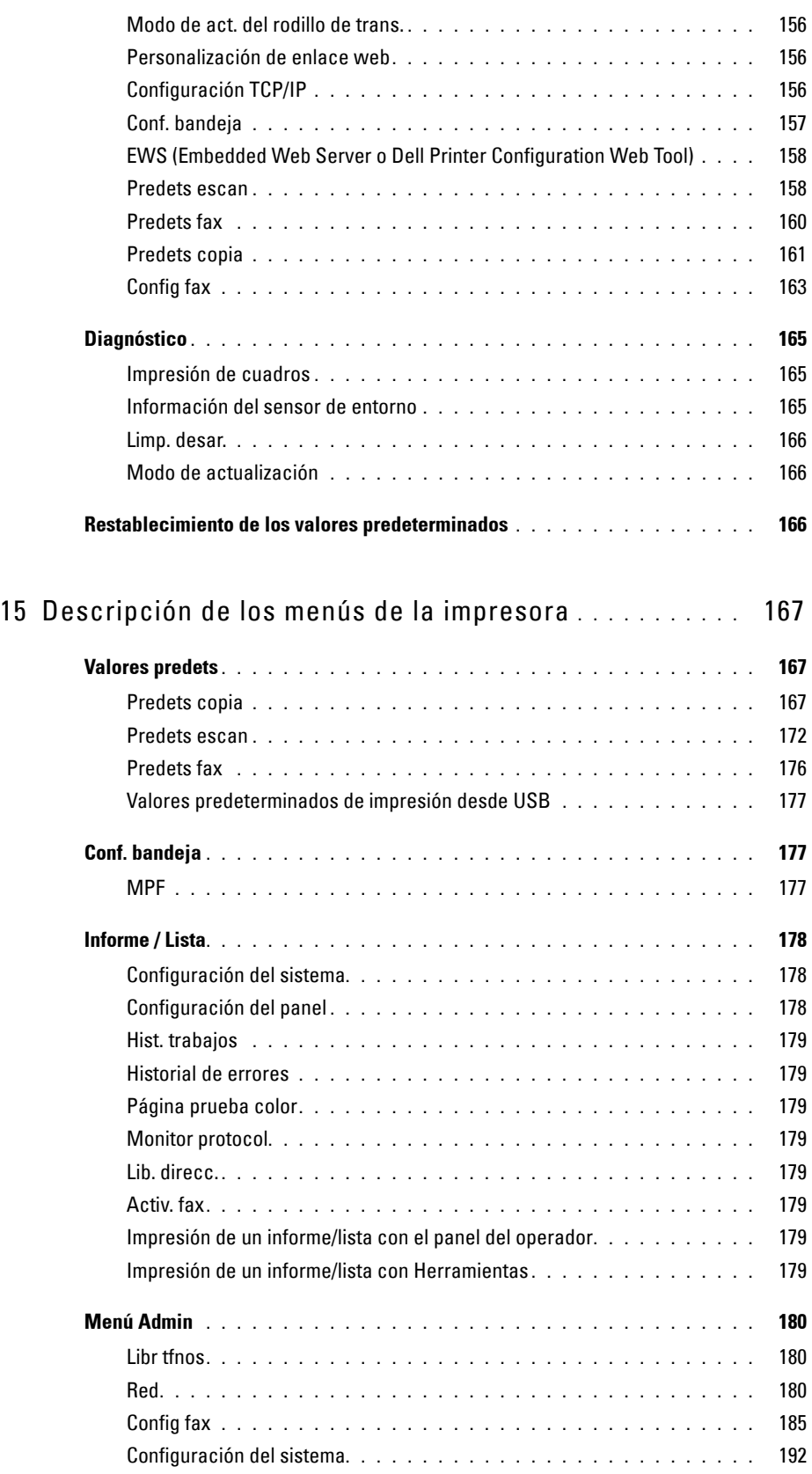

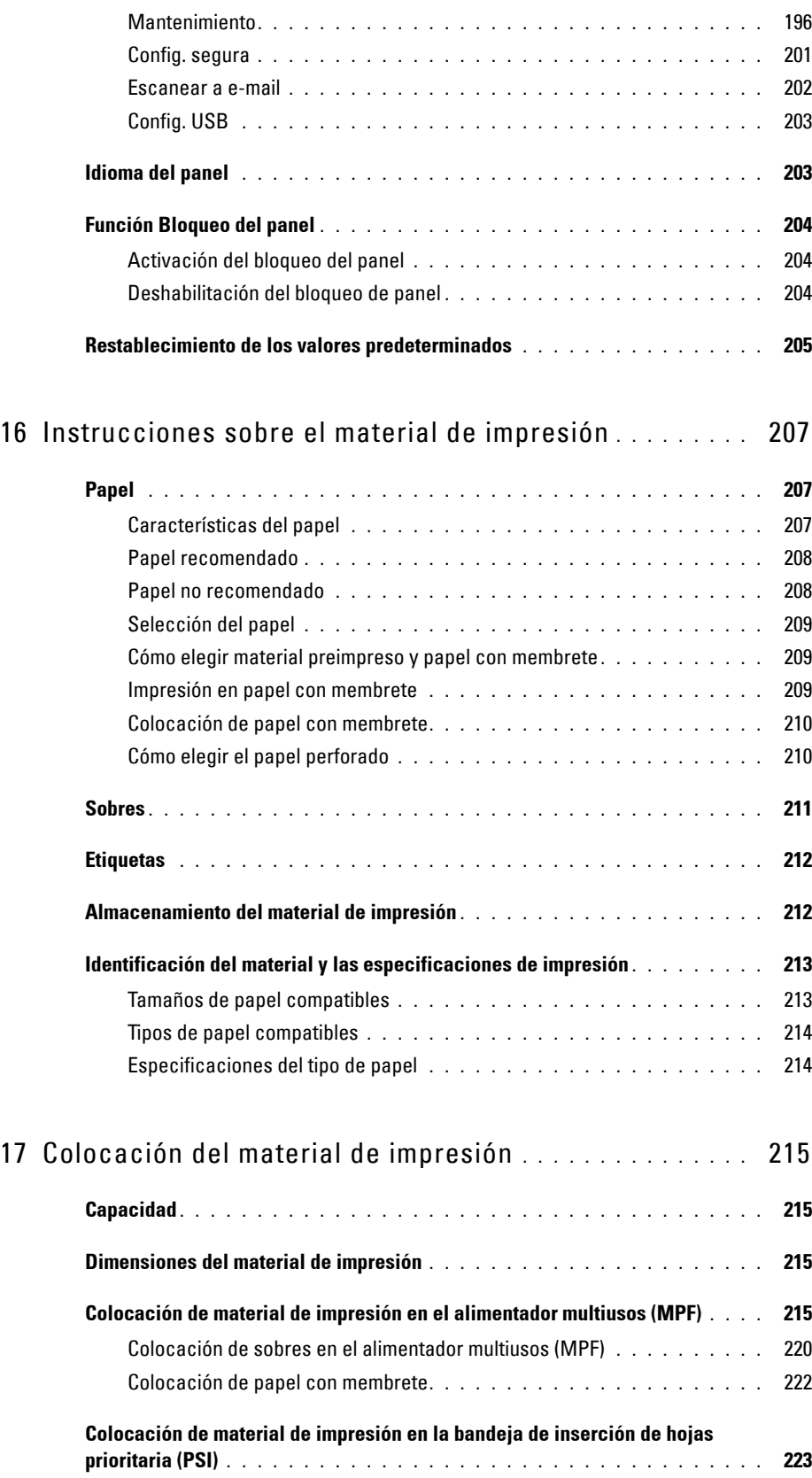

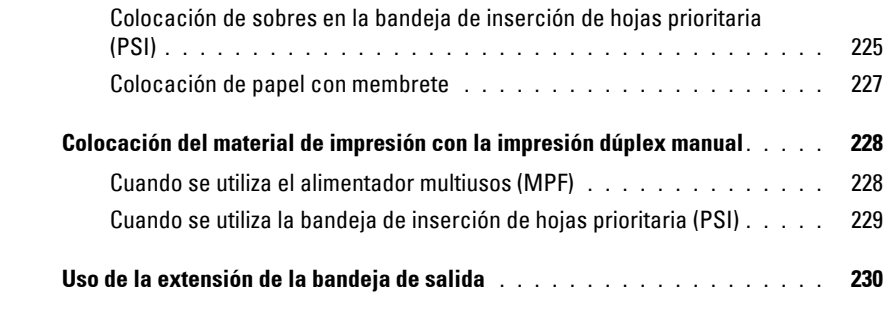

### [Impresión, copia, escaneado y fax . . . . . . . . . . . . . . . 231](#page-232-0)

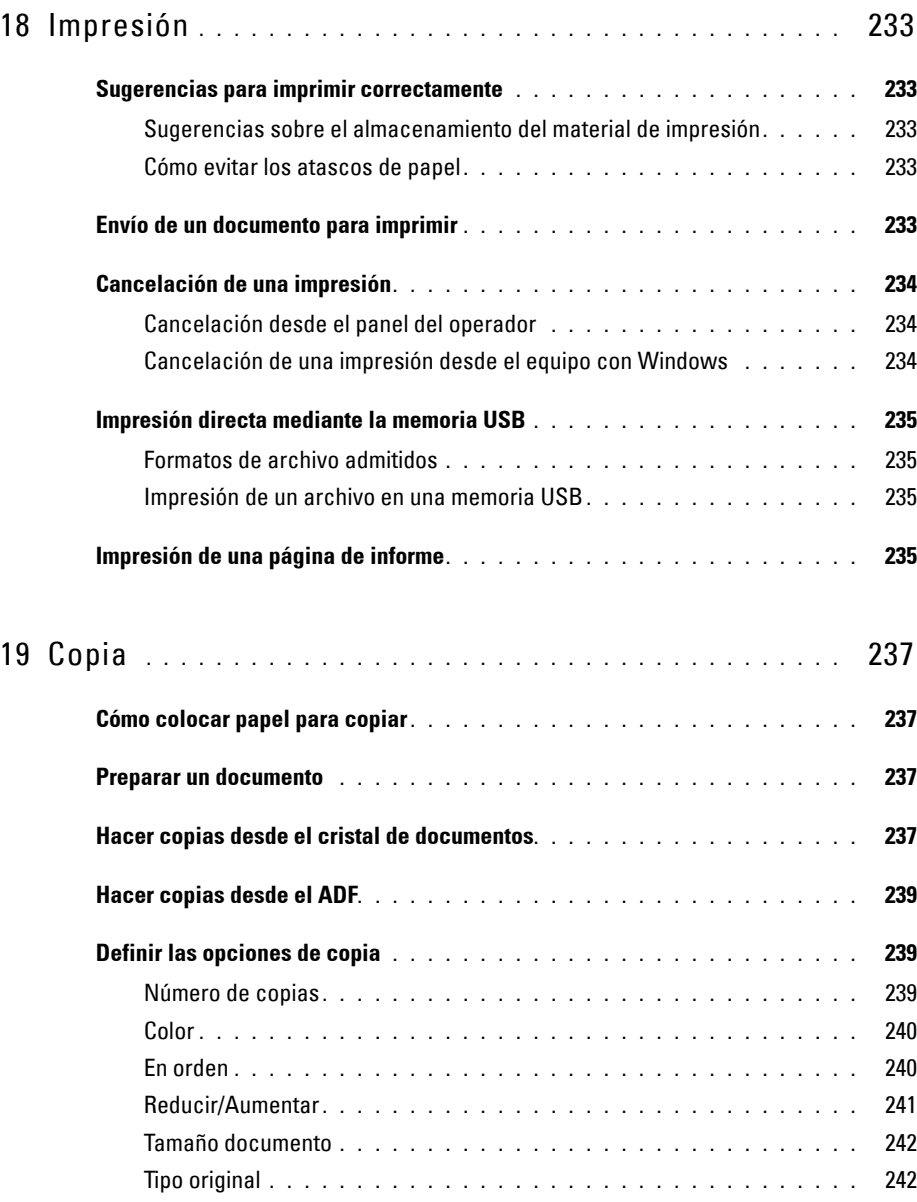

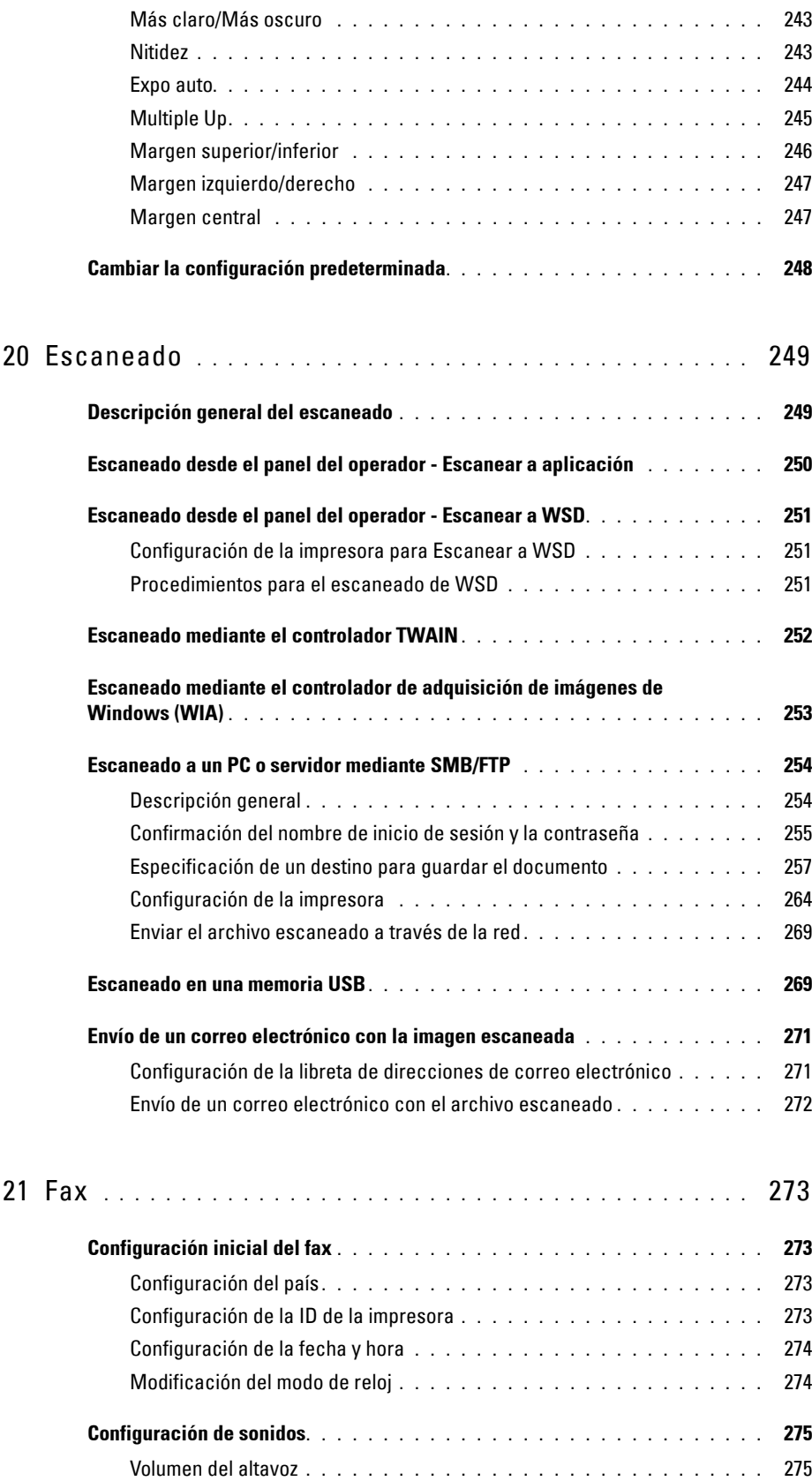

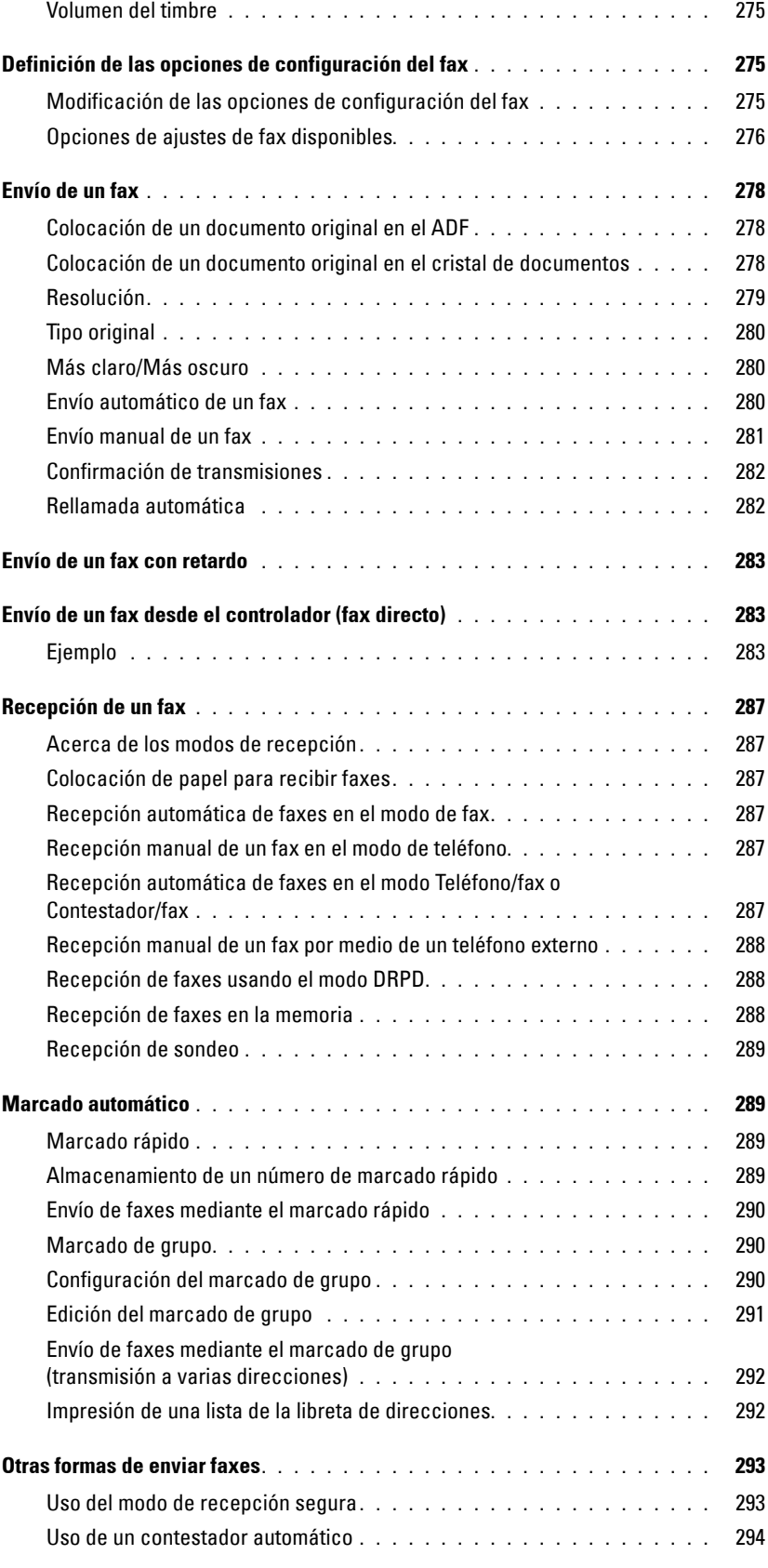

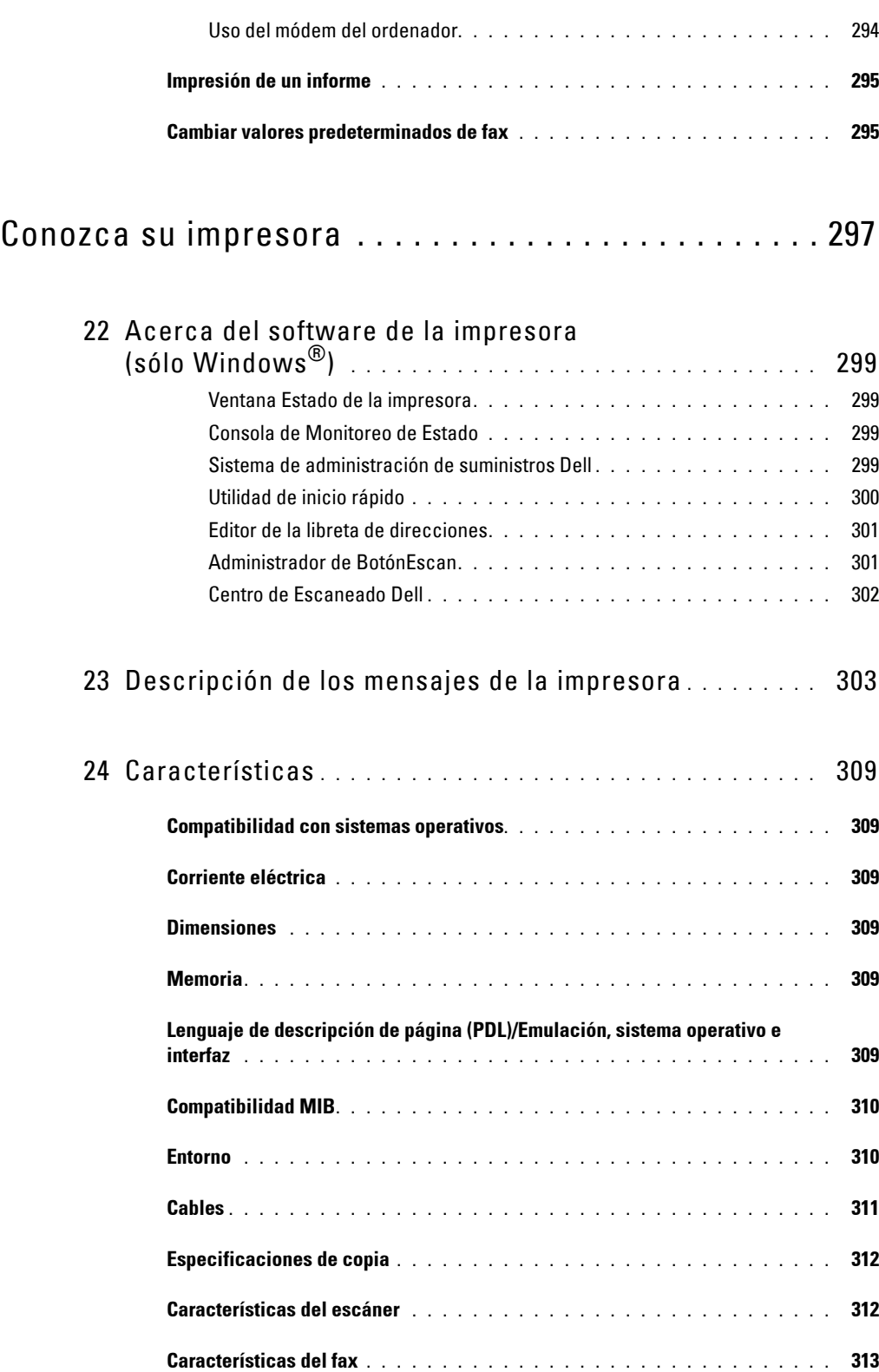

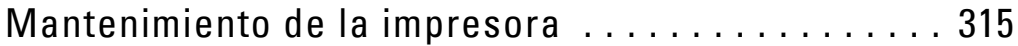

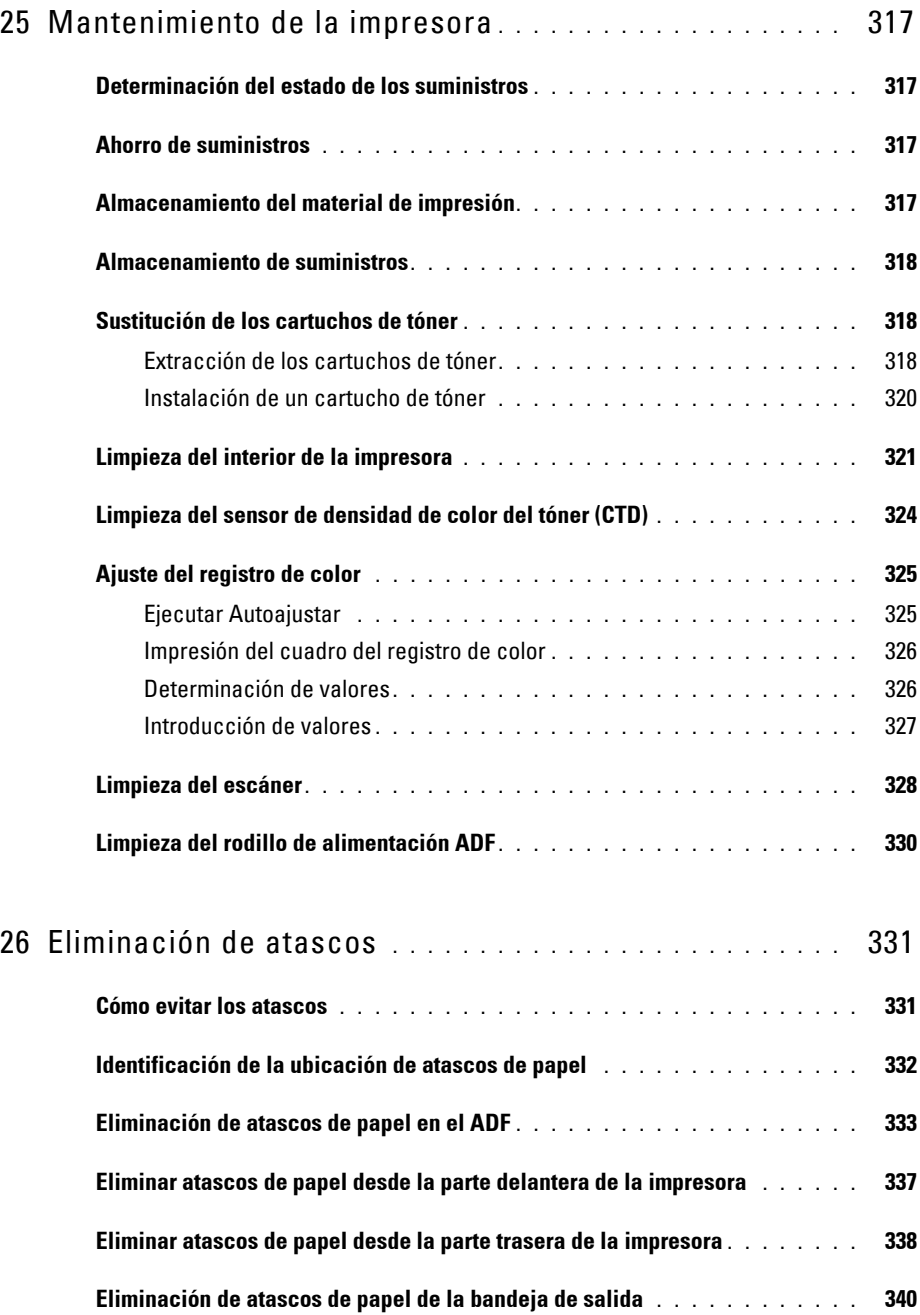

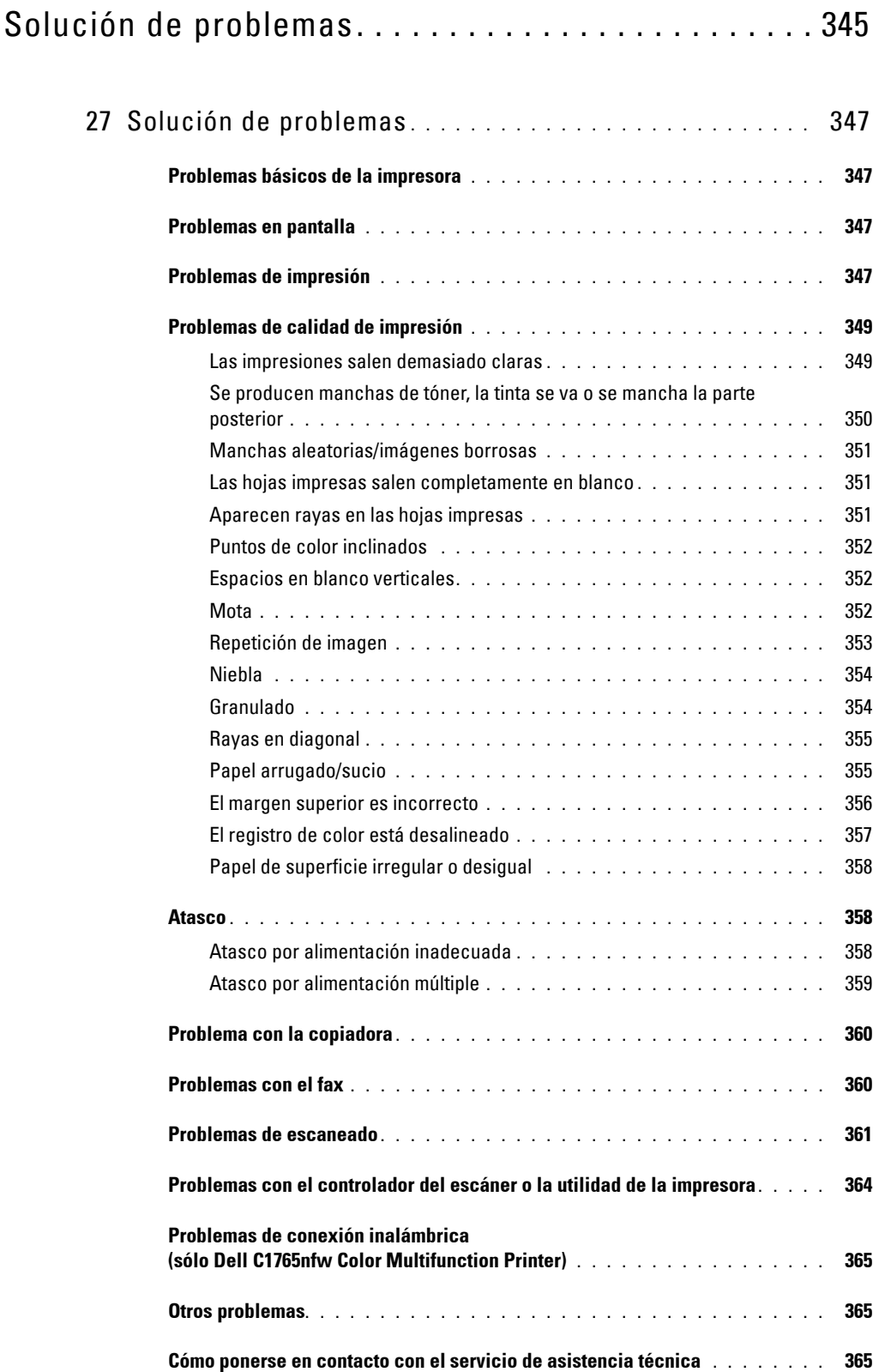

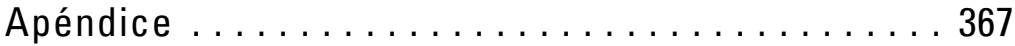

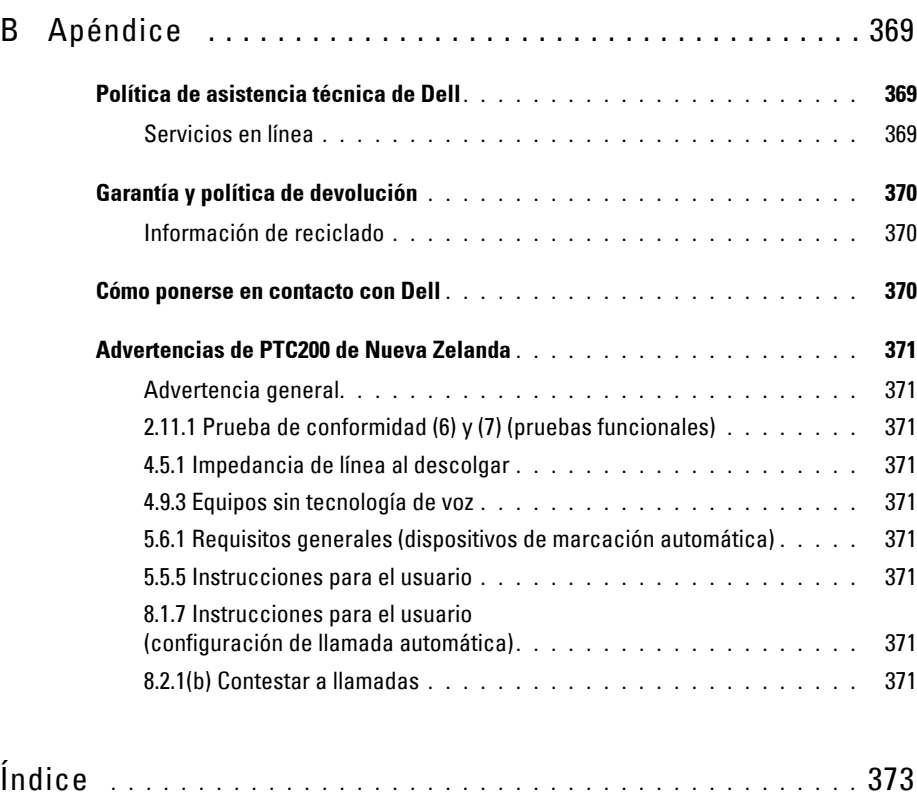

# <span id="page-16-0"></span>**Información preliminar**

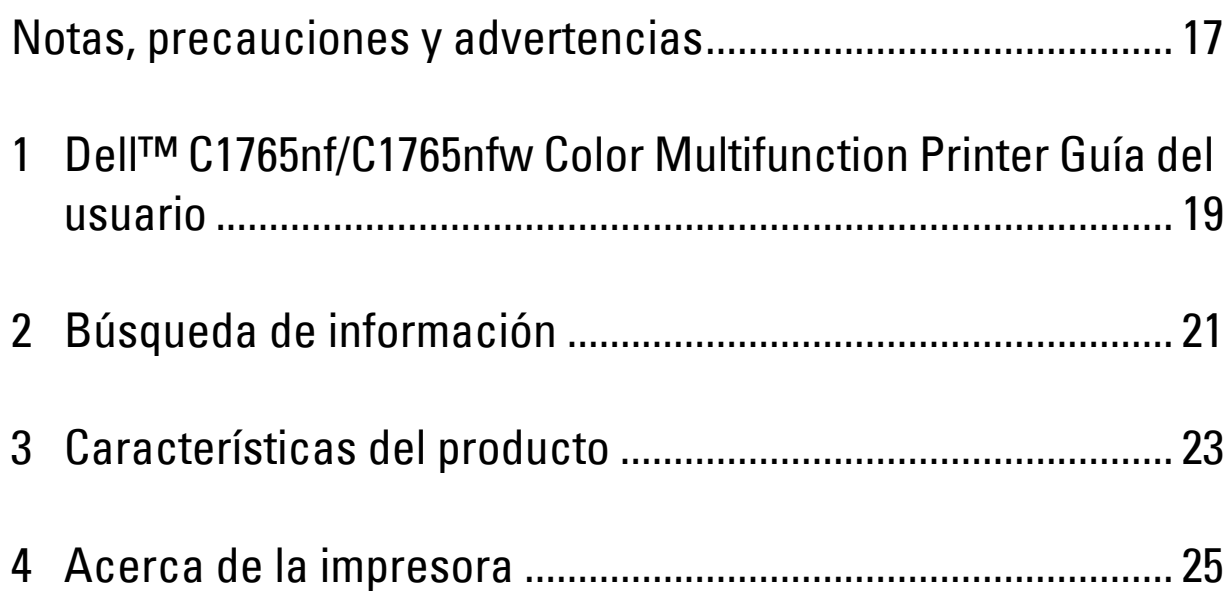

### <span id="page-18-1"></span><span id="page-18-0"></span>**Notas, precauciones y advertencias**

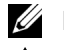

**NOTA:** Una **NOTA** incluye información importante acerca del uso de la impresora.

**PRECAUCIÓN: Un mensaje de PRECAUCIÓN indica un posible daño al hardware o la pérdida de datos y le informa de cómo evitar el problema.**

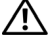

**ADVERTENCIA: Un mensaje de ADVERTENCIA indica la posibilidad de que el equipo resulte averiado, de sufrir lesiones personales o incluso la muerte.**

**La información incluida en este documento está sujeta a cambios sin previo aviso.**

**© 2012 Dell Inc. Reservados todos los derechos.**

Queda totalmente prohibido cualquier tipo de reproducción de este material sin el permiso por escrito de Dell Inc.

Marcas comerciales utilizadas en este manual: los logotipos Delly DELL son marcas comerciales de Dell Inc.; Microsoft, Windows, Windows Server, Windows Vista e Internet Explorer son marcas comerciales o marcas comerciales registradas de Microsoft Corporation en Estados Unidos y/u otros países; Macintosh y Mac OS son marcas comerciales de Apple Inc., registradas en los EE. UU. y otros países; Adobe es una marca comercial o una marca comercial registradas de Adobe Systems Incorporated en los Estados Unidos y/o otros países; Wi-Fi es una marca comercial registrada de Wi-Fi Alliance; Wi-Fi Protected Setup, WPA y WPA2 son marcas comerciales de Wi-Fi Alliance.

Especificación del papel en XML (XPS): Este producto puede incluir propiedad intelectual de Microsoft Corporation. Los términos y condiciones sobre la licencia de propiedad intelectual de Microsoft pueden encontrarse en http://go.microsoft.com/fwlink/?LinkId=52369; DES: Este producto contiene software desarrollado por Eric Young (eay@mincom.oz.au); AES: Copyright **©** 2003, Dr. Brian Gladman, Worcester, Reino Unido. Todos los derechos reservados. En este producto se utiliza software AES publicado suministrado por el Dr. Brian Gladman de acuerdo con los términos de licencia de BSD; TIFF (libtiff): Copyright **©** 1988-1997 Sam Leffler y Copyright **©** 1991-1997 Silicon Graphics, Inc.; ICC Profile (Little cms): Copyright **©** 1998-2004 Marti Maria.

Es posible que se utilicen otras marcas y nombres comerciales en este documento para hacer referencia a las entidades propietarias de dichas marcas y nombres o a sus productos. Dell Inc. renuncia a cualquier interés de propiedad en las marcas comerciales y los nombres comerciales que no sean los suyos propios.

Nuestro software de impresora utiliza algunos códigos definidos por Independent JPEG Group.

### **DERECHOS LIMITADOS DEL GOBIERNO DE ESTADOS UNIDOS**

Este software y la documentación se suministran con derechos limitados. El uso, la copia o la divulgación por el gobierno está sujeto a ciertas restricciones tal y como se expresa en el apartado (c)(1)(ii) de la cláusula sobre derechos de datos técnicos y de software informático del DFARS 252.227-7013 y en las normas aplicables del FAR: Dell Inc., One Dell Way, Round Rock, Texas, 78682, EE. UU.

Noviembre de 2012 Rev. A00

 $\mathcal{L}_\text{max}$  and  $\mathcal{L}_\text{max}$  and  $\mathcal{L}_\text{max}$ 

### <span id="page-20-2"></span><span id="page-20-0"></span>**Dell™ C1765nf/C1765nfw Color Multifunction Printer Guía del usuario**

**1**

Haga clic en los enlaces de la izquierda para obtener información sobre las funciones, las opciones y el funcionamiento de la Dell C1765nf/C1765nfw Color Multifunction Printer. Si desea información sobre el resto de la documentación incluida con la Dell C1765nf/C1765nfw Color Multifunction Printer, consulte ["Búsqueda de](#page-22-1)  [información" en la página 21](#page-22-1).

**NOTA:** En este manual, se hace referencia a la Dell C1765nf/C1765nfw Color Multifunction Printer como la impresora.

### <span id="page-20-1"></span>**Convenciones**

A continuación se describe el significado de los símbolos y las fuentes utilizados en este manual:

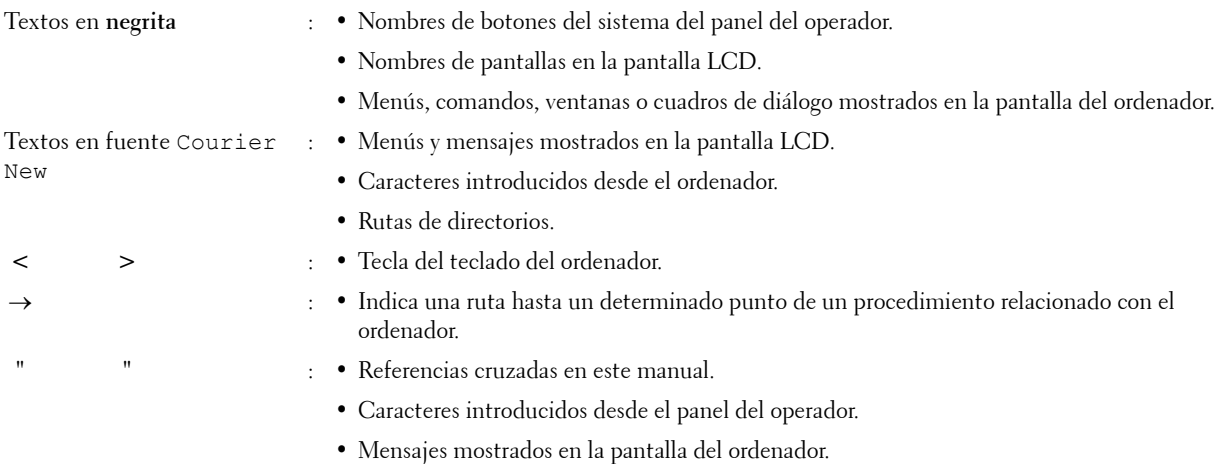

### <span id="page-22-1"></span><span id="page-22-0"></span>**Búsqueda de información**

**ZA NOTA:** Las imágenes utilizadas en este manual pertenecen a la Dell™ C1765nfw Color Multifunction Printer, a no ser que se indique lo contrario.

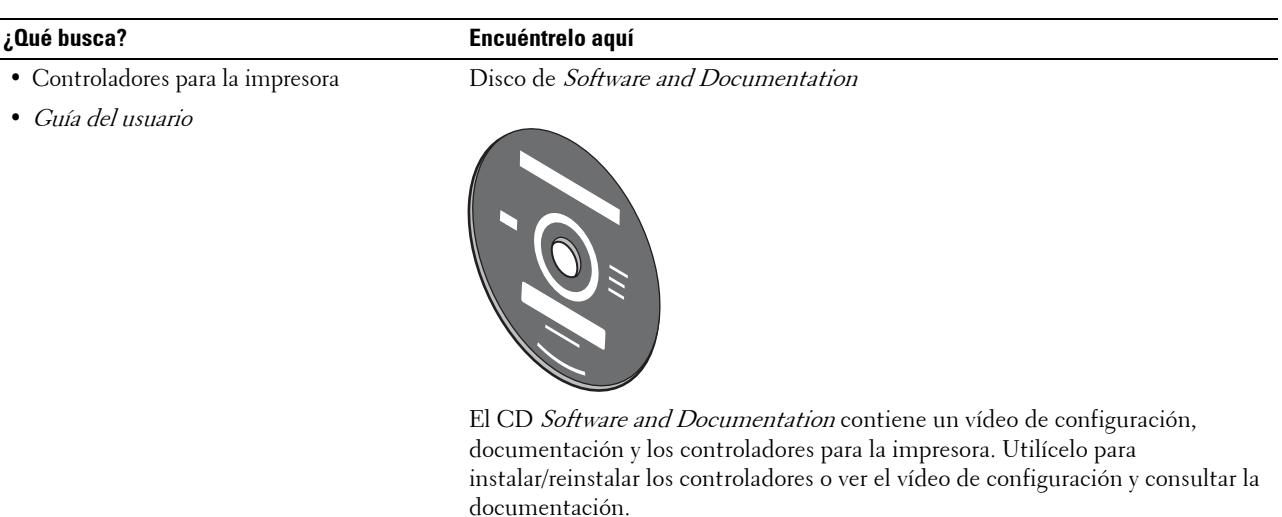

Es posible que se incluyan archivos Readme (Léeme) en el disco para proporcionar actualizaciones recientes sobre cambios técnicos en la impresora o material de referencia técnica avanzada para usuarios expertos o técnicos.

Información sobre el uso de la impresora Guía de consulta rápida

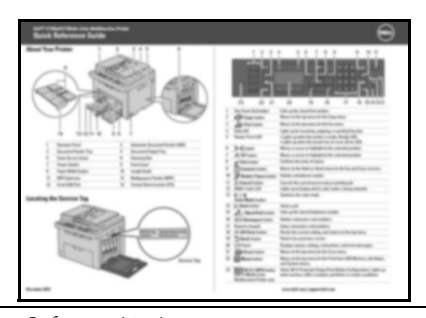

• Información de seguridad

• Información de garantía

Información importante

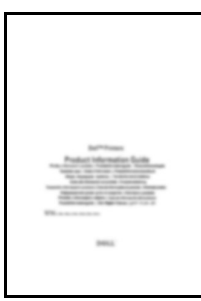

**ADVERTENCIA:** Lea y siga todas las instrucciones de seguridad del apartado *Información importante* antes de configurar y utilizar la impresora.

#### **¿Qué busca? Encuéntrelo aquí**

Información sobre la configuración de la impresora

#### Diagrama de configuración

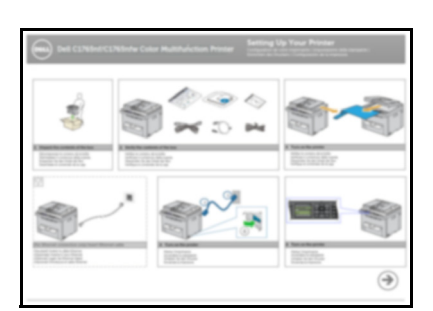

Solución de problemas ["Solución de problemas" en la página 347](#page-348-4)

Código de servicio express y etiqueta de servicio

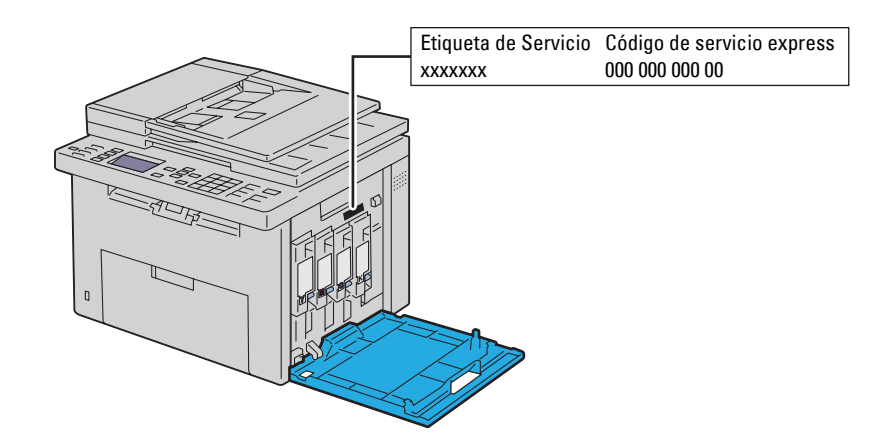

El código de servicio express y la etiqueta de servicio se encuentran en el interior de la puerta lateral de la impresora.

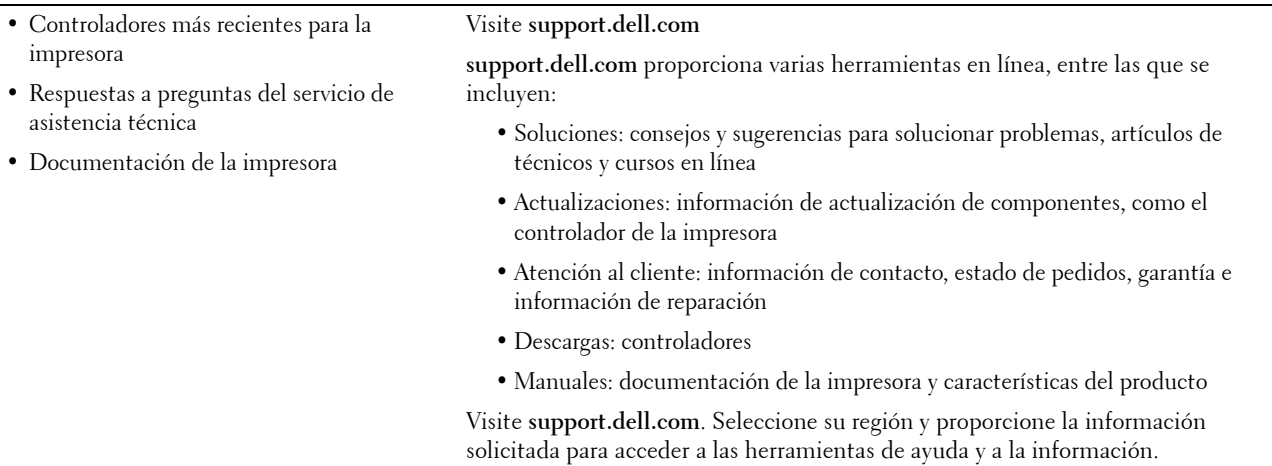

### <span id="page-24-1"></span><span id="page-24-0"></span>**Características del producto**

En este capítulo se describen las características del producto y se indica en qué página se explican con detalle.

#### **Escaneado a una memoria USB**

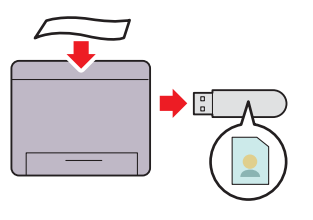

**Impresión de varias páginas en una única hoja de papel (Multiple Up)**

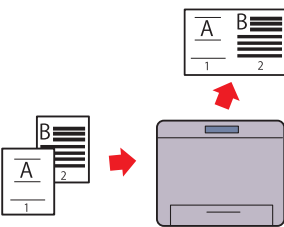

Con Dell™ C1765nf/C1765nfw Color Multifunction Printer no necesita conectar la memoria USB a un equipo para guardar los La función Multiple Up permite imprimir varias páginas en una datos escaneados. En lugar de eso, puede introducirlo en el puerto de la impresora y guardar directamente en él los datos escaneados.

Para más información, consulte ["Escaneado en una memoria](#page-270-2)  [USB" en la página 269.](#page-270-2)

sola hoja. Para de ese modo reducir el consumo de papel. Para más información, consulte ["Multiple Up" en la página 245.](#page-246-1)

#### **Doble cara (impresión dúplex manual)**

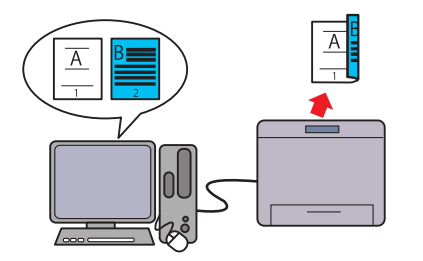

La impresión dúplex manual consiste en imprimir dos o más páginas por el lado anterior y posterior de una misma hoja de papel manualmente para de ese modo reducir el consumo de papel.

Para más información, consulte ["Colocación del material de](#page-229-2)  [impresión con la impresión dúplex manual" en la página 228](#page-229-2).

#### **Impresión desde la memoria USB (Impresión directa USB)**

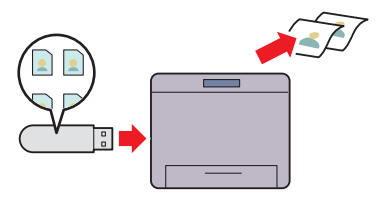

La función de impresión desde la memoria USB permite imprimir directamente desde este dispositivo sin necesidad de encender el equipo. Permite imprimir rápidamente con unos sencillos pasos sin tener que iniciar el PC ni ninguna aplicación. Para más información, consulte ["Impresión directa mediante la](#page-236-4)  [memoria USB" en la página 235](#page-236-4).

**Impresión a través de una conexión inalámbrica (impresión inalámbrica)**

**(solo Dell C1765nfw Color Multifunction Printer)**

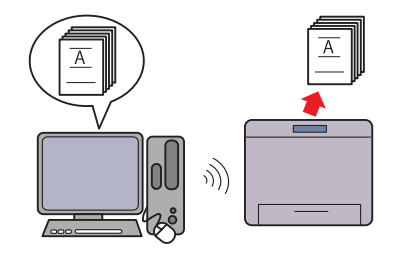

La función LAN inalámbrica de su impresora le permite instalar la impresora en cualquier lugar e imprimir sin una conexión por cable con el ordenador.

Para más información, consulte ["Conexión inalámbrica \(sólo la](#page-38-1)  [Dell C1765nfw Color Multifunction Printer\)" en la página 37.](#page-38-1)

### <span id="page-26-2"></span><span id="page-26-0"></span>**Acerca de la impresora**

En este capítulo se proporciona una visión general de la Dell™ C1765nf/C1765nfw Color Multifunction Printer.

**NOTA:** Las imágenes utilizadas en este manual pertenecen a la Dell C1765nfw Color Multifunction Printer, a no ser que se indique lo contrario.

### <span id="page-26-1"></span>**Vista frontal**

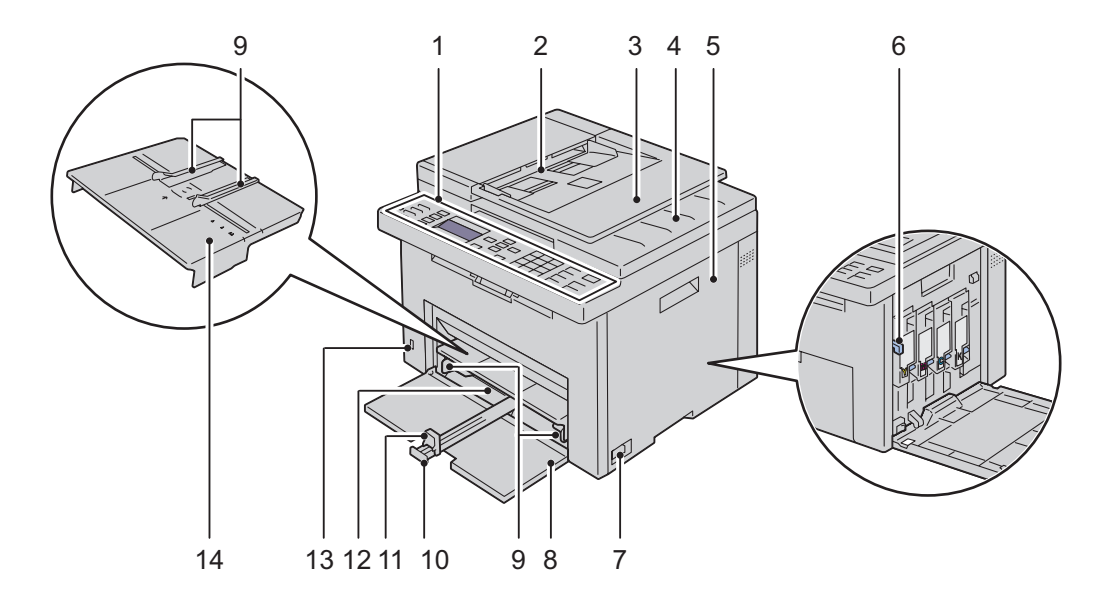

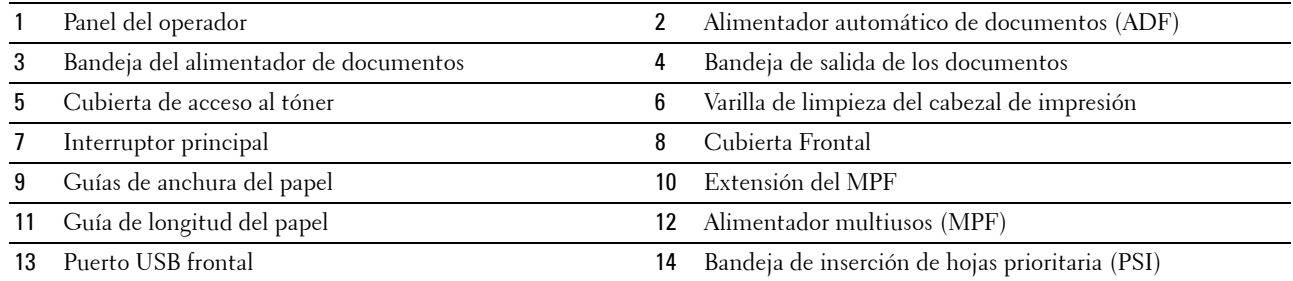

### <span id="page-27-0"></span>**Vista trasera**

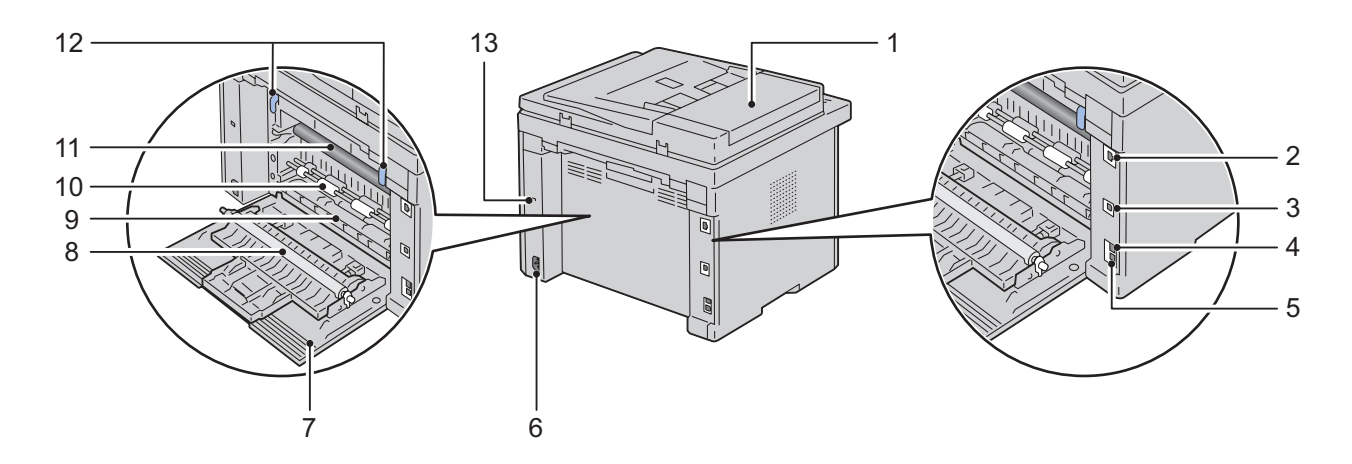

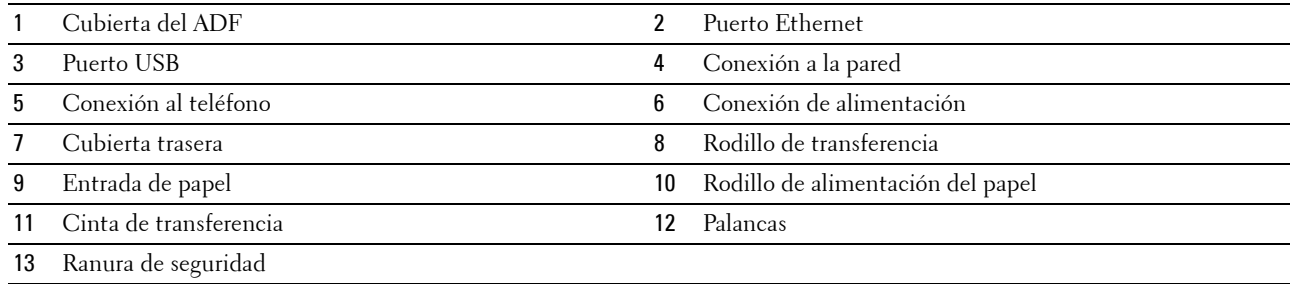

### <span id="page-28-0"></span>**Requisitos de espacio**

Coloque la impresora en un lugar donde exista espacio suficiente para usar el alimentador y las cubiertas de la impresora.

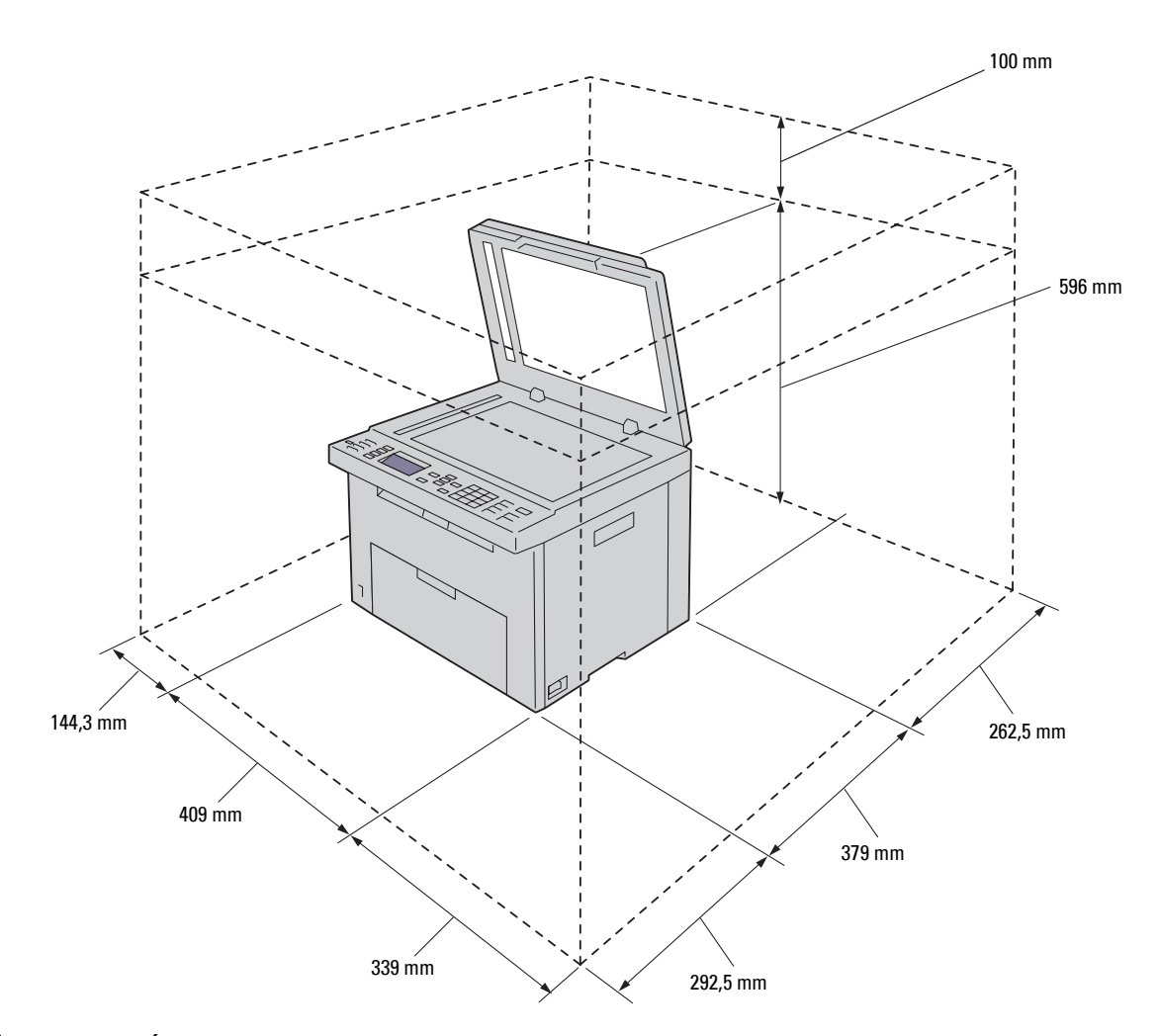

**PRECAUCIÓN: Si utiliza la impresora con la cubierta frontal abierta, no coloque la impresora bajo la luz directa del sol. De**   $\bigwedge$ **hacerlo, podría producirse un fallo o generar una imagen anómala.**

### <span id="page-29-0"></span>**Alimentador automático de documentos (ADF)**

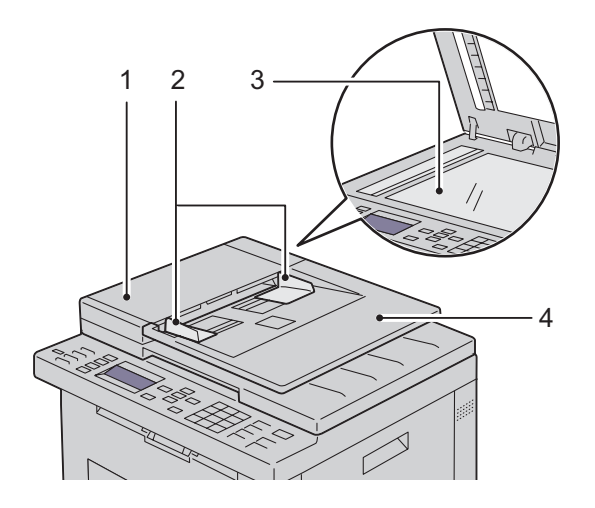

- 1 Cubierta del ADF
- 2 Guías de documentos
- 3 Cristal de documentos
- 4 Bandeja del alimentador de documentos

### <span id="page-29-1"></span>**Panel del operador**

| $\circledcirc$ | o<br>p<br>Ġ | $\boldsymbol{\wedge}$          | 3 <sub>ref</sub><br>1 0 ss 2 ac                      | 面<br>X.                            |
|----------------|-------------|--------------------------------|------------------------------------------------------|------------------------------------|
| 办              |             | <b>W.</b>                      | 5 <sub>m</sub><br>$4$ or                             | $\circ$<br>$\Box$<br>п             |
| ◈<br>W(F)<br>O | $\Lambda$   | $\mathsf{AC}$<br>$\mathcal{L}$ | 7 PORS<br>8 Tur<br>MIXXVZ<br>$\mathbf{0}$<br>$\star$ | 亼<br>$\leftarrow$<br>$\rightarrow$ |

Para obtener más información sobre el panel del operador, consulte ["Panel del operador" en la página 93](#page-94-2).

### <span id="page-30-0"></span>**Seguridad de la impresora**

Para proteger la impresora frente al robo, puede utilizar el candado Kensington opcional. Coloque el candado Kensington en la ranura de seguridad de la impresora.

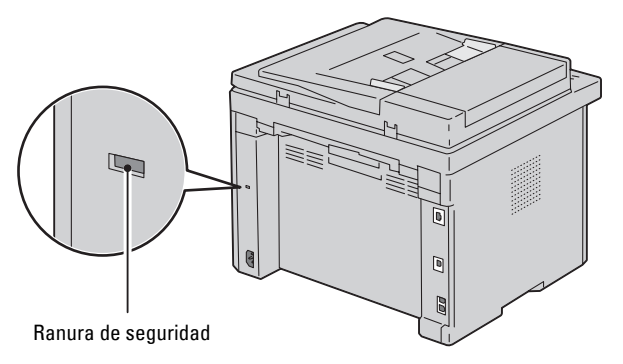

Para más información, consulte las instrucciones de funcionamiento suministradas con el candado Kensington.

### <span id="page-31-0"></span>**Solicitud de suministros**

Si la impresora está conectada a la red, podrá solicitar consumibles a Dell a través de Internet. Introduzca la dirección IP de la impresora en el navegador web, inicie la herramienta **Dell Printer Configuration Web Tool** y haga clic en **Realice el pedido de suministros en:** para solicitar tóner para su impresora.

También se pueden encargar cartuchos de tóner de la siguiente forma:

**1** Haga clic en **Iniciar**→ **Todos los Programas**→ **Impresoras Dell**→ **Dell C1765 Color Multifunction Printer**→ **Sistema de administración de suministros Dell**.

Aparecerá la ventana **Sistema de administración de suministros Dell**.

- **2** Seleccione su impresora en la lista **Seleccionar modelo de impresora**.
- **3** Si se solicita desde la Web:
	- **a** Seleccione una dirección web de la lista **Seleccionar URL para pedidos nuevos**.
	- **b** Haga clic en **Visite el sitio web de pedidos de suministros de la impresora Dell**. Aparecerá la ventana **Dell C1765nf/C1765nfw Color MPF: Sistema de administración de suministros Dell**.
	- **c** Escriba la etiqueta de servicio y, a continuación, haga clic en **OK**.

El número de la etiqueta de servicio se encuentra en el interior de la cubierta de acceso al tóner de la impresora.

Aparece el sitio web de suministros Dell.

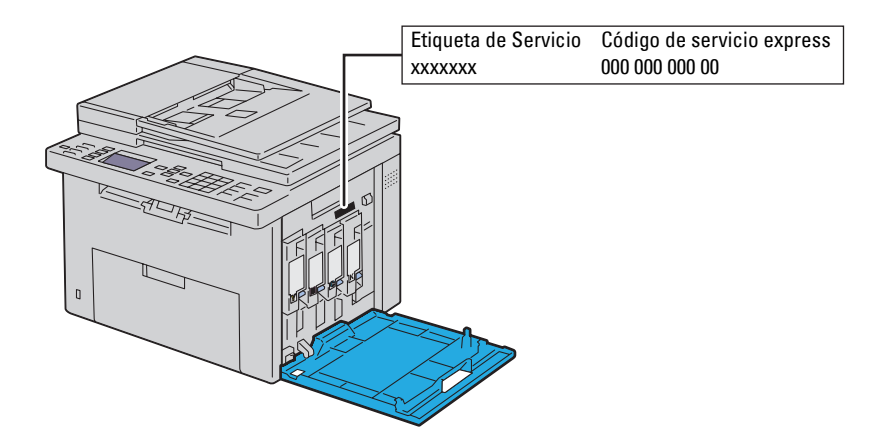

Si lo solicita por teléfono, llame al número que aparece en la sección **Solicitar por teléfono**.

# <span id="page-32-0"></span>**Configuración de la impresora**

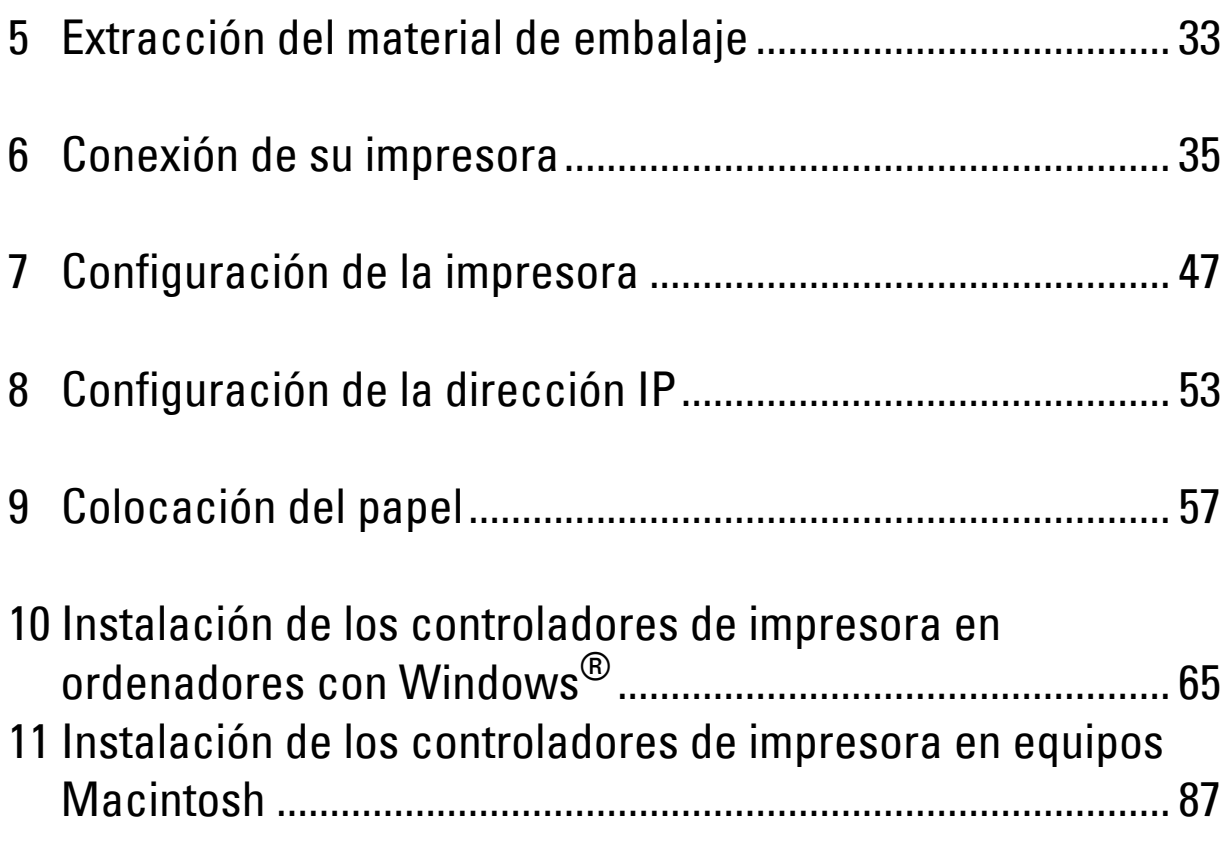

### <span id="page-34-1"></span><span id="page-34-0"></span>**Extracción del material de embalaje**

En este capítulo se proporciona una visión general de la Dell™ C1765nf/C1765nfw Color Multifunction Printer.

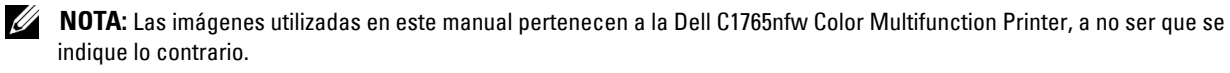

**1** Retire el material de embalaje de la impresora.

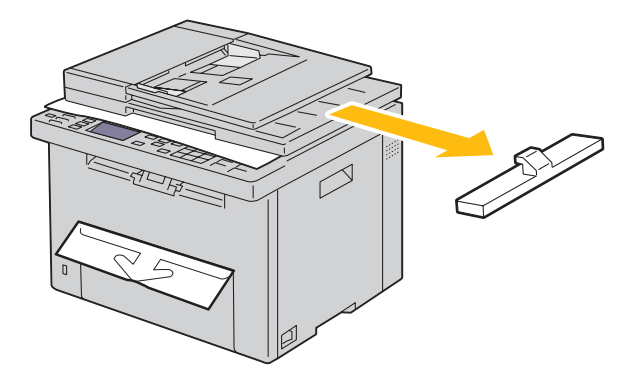

**2** Levante y abra la cubierta de documentos.

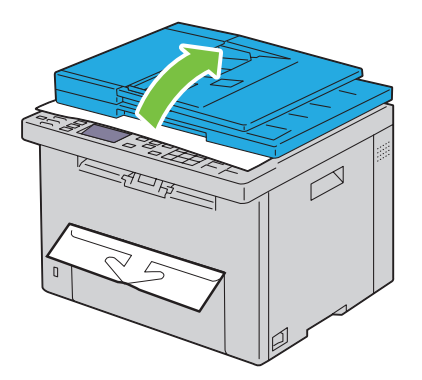

**3** Retire la hoja de protección del cristal de documentos.

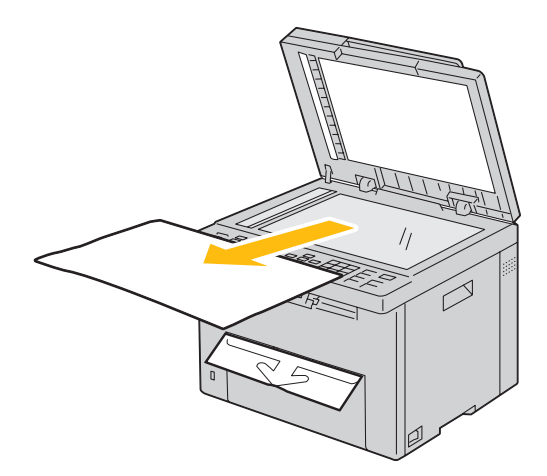
# **Conexión de su impresora**

El cable de Dell™ C1765nf/C1765nfw Color Multifunction Printer interconexión debe cumplir los siguientes requisitos:

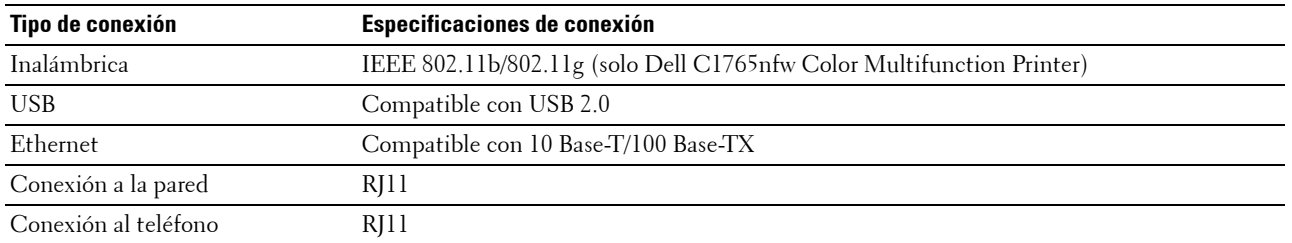

**NOTA:** Las imágenes utilizadas en este manual pertenecen a la Dell C1765nfw Color Multifunction Printer, a no ser que se indique lo contrario.

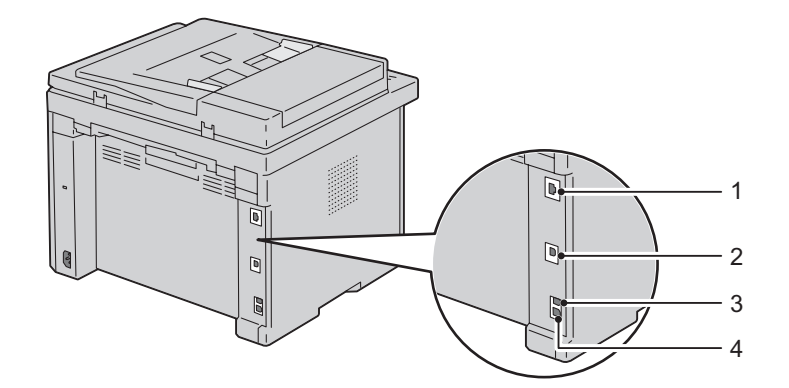

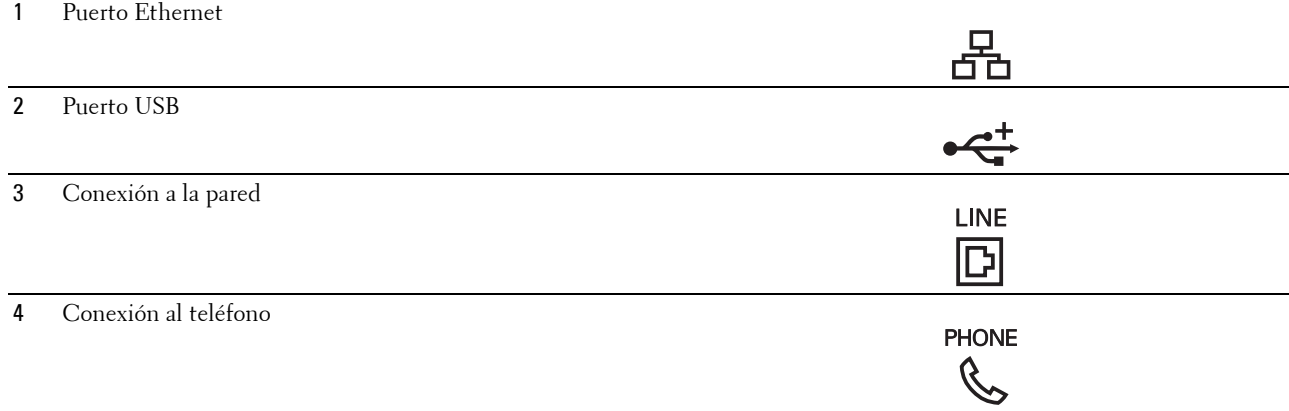

# **Conexión de la impresora al ordenador o la red**

### **Conexión directa**

Una impresora local es una impresora que se conecta directamente al equipo mediante un cable USB. Si su impresora está conectada a una red, consulte ["Conexión Ethernet" en la página 36.](#page-37-0)

Para conectar la impresora a un ordenador:

- **1** Asegúrese de que la impresora, el ordenador y cualquier otro dispositivo conectado están apagados y desenchufados de la toma de corriente.
- **2** Introduzca el conector USB más pequeño en el puerto USB de la parte trasera de la impresora.

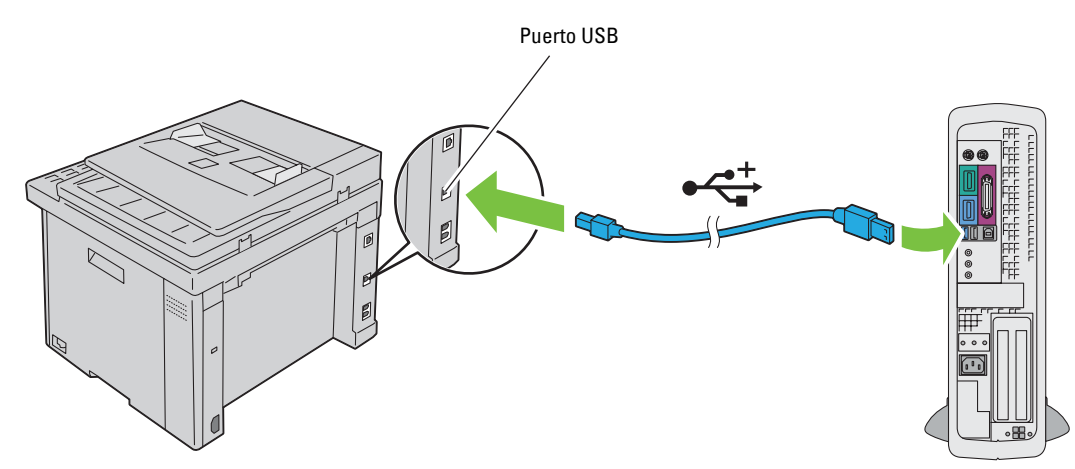

**3** Conecte el otro extremo del cable en un puerto USB del ordenador.

**PRECAUCIÓN: No conecte el cable USB de la impresora al puerto USB disponible en el teclado.**

### <span id="page-37-0"></span>**Conexión Ethernet**

Para conectar la impresora a una red:

- **1** Asegúrese de que la impresora, el ordenador y cualquier otro dispositivo conectado están apagados y todos los cables han sido desconectados.
- **2** Conecte el cable Ethernet.

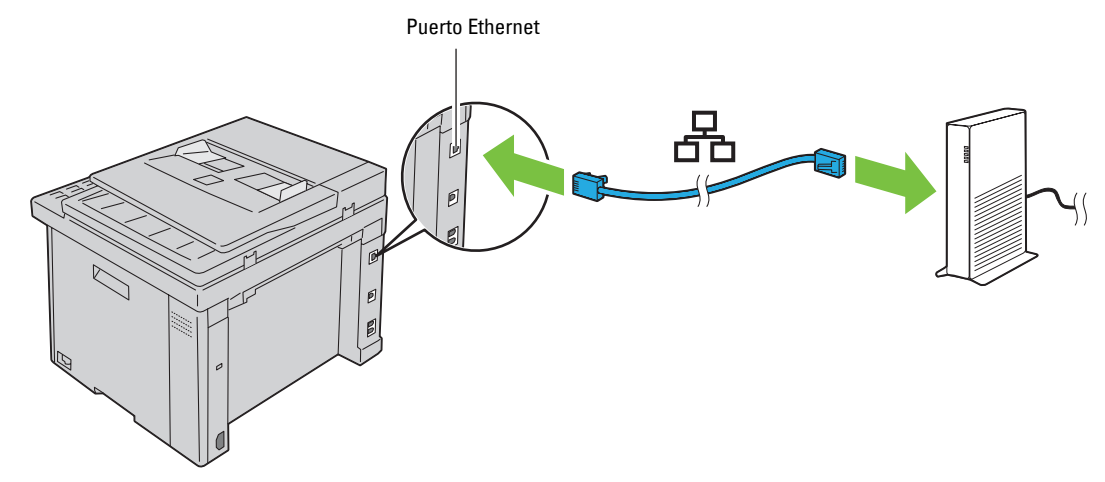

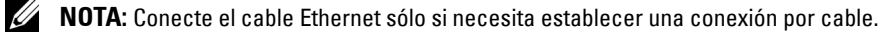

Para conectar la impresora a la red, conecte un extremo del cable Ethernet al puerto Ethernet en la parte posterior de la impresora y el otro extremo a una interconexión o a un concentrador LAN.

Para establecer una conexión inalámbrica, consulte ["Conexión inalámbrica \(sólo la Dell C1765nfw Color](#page-38-0)  [Multifunction Printer\)" en la página 37.](#page-38-0)

### <span id="page-38-0"></span>**Conexión inalámbrica (sólo la Dell C1765nfw Color Multifunction Printer)**

A continuación se describen las características de la función de configuración inalámbrica:

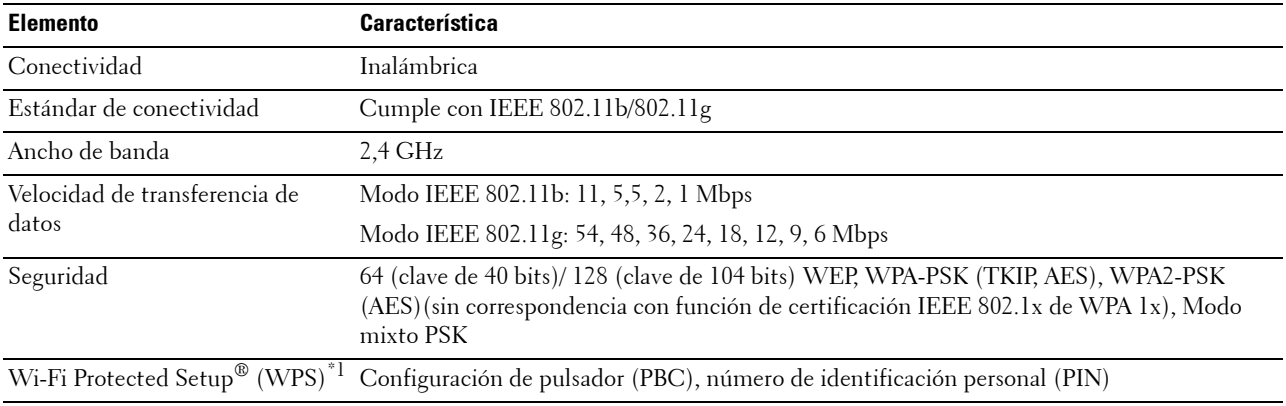

\*1 Cumple con WPS 2.0. WPS 2.0 funciona en los puntos de acceso con los siguientes tipos de cifrado: modo mixto PSK, WPA-PSK AES, WPA2-PSK AES, WPA-PSK TKIP, Abierta (sin seguridad)

Puede seleccionar uno de los siguientes métodos para realizar la configuración inalámbrica:

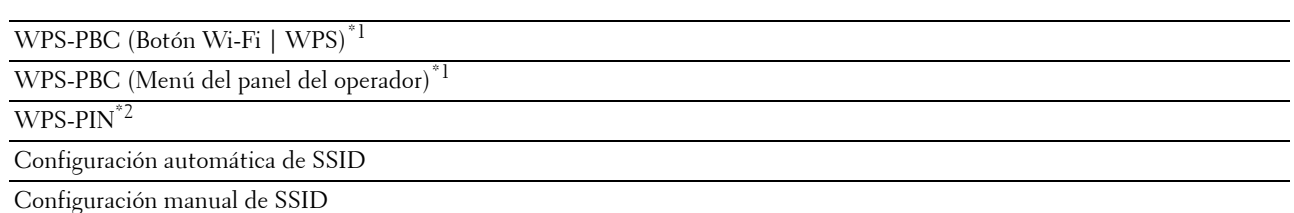

 $*1$  WPS-PBC (Configuración Wi-Fi protegida - Configuración de botón pulsador) es un método para autenticar y registrar los dispositivos necesarios para la configuración inalámbrica, activando WPS-PBC en la impresora a través del botón (Wi-Fi | WPS) o el menú del panel del operador y, a continuación, pulsando el botón habilitado en el punto de acceso de la LAN inalámbrica (registro) o el router. Esta configuración sólo está disponible si el punto de acceso admite WPS-PBC.

 $^{\ast}{}^{2}~$  WPS-PIN (Configuración Wi-Fi protegida - Número de identificación personal) es un método para autenticar y registrar los dispositivos necesarios para la configuración inalámbrica, introduciendo números PIN en la impresora y en el ordenador. Esta configuración, realizada mediante punto de acceso, sólo está disponible cuando los puntos de acceso de su router inalámbrico admiten WPS.

### **WPS-PBC (Botón Wi-Fi | WPS)**

Puede activar WPS-PBC (Configuración Wi-Fi protegida - Configuración de botón pulsador) pulsando el botón **WiFi** (Wi-Fi  $\vert$  WPS).

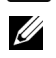

**NOTA:** WPS-PBC sólo está disponible si el punto de acceso de la LAN inalámbrica (registro) o el router admite WPS-PBC.

**ZZI NOTA:** Antes de activar WPS-PBC con el botón (WIF) (Wi-Fi | WPS), confirme la posición del botón WPS (el nombre del botón puede variar) en el punto de acceso de la LAN inalámbrica (registro) o el router. Para obtener más información sobre el funcionamiento de WPS en el punto de acceso de la LAN inalámbrica (registro) o el router, consulte el manual suministrado con el producto.

**NOTA:** Para obtener más información sobre el **WiFi**) botón (Wi-Fi | WPS), consulte ["Estado de la retroalimentación del botón Wi-](#page-96-0)[Fi | WPS \(solo la Dell C1765nfw Color Multifunction Printer\)" en la página 95](#page-96-0). Si se produce un problema o aparece un mensaje de error en el panel del operador, consulte ["Problemas de conexión](#page-366-0)  [inalámbrica \(sólo Dell C1765nfw Color Multifunction Printer\)" en la página 365.](#page-366-0)

**1** Mantenga pulsado el botón **WiFi** (Wi-Fi | WPS) de la impresora durante 2 segundos.

Asegúrese de que el botón **WiFi** (Wi-Fi | WPS) empieza a parpadear y de que aparece Pulse el botón WPS en el enrutador WPS en el panel del operador.

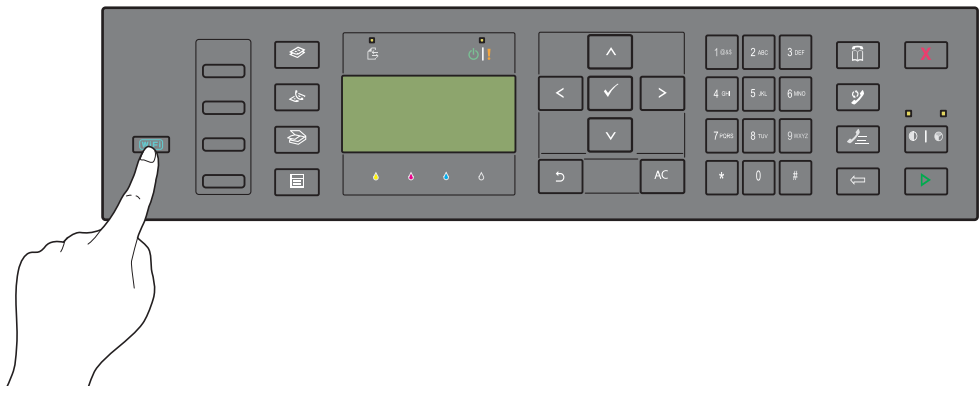

- **2** Empiece a realizar la operación WPS en el punto de acceso de la LAN inalámbrica (registro) o el router transcurridos dos minutos.
- **3** Una vez que la operación WPS se ha realizado con éxito y se reinicia la impresora, la configuración de la conexión LAN inalámbrica ha finalizado.

### **WPS-PBC (Menú del panel del operador)**

Puede activar WPS-PBC (Configuración Wi-Fi protegida - Configuración de botón pulsador) desde el panel del operador.

**NOTA:** WPS-PBC sólo está disponible si el punto de acceso de la LAN inalámbrica (registro) o el router admite WPS-PBC.

**NOTA:** Antes de activar WPS-PBC, confirme la posición del botón WPS (el nombre del botón puede variar) en el punto de acceso de la LAN inalámbrica (registro) o el router. Para obtener más información sobre el funcionamiento de WPS en el punto de acceso de la LAN inalámbrica (registro) o el router, consulte el manual suministrado con el producto.

**ZA NOTA:** Es necesario introducir una contraseña en el menú Menú Admin cuando Aj bloqueo panel está

configurado en Habilitar. En tal caso, introduzca la contraseña que haya especificado y pulse el botón  $\checkmark$  (Configurar). **1** Pulse el botón  $\equiv$  (Menú).

- 
- **2** Pulse el botón  $\vee$  hasta que aparezca Sistema y, a continuación, pulse el botón  $\swarrow$  (Configurar).
- **3** Pulse el botón  $\vee$  hasta que aparezca Menú Admin y, a continuación, pulse el botón  $\swarrow$  (Configurar).
- **4** Pulse el botón  $\vee$  hasta que aparezca resaltado Red y, a continuación, pulse el botón  $\checkmark$  (Configurar).
- **5** Pulse el botón  $\vee$  hasta que aparezca resaltado WPS y, a continuación, pulse el botón  $\checkmark$  (Configurar).
- 6 Compruebe que aparezca Control botón Comando y, a continuación, pulse el botón  $\checkmark$  (Configurar).
- **7** Compruebe que aparezca Sí y, a continuación, pulse el botón **(Configurar)**.

Compruebe que aparezca el mensaje Pulsar botón WPS en el router WPS y active WPS-PBC en el punto de acceso de la LAN inalámbrica (registro) o el router transcurridos dos minutos.

**8** Una vez que la operación WPS se ha realizado con éxito y se reinicia la impresora, la configuración de la conexión LAN inalámbrica ha finalizado.

### **WPS-PIN**

El código PIN de WPS-PIN sólo puede configurarse desde el panel del operador.

**ZO NOTA:** WPS-PIN sólo está disponible si el punto de acceso de la LAN inalámbrica (registro) o el router admite WPS-PIN.

**ZA NOTA:** Es necesario introducir una contraseña en el menú Menú Admin cuando Aj bloqueo panel está configurado en Habilitar. En tal caso, introduzca la contraseña que haya especificado y pulse el botón  $\checkmark$  (Configurar).

- **1** Pulse el botón  $\equiv$  (Menú).
- 2 Pulse el botón  $\vee$  hasta que aparezca Sistema y, a continuación, pulse el botón  $\swarrow$  (Configurar).
- **3** Pulse el botón  $\vee$  hasta que aparezca Menú Admin y, a continuación, pulse el botón  $\swarrow$  (Configurar).
- **4** Pulse el botón  $\vee$  hasta que aparezca resaltado Red y, a continuación, pulse el botón  $\checkmark$  (Configurar).
- **5** Pulse el botón  $\vee$  hasta que aparezca resaltado WPS y, a continuación, pulse el botón  $\checkmark$  (Configurar).
- **6** Compruebe que aparezca Código PIN y, a continuación, pulse el botón  $\checkmark$  (Configurar).
- **7** Anote el código PIN de 8 dígitos que aparecerá o seleccione Imp. código PIN. A continuación, se imprimirá el código PIN.
- 8 Compruebe que aparezca Inicio Configuración y, a continuación, pulse el botón  $\checkmark$  (Configurar).
- **9** Compruebe que aparezca WPS AP búsqueda e introduzca el código PIN mostrado en el paso 7 en el punto de acceso de la LAN inalámbrica (Registro) o el router.

*M***OTA:** Para obtener información sobre el funcionamiento de WPS en el punto de acceso de la LAN inalámbrica (registro) o el router, consulte el manual suministrado con el producto.

**10** Una vez que la operación WPS se ha realizado con éxito y se reinicia la impresora, la configuración de la conexión LAN inalámbrica ha finalizado.

### **Configuración automática de SSID**

*M* **NOTA:** Es necesario introducir una contraseña en el menú Menú Admin cuando Aj bloqueo panel está configurado en Habilitar. En tal caso, introduzca la contraseña que haya especificado y pulse el botón  $\checkmark$  (Configurar).

- **1** Pulse el botón  $\equiv$  (Menú).
- 2 Pulse el botón  $\vee$  hasta que aparezca Sistema y, a continuación, pulse el botón  $\swarrow$  (Configurar).
- **3** Pulse el botón  $\vee$  hasta que aparezca Menú Admin y, a continuación, pulse el botón  $\swarrow$  (Configurar).
- **4** Pulse el botón  $\vee$  hasta que aparezca resaltado Red y, a continuación, pulse el botón  $\checkmark$  (Configurar).
- **5** Pulse el botón  $\vee$  hasta que aparezca resaltado Configuración inalámbrica y, a continuación, pulse el botón **(Configurar)**.

La impresora busca automáticamente los puntos de acceso en la red inalámbrica.

**6** Pulse el botón  $\vee$  hasta que aparezca resaltado el punto de acceso que desee y, a continuación, pulse el botón  $\checkmark$ **(Configurar)**.

Si no aparece el punto de acceso deseado, vaya a ["Configuración manual de SSID" en la página 41](#page-42-0).

*C* NOTA: Es posible que algunos SSID ocultos no aparezcan. Si no se detecta el SSID, active la difusión de SSID en el router.

**7** Introduzca la frase de paso o la clave WEP.

Si el tipo de cifrado del punto de acceso seleccionado es WPA, WPA2 o mixto en el paso 6:

Escriba la frase de paso y, a continuación, pulse el botón  $\checkmark$  (Configurar).

Si el tipo de cifrado del punto de acceso seleccionado es WEP en el paso 6:

Introduzca la clave WEP y, a continuación, pulse el botón  $\checkmark$  (Configurar).

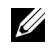

**NOTA:** Una frase de paso es una clave de cifrado para el cifrado WPA y WPA2 formada por entre 8 y 63 caracteres alfanuméricos. Es posible que en algunos puntos de acceso o routers se utilice el término clave para hacer referencia al mismo concepto. Para obtener más información al respecto, consulte el manual suministrado con el punto de acceso o el router.

**8** Aparecerá la pantalla **Reiniciar el sistema** y se reiniciará la impresora. Con este paso, la configuración de la conexión LAN inalámbrica ha finalizado.

### <span id="page-42-0"></span>**Configuración manual de SSID**

**ZA NOTA:** Es necesario introducir una contraseña en el menú Menú Admin cuando Aj bloqueo panel está configurado en Habilitar. En tal caso, introduzca la contraseña que haya especificado y pulse el botón  $\checkmark$  (Configurar).

- **1** Pulse el botón **(Menú)**.
- **2** Pulse el botón  $\vee$  hasta que aparezca Sistema y, a continuación, pulse el botón  $\swarrow$  (Configurar).
- **3** Pulse el botón  $\vee$  hasta que aparezca Menú Admin y, a continuación, pulse el botón  $\swarrow$  (Configurar).
- **4** Pulse el botón  $\vee$  hasta que aparezca resaltado Red y, a continuación, pulse el botón  $\checkmark$  (Configurar).
- **5** Pulse el botón  $\vee$  hasta que aparezca resaltado Configuración inalámbrica y, a continuación, pulse el botón **(Configurar)**.
- 6 Pulse el botón  $\vee$  hasta que aparezca resaltado Config manual y, a continuación, pulse el botón  $\checkmark$ **(Configurar)**.
- **7** Introduzca el SSID y, a continuación, pulse el botón  $\checkmark$  (Configurar).
- **8** Seleccione el modo de red entre las opciones Infraestructura y Ad-hoc, en función de su entorno, y pulse el botón **(Configurar)**.

Si selecciona Infraestructura, vaya al paso 9.

Si selecciona Ad-hoc, vaya al paso 10.

**9** Seleccione el tipo de cifrado entre las opciones Sin seguridad, Modo mixto PSK, WPA-PSK-TKIP, WPA2-PSK-AES o WEP.

Si no desea aplicar seguridad a su red inalámbrica:

Pulse el botón  $\vee$  hasta que aparezca resaltado Sin seguridad y, a continuación, pulse el botón  $\checkmark$ **(Configurar)**.

Para utilizar el cifrado Modo mixto PSK, WPA-PSK-TKIP o WPA2-PSK-AES:

- **a** Pulse el botón  $\vee$  hasta que aparezca Modo mixto PSK, WPA-PSK-TKIP o WPA2-PSK-AES y, a continuación, pulse el botón **(Configurar)**.
- **b** Escriba la frase de paso y, a continuación, pulse el botón  $\checkmark$  (Configurar).

**NOTA:** Una frase de paso es una clave de cifrado para el cifrado WPA y WPA2 formada por entre 8 y 63 caracteres alfanuméricos. Es posible que en algunos puntos de acceso o routers se utilice el término clave para hacer referencia al mismo concepto. Para obtener más información al respecto, consulte el manual suministrado con el punto de acceso o el router.

Para utilizar el cifrado WEP:

- **a** Pulse el botón **V** hasta que aparezca WEP y, a continuación, pulse el botón **(Configurar)**.
- **b** Introduzca la clave WEP y, a continuación, pulse el botón  $\checkmark$  (Configurar).
- **c** Pulse el botón  $\vee$  para resaltar la clave de transmisión que desee entre las opciones de Clave WEP 1 a Clave WEP 4 y, seguidamente, pulse el botón **(Configurar)**.

Vaya al paso 11.

- **10** Seleccione el tipo de cifrado entre las opciones Sin seguridad o WEP. Si no desea aplicar seguridad a su red inalámbrica:
	- Compruebe que aparezca Sin seguridad y, a continuación, pulse el botón **(Configurar)**. Para utilizar el cifrado WEP:
	- **a** Pulse el botón  $\vee$  hasta que aparezca WEP y, a continuación, pulse el botón  $\swarrow$  (Configurar).
	- **b** Introduzca la clave WEP y, a continuación, pulse el botón  $\checkmark$  (Configurar).
	- **c** Pulse el botón  $\vee$  para resaltar la clave de transmisión que desee entre las opciones de Clave WEP 1 a Clave WEP 4 y, seguidamente, pulse el botón **(Configurar)**.
- **11** Aparecerá la pantalla **Reiniciar el sistema** y se reiniciará la impresora. Con este paso, la configuración de la conexión LAN inalámbrica ha finalizado.

### **Nueva configuración de la configuración inalámbrica**

Para modificar la configuración inalámbrica a través de una conexión Ethernet o inalámbrica desde el ordenador, realice los siguientes pasos:

**NOTA:** Para modificar la configuración inalámbrica a través de una conexión inalámbrica, asegúrese de haber completado la configuración de la conexión inalámbrica en ["Conexión inalámbrica \(sólo la Dell C1765nfw Color Multifunction Printer\)" en la](#page-38-0)  [página 37](#page-38-0).

**NOTA:** Si el modo de red está configurado como Infraestructura en ["Conexión inalámbrica \(sólo la Dell C1765nfw Color](#page-38-0)  [Multifunction Printer\)" en la página 37,](#page-38-0) habrá los siguientes parámetros disponibles.

**1** Compruebe la dirección IP de la impresora.

Para obtener información detallada sobre la forma de comprobar la dirección IP de la impresora, consulte ["Verificación de la configuración IP" en la página 55](#page-56-0).

**2** Inicie **Dell Printer Configuration Web Tool** introduciendo la dirección IP de la impresora en el navegador web.

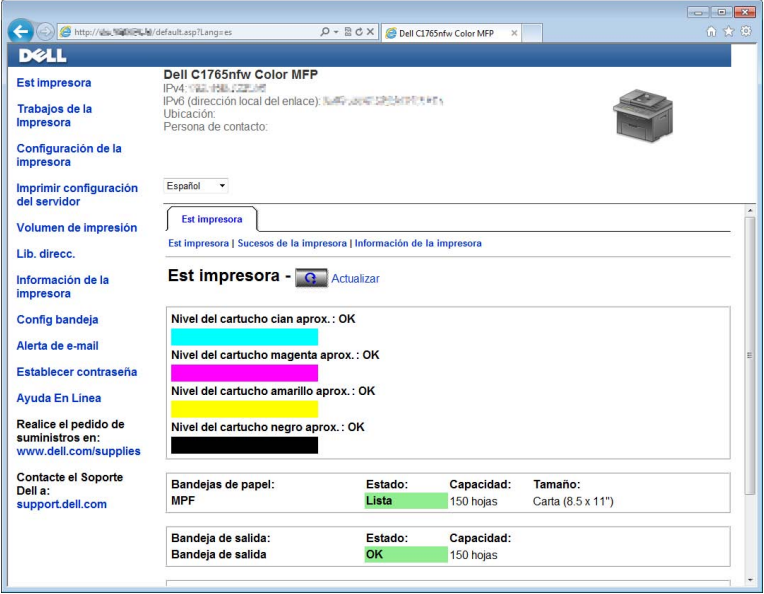

- **3** Haga clic en **Imprimir configuración del servidor**.
- **4** Haga clic en la pestaña **Imprimir configuración del servidor**.
- **5** Haga clic en **LAN inalámbrica**.
- **6** Modifique la configuración inalámbrica de la impresora.
- **7** Reinicie la impresora.
- **8** A continuación, ajuste la configuración inalámbrica del ordenador o el punto de acceso.

<u>U</u> **NOTA:** Para modificar la configuración inalámbrica en el ordenador, consulte los manuales suministrados con el adaptador inalámbrico. Si el ordenador incorpora una herramienta de adaptación inalámbrica, modifique la configuración con dicha herramienta.

## **Conexión de la línea telefónica**

**NOTA:** No conecte la impresora directamente a una línea ADSL, ya que podría estropearla. Para realizar una conexión ADSL, debe utilizarse un filtro de ADSL adecuado. Llame a su proveedor de servicios para que le proporcione el filtro.

**1** Conecte un extremo del cable de teléfono al conector jack de pared y el otro extremo al conector jack activo.

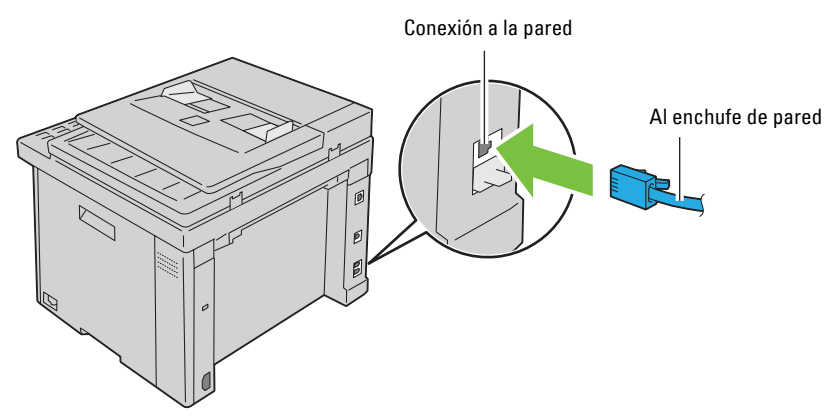

**2** Retire el tapón azul del conector del teléfono  $\binom{mcon}{k}$ .

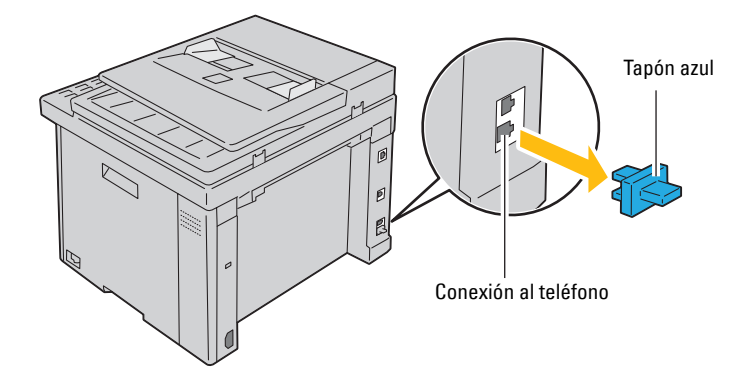

**3** Para conectar un teléfono o un contestador automático a la impresora, conecte el cable de teléfono o del contestador automático a la conexión al teléfono  $\binom{n\textrm{score}}{k}$ .

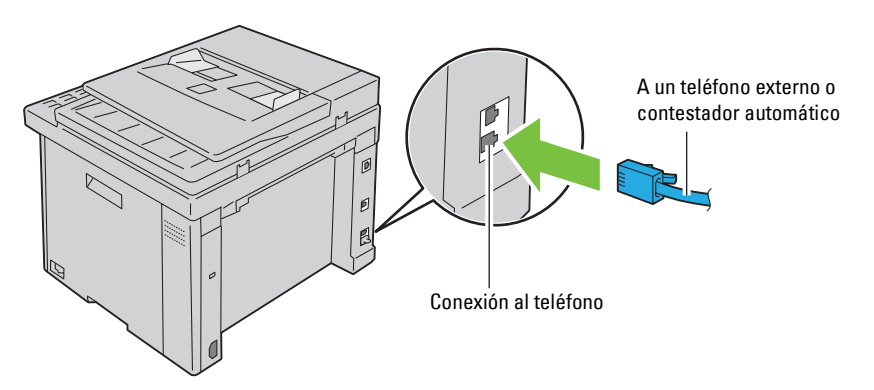

Si la comunicación telefónica es de tipo en serie en su país (como Alemania, Suecia, Dinamarca, Austria, Bélgica, Italia, Francia y Suiza), y posee un terminador amarillo, introdúzcalo en la conexión al teléfono ( $\mathcal{L}^{\text{HOME}}$ ).

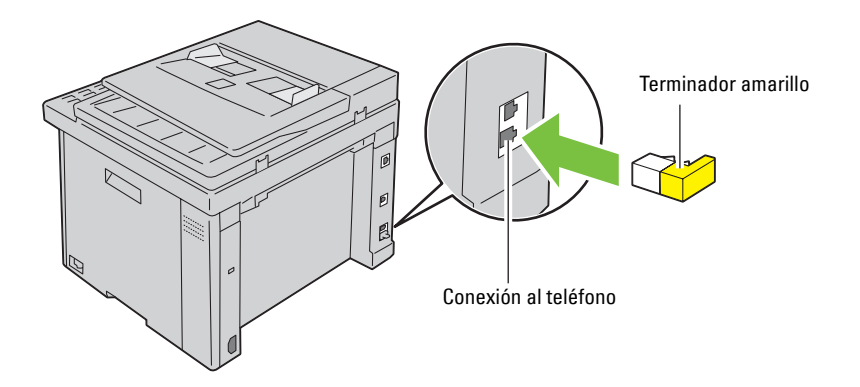

### **Encendido de la impresora**

**ADVERTENCIA:** No use cables alargadores ni regletas.

### **ADVERTENCIA: La impresora no debe enchufarse a un sistema de SAI (Sistema de alimentación ininterrumpida, UPS).**

**1** Conecte el cable de alimentación al conector de alimentación en la parte posterior de la impresora (consulte ["Vista](#page-27-0)  [trasera" en la página 26](#page-27-0)).

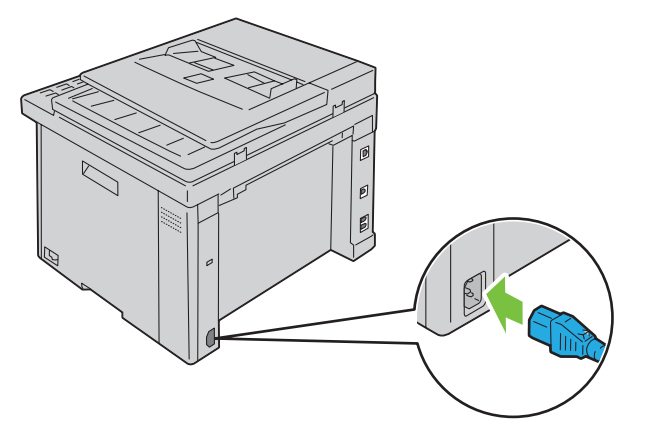

**2** Conecte el otro extremo del cable a la red eléctrica.

**3** Encienda la impresora.

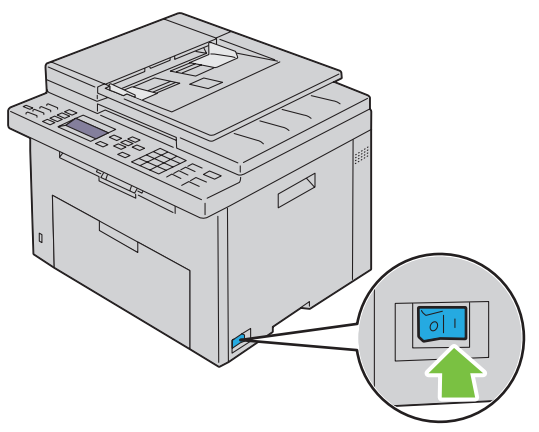

**4** Siga las instrucciones que aparecen en la pantalla del panel del operador para configurar los valores iniciales de la impresora.

# **Configuración de la impresora**

# **Cómo establecer la Configuración inicial en el panel del operador**

Cuando encienda la impresora por primera vez, debe establecer el idioma de la impresora, el país, la fecha y la hora.

Al encender la impresora, aparecerá en el panel del operador la pantalla del asistente para realizar la configuración inicial. Siga los pasos que se indican a continuación para definir la configuración inicial.

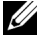

*M* **NOTA:** Si no empieza a definir la configuración inicial, pasados tres minutos aparece Lista en el panel del operador. Después, puede realizar la siguiente configuración inicial habilitando el Asist. de Enc. en el panel del operador o bien la herramienta Dell™ Printer Configuration Web Tool si es necesario.

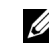

**NOTA:** Para más información sobre cómo utilizar el panel del operador, consulte "Descripción de los menús de la impresora" en [la página 167.](#page-168-0)

**ZA NOTA:** Para más información sobre la herramienta Dell Printer Configuration Web Tool, consulte "Dell™ Printer Configuration [Web Tool" en la página 99](#page-100-0).

**1** Asegúrese de que se muestra Seleccione el idioma, elija el idioma que desea utilizar en el panel del operador de la siguiente lista desplegable y, a continuación, pulse el botón **(Configurar)**.

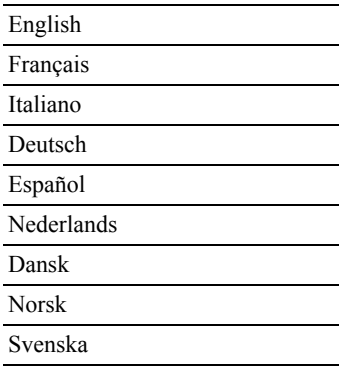

- **2** Pulse el botón **(Configurar)** para comenzar la configuración del país.
- **3** Asegúrese de que se muestra Seleccione el país. Elija el país en la lista desplegable y, a continuación, pulse el botón **(Configurar)**.
- **4** Asegúrese de que se muestra Selecc. un huso horario. Elija el huso horario correspondiente de la siguiente lista desplegable y, a continuación, pulse el botón **(Configurar)**.

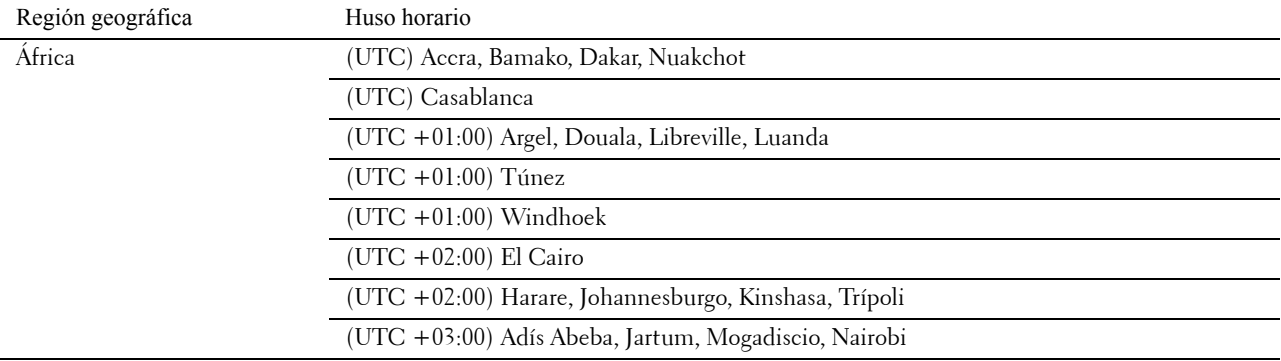

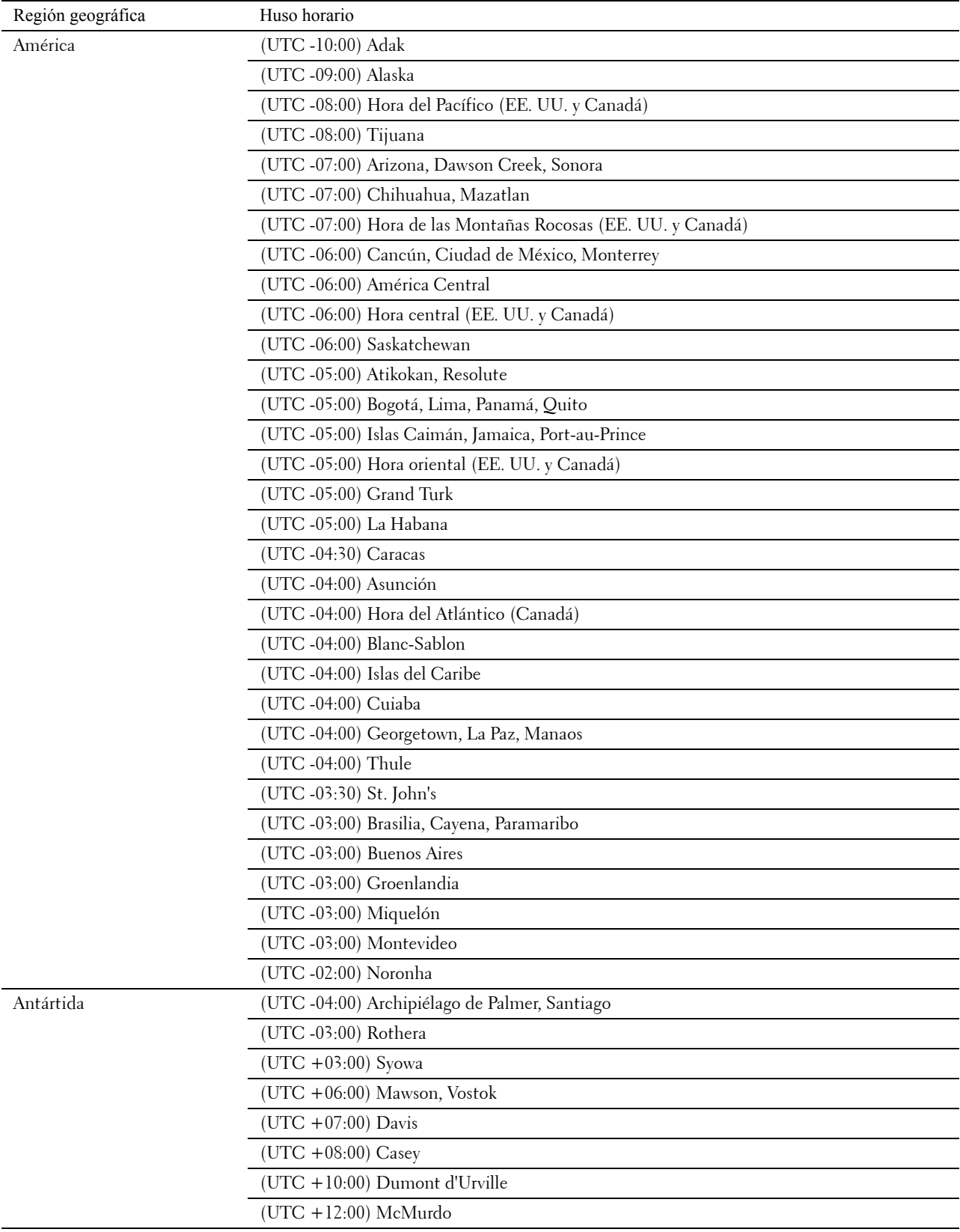

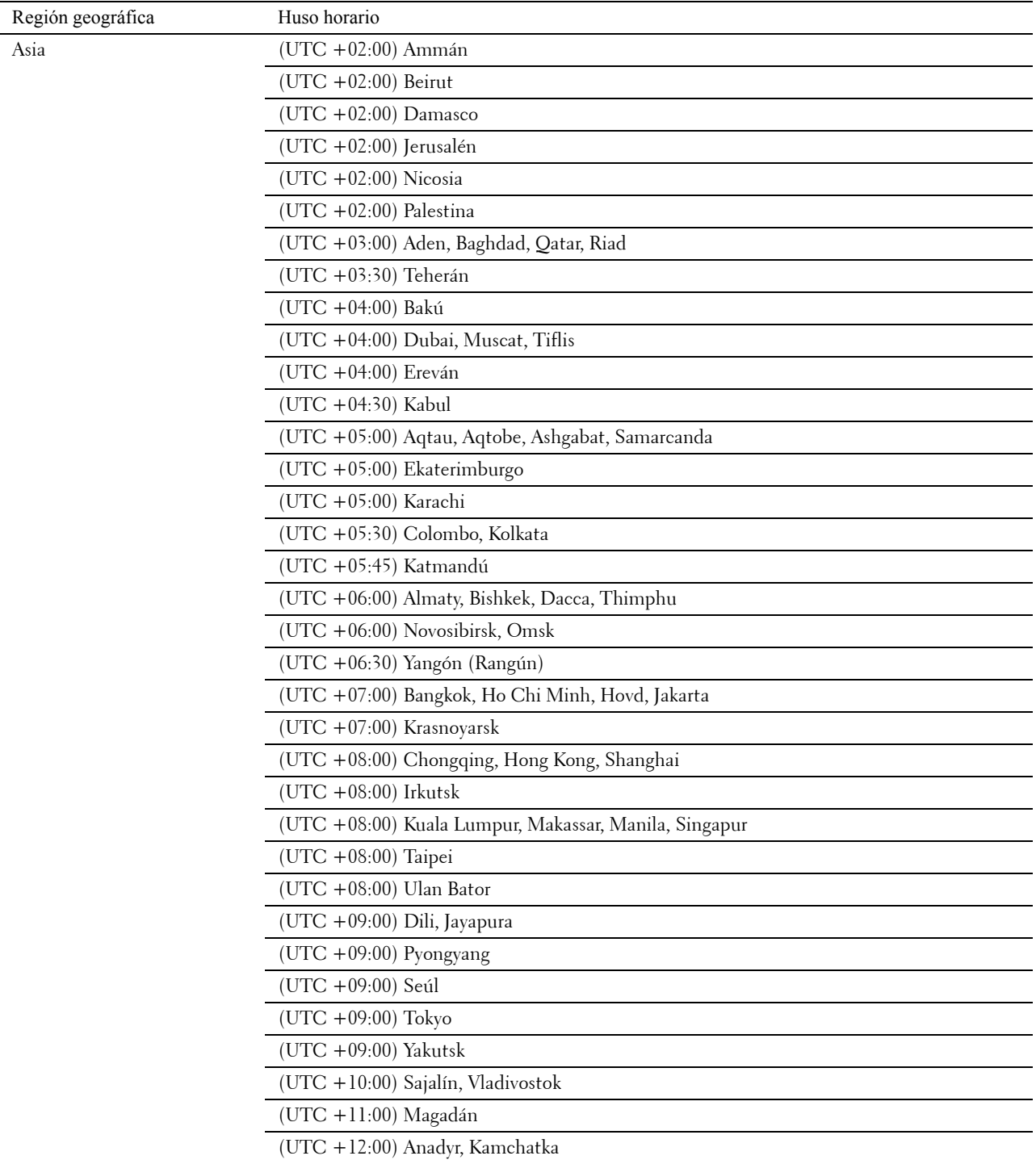

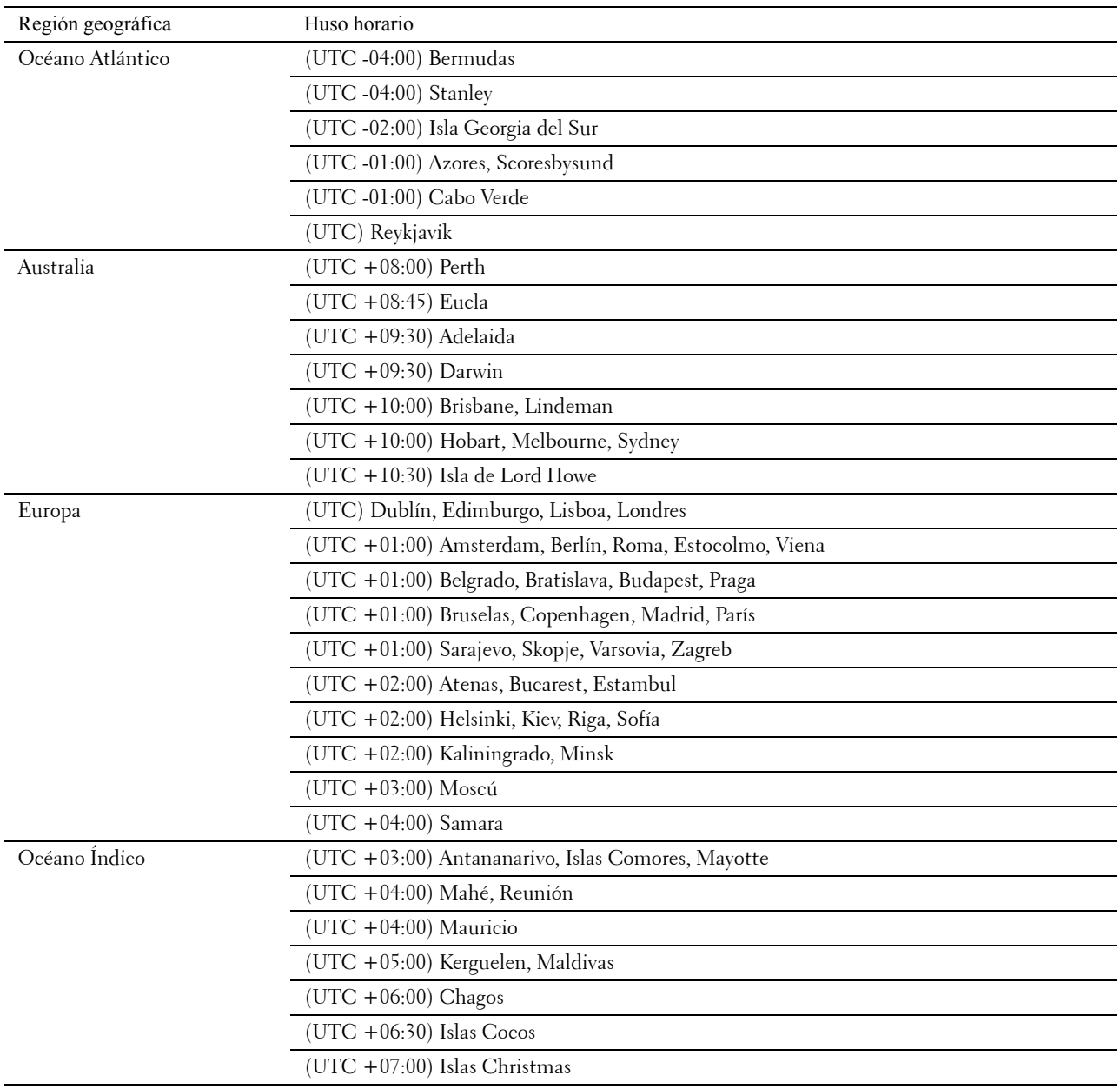

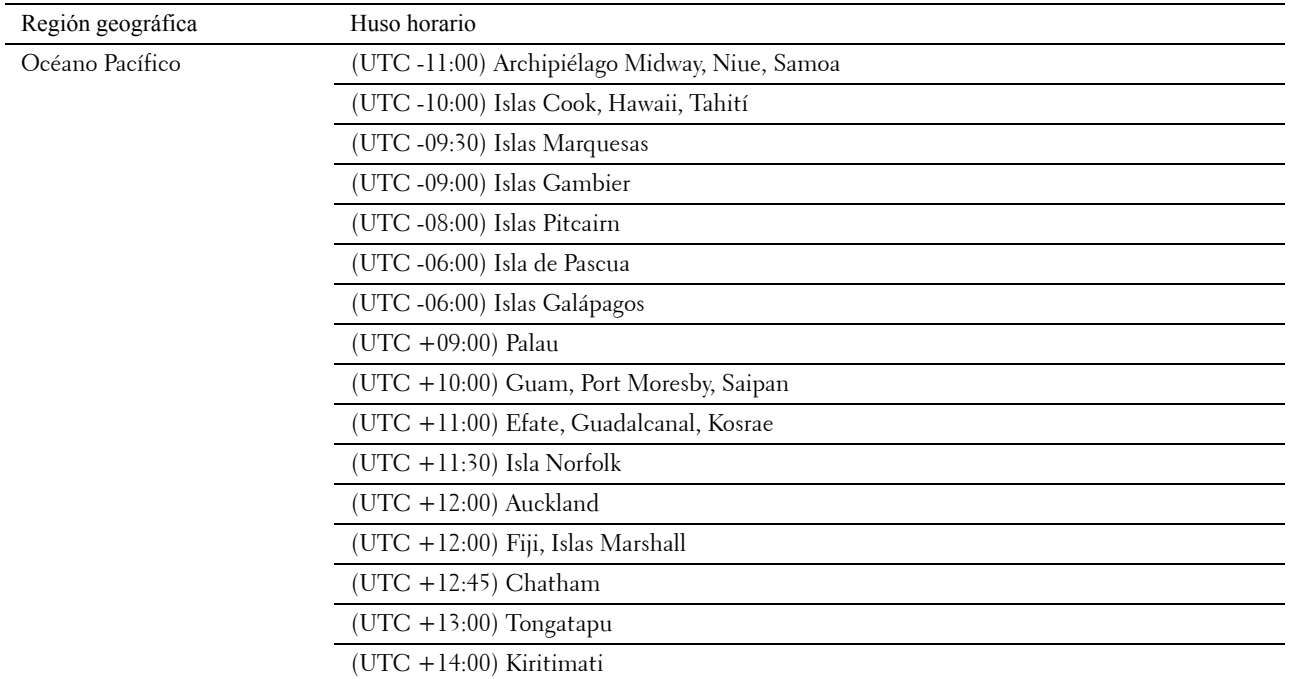

- **5** Asegúrese de que se muestra Escriba la fecha. Especifique la fecha actual y, a continuación, pulse el botón **(Configurar)**.
- **6** Asegúrese de que se muestra Escriba la hora. Especifique la hora actual y, a continuación, pulse el botón **(Configurar)**.
- **7** Pulse el botón **(Configurar)** para configurar el fax. Si desea saltarse la configuración del fax, pulse el botón **(Iniciar)** y, a continuación, reinicie la impresora.
- **8** Asegúrese de que se muestra Escriba número de fax. Introduzca un número de fax y, a continuación, pulse el botón **(Configurar)**.
- **9** Asegúrese de que se muestra Escriba el nombre. Escriba un nombre y, a continuación, pulse el botón  $\checkmark$ **(Configurar)**.
- **10** Pulse el botón **(Configurar)** y, a continuación, reinicie la impresora.

### **Configuración de la impresora usando el disco de Software and Documentation**

- **1** Inserte el disco Software and Documentation en el ordenador para iniciar la **Configuración de la impresora Dell**.
- **2** Haga doble clic en el icono **Instalador de Dell C1765** y siga las instrucciones en pantalla para conectar el equipo y la impresora.
- **NOTA:** Si el disco *Software and Documentation* no se inicia automáticamente, intente estos pasos.

**Para Windows**® **XP, Windows Vista**®**, Windows 7, Windows Server**® **2003, Windows Server 2008 y Windows Server 2008 R2:**

- **1** Haga clic en **Iniciar** → **Todos los programas** (para Windows Vista y Windows 7) → **Accesorios** (para Windows Vista y Windows  $7) \rightarrow$  **Ejecutar.**
- **2** Escriba D:\setup.exe (donde D es la letra de unidad del disco óptico) y, a continuación, haga clic en **OK**.

### **En Windows 8 y Windows Server 2012:**

- **1** Apunte a la esquina inferior derecha de la pantalla y haga clic en **Buscar** → Escriba Ejecutar en el cuadro de búsqueda, haga clic en **Aplicaciones** y, a continuación, haga clic en **Ejecutar**.
- **2** Escriba D:\setup.exe (donde D es la letra de unidad del disco óptico) y, a continuación, haga clic en **OK**.

# **Configuración de la dirección IP**

# <span id="page-54-0"></span>**Asignación de una dirección IP**

Las direcciones IP se componen de cuatro secciones de números únicos separadas por puntos, que pueden incluir hasta tres dígitos en cada sección, por ejemplo, 111.222.33.44.

Puede seleccionar el modo IP de Doble pila, IPv4 y IPv6. Si la red admite tanto IPv4 como IPv6, seleccione Doble pila.

**PRECAUCIÓN: La asignación de una dirección IP que ya se encuentre en uso puede ocasionar problemas de funcionamiento de la red.**

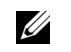

**NOTA:** La asignación de una dirección IP se considera una función avanzada, que normalmente realiza un administrador del sistema.

**NOTA:** Cuando asigne una dirección IP manualmente en Modo IPv6, utilice la herramienta Dell™ Printer Configuration Web Tool. Para abrirla Dell Printer Configuration Web Tool, emplee la dirección de enlace local. Para comprobar una dirección de enlace local, consulte ["Verificación de la configuración IP" en la página 55.](#page-56-1)

**ZA NOTA:** El rango de IP asignado varía en función de la clase de dirección. En la clase A, por ejemplo, puede asignarse una dirección IP entre 0.0.0.0 y 127.255.255.255. Para la asignación de las direcciones IP, póngase en contacto con su administrador de sistemas.

La dirección IP se puede asignar mediante el panel del operador o en **Herramientas**.

### **Panel del operador**

Para más información sobre cómo utilizar el panel del operador, consulte ["Panel del operador" en la página 93.](#page-94-0)

**Z NOTA:** Es necesario introducir una contraseña en el menú Menú Admin cuando Aj bloqueo panel está configurado en Habilitar. En tal caso, introduzca la contraseña que haya especificado y pulse el botón (Configurar).

**1** Encienda la impresora.

Asegúrese de que aparece Lista en el panel del operador.

- **2** Pulse el botón  $\equiv$  (Menú).
- **3** Pulse el botón  $\vee$  hasta que aparezca Sistema y, a continuación, pulse el botón  $\swarrow$  (Configurar).
- **4** Pulse el botón  $\vee$  hasta que aparezca Menú Admin y, a continuación, pulse el botón  $\swarrow$  (Configurar).
- **5** Pulse el botón  $\vee$  hasta que aparezca Red y, a continuación, pulse el botón  $\swarrow$  (Configurar).
- **6** Pulse el botón  $\vee$  hasta que aparezca TCP/IP y, a continuación, pulse el botón  $\swarrow$  (Configurar).
- **7** Pulse el botón  $\vee$  hasta que aparezca IPv4 y, a continuación, pulse el botón  $\swarrow$  (Configurar).
- 8 Asegúrese de que aparece Obtener dir IP y, a continuación, pulse el botón  $\checkmark$  (Configurar).
- **9** Pulse el botón  $\vee$  hasta que aparezca Panel y, a continuación, pulse el botón  $\swarrow$  (Configurar).
- **10** Pulse el botón  $\lt$  y asegúrese de que aparece Obtener dir IP.
- 11 Pulse el botón  $\vee$  hasta que aparezca Dirección IP y, a continuación, pulse el botón  $\swarrow$  (Configurar). El cursor se sitúa en el primero de los tres dígitos de la dirección IP.
- **12** Especifique el valor mediante el teclado numérico.
- **13** Pulse el botón  $\geq$ .

Se resaltan los siguientes tres dígitos.

- **14** Repita los pasos 12 y 13 para introducir todos los dígitos de la dirección IP y, a continuación, pulse el botón **(Configurar)**.
- 15 Pulse el botón < y asegúrese de que aparece Dirección IP.
- **16** Pulse el botón  $\vee$  hasta que aparezca Máscara subred y, a continuación, pulse el botón  $\swarrow$  (Configurar). El cursor se sitúa en el primero de los tres dígitos de la máscara de subred.
- **17** Especifique el valor de la máscara de subred mediante el teclado numérico.
- **18** Pulse el botón  $\triangleright$ Se resaltan los siguientes tres dígitos.
- 19 Repita los pasos 17 y 18 para establecer la máscara de subred y, a continuación, pulse el botón  $\checkmark$  (Configurar).
- 20 Pulse el botón < y asegúrese de que aparece Máscara subred.
- 21 Pulse el botón V hasta que aparezca Dirección de pasarela y, a continuación, pulse el botón V **(Configurar)**.

El cursor se sitúa en el primero de los tres dígitos de la dirección de pasarela.

- **22** Especifique el valor mediante el teclado numérico.
- **23** Pulse el botón  $\geq$ .

Se resaltan los siguientes tres dígitos.

- **24** Repita los pasos 22 y 23 para establecer la dirección de pasarela y, a continuación, pulse el botón **(Configurar)**.
- **25** Apague la impresora y vuélvala a encender.

### **Herramientas**

**XXIIII NOTA:** Cuando utilice el Modo IPv6 para la impresión en red, no podrá asignar una dirección IP mediante Herramientas.

- **1** Haga clic en **Iniciar** → **Todos los programas** → **Impresoras Dell** → **Dell C1765 Color Multifunction Printer** → **Herramientas**.
	- **NOTA:** En este paso, se abrirá el cuadro de diálogo Seleccionar impresora si su PC tiene instalados varios controladores Ø de impresora. En este caso, haga clic en Dell C1765nf Color Multifunction Printer o Dell C1765nfw Color Multifunction Printer en la lista Nombre de la impresora y, a continuación, haga clic en OK.

Se abrirá la función **Herramientas**.

- **2** Haga clic en la ficha **Mantenimiento de la impresora**.
- **3** En la lista situada a la izquierda de la página seleccione **Configuración TCP/IP**.

Aparecerá la página **Configuración TCP/IP**.

- **4** Elija el modo en **Modo dirección IP** y, a continuación, introduzca los valores en **Dirección IP**, **Máscara subred** y **Dirección de pasarela**.
- **5** Haga clic en el botón **Aplicar nueva configuración** .

La dirección IP se asignará a la impresora. Para verificar la configuración, abra el navegador web en cualquier equipo conectado a la red e introduzca la dirección IP en la barra de direcciones. Si la dirección IP está configurada correctamente, aparecerá Dell Printer Configuration Web Tool en el navegador.

También podrá asignar la dirección IP a la impresora al instalar los controladores de impresora con el programa de instalación. Cuando utilice la función **Instalación en red**, y el campo Obtener dir IP esté definido en IP auto en el menú del panel del operador, podrá configurar la dirección IP de 0.0.0.0 hasta la dirección IP que desee en la ventana de selección de impresora.

# <span id="page-56-1"></span><span id="page-56-0"></span>**Verificación de la configuración IP**

Puede confirmar la configuración mediante el panel de control, imprimir el informe de la configuración de la impresora o utilizar el comando ping.

*M* **NOTA:** Es necesario introducir una contraseña en el menú Menú Admin cuando Aj bloqueo panel está configurado en Habilitar. En tal caso, introduzca la contraseña que haya especificado y pulse el botón  $\checkmark$  (Configurar).

### **Panel del operador**

- **1** Pulse el botón  $\equiv$  (Menú).
- **2** Pulse el botón  $\vee$  hasta que aparezca Sistema y, a continuación, pulse el botón  $\swarrow$  (Configurar).
- **3** Pulse el botón  $\vee$  hasta que aparezca Menú Admin y, a continuación, pulse el botón  $\swarrow$  (Configurar).
- **4** Pulse el botón  $\vee$  hasta que aparezca Red y, a continuación, pulse el botón  $\checkmark$  (Configurar).
- **5** Pulse el botón  $\vee$  hasta que aparezca TCP/IP y, a continuación, pulse el botón  $\swarrow$  (Configurar).
- **6** Pulse el botón  $\vee$  hasta que aparezca IPv4 y, a continuación, pulse el botón  $\checkmark$  (Configurar). Compruebe la dirección IP introducida en el panel del operador.

### **Informe de configuración del sistema**

**1** Imprima el informe de configuración del sistema.

Para más detalles sobre cómo imprimir un informe de configuración del sistema, consulte ["Impresión de un](#page-180-0)  [informe/lista con el panel del operador" en la página 179.](#page-180-0)

**2** Compruebe que la dirección IP, la máscara de subred y la dirección de pasarela correctas aparecen en el informe de configuración del sistema en **Red cableada** o **Red inalámbrica**.

Si la dirección IP que se muestra es 0.0.0.0 (el valor predeterminado de fábrica), es que no se ha asignado una dirección IP. Para asignar una a la impresora, consulte ["Asignación de una dirección IP" en la página 53](#page-54-0).

### **Comando ping**

Haga ping en la impresora y compruebe que responde. Por ejemplo, en el símbolo del sistema en un ordenador de red, escriba ping seguido de la nueva dirección IP (por ejemplo, 192.168.0.11): ping 192.168.0.11

Si la impresora está activa en la red, recibirá una respuesta.

# **Colocación del papel**

**ZA NOTA:** Las imágenes utilizadas en este manual pertenecen a la Dell™ C1765nfw Color Multifunction Printer, a no ser que se indique lo contrario.

- **ZA NOTA:** Para evitar atascos de papel, no extraiga la bandeja de inserción de hojas prioritaria mientras se está imprimiendo.
- Ø **NOTA:** Utilice solo material de impresión láser. No utilice papel de inyección de tinta en esta impresora.
- **NOTA:** Para imprimir sobres, consulte ["Colocación del material de impresión" en la página 215.](#page-216-0)

### **Colocación de material de impresión en el alimentador multiusos (MPF)**

**1** Abra la cubierta delantera tirando de la hoja de instrucciones.

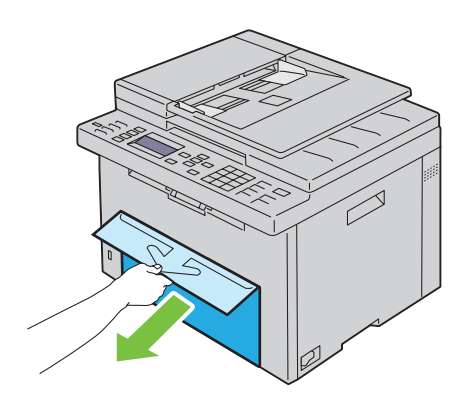

**2** Extraiga la PSI.

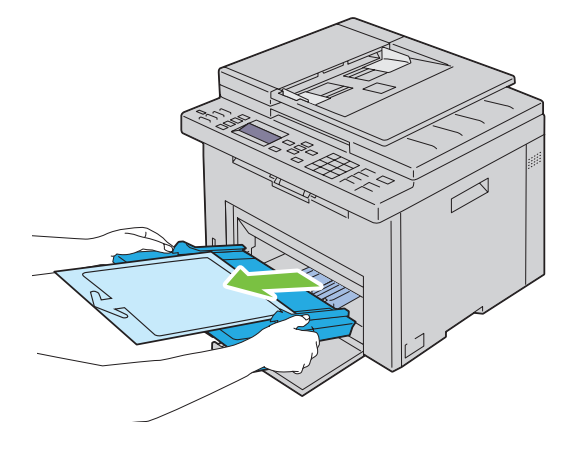

Retire la hoja de instrucciones sujeta a la PSI mediante cinta adhesiva.

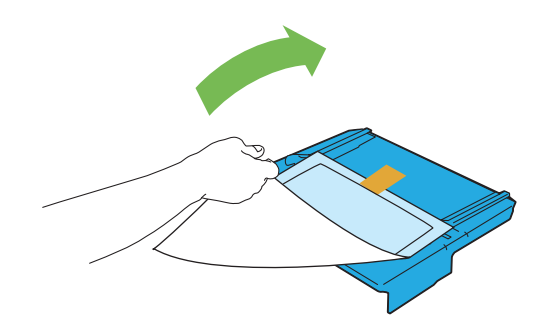

- **NOTA:** Antes de usar la PSI, lea la hoja de instrucciones.
- Empuje la guía de longitud hasta que haga tope.

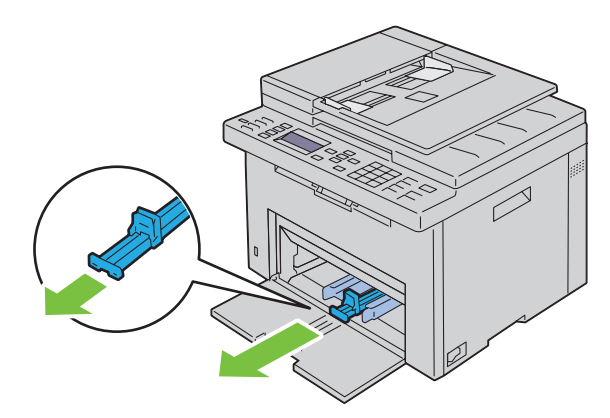

Empuje la extensión de MPF hasta que haga tope.

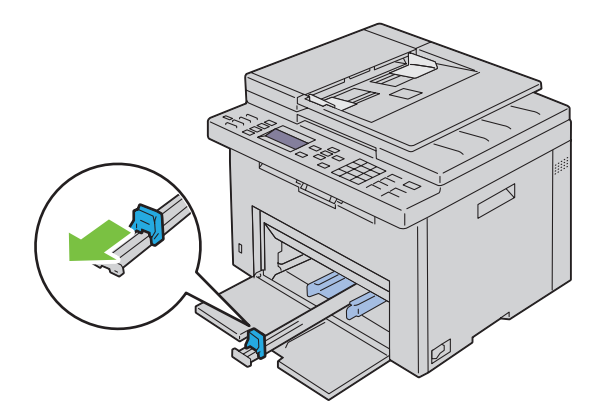

**6** Ajuste las guías de anchura del papel hasta la anchura máxima.

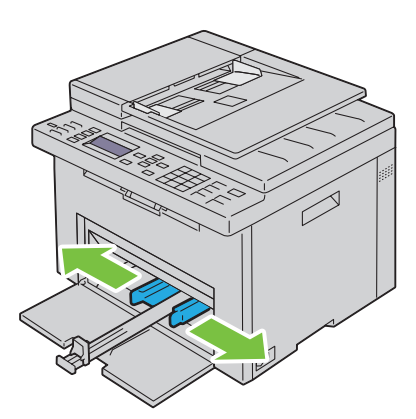

**7** Antes de colocar el material de impresión, airee las hojas para evitar que se peguen entre sí. Alinee los bordes de la pila sobre una superficie plana.

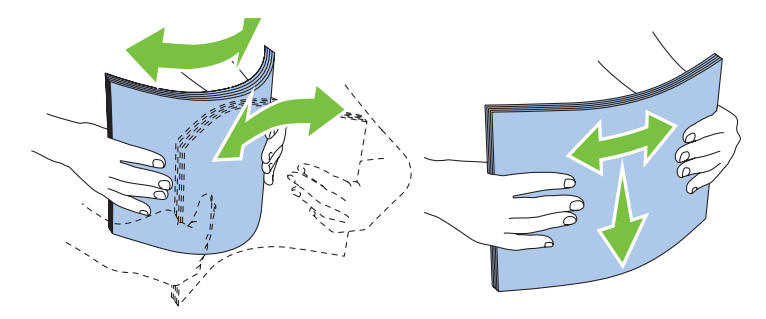

**8** Coloque papel en el MPF con el borde superior hacia delante y la cara de impresión recomendada hacia arriba.

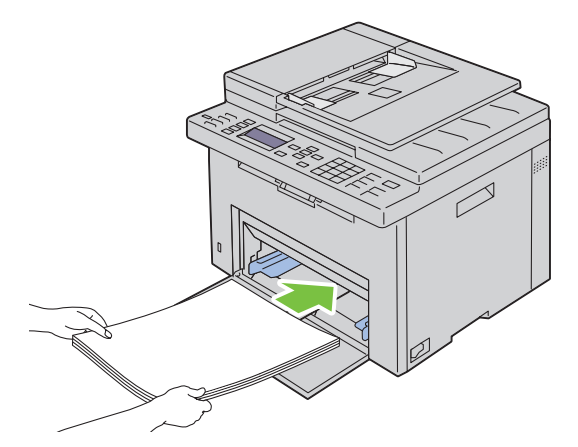

**9** Ajuste las guías de anchura y de longitud hasta que reposen contra los bordes de la pila del material de impresión.

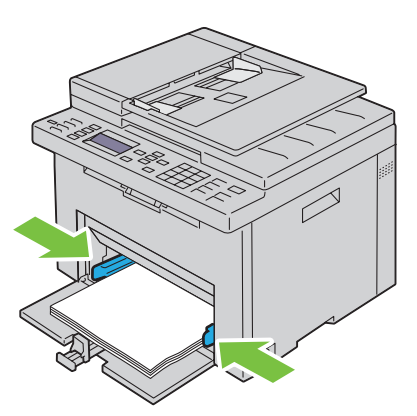

**10** Mueva la guía de longitud hacia la impresora hasta que toque el material de impresión.

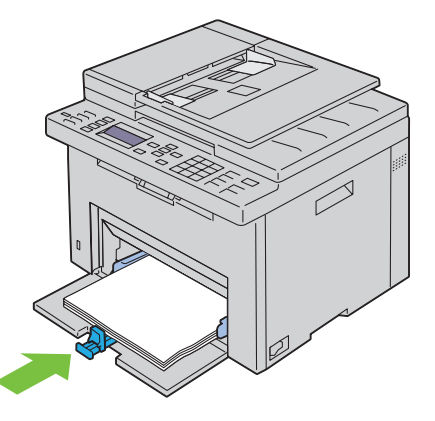

Ø **NOTA:** En función del tamaño del material de impresión, mueva primero la extensión MPF hacia atrás hasta que haga tope y, después, mueva la guía de longitud hacia atrás hasta que toque el material de impresión.

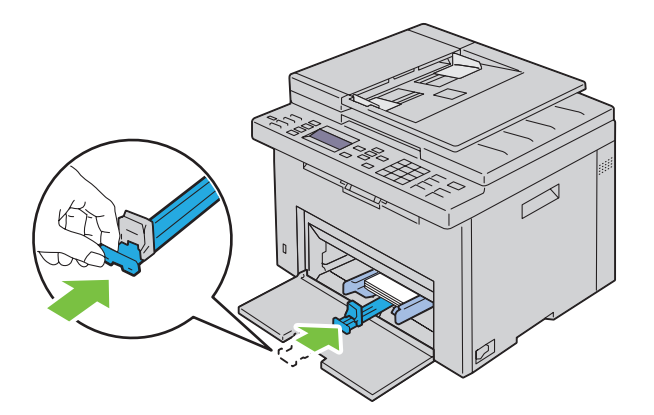

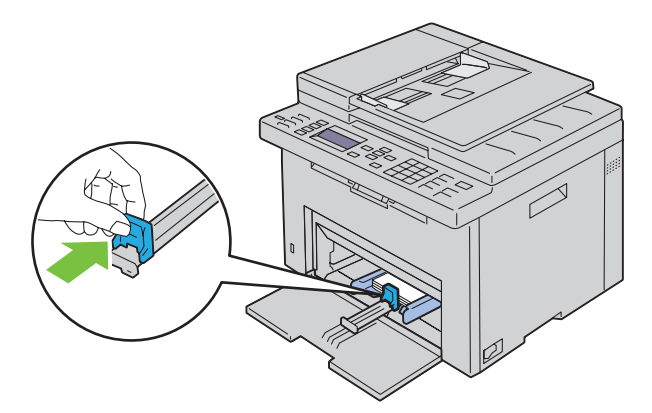

**11** Inserte la PSI en la impresora y, después, alinéela con la marca de la bandeja de papel.

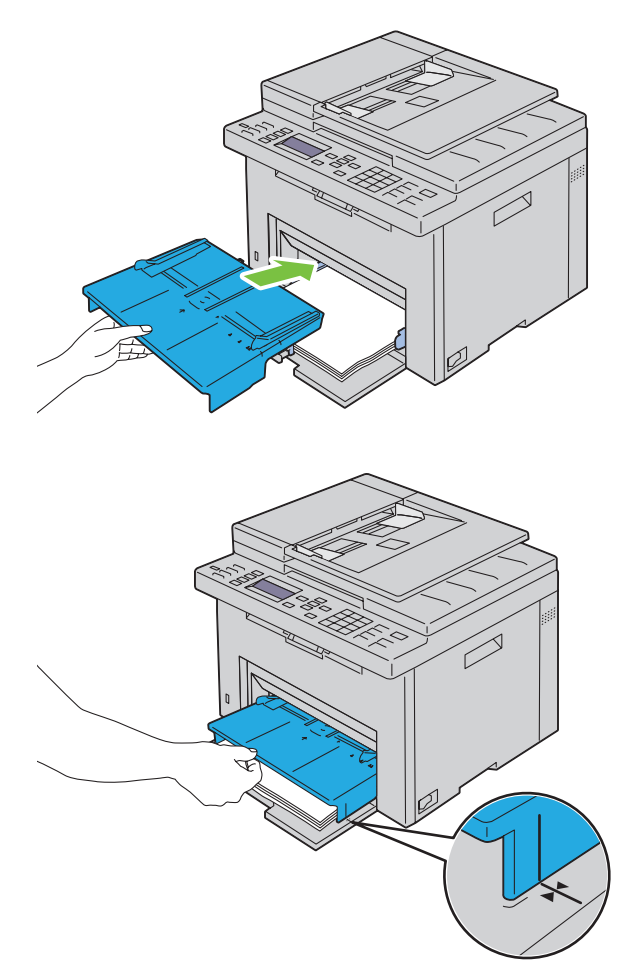

**12** Seleccione el tipo de papel en el controlador de la impresora si el material de impresión colocado no es papel normal estándar.

Si coloca un material de impresión especificado por el usuario en el MPF, deberá indicar el tamaño del papel mediante el controlador de la impresora.

# **Colocación de material de impresión en la bandeja de inserción de hojas prioritaria (PSI)**

**1** Abra la cubierta frontal.

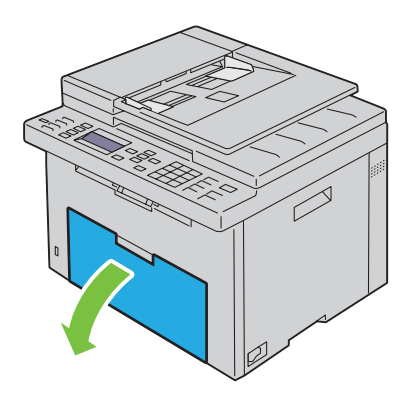

**2** Deslice la PSI hacia delante y, después, alinéela con la marca de la bandeja de papel.

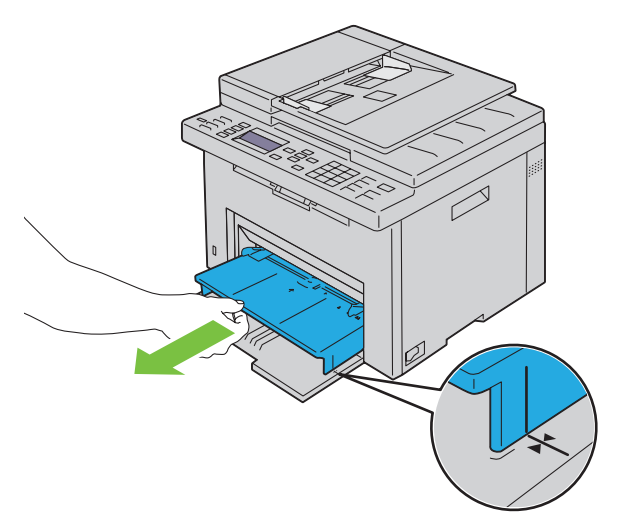

**3** Antes de colocar el material de impresión, airee las hojas para evitar que se peguen entre sí. Alinee los bordes de la pila sobre una superficie plana.

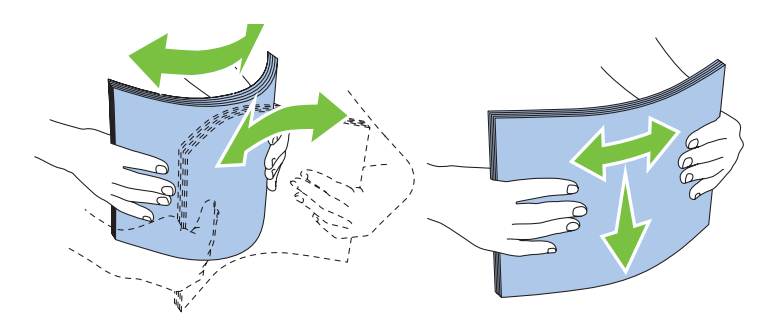

**4** Coloque el material de impresión en la PSI con el borde superior hacia delante y la cara de impresión recomendada hacia arriba.

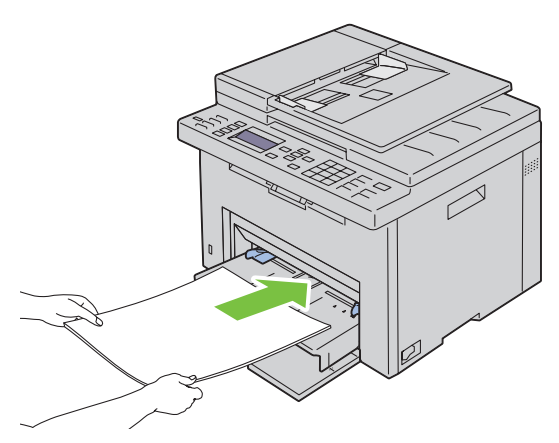

**5** Ajuste las guías de anchura hasta que reposen contra los bordes de la pila del material de impresión.

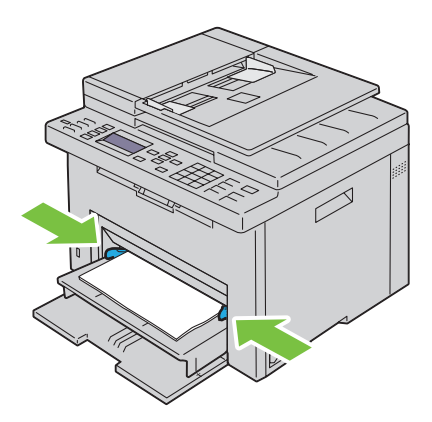

**6** Seleccione el tipo de papel en el controlador de la impresora si el material de impresión colocado no es papel normal estándar.

Si coloca un material de impresión especificado por el usuario en la PSI, deberá indicar el tamaño del papel mediante el controlador de la impresora.

# **10**

# **Instalación de los controladores de impresora en ordenadores con Windows®**

**ZA NOTA:** Las imágenes utilizadas en este manual pertenecen a la Dell™ C1765nfw Color Multifunction Printer, a no ser que se indique lo contrario.

# **Identificación del Estado previo a la instalación del controlador de la impresora**

Antes de instalar el controlador de la impresora en su ordenador, compruebe la dirección IP de la impresora aplicando uno de los métodos descritos en ["Verificación de la configuración IP" en la página 55.](#page-56-0)

### **Modificar la configuración del cortafuegos antes de instalar la impresora**

Si utiliza uno de los siguientes sistemas operativos, debe modificar la configuración del cortafuegos antes de instalar el software de la impresora Dell:

- Microsoft<sup>®</sup> Windows XP
- Windows Vista<sup>®</sup>
- Windows 7
- Windows 8
- Windows Server<sup>®</sup> 2008
- Windows Server 2008 R2
- Windows Server 2012

**NOTA:** Para Windows XP, debe estar instalado el Service Pack 2 o 3.

El procedimiento descrito a continuación utiliza Windows 7 como ejemplo.

- **1** Inserte el disco Software and Documentation en el ordenador.
- **2** Haga clic en **Iniciar** → **Panel de control**.
- **3** Seleccione **Sistema y seguridad**.
- **4** Haga clic en **Permitir un programa a través de Firewall de Windows**.
- **5** Haga clic en **Cambiar la configuración** → **Permitir otro programa**.
- **6** Seleccione **Examinar**.
- **7** D:\setup.exe (la letra D corresponde a la unidad óptica) en el cuadro de texto **Nombre** y, a continuación, haga clic en **Abrir**.
- **8** Haga clic en **Agregar** y, a continuación, haga clic en **OK**.

# **Configuración de conexión directa**

### **Instalación del controlador de impresora basado en host**

- **1** Inserte el disco Software and Documentation en el ordenador para iniciar la **Configuración de la impresora Dell**.
- **2** Haga clic en **Instalación de controladores y software de impresora**.
- **3** Seleccione **Instalación personal** y, a continuación, haga clic en **Siguiente**.

**4** Siga las instrucciones que aparecen en pantalla para conectar el ordenador y la impresora con un cable USB y, a continuación, encienda la impresora.

Se iniciará la instalación Plug and Play y el software de instalación pasará a la siguiente página automáticamente.

**5** Haga clic en **Finalizar** para salir del asistente cuando aparezca la pantalla **Lista para imprimir**. Si fuera necesario, haga clic en **Imprimir página de prueba**.

### **Instalación personal**

Una impresora personal es una impresora conectada al equipo o a un servidor de impresión mediante un cable USB. Si la impresora está conectada a una red y no a su equipo, consulte ["Configuración de la conexión en red" en la](#page-69-0)  [página 68.](#page-69-0)

### **Instalación del controlador de impresora XPS (especificación del papel en XML)**

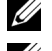

**NOTA:** Descargue e instale el controlador de impresora XPS desde [support.dell.com.](http://support.dell.com/support)

**A NOTA:** El controlador XPS es compatible con los siguientes sistemas operativos: Windows Vista, Windows Vista 64-bit Edition, Windows 7, Windows 7 64-bit Edition, Windows 8, Windows 8 64-bit Edition, Windows Server 2008, Windows Server 2008 64-bit Edition, Windows Server 2008 R2 y Windows Server 2012.

#### **Windows Vista o Windows Vista 64-bit Edition**

- **1** Extraiga el archivo .zip descargado en la ubicación que desee.
- **2** Haga clic en **Iniciar** → **Panel de control** → **Hardware y sonido** → **Impresoras**.
- **3** Haga clic en **Agregar una impresora**.
- **4** Haga clic en **Agregar una impresora local**.
- **5** Seleccione el puerto conectado a este producto y, a continuación, haga clic en **Siguiente**.
- **6** Haga clic en **Utilizar disco** para mostrar el cuadro de diálogo **Instalar desde disco**.
- **7** Haga clic en **Examinar** y, a continuación, seleccione la carpeta extraída en el paso 1.
- **8** Haga clic en **OK**.
- **9** Seleccione el nombre de la impresora y haga clic en **Siguiente**.
- **10** Si desea cambiar el nombre de la impresora, escríbalo en el cuadro **Nombre de la impresora**. Para utilizar esta impresora como predeterminada, seleccione la casilla que se muestra bajo **Nombre de la impresora**. Haga clic en **Siguiente**.

Se iniciará la instalación.

Si se muestra el cuadro de diálogo **Control de cuentas de usuario**, haga clic en **Continuar**.

**NOTA:** Si es usted administrador del ordenador, haga clic en Continuar; en caso contrario, póngase en contacto con el administrador para proseguir.

- **11** Cuando finalice la instalación del controlador, haga clic en **Imprimir página de prueba**.
- **12** Haga clic en **Finalizar**.

#### **Windows Server 2008 o Windows Server 2008 64-bit Edition**

**ZA NOTA:** Debe iniciar la sesión como administrador.

- **1** Extraiga el archivo zip descargado en la ubicación que desee.
- **2** Haga clic en **Iniciar** → **Panel de control** → **Hardware y sonido** → **Impresoras**.
- **3** Haga clic en **Agregar una impresora**.
- **4** Haga clic en **Agregar una impresora local**.
- **5** Seleccione el puerto conectado a este producto y, a continuación, haga clic en **Siguiente**.
- **6** Haga clic en **Utilizar disco** para mostrar el cuadro de diálogo **Instalar desde disco**.
- **7** Haga clic en **Examinar** y, a continuación, seleccione la carpeta extraída en el paso 1.
- **8** Haga clic en **OK**.
- **9** Seleccione el nombre de la impresora y haga clic en **Siguiente**.
- **10** Si desea cambiar el nombre de la impresora, escríbalo en el cuadro **Nombre de la impresora**.

Para utilizar esta impresora como predeterminada, seleccione la casilla **Configurar esta impresora como predeterminada**. Haga clic en **Siguiente**.

Se iniciará la instalación.

- **11** Si no desea compartir la impresora, seleccione **No compartir esta impresora**. Si decide compartir la impresora, seleccione **Compartir esta impresora para que otros usuarios de la red puedan buscarla y usarla**. Haga clic en **Siguiente**.
- **12** Cuando finalice la instalación del controlador, haga clic en **Imprimir página de prueba**.
- **13** Haga clic en **Finalizar**.

### **Windows 7, Windows 7 64-bit Edition o Windows Server 2008 R2**

- **1** Extraiga el archivo .zip descargado en la ubicación que desee.
- **2** Haga clic en **Iniciar** → **Dispositivos e impresoras**.
- **3** Haga clic en **Agregar una impresora**.
- **4** Si utiliza Windows Server 2008 R2, haga clic en **Agregar una impresora local o de red como administrador**. Si se muestra el cuadro de diálogo **Control de cuentas de usuario**, haga clic en **Sí**.

**NOTA:** Si es usted administrador del ordenador, haga clic en Sí; en caso contrario, póngase en contacto con el U administrador para proseguir.

- **5** Haga clic en **Agregar una impresora local**.
- **6** Seleccione el puerto conectado a este producto y, a continuación, haga clic en **Siguiente**.
- **7** Haga clic en **Utilizar disco** para mostrar el cuadro de diálogo **Instalar desde disco**.
- **8** Haga clic en **Examinar** y, a continuación, seleccione la carpeta extraída en el paso 1.
- **9** Haga clic en **OK**.
- **10** Seleccione el nombre de la impresora y haga clic en **Siguiente**.
- **11** Si desea cambiar el nombre de la impresora, escríbalo en el cuadro Nombre de la impresora y, a continuación, haga clic en **Siguiente**.

Se iniciará la instalación.

- **12** Si no desea compartir la impresora, seleccione **No compartir esta impresora**. Si decide compartir la impresora, seleccione **Compartir esta impresora para que otros usuarios de la red puedan buscarla y usarla**. Haga clic en **Siguiente**.
- **13** Cuando finalice la instalación del controlador, haga clic en **Imprimir página de prueba**. Para utilizar esta impresora como predeterminada, seleccione la casilla **Configurar esta impresora como predeterminada**.
- **14** Haga clic en **Finalizar**.

#### **Windows 8, Windows 8 64-bit Edition o Windows Server 2012**

**1** Extraiga el archivo .zip descargado en la ubicación que desee.

- **2** Haga clic con el botón derecho en el extremo inferior izquierdo de la pantalla y, después, haga clic en **Panel de control**.
- **3** Haga clic en **Hardware y sonido** (**Hardware** en Windows Server 2012) → **Dispositivos e impresoras** → **Agregar una impresora**.
- **4** Haga clic en **Utilizar disco** para mostrar el cuadro de diálogo **Instalar desde disco**.
- **5** Haga clic en **Examinar** y, a continuación, seleccione la carpeta extraída en el paso 1.
- **6** Haga clic en **OK**.
- **7** Seleccione el nombre de la impresora y haga clic en **Siguiente**.
- **8** Si desea cambiar el nombre de la impresora, escríbalo en el cuadro **Nombre de la impresora** y, a continuación, haga clic en **Siguiente**.

Se iniciará la instalación.

- **9** Si no desea compartir la impresora, seleccione **No compartir esta impresora**. Si decide compartir la impresora, seleccione **Compartir esta impresora para que otros usuarios de la red puedan buscarla y usarla**. Haga clic en **Siguiente**.
- **10** Cuando finalice la instalación del controlador, haga clic en **Imprimir página de prueba**. Para utilizar esta impresora como predeterminada, seleccione la casilla **Configurar esta impresora como predeterminada**.
- **11** Haga clic en **Finalizar**.

### <span id="page-69-0"></span>**Configuración de la conexión en red**

### **Configuración de la impresora en una red local**

#### **Instalación del controlador de impresora basado en host**

- **1** Inserte el disco Software and Documentation en el ordenador para iniciar la **Configuración de la impresora Dell**.
- **2** Haga clic en **Instalación de controladores y software de impresora**.
- **3** Haga clic en **Instalación en red** y, a continuación, haga clic en **Siguiente**.
- **4** Seleccione **Instalación local** y, a continuación, haga clic en **Siguiente**.
- **5** Seleccione la impresora que desea instalar en la lista de impresoras y, a continuación, haga clic en **Siguiente**. Si la impresora no aparece en la lista, haga clic en **Refrescar** para actualizar la lista o haga clic en **Agregar Impresora** para agregar una impresora a la lista manualmente. Podrá especificar la dirección de IP y el nombre de puerto en este momento.

Si ha instalado esta impresora en un equipo servidor, marque la casilla **Estoy configurando esta impresora en un servidor**.

**NOTA:** Si utiliza AutoIP, aparecerá 0.0.0.0 en el instalador. Antes de poder continuar, deberá especificar una dirección IP válida.

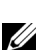

**NOTA:** Puede instalar la impresora Web Services on Devices (WSD), aunque la instalación no es compatible con Windows Server 2008.

**NOTA:** Si está utilizando alguno de los siguientes sistemas operativos, se muestra una alerta de seguridad de Windows:

- Windows Vista
- Windows Vista 64-bit Edition
- Windows<sub>7</sub>
- Windows 7 64-bit Edition
- Windows 8
- Windows 8 64-bit Edition
- Windows Server 2008
- Windows Server 2008 64-bit Edition
- Windows Server 2008 R2 64-bit Edition
- Windows Server 2012

Para seguir instalando el controlador de impresora basado en host, haga clic en **Desbloquear** o **Permitir acceso** (para Windows Server 2008 R2 y Windows 7).

- **6** Especifique la configuración de la impresora y, a continuación, haga clic en **Siguiente**.
	- **a** Escriba el nombre de la impresora.
	- **b** Si desea que otros usuarios de la red tengan acceso a esta impresora, seleccione **Compartir esta impresora con otros equipos en la red** y especifique un nombre compartido que los usuarios puedan identificar fácilmente.
	- **c** Si desea definir una impresora como predeterminada, marque la casilla **Configurar esta impresora como predeterminada**.
- **7** Seleccione el software y la documentación que desea instalar y, a continuación, haga clic en **Instalar**. Podrá especificar las carpetas para instalar el software y la documentación de Dell. Para cambiar las carpetas, haga clic en **Examinar**.
- **8** Haga clic en **Finalizar** para salir del asistente cuando aparezca la pantalla **Lista para imprimir**. Si fuera necesario, haga clic en **Imprimir página de prueba**.

### **Instalación del controlador de impresora XPS (especificación del papel en XML)**

**NOTA:** Descargue e instale el controlador de impresora XPS desde [support.dell.com.](http://support.dell.com/support)

**ZO NOTA:** El controlador XPS es compatible con los siguientes sistemas operativos: Windows Vista, Windows Vista 64-bit Edition, Windows 7, Windows 7 64-bit Edition, Windows 8, Windows 8 64-bit Edition, Windows Server 2008, Windows Server 2008 64-bit Edition, Windows Server 2008 R2 y Windows Server 2012.

### **Windows Vista o Windows Vista 64-bit Edition**

- **1** Extraiga el archivo .zip descargado en la ubicación que desee.
- **2** Haga clic en **Iniciar** → **Panel de control** → **Hardware y sonido** → **Impresoras**.
- **3** Haga clic en **Agregar una impresora**.
- **4** Haga clic en **Agregar una impresora de red**, **inalámbrica o Bluetooth**.
- **5** Seleccione la impresora o haga clic en **La impresora deseada no está en la lista**.
- **6** Seleccione **Agregar una impresora por medio de una dirección TCP/IP o un nombre de host** y, a continuación, haga clic en **Siguiente**.
- **7** Seleccione **Dispositivo TCP/IP** en **Tipo de dispositivo**, especifique la dirección IP en **Nombre de host o dirección IP** y, a continuación, haga clic en **Siguiente**.

Si se muestra el cuadro de diálogo **Control de cuentas de usuario**, haga clic en **Continuar**.

**NOTA:** Si es usted administrador del ordenador, haga clic en **Continuar**; en caso contrario, póngase en contacto con el administrador para proseguir.

- **8** Haga clic en **Utilizar disco** para mostrar el cuadro de diálogo **Instalar desde disco**.
- **9** Haga clic en **Examinar**, a continuación, seleccione la carpeta extraída en el paso 1 y haga clic en **OK**.
- **10** Seleccione el nombre de la impresora y haga clic en **Siguiente**.
- **11** Si desea cambiar el nombre de la impresora, escríbalo en el cuadro **Nombre de la impresora** y, a continuación, haga clic en **Siguiente**.

Para utilizar esta impresora como predeterminada, seleccione la casilla **Configurar esta impresora como predeterminada**.

Se iniciará la instalación.

Si se muestra el cuadro de diálogo **Control de cuentas de usuario**, haga clic en **Continuar**.

**NOTA:** Si es usted administrador del ordenador, haga clic en **Continuar**; en caso contrario, póngase en contacto con el administrador para proseguir.

- **12** Cuando finalice la instalación del controlador, haga clic en **Imprimir página de prueba**.
- **13** Haga clic en **Finalizar**.

### **Windows Server 2008 o Windows Server 2008 64-bit Edition**

**NOTA:** Debe iniciar la sesión como administrador. U

- **1** Extraiga el archivo .zip descargado en la ubicación que desee.
- **2** Haga clic en **Iniciar** → **Panel de control** → **Hardware y sonido** → **Impresoras**.
- **3** Haga clic en **Agregar una impresora**.
- **4** Haga clic en **Agregar una impresora de red**, **inalámbrica o Bluetooth**.
- **5** Seleccione su impresora o haga clic en **La impresora deseada no está en la lista**. Si selecciona la impresora, vaya al paso 8.

Si hace clic en **La impresora deseada no está en la lista**, vaya al paso 6.

- **6** Seleccione **Agregar una impresora por medio de una dirección TCP/IP o un nombre de host** y, a continuación, haga clic en **Siguiente**.
- **7** Seleccione **Dispositivo TCP/IP** en **Tipo de dispositivo**, especifique la dirección IP en **Nombre de host o dirección IP** y, a continuación, haga clic en **Siguiente**.

Si se muestra el cuadro de diálogo **Control de cuentas de usuario**, haga clic en **Continuar**.

- **8** Haga clic en **Utilizar disco** para mostrar el cuadro de diálogo **Instalar desde disco**.
- **9** Haga clic en **Examinar**, a continuación, seleccione la carpeta extraída en el paso 1 y haga clic en **OK**.
- **10** Seleccione el nombre de la impresora y haga clic en **Siguiente**.
- **11** Si desea cambiar el nombre de la impresora, escríbalo en el cuadro **Nombre de la impresora** y, a continuación, haga clic en **Siguiente**.

Para utilizar esta impresora como predeterminada, seleccione la casilla **Configurar esta impresora como predeterminada**.

Se iniciará la instalación.

- **12** Si no desea compartir la impresora, seleccione **No compartir esta impresora**. Si decide compartir la impresora, seleccione **Compartir esta impresora para que otros usuarios de la red puedan buscarla y usarla**. Haga clic en **Siguiente**.
- **13** Cuando finalice la instalación del controlador, haga clic en **Imprimir página de prueba**.
- **14** Haga clic en **Finalizar**.

### **Windows Server 2008 R2**

- **1** Extraiga el archivo .zip descargado en la ubicación que desee.
- **2** Haga clic en **Iniciar** → **Dispositivos e impresoras**.
- **3** Haga clic en **Agregar una impresora**.
- **4** Haga clic en **Agregar una impresora de red**, **inalámbrica o Bluetooth**.
**5** Seleccione su impresora o haga clic en **La impresora deseada no está en la lista**.

**NOTA:** Si hace clic en La impresora deseada no está en la lista aparece la pantalla Buscar una impresora por nombre o dirección TCP/IP, donde puede encontrar la impresora mediante el nombre de la impresora o TCP/IP.

Si se muestra el cuadro de diálogo **Control de cuentas de usuario**, haga clic en **Sí**.

**NOTA:** Si es usted administrador del ordenador, haga clic en Sí; en caso contrario, póngase en contacto con el administrador para proseguir.

- **6** Haga clic en **Utilizar disco** para mostrar el cuadro de diálogo **Instalar desde disco**.
- **7** Haga clic en **Examinar**, a continuación, seleccione la carpeta extraída en el paso 1 y haga clic en **OK**.
- **8** Seleccione el nombre de la impresora y haga clic en **Siguiente**.
- **9** Si desea cambiar el nombre de la impresora, escríbalo en el cuadro **Nombre de la impresora** y, a continuación, haga clic en **Siguiente**.
- **10** Si no desea compartir la impresora, seleccione **No compartir esta impresora**. Si decide compartir la impresora, seleccione **Compartir esta impresora para que otros usuarios de la red puedan buscarla y usarla**.
- **11** Haga clic en **Siguiente**.

Se iniciará la instalación.

- **12** Cuando finalice la instalación del controlador, haga clic en **Imprimir página de prueba**. Para utilizar esta impresora como predeterminada, seleccione la casilla **Configurar esta impresora como predeterminada**.
- **13** Haga clic en **Finalizar**.

#### **Windows 7 o Windows 7 64-bit Edition**

- **1** Extraiga el archivo .zip descargado en la ubicación que desee.
- **2** Haga clic en **Iniciar** → **Dispositivos e impresoras**.
- **3** Haga clic en **Agregar una impresora**.
- **4** Haga clic en **Agregar una impresora de red**, **inalámbrica o Bluetooth**.
- **5** Seleccione su impresora o haga clic en **La impresora deseada no está en la lista**. Si selecciona la impresora, vaya al paso 8.

Si hace clic en **La impresora deseada no está en la lista**, vaya al paso 6.

- **6** Seleccione **Agregar una impresora por medio de una dirección TCP/IP o un nombre de host** y, a continuación, haga clic en **Siguiente**.
- **7** Seleccione **Dispositivo TCP/IP** en **Tipo de dispositivo**, especifique la dirección IP en **Nombre de host o dirección IP** y, a continuación, haga clic en **Siguiente**.

Si se muestra el cuadro de diálogo **Control de cuentas de usuario**, haga clic en **Sí**.

**NOTA:** Si es usted administrador del ordenador, haga clic en Sí; en caso contrario, póngase en contacto con el administrador para proseguir.

- **8** Haga clic en **Utilizar disco** para mostrar el cuadro de diálogo **Instalar desde disco**.
- **9** Haga clic en **Examinar**, a continuación, seleccione la carpeta extraída en el paso 1 y haga clic en **OK**.
- **10** Seleccione el nombre de la impresora y haga clic en **Siguiente**.
- **11** Si desea cambiar el nombre de la impresora, escríbalo en el cuadro **Nombre de la impresora** y, a continuación, haga clic en **Siguiente**.

Se iniciará la instalación.

**12** Cuando finalice la instalación del controlador, haga clic en **Imprimir página de prueba**. Para utilizar esta impresora como predeterminada, seleccione la casilla **Configurar esta impresora como predeterminada**.

#### Haga clic en **Finalizar**.

#### **Windows 8, Windows 8 64-bit Edition o Windows Server 2012**

- Extraiga el archivo .zip descargado en la ubicación que desee.
- Haga clic con el botón derecho en el extremo inferior izquierdo de la pantalla y, después, haga clic en **Panel de control**.
- Haga clic en **Hardware y sonido** (**Hardware** en Windows Server 2012) → **Dispositivos e impresoras** → **Agregar una impresora**.
- Haga clic en **Utilizar disco** para mostrar el cuadro de diálogo **Instalar desde disco**.
- Haga clic en **Examinar** y, a continuación, seleccione la carpeta extraída en el paso 1.
- Haga clic en **OK**.
- Seleccione el nombre de la impresora y haga clic en **Siguiente**.
- Si desea cambiar el nombre de la impresora, escríbalo en el cuadro **Nombre de la impresora** y, a continuación, haga clic en **Siguiente**.

Se iniciará la instalación.

- Si no desea compartir la impresora, seleccione **No compartir esta impresora**. Si decide compartir la impresora, seleccione **Compartir esta impresora para que otros usuarios de la red puedan buscarla y usarla**. Haga clic en **Siguiente**.
- Cuando finalice la instalación del controlador, haga clic en **Imprimir página de prueba**. Para utilizar esta impresora como predeterminada, seleccione la casilla **Configurar esta impresora como predeterminada**.
- Haga clic en **Finalizar**.

Utilice **Dell Printer Configuration Web Tool** para comprobar el estado de su impresora en red directamente desde su equipo. Con esta herramienta, podrá visualizar o modificar la configuración de la impresora, controlar el nivel de tóner y comprobar cuánto falta para solicitar consumibles de recambio. Haciendo clic en el enlace de suministros de Dell podrá solicitar suministros.

#### **20 NOTA: Dell Printer Configuration Web Tool** no está disponible si la impresora está conectada directamente a un ordenador o un servidor de impresión.

Para iniciar **Dell Printer Configuration Web Tool**, escriba la dirección IP de la impresora en su navegador web. Aparecerá la configuración de la impresora en la pantalla.

Podrá configurar **Dell Printer Configuration Web Tool** para que le envíe un correo electrónico cuando la impresora necesite suministros o requiera la intervención del usuario.

Para configurar alertas de e-mail:

- **1** Inicie **Dell Printer Configuration Web Tool**.
- **2** Haga clic en el enlace **Alerta de e-mail**.
- **3** En **Configuración del servidor de e-mail**, complete los campos **Pasarela SMTP primaria**, **Dirección de respuesta** y su dirección de correo electrónico o de la persona encargada en el recuadro Lista e-mail.
- **4** Haga clic en **Aplicar nueva configuración**.

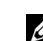

**ZA NOTA: La conexión está pendiente hasta que la impresora envíe una alerta aparece en el servidor SMTP hasta** que se produce un error.

#### **Configuración de la impresora en una red remota**

#### **Antes de realizar la instalación**

Antes de iniciar la instalación remota, realice los pasos siguientes.

#### **Permitir que el controlador de impresión diferida acepte conexiones de clientes.**

**NOTA:** Este paso es necesario si el sistema operativo es Windows XP 64-bit Edition, Windows Vista, Windows Vista 64-bit Edition, Windows 7, Windows 7 64-bit Edition, Windows Server 2003, Windows Server 2003 x64 Edition, Windows Server 2008, Windows Server 2008 64-bit Edition o Windows Server 2008 R2.

**Para Windows XP 64-bit Edition, Windows Vista, Windows Server 2003 y Windows Server 2008:**

- **1** Haga clic en **Iniciar** → **Todos los programas** (en Windows Vista solo) → **Accesorios** (en Windows Vista solo) → **Ejecutar**.
- **2** Escriba gpedit.msc y luego haga clic en **OK**.
- **3** Haga clic en **Configuración del equipo** → **Plantillas administrativas** → **Impresoras**.
- **4** Haga clic con el botón derecho en **Permitir que el administrador de trabajos de impresión acepte conexiones cliente** y seleccione **Propiedades**.
- **5** En la ficha **Configuración**, seleccione **Habilitada** y haga clic en **OK**.
- **6** Reinicie el equipo.

**En Windows Server 2008 R2 y Windows 7:**

- **1** Haga clic en **Iniciar** → **Todos los programas** (en Windows 7 solo) → **Accesorios** (en Windows 7 solo) → **Ejecutar**.
- **2** Escriba gpedit.msc y luego haga clic en **OK**.
- **3** Haga clic en **Configuración del equipo** → **Plantillas administrativas** → **Impresoras**.
- **4** Haga clic con el botón derecho en **Permitir que el administrador de trabajos de impresión acepte conexiones cliente** y seleccione **Editar**.
- **5** Seleccione **Habilitado** y, a continuación, haga clic en **OK**.
- **6** Reinicie el equipo.

#### **Compartir el archivo del servidor de seguridad y la impresora.**

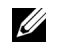

**ZA NOTA:** Este paso es necesario si el sistema operativo es Windows XP, Windows XP 64-bit Edition, Windows Vista, Windows Vista 64-bit Edition, Windows 7, Windows 7 64-bit Edition, Windows 8, Windows 8 64-bit Edition, Windows Server 2008, Windows Server 2008 64-bit Edition, Windows Server 2008 R2 o Windows Server 2012.

#### **En Windows XP:**

- Haga clic en **Inicio** → **Panel de control**.
- Seleccione **Centro de seguridad**.
- Haga clic en **Firewall de Windows**.
- En la ficha **Excepciones**, marque la casilla **Compartir archivos e impresoras** y, a continuación, haga clic en **OK**.

#### **En Windows Vista:**

- Haga clic en **Iniciar** → **Panel de control**.
- Seleccione **Seguridad**.
- Haga clic en **Firewall de Windows**.
- Haga clic en **Cambiar la configuración**.
- Haga clic en **Continuar**.
- En la ficha **Excepciones**, marque la casilla **Compartir archivos e impresoras** y, a continuación, haga clic en **OK**.

#### **En Windows Server 2008:**

- **1** Haga clic en **Iniciar**  $\rightarrow$  **Panel de control.**
- Haga doble clic en **Firewall de Windows**.
- Haga clic en **Cambiar la configuración**.
- En la ficha **Excepciones**, marque la casilla **Compartir archivos e impresoras** y, a continuación, haga clic en **OK**.

**En Windows Server 2008 R2 y Windows 7:**

- Haga clic en **Iniciar** → **Panel de control**.
- Seleccione **Sistema y seguridad**.
- Haga clic en **Firewall de Windows**.
- Haga clic en **Permitir un programa o una función a través de Firewall de Windows**.
- Si las casillas de **Programas y características permitidos** están atenuadas, haga clic en **Cambiar la configuración**.
- Marque la casilla **Compartir archivos e impresoras**. La casilla **Doméstica/trabajo (privada)** o **Pública** se marcará automáticamente conforme a su configuración.

Si aparece el cuadro de diálogo **Propiedades de Compartir archivos e impresoras**, haga clic en **OK**.

Haga clic en **OK**.

#### **Iniciar registro remoto**

**NOTA:** Este paso es obligatorio para Windows Vista, Windows Vista 64-bit Edition, Windows 7, Windows 7 64-bit Edition, Windows 8 y Windows 8 64-bit Edition.

- Haga clic en **Iniciar** → **Panel de control**.
- Seleccione **Sistema y mantenimiento (Sistema y seguridad** en Windows 7**)**.
- Haga clic en **Herramientas administrativas**.
- Haga doble clic en **Servicios**.
- Haga clic en **Continuar** (sólo en Windows Vista).
- Haga clic con el botón derecho en **Registro remoto** y seleccione **Iniciar**.
- Haga clic con el botón derecho en **Registro remoto** y seleccione **Propiedades**.
- Cambie **Tipo de inicio** a **Automático** y haga clic en **OK**.

#### **Deshabilitar el control de cuentas de usuario**

**ZA NOTA:** Al deshabilitar el control de cuentas de usuario, el sistema podría quedar desprotegido frente a ataques de virus.

U **NOTA:** Este paso es necesario si el sistema operativo es Windows Vista, Windows Vista 64-bit Edition, Windows 7, Windows 7 64-bit Edition, Windows Server 2008, Windows Server 2008 64-bit Edition o Windows Server 2008 R2.

**En Windows Vista:**

- Haga clic en **Iniciar** → **Panel de control**.
- Seleccione **Cuentas de usuario y protección infantil**.
- Haga clic en **Cuentas de usuario**.
- Haga clic en **Activar o desactivar el Control de cuentas de usuario**.
- Haga clic en **Continuar**.
- Desmarque la casilla **Usar el Control de cuentas de usuario (UAC) para ayudar a proteger el equipo**.
- Reinicie el equipo.

#### **En Windows Server 2008:**

- Haga clic en **Iniciar** → **Panel de control**.
- Haga doble clic en **Cuentas de usuario**.
- Haga clic en **Activar o desactivar el Control de cuentas de usuario**.
- Haga clic en **Continuar**.
- Desmarque la casilla **Usar el Control de cuentas de usuario (UAC) para ayudar a proteger el equipo**.
- Haga clic en **OK**.
- Reinicie el equipo.

#### **En Windows Server 2008 R2:**

- Haga clic en **Iniciar** → **Panel de control**.
- Seleccione **Cuentas de usuario**.
- Haga clic en **Cuentas de usuario**.
- Haga clic en **Cambiar configuración de Control de cuentas de usuario**.
- Desplácese hasta abajo del todo y haga clic en **OK**.
- Haga clic en **Sí**.
- Reinicie el equipo.

#### **En Windows 7:**

- **1** Haga clic en **Iniciar** → **Panel de control**.
- **2** Seleccione **Cuentas de usuario y protección infantil**.
- **3** Haga clic en **Cuentas de usuario**.
- **4** Haga clic en **Cambiar configuración de Control de cuentas de usuario**.
- **5** Desplácese hasta abajo del todo y haga clic en **OK**.
- **6** Haga clic en **Sí** en el cuadro de diálogo **Control de cuentas de usuario**.
- **7** Reinicie el equipo.

#### **Activar la detección de redes y el uso compartido de archivos para todas las redes públicas**

**NOTA:** Este paso es necesario si el sistema operativo es Windows Vista, Windows Vista 64-bit Edition, Windows 7, Windows 7 Ø 64-bit Edition, Windows 8, Windows 8 64-bit Edition, Windows Server 2008, Windows Server 2008 64-bit Edition, Windows Server 2008 R2 o Windows Server 2012 en el servidor.

**Para Windows 7, Windows 7 64-bit Edition o Windows Server 2008 R2:**

- **1** Haga clic en **Iniciar** → **Panel de control** → **Redes e Internet** → **Centro de redes y recursos compartidos** → **Cambiar opciones de uso compartido avanzado**.
- **2** Para que su equipo pueda ser encontrado en la red y permitir a otros ordenadores de la red compartir las carpetas y archivos de su equipo, haga clic en **Activar la detección de redes**.
- **3** Haga clic en **Guardar los cambios**.
- **4** Si aparece el cuadro de diálogo **Control de cuentas de usuario**, haga clic en **Sí**.

**Para Windows Vista, Windows Vista 64-bit Edition, Windows Server 2008 y Windows Server 2008 64-bit Edition:**

- **1** Haga clic en **Iniciar**  $\rightarrow$  **Red**.
- **2** Haga clic con el botón derecho en **Red** y seleccione **Propiedades**.

Aparece la pantalla del **Centro de redes y recursos compartidos**.

- **3** Haga clic en el botón de flecha abajo junto a **Detección** de **redes**.
- **4** Para que su equipo pueda ser encontrado en la red y permitir a otros ordenadores de la red compartir las carpetas y archivos de su equipo, haga clic en **Activar la detección de redes**.
- **5** Haga clic en **Aplicar**.
- **6** Si se muestra el cuadro de diálogo **Control de cuentas de usuario**, haga clic en **Continuar**.

#### **Deshabilitar el uso compartido simple de archivos**

**NOTA:** Este paso es necesario para Windows XP y Windows XP 64-bit Edition.

- **1** Haga clic en **Iniciar**  $\rightarrow$  **Panel de control**.
- **2** Seleccione **Apariencia y temas**.
- **3** Seleccione **Opciones de carpeta**.
- **4** En la ficha **Ver**, desmarque la casilla **Utilizar uso compartido simple de archivos (recomendado)** y, a continuación, haga clic en **OK**.
- **5** Haga clic en **Iniciar** → **Panel de control**.
- **6** Seleccione **Rendimiento y mantenimiento**.
- **7** Seleccione **Herramientas administrativas**.
- **8** Haga doble clic en **Directiva de seguridad local**.
- **9** Haga clic en **Directivas locales** → **Opciones de seguridad**.
- **10** Haga clic con el botón derecho en **Acceso de red: modelo de seguridad y para compartir para cuentas locales** y seleccione **Propiedades**.
- **11** Asegúrese de que **Clásico: usuarios locales autenticados como ellos mismos** está seleccionado.
- **12** Haga clic en **OK**.

#### **Instalación del controlador de impresora**

**20 NOTA:** No se puede instalar en Windows XP Home Edition, Windows Vista Home Basic, Windows Vista Home Premium, Windows Vista x64 Home Basic, Windows Vista x64 Home Premium, Windows 7 Starter, Windows 7 Home Basic, Windows 7 Home Premium, Windows 7 x64 Home Basic, y Windows 7 x64 Home Premium, Windows 8, Windows 8 x64, Windows 8 Pro, Windows 8 x64 Pro ni Windows Server 2012.

**1** Inserte el disco Software and Documentation suministrado con la impresora en su ordenador. El archivo **Configuración de la impresora Dell** se inicia automáticamente.

**2** Haga clic en **Instalación de controladores y software de impresora**.

Aparece la pantalla **Seleccione un tipo de instalación**.

- **3** Haga clic en **Instalación en red** y, a continuación, haga clic en **Siguiente**.
- **4** Haga clic en **Instalación remota** y, a continuación, haga clic en **Siguiente**.
- **5** Escriba el nombre de usuario y la contraseña del administrador del ordenador cliente y, a continuación, seleccione los clientes o servidores y haga clic en **Siguiente**.

*M* NOTA: Si está utilizando alguno de los siguientes sistemas operativos, se muestra una alerta de seguridad de Windows:

- Windows Vista
- Windows Vista 64-bit Edition
- Windows 7
- Windows 7 64-bit Edition
- Windows Server 2008
- Windows Server 2008 64-bit Edition
- Windows Server 2008 R2 64-bit Edition

Para seguir instalando el controlador de impresora basado en host, haga clic en **Desbloquear** o **Permitir acceso** (para Windows Server 2008 R2 y Windows 7).

**6** Compruebe si la impresora que va a instalar aparece en **Seleccionar impresora** y, a continuación, haga clic en **Siguiente**.

**NOTA:** Si la impresora que va a instalar no aparece en Seleccionar impresora, pruebe lo siguiente:

- Haga clic en Actualizar para refrescar la información.
- Haga clic en Agregar impresora y, a continuación, introduzca un nombre de puerto (cualquier cadena alfanumérica que elija) y una dirección IP existente para la impresora.
- **7** Seleccione los elementos deseados en **Software y documentación** y, a continuación, haga clic en **Instalar**.
- **8** Haga clic en **Finalizar** para salir de esta herramienta.

## **Configuración de Web Services on Devices (WSD)**

Este apartado explica cómo imprimir en red con WSD, el protocolo de Microsoft para Windows Vista, Windows 7, Windows 8, Windows Server 2008, Windows Server 2008 R2 y Windows Server 2012.

#### **Adición de roles de servicios de impresión**

Cuando use Windows Server 2008 o Windows Server 2008 R2, necesita añadir los roles de servicios de impresión al cliente de Windows Server 2008 o Windows Server 2008 R2.

#### **En Windows Server 2008 R2:**

- **1** Haga clic en **Iniciar** → **Herramientas Administrativas** → **Administrador del Servidor**.
- **2** Seleccione **Añadir Roles** en el menú **Acción**.
- **3** Marque la casilla **Servicios de Impresión y Documentos** en la ventana **Roles del Servidor** en **Asistente para añadir roles**, y a continuación haga clic en **Siguiente**.
- **4** Haga clic en **Siguiente**.
- **5** Marque la casilla **Servidor de Impresión** y, a continuación, haga clic en **Siguiente**.
- **6** Haga clic en **Instalar**.

#### **En Windows Server 2008:**

- **1** Haga clic en **Iniciar** → **Herramientas Administrativas** → **Administrador del Servidor**.
- **2** Seleccione **Añadir Roles** en el menú **Acción**.
- **3** Marque la casilla de verificación **Servicios de impresión** en la ventana **Roles del servidor** del **Asistente para agregar roles** y, a continuación, haga clic en **Siguiente**.
- **4** Marque la casilla **Servidor de Impresión** y, a continuación, haga clic en **Siguiente**.
- **5** Haga clic en **Instalar**.

#### **En Windows Server 2012:**

- **1** Haga clic en **Administrador del Servidor** en la pantalla **Iniciar**.
- **2** Seleccione **Añadir Roles y funciones** en el menú **Manage (Administrar)**.
- **3** Haga clic en **Siguiente** en la ventana **Antes de empezar** → Seleccione el tipo de instalación en **Tipo de instalación** → Seleccione el servidor de destino en la ventana **Selección de servidor** del **Asistente para agregar roles y funciones**.
- **4** Marque la casilla **Servicios de Impresión y Documentos** en la ventana **Roles del Servidor** y a continuación haga clic en **Siguiente**.
- **5** Seleccione las funciones en la ventana **Features (Funciones)** → Confirme las selecciones en la ventana **Confirmation (Confirmación)**.
- **6** Haga clic en **Instalar**.

#### **Configuración de la impresora WSD**

Puede instalar su nueva impresora en red a través del asistente **Agregar impresora** de Windows. Si realiza la instalación con el disco Software and Documentation suministrado con su impresora, consulte "Configuración de la [conexión en red" en la página](#page-69-0) 68 para obtener más información.

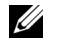

**ZA NOTA:** La instalación de una impresora WSD con Windows 8, Windows Server 2008, Windows Server 2008 R2 y Windows Server 2012 sólo es posible con el asistente Agregar impresora.

#### **Instalación de un controlador de impresora con el asistente para agregar impresora**

**1** En Windows Vista, Windows 7, Windows Server 2008 y Windows Server 2008 R2: Haga clic en **Iniciar** → **Dispositivos e impresoras** (**Iniciar** → **Panel de control** → **Hardware y sonido** → **Impresoras** en Windows Server 2008 y Windows Vista).

En Windows 8 y Windows Server 2012: Haga clic con el botón derecho en el extremo inferior izquierdo de la pantalla y, después, haga clic en **Panel de control** → **Hardware y sonido** (**Hardware** en Windows Server 2012) → **Dispositivos e impresoras**.

**2** Haga clic en **Agregar una impresora** para iniciar el asistente **Agregar Impresora**.

**3** Seleccione **Agregar una impresora de red, inalámbrica o Bluetooth**.

**4** En la lista de impresoras disponibles, seleccione la que desea utilizar y, a continuación, haga clic en **Siguiente**.

*MOTA:* En la lista de impresoras disponibles, la impresora WSD se mostrará en la forma de http://IP address/ws/.

- **NOTA:** Si no se muestra ninguna impresora WSD en la lista, introduzca la dirección IP de la impresora manualmente para crear una impresora WSD. Para ello, siga las instrucciones a continuación. En Windows Server 2008 R2, para crear una impresora WSD, debe ser miembro del grupo de Administradores.
	- 1. Haga clic en La impresora deseada no está en la lista.
	- 2. Seleccione Agregar una impresora por medio de una dirección TCP/IP o un nombre de host y haga clic en Siguiente. 3. Seleccione Dispositivo de servicios Web de Tipo de dispositivo.

4. Introduzca la dirección IP de la impresora en el cuadro de texto Nombre de host o dirección IP y haga clic en Siguiente.

**ADOTA:** Antes de instalar el controlador mediante el asistente Agregar impresora en Windows Server 2008 R2 o Windows 7, realice una de las siguientes acciones:

- Establecer la conexión a Internet para que Windows Update pueda escanear su ordenador.
- Añadir el controlador de la impresora a su ordenador por adelantado.
- **5** Si se le indica, instale el controlador de la impresora en su equipo. Si se le solicita una contraseña de administrador o confirmación, escriba la contraseña o proporcione confirmación.
- **6** Complete los pasos siguientes del asistente y, a continuación, haga clic en **Finalizar**.
- **7** Imprima una página de prueba para verificar la instalación de la impresora.
	- **a** En Windows Vista, Windows 7, Windows Server 2008 y Windows Server 2008 R2: Haga clic en **Iniciar** → **Dispositivos e impresoras** (**Iniciar** → **Panel de control** → **Hardware y sonido** → **Impresoras** en Windows Server 2008 y Windows Vista).

En Windows 8 y Windows Server 2012:

Haga clic con el botón derecho en el extremo inferior izquierdo de la pantalla y, después, haga clic en **Panel de control** → **Hardware y sonido** (**Hardware** en Windows Server 2012) → **Dispositivos e impresoras**.

- **b** Haga clic con el botón derecho en la impresora que acaba de crear, y a continuación haga clic en **Propiedades de impresora** (**Propiedades** para Windows Server 2008 y Windows Vista).
- **c** En la pestaña **General**, haga clic en **Imprimir página de prueba**. Cuando la página de prueba se imprima correctamente, la instalación habrá finalizado.

## **Configuración de la impresión compartida**

Podrá compartir la nueva impresora en la red mediante el disco Software and Documentation incluido con la impresora o mediante el método Apuntar e imprimir o de punto a punto (peer to peer) de Windows. Sin embargo, si utiliza alguno de los métodos de Microsoft, no dispondrá de funciones como el supervisor de estado y otras utilidades de la impresora, que se instalan con el disco Software and Documentation.

Si desea usar la impresora en una red, comparta la impresora e instale los controladores en todos los ordenadores de la red.

**NOTA:** Deberá adquirir un cable Ethernet por separado para la impresión compartida.

#### **Para Windows XP, Windows XP 64-bit Edition, Windows Server 2003 y Windows Server 2003 x64 Edition**

- **1** Haga clic en **Iniciar** → **Impresoras y faxes**.
- **2** Haga clic con el botón derecho en el icono de la impresora y seleccione **Propiedades**.
- **3** En la ficha **Compartir**, marque la casilla **Compartir impresora** y, a continuación, escriba un nombre en el cuadro de texto **Recurso compartido**.
- **4** Haga clic en **Controladores adicionales** y seleccione los sistemas operativos de todos los clientes de la red que van a utilizar esta impresora.

Haga clic en **OK**.

Si los archivos no están alojados en su ordenador, se le pedirá que introduzca el CD del sistema operativo del servidor.

#### **Para Windows Vista y Windows Vista 64-bit Edition**

- Haga clic en **Iniciar** → **Panel de control** → **Hardware y sonido** → **Impresoras**.
- Haga clic con el botón derecho en el icono de la impresora y seleccione **Compartir**.
- Haga clic en **Cambiar opciones de uso compartido**.
- Aparecerá **Windows necesita su permiso para continuar**.
- Haga clic en **Continuar**.
- Marque la casilla **Compartir impresora** y, a continuación, escriba un nombre en el cuadro de texto **Recurso compartido**.
- Seleccione **Controladores adicionales** y seleccione los sistemas operativos de todos los clientes de la red que van a utilizar esta impresora.
- Haga clic en **OK**.

#### **Para Windows Server 2008 y Windows Server 2008 64-bit Edition**

- Haga clic en **Iniciar** → **Panel de control** → **Impresoras**.
- Haga clic con el botón derecho en el icono de la impresora y seleccione **Compartir**.
- Haga clic en **Cambiar opciones de uso compartido**, si la opción existe.
- Marque la casilla **Compartir impresora** y, a continuación, escriba un nombre en el cuadro de texto **Recurso compartido**.
- Haga clic en **Controladores adicionales** y seleccione los sistemas operativos de todos los clientes de la red que van a utilizar esta impresora.
- Haga clic en **OK**.

#### **Para Windows 7, Windows 7 64-bit Edition o Windows Server 2008 R2**

- Haga clic en **Iniciar** → **Dispositivos e impresoras**.
- Haga clic con el botón derecho en el icono de la impresora y seleccione **Propiedades de impresora**.
- En la ficha **Compartir**, haga clic en **Cambiar opciones de uso compartido**, si la opción existe.
- Marque la casilla **Compartir impresora** y, a continuación, escriba un nombre en el cuadro de texto **Recurso compartido**.
- Haga clic en **Controladores adicionales** y seleccione los sistemas operativos de todos los clientes de la red que van a utilizar esta impresora.
- Haga clic en **Aplicar** y, a continuación, haga clic en **OK**.

#### **Para Windows 8, Windows 8 64-bit Edition o Windows Server 2012**

- Haga clic con el botón derecho en el extremo inferior izquierdo de la pantalla y, después, haga clic en **Panel de control** → **Hardware y sonido** (**Hardware** en Windows Server 2012) → **Dispositivos e impresoras**.
- Haga clic con el botón derecho en el icono de la impresora y seleccione **Propiedades de impresora**.
- En la ficha **Compartir**, haga clic en **Cambiar opciones de uso compartido**, si la opción existe.
- Marque la casilla **Compartir impresora** y, a continuación, escriba un nombre en el cuadro de texto **Recurso compartido**.
- **5** Haga clic en **Controladores adicionales** y seleccione los sistemas operativos de todos los clientes de la red que van a utilizar esta impresora.
- **6** Haga clic en **Aplicar** y, a continuación, haga clic en **OK**.

Para comprobar que la impresora se comparte:

- Asegúrese de que el icono de la impresora de la carpeta **Impresoras, Impresoras y faxes o Dispositivos e impresoras** esté compartido. El icono del uso compartido aparece debajo del icono de la impresora.
- Vaya a **Red o Mis sitios de red**. Busque el nombre de host del servidor y el nombre compartido que ha asignado a la impresora.

Ahora que la impresora está compartida, podrá instalarla en los clientes de la red utilizando los métodos Apuntar e imprimir o de punto a punto.

#### **Apuntar e imprimir**

Apuntar e imprimir es una tecnología de Windows de Microsoft que le permite conectarse a una impresora remota. Esta función descarga e instala automáticamente el controlador de la impresora.

#### **Para Windows XP, Windows XP 64-bit Edition, Windows Server 2003 y Windows Server 2003 x64 Edition**

- **1** En el escritorio de Windows del equipo cliente, haga doble clic en **Mis sitios de red**.
- **2** Busque el nombre de host del equipo servidor y, a continuación, haga doble clic en el nombre de host.
- **3** Haga clic con el botón derecho en el nombre de la impresora compartida y, a continuación, haga clic en **Conectar**.

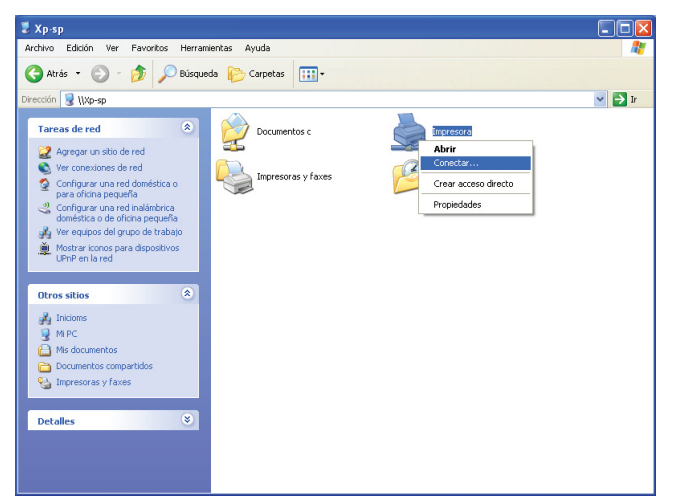

Espere a que se copie la información del controlador desde el equipo servidor al equipo cliente y a que se añada un nuevo icono de impresora a la carpeta **Impresoras y faxes**. El tiempo que se tarda en copiar varía en función del tráfico en la red.

#### Cierre **Mis sitios de red**.

- **4** Imprima una página de prueba para verificar la instalación.
	- **a** Haga clic en **Iniciar** (**Inicio** para Windows Server 2003/Windows Server 2003 x64 Edition) → **Configuración** (para Windows XP/Windows XP 64-bit Edition) → **Impresoras y faxes**.
	- **b** Seleccione la impresora que ha instalado.
	- **c** Haga clic en **Archivo** → **Propiedades**.
	- **d** En la pestaña **General**, haga clic en **Imprimir página de prueba**.

Cuando la página de prueba se imprima correctamente, la instalación habrá finalizado.

#### **Para Windows Vista y Windows Vista 64-bit Edition**

- **1** Haga clic en **Iniciar**  $\rightarrow$  **Red**.
- **2** Localice el nombre de host del equipo servidor y haga doble clic sobre él.
- **3** Haga clic con el botón derecho en el nombre de la impresora compartida y, a continuación, haga clic en **Conectar**.
- **4** Haga clic en **Instalar controlador**.
- **5** Haga clic en **Continuar** en el cuadro de diálogo **Control de cuentas de usuario**.

Espere a que se copie el controlador desde el servidor en el equipo cliente. Se añade un nuevo icono de impresora a la carpeta **Impresoras**. La duración de este procedimiento varía en función del tráfico en la red.

- **6** Imprima una página de prueba para verificar la instalación.
	- **a** Haga clic en **Iniciar** → **Panel de control** → **Hardware y sonido**.
	- **b** Seleccione **Impresoras**.
	- **c** Haga clic con el botón derecho en el icono de la impresora que acaba de crear y seleccione **Propiedades**.
	- **d** En la pestaña **General**, haga clic en **Imprimir página de prueba**.

Cuando la página de prueba se imprima correctamente, la instalación habrá finalizado.

#### **Para Windows Server 2008 y Windows Server 2008 64-bit Edition**

- **1** Haga clic en **Iniciar**  $\rightarrow$  **Red**.
- **2** Busque el nombre de host del equipo servidor y, a continuación, haga doble clic en el nombre de host.
- **3** Haga clic con el botón derecho en el nombre de la impresora compartida y, a continuación, haga clic en **Conectar**.
- **4** Haga clic en **Instalar controlador**.
- **5** Espere a que se copie el controlador desde el servidor en el equipo cliente. Se añadirá un nuevo icono de impresora a la carpeta **Impresoras**. El tiempo que se tarda en realizar estas acciones varía en función del tráfico en la red.
- **6** Imprima una página de prueba para verificar la instalación.
	- **a** Haga clic en **Iniciar** → **Panel de control**.
	- **b** Seleccione **Impresoras**.
	- **c** Haga clic con el botón derecho en el icono de la impresora que acaba de crear y seleccione **Propiedades**.
	- **d** En la pestaña **General**, haga clic en **Imprimir página de prueba**.

Cuando la página de prueba se imprima correctamente, la instalación habrá finalizado.

#### **Para Windows 7, Windows 7 64-bit Edition o Windows Server 2008 R2**

- **1** Haga clic en **Iniciar** → su nombre de usuario → **Red** (**Iniciar** → **Red** en Windows Server 2008 R2).
- **2** Busque el nombre de host del equipo servidor y, a continuación, haga doble clic en el nombre de host.
- **3** Haga clic con el botón derecho en el nombre de la impresora compartida y, a continuación, haga clic en **Conectar**.
- **4** Haga clic en **Instalar controlador**.
- **5** Espere a que se copie el controlador desde el servidor en el equipo cliente. Se añadirá un nuevo icono de impresora a la carpeta **Impresoras**. El tiempo que se tarda en realizar estas acciones varía en función del tráfico en la red.
- **6** Imprima una página de prueba para verificar la instalación.
	- **a** Haga clic en **Iniciar** → **Dispositivos e impresoras**.
	- **b** Haga clic con el botón derecho en el icono de la impresora que acaba de crear y seleccione **Propiedades de impresora**.
	- **c** En la pestaña **General**, haga clic en **Imprimir página de prueba**.

Cuando la página de prueba se imprima correctamente, la instalación habrá finalizado.

#### **Para Windows 8, Windows 8 64-bit Edition o Windows Server 2012**

- **1** Vaya a la esquina inferior derecha de la pantalla y haga clic en **Buscar** → Escriba Red en el cuadro de búsqueda, haga clic en **Programas** y, a continuación, haga clic en **Red**.
- **2** Busque el nombre de host del equipo servidor y, a continuación, haga doble clic en el nombre de host.
- **3** Haga clic con el botón derecho en el nombre de la impresora compartida y, a continuación, haga clic en **Conectar**.
- **4** Haga clic en **Instalar controlador**.
- **5** Espere a que se copie el controlador desde el servidor en el equipo cliente. Se añadirá un nuevo icono de impresora a la carpeta **Impresoras**. El tiempo que se tarda en realizar estas acciones varía en función del tráfico en la red.
- **6** Imprima una página de prueba para verificar la instalación.
	- **a** Haga clic con el botón derecho en el extremo inferior izquierdo de la pantalla y, después, haga clic en **Panel de control** → **Hardware y sonido** (**Hardware** en Windows Server 2012) → **Dispositivos e impresoras**.
	- **b** Haga clic con el botón derecho en el icono de la impresora que acaba de crear y seleccione **Propiedades de impresora**.
	- **c** En la pestaña **General**, haga clic en **Imprimir página de prueba**.

Cuando la página de prueba se imprima correctamente, la instalación habrá finalizado.

#### **Punto a punto**

Si utiliza el método de punto a punto, el controlador de la impresora se instala en cada equipo cliente. Los equipos clientes pueden modificar los controladores y controlar las impresiones.

#### **Para Windows XP, Windows XP 64-bit Edition, Windows Server 2003 y Windows Server 2003 x64 Edition**

- **1** Haga clic en **Iniciar** (**Inicio** para Windows Server 2003/Windows Server 2003 x64 Edition) → **Configuración** (para Windows XP/Windows XP 64-bit Edition) **Impresoras y faxes**.
- **2** Haga clic en **Agregar una impresora** para iniciar el asistente **Agregar impresora**.
- **3** Haga clic en **Siguiente**.
- **4** Seleccione **Una impresora de red o una impresora conectada a otro equipo** y, a continuación, haga clic en **Siguiente**. Si la impresora no está en la lista, escriba su ruta de acceso en el cuadro de texto.

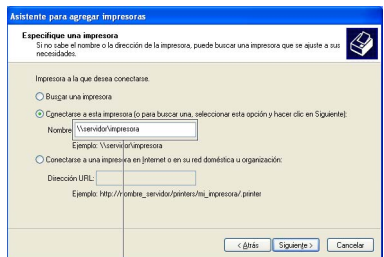

Por ejemplo: \\<nombre de host del servidor>\<nombre de la impresora compartida>

El nombre de host del servidor es el nombre del equipo servidor que lo identifica en la red. El nombre de la impresora compartida es el nombre asignado durante el proceso de instalación del servidor.

**5** Haga clic en **Buscar una impresora** y, a continuación, haga clic en **Siguiente**.

Si se trata de una impresora nueva, es posible que se le solicite que instale un controlador de impresora. Si el controlador del sistema no está disponible, especifique la ubicación donde el controlador esté disponible.

**6** Seleccione **Sí** si desea establecer esta impresora como impresora predeterminada y, a continuación, haga clic en **Siguiente**.

Si desea verificar la instalación, haga clic en **Sí** para imprimir una página de prueba.

**7** Haga clic en **Finalizar**.

Cuando la página de prueba se imprima correctamente, la instalación habrá finalizado.

#### **Para Windows Vista y Windows Vista 64-bit Edition**

- **1** Haga clic en **Iniciar** → **Panel de control** → **Hardware y sonido** → **Impresoras**.
- **2** Haga clic en **Agregar una impresora** para iniciar el **asistente Agregar impresora**.

**3** Seleccione **Agregar una impresora de red, inalámbrica o Bluetooth** y, a continuación, haga clic en **Siguiente**. Si la impresora aparece en la lista, selecciónela y haga clic en **Siguiente**, o bien seleccione **La impresora deseada no está en la lista** y escriba la ruta de acceso de la impresora en el cuadro de texto **Seleccionar una impresora compartida por nombre** y haga clic en **Siguiente**.

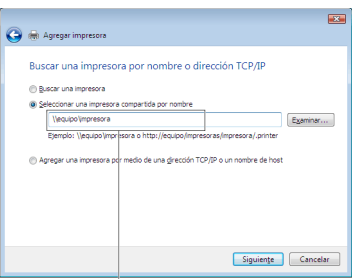

Por ejemplo: \\<nombre de host del servidor>\<nombre de la impresora compartida>

El nombre de host del servidor es el nombre del equipo servidor que lo identifica en la red. El nombre de la impresora compartida es el nombre asignado durante el proceso de instalación del servidor.

- **4** Si se trata de una impresora nueva, es posible que se le solicite que instale un controlador de impresora. Si el controlador del sistema no está disponible, especifique la ubicación donde el controlador esté disponible.
- **5** Seleccione **Sí** si desea establecer esta impresora como impresora predeterminada y, a continuación, haga clic en **Siguiente**.
- **6** Si desea verificar la instalación, haga clic en **Imprimir una página de prueba**.
- **7** Haga clic en **Finalizar**.

Cuando la página de prueba se imprima correctamente, la instalación habrá finalizado.

#### **Para Windows Server 2008 y Windows Server 2008 64-bit Edition**

- **1** Haga clic en **Iniciar** → **Panel de control** → **Impresoras**.
- **2** Haga clic en **Agregar una impresora** para iniciar el asistente **Agregar impresora**.
- **3** Seleccione **Agregar una impresora de red, inalámbrica o Bluetooth** y, a continuación, haga clic en **Siguiente**. Si la impresora aparece en la lista, selecciónela y haga clic en **Siguiente**, o bien seleccione **La impresora deseada no está en la lista** y escriba la ruta de acceso de la impresora en el cuadro de texto **Seleccionar una impresora compartida por nombre** y haga clic en **Siguiente**.

Por ejemplo: \\<nombre de host del servidor>\<nombre de la impresora compartida>

El nombre de host del servidor es el nombre del equipo servidor que lo identifica en la red. El nombre de la impresora compartida es el nombre asignado durante el proceso de instalación del servidor.

- **4** Si se trata de una impresora nueva, es posible que se le solicite que instale un controlador de impresora. Si el controlador del sistema no está disponible, especifique la ubicación donde el controlador esté disponible.
- **5** Seleccione **Sí** si desea establecer esta impresora como impresora predeterminada y, a continuación, haga clic en **Siguiente**.
- **6** Si desea verificar la instalación, haga clic en **Imprimir una página de prueba**.
- **7** Haga clic en **Finalizar**.

Cuando la página de prueba se imprima correctamente, la instalación habrá finalizado.

#### **Para Windows 7, Windows 7 64-bit Edition o Windows Server 2008 R2**

**1** Haga clic en **Iniciar** → **Dispositivos e impresoras**.

- **2** Haga clic en **Agregar una impresora** para iniciar el asistente **Agregar impresora**.
- **3** Seleccione **Agregar una impresora de red, inalámbrica o Bluetooth**. Si la impresora aparece en la lista, selecciónela y haga clic en **Siguiente**, o bien seleccione **La impresora deseada no está en la lista**. Haga clic en **Seleccionar una impresora compartida por nombre**, escriba la ruta de acceso de la impresora en el cuadro de texto y, a continuación, haga clic en **Siguiente**.

Por ejemplo: \\<nombre de host del servidor>\<nombre de la impresora compartida>

El nombre de host del servidor es el nombre del equipo servidor que lo identifica en la red. El nombre de la impresora compartida es el nombre asignado durante el proceso de instalación del servidor.

- **4** Si se trata de una impresora nueva, es posible que se le solicite que instale un controlador de impresora. Si no hay ningún controlador del sistema disponible, tendrá que especificar la ruta de acceso a los controladores disponibles.
- **5** Confirme el nombre de la impresora y, a continuación, haga clic en **Siguiente**.
- **6** Seleccione **Sí** si desea establecer esta impresora como impresora predeterminada y, a continuación, haga clic en **Siguiente**.
- **7** Si desea verificar la instalación, haga clic en **Imprimir una página de prueba**.
- **8** Haga clic en **Finalizar**.

Cuando la página de prueba se imprima correctamente, la instalación habrá finalizado.

#### **Para Windows 8, Windows 8 64-bit Edition o Windows Server 2012**

- **1** Haga clic con el botón derecho en el extremo inferior izquierdo de la pantalla y, después, haga clic en **Panel de control** → **Hardware y sonido** (**Hardware** en Windows Server 2012) → **Dispositivos e impresoras**.
- **2** Haga clic en **Agregar una impresora** para iniciar el asistente **Agregar impresora**.
- **3** Seleccione **Agregar una impresora de red, inalámbrica o Bluetooth**. Si la impresora aparece en la lista, selecciónela y haga clic en **Siguiente**, o bien seleccione **La impresora deseada no está en la lista**. Haga clic en **Seleccionar una impresora compartida por nombre**, escriba la ruta de acceso de la impresora en el cuadro de texto y, a continuación, haga clic en **Siguiente**.

Por ejemplo: \\<nombre de host del servidor>\<nombre de la impresora compartida>

El nombre de host del servidor es el nombre del equipo servidor que lo identifica en la red. El nombre de la impresora compartida es el nombre asignado durante el proceso de instalación del servidor.

- **4** Si se trata de una impresora nueva, es posible que se le solicite que instale un controlador de impresora. Si no hay ningún controlador del sistema disponible, tendrá que especificar la ruta de acceso a los controladores disponibles.
- **5** Confirme el nombre de la impresora y, a continuación, haga clic en **Siguiente**.
- **6** Seleccione **Sí** si desea establecer esta impresora como impresora predeterminada y, a continuación, haga clic en **Siguiente**.
- **7** Si desea verificar la instalación, haga clic en **Imprimir una página de prueba**.
- **8** Haga clic en **Finalizar**.

Cuando la página de prueba se imprima correctamente, la instalación habrá finalizado.

# **11**

## **Instalación de los controladores de impresora en equipos Macintosh**

### **Instalación de los controladores y el software**

- **1** Ejecute el disco Software and Documentation en el equipo Macintosh.
- **2** Haga doble clic en el icono **Instalador de Dell C1765**.
- **3** Haga clic en **Continuar** en la pantalla de **Presentación**.
- **4** Confirme el lugar de instalación y, a continuación, haga clic en **Continuar**.
- **5** Haga clic en **Instalar** para realizar la instalación estándar.
- **6** Escriba el nombre y la contraseña del administrador y luego haga clic en **Instalar software**.
- **7** Haga clic en **Continuar instalación**.
- **8** Haga clic en **Reiniciar** para terminar de instalar el software.

#### **Cómo agregar una impresora en Mac OS X 10.5 o versiones posteriores**

#### **Cuando se utilice una conexión USB**

- **1** Encienda la impresora.
- **2** Conecte el cable USB entre la impresora y el ordenador Macintosh.
- **3** Abra **Preferencias del sistema** y haga clic en **Impresión y fax** (**Impresión y escaneado** en Mac OS X 10.7).
- **4** Haga clic en el signo (+) y haga clic en **Predeterminado**.
- **5** Seleccione la impresora conectada mediante USB en la lista **Nombre de la impresora**. Los valores de **Nombre** e **Imprimir con** se introducen automáticamente.
- **6** Haga clic en **Agregar**.

#### **Cuando se utilice Bonjour**

- **1** Encienda la impresora.
- **2** Asegúrese de que Macintosh se encuentra conectado a la red.

Si utiliza una conexión por cable, conecte el cable Ethernet entre la impresora y la red.

Si utiliza una conexión inalámbrica, compruebe que la conexión inalámbrica esté bien configurada en el ordenador Macintosh y la impresora.

- **3** Abra **Preferencias del sistema** y haga clic en **Impresión y fax** (**Impresión y escaneado** en Mac OS X 10.7).
- **4** Haga clic en el signo (+) y haga clic en **Predeterminado** (haga clic en el signo (+) y seleccione la impresora en **Impresoras cercanas**. Si no aparece ninguna impresora en **Impresoras cercanas**, seleccione **Añadir otra impresora o escáner** en Mac OS X 10.7).
- **5** Seleccione la impresora conectada mediante Bonjour en la lista **Nombre de la impresora**.

Los valores de **Nombre** e **Imprimir con** se introducen automáticamente.

**6** Haga clic en **Agregar**.

#### **Cuando se utilice la impresión IP**

- **1** Encienda la impresora.
- **2** Asegúrese de que Macintosh se encuentra conectado a la red.

Si utiliza una conexión por cable, conecte el cable Ethernet entre la impresora y la red.

Si utiliza una conexión inalámbrica, compruebe que la conexión inalámbrica esté bien configurada en el ordenador Macintosh y la impresora.

- **3** Abra **Preferencias del sistema** y haga clic en **Impresión y fax** (**Impresión y escaneado** en Mac OS X 10.7).
- **4** Haga clic en el signo (+) y haga clic en **IP**.
- **5** Seleccione **Line Printer Daemon (LPD)** en **Protocolo**.
- **6** Escriba la dirección IP de la impresora en el campo **Dirección**.
- **7** Seleccione el modelo de su impresora para **Imprimir usando**.
	- **NOTA:** Cuando la impresión se configure mediante la impresión IP, el nombre de la cola aparecerá en blanco. No hace falta que lo especifique.
- **8** Haga clic en **Agregar**.

#### **Cómo agregar una impresora en Mac OS X 10.4.11**

#### **Cuando se utilice una conexión USB**

- **1** Encienda la impresora.
- **2** Conecte el cable USB entre la impresora y el ordenador Macintosh.
- **3** Inicie la **Utilidad Configuración de impresora**.

#### **NOTA:** La Utilidad Configuración de impresora se encuentra en la carpeta Utilidades de Aplicaciones.

- **4** Haga clic en **Agregar**.
- **5** Haga clic en **Navegador por omisión** en el cuadro de diálogo **Navegador de impresoras**.
- **6** Seleccione la impresora conectada mediante USB en la lista **Nombre de la impresora**.

Los valores de **Nombre** e **Imprimir con** se introducen automáticamente.

**7** Haga clic en **Agregar**.

#### **Cuando se utilice Bonjour**

- **1** Encienda la impresora.
- **2** Asegúrese de que Macintosh se encuentra conectado a la red.

Si utiliza una conexión por cable, conecte el cable Ethernet entre la impresora y la red.

Si utiliza una conexión inalámbrica, compruebe que la conexión inalámbrica esté bien configurada en el ordenador Macintosh y la impresora.

**3** Inicie la **Utilidad Configuración de impresora**.

#### **NOTA:** La Utilidad Configuración de impresora se encuentra en la carpeta Utilidades de Aplicaciones.

- **4** Haga clic en **Agregar**.
- **5** Haga clic en **Navegador por omisión** en el cuadro de diálogo **Navegador de impresoras**.
- **6** Seleccione la impresora conectada mediante Bonjour en la lista **Nombre de la impresora**. Los valores de **Nombre** e **Imprimir con** se introducen automáticamente.
- **7** Haga clic en **Agregar**.

#### **Cuando se utilice la impresión IP**

- **1** Encienda la impresora.
- **2** Asegúrese de que Macintosh se encuentra conectado a la red.

Si utiliza una conexión por cable, conecte el cable Ethernet entre la impresora y la red.

Si utiliza una conexión inalámbrica, compruebe que la conexión inalámbrica esté bien configurada en el ordenador Macintosh y la impresora.

**3** Inicie la **Utilidad Configuración de impresora**.

#### **NOTA:** La Utilidad Configuración de impresora se encuentra en la carpeta Utilidades de Aplicaciones.

- **4** Haga clic en **Agregar**.
- **5** Haga clic en **Impresora IP** en el cuadro de diálogo **Navegador de impresoras**.
- **6** Seleccione **Line Printer Daemon (LPD)** en **Protocolo**.
- **7** Escriba la dirección IP de la impresora en el campo **Dirección**.
- **8** Seleccione el modelo de su impresora para **Imprimir usando**.

**NOTA:** Cuando la impresión se configure mediante la impresión IP, el nombre de la cola aparecerá en blanco. No hace falta que lo especifique.

**9** Haga clic en **Agregar**.

# **Uso de la impresora**

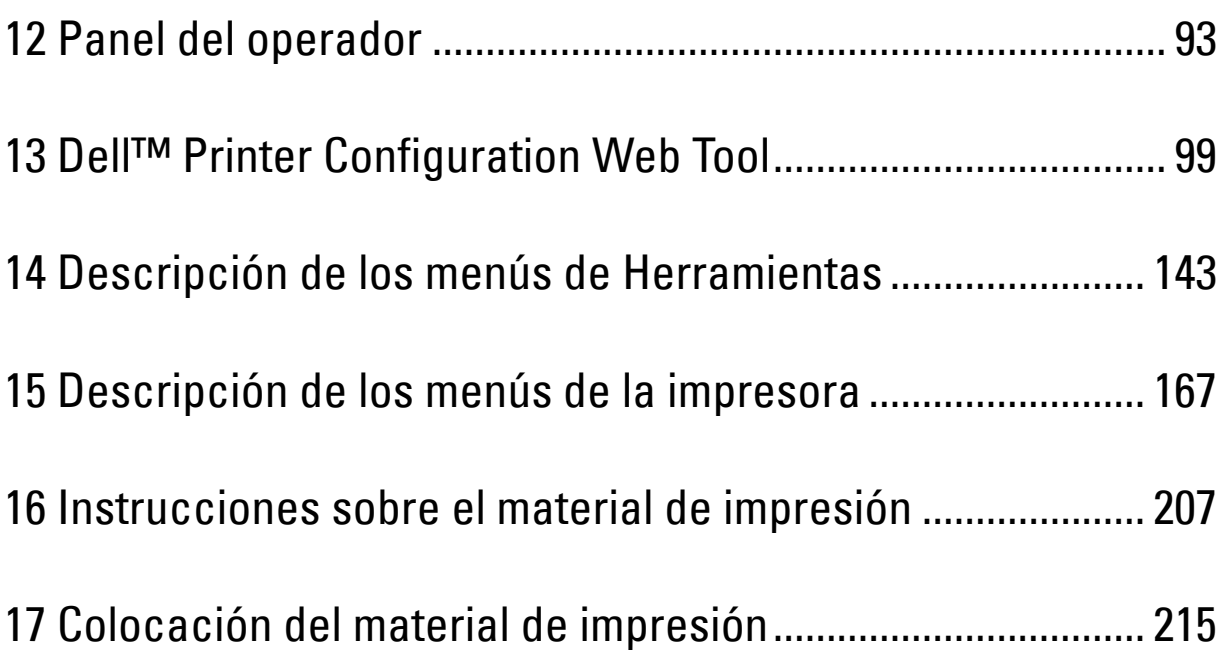

# **12**

## <span id="page-94-0"></span>**Panel del operador**

**ZA NOTA:** Las imágenes utilizadas en este manual pertenecen a la Dell™ C1765nfw Color Multifunction Printer, a no ser que se indique lo contrario.

## **Uso de los botones del panel del operador**

El panel del operador tiene una pantalla de cristal líquido (LCD) de 4 líneas por 28 caracteres, diodos emisores de luz (LED), botones de control y teclado numérico, que le permiten controlar la impresora.

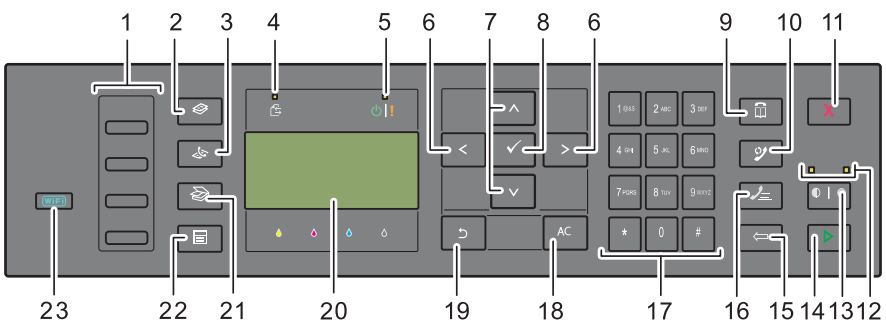

- **1** Botón de marcado con una pulsación
	- Recupera el número de fax almacenado registrado en la libreta de teléfonos. Los cuatro primeros números de fax de la libreta de teléfonos se asignan a los botones por orden de fila, empezando por la esquina superior.
- **2** Botón **(Copia)**
	- Lleva al nivel superior del menú Copia.
- **3** Botón **(Fax)**
	- Lleva al nivel superior del menú Fax.
- **4** LED de datos
	- Se ilumina cuando hay faxes entrantes, salientes o pendientes.
- **5** LED de lista/error
	- Se enciende cuando la impresora está preparada. (LED de lista)
	- Se enciende cuando ocurre un error. (LED de error)
- **6** Botón  $\geq$ 
	- Mueve el cursor o la selección a derecha o izquierda.
- 7 Botón **AV** 
	- Mueve el cursor o la selección arriba o abajo.
- **8** Botón **(Configurar)**
	- Confirma la introducción de valores.
- **9** Botón **(Contactos)**
	- Lleva al menú Lib. direcc. para los servicios de fax y escáner.
- **10** Botón **(Rellamada/pausa)**
	- Realiza una llamada al último número de teléfono marcado por la impresora.
	- Deja en pausa un número de teléfono.
- **11** Botón **(Cancelar)**
	- Cancela la tarea en curso o pendiente.
- **12** LED de blanco y negro/color
	- Se enciende para indicar el modo de color seleccionado.
- **13** Botón  $\bigcirc$  |  $\bigcirc$  (Modo de color)
	- Permite alternar entre el modo de color y el modo de blanco y negro.
- **14** Botón **(Iniciar)**
	- Inicia la tarea.
- **15** Botón **(Retroceso)**
	- Elimina caracteres y números.
- **16** Botón **(Marcado rápido)**
	- Recupera un número de teléfono almacenado.
- **17** Teclado numérico
	- Escribe caracteres y números.
- **18** Botón AC **(Borrar todo)**
	- Restablece la configuración actual y regresa al menú superior.
- **19** Botón **(Atrás)**
	- Regresa a la pantalla anterior.
- **20** Pantalla de LCD
	- Muestra varios ajustes, instrucciones y mensajes de error.
- **21** Botón **(Escaneado)**
	- Lleva al nivel superior del menú Escaneado.
- **22** Botón  $\boxed{\equiv}$  (Menú)
	- Lleva al nivel superior de los menús Impresión desde memoria USB, Estado del trabajo y Sistema.
- **23** Botón **(Wi-Fi | WPS)** (solo la Dell C1765nfw Color Multifunction Printer)
	- Inicia la configuración Wi-Fi protegida® (configuración del pulsador). Se ilumina cuando está activado y parpadea en determinadas condiciones.

**ZA NOTA:** Al cambiar a otro menú o regresar a una pantalla anterior, se cancela la entrada o el ajuste actual. Asegúrese de que pulsa el botón (Configurar) para guardar la entrada o la configuración actual.

**NOTA:** Para más información sobre cómo usar el teclado numérico para introducir caracteres alfanuméricos, consulte "Uso del [teclado numérico para introducir caracteres" en la página 96.](#page-97-0)

#### **Estado de la retroalimentación del botón Wi-Fi | WPS (solo la Dell C1765nfw Color Multifunction Printer)**

En esta sección se describe cuándo la retroiluminación del botón *WiFi* (Wi-Fi | WPS) se ilumina o parpadea. Para más información, consulte ["Problemas de conexión inalámbrica \(sólo Dell C1765nfw Color Multifunction](#page-366-0)  [Printer\)" en la página 365](#page-366-0).

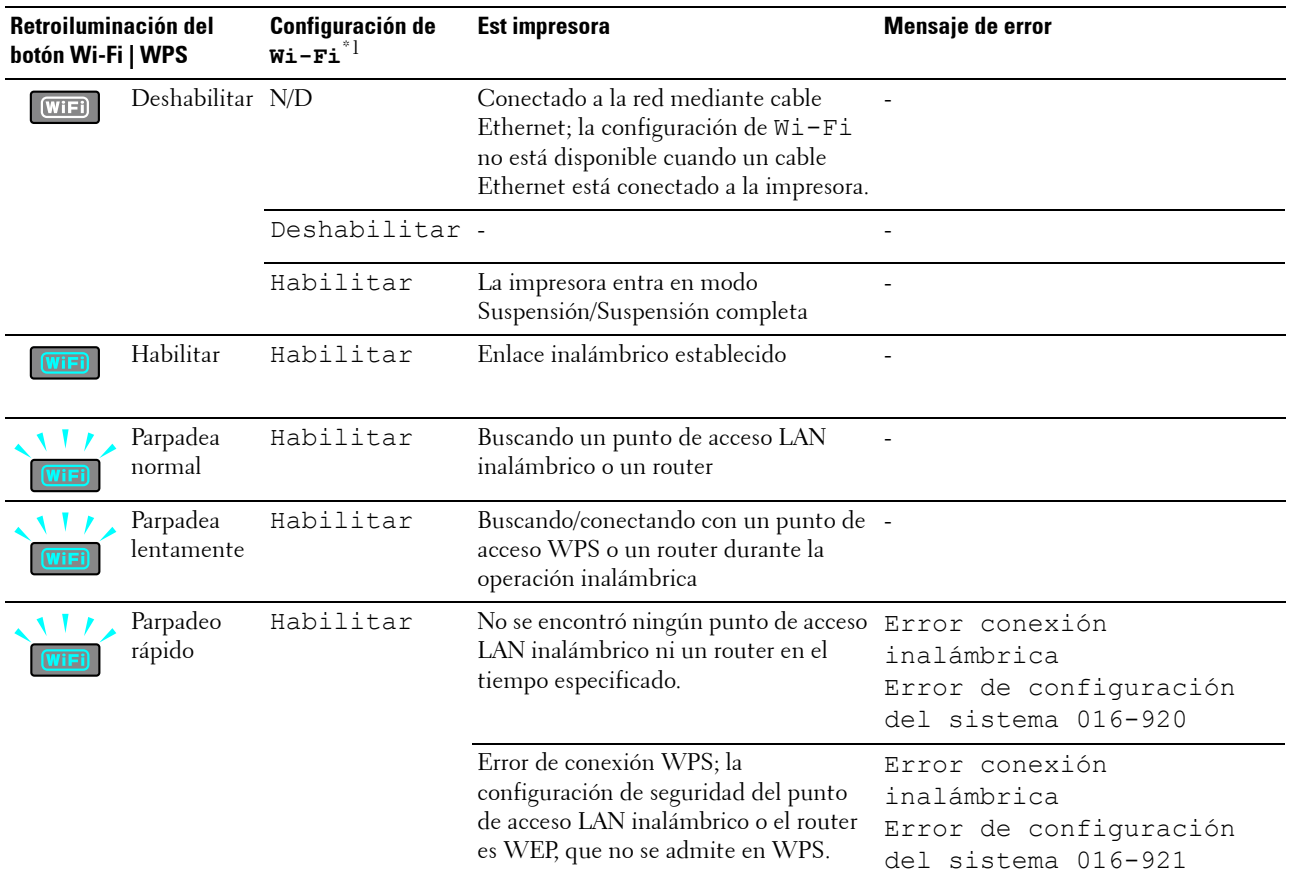

 $*1$  Puede habilitar/deshabilitar la configuración de  $Wi-Fi$ . Para más información, consulte "Wi-Fi (solo Dell C1765nfw Color Multifunction [Printer\)" en la página 184](#page-185-0).

## <span id="page-97-0"></span>**Uso del teclado numérico para introducir caracteres**

Al realizar determinadas tareas, tal vez necesite escribir nombres y números. Por ejemplo, al configurar su impresora, deberá escribir su nombre y número de teléfono o el nombre de la empresa. Cuando almacena números de marcado de grupo o marcado rápido, también tendrá que escribir los nombres correspondientes.

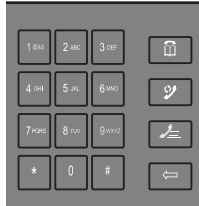

- Cuando necesite introducir una letra, pulse el botón apropiado hasta que aparezca la letra correcta en la pantalla. Por ejemplo, para escribir la letra O, pulse 6:
	- Cada vez que pulse 6, la pantalla muestra una letra distinta, M, N, O y finalmente 6.
	- Para escribir más letras, repita el primer paso.
	- Pulse el botón **(configurar)** cuando termine.

#### **Letras y números del teclado**

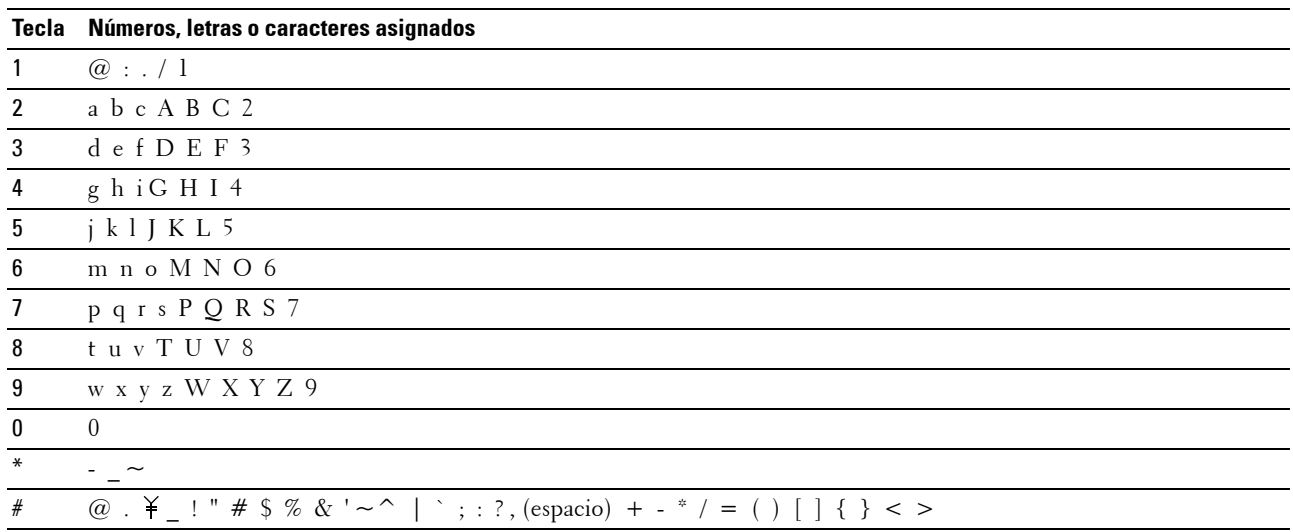

#### **Modificación de números o nombres**

Si comete un error al introducir un nombre o un número, pulse el botón **(Retroceso)** para borrar la última cifra o el último carácter. Después, escriba el número o carácter correcto.

#### **Inserción de una pausa**

Para algunos sistemas telefónicos, puede ser necesario marcar un código de acceso y escuchar un segundo tono de marcado. Debe introducirse una pausa para que funcione el código de acceso. Por ejemplo, escriba el código de acceso 9 y, después, pulse el botón **(Rellamada/Pausa)** antes de escribir el número de teléfono. En la pantalla aparece "-" para indicar cuándo se introduce una pausa.

## **Impresión de la página de configuración del panel**

La página de configuración del panel muestra la configuración actual de los menús de la impresora. Para más detalles sobre cómo imprimir un informe de configuración del panel, consulte ["Descripción de los menús de la impresora" en](#page-168-0)  [la página 167](#page-168-0).

## **Cambiar el idioma**

Para mostrar un idioma diferente en el panel del operador:

#### **Panel del operador**

- **1** Pulse el botón  $\equiv$  (Menú).
- 2 Pulse el botón  $\vee$  hasta que aparezca resaltado Sistema y, a continuación, pulse el botón  $\checkmark$  (Configurar).
- **3** Pulse el botón  $\vee$  hasta que aparezca resaltado Idioma del panel y, a continuación, pulse  $\checkmark$  (Configurar).
- **4** Pulse el botón  $\vee$  hasta que aparezca resaltado el idioma que desee y, después, pulse  $\checkmark$  (Configurar).

#### **Herramientas**

**1** Haga clic en **Iniciar** → **Todos los programas** → **Impresoras Dell** → **Dell C1765 Color Multifunction Printer** → **Herramientas**.

**VA NOTA:** Para más detalles sobre cómo iniciar las Herramientas, consulte ["Cómo iniciar Herramientas" en la página 143](#page-144-1). Se abrirá la función **Herramientas**.

- **2** Haga clic en la ficha **Mantenimiento de la impresora**.
- **3** Seleccione **Configuración del sistema** en la lista a la izquierda de la página. Aparecerá la página **Configuración del Sistema**.
- **4** Seleccione el idioma que desee en **Idioma del panel** y, a continuación, haga clic en **Aplicar nueva configuración**.

## **Configuración de la opción de temporizador de ahorro de energía**

**ZA NOTA: Es necesario introducir una contraseña en el menú Menú Admin cuando Aj bloqueo panel está** configurado en Habilitar. En tal caso, introduzca la contraseña que haya especificado y pulse el botón (Configurar).

Puede ajustar el temporizador de ahorro de energía para la impresora. Si no comienza a copiar tras realizar la modificación en el panel del operador, la impresora espera unos instantes antes de restaurar la configuración predeterminada establecida para copiar.

- **1** Pulse el botón  $\equiv$  (Menú).
- 2 Pulse el botón  $\vee$  hasta que aparezca resaltado Sistema y, a continuación, pulse el botón  $\checkmark$  (Configurar).
- **3** Pulse el botón  $\vee$  hasta que aparezca resaltado Menú Admin y, a continuación, pulse el botón  $\checkmark$  (Configurar).
- **4** Pulse el botón  $\vee$  hasta que aparezca resaltado Configuración del sistema y, a continuación, pulse el botón **(Configurar)**.
- **5** Asegúrese de que Tem. ahorro ener. aparezca resaltado y, a continuación, pulse el botón **(Configurar)**.
- **6** Pulse el botón  $\vee$  para seleccionar Suspensión o Suspensión completa y, a continuación, pulse el botón **(Configurar)**.
- **7** Pulse el botón  $\vee$  o  $\wedge$ , o introduzca el valor deseado mediante el teclado numérico y, a continuación, pulse el botón **(Configurar)**.

Puede seleccionar de 5**–**30 minutos para Suspensión o de 1**–**6 minutos para Suspensión completa.

**8** Para volver a la pantalla anterior, pulse el botón **(Atrás)**.

# **13**

## <span id="page-100-0"></span>**Dell™ Printer Configuration Web Tool**

**NOTA:** Las imágenes utilizadas en este manual pertenecen a la Dell C1765nfw Color Multifunction Printer, a no ser que se indique lo contrario.

## **Descripción general**

**NOTA:** Esta herramienta web solo está disponible cuando la impresora está conectada a una red.

Una de las funciones de **Dell Printer Configuration Web Tool** es la **Configuración de alerta de e-mail**, mediante la cual se le envía, a usted o a la persona encargada, un e-mail cuando la impresora necesita suministros o la intervención del usuario.

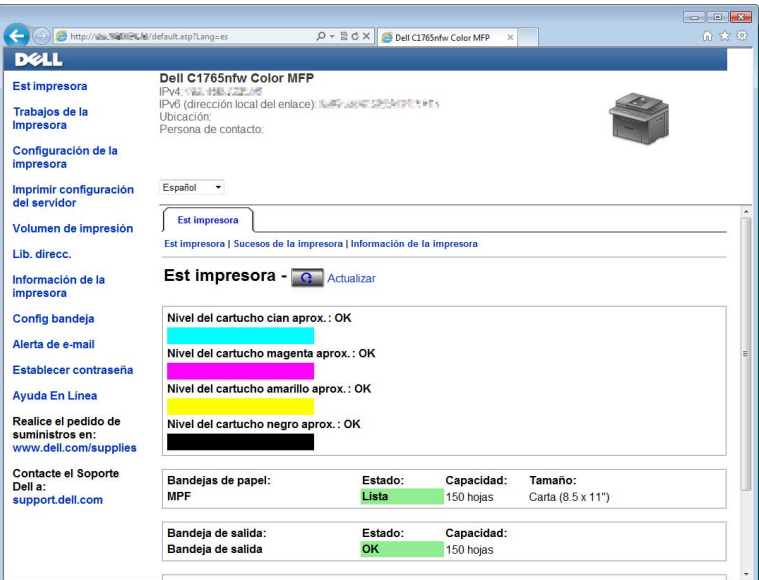

Para rellenar los informes de inventario de la impresora donde deba especificar el número de etiqueta de propiedad de todas las impresoras de su zona, utilice la función **Información de la impresora** de **Dell Printer Configuration Web Tool**. Escriba la dirección IP de cada impresora de la red para mostrar su número de etiqueta.

La función **Dell Printer Configuration Web Tool** también le permite cambiar valores de la impresora y realizar un seguimiento de las tendencias de impresión. Si es administrador de la red, puede copiar la configuración de la impresora a una impresora de la red o a todas con el navegador web.

## **Configuración de Dell Printer Configuration Web Tool**

Antes de usar la función **Dell Printer Configuration Web Tool**, asegúrese de que JavaScript está activado en su navegador.

Se recomienda configurar los valores de entorno de su navegador web antes de utilizar **Dell Printer Configuration Web Tool**.

*LA* NOTA: Las páginas de Dell Printer Configuration Web Tool pueden resultar ilegibles si el idioma es diferente al de su navegador web.

#### **Configuración desde el navegador web**

Se recomienda configurar los valores de entorno de su navegador web y del panel de operador antes de utilizar **Dell Printer Configuration Web Tool**.

#### **Para Internet Explorer®**

#### **Configuración del idioma de la interfaz**

- **1** En la barra de menús, seleccione **Herramientas** y luego **Opciones de Internet**.
- **2** Seleccione **Idiomas** en la ficha **General**.
- **3** Especifique el idioma de la interfaz en orden de preferencia en la lista **Idioma**. Por ejemplo:
	- **Italiano (Italia) [it-IT]**
	- **Español España (alfabetización tradicional) [es-ES tradnl]**
	- **Alemán (Alemania) [de-DE]**
	- **Francés (Francia) [fr-FR]**
	- **Inglés (Estados Unidos) [en-US]**
	- **Danés [da-DK]**
	- **Neerlandés (Países Bajos) [nl-NL]**
	- **Noruego (Bokmal) [no]**
	- **Sueco [sv-SE]**

#### **Definición de la dirección IP de la impresora sin proxy**

- **1** Seleccione **Opciones de Internet** en el menú **Herramientas**.
- **2** Haga clic en **Configuración de LAN** bajo **Configuración de la red de área local (LAN)** en la ficha **Conexiones**.
- **3** Puede configurar la configuración de LAN de una de las siguientes formas:
	- Desmarque la casilla **Utilizar un servidor proxy para su LAN** bajo **Servidor proxy**.
	- Haga clic en **Avanzado** y especifique la dirección IP de su impresora en el campo **Usar el mismo servidor proxy para todos los protocolos** dentro de **Excepciones**.

Después de configurar el idioma y el proxy, introduzca <http://nnn.nnn.nnn.nnn/> (la dirección IP de su impresora) en el campo de entrada de URL del navegador para activar **Dell Printer Configuration Web Tool**.

#### **Para Firefox®**

#### **Configuración del idioma de la interfaz**

- **1** Seleccione **Opciones** en el menú **Herramientas**.
- **2** Haga clic en **Seleccionar** en la pestaña **Contenido**.
- **3** Especifique el idioma de la interfaz en orden de preferencia en la lista **Idioma en orden de preferencia**. Por ejemplo:
	- **Inglés [en]** o **Inglés/Estados Unidos [en-us]**
	- **Italiano [it]**
	- **Español [es]**
	- **Alemán [de]**
	- **Francés [fr]**
- **Holandés [nl]**
- **Noruego [no]**
- **Sueco [sv]**
- **Danés [da]**

#### **Definición de la dirección IP de la impresora sin proxy**

- **1** Seleccione **Opciones** en el menú **Herramientas**.
- **2** Haga clic en la ficha **Avanzado**.
- **3** Haga clic en **Red** en el cuadro de diálogo **Opciones**.
- **4** Haga clic en **Conexión** → **Configuración**.
- **5** Puede configurar la configuración de LAN de una de las siguientes formas:
	- Seleccione la casilla **Sin proxy** si no quiere utilizar un proxy.
	- Marque la casilla **Autodetectar configuración de proxy para esta red**.
	- Seleccione la casilla de verificación **Configuración manual del proxy** e introduzca un nombre de host y un número de puerto si tiene una lista con varios servidores proxy. Si tiene una dirección IP sin proxy, introduzca la dirección IP de su impresora en la casilla de edición **No usar proxy para**.
	- Marque la casilla **URL para la configuración automática del proxy**.

Después de configurar el idioma y el proxy, introduzca <http://nnn.nnn.nnn.nnn/> (la dirección IP de su impresora) en el campo de entrada de URL del navegador para activar **Dell Printer Configuration Web Tool**.

#### **Configuración desde el panel del operador**

**Dell Printer Configuration Web Tool** sólo se puede iniciar si EWS está en modo Habilitar (el valor predeterminado de fábrica) en el panel del operador. Compruebe esta configuración del panel del operador en caso de que no pueda iniciar **Dell Printer Configuration Web Tool**. Para más información, consulte ["Descripción de los](#page-168-0)  [menús de la impresora" en la página 167](#page-168-0).

## **Inicio de Dell Printer Configuration Web Tool**

Para iniciar **Dell Printer Configuration Web Tool**, escriba la dirección IP de la impresora en el navegador web.

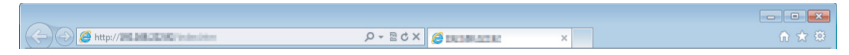

Si la desconoce, imprima el informe de configuración de la impresora o abra la página de **Configuración TCP/IP**, donde se indica la dirección IP. Para obtener información sobre la forma de comprobar la dirección IP de la impresora, consulte ["Verificación de la configuración IP" en la página 55.](#page-56-0)

## **Descripción general de los elementos del menú**

Utilice **Dell Printer Configuration Web Tool** para:

#### **Est impresora**

Use el menú **Est impresora** para obtener información sobre el estado de la impresora. Cuando se esté agotando el cartucho de tóner, haga clic en el enlace de solicitud de suministros de la primera pantalla para encargar más cartuchos.

#### **Trabajos de la Impresora**

Use el menú **Trabajos de la impresora**, que contiene información sobre las páginas **Lista de trabajos** y **Trabajos completados.**

Estas páginas muestran información detallada sobre el estado de cada protocolo o cada trabajo.

#### **Configuración de la impresora**

Use el menú **Configuraciones de la impresora** para cambiar la configuración de la impresora y poder verla en el panel del operador de forma remota.

#### **Configuración del servidor de impresión**

El menú **Imprimir configuración del servidor** sirve para cambiar el tipo de interfaz de la impresora y las condiciones necesarias de comunicación.

#### **Volumen de impresión**

Use la opción **Volumen de impresión** para comprobar el número de páginas impresas en cada tamaño de papel.

#### **Lib. direcc.**

Utilice el menú **Lib. direcc.** para ver o editar las direcciones de correo electrónico, las direcciones de servidores y los números de fax, o bien para introducir otras nuevas.

#### **Información de la impresora**

Consulte la información de la impresora con el menú **Información de la impresora**.

#### **Conf. bandeja**

Utilice el menú **Conf. bandeja** para obtener información acerca del tamaño y el tipo de papel colocado en el alimentador multiuso (MPF).

#### **Alerta de e-mail**

Use el menú **Alerta de e-Mail** para recibir un correo electrónico cuando la impresora necesite suministros o la intervención del usuario. Escriba su nombre o el de la persona encargada en el campo correspondiente para recibir notificaciones. También puede configurar **Alerta de e-mail** cuando utilice la función **Escanear a e-mail**.

#### **Establecer contraseña**

Utilice el menú Establecer contraseña para bloquear la herramienta **Dell Printer Configuration Web Tool** con una contraseña para que los demás usuarios no cambien accidentalmente los valores de impresora que ha seleccionado.

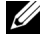

**NOTA:** Deberá iniciar la sesión como administrador para utilizar esta función.

#### **Ayuda En Línea**

Haga clic en **Ayuda En Línea** para visitar el sitio web de asistencia de Dell.

#### **Realice el pedido de suministros en:**

**[www.dell.com/supplies](http://www.dell.com/supplies)**

**Contacte el Soporte Dell a:**

**[support.dell.com](http://support.dell.com)**

## **Formato de presentación de la página**

La página se distribuye en tres secciones.

#### **Cuadro superior**

El cuadro superior se encuentra en la parte superior de todas las páginas. Aquí aparecen las características y el estado actual de la impresora cuando **Dell Printer Configuration Web Tool** está activada.

Se compone de los siguientes elementos:

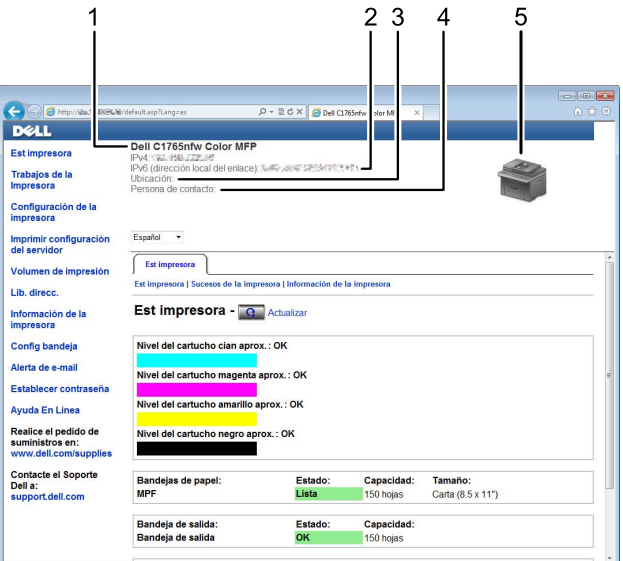

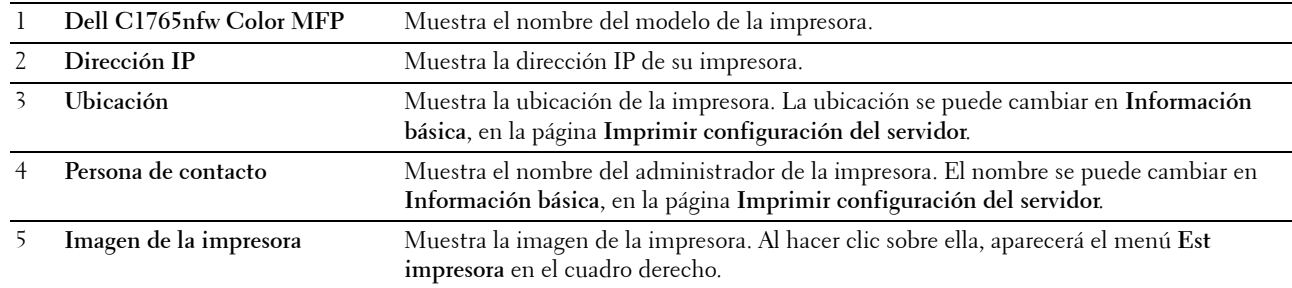

#### **Cuadro izquierdo**

El cuadro izquierdo está situado en el lateral izquierdo de todas las páginas. Los títulos de menús que aparecen en él tienen vínculos a los menús y páginas correspondientes. Puede ir a la página en cuestión haciendo clic en el nombre correspondiente.

El cuadro izquierdo contiene los siguientes menús.

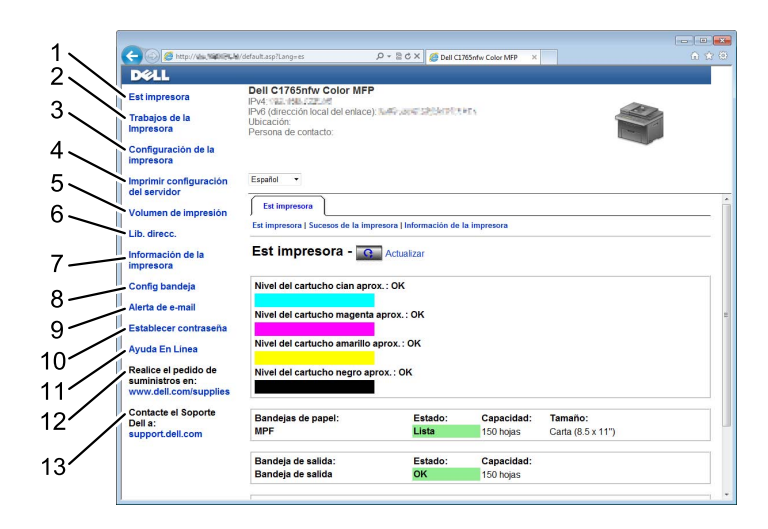

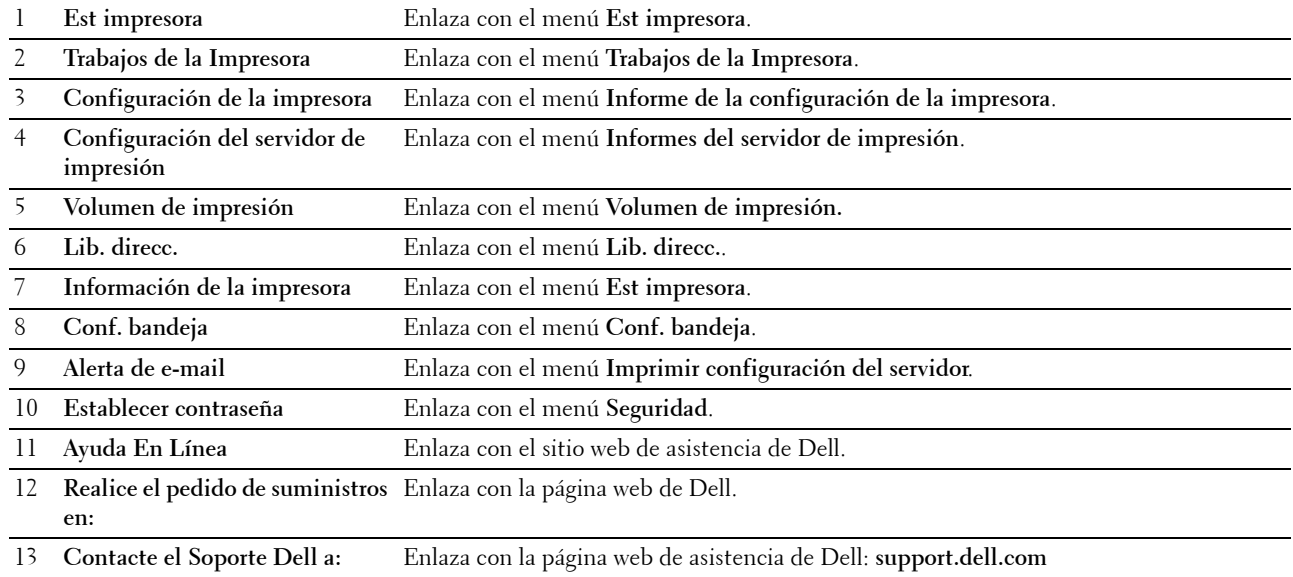

#### **Cuadro derecho**

El cuadro derecho está situado en el lateral derecho de todas las páginas. Su contenido se corresponde con el menú que seleccione en el cuadro izquierdo. Para obtener información detallada sobre los elementos que aparecen en este cuadro, consulte ["Detalles de los elementos del menú" en la página 106.](#page-107-0)

#### **Botones del cuadro derecho**

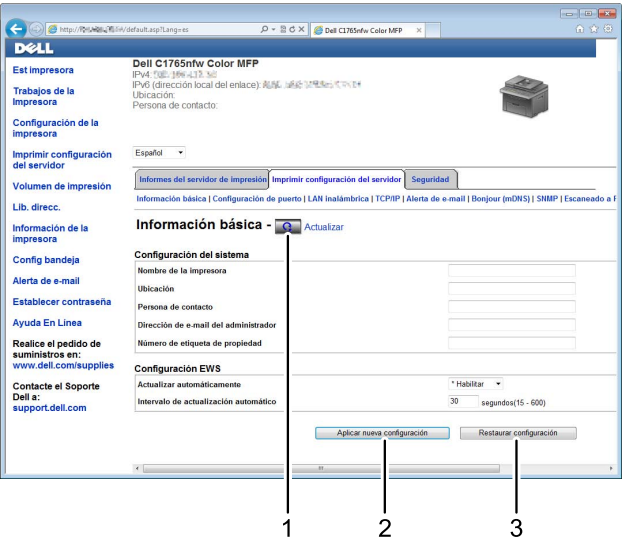

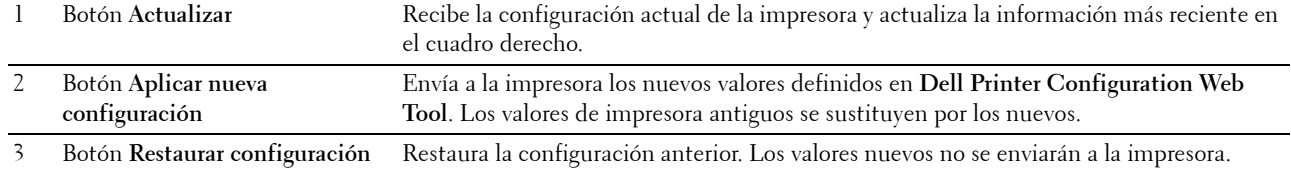

## **Modificación de la configuración de los elementos del menú**

Algunos menús le permiten modificar los valores de la impresora mediante la herramienta **Dell Printer Configuration Web Tool**. Al acceder a dichos menús, aparece en pantalla la ventana de autenticación. Escriba un nombre de usuario y una contraseña para el administrador de la impresora siguiendo las peticiones del cuadro de diálogo.

El nombre de usuario predeterminado es **admin**, y la contraseña predeterminada es en blanco. Sólo se puede modificar la contraseña en la página **Establecer contraseña** del menú **Seguridad**. Para más información, consulte ["Establecer contraseña" en la página 136](#page-137-0).

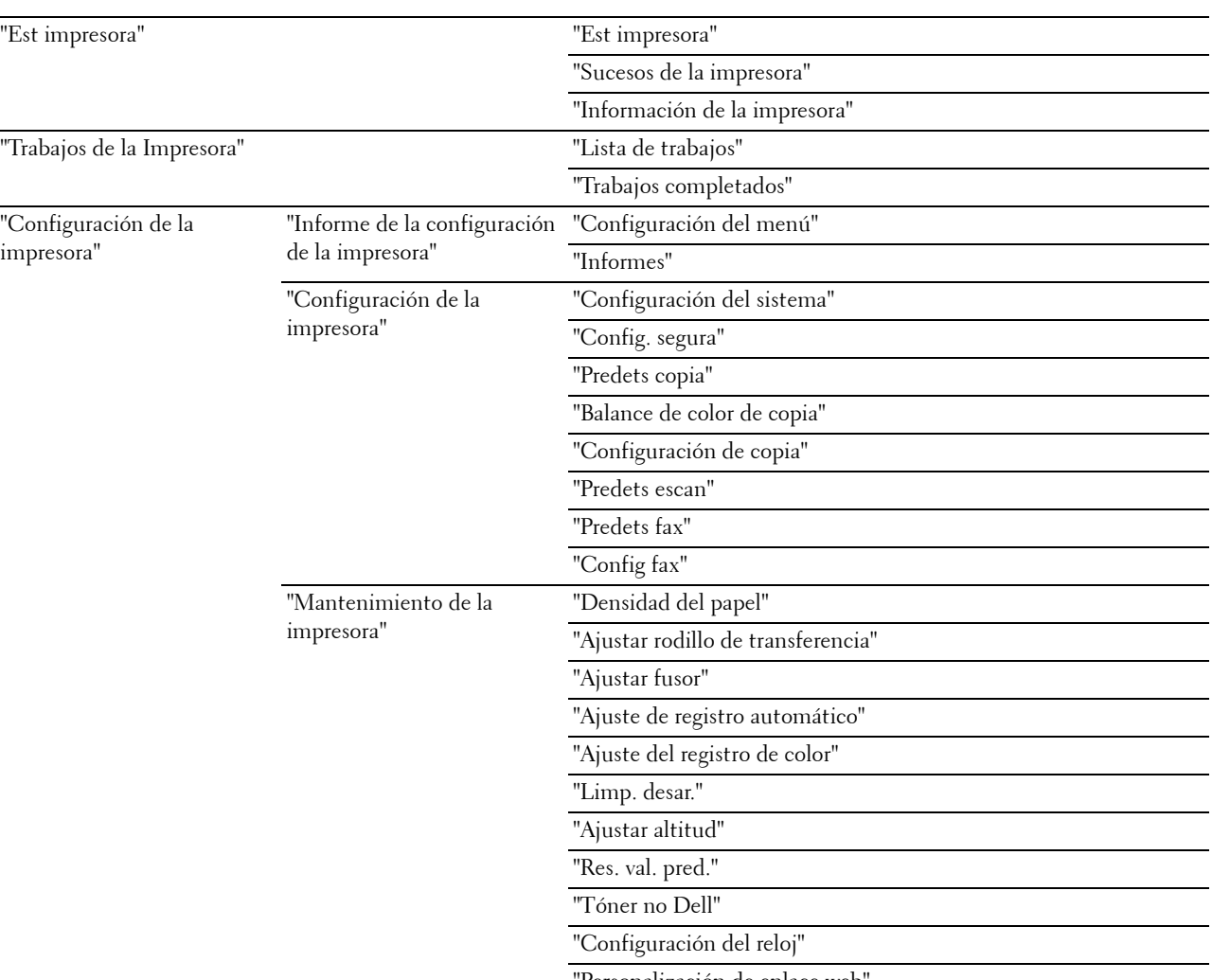

#### <span id="page-107-0"></span>**Detalles de los elementos del menú**

'Personalización de enlace web'
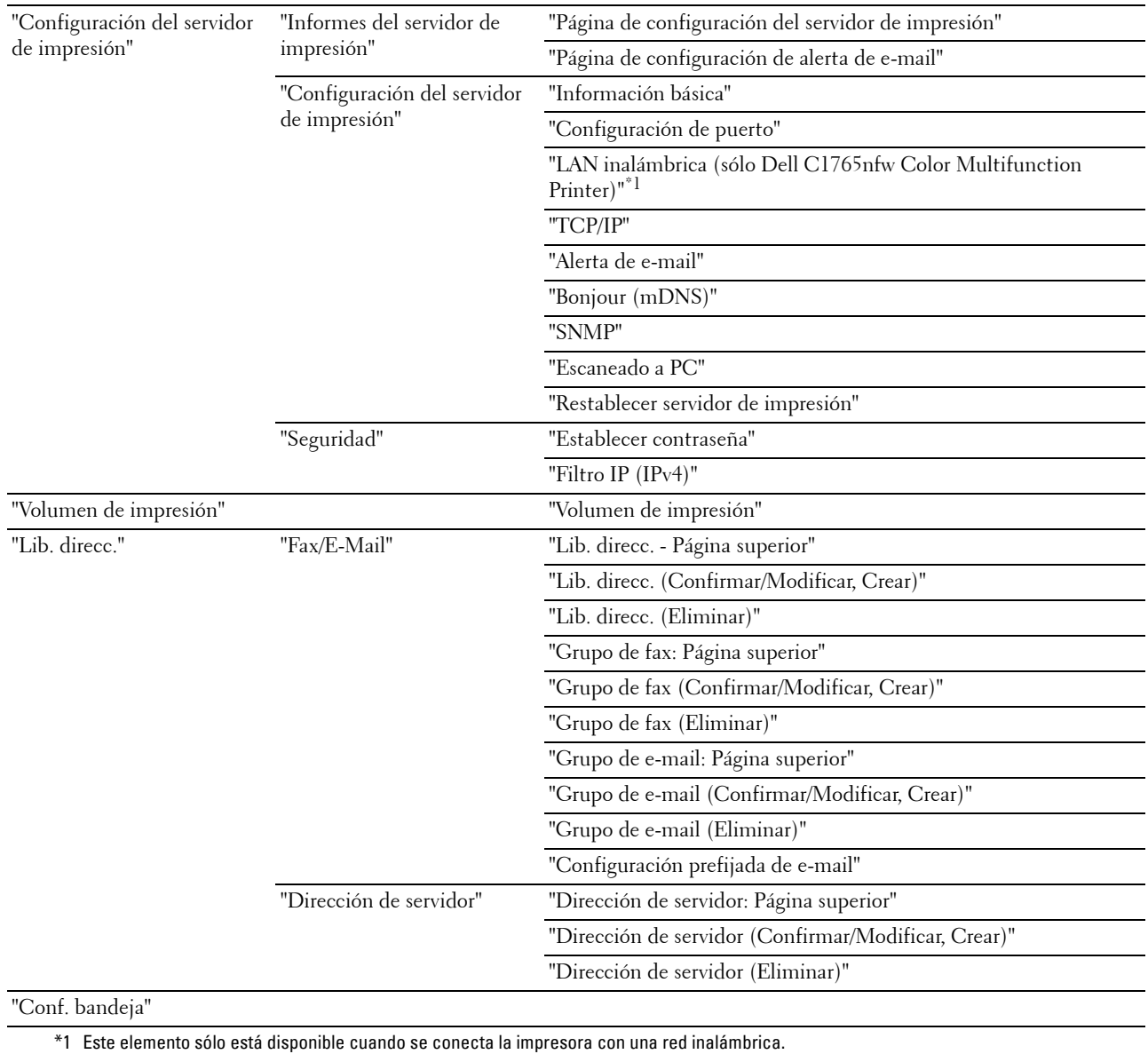

## **Est impresora**

Con el menú **Est impresora** puede consultar el estado de los consumibles, el hardware y las características de la impresora.

El menú **Est impresora** contiene las siguientes páginas.

## **Est impresora**

**Uso:**

Comprobar el estado de los consumibles y bandejas. **Valores:**

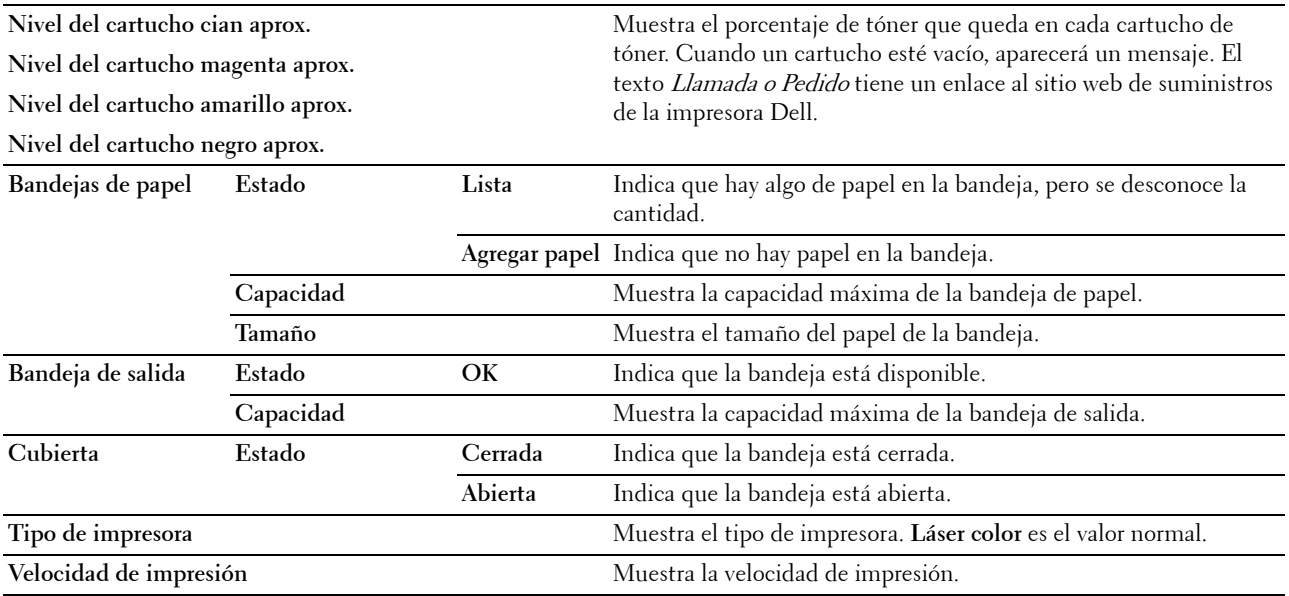

## **Sucesos de la impresora**

**Uso:**

Cuando se producen fallos, como Sin papel o La cubierta trasera está abierta, los detalles de todas las alertas o avisos de errores se muestran en la página **Sucesos de la impresora**.

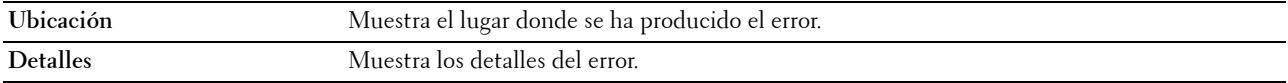

#### **Información de la impresora**

**Uso:**

Mostrar la información del sistema de la impresora. Esta página también puede verse haciendo clic en **Información de la impresora** en el cuadro izquierdo.

**Valores:**

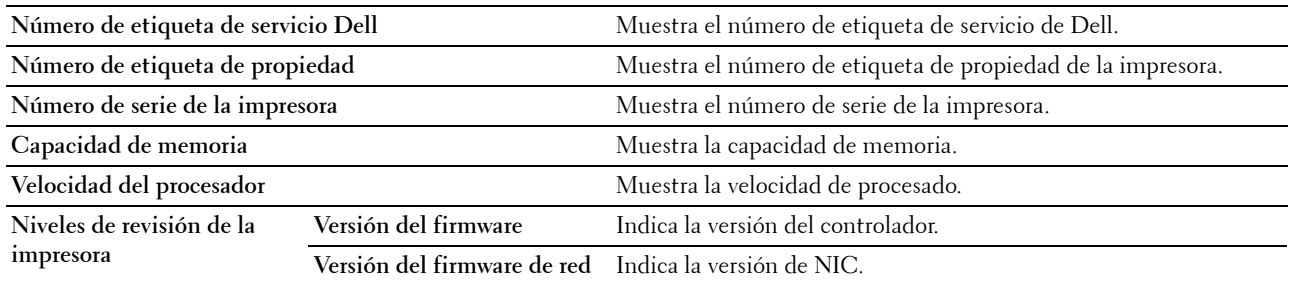

## **Trabajos de la Impresora**

El menú **Trabajos de la impresora** contiene información sobre las páginas **Lista de trabajos** y **Trabajos completados**, que muestran información detallada sobre el estado de cada protocolo o los trabajos de impresión.

#### **Lista de trabajos**

**Uso:**

Confirmar que se están procesando los trabajos de impresión. Haga clic en **Actualizar** para actualizar la pantalla. **Valores:**

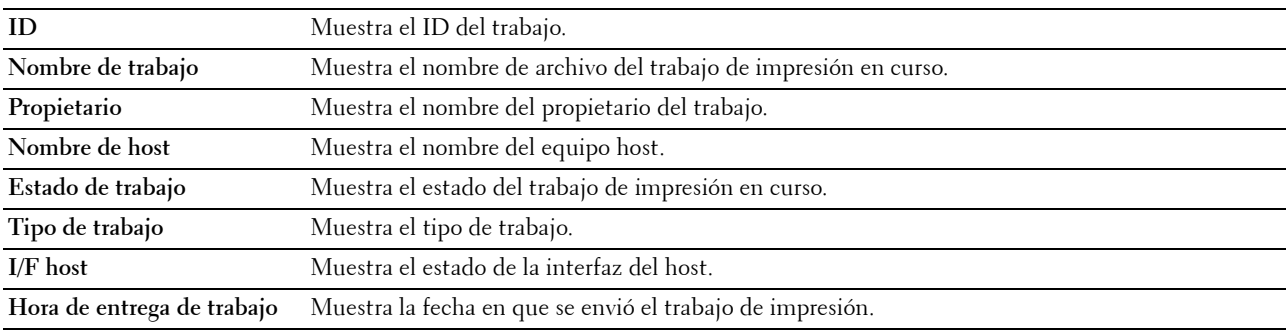

## **Trabajos completados**

**Uso:**

Comprobar los trabajos completados. Se muestran los 20 últimos trabajos. Haga clic en **Actualizar** para actualizar la pantalla.

**Valores:**

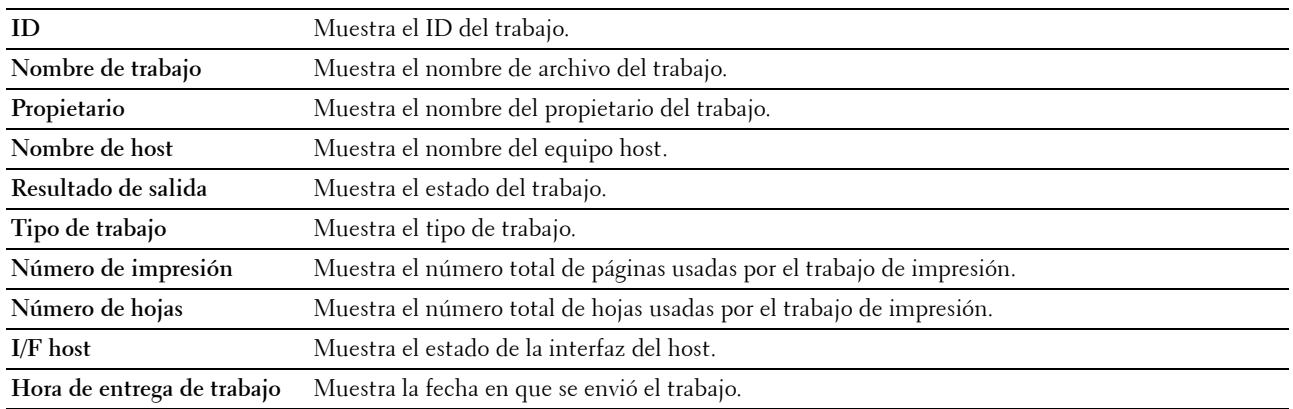

## **Configuración de la impresora**

Use el menú **Configuración de la impresora** para ver el **informe de la configuración de la impresora** y configurar sus parámetros.

En la parte superior del cuadro derecho aparecen las siguientes páginas con fichas.

## **Informe de la configuración de la impresora**

La ficha **Informe de la configuración de la impresora** incluye las páginas **Configuración del menú** e **Informes**.

#### **Configuración del menú**

**Uso:**

Mostrar las configuraciones actuales de su impresora. **Valores:**

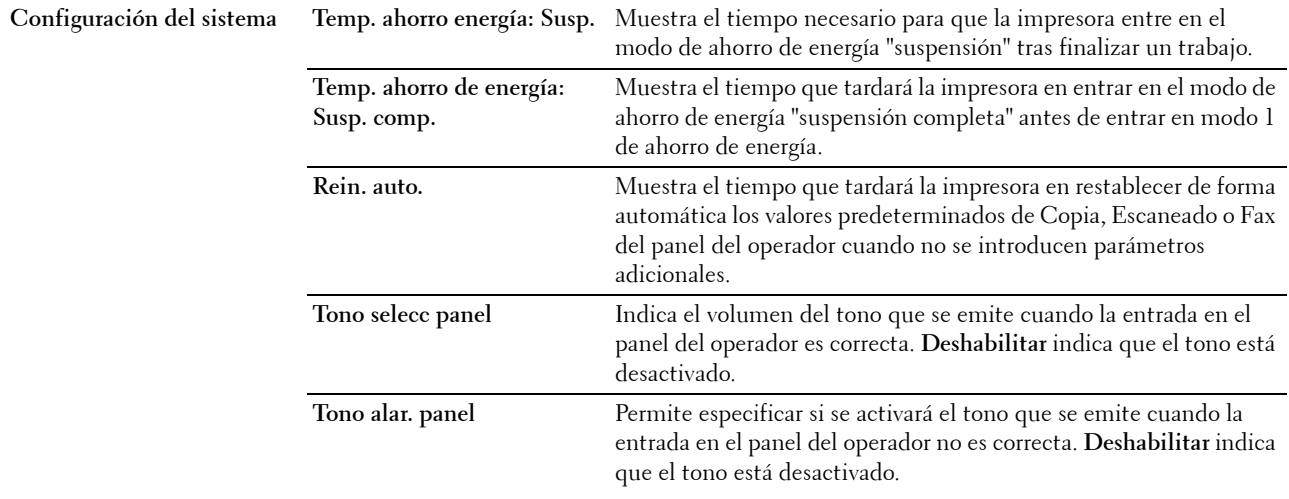

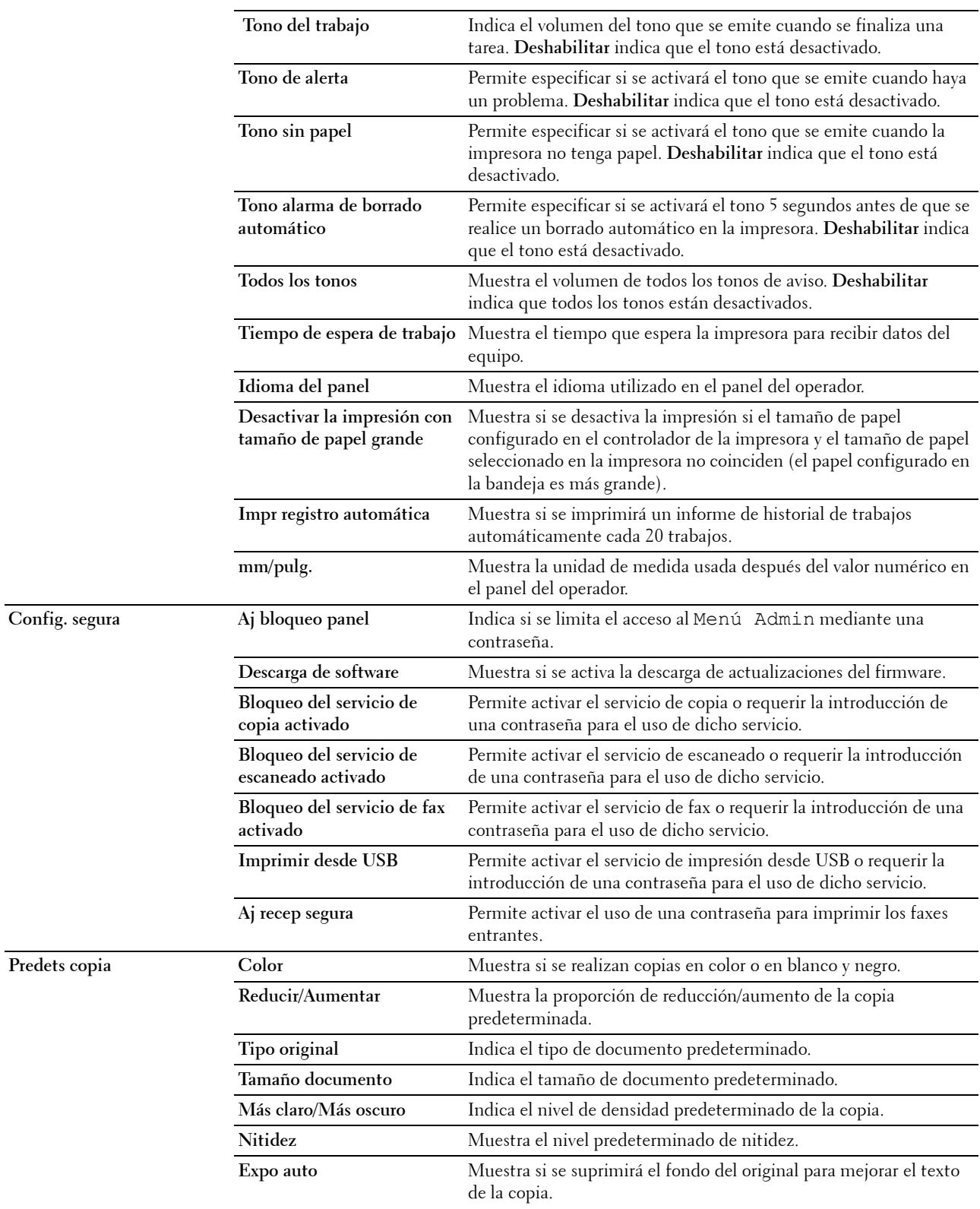

Predets copia

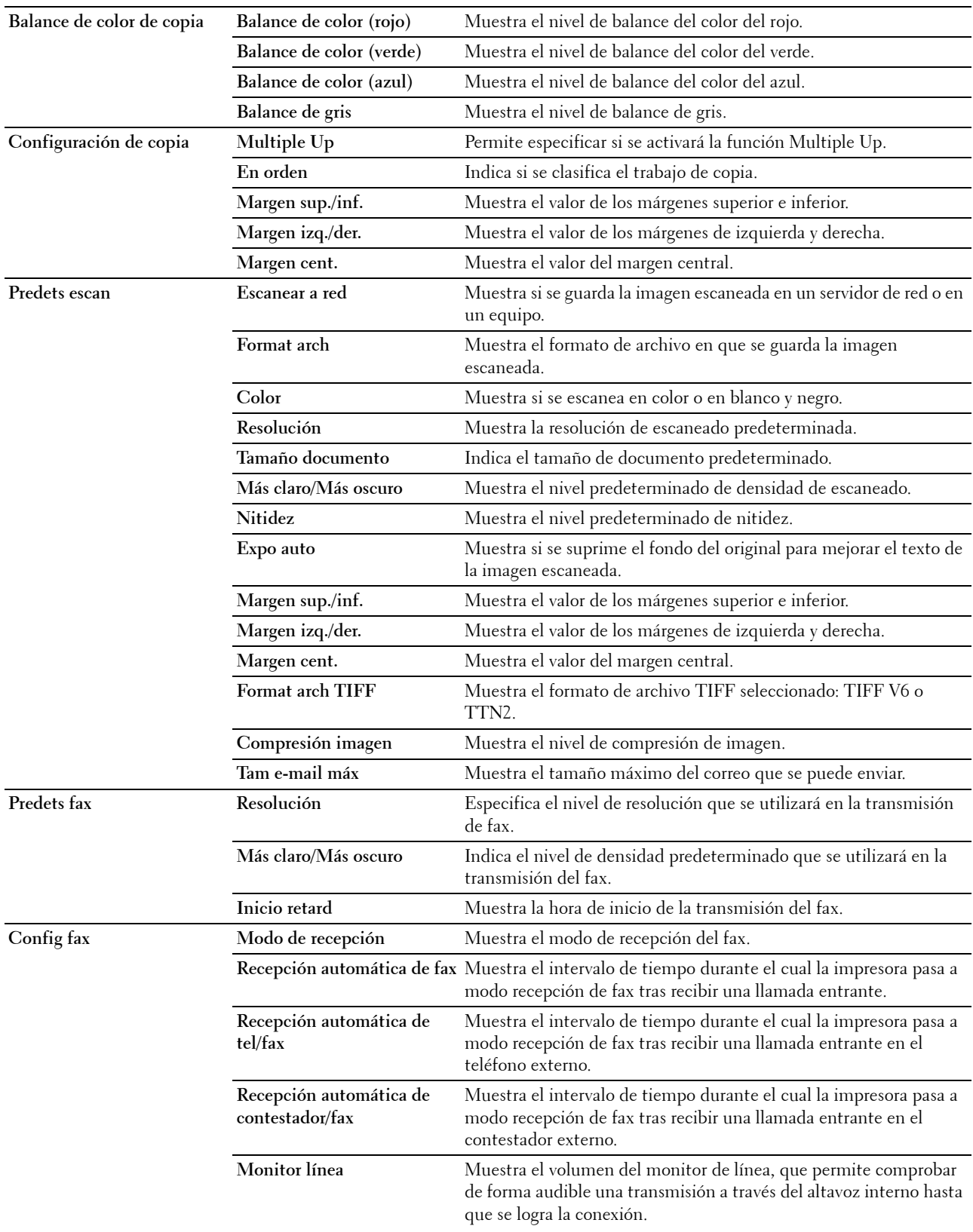

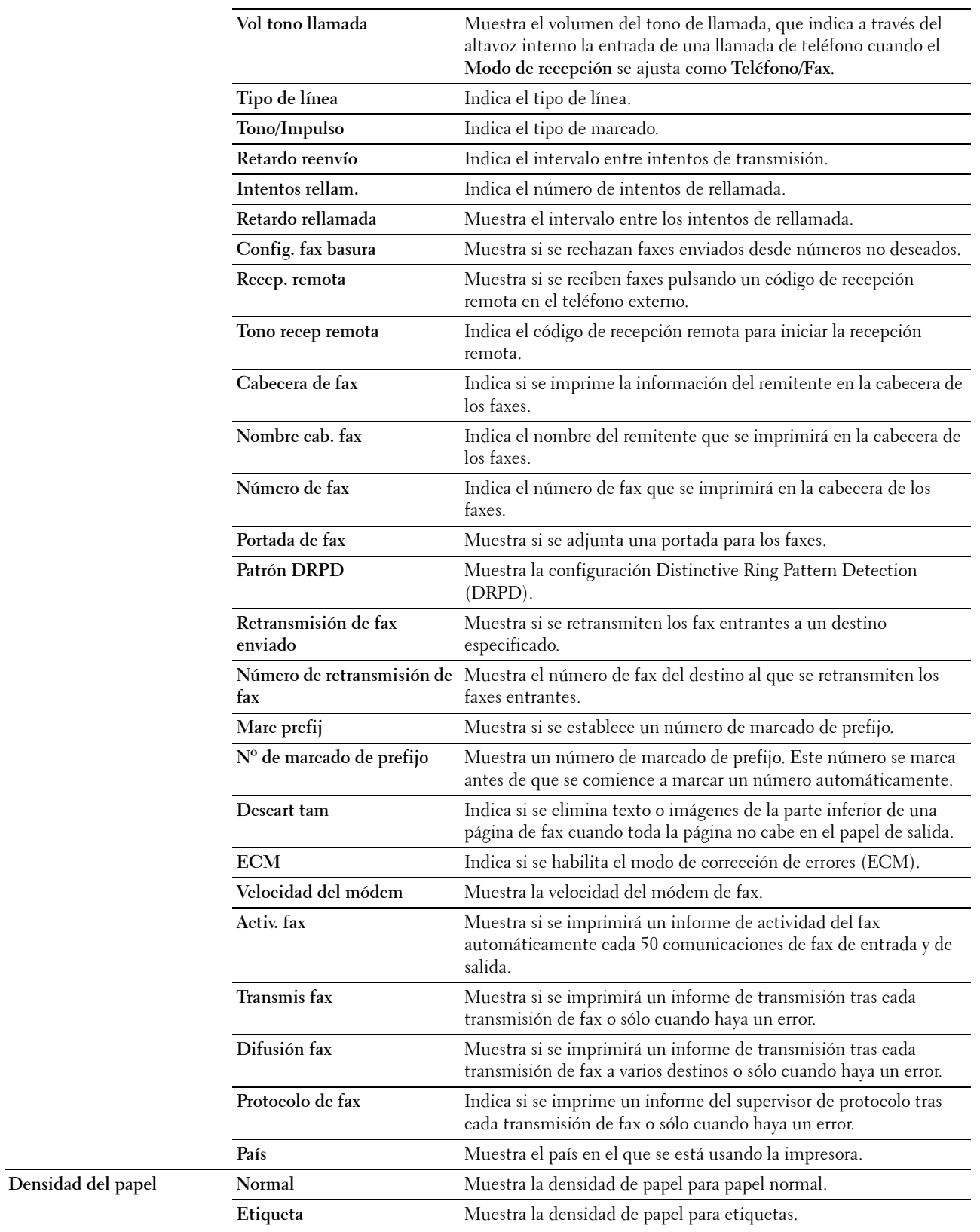

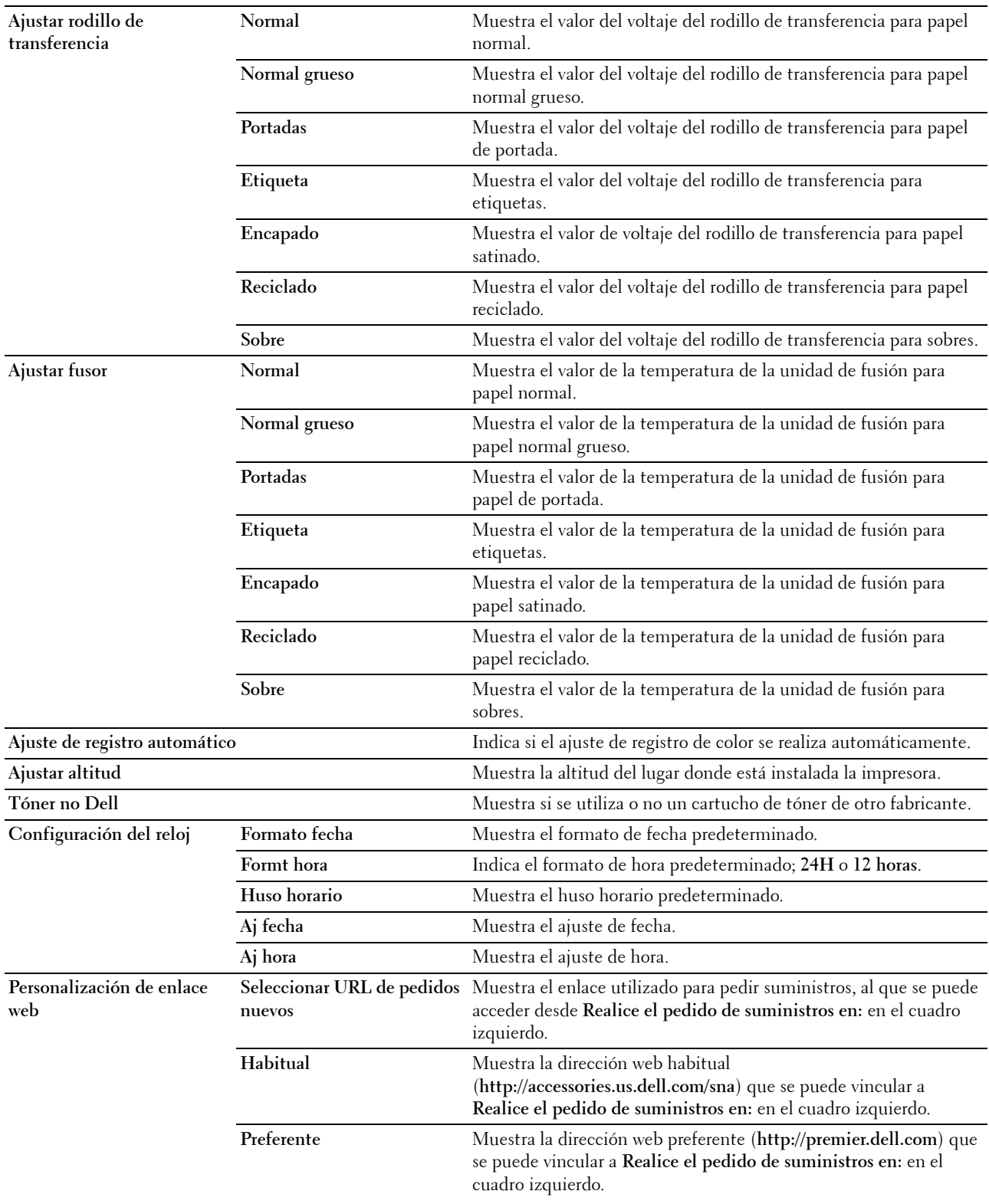

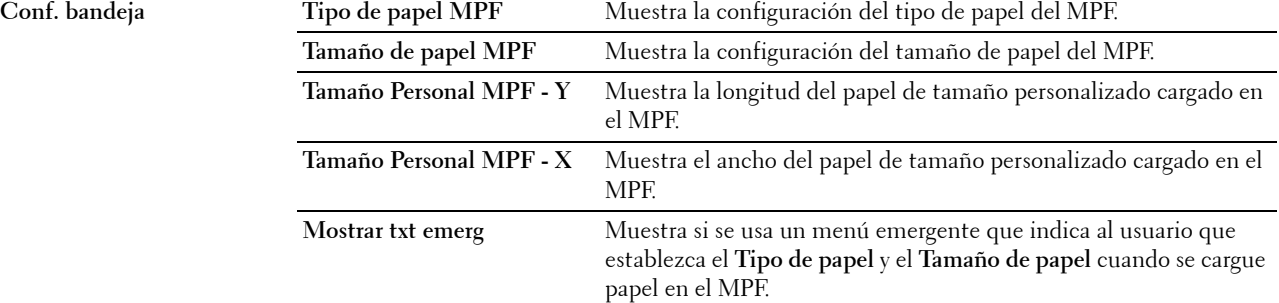

## **Informes**

**Uso:**

Mostrar la información del historial y de configuración de su impresora.

**Valores:**

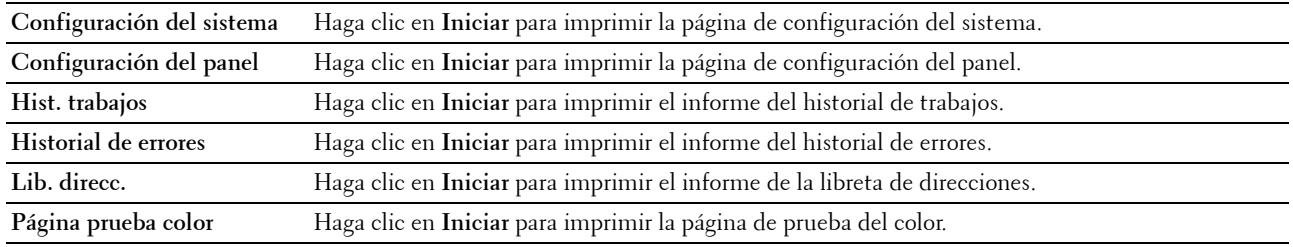

## **Configuración de la impresora**

La pestaña **Configuración de la impresora** contiene las páginas **Configuración del sistema**, **Config. segura**, **Predets copia**, **Balance de color de copia**, **Configuración de copia**, **Predets escaneado**, **Predets fax** y **Config fax**.

#### **Configuración del sistema**

**Uso:**

Configurar los valores básicos de la impresora.

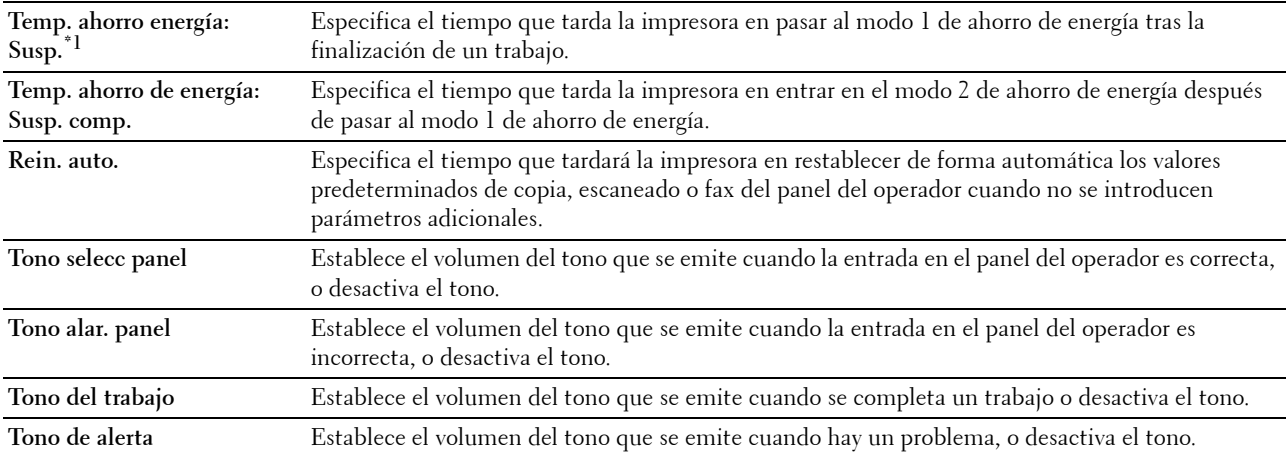

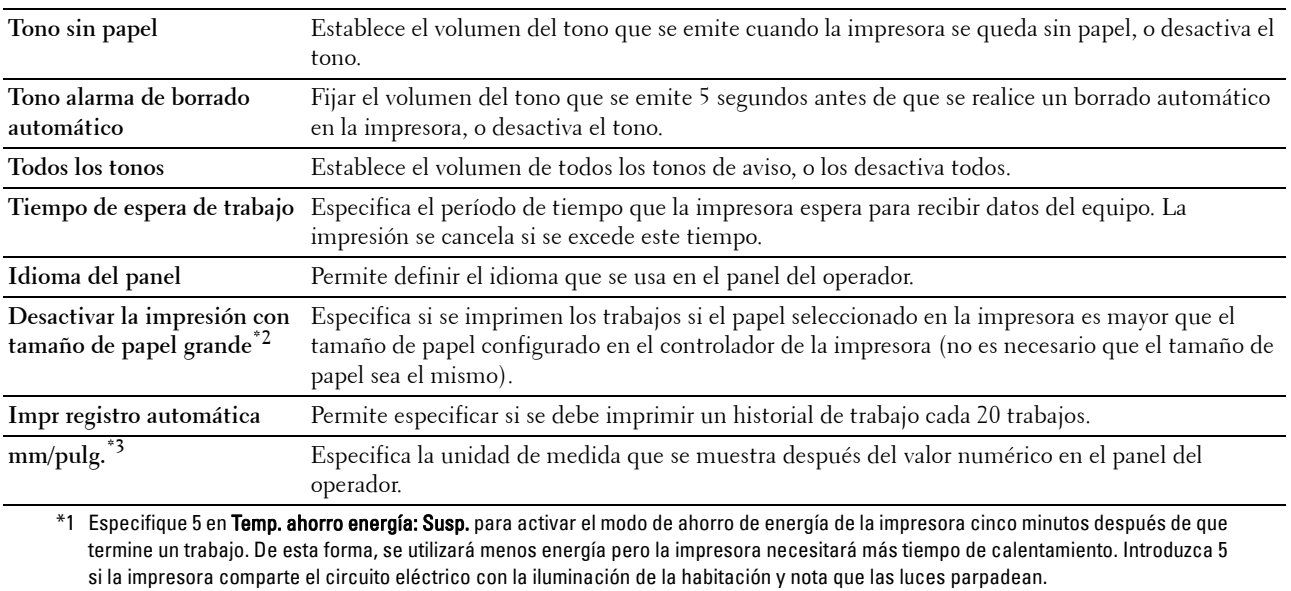

Seleccione un valor alto si la impresora se utiliza constantemente. En la mayoría de las situaciones, este valor mantiene la impresora lista para trabajar con el mínimo tiempo de calentamiento. Seleccione un valor entre 5 y 30 minutos para el modo de ahorro de energía si desea un equilibrio entre el consumo de energía y un menor tiempo de calentamiento.

La impresora volverá automáticamente al modo de espera desde el modo de ahorro de energía cuando reciba datos del equipo. También podrá hacer que la impresora vuelva al modo de espera pulsando cualquier botón en el panel del operador.

\*2 Desactivar la impresión con tamaño de papel grande sólo está disponible en Dell Printer Configuration Web Tool y Herramientas.

\*3 El valor predeterminado de mm/pulg. varía en función del valor de fábrica específico para cada país.

#### **Config. segura**

**Bloqueo del panel**

## **Uso:**

Para restringir el acceso a Menú Admin mediante una contraseña y establecer o modificar la contraseña.

**NOTA:** Este menú permite definir una contraseña para bloquear el panel del operador. Al cambiar la contraseña de Dell Printer Ø Configuration Web Tool, haga clic en Establecer contraseña en el cuadro izquierdo y especifique la contraseña.

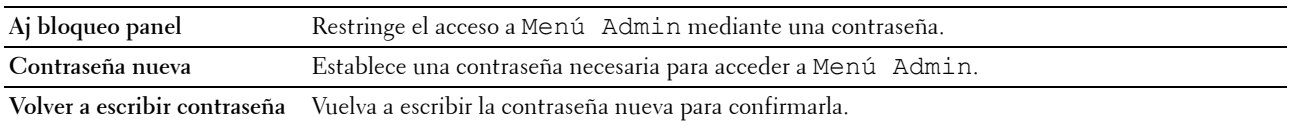

**Descarga de software**

**Uso:**

Muestra si se activa la descarga de actualizaciones de software.

**Función habilitada**

**Uso:**

Para activar los servicios mediante contraseña y permitir que el usuario pueda modificarla.

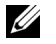

**NOTA:** Este menú establece una contraseña para limitar el acceso a los servicios de copia, escaneado, fax e impresión mediante USB. Cuando desee cambiar la contraseña de Dell Printer Configuration Web Tool, haga clic en Establecer contraseña en el cuadro izquierdo y escriba la nueva.

**Valores:**

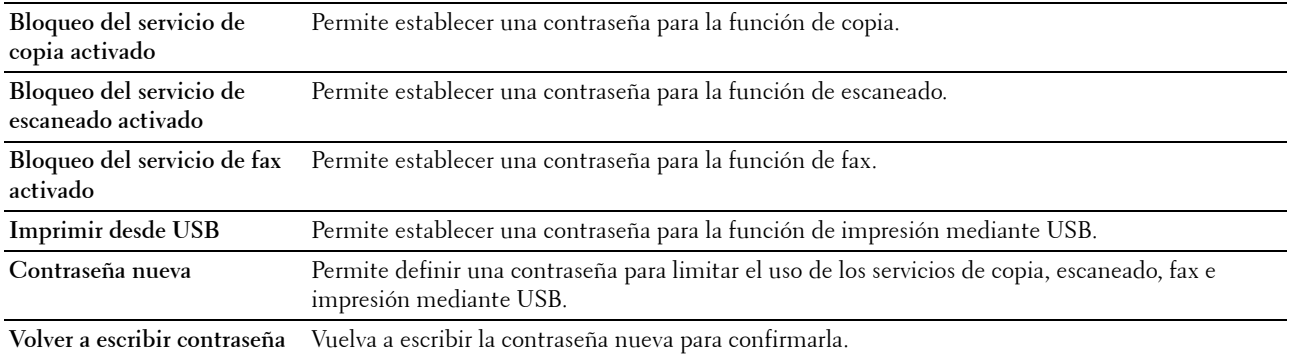

#### **Recepción segura**

**Uso:**

Permite establecer una contraseña para proteger los faxes entrantes. Una vez que se habilita la función Recepción segura, la impresora almacena los faxes entrantes y los imprime cuando se introduce la contraseña correcta en el panel del operador.

**NOTA:** Este menú permite definir una contraseña para bloquear la impresión del fax entrante. Al cambiar la contraseña de Dell Printer Configuration Web Tool, haga clic en Establecer contraseña en el cuadro izquierdo y especifique la contraseña.

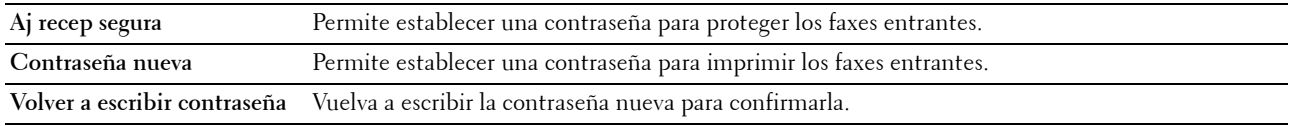

## **Predets copia**

**Uso:**

Crear su propia configuración predeterminada de copia.

## **Valores:**

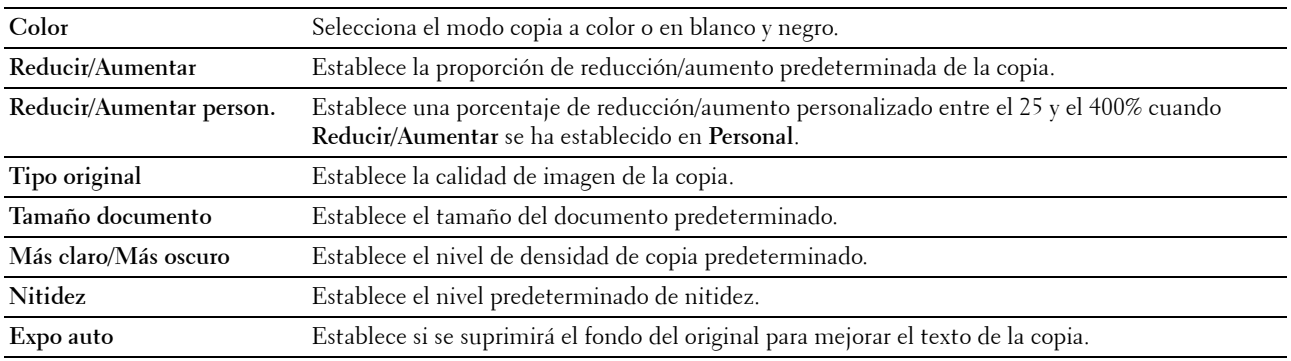

## **Balance de color de copia**

**Uso:**

Para especificar el nivel de balance del color de la copia.

**Valores:**

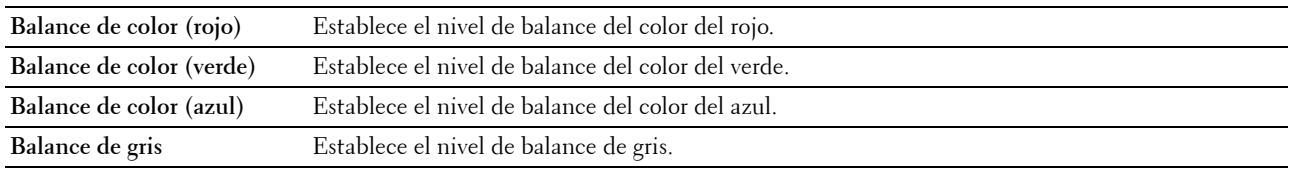

## **Configuración de copia**

**Uso:**

Configurar los valores de copia.

**NOTA:** Los valores marcados con un asterisco (\*) son los predeterminados de fábrica.

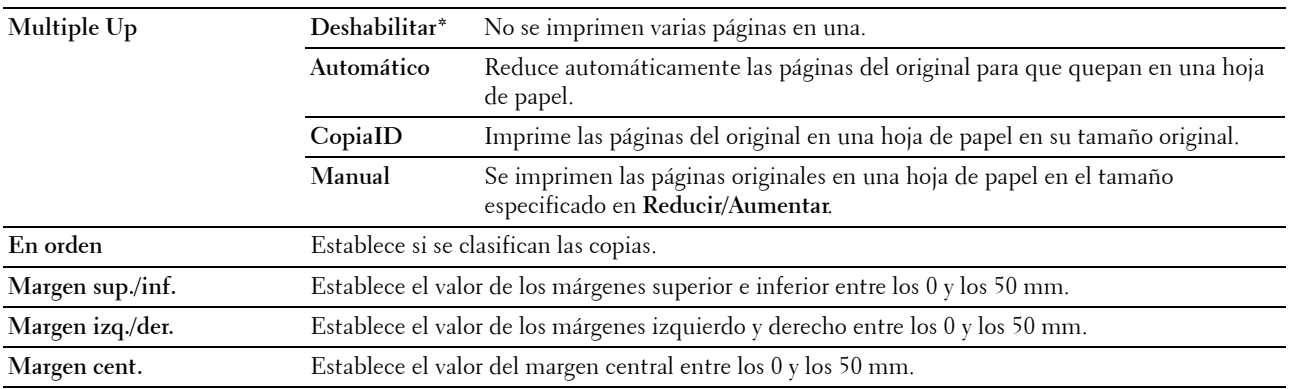

## **Predets escan**

**Uso:**

Crear su propia configuración predeterminada de escaneado.

**NOTA:** Los valores marcados con un asterisco (\*) son los predeterminados de fábrica.

**Valores:**

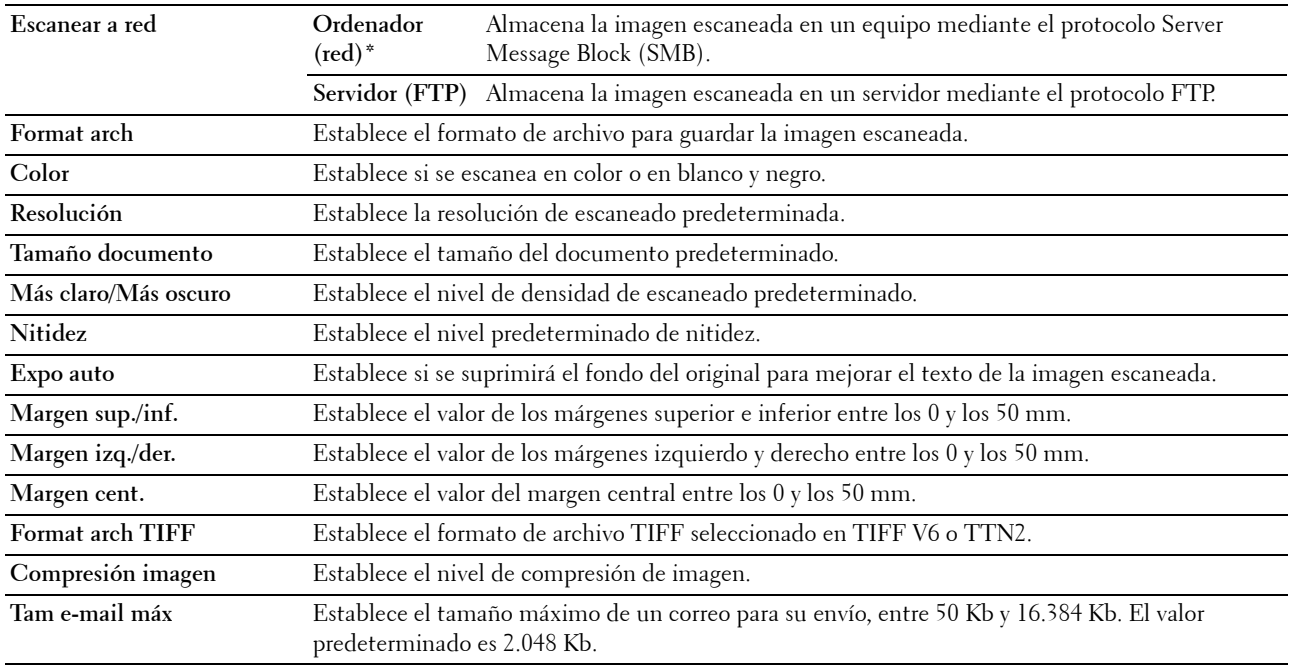

## **Predets fax**

**Uso:**

Crear su propia configuración predeterminada de fax.

# **NOTA:** Los valores marcados con un asterisco (\*) son los predeterminados de fábrica.

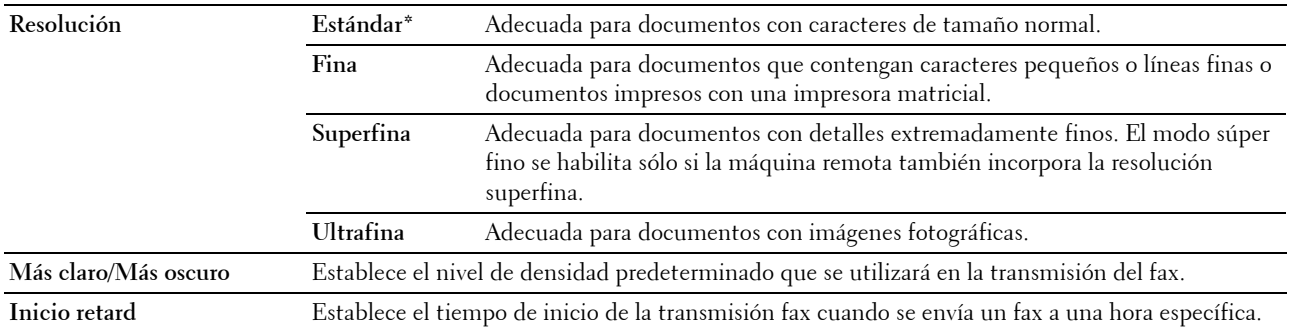

## **Config fax**

**Uso:**

Realizar la configuración básica del fax.

**NOTA:** Los valores marcados con un asterisco (\*) son los predeterminados de fábrica.

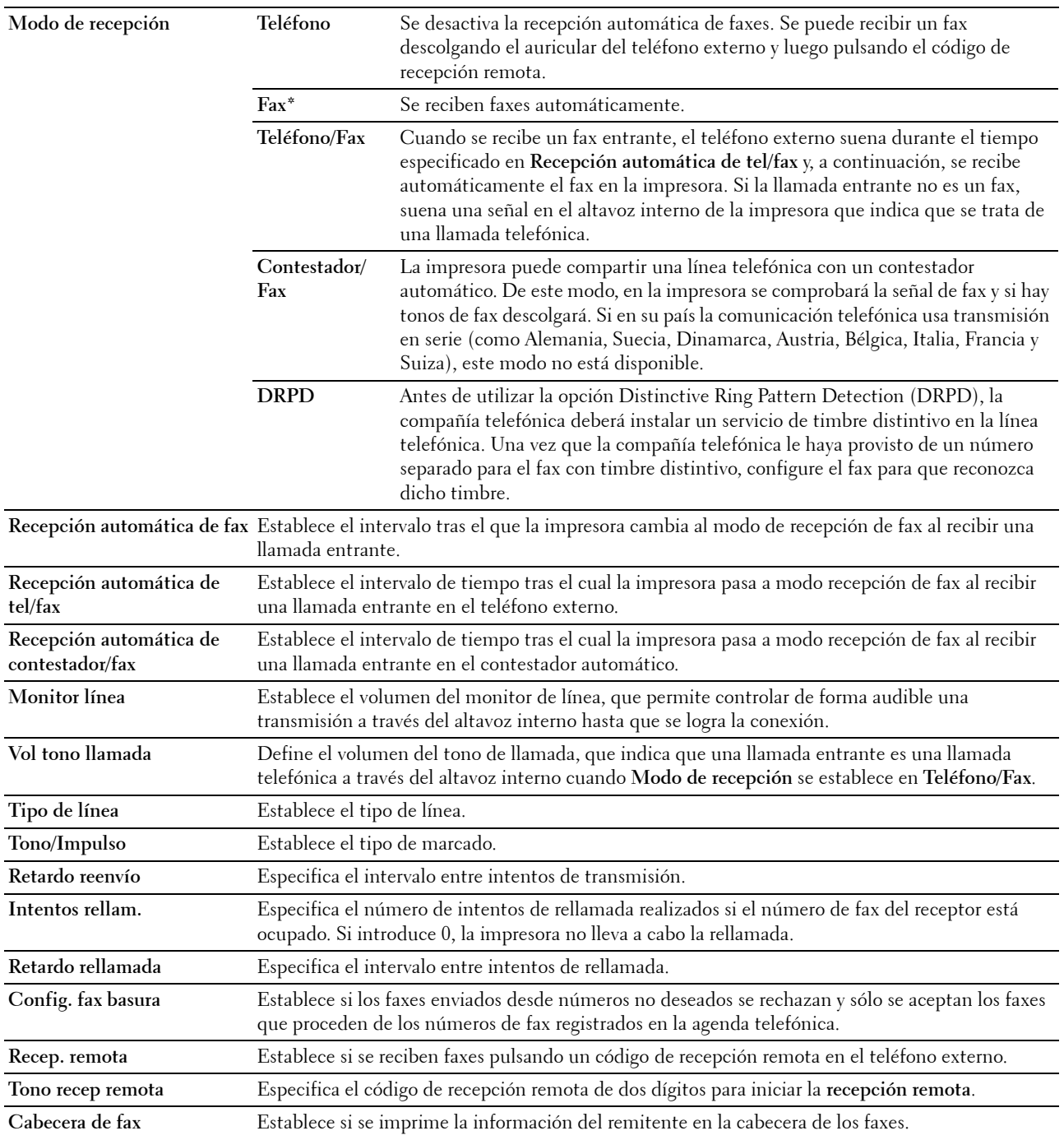

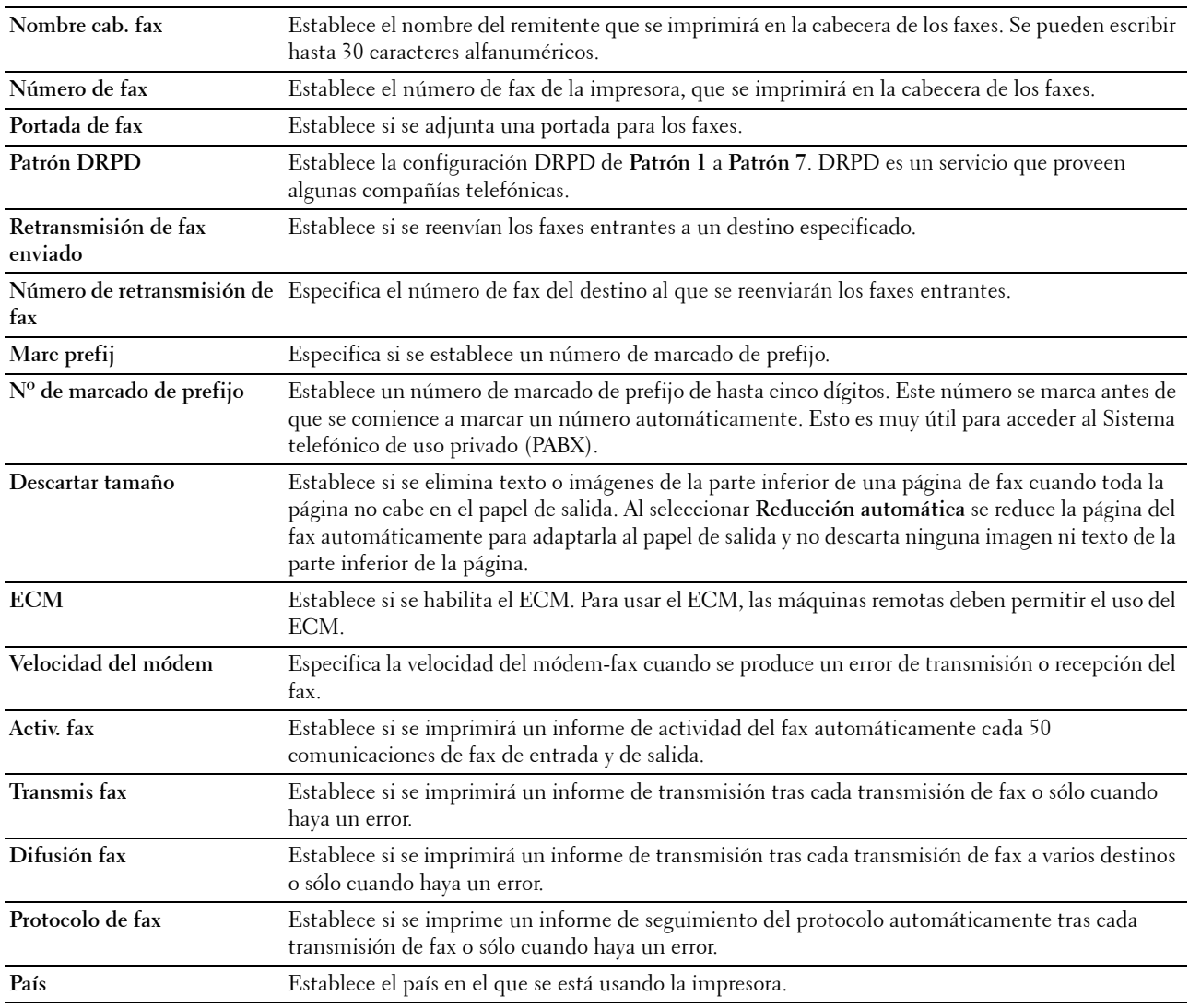

## **Mantenimiento de la impresora**

La ficha **Mantenimiento de la impresora** contiene las páginas **Densidad del papel**, **Ajustar rodillo de transferencia, Ajustar fusor, Ajuste de registro automático**, **Ajuste de registro de color**, **Limp. desar.**, **Ajustar altitud**, **Res. val. pred.**, **Tóner no Dell**, **Configuración del reloj** y **Personalización del enlace web**.

## **Densidad del papel**

**Uso:** Especificar la densidad del papel. **Valores:**

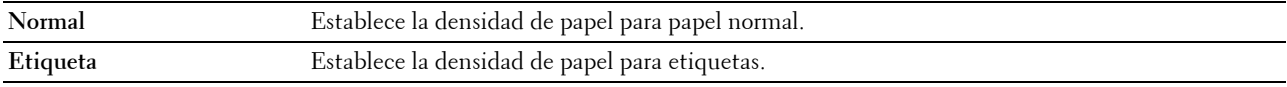

## **Ajustar rodillo de transferencia**

**Uso:**

Especificar los ajustes de voltaje óptimos para imprimir del rodillo de transferencia. Para disminuir el voltaje, establezca valores negativos. Para aumentar el voltaje, establezca valores positivos.

Los ajustes predeterminados pueden no ofrecer los mejores resultados en todos los tipos de papel. Si ve motas en el resultado de la impresión, pruebe aumentando el voltaje. Si ve manchas blancas en el resultado de la impresión, pruebe disminuyendo el voltaje.

*LA* **NOTA:** La calidad de impresión variará dependiendo de los valores que seleccione en esta opción.

**Valores:**

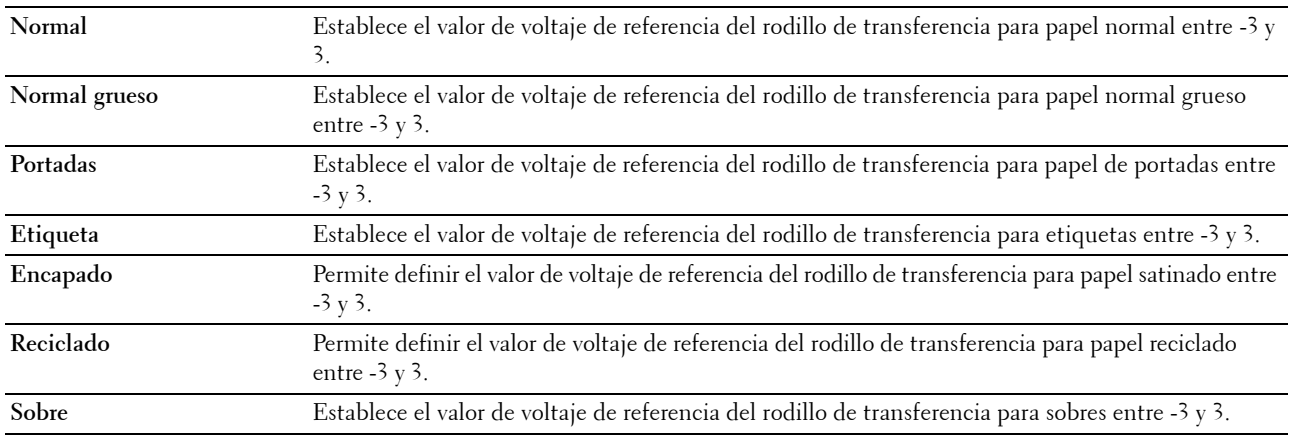

## **Ajustar fusor**

**Uso:**

Especificar las configuraciones óptimas de temperatura de la unidad de fusión para imprimir. Para disminuir la temperatura, establezca valores negativos. Para aumentar la temperatura, establezca valores positivos.

Los ajustes predeterminados pueden no ofrecer los mejores resultados en todos los tipos de papel. Si el papel impreso se ondula, pruebe a reducir la temperatura. Si el tóner no se fusiona en el papel adecuadamente, pruebe a subir la temperatura.

**NOTA:** La calidad de impresión variará dependiendo de los valores que seleccione en esta opción.

**Valores:**

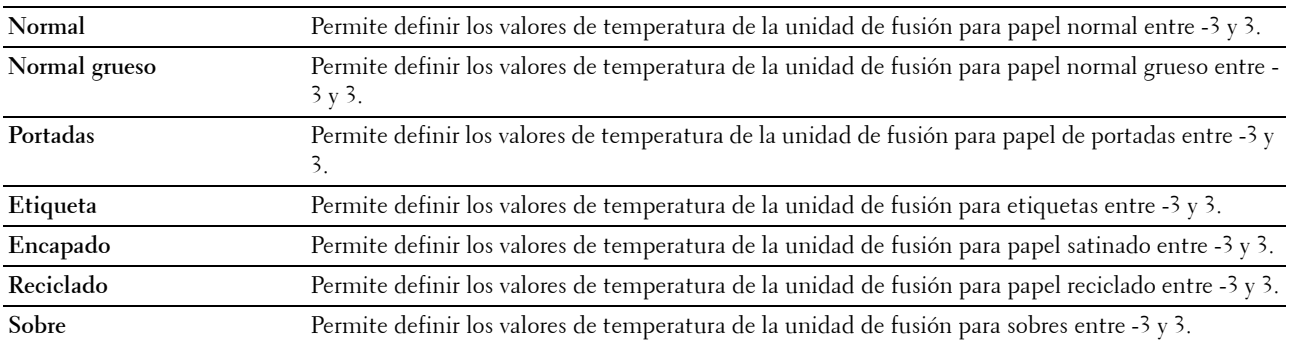

## **Ajuste de registro automático**

**Uso:**

Especifica si el ajuste de registro del color se realiza automáticamente.

## **Ajuste del registro de color**

**Uso:**

Para ajustar automáticamente el registro del color.

Este valor se debe ajustar durante la configuración inicial de la impresora o cuando la impresora se traslada a un lugar diferente.

# **NOTA:** La función Ajuste de registro de color puede configurarse cuando Ajuste de registro automático está en Deshabilitar.

**Valores:**

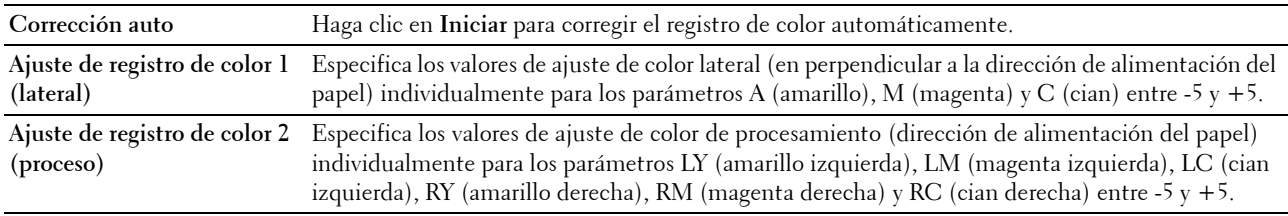

## **Limp. desar.**

**Uso:**

Sirve para girar el motor del revelador y agitar el tóner del cartucho, para apurar un cartucho cuando se esté acabando o agitar el tóner de un cartucho nuevo.

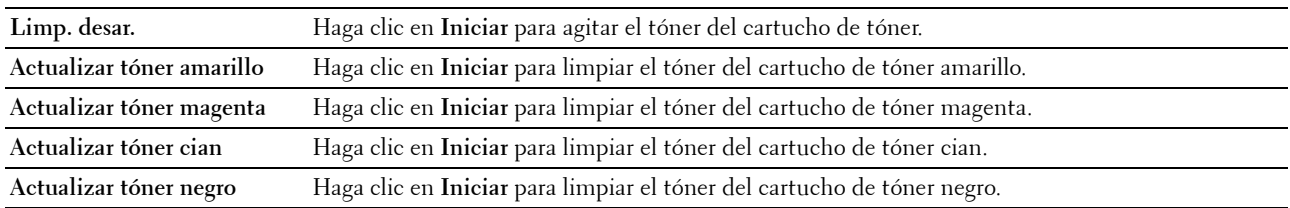

## **Ajustar altitud**

**Uso:**

Especificar la altitud del lugar donde está instalada la impresora.

El fenómeno de descarga para cargar la unidad fotoconductora varía con la presión barométrica. Los ajustes se realizan especificando la altitud del lugar donde se va a utilizar la impresora.

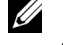

**NOTA:** Si se configura de forma incorrecta la altitud, se obtiene una baja calidad de impresión y el indicador del tóner que queda no funciona bien.

**NOTA:** Los valores marcados con un asterisco (\*) son los predeterminados de fábrica.

**Valores:**

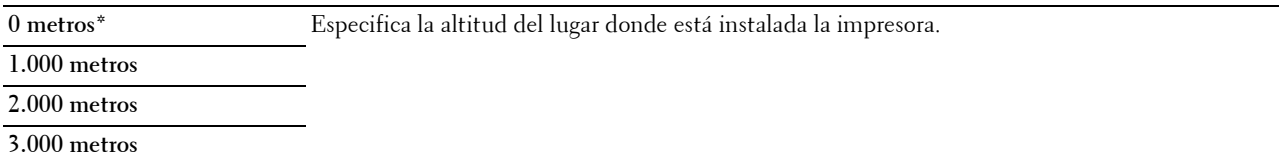

## **Res. val. pred.**

**Uso:**

Para inicializar la memoria NVM (memoria no volátil) de los parámetros del sistema, los datos de la libreta de direcciones para fax o los datos de la libreta de direcciones para correo electrónico. Después de ejecutar esta función y reiniciar la impresora, los datos o los parámetros del menú vuelven a sus valores predeterminados.

**Valores:**

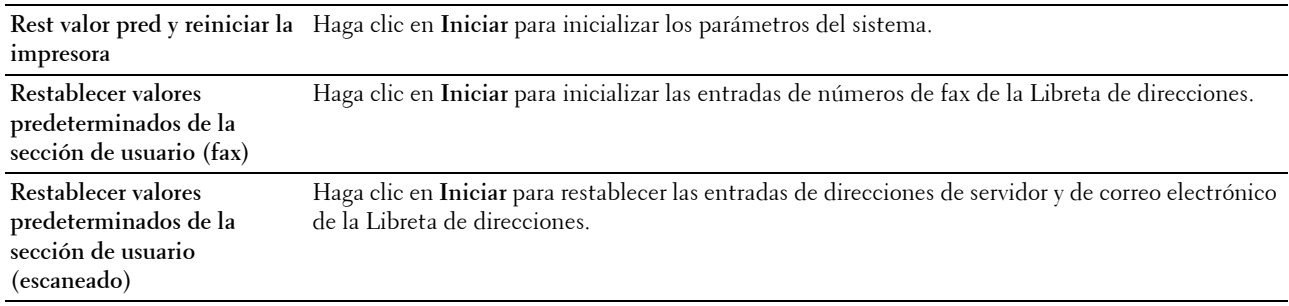

## **Tóner no Dell**

**Uso:**

Sirve para indicar si se utiliza un cartucho de tóner de otro fabricante.

**NOTA:** El uso de cartuchos de tóner de otras marcas que no sean Dell puede inutilizar algunas funciones de la impresora, disminuir la calidad de impresión y comprometer su fiabilidad. Dell recomienda utilizar únicamente cartuchos de tóner de Dell nuevos en la impresora. La garantía de Dell no cubre los problemas causados por el uso de accesorios, piezas o componentes que no hayan sido suministrados por Dell.

**NOTA:** Antes de usar un cartucho de tóner de otro fabricante, reinicie la impresora.

## **Configuración del reloj**

**Uso:**

Para establecer la fecha, la hora y el huso horario regional de la impresora.

**NOTA:** Los valores marcados con un asterisco (\*) son los predeterminados de fábrica.

**Valores:**

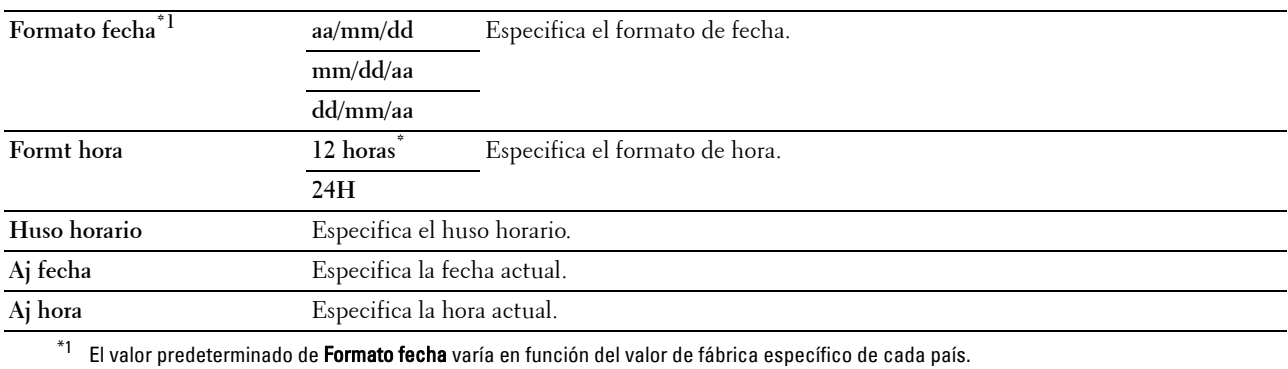

## **Personalización de enlace web**

**Uso:**

Especifica un enlace utilizado para pedir suministros, al que se puede tener acceso desde **Realice el pedido de suministros en:** en el cuadro izquierdo.

**Valores:**

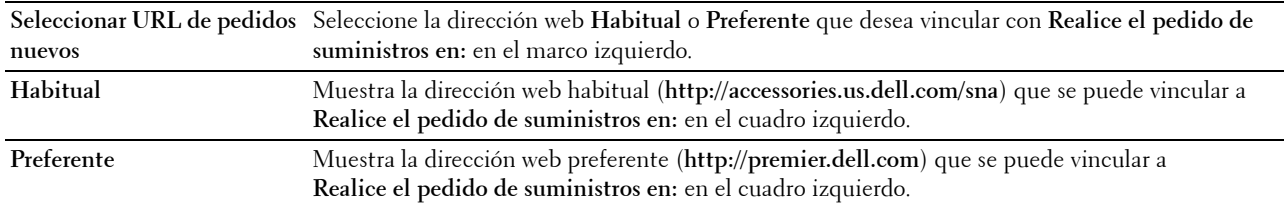

## <span id="page-126-0"></span>**Configuración del servidor de impresión**

El menú **Imprimir configuración del servidor** sirve para definir el tipo de interfaz de la impresora y las condiciones necesarias de comunicación.

En la parte superior del cuadro derecho aparecen las siguientes páginas con fichas.

## <span id="page-126-1"></span>**Informes del servidor de impresión**

La ficha **Informes del servidor de impresión** contiene la **Página de configuración del servidor de impresión** y la **Página de configuración de Alerta de e-mail**.

## <span id="page-126-2"></span>**Página de configuración del servidor de impresión**

**Uso:**

Sirve para comprobar los valores actuales de TCP/IP (Protocolo de control de transmisión/Protocolo de Internet) y los puertos de impresión. En esta página sólo podrá comprobar los valores de las opciones. Si desea modificarlos, vaya a las páginas de la ficha **Imprimir configuración del servidor**.

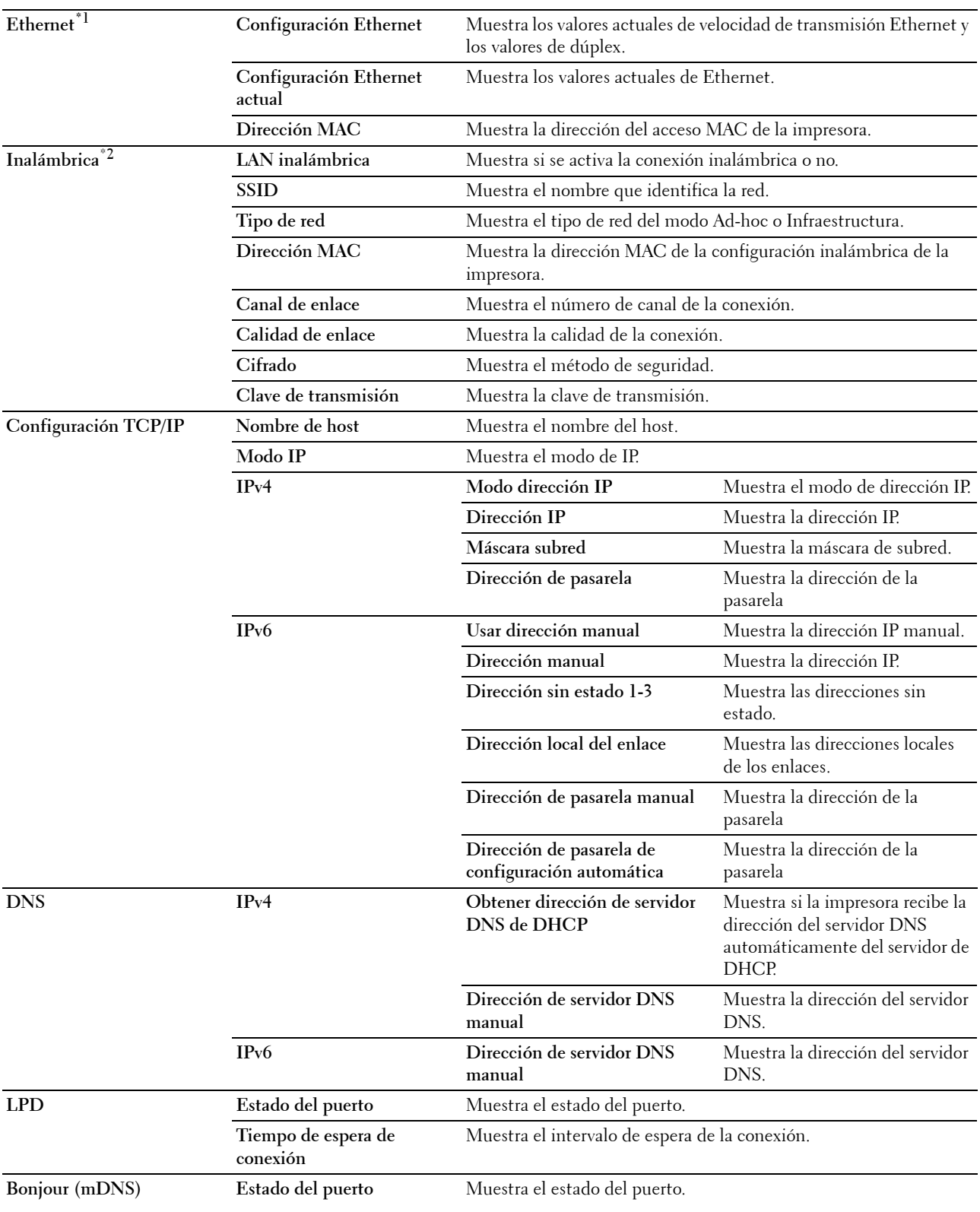

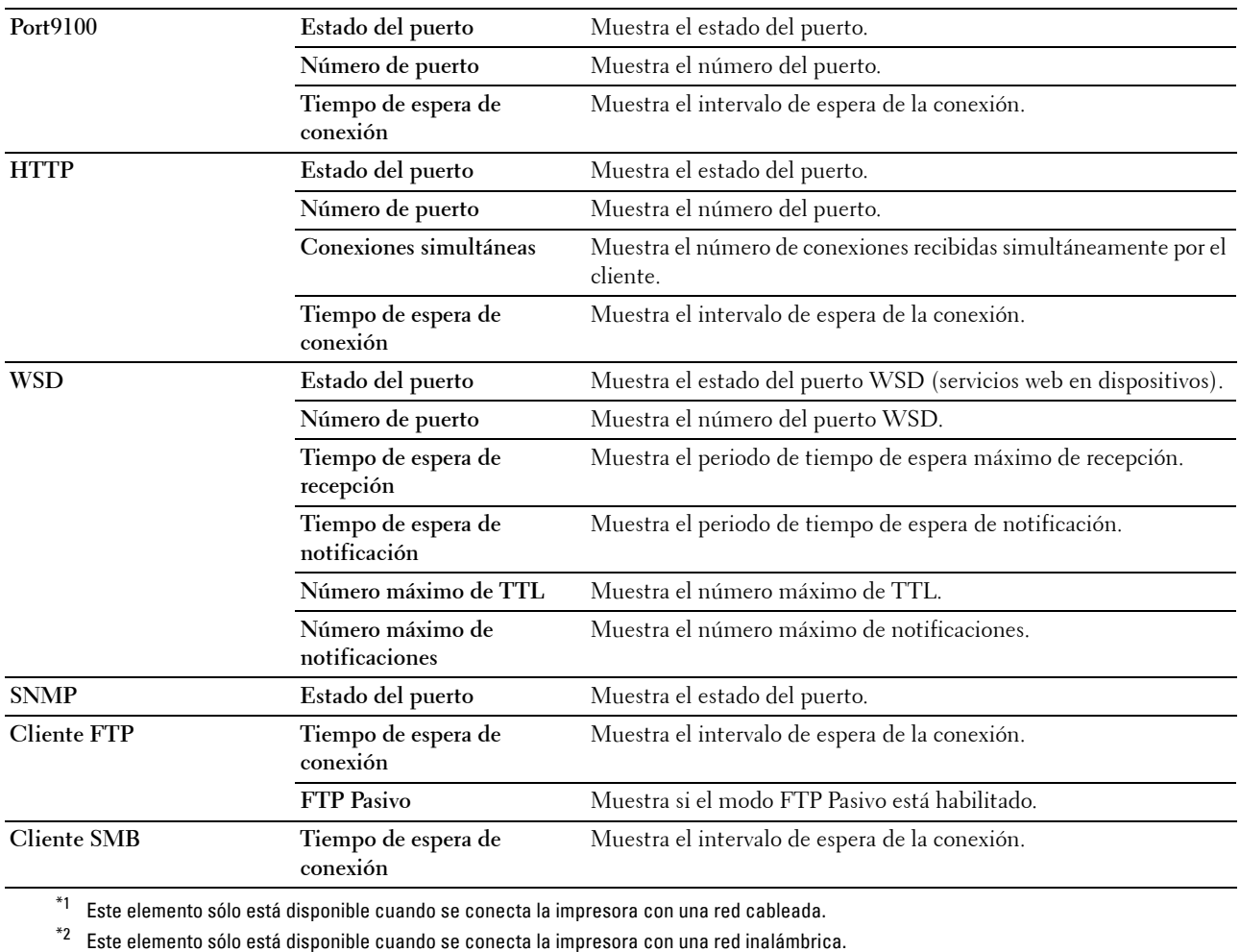

## <span id="page-128-0"></span>**Página de configuración de alerta de e-mail**

**Uso:**

Comprobar los valores actuales de SMTP/POP (Protocolo simple de transferencia de correo/Protocolo de oficina de correos) empleados para las funciones y los avisos de correo electrónico. En esta página sólo puede comprobar los valores de las opciones. Si desea modificarlos, vaya a las páginas de la ficha **Imprimir configuración del servidor**. **Valores:**

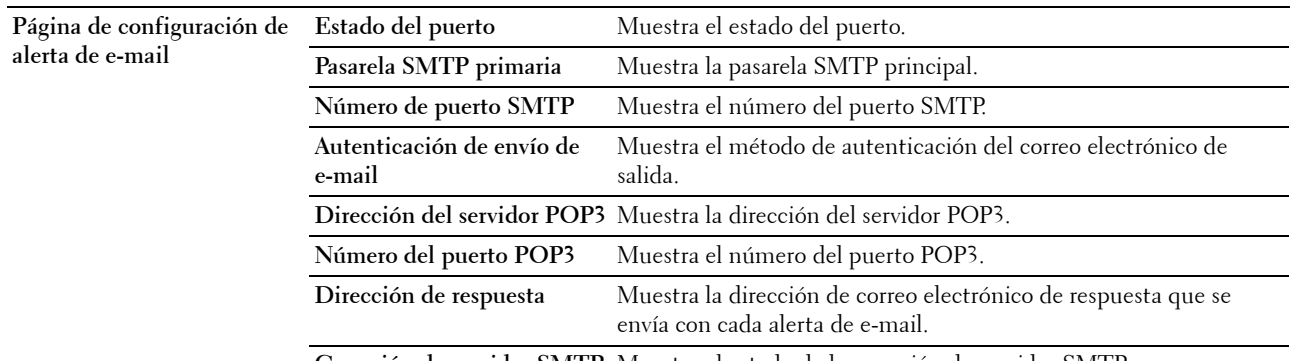

**Conexión de servidor SMTP** Muestra el estado de la conexión de servidor SMTP.

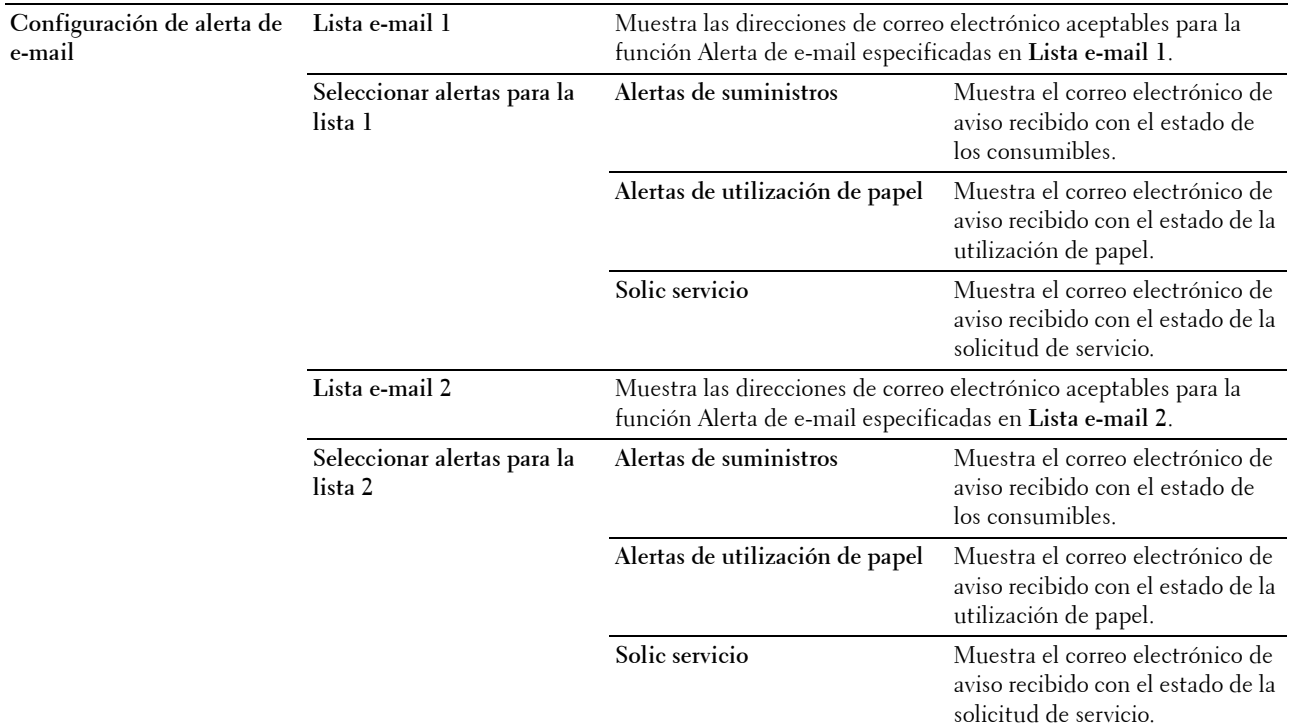

## <span id="page-129-0"></span>**Configuración del servidor de impresión**

La ficha **Imprimir configuración del servidor** contiene las páginas **Información básica**, **Configuración de puerto**, **LAN inalámbrica, TCP/IP**, **Alerta de e-mail**, **Bonjour (mDNS)**, **SNMP**, **Escaneado a PC** y **Restablecer servidor de impresión**.

#### <span id="page-129-1"></span>**Información básica**

**Uso:**

Configurar la información básica de la impresora.

**NOTA:** La función Actualizar automáticamente surte efecto sobre el contenido del cuadro superior, la página Est impresora, la página Lista de trabajos y la página Trabajos completados.

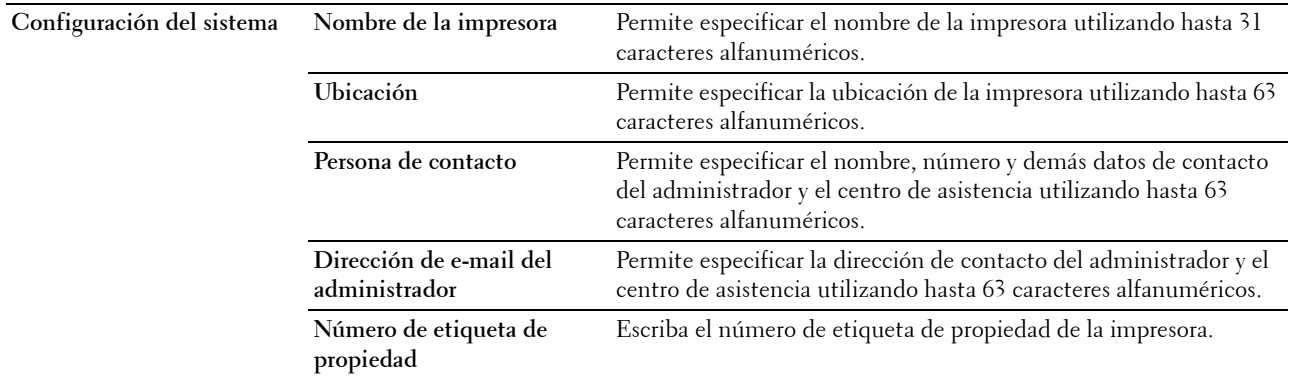

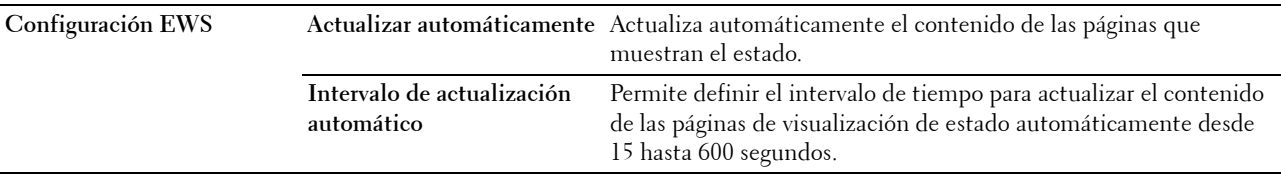

#### <span id="page-130-0"></span>**Configuración de puerto**

**Uso:**

Activar o desactivar los conectores de impresión y las funciones de los protocolos de administración.

**NOTA:** Los valores de la página Configuración de Puerto surtirán efecto cuando se reinicie la impresora. Cuando cambie o configure los valores, haga clic en **Aplicar nueva configuración** para que surta efecto la nueva configuración.

**NOTA:** Los valores marcados con un asterisco (\*) son los predeterminados de fábrica.

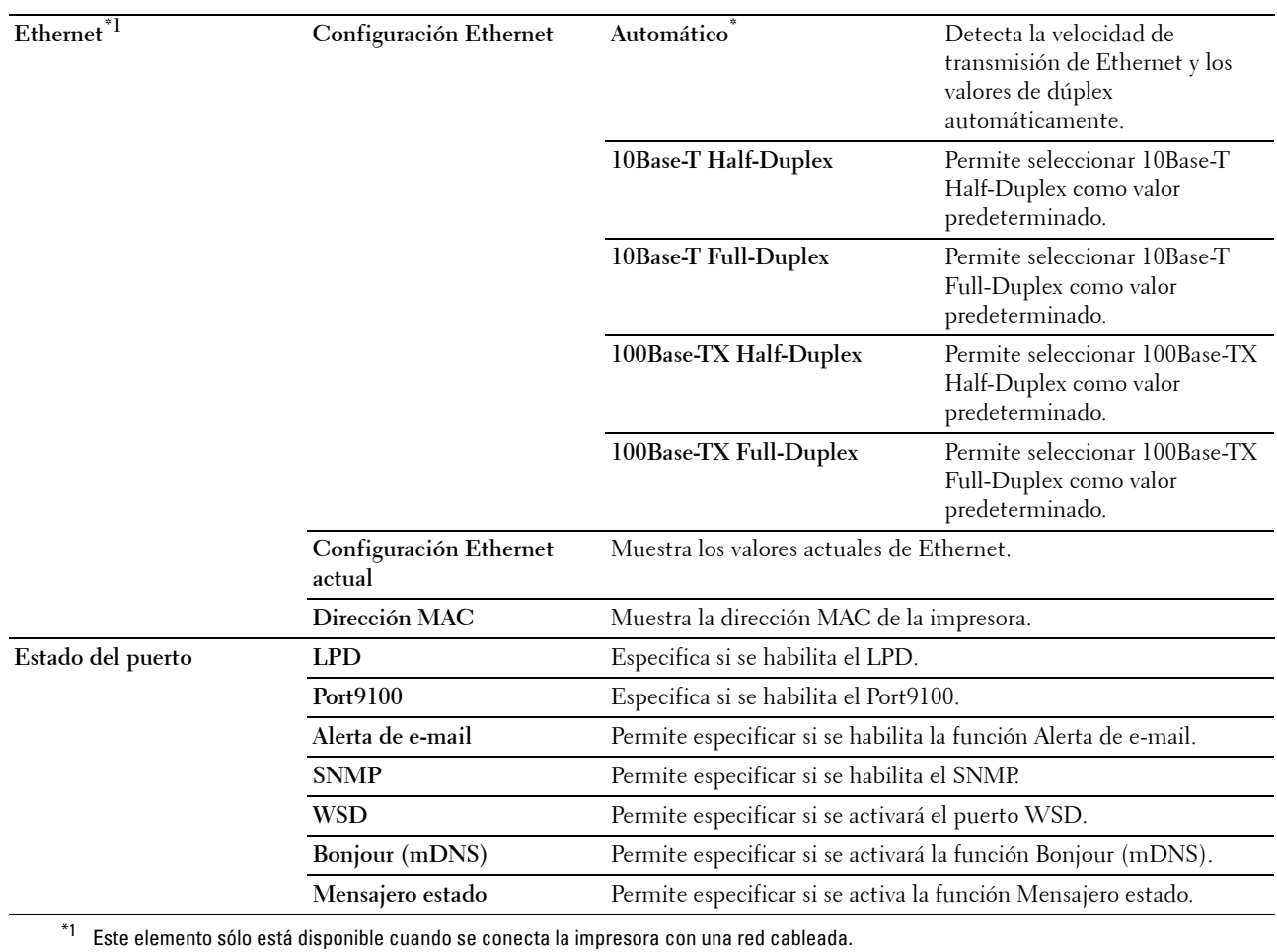

## <span id="page-131-0"></span>**LAN inalámbrica (sólo Dell C1765nfw Color Multifunction Printer)**

**Uso:**

Configurar los valores de la red inalámbrica.

Para conectar la impresora mediante una red inalámbrica, asegúrese de desconectar el cable Ethernet.

**NOTA:** Una vez que se activa LAN inalámbrica, se desactiva el protocolo de LAN.

**NOTA:** Los valores marcados con un asterisco (\*) son los predeterminados de fábrica.

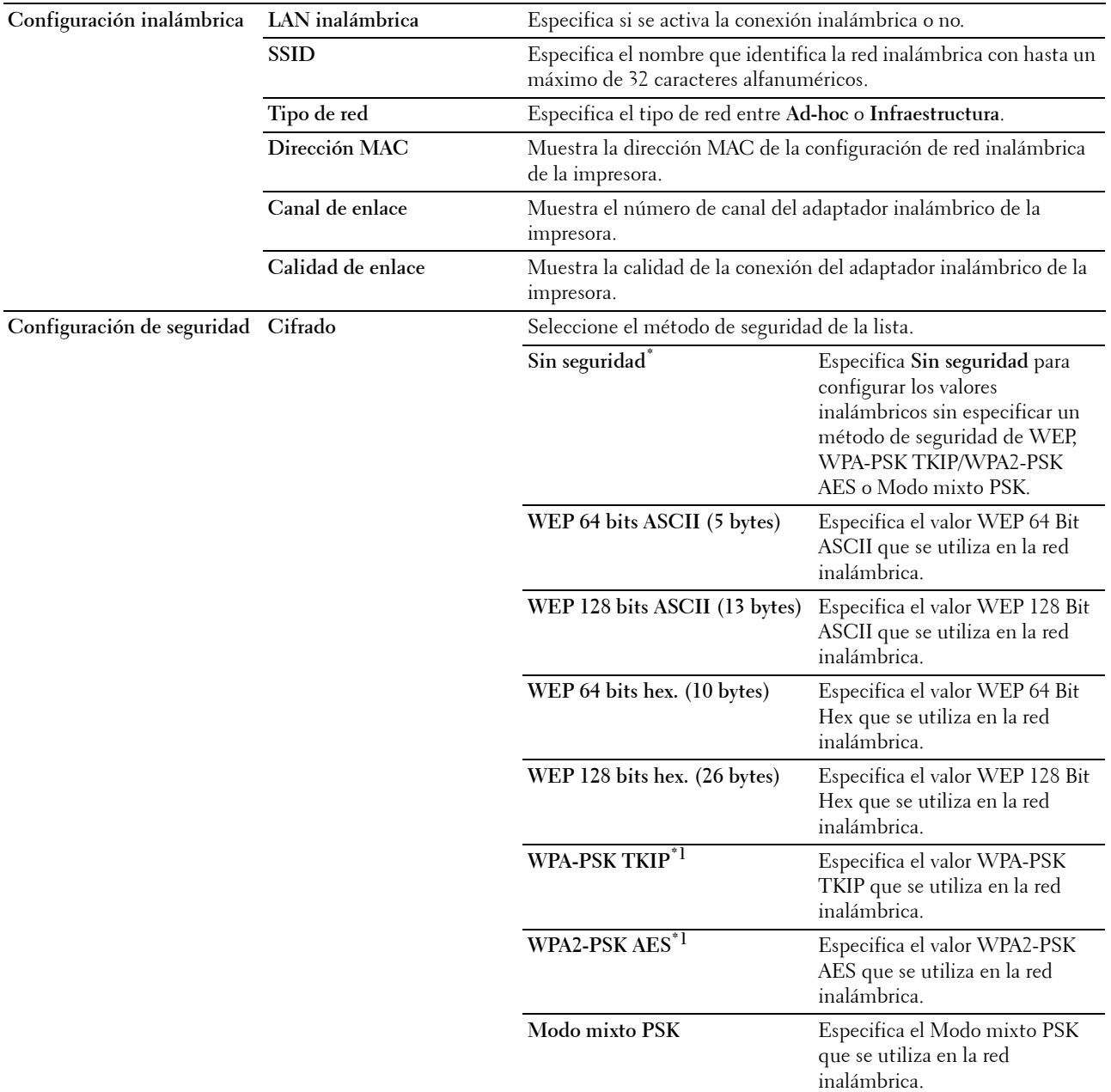

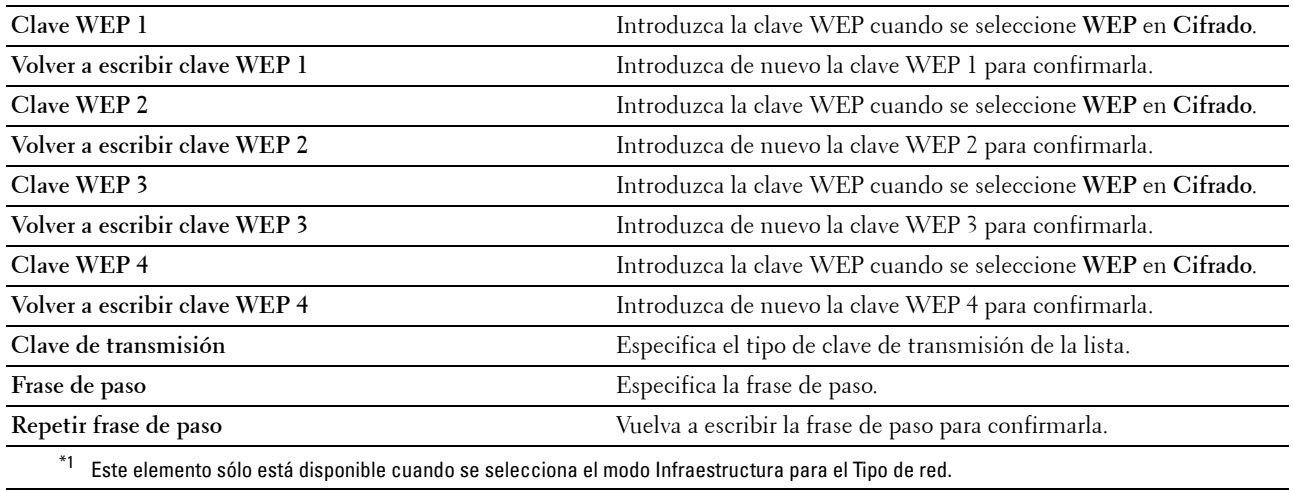

## <span id="page-132-0"></span>**TCP/IP**

## **Uso:**

Configurar la dirección IP, la máscara de subred y la dirección de pasarela de la impresora.

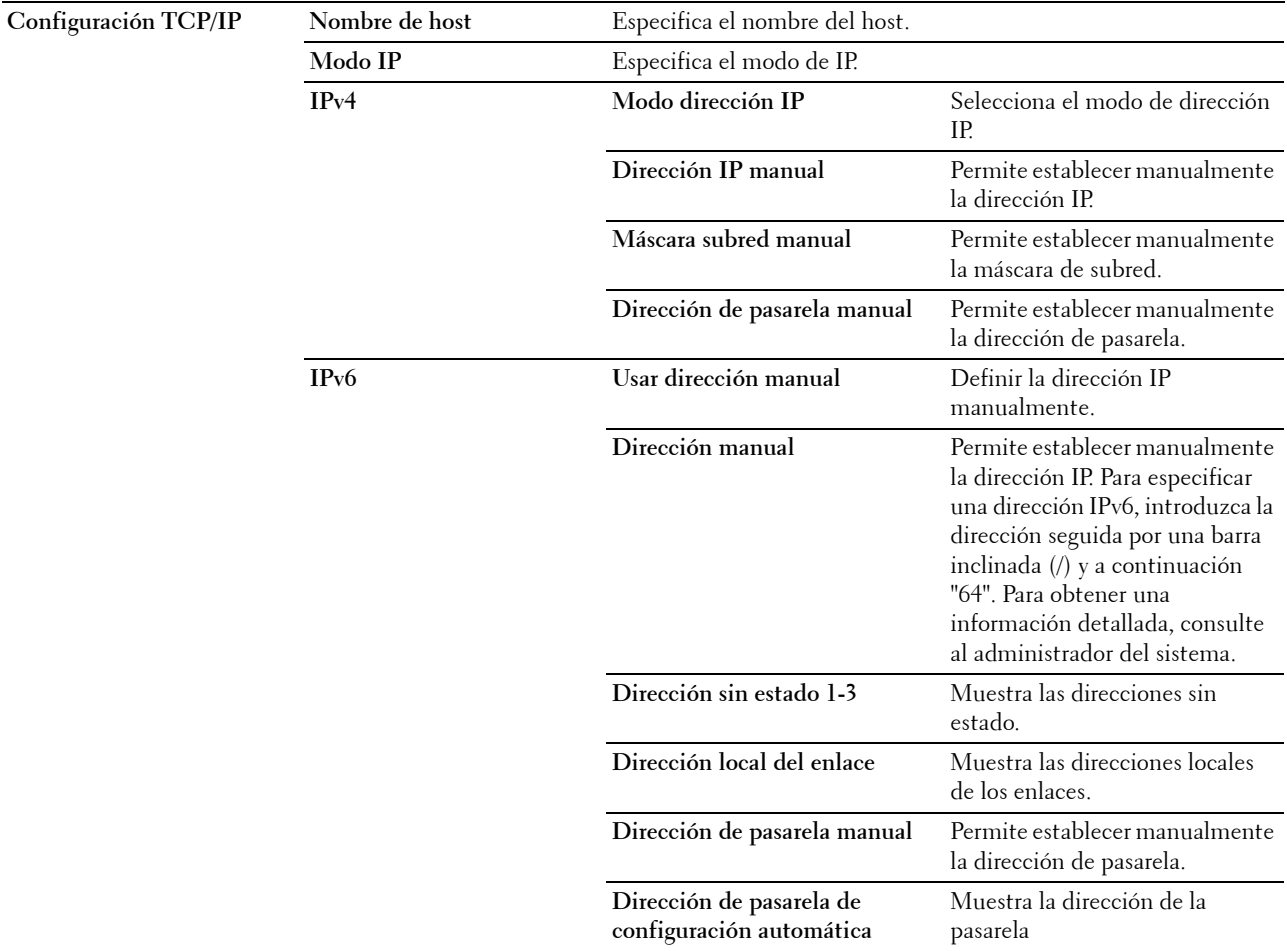

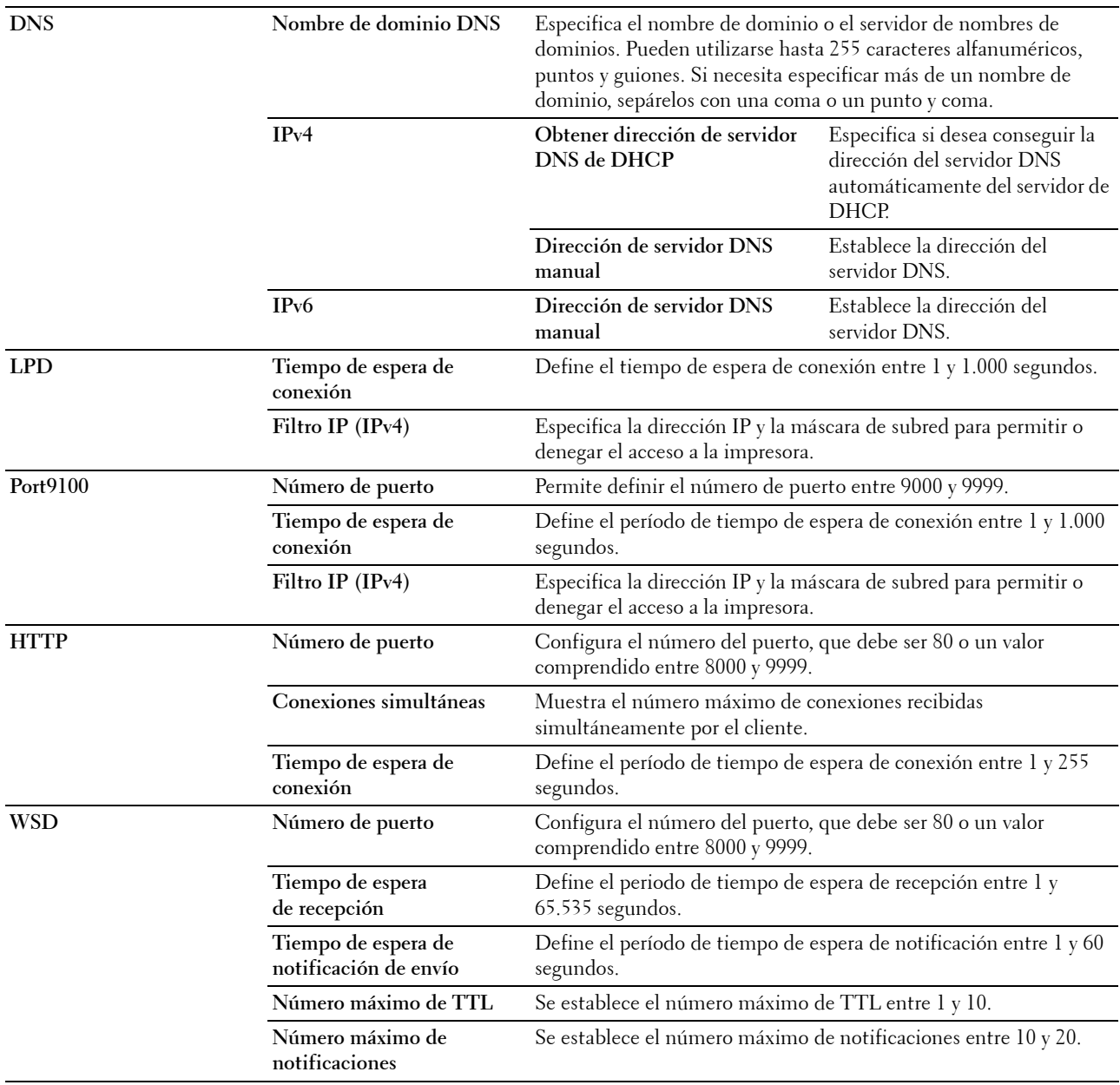

## <span id="page-133-0"></span>**Alerta de e-mail**

**Uso:**

Configurar los valores de **Alerta de e-mail**. Esta página también puede verse haciendo clic en **Alerta de e-mail** en el cuadro izquierdo.

**Valores:**

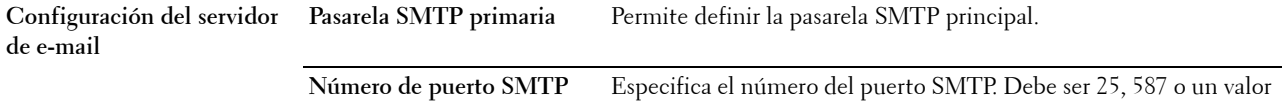

comprendido entre 5000 y 65535.

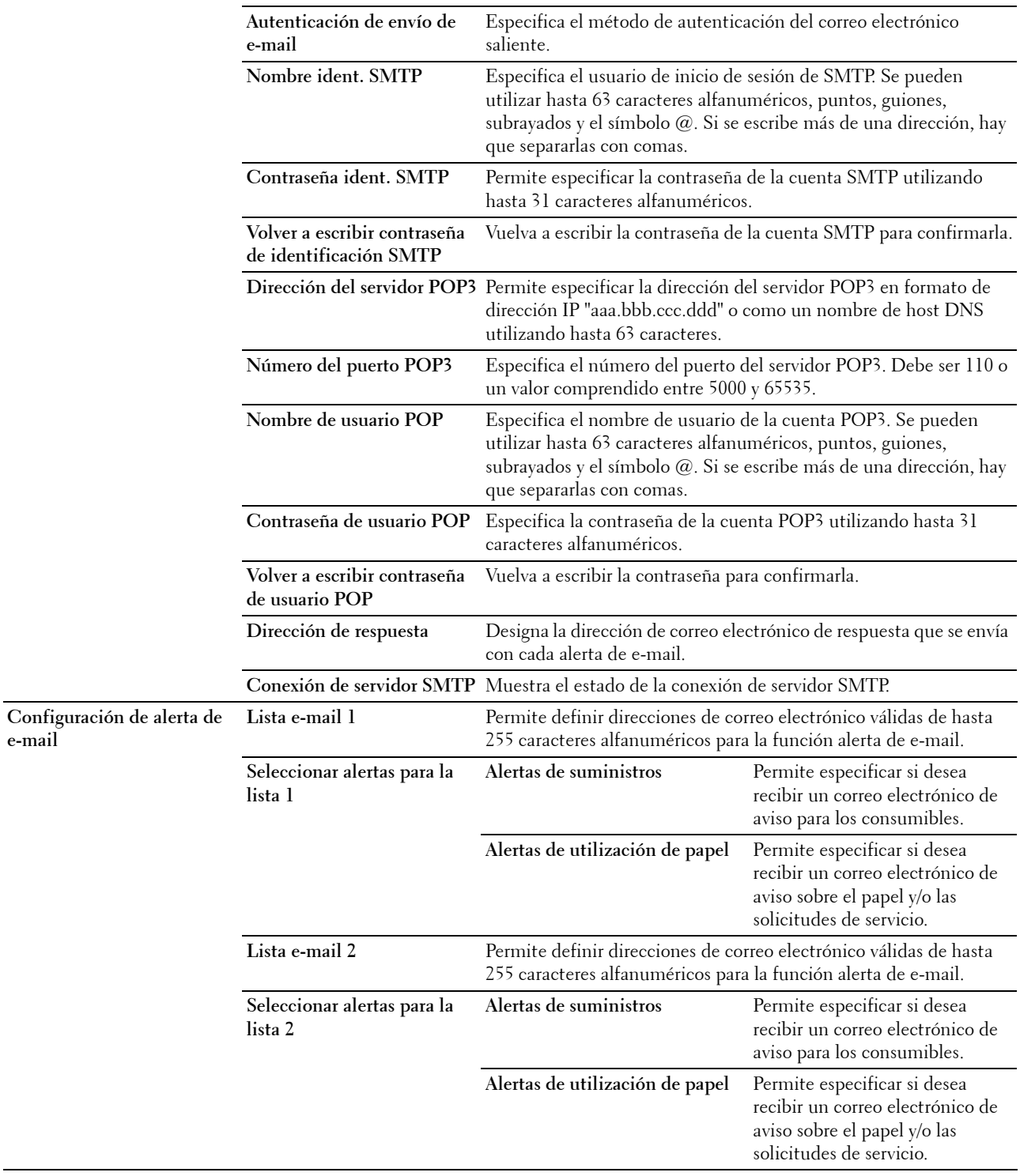

**e-mail**

## <span id="page-135-0"></span>**Bonjour (mDNS)**

**Uso:**

Configurar los valores detallados de Bonjour. **Valores:**

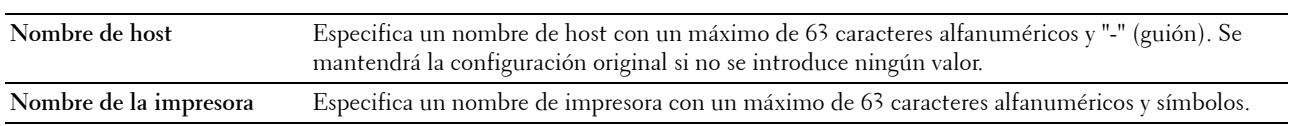

## <span id="page-135-1"></span>**SNMP**

**Uso:**

Configurar los valores detallados de SNMP.

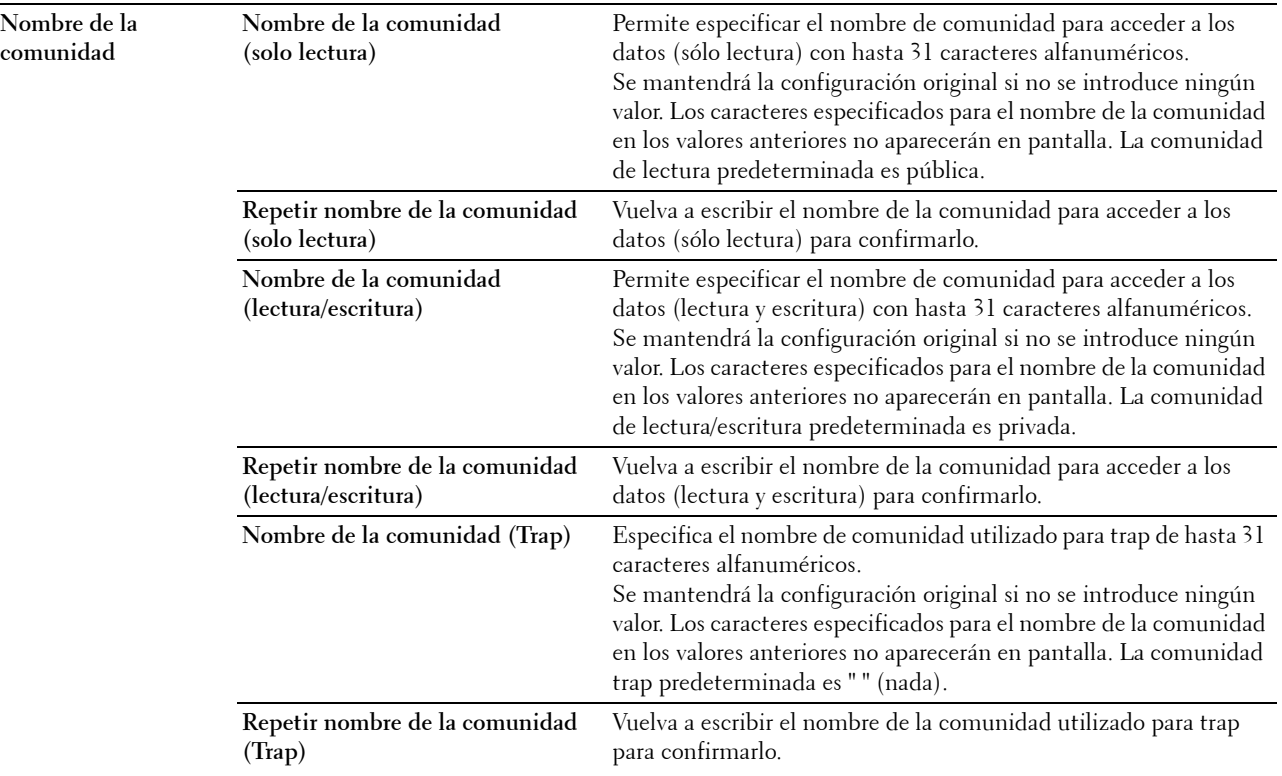

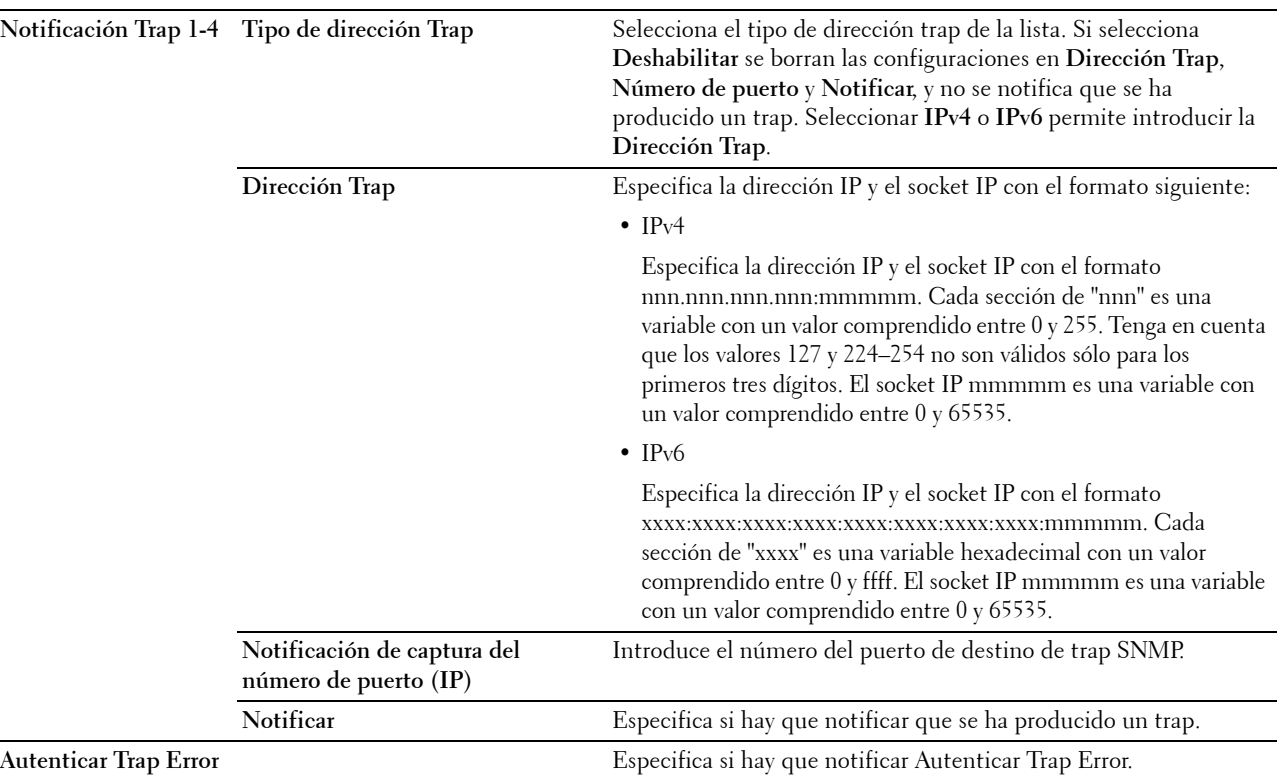

## <span id="page-136-0"></span>**Escaneado a PC**

**Uso:**

Especificar el cliente mientras se escanean los datos.

**Valores:**

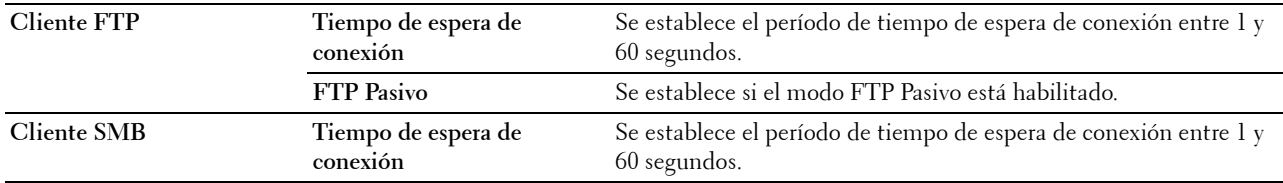

## <span id="page-136-1"></span>**Restablecer servidor de impresión**

**Uso:**

Inicializar la memoria NVM (memoria no volátil) para la función de red y reiniciar la impresora. También podrá iniciar la NVM de la impresora desde **Restablecer valores predeterminados** en el menú **Configuración de la impresora**.

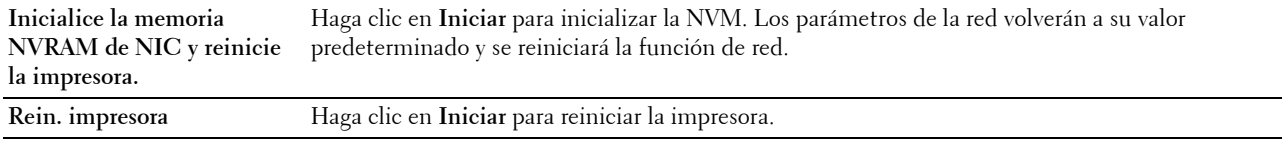

## <span id="page-137-0"></span>**Seguridad**

La ficha **Seguridad** contiene las páginas **Establecer contraseña** y **Filtro IP (IPv4)**.

#### <span id="page-137-1"></span>**Establecer contraseña**

**Uso:**

Definir o cambiar la contraseña necesaria para acceder a los parámetros de configuración de la impresora desde la herramienta **Dell Printer Configuration Web Tool**.

Esta página también puede verse haciendo clic en **Establecer contraseña** en el cuadro izquierdo.

**NOTA:** Si ha olvidado la contraseña, inicialice la NVM (memoria no volátil) para restablecer la contraseña predeterminada. Consulte ["Restablecer servidor de impresión" en la página 135.](#page-136-1)

**NOTA:** Si desea cambiar la contraseña para bloquear el panel del operador, vaya a Aj bloqueo panel en Configuración de la impresora.

**Valores:**

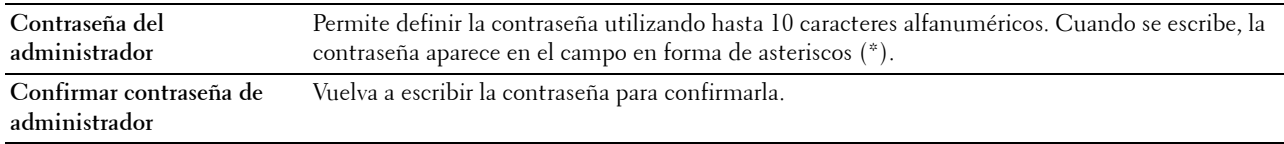

## <span id="page-137-2"></span>**Filtro IP (IPv4)**

**Uso:**

Especificar la dirección IP y la máscara de subred para permitir o denegar el acceso a la impresora.

**Valores:**

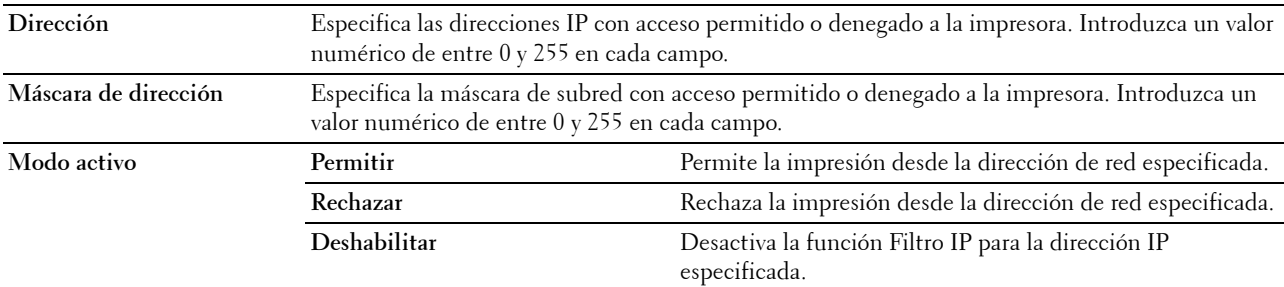

## <span id="page-137-3"></span>**Volumen de impresión**

Use el menú **Volumen de impresión** para verificar el número de páginas impresas.

**Valores:**

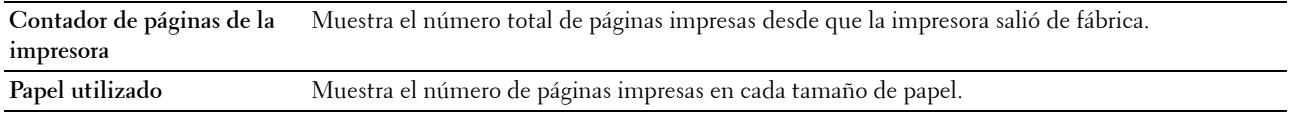

## <span id="page-137-4"></span>**Lib. direcc.**

El menú **Lib. direcc.** contiene las páginas **Fax/E-Mail** y **Dirección de servidor**.

## <span id="page-138-0"></span>**Fax/E-Mail**

La página **Fax/E-Mail** contiene los siguientes subniveles.

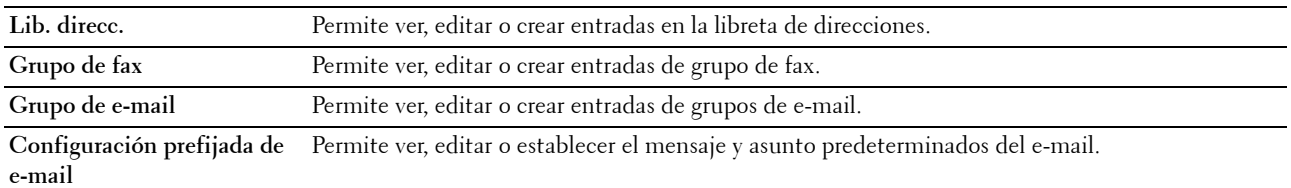

## <span id="page-138-1"></span>**Lib. direcc. - Página superior**

**Uso:**

Ver las entradas de la libreta de direcciones registradas en la página **Lib. direcc.**.

**Valores:**

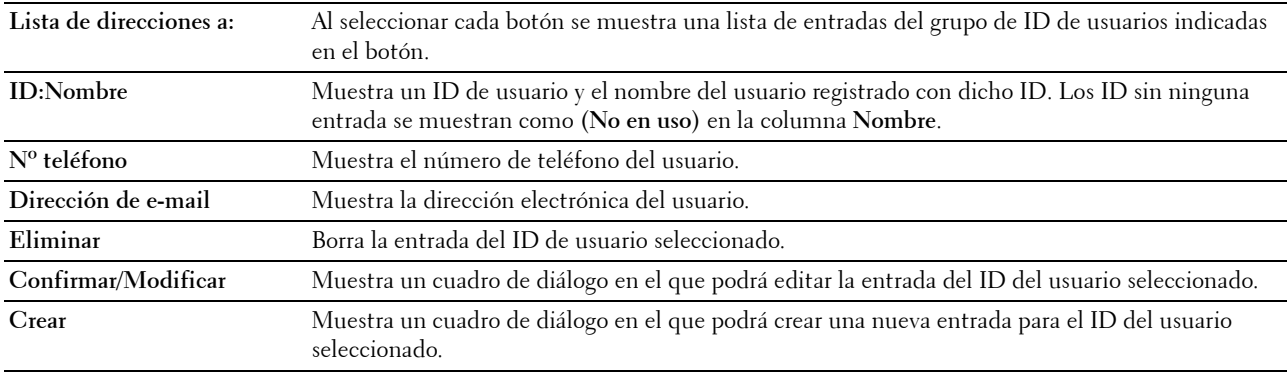

## <span id="page-138-2"></span>**Lib. direcc. (Confirmar/Modificar, Crear)**

#### **Uso:**

Ver o editar las entradas de la libreta de direcciones en la página **Lib. direcc.** o crear una nueva entrada. Cuando haga clic en **Confirmar/Modificar** o **Crear** en la página superior de **Lib. direcc.**, aparecerá un cuadro de diálogo con los siguientes elementos.

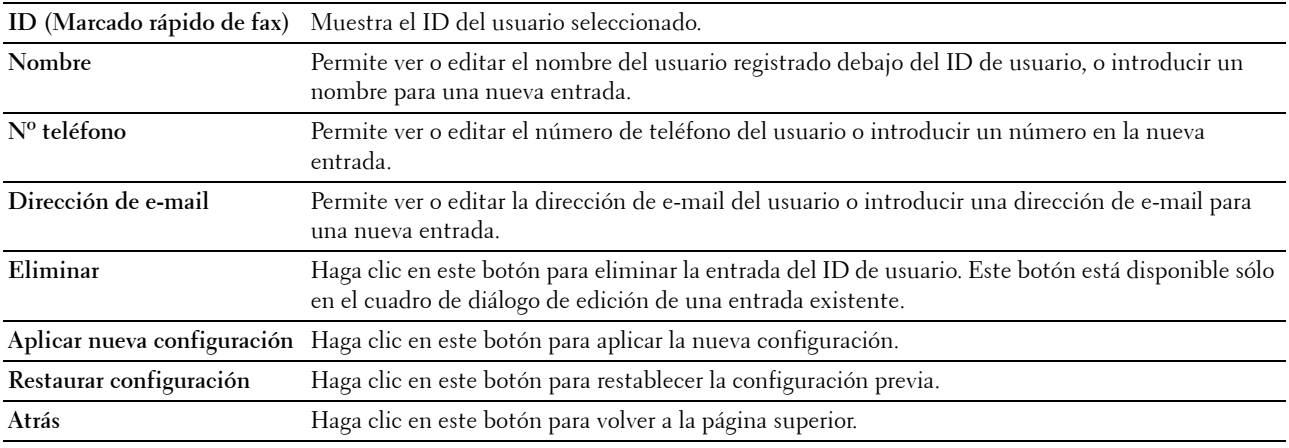

## <span id="page-139-0"></span>**Lib. direcc. (Eliminar)**

**Uso:**

Eliminar las entradas de la libreta de direcciones registradas en la página **Lib. direcc.**. Cuando haga clic en **Eliminar** en la página superior de **Lib. direcc.** aparecerá un cuadro de diálogo con los siguientes elementos. **Valores:**

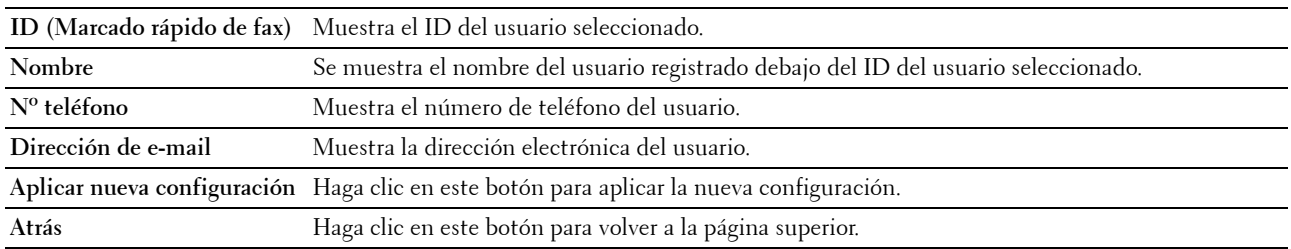

## <span id="page-139-1"></span>**Grupo de fax: Página superior**

**Uso:**

Ver las entradas de grupo de fax registrado en la página **Grupo de fax**. **Valores:**

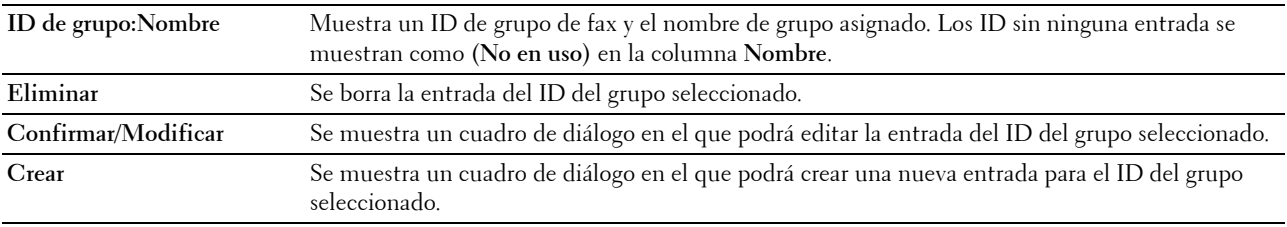

## <span id="page-140-0"></span>**Grupo de fax (Confirmar/Modificar, Crear)**

**Uso:**

Ver o editar las entradas de grupo de número de fax en la página **Grupo de fax** o crear una nueva entrada. Cuando haga clic en **Confirmar/Modificar** o **Crear** en la página superior de **Grupo de fax**, aparecerá un cuadro de diálogo con los siguientes elementos.

**Valores:**

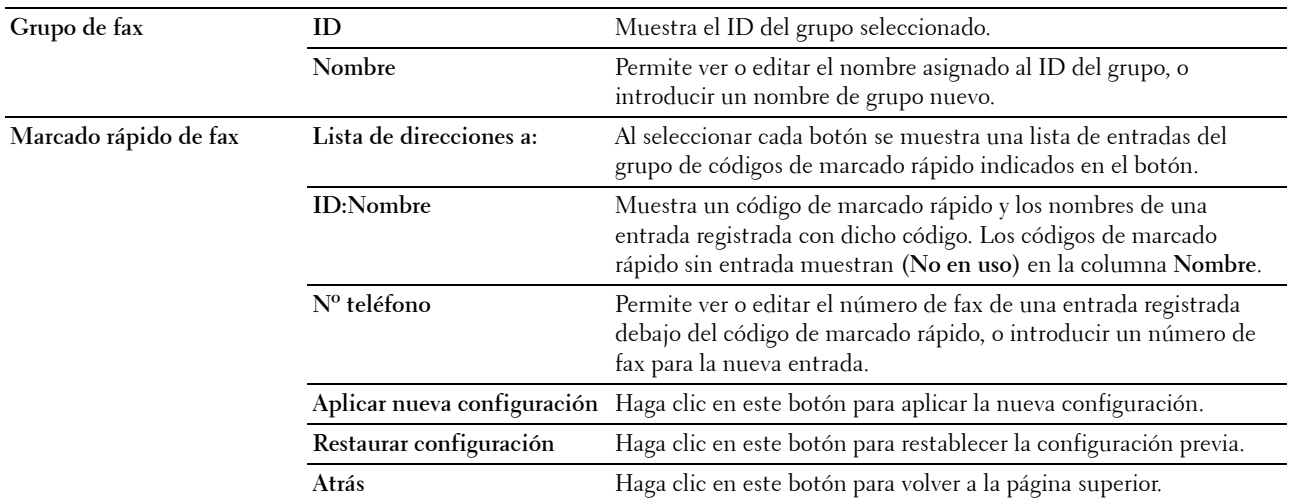

## <span id="page-140-1"></span>**Grupo de fax (Eliminar)**

**Uso:**

Borrar las entradas de grupo de número de fax registrado en la página **Grupo de fax**. Cuando haga clic en **Eliminar** en la página superior de **Grupo de fax** aparecerá un cuadro de diálogo con los siguientes elementos. **Valores:**

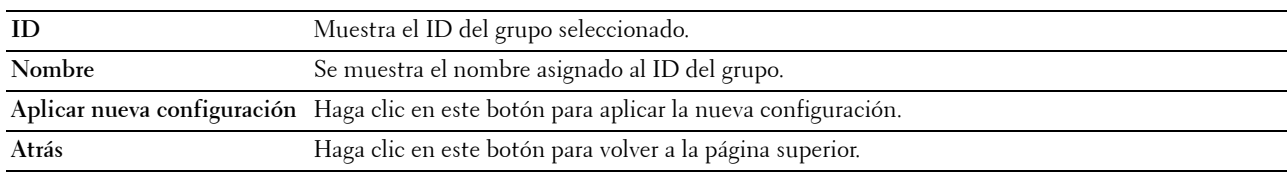

## <span id="page-140-2"></span>**Grupo de e-mail: Página superior**

**Uso:**

Ver las direcciones electrónicas registradas en la página **Grupo de e-mail**. **Valores:**

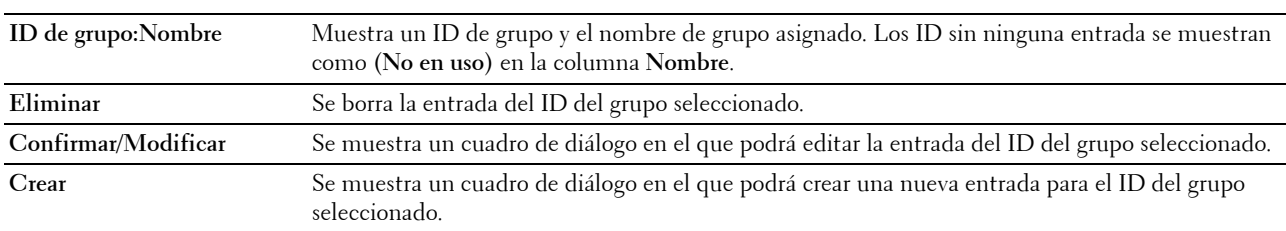

## <span id="page-141-0"></span>**Grupo de e-mail (Confirmar/Modificar, Crear)**

**Uso:**

Ver o editar las entradas de dirección de e-mail en la página **Grupo de e-mail** o crear una nueva entrada. Cuando haga clic en **Confirmar/Modificar** o **Crear** en la página superior de **Grupo de e-mail**, aparecerá un cuadro de diálogo con los siguientes elementos.

**Valores:**

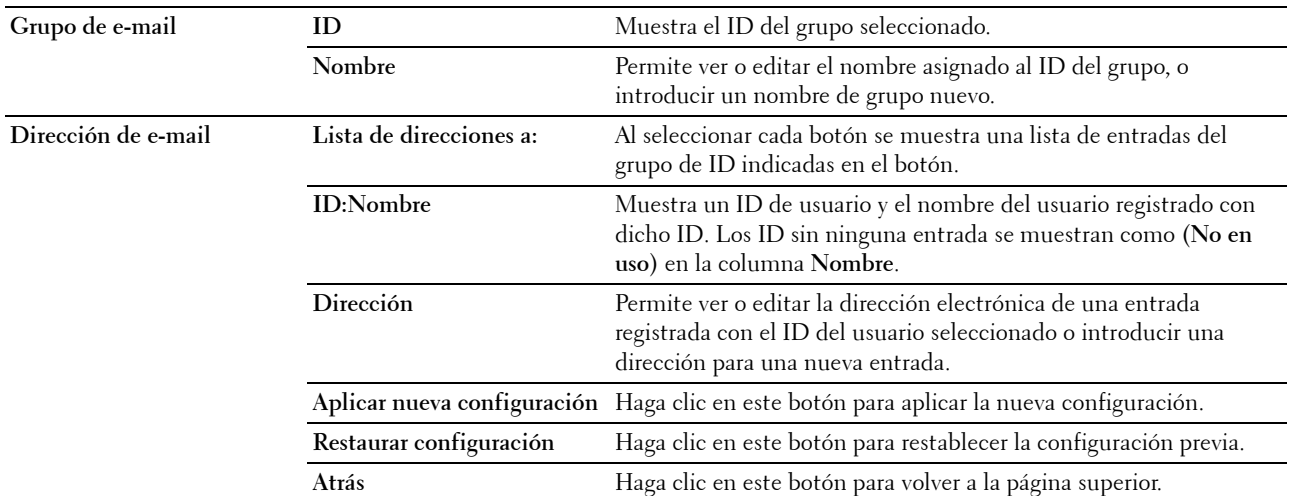

## <span id="page-141-1"></span>**Grupo de e-mail (Eliminar)**

**Uso:**

Borrar las entradas de grupo de e-mail en la página **Grupo de e-mail**. Cuando haga clic en **Eliminar** en la página superior de **Grupo de e-mail** aparecerá un cuadro de diálogo con los siguientes elementos. **Valores:**

**ID** Muestra el ID del grupo seleccionado. **Nombre** Se muestra el nombre asignado al ID del grupo. **Aplicar nueva configuración** Haga clic en este botón para aplicar la nueva configuración. **Atrás** Haga clic en este botón para volver a la página superior.

## <span id="page-141-2"></span>**Configuración prefijada de e-mail**

**Uso:**

Establecer el mensaje y el asunto predeterminados del correo.

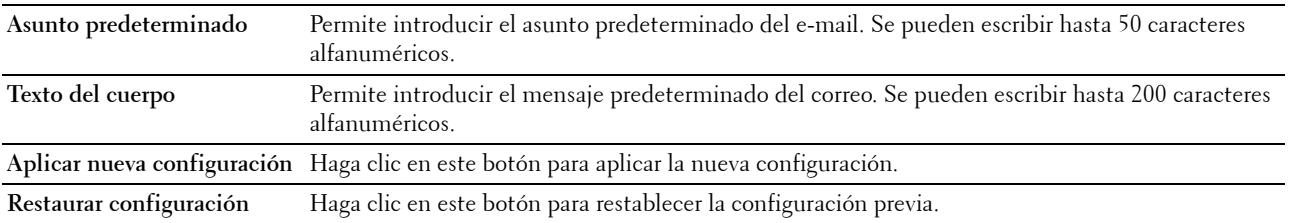

## <span id="page-142-0"></span>**Dirección de servidor**

#### <span id="page-142-1"></span>**Dirección de servidor: Página superior**

**Uso:**

Ver las entradas de direcciones de servidores registradas en la página **Dirección de servidor**.

**Valores:**

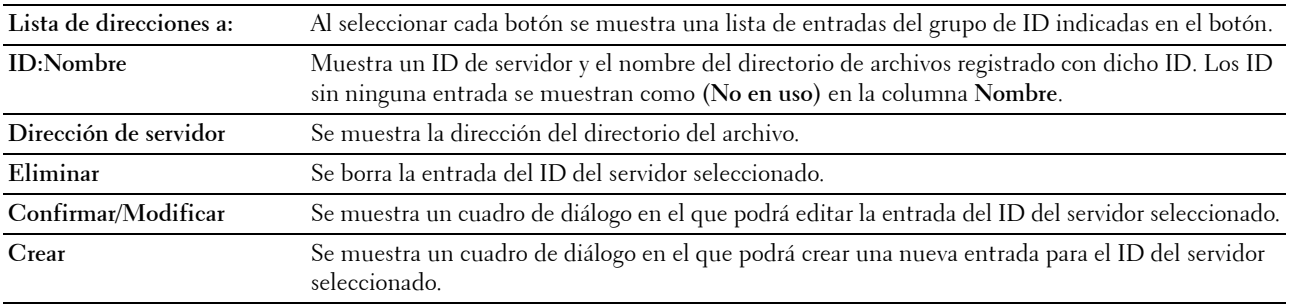

## <span id="page-142-2"></span>**Dirección de servidor (Confirmar/Modificar, Crear)**

**Uso:**

Ver o editar las entradas de dirección de servidor en la página **Dirección de servidor** o crear una nueva entrada. Cuando haga clic en **Confirmar/Modificar** o **Crear** en la página superior de **Dirección de servidor**, aparecerá un cuadro de diálogo con los siguientes elementos.

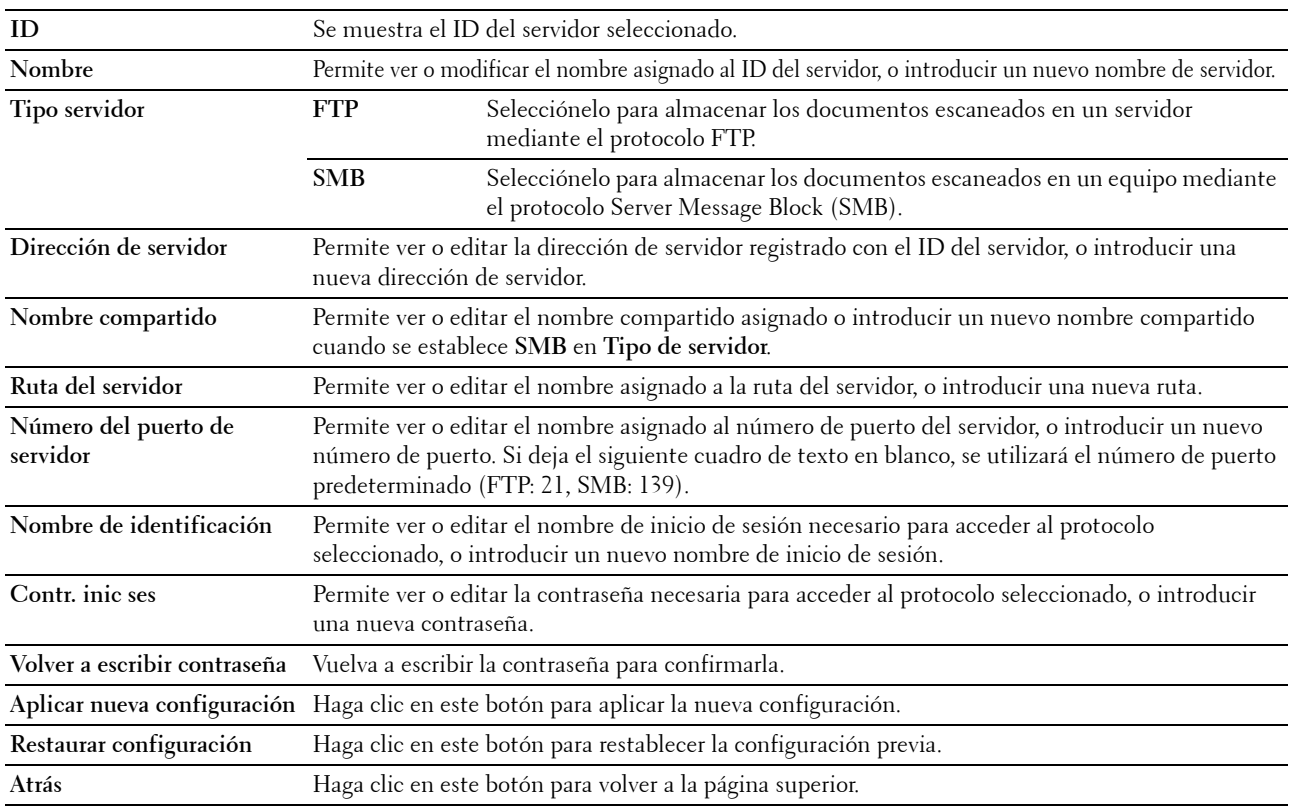

## <span id="page-143-0"></span>**Dirección de servidor (Eliminar)**

**Uso:**

Borrar las direcciones de servidor registradas en la página **Dirección de servidor**. Cuando haga clic en **Eliminar** en la página superior de **Dirección de servidor** aparecerá un cuadro de diálogo con los siguientes elementos. **Valores:**

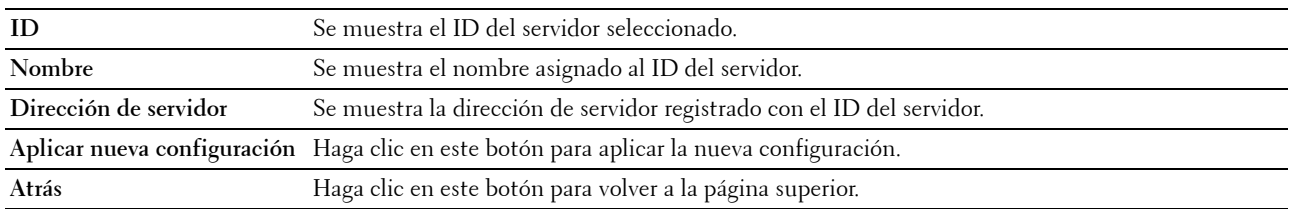

# <span id="page-143-1"></span>**Conf. bandeja**

Utilice el menú **Conf. bandeja** para establecer el tamaño y el tipo de papel colocado en el alimentador multiuso (MPF).

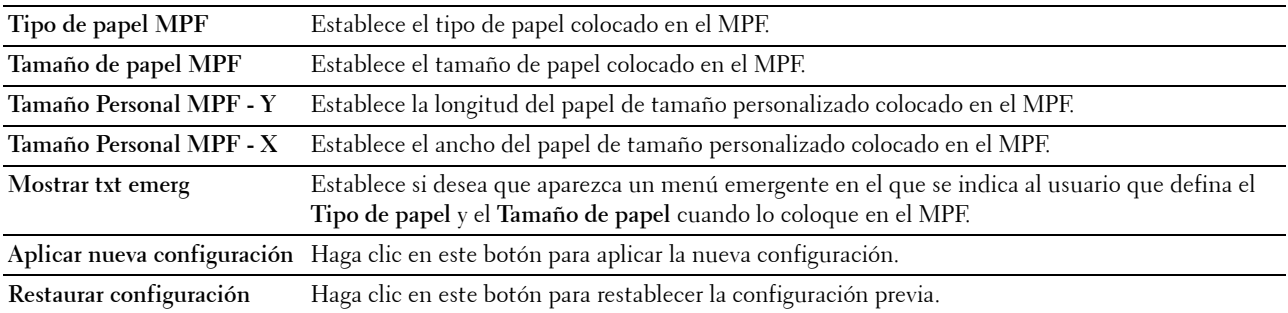
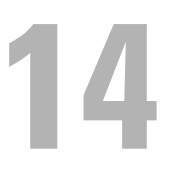

## **Descripción de los menús de Herramientas**

La funcionalidad **Herramientas** le permite ver o especificar las configuraciones del sistema. Además, puede realizar un diagnóstico de las mismas con las **Herramientas**.

La funcionalidad **Herramientas** consta de las fichas **Informe de la configuración de la impresora**, **Mantenimiento de la impresora** y **Diagnóstico**.

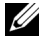

**NOTA:** La primera vez que intente modificar la configuración, aparecerá un cuadro de diálogo Contraseña en Herramientas si la opción Bloqueo del panel está activada en la impresora. En tal caso, escriba la contraseña que especificó y haga clic en OK para aplicar la configuración.

## **Cómo iniciar Herramientas**

Haga clic en **Iniciar** → **Todos los programas** → **Impresoras Dell** → **Dell C1765 Color Multifunction Printer** → **Herramientas**.

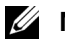

**NOTA:** La ventana Seleccionar impresora aparece en este paso si tiene varios controladores de impresora instalados en el ordenador. En este caso, haga clic en Dell C1765nf Color Multifunction Printer o Dell C1765nfw Color Multifunction Printer en la lista Nombre de la impresora y, a continuación, haga clic en OK.

Se abrirá la función **Herramientas**.

## **Modificación de la configuración de la impresora mediante Herramientas**

En **Herramientas** se pueden seleccionar opciones de menú y sus valores correspondientes.

Para seleccionar un nuevo ajuste:

**1** Haga clic en **Iniciar** → **Todos los programas** → **Impresoras Dell** → **Dell C1765 Color Multifunction Printer** → **Herramientas**.

**NOTA:** La ventana Seleccionar impresora aparece en este paso si tiene varios controladores de impresora instalados en el ordenador. En este caso, haga clic en Dell C1765nf Color Multifunction Printer o Dell C1765nfw Color Multifunction Printer en la lista Nombre de la impresora y, a continuación, haga clic en OK.

Se abrirá la función **Herramientas**.

- **2** Haga clic en la ficha **Mantenimiento de la impresora**.
- **3** Seleccione la opción que desee.

Cada opción dispone de una lista de valores. Un valor puede ser:

- Una frase o palabra que describa un valor
- Un valor numérico que se puede modificar
- Un valor de activación o desactivación
- **4** Seleccione el valor deseado y, a continuación, haga clic en el botón asociado con cada elemento.

Los valores del controlador pueden anular los cambios previamente realizados y es posible que deba modificar la configuración predeterminada de **Herramientas**.

## **Informe de la configuración de la impresora**

La ficha **Informe de la configuración de la impresora** incluye las páginas **Información de la impresora**, **Configuración del menú**, **Informes**, **Configuración TCP/IP**, **Conf. bandeja**, **Valores predets** y **Config fax**.

#### **Información de la impresora**

**Uso:**

Mostrar la información de la impresora.

**Valores:**

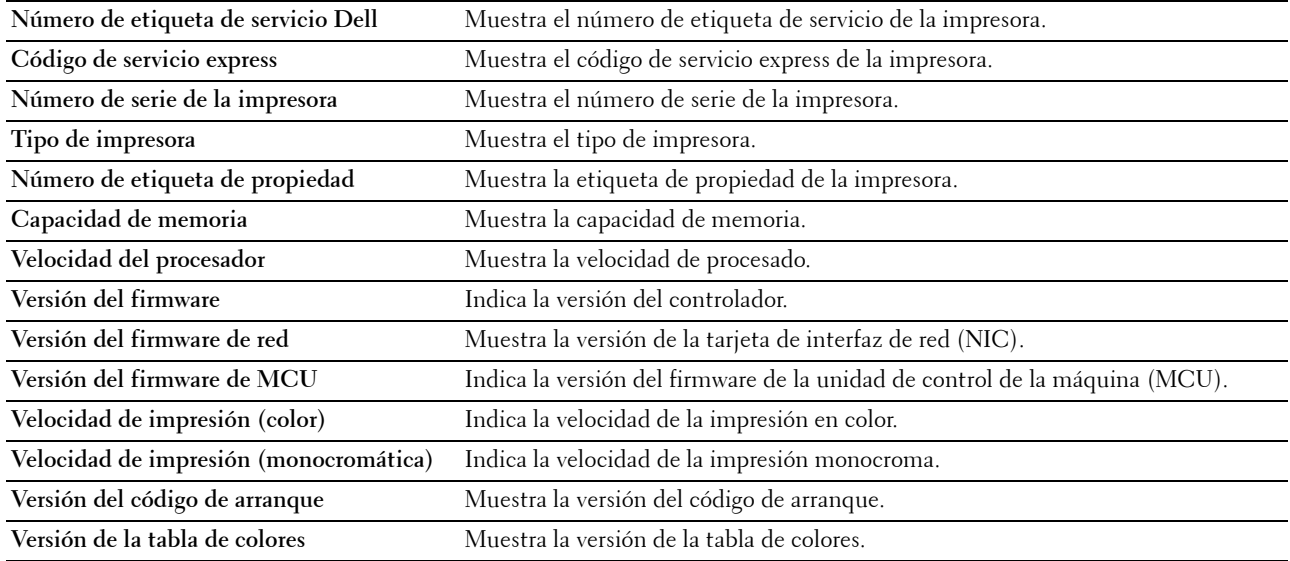

#### **Configuración del menú**

**Uso:**

Mostrar las configuraciones actuales de su impresora.

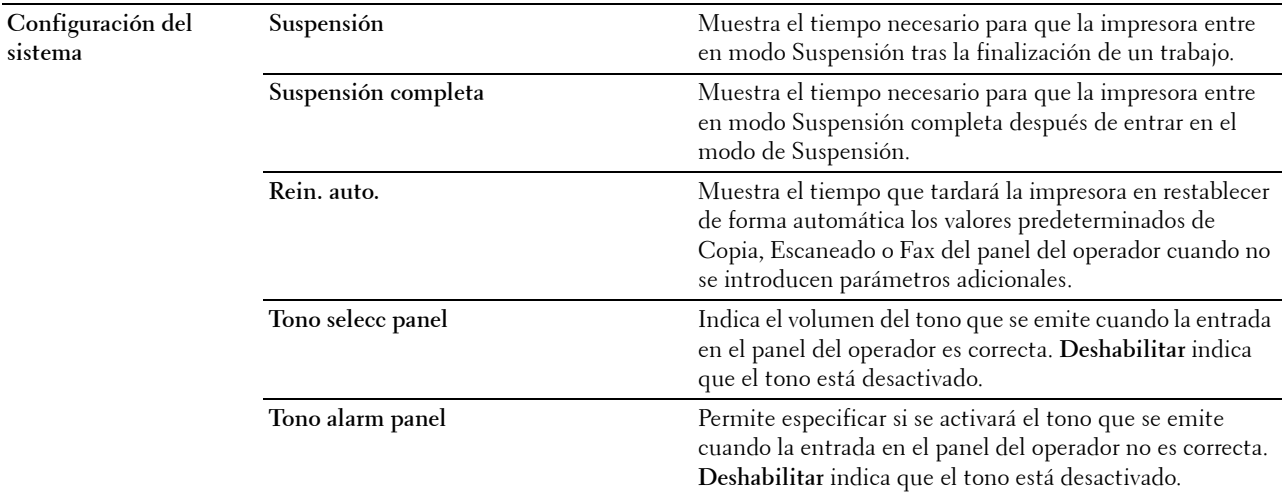

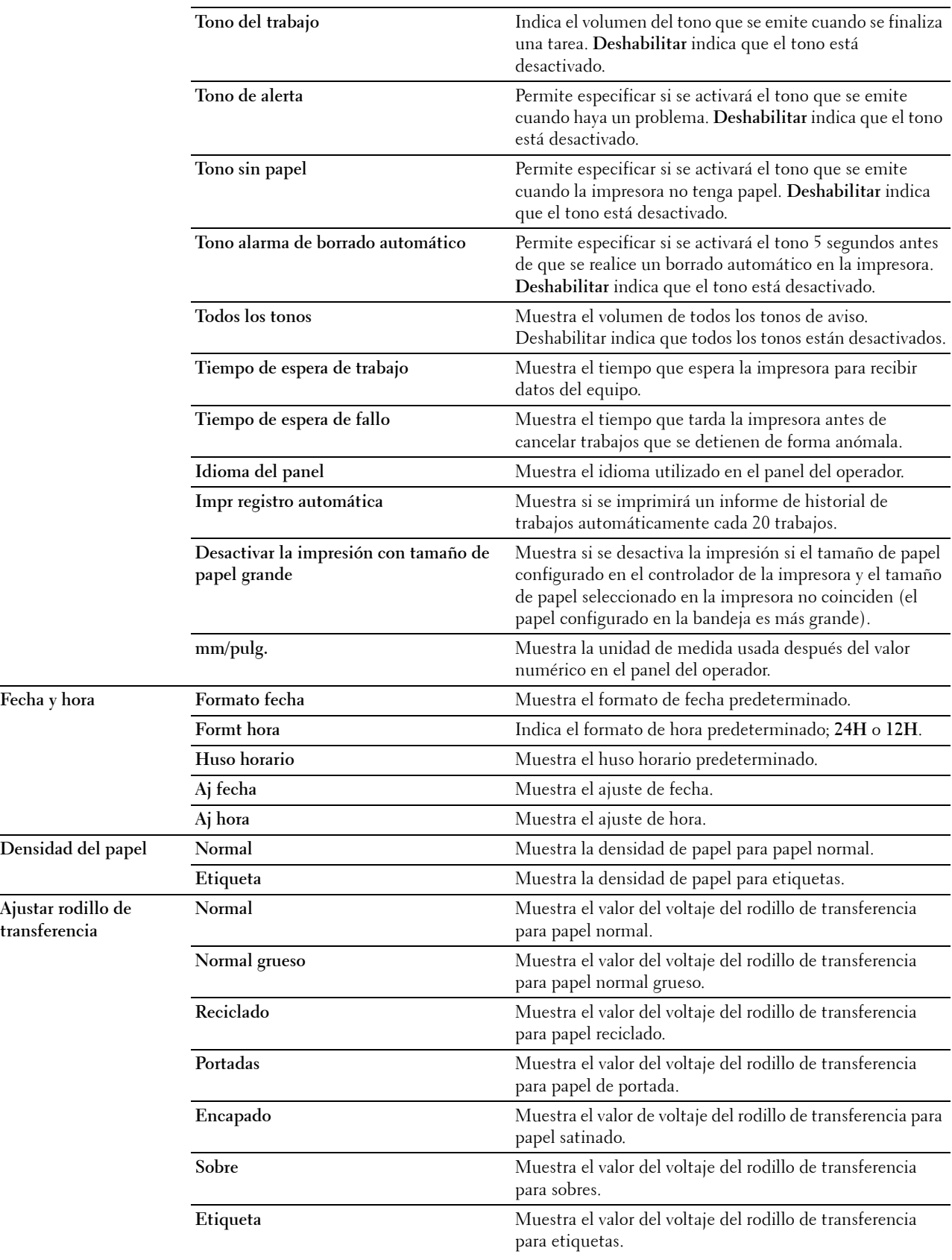

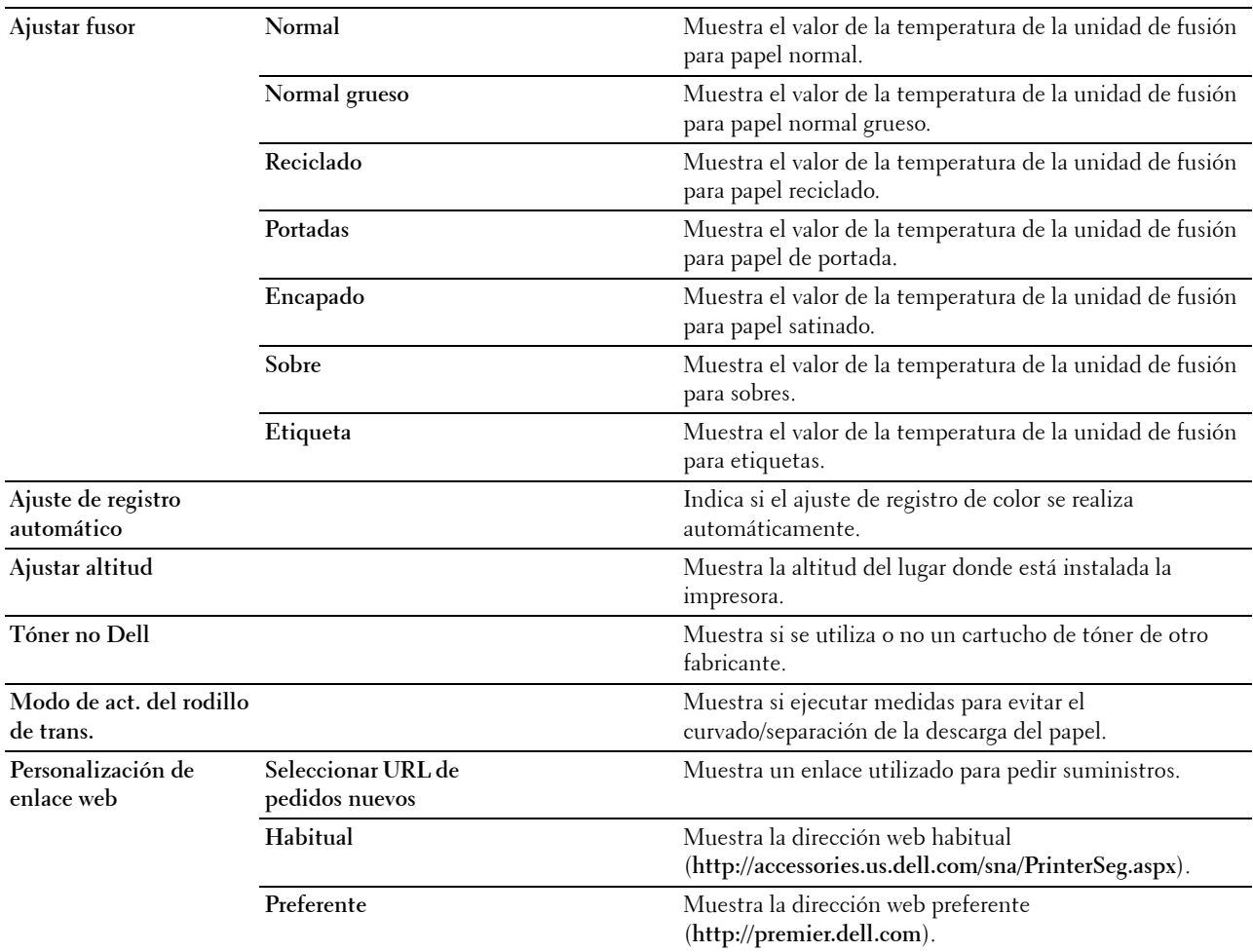

#### **Informes**

**Uso:**

Mostrar la información del historial y de configuración de su impresora.

Los informes se imprimen en el tamaño de papel especificado en la configuración del sistema.

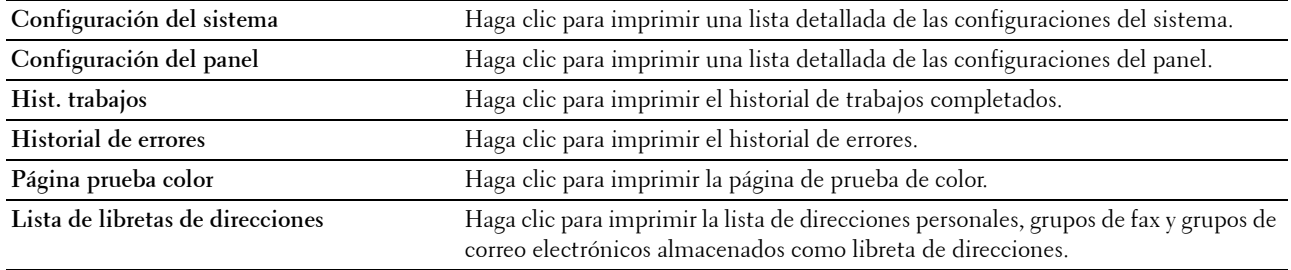

#### **Configuración TCP/IP**

**Uso:**

Mostrar los valores actuales del protocolo TCP/IP (Protocolo de control de transmisión/Protocolo de Internet). **Valores:**

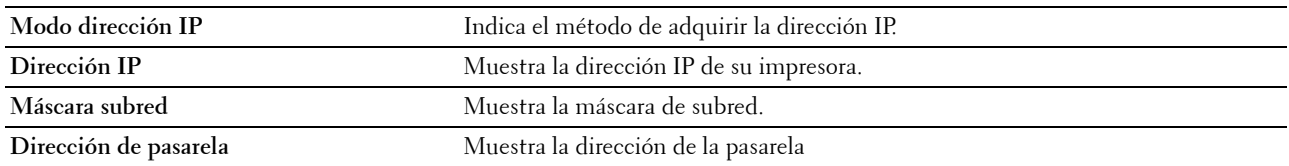

#### **Conf. bandeja**

**Uso:**

Mostrar el tamaño y el tipo del papel cargado en el alimentador multiuso (MPF).

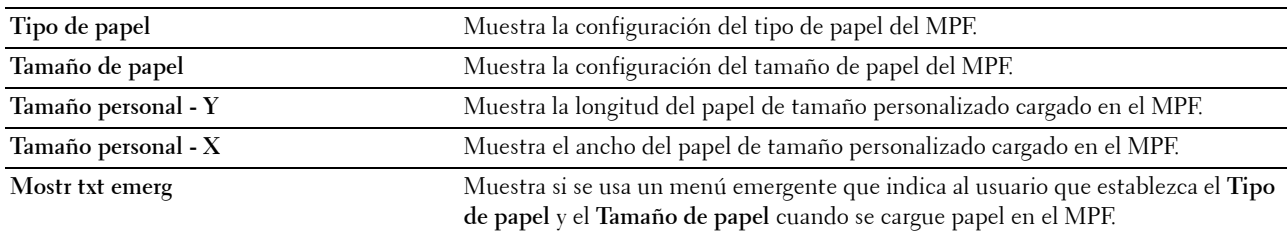

#### **Valores predets**

**Uso:**

Mostrar las configuraciones predeterminadas de escaneado, copia y fax de la impresora. **Valores:**

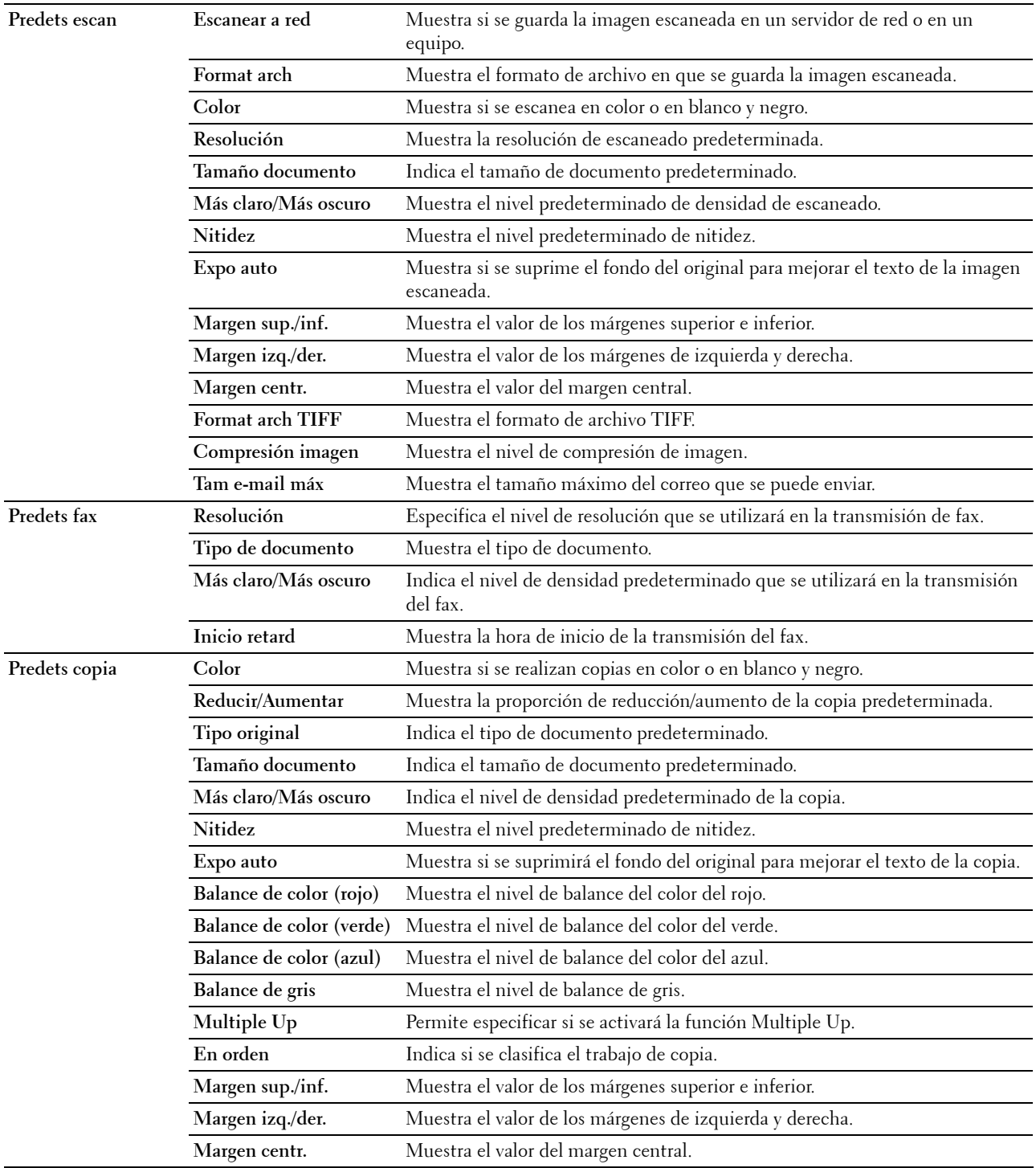

#### **Config fax**

**Uso:**

Mostrar la configuración básica de fax. **Valores:**

**Modo de recepción** Muestra el modo de recepción del fax. **Recep auto Fax** Muestra el intervalo de tiempo durante el cual la impresora pasa a modo recepción de fax tras recibir una llamada entrante. **Fax/Tel rec. auto** Muestra el intervalo de tiempo durante el cual la impresora pasa a modo recepción de fax tras recibir una llamada entrante en el teléfono externo. **Rec. auto Con/Fax** Muestra el intervalo de tiempo durante el cual la impresora pasa a modo recepción de fax tras recibir una llamada entrante en el contestador externo. **Monitor línea** Muestra el volumen del monitor de línea, que permite comprobar de forma audible una transmisión a través del altavoz interno hasta que se logra la conexión. **Vol tono llamada** Muestra el volumen del tono de llamada, que indica a través del altavoz interno la entrada de una llamada de teléfono cuando el **Modo de recepción** se ajusta como **Teléfono/Fax**. **Tipo de línea** Indica el tipo de línea. **Tono/Impulso** Indica el tipo de marcado. **Retardo reenvío** Indica el intervalo entre intentos de transmisión. **Intentos rellam.** Indica el número de intentos de rellamada. **Retardo rellamada** Muestra el intervalo entre los intentos de rellamada. **Config. fax basura** Muestra si se rechazan faxes enviados desde números no deseados. **Recep. remota** Muestra si se reciben faxes pulsando un código de recepción remota en el teléfono externo. **Tono recep remota** Indica el código de recepción remota para iniciar la recepción remota. **Cabecera de fax** Indica si se imprime la información del remitente en la cabecera de los faxes. **Nombre cab. fax** Indica el nombre del remitente que se imprimirá en la cabecera de los faxes. **Número de fax** Indica el número de fax que se imprimirá en la cabecera de los faxes. Portada de fax **Portada de faxes.** Muestra si se adjunta una portada para los faxes. Patrón DRPD Muestra la configuración Distinctive Ring Pattern Detection (DRPD). **Retr. fax enviado** Muestra si se retransmiten los fax entrantes a un destino especificado. **Número de reenvío de fax** Muestra el número de fax del destino al que se retransmiten los faxes entrantes. **Marc prefij** Muestra si se establece un número de marcado de prefijo. **Nº marc prefijo** Muestra un número de marcado de prefijo. Este número se marca antes de que se comience a marcar un número automáticamente. **Descart tam** Indica si se elimina texto o imágenes de la parte inferior de una página de fax cuando toda la página no cabe en el papel de salida. **ECM** Indica si se habilita el modo de corrección de errores (ECM). **Velocidad del módem** Indica la velocidad del módem-fax cuando se produce un error de transmisión o recepción del fax. Activ. fax **Activ. fax Activ. fax** Muestra si se imprimirá un informe de actividad del fax automáticamente cada 50 comunicaciones de fax de entrada y de salida.

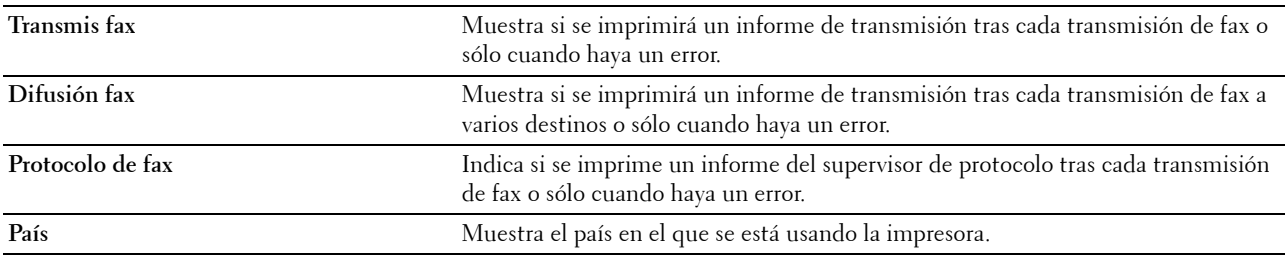

## **Mantenimiento de la impresora**

La ficha **Mantenimiento de la impresora** contiene las páginas **Configuración del sistema**, **Fecha y hora**, **Densidad del papel**, **Ajustar rodillo de transferencia**, **Ajustar fusor, Ajustes de registro**, **Ajustar altitud**, **Restaurar valores predeterminados**, **Tóner no Dell**, **Modo de act. del rodillo de trans.**, **Personalización de enlace web**, **Configuración TCP/IP**, **Conf. bandeja**, **EWS**, **Predets escan**, **Predets fax**, **Predets copia** y **Config fax**.

#### **Configuración del sistema**

**Uso:**

Configurar el modo de ahorro de energía, la hora de borrado automático, los tonos de advertencia, el idioma del panel del operador, la impresión automática del registro del trabajo y los parámetros de mm/pulg. **Valores:**

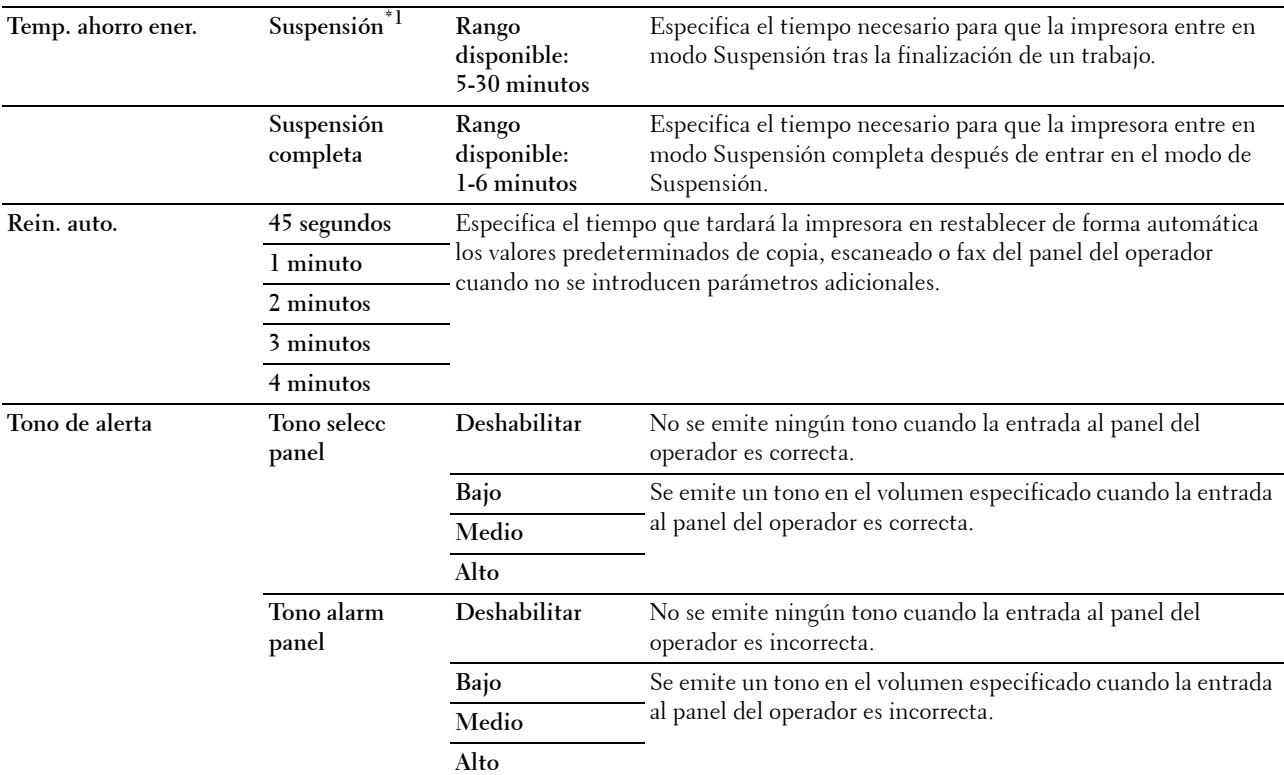

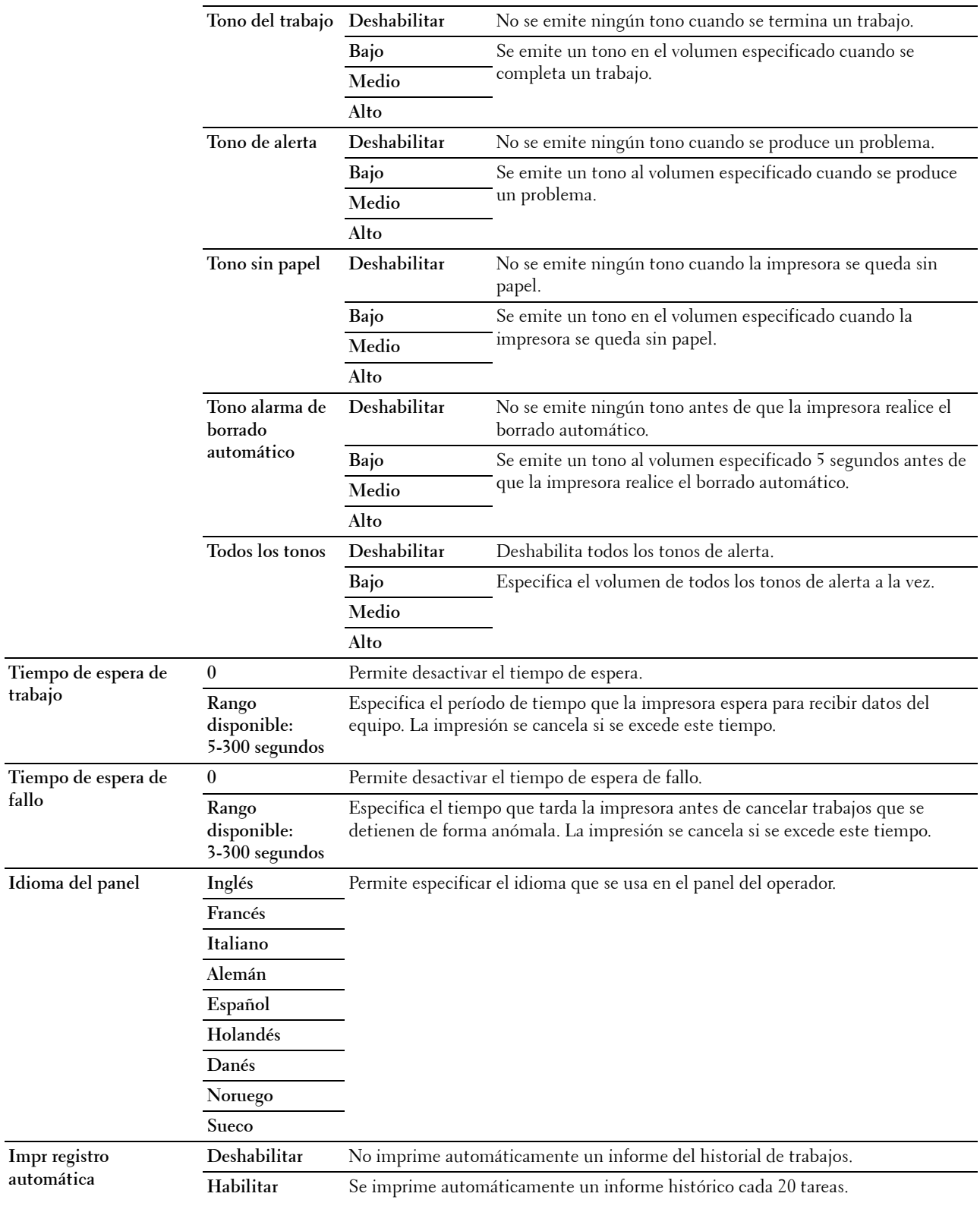

**fallo**

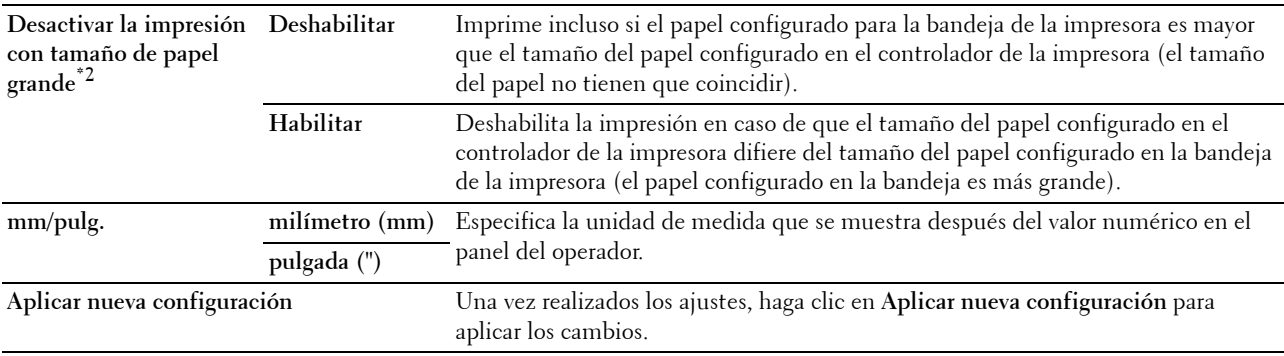

\*1 Introduzca 5 en Suspensión para poner la impresora en el modo de suspensión 5 minutos después de terminar un trabajo. De esta forma, se utilizará menos energía pero la impresora necesitará más tiempo de calentamiento. Introduzca 5 si la impresora comparte el circuito eléctrico con la iluminación de la habitación y nota que las luces parpadean.

Seleccione un valor alto si la impresora se utiliza constantemente. En la mayoría de las situaciones, este valor mantiene la impresora lista para trabajar con el mínimo tiempo de calentamiento. Seleccione un valor entre 5 y 30 minutos para el modo de ahorro de energía si desea un equilibrio entre el consumo de energía y un menor tiempo de calentamiento.

La impresora volverá automáticamente al modo de espera desde el modo de suspensión cuando reciba datos del equipo. También podrá hacer que la impresora vuelva al modo de espera pulsando cualquier botón en el panel del operador.

 $^{*2}$  Desactivar la impresión con tamaño de papel grande sólo está disponible en Dell Printer Configuration Web Tool y Herramientas.

#### **Fecha y hora**

**Uso:**

Para establecer la fecha, la hora y el huso horario regional de la impresora.

**Valores:**

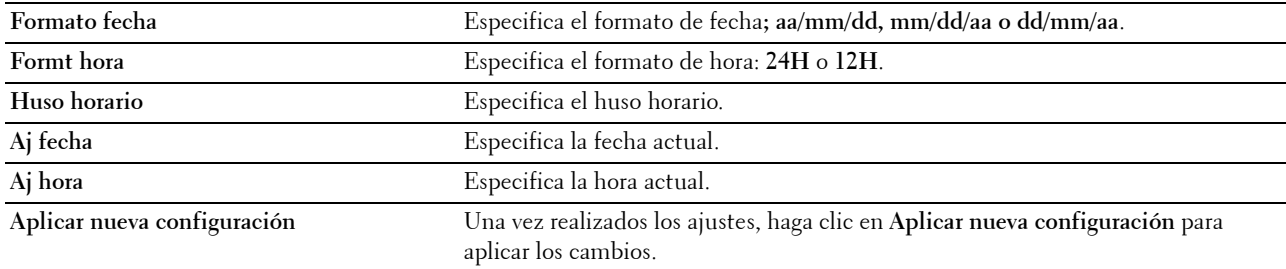

#### **Densidad del papel**

**Uso:**

Especificar la densidad del papel. **Valores:**

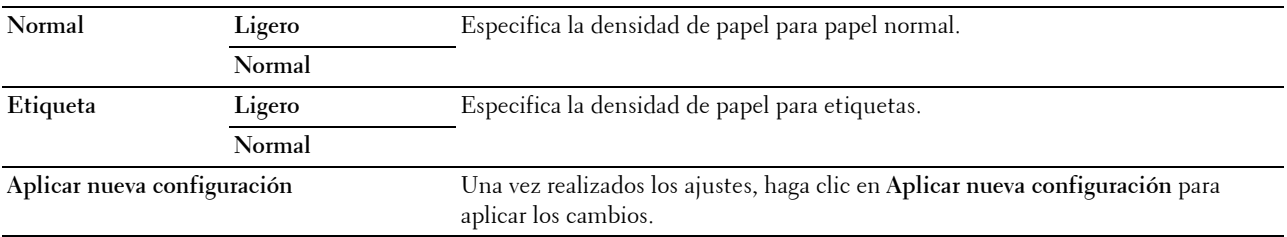

#### **Ajustar rodillo de transferencia**

**Uso:**

Especificar los ajustes de voltaje óptimos para imprimir del rodillo de transferencia. Para disminuir el voltaje, establezca valores negativos. Para aumentarlo, establezca valores positivos.

Los ajustes predeterminados pueden no ofrecer los mejores resultados en todos los tipos de papel. Si ve motas en el resultado de la impresión, pruebe aumentando el voltaje. Si ve manchas blancas en el resultado de la impresión, pruebe disminuyendo el voltaje.

**NOTA:** La calidad de impresión variará dependiendo de los valores que seleccione en esta opción.

**Valores:**

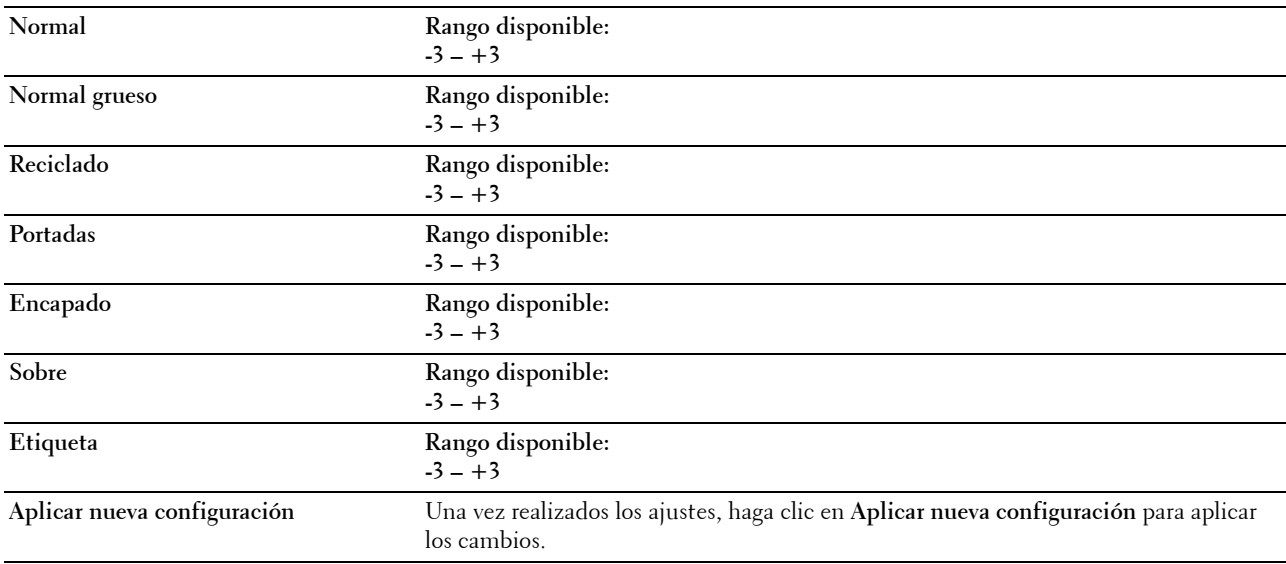

#### **Ajustar fusor**

**Uso:**

Especificar las configuraciones óptimas de temperatura de la unidad de fusión para imprimir. Para disminuir la temperatura, establezca valores negativos. Para aumentarla, establezca valores positivos.

Los ajustes predeterminados pueden no ofrecer los mejores resultados en todos los tipos de papel. Si el papel impreso se ondula, pruebe a reducir la temperatura. Si el tóner no se fusiona en el papel adecuadamente, pruebe a subir la temperatura.

**NOTA:** La calidad de impresión variará dependiendo de los valores que seleccione en esta opción.

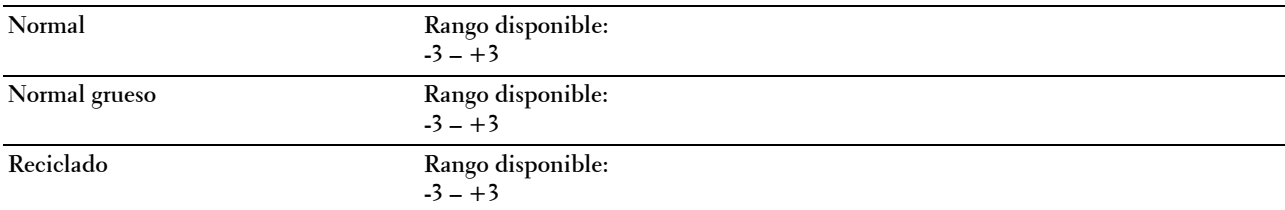

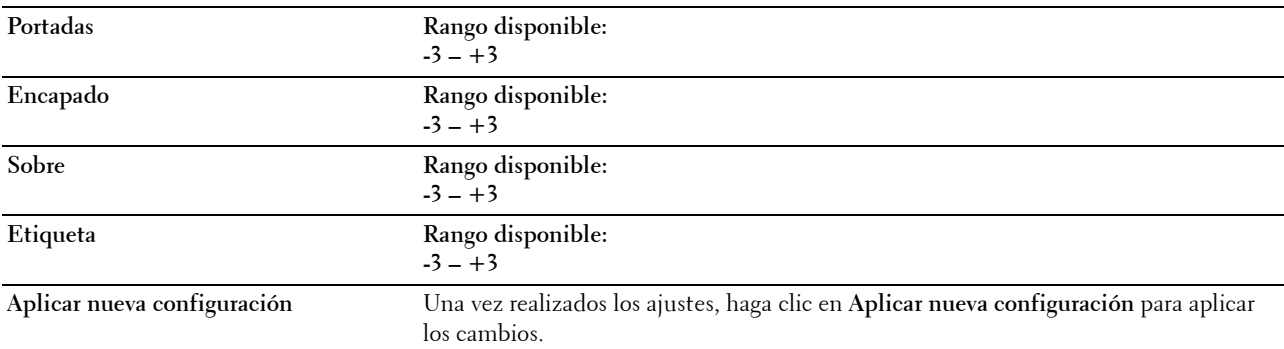

#### **Ajustes de registro**

**Uso:**

Establecer los valores de **Ajuste de registro de color** (corrección individual del amarillo, el magenta y el cian). Cuando la opción **Ajuste de registro automático** está establecida en **Habilitar**, la impresora imprime el cuadro de registro del color y ajusta el registro mediante el cuadro. Este valor se debe ajustar durante la configuración inicial de la impresora o cuando la impresora se traslada a un lugar diferente.

#### **Valores:**

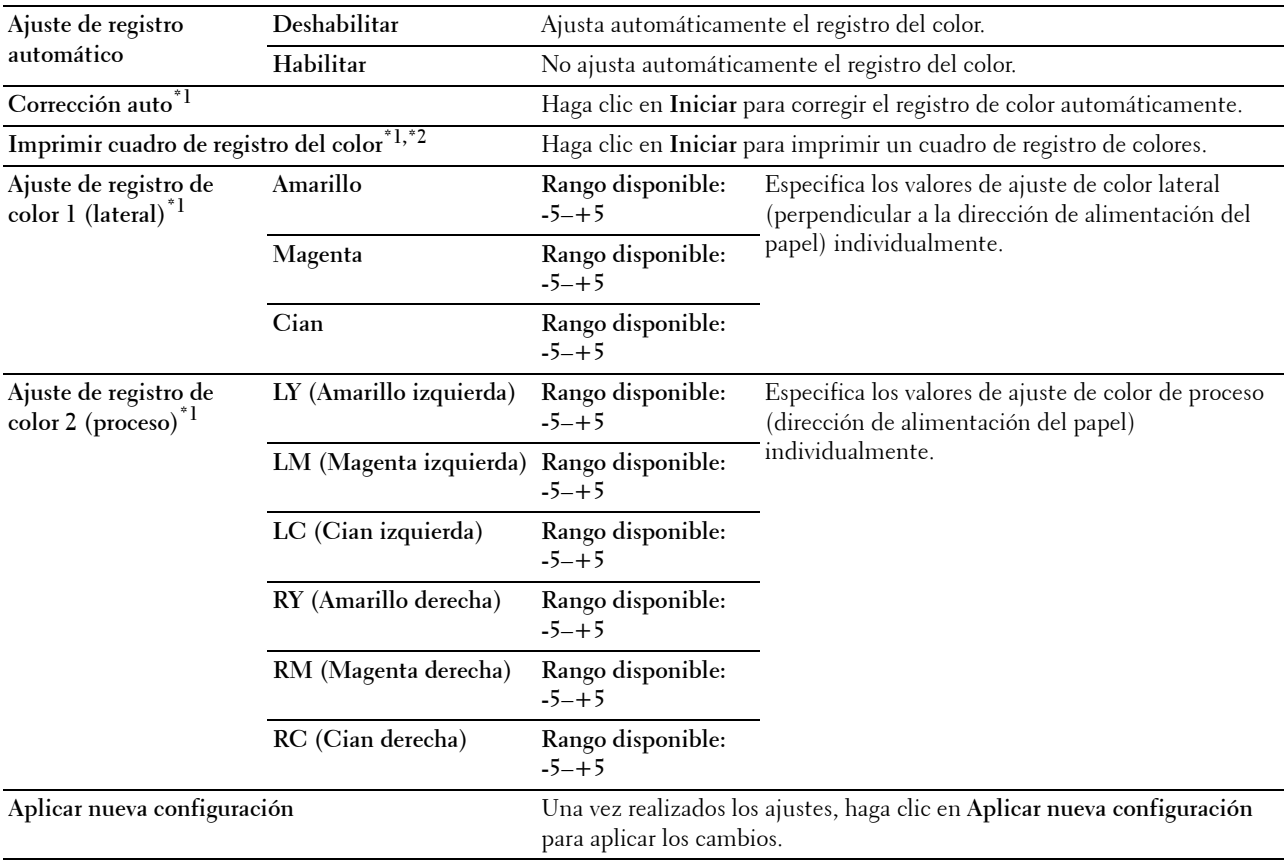

 $^{\ast}{}^{1}~$  Este elemento solo está disponible cuando Ajuste de registro automático está en modo Deshabilitar.

 $*2$  El cuadro de registro de color imprime un patrón de entramado de líneas en amarillo, magenta y cian. En el cuadro, busque los valores de la parte derecha que están al lado de la línea totalmente recta para cada uno de los tres colores. Si el valor de esta línea es 0, no es necesario realizar el registro de color. Si no es 0, indique los parámetros de ajuste en Ajuste de registro de color.

#### **Ajustar altitud**

**Uso:**

Especificar la altitud del lugar donde está instalada la impresora.

El fenómeno de descarga para cargar la unidad fotoconductora varía con la presión barométrica. Los ajustes se realizan especificando la altitud del lugar donde se va a utilizar la impresora.

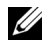

**NOTA:** Si se configura de forma incorrecta la altitud, se obtiene una baja calidad de impresión y el indicador del tóner que queda no funciona bien.

**Valores:**

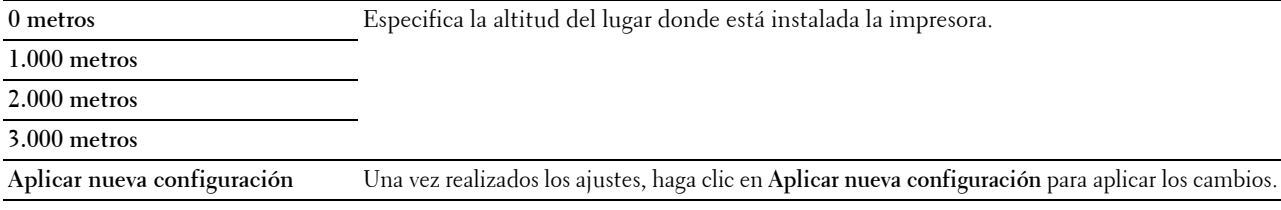

#### **Restaurar valores predeterminados**

**Uso:**

Inicializar la memoria NVM (memoria no volátil) para los parámetros del sistema o los datos de la Libreta de direcciones. Después de ejecutar esta función y reiniciar la impresora, los datos o los parámetros del menú vuelven a sus valores predeterminados.

Si desea más detalles, consulte ["Restablecimiento de los valores predeterminados" en la página 166](#page-167-0).

**Valores:**

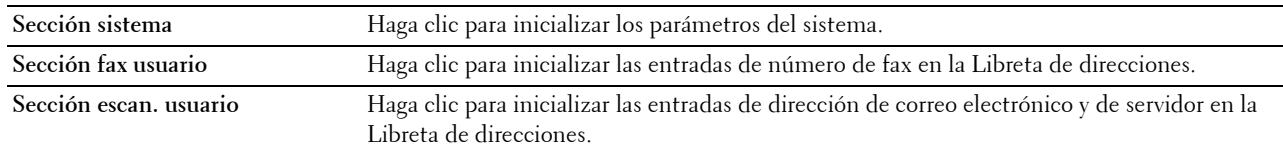

#### **Tóner no Dell**

**Uso:**

Sirve para indicar si se utiliza un cartucho de tóner de otro fabricante.

**ZA NOTA:** El uso de cartuchos de tóner de otras marcas que no sean Dell™ puede impedir el uso de algunas características de la impresora, disminuir la calidad de impresión y comprometer su fiabilidad. Dell recomienda utilizar únicamente cartuchos de tóner de Dell nuevos en la impresora. La garantía de Dell no cubre los problemas causados por el uso de accesorios, piezas o componentes que no hayan sido suministrados por Dell.

**NOTA:** Antes de usar un cartucho de tóner de otro fabricante, reinicie la impresora.

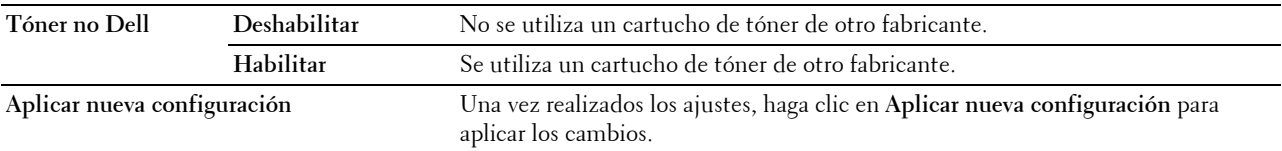

#### **Modo de act. del rodillo de trans.**

**Uso:**

Ejecutar medidas para evitar la ondulación/separación de la descarga del papel. **Valores:**

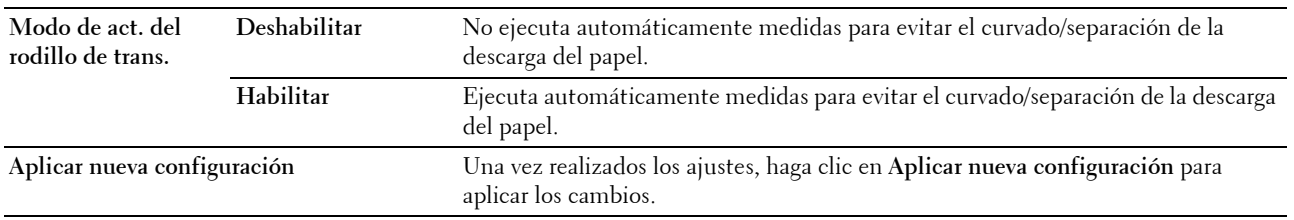

#### **Personalización de enlace web**

**Uso:**

Especificar el enlace utilizado para pedir suministros.

**Valores:**

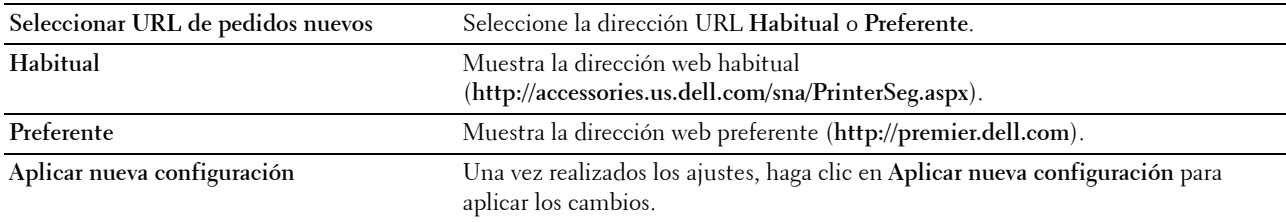

#### **Configuración TCP/IP**

**Uso:**

Configurar los parámetros de TCP/IP. **Valores:**

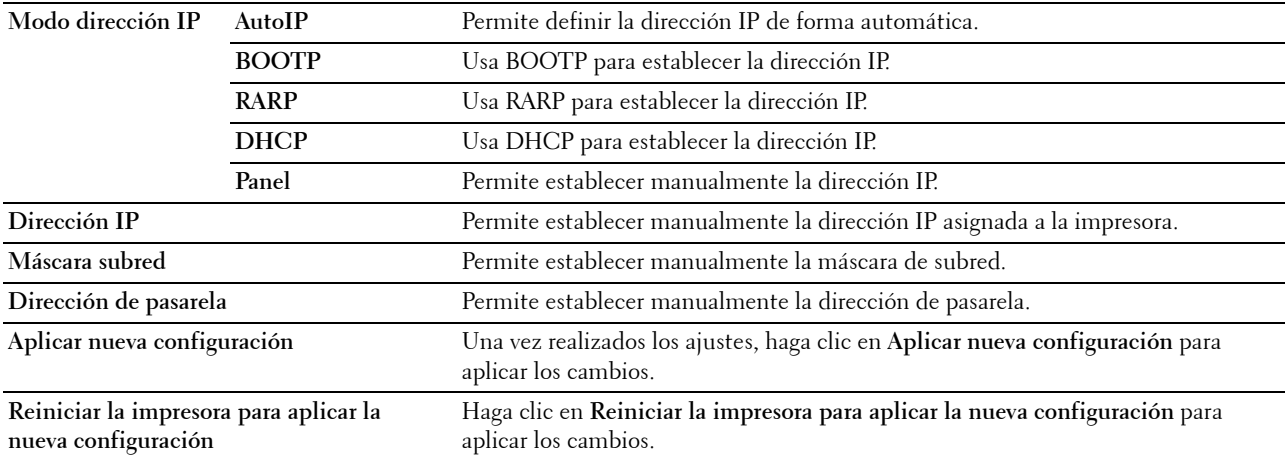

### **Conf. bandeja**

**Uso:**

Especificar el tamaño y el tipo del papel cargado en el alimentador multiuso (MPF). **Valores:**

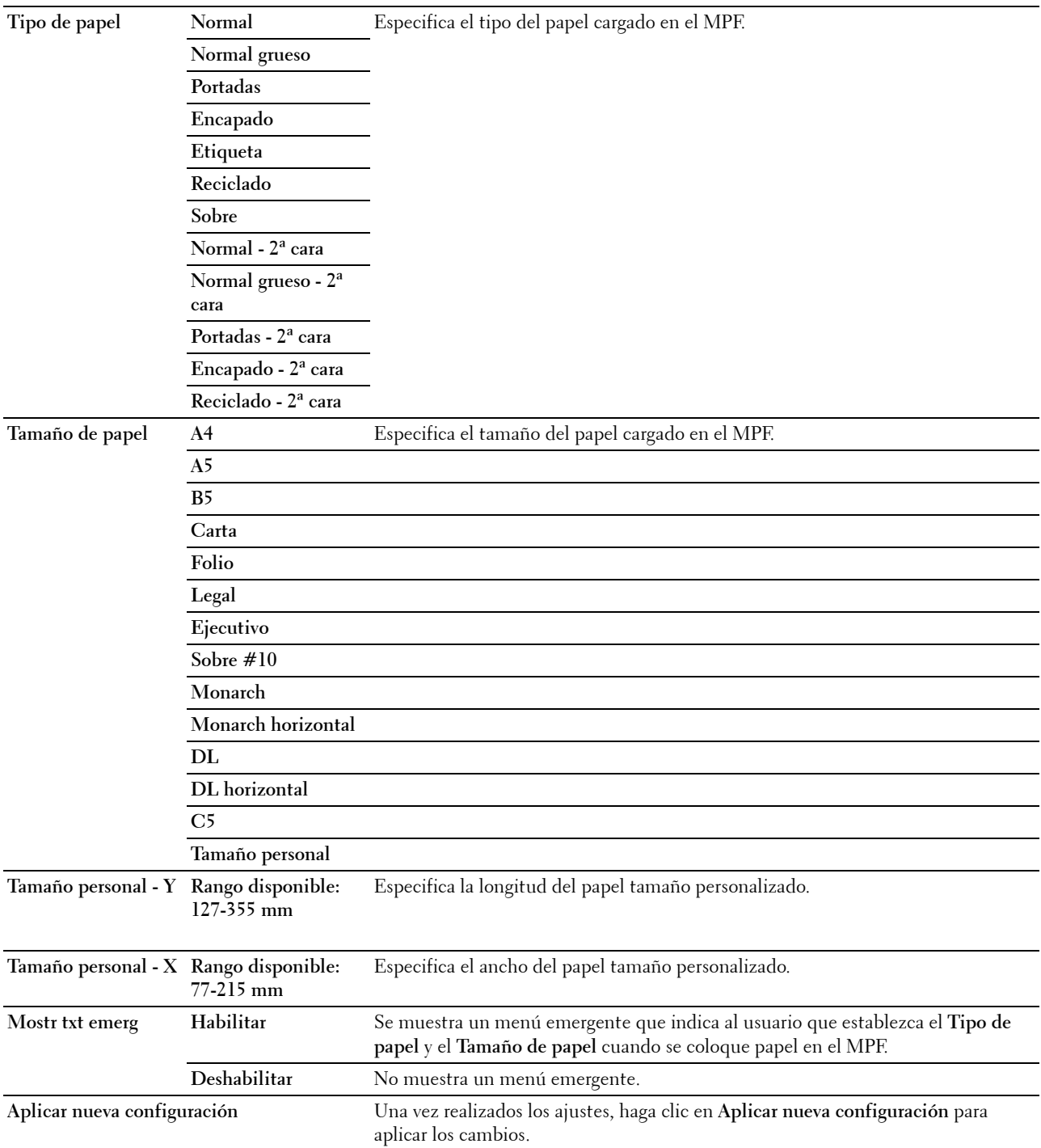

#### **EWS (Embedded Web Server o Dell Printer Configuration Web Tool)**

**Uso:**

Visualizar las configuraciones del servidor de la herramienta **Dell Printer Configuration Web Tool**.

**NOTA:** Cuando la impresora esté conectada al puerto USB, esta configuración no podrá visualizarse.

**Valores:**

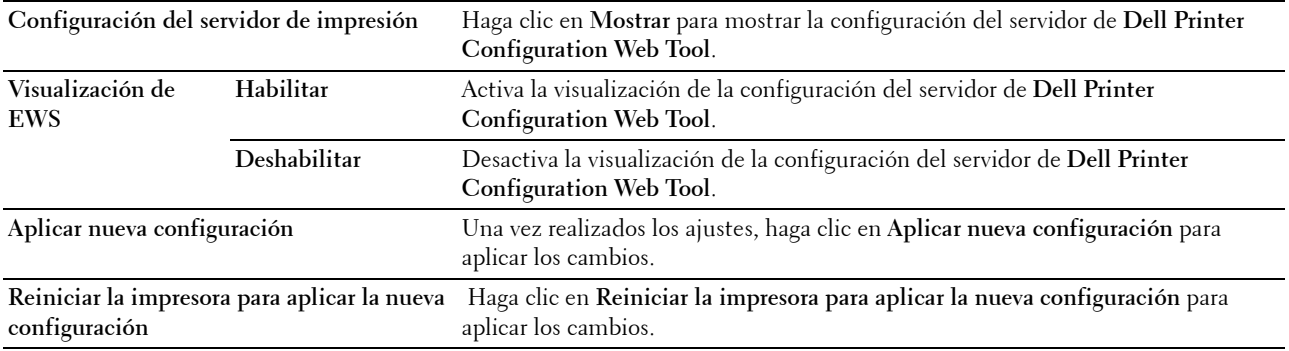

#### **Predets escan**

**Uso:**

Crear su propia configuración predeterminada del escaneado.

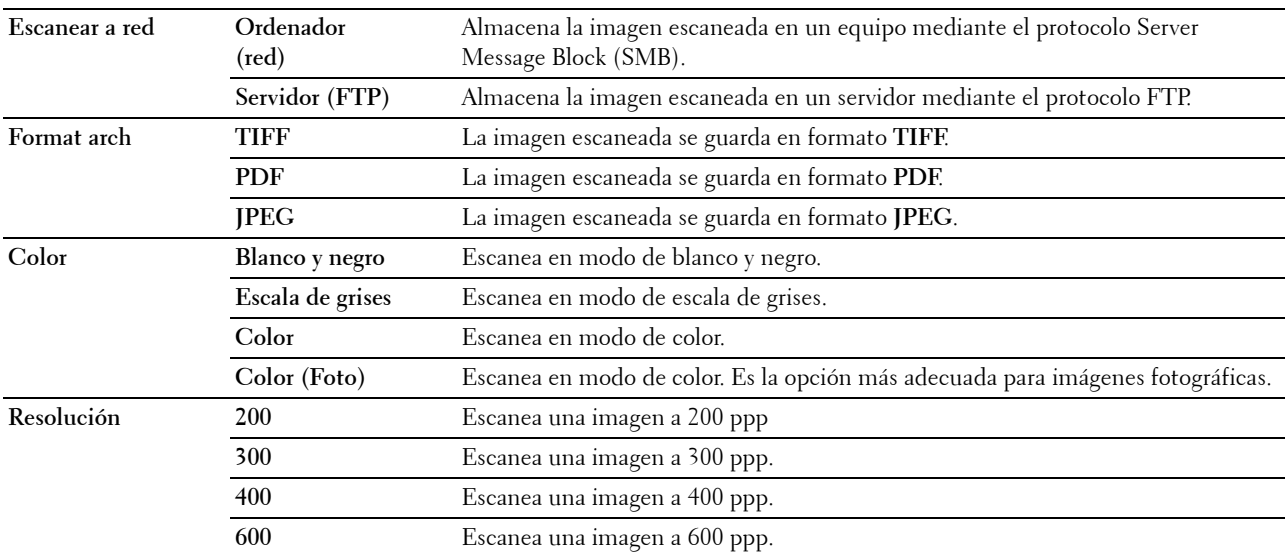

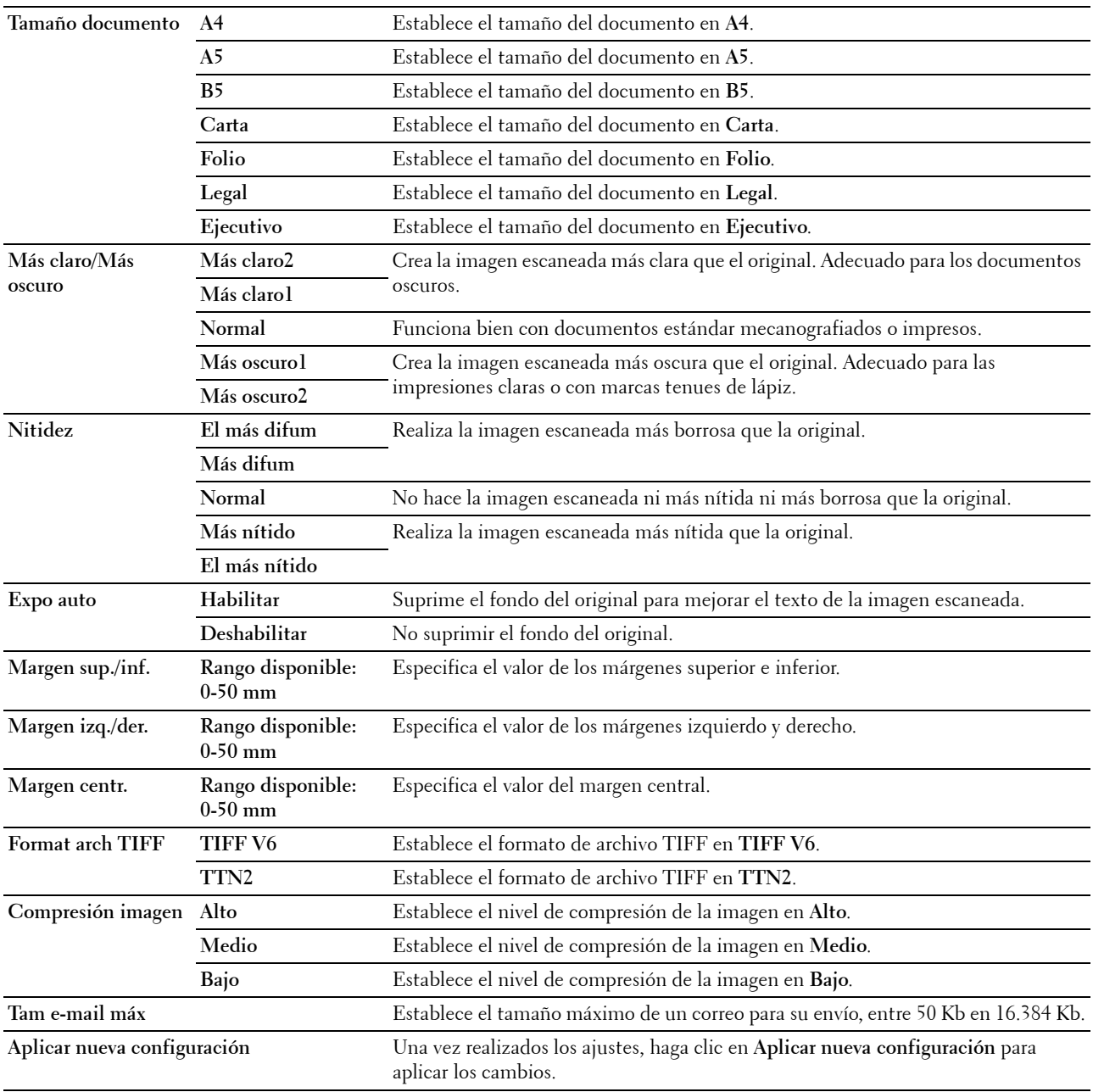

#### **Predets fax**

**Uso:**

Crear su propia configuración predeterminada de fax. **Valores:**

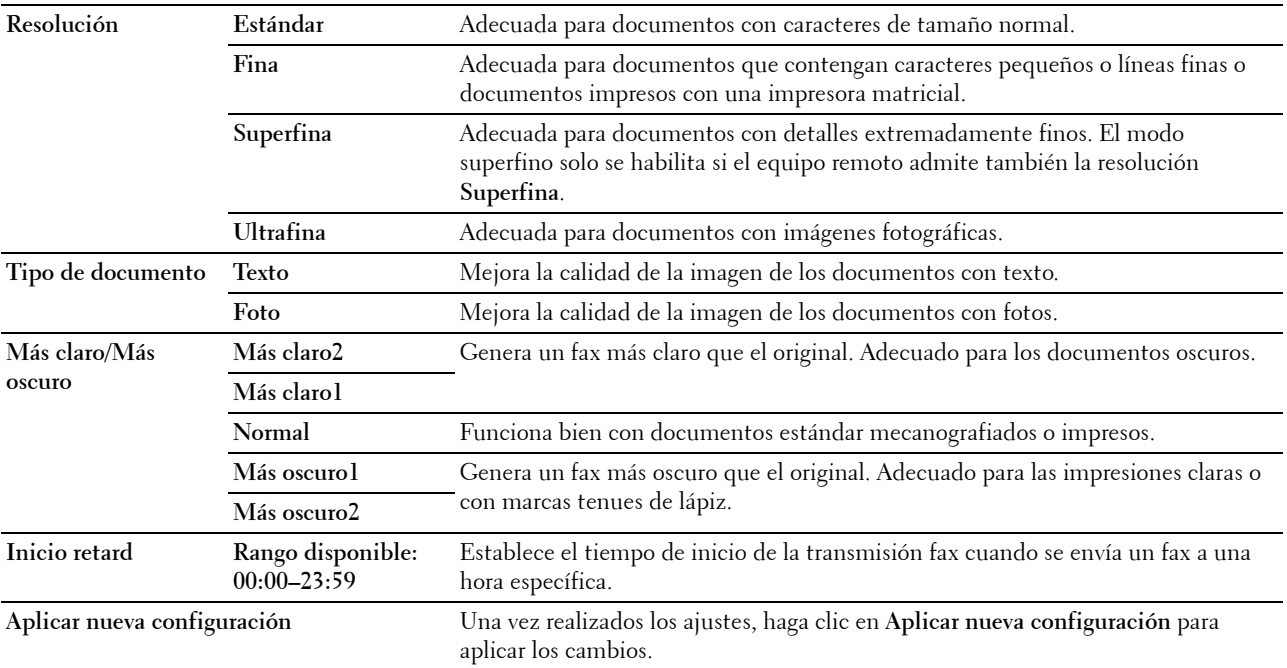

### **Predets copia**

**Uso:**

Crear su propia configuración predeterminada de copia. **Valores:**

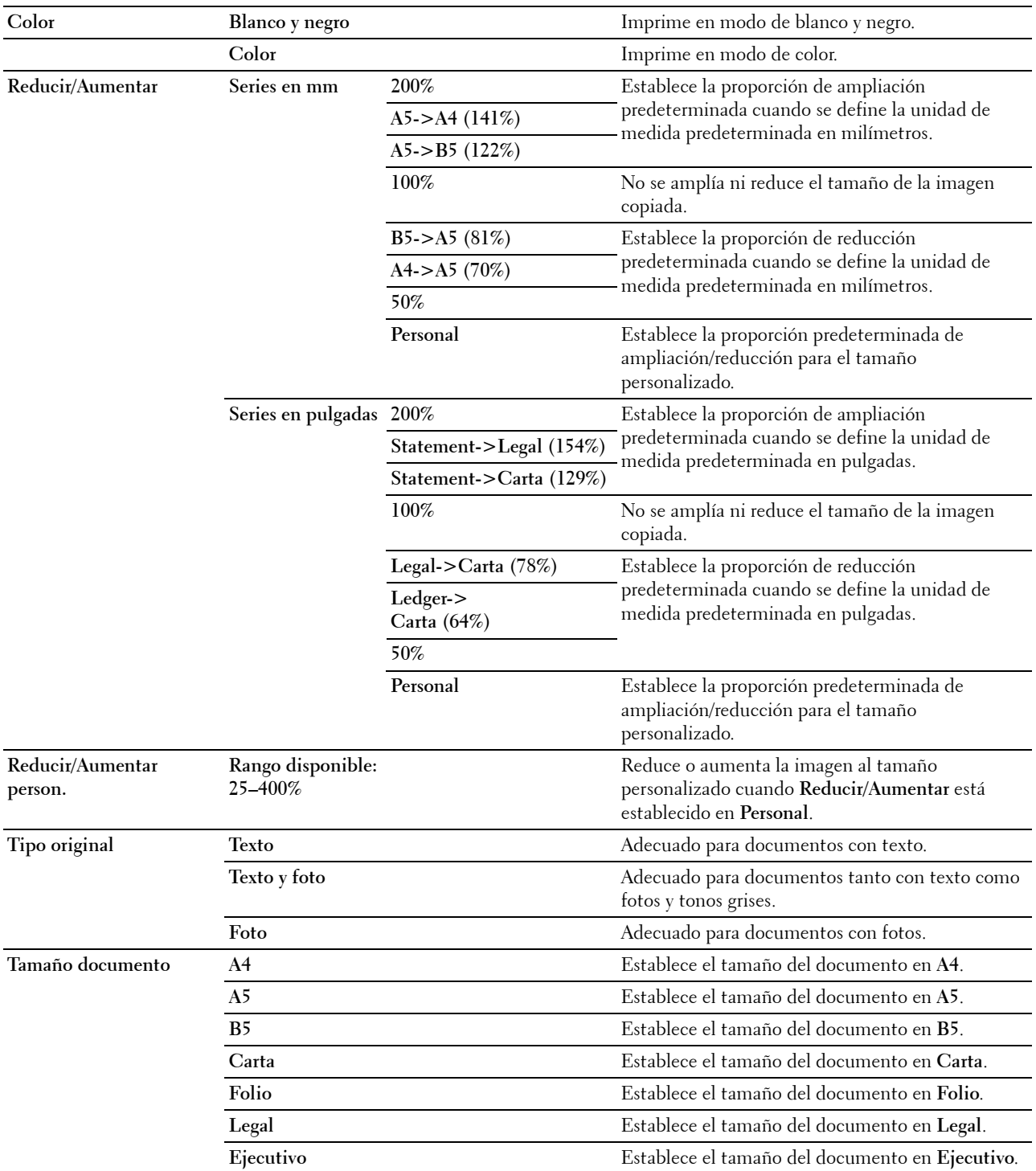

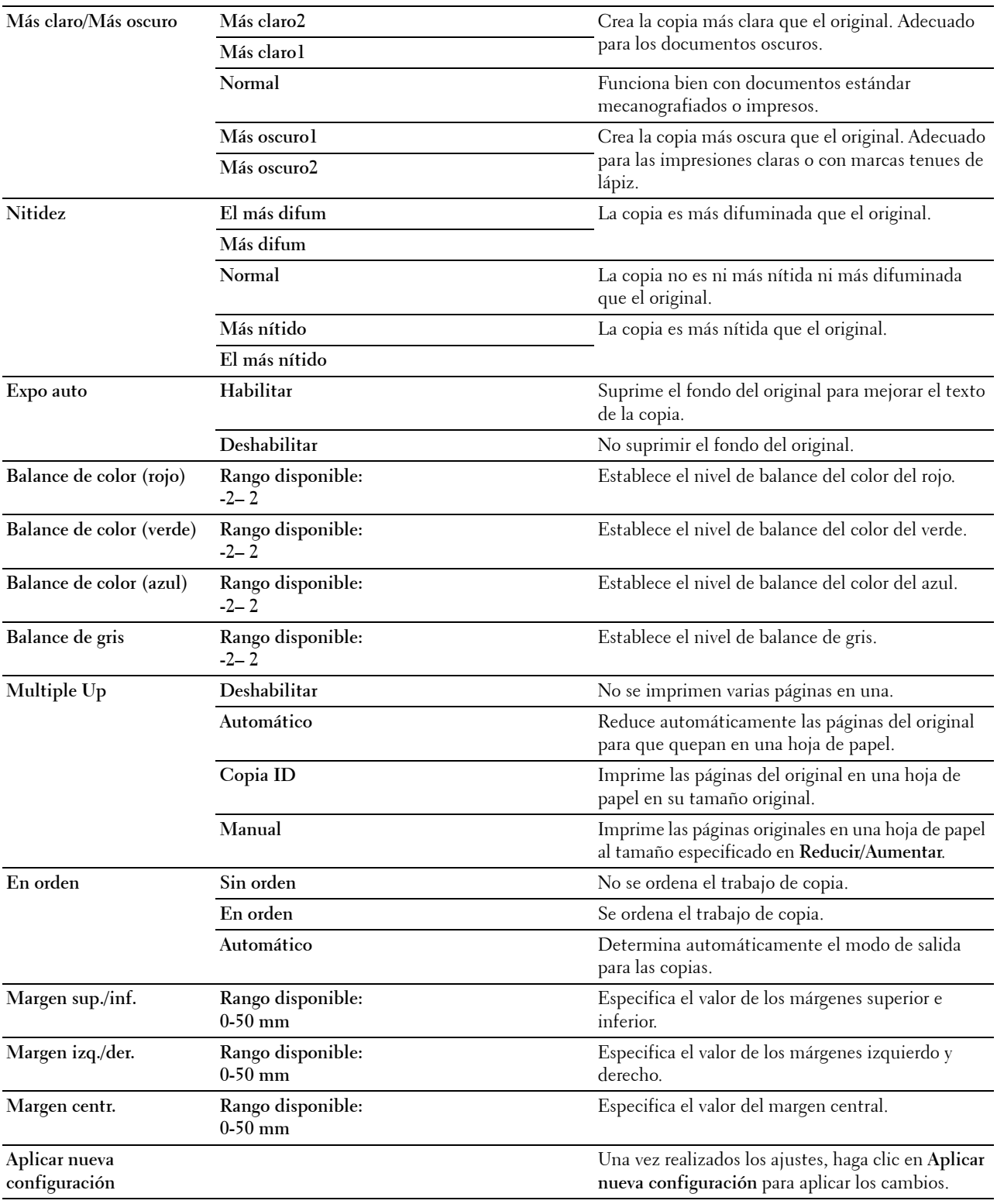

### **Config fax**

**Uso:**

Realizar la configuración básica del fax.

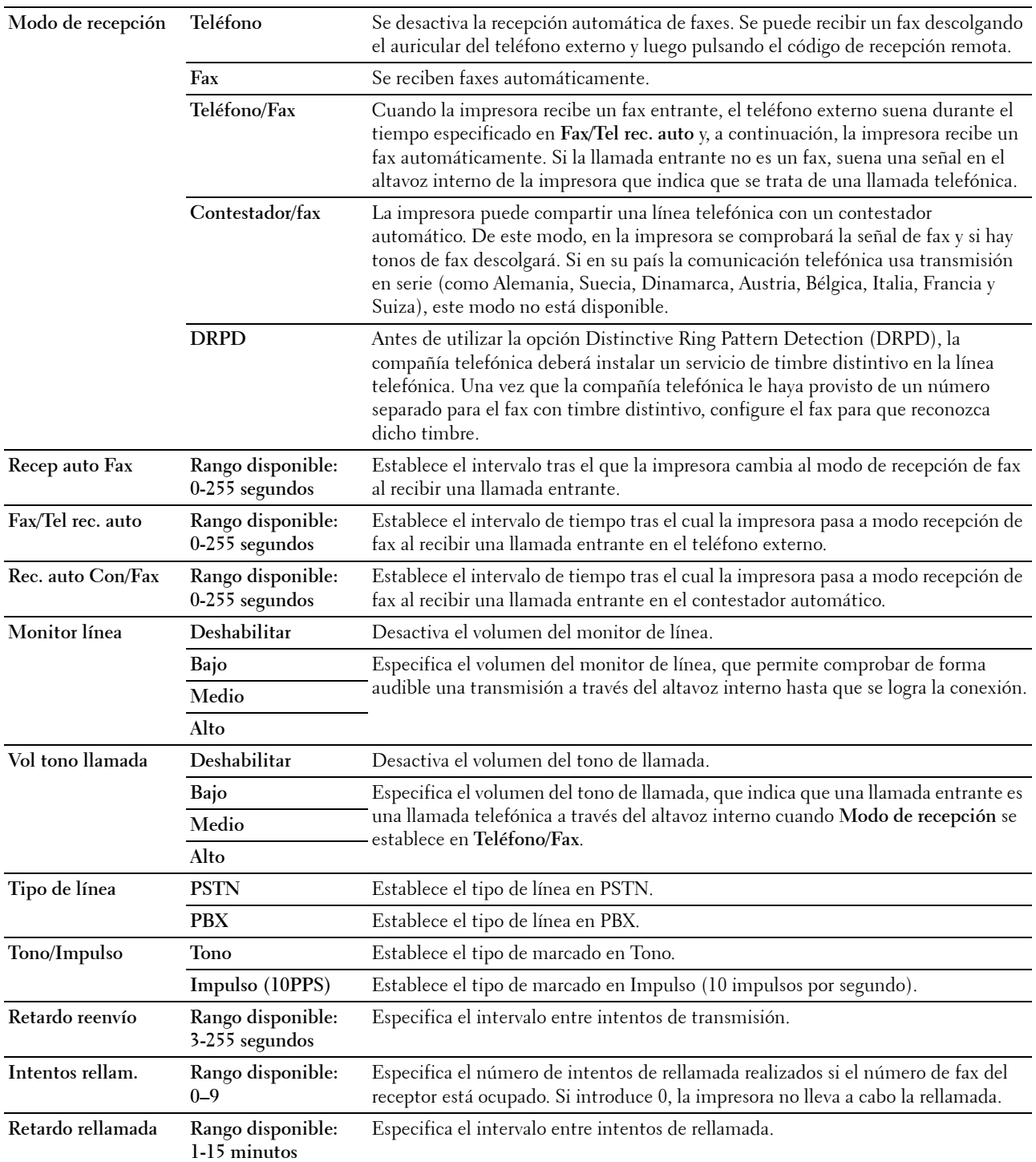

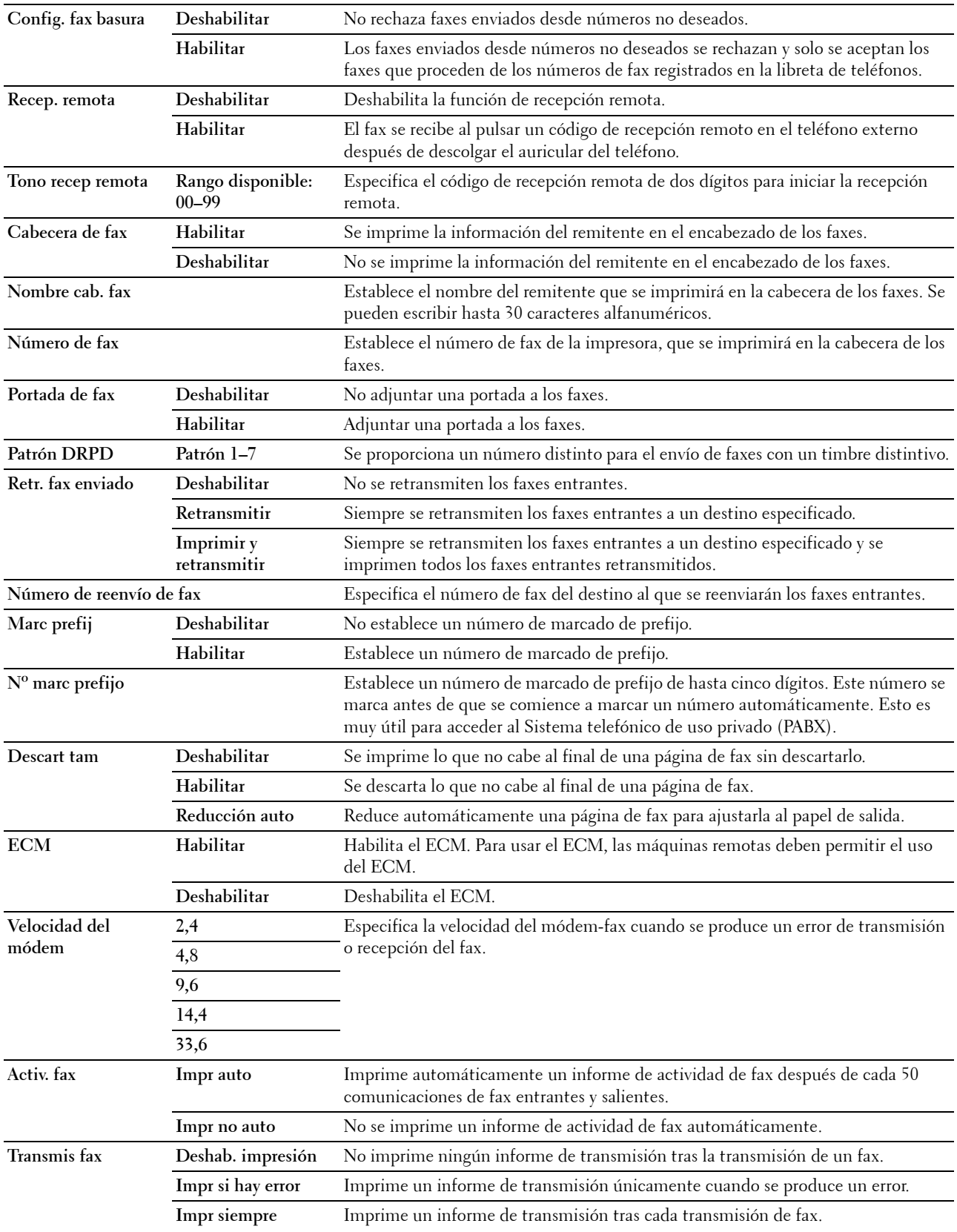

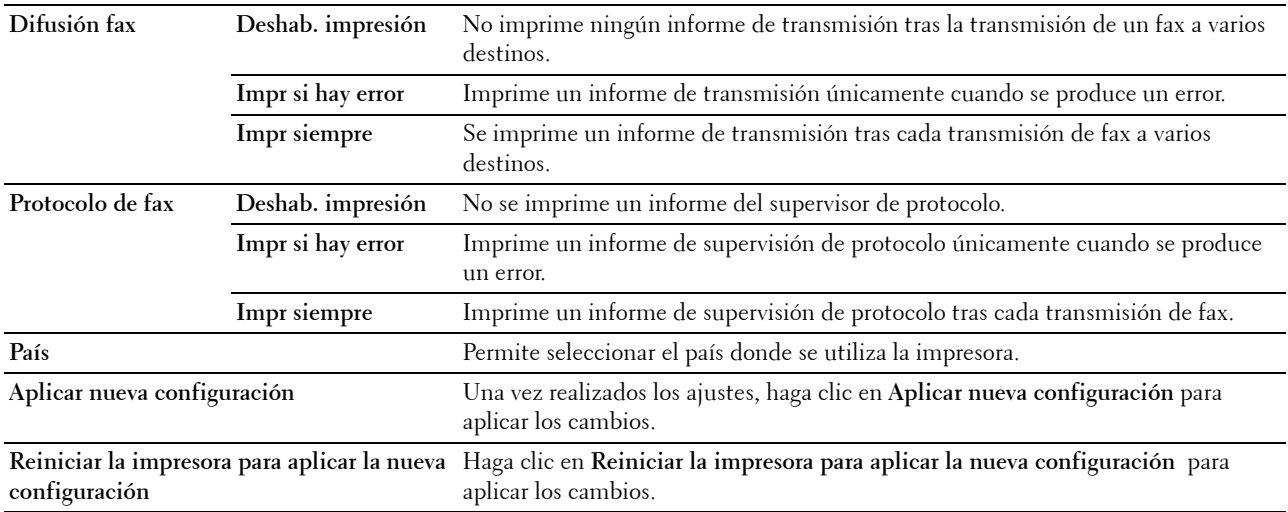

## **Diagnóstico**

La ficha **Diagnóstico** contiene las páginas **Impresión de cuadros**, **Información del sensor de entorno**, **Limp desarroll** y **Modo de actualización**.

#### **Impresión de cuadros**

**Uso:**

Imprimir varios cuadros que se pueden utilizar para el diagnóstico de su impresora.

**Valores:**

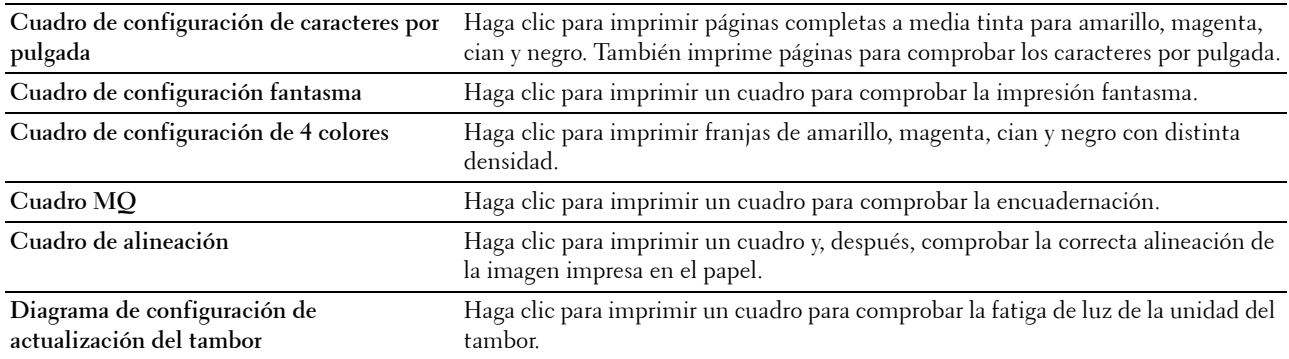

#### **Información del sensor de entorno**

**Uso:**

Volcar la información del sensor de entorno interno de la impresora a **Resultado** haciendo clic en **Obtener información del sensor de entorno**.

#### **Limp. desar.**

**Uso:**

Se utiliza para girar el motor del revelador y agitar el tóner del cartucho de impresión. **Valores:**

**Limp. desar.** Haga clic en **Iniciar** para agitar el tóner.

#### **Modo de actualización**

**Uso:**

Aprovechar el cartucho de tóner cuando hay que sustituirlo antes de que se agote su vida útil, o agitar el tóner de un cartucho nuevo.

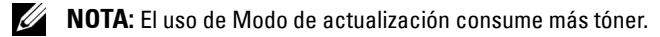

**Valores:**

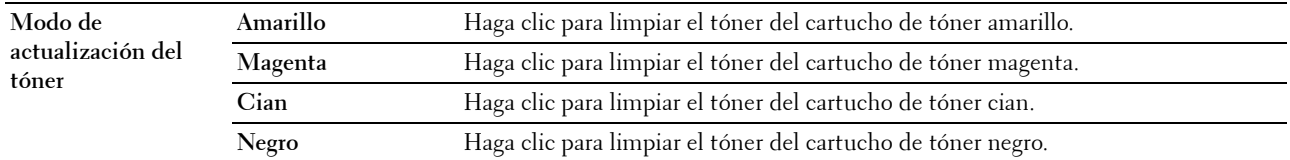

## <span id="page-167-0"></span>**Restablecimiento de los valores predeterminados**

Después de ejecutar esta función y reiniciar la impresora, los datos o los parámetros del menú vuelven a sus valores predeterminados.

- **1** Haga clic en **Iniciar** → **Todos los programas** → **Impresoras Dell** → **Dell C1765 Color Multifunction Printer** → **Herramientas**.
	- Ø **NOTA:** Cuando haya varios controladores de impresora instalados en el ordenador, aparece la ventana Seleccionar impresora. En este caso, haga clic en Dell C1765nf Color Multifunction Printer o Dell C1765nfw Color Multifunction Printer en la lista Nombre de la impresora y, a continuación, haga clic en OK.

Se abrirá la función **Herramientas**.

- **2** Haga clic en la ficha **Mantenimiento de la impresora**.
- **3** En la lista a la izquierda de la página seleccione **Rest valor pred**. Aparecerá la página **Rest valor pred**.
- **4** Seleccione el botón de la opción que desee.

La impresora se reinicia automáticamente para aplicar las configuraciones.

# **15**

## **Descripción de los menús de la impresora**

Cuando su impresora esté configurada como impresora de red y disponible para varios usuarios, el acceso a los menús de Menú Admin podrá estar limitado. Esto evitará que usuarios no autorizados utilicen el panel del operador para cambiar accidentalmente los valores del menú predeterminados que haya configurado el administrador. No obstante, puede seleccionar la configuración de las tareas de impresión individuales mediante el controlador de la impresora. Los parámetros seleccionados desde el controlador tienen prioridad sobre los predeterminados seleccionados desde el panel del operador.

## **Valores predets**

Utilice el menú Valores predets para establecer la configuración predeterminada del fax, escaneado y copia de la impresora.

#### **Predets copia**

Utilice el menú Predets copia para configurar diversas funciones de copia.

**NOTA:** Los valores marcados con un asterisco (\*) son los predeterminados de fábrica.

#### **Color**

**Uso:**

Establecer si se realizan copias en color o en blanco y negro.

**Valores:**

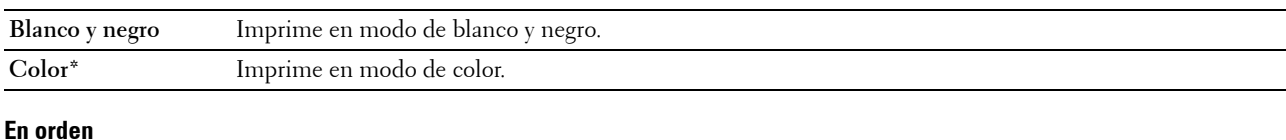

**Uso:**

Ordenar las copias.

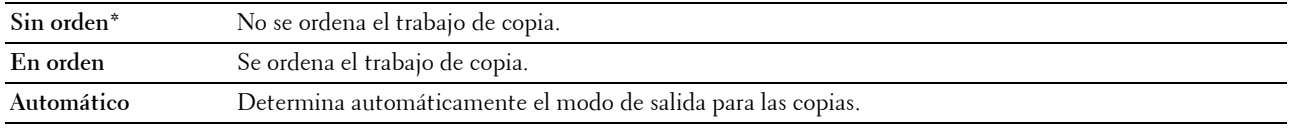

#### **Reducir/Aumentar**

**Uso:**

Establecer la proporción de reducción/aumento predeterminada de la copia. **Valores:**

#### **Series en mm**

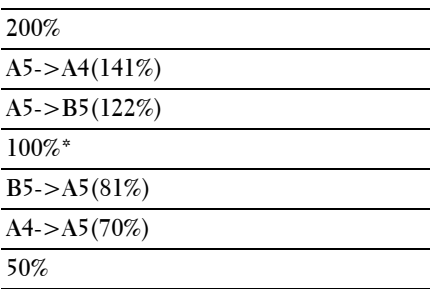

#### **Series en pulgadas**

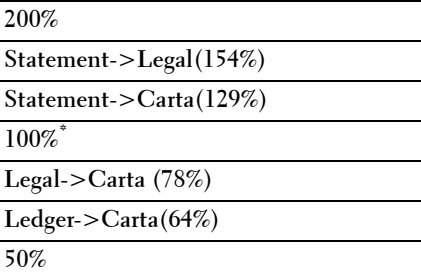

**NOTA:** También puede utilizar el teclado numérico para especificar la proporción de zoom entre un 25% y un 400%, o bien pulsar para aumentar el zoom o  $\leq$  para reducirlo en intervalos de un 1%.

**Z NOTA:** Este elemento está disponible solo cuando Multiple Up se ha establecido en Deshabilitar o en Manual.

#### **Tamaño documento**

**Uso:**

Especificar el tamaño del documento predeterminado. **Valores:**

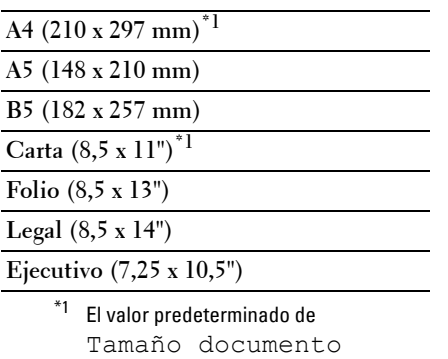

varía en función del valor de fábrica específico de cada país.

#### **Tipo original**

**Uso:**

Para seleccionar la calidad de imagen de la copia.

#### **Valores:**

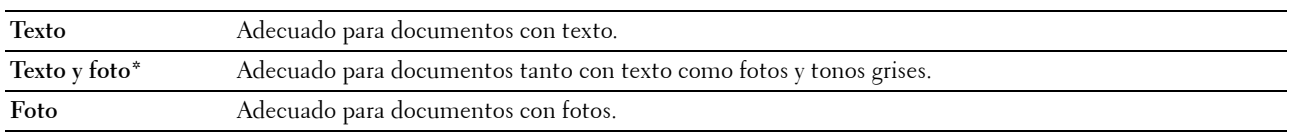

#### **Más claro/Más oscuro**

**Uso:**

Establecer el nivel de densidad de copia predeterminado.

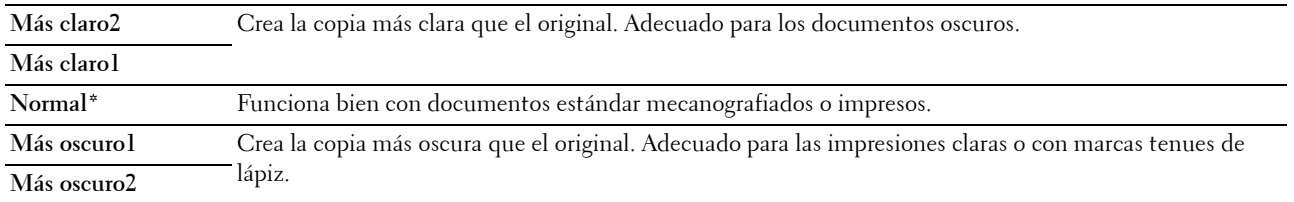

#### **Nitidez**

**Uso:**

Establece el nivel predeterminado de nitidez.

#### **Valores:**

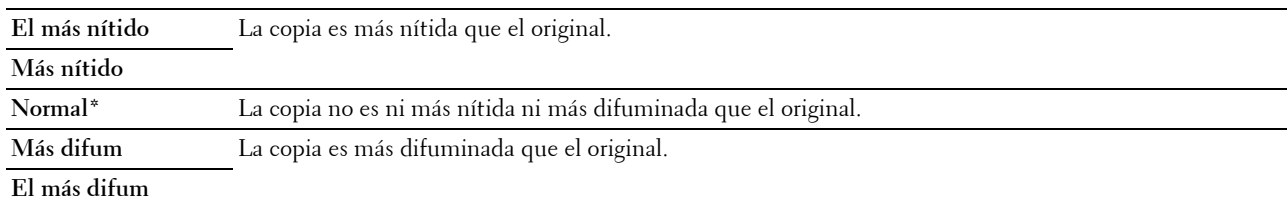

#### **Expo auto**

#### **Uso:**

Para suprimir el fondo del original y mejorar la calidad del texto en la copia.

#### **Valores:**

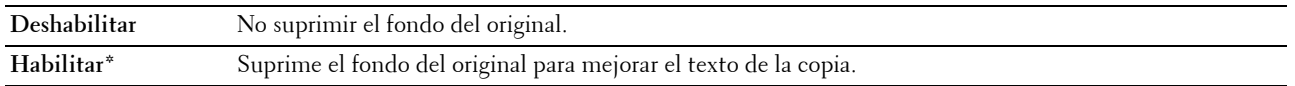

#### **Balan. de color R**

**Uso:**

Especificar el nivel de balance de color rojo predeterminado con un valor comprendido entre - 2 y + 2.

#### **Balan. de color V**

**Uso:**

Especificar el nivel de balance de color verde predeterminado con un valor comprendido entre - 2 y + 2.

#### **Balan. de color A**

**Uso:**

Especificar el nivel de balance de color azul predeterminado con un valor comprendido entre - 2 y + 2.

#### **Balance de gris**

**Uso:**

Especificar el nivel de balance predeterminado de grises con un valor comprendido entre - 2 y + 2.

#### **Multiple Up**

**Uso:**

Imprimir dos páginas del original para que quepan en una hoja. **Valores:**

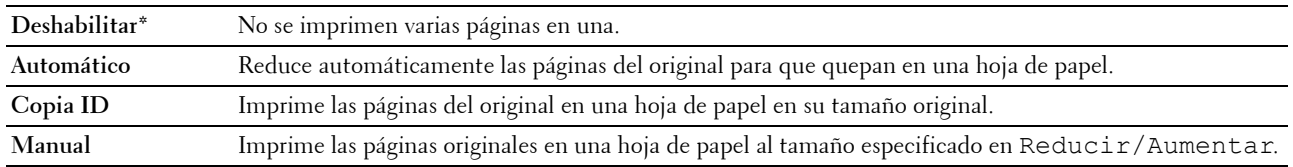

#### **Margen superior/inferior**

**Uso:**

Para especificar el valor de los márgenes superior e inferior.

**Valores:**

**4 mm\*** Especifique el valor en incrementos de 1 mm.

**Rango disponible: 0-50 mm**

#### **Margen izquierdo/derecho**

**Uso:**

Para especificar el valor de los márgenes derecho e izquierdo.

**Valores:**

**4 mm\*** Especifique el valor en incrementos de 1 mm.

**Rango disponible: 0-50 mm**

#### **Margen central**

**Uso:**

Para especificar el valor del margen central.

**Valores:**

**0 mm\*** Especifique el valor en incrementos de 1 mm.

**Rango disponible: 0-50 mm**

#### **Predets escan**

Utilice el menú Predets escan para configurar diversas funciones del escáner.

**NOTA:** Los valores marcados con un asterisco (\*) son los predeterminados de fábrica.

#### **Escanear a red**

**Uso:**

Almacenar la imagen escaneada en un equipo o en un servidor de red.

**Valores:**

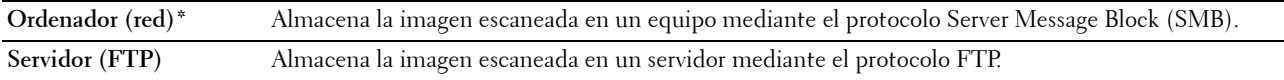

#### **Format arch**

**Uso:**

Especificar el formato de archivo para guardar la imagen escaneada.

**Valores:**

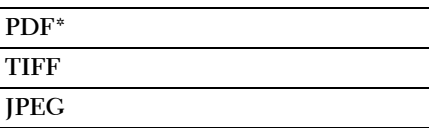

#### **Color**

**Uso:**

Establecer si se escanea en color o en blanco y negro.

**Valores:**

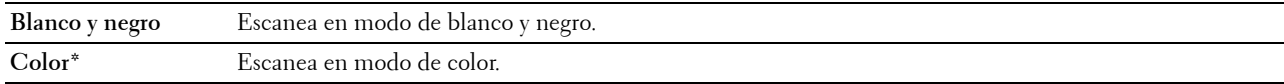

#### **Botón Color def.**

Uso:

Asignar el modo de color al botón de cambio del modo de color.

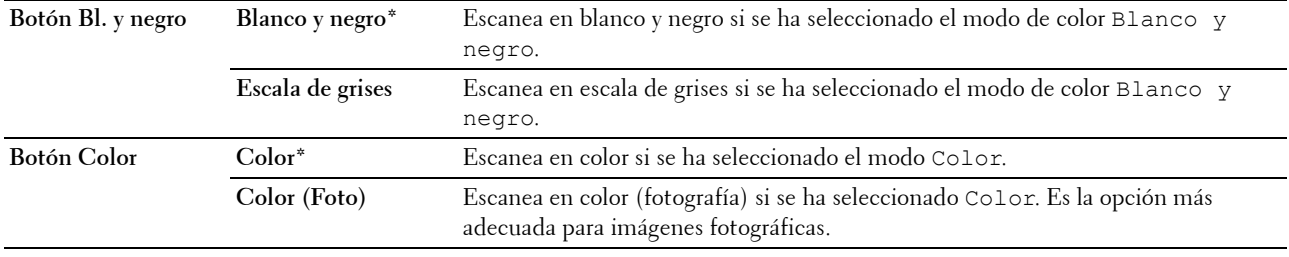

#### **Resolución**

**Uso:**

Especificar la resolución predeterminada del escaneado. **Valores:**

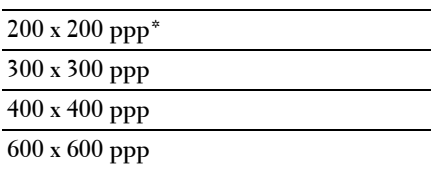

#### **Tamaño documento**

**Uso:**

Especificar el tamaño del documento predeterminado. **Valores:**

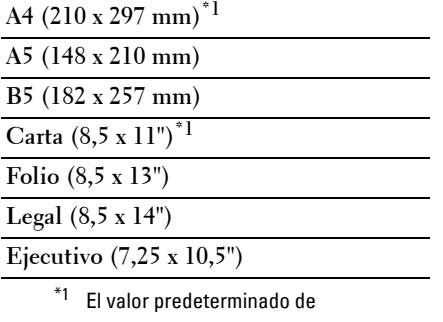

Tamaño documento varía en función del valor de fábrica específico de cada país.

#### **Más claro/Más oscuro**

**Uso:**

Establecer el nivel predeterminado de densidad del escaneado.

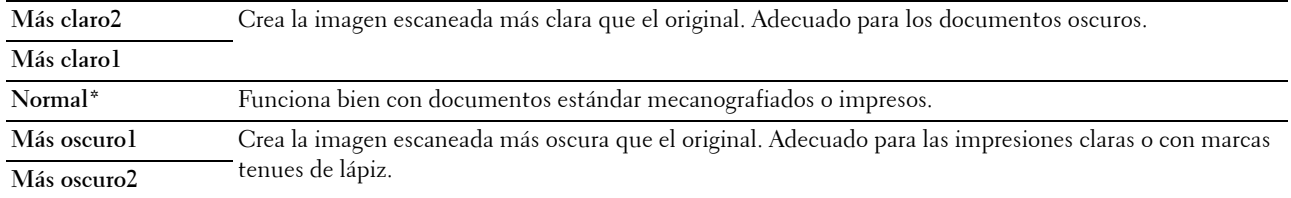

#### **Nitidez**

**Uso:**

Establece el nivel predeterminado de nitidez.

#### **Valores:**

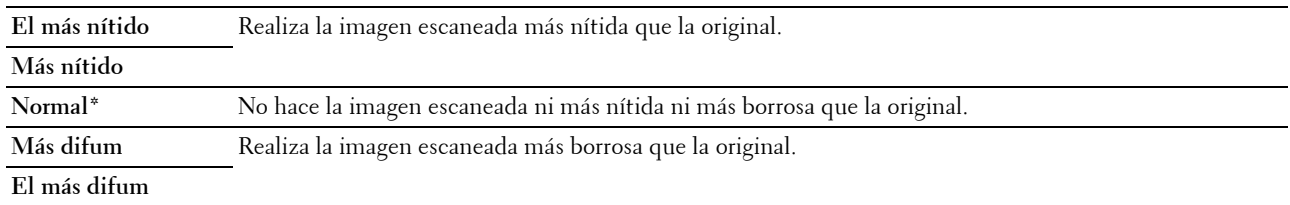

#### **Expo auto**

**Uso:**

Suprimir el fondo del original para mejorar el texto de la imagen escaneada.

**Valores:**

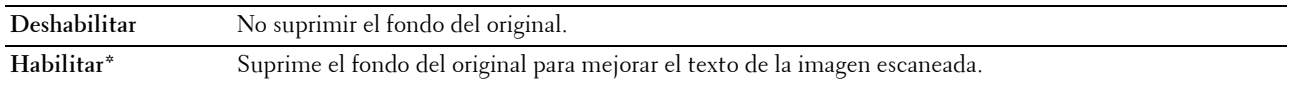

#### **Margen superior/inferior**

**Uso:**

Para especificar el valor de los márgenes superior e inferior.

**Valores:**

**2 mm\*** Especifique el valor en incrementos de 1 mm.

**Rango disponible: 0-50 mm**

#### **Margen izquierdo/derecho**

**Uso:**

Para especificar el valor de los márgenes derecho e izquierdo.

**Valores:**

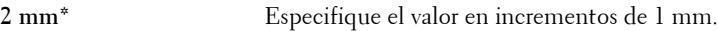

**Rango disponible: 0-50 mm**

#### **Margen central**

**Uso:**

Para especificar el valor del margen central.

#### **Valores:**

**0 mm\*** Especifique el valor en incrementos de 1 mm.

**Rango disponible: 0-50 mm**

#### **Format arch TIFF**

**Uso:**

Para especificar el formato predeterminado del archivo TIFF.

**Valores:**

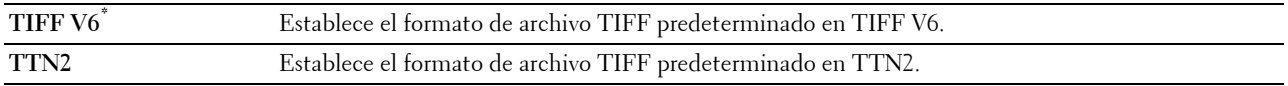

#### **Compresión imagen**

**Uso:**

Especificar el nivel de compresión de la imagen.

**Valores:**

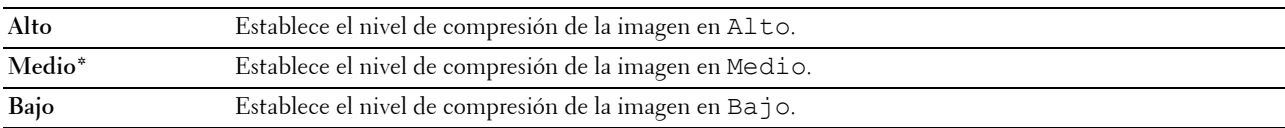

#### **Tam e-mail máx**

**Uso:**

Establecer el tamaño máximo de e-mail para su envío, entre 50 Kb y 16.384 Kb. El valor predeterminado es 2.048 Kb.

#### **Predets fax**

Utilice los menús Predets fax para configurar una gran variedad de funciones de fax.

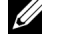

**NOTA:** El servicio de fax no se puede utilizar a menos que establezca un código de país en País. Si no se establece ninguno, aparece el mensaje Establezca el código de país en pantalla.

**NOTA:** Los valores marcados con un asterisco (\*) son los predeterminados de fábrica.

#### **Resolución**

**Uso:**

Especificar el nivel de resolución que se utilizará en la transmisión de fax.

**Valores:**

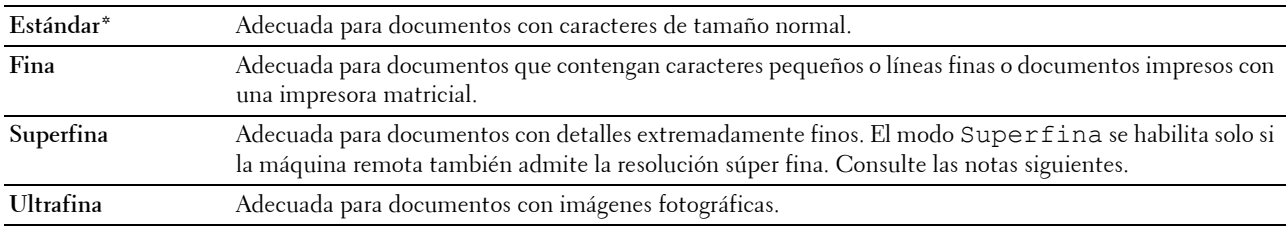

**NOTA:** Los faxes escaneados en modo Superfina transmiten a la mayor resolución permitida por el dispositivo receptor.

#### **Tipo original**

**Uso:**

Seleccionar el tipo de documento predeterminado.

**Valores:**

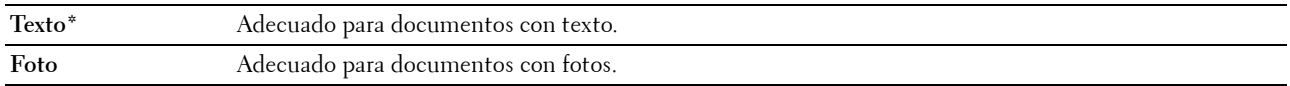

#### **Más claro/Más oscuro**

**Uso:**

Establecer el nivel de densidad de copia predeterminado.

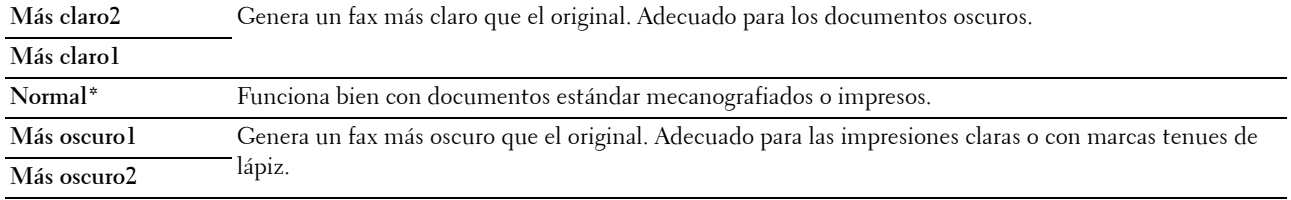

#### **Inicio retardado**

**Uso:**

Esta función permite establecer una hora específica para iniciar la transmisión de fax. Cuando se activa el modo de inicio retardado, la impresora almacena en la memoria todos los documentos que desea enviar y los envía a la hora especificada. Después de realizar los envíos en el modo de inicio retardado, se borran los datos de la memoria.

**Valores:**

**21:00\*/PM9:00\*** Especifica la hora de inicio de la transmisión de fax cuando desea enviar dicho fax a una hora determinada. **0:00 - 23:59 / AM/PM1:00 - 12:59**

**NOTA:** Se pueden almacenar máximo de 19 trabajos de fax retrasados.

#### **Valores predeterminados de impresión desde USB**

#### **Diseño**

**Uso:**

Ampliar de forma automática los documentos cuando imprima directamente desde un dispositivo de almacenamiento USB.

#### **Valores:**

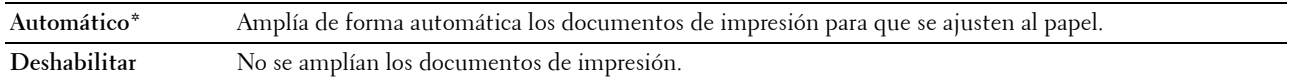

## **Conf. bandeja**

Utilice el menú Conf. bandeja para establecer el tamaño y el tipo de papel colocado en el alimentador multiuso (MPF).

**NOTA:** Los valores marcados con un asterisco (\*) son los predeterminados de fábrica.

#### **MPF**

**Uso:**

Especificar el papel cargado en el MPF.

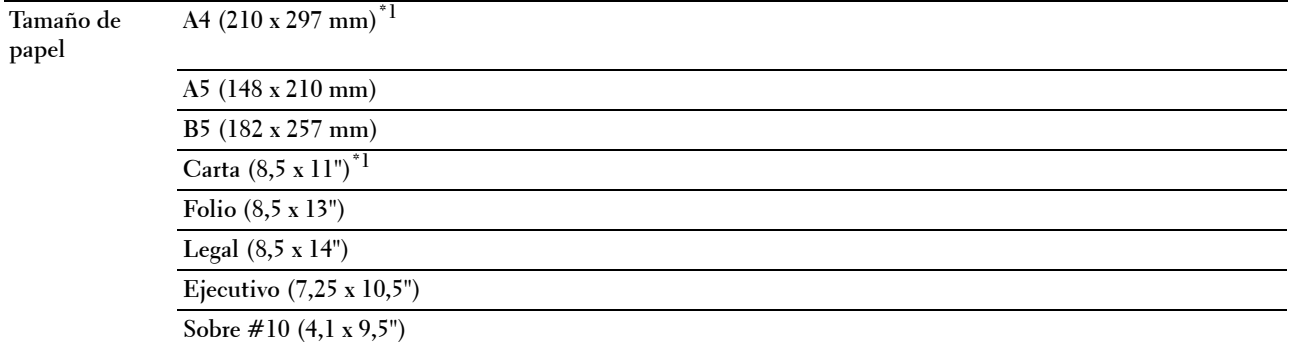

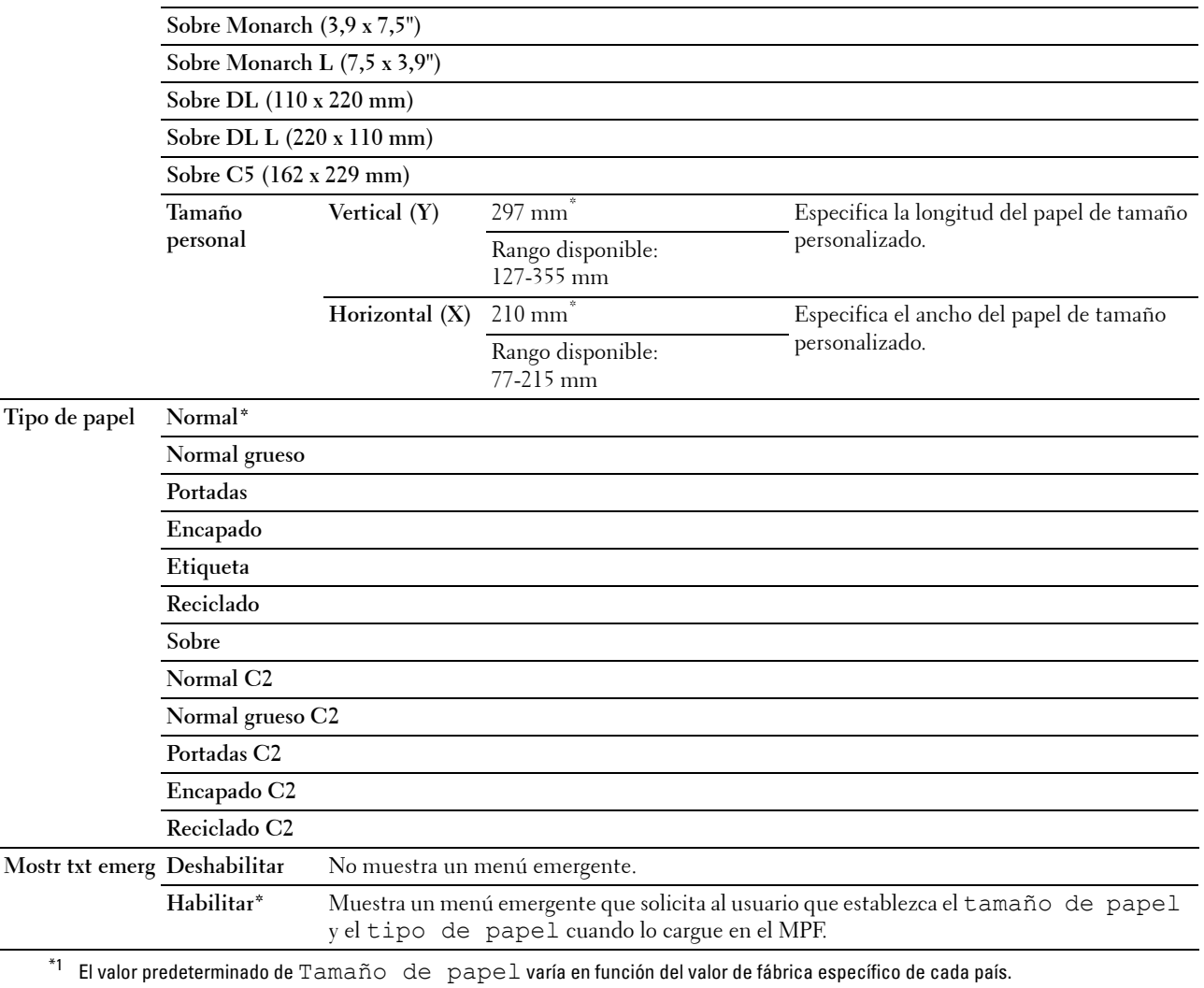

**NOTA:** Para más información sobre los tamaños de papel admitidos, consulte ["Tamaños de papel compatibles" en la página 213](#page-214-0).

## **Informe / Lista**

Utilice el menú Informe / Lista para imprimir distintos tipos de informes y listas.

**NOTA: Es necesario introducir una contraseña en el menú Informe** / Lista cuando Aj bloqueo panel está configurado en Habilitar. En tal caso, introduzca la contraseña que haya especificado y pulse el botón  $\checkmark$  (Configurar).

#### **Configuración del sistema**

**Uso:**

Imprimir una lista de la información, como el nombre de la impresora, la etiqueta de servicio, el estado de la impresora, los consumibles y la configuración de red.

#### **Configuración del panel**

**Uso:**

Imprimir una lista detallada de todos los valores de los menús del panel del operador.
## **Hist. trabajos**

**Uso:**

Imprimir una lista detallada de las tareas de impresión, copia, fax o escaneado que se han procesado. Contiene las últimas 20 tareas.

#### **Historial de errores**

**Uso:**

Imprimir una lista detallada de atascos de papel y errores graves.

## **Página prueba color**

**Uso:**

Imprimir una página para comprobar los colores.

## **Monitor protocol**

**Uso:**

Imprimir una lista detallada de los protocolos supervisados.

#### **Lib. direcc.**

**Uso:**

Imprimir la lista de todas las direcciones almacenadas como información de la Libreta de direcciones.

## **Activ. fax**

**Uso:**

Imprimir el informe de los faxes que ha recibido o ha enviado recientemente.

## **Impresión de un informe/lista con el panel del operador**

- **1** Pulse el botón  $\mathbf{F}$  (Menú).
- 2 Pulse el botón  $\vee$  hasta que aparezca resaltado Sistema y, a continuación, pulse el botón  $\checkmark$  (Configurar).
- **3** Pulse el botón  $\vee$  hasta que aparezca resaltado Informe / Lista y, a continuación, pulse el botón **(Configurar)**.
- **4** Pulse el botón  $\vee$  hasta que aparezca resaltado el informe o la lista que desee y, después, pulse el botón **(Configurar)**.

Se imprimirá la lista o informe seleccionado.

## **Impresión de un informe/lista con Herramientas**

**1** Haga clic en **Iniciar** → **Todos los programas** → **Impresoras Dell** → **Dell C1765 Color Multifunction Printer** → **Herramientas**.

**NOTA:** La ventana Seleccionar impresora aparece en este paso si tiene varios controladores de impresora instalados en Ø el ordenador. En este caso, haga clic en Dell C1765nf Color Multifunction Printer o Dell C1765nfw Color Multifunction Printer en la lista Nombre de la impresora y, a continuación, haga clic en OK.

Se abrirá la función **Herramientas**.

- **2** Haga clic en la ficha **Informe de la configuración de la impresora**.
- **3** En la lista que hay a la izquierda de la página seleccione **Informes**. Aparecerá la página **Informes**.

**4** Haga clic en el botón del informe o lista deseado. Se imprimirá la lista o informe seleccionado.

# **Menú Admin**

Utilice el menú Menú Admin para configurar una gran variedad de funciones de la impresora.

**NOTA: Es necesario introducir una contraseña en el menú Menú Admin cuando Aj bloqueo panel está** configurado en Habilitar. En tal caso, introduzca la contraseña que haya especificado y pulse el botón  $\checkmark$  (Configurar).

## **Libr tfnos**

Utilice el menú Libr tfnos para configurar los valores de marcado de grupo y marcado rápido.

#### **Marcado rápido**

**Uso:**

Almacenar hasta 99 números marcados frecuentemente en ubicaciones de marcado rápido.

#### **Consulte también:**

["Almacenamiento de un número de marcado rápido" en la página 289.](#page-290-0)

#### **Marc grupo**

**Uso:**

Crear un grupo de destinos de fax y registrarlo con un código de marcado de dos dígitos. Se pueden registrar hasta 6 códigos de marcado de grupo.

#### **Consulte también:**

["Configuración del marcado de grupo" en la página 290](#page-291-0).

## **Red**

Utilice el menú Red para cambiar aquellos valores de la impresora que afectan a los trabajos enviados a ésta por medio de la red cableada o la red inalámbrica.

**NOTA:** Los valores marcados con un asterisco (\*) son los predeterminados de fábrica.

#### **Ethernet**

**Uso:**

Especificar la velocidad de comunicación y los valores dúplex de Ethernet. El cambio surtirá efecto tras apagar y encender la impresora.

#### **Valores:**

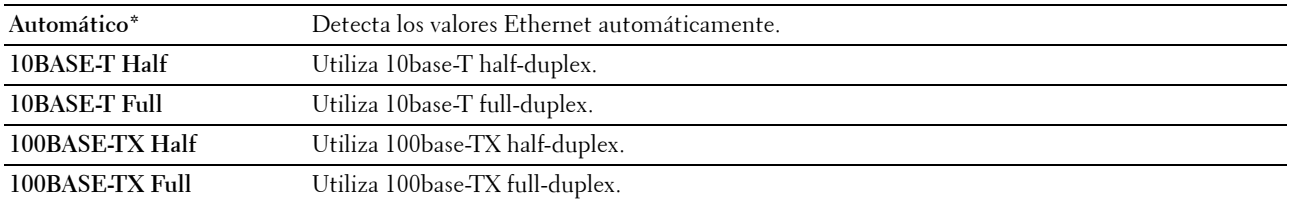

**NOTA:** En el caso de la Dell C1765nfw Color Multifunction Printer, este elemento no aparece cuando el cable Ethernet está desconectado y la opción Wi-Fi está ajustada en Habilitar.

#### **Estado de conex. inalám. (solo Dell™ C1765nfw Color Multifunction Printer)**

**Uso:**

Visualizar la información sobre la potencia de la señal inalámbrica. No es posible realizar ningún cambio en el panel del operador para mejorar el estado de la conexión inalámbrica.

**Valores:**

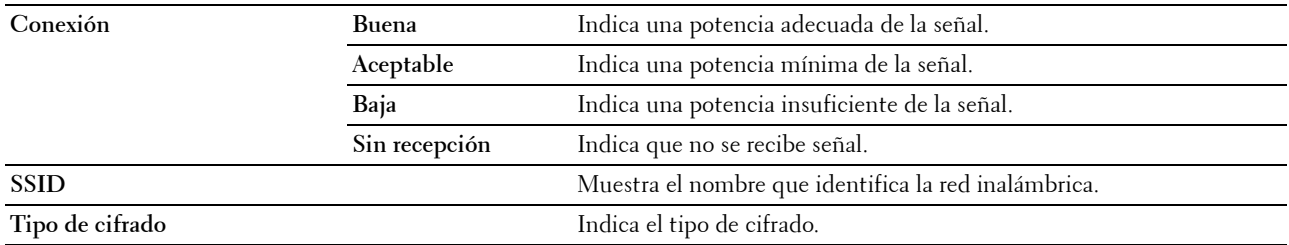

**NOTA:** Este elemento aparece cuando el cable Ethernet está desconectado y la opción Wi-Fi está ajustada en Habilitar.

#### **Configuración inalámbrica (solo Dell C1765nfw Color Multifunction Printer)**

**Uso:**

Configurar la interfaz de red inalámbrica.

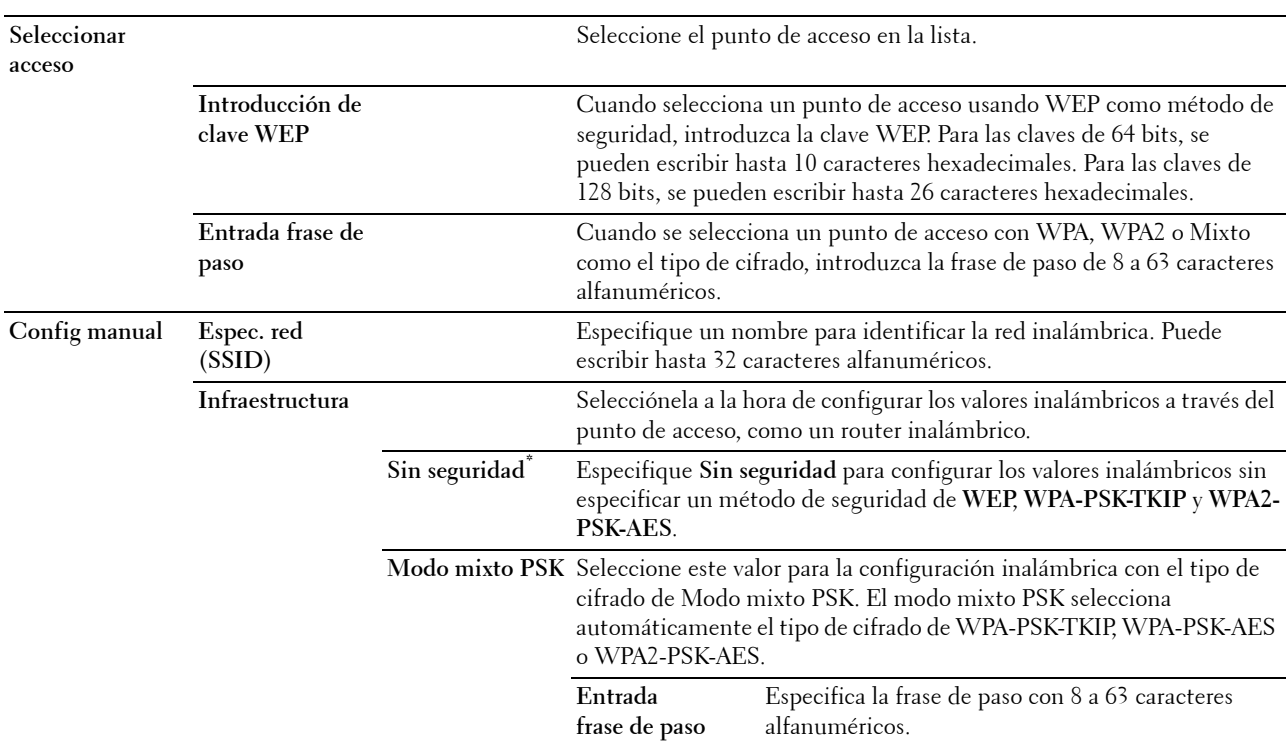

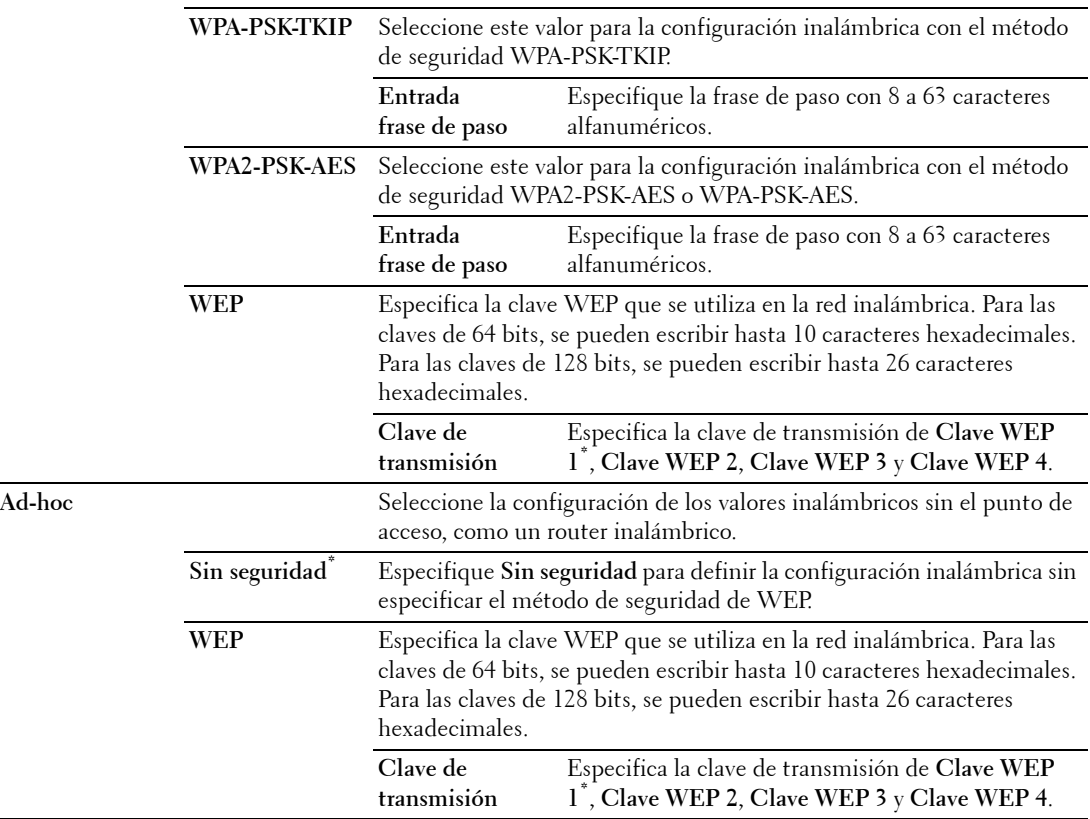

**NOTA:** Este elemento aparece cuando el cable Ethernet está desconectado y la opción Wi-Fi está ajustada en Habilitar.

#### **WPS (solo Dell C1765nfw Color Multifunction Printer)**

**Uso:**

Configurar la interfaz de red inalámbrica con WPS.

**Valores:**

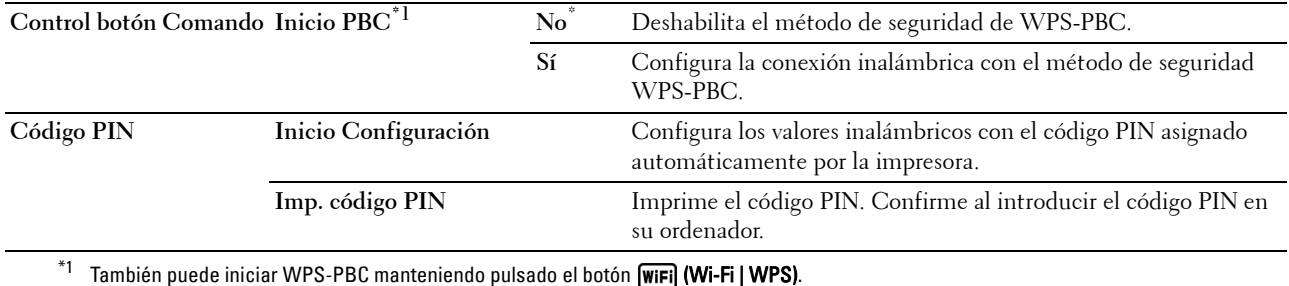

**NOTA:** Cumple con WPS 2.0. WPS 2.0 funciona en los puntos de acceso con los siguientes tipos de cifrado: modo mixto PSK, WPA-PSK AES, WPA2-PSK AES, WPA-PSK TKIP, Abierta (sin seguridad)

**NOTA:** Este elemento aparece cuando el cable Ethernet está desconectado y la opción Wi-Fi está ajustada en Habilitar.

#### **Restablecer conexión inalámbrica (solo Dell C1765nfw Color Multifunction Printer)**

#### **Uso:**

Inicializar los valores de la red inalámbrica. Después de ejecutar esta función y reiniciar la impresora, todos los parámetros de la de red inalámbrica recuperan sus valores predeterminados.

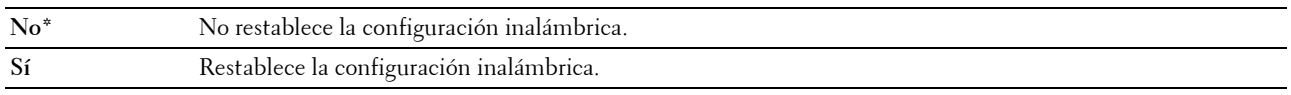

**NOTA:** Este elemento aparece cuando el cable Ethernet está desconectado y la opción Wi-Fi está ajustada en Habilitar.

#### **TCP/IP**

#### **Uso:**

Configurar los parámetros de TCP/IP. El cambio surtirá efecto tras apagar y encender la impresora. **Valores:**

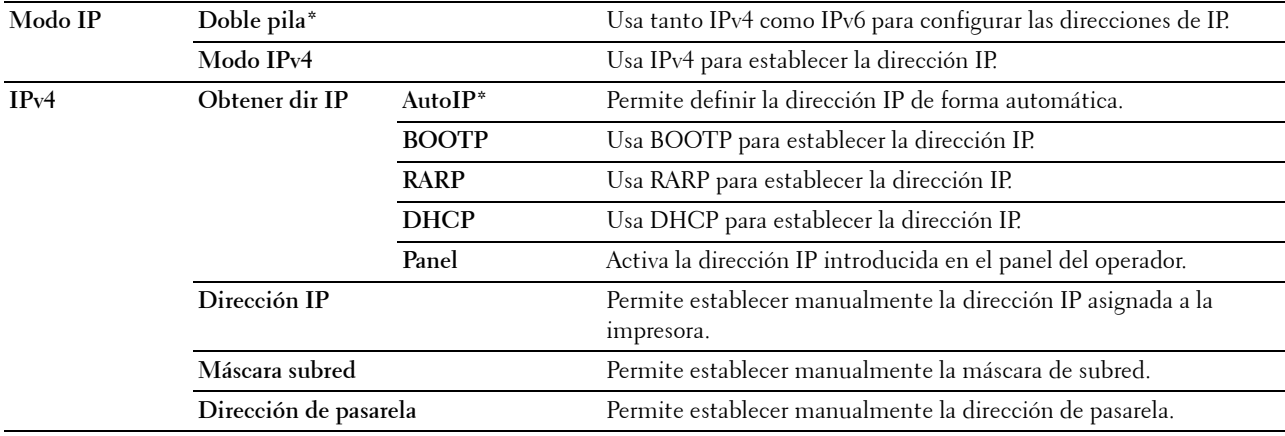

#### **Protocolo**

Activar o desactivar cada protocolo. El cambio surtirá efecto tras apagar y encender la impresora.

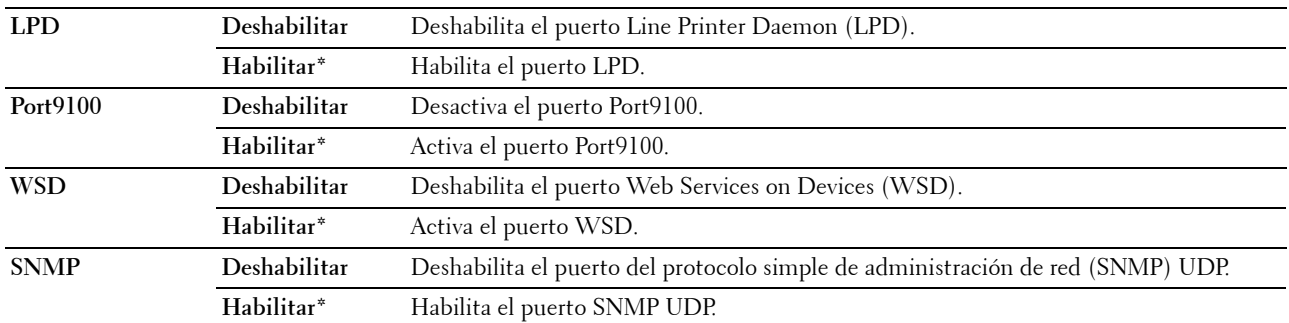

**Uso:**

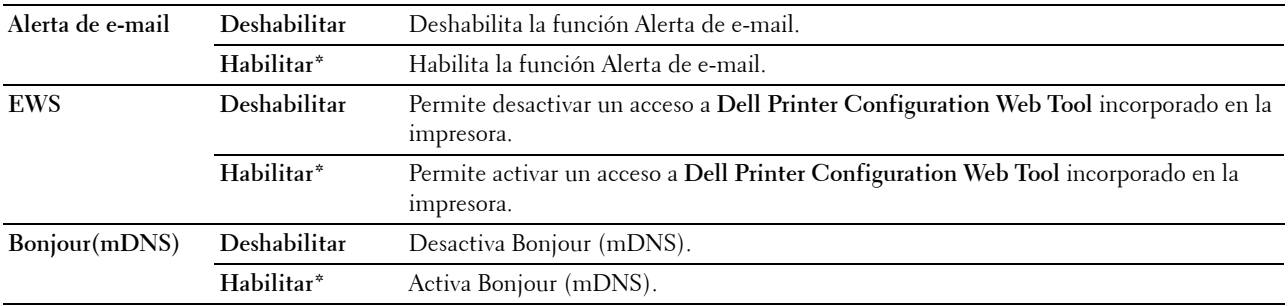

#### **Filtro IP**

**Uso:**

Bloquear los datos recibidos desde determinadas direcciones IP a través de la red cableada o inalámbrica. Puede configurar hasta cinco direcciones IP. El cambio surtirá efecto tras apagar y encender la impresora. **Valores:**

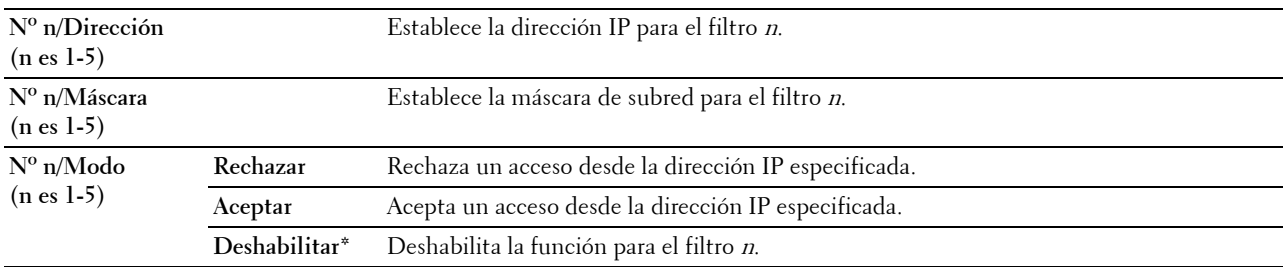

**NOTA:** Este elemento solo está disponible para LPD o Port9100.

#### **Inicializar NVM**

**Uso:**

Inicializar los datos de la red almacenados en la NVM (memoria no volátil). Después de ejecutar esta función y reiniciar la impresora, todos los parámetros de la de red recuperan sus valores predeterminados.

## **Valores:**

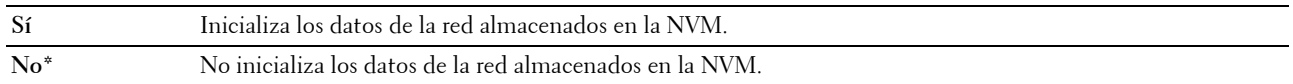

## **Wi-Fi (solo Dell C1765nfw Color Multifunction Printer)**

**Uso:**

Habilitar la conexión inalámbrica.

**Valores:**

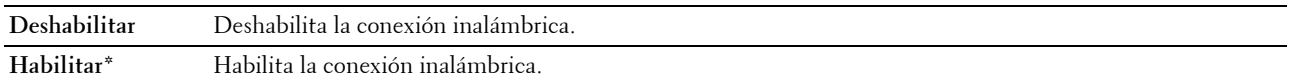

**NOTA:** Este elemento aparece solo cuando el cable Ethernet está desconectado.

**NOTA:** Cuando utiliza la conexión USB y no utiliza la conexión inalámbrica, debe deshabilitar la LAN inalámbrica.

## **Config fax**

Utilice el menú Config fax para definir la configuración de fax básica.

**NOTA:** Los valores marcados con un asterisco (\*) son los predeterminados de fábrica.

#### **Modo de recepción**

**Uso:**

Seleccionar el modo de recepción de faxes predeterminado.

#### **Valores:**

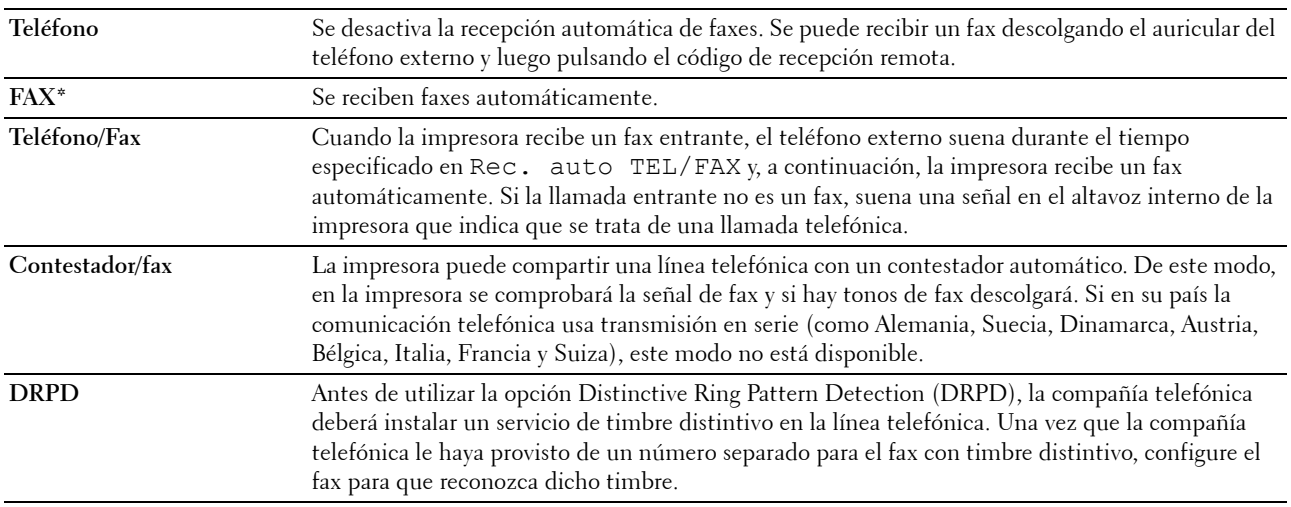

#### **Recep auto Fax**

**Uso:**

Definir el intervalo en el que la impresora entra en el modo de recepción de faxes tras recibir una llamada entrante. El intervalo puede ser de 0 a 255 segundos. El valor predeterminado es 0.

#### **Rec. auto TEL/FAX**

**Uso:**

Definir el intervalo en el que la impresora entra en el modo de recepción de faxes después de que el teléfono externo reciba una llamada entrante. El intervalo puede ser de 0 a 255 segundos. El valor predeterminado es 6 segundos.

#### **Rec. auto Con/Fax**

**Uso:**

Definir el intervalo en el que la impresora entra en el modo de recepción de faxes después de que el contestador externo reciba una llamada entrante. El intervalo puede ser de 0 a 255 segundos. El valor predeterminado es 21 segundos.

#### **Monitor línea**

**Uso:**

Definir el volumen del monitor de línea, que supervisa de forma acústica una transmisión a través del altavoz interno hasta que se realiza una conexión.

**Valores:**

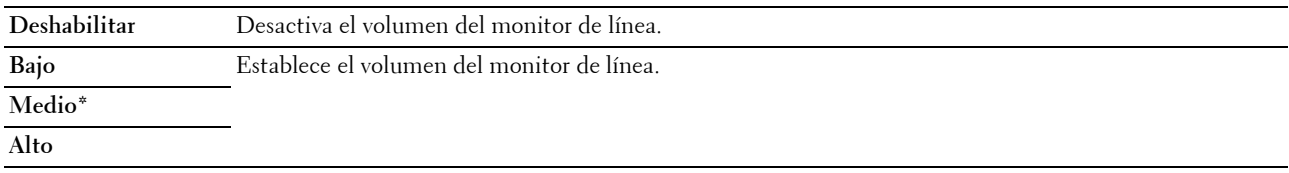

#### **Vol tono llamada**

**Uso:**

Definir el volumen del tono de llamada, que indica que una llamada entrante es una llamada telefónica a través del altavoz interno si la opción Modo de recepción se ha establecido en Teléfono/Fax.

**Valores:**

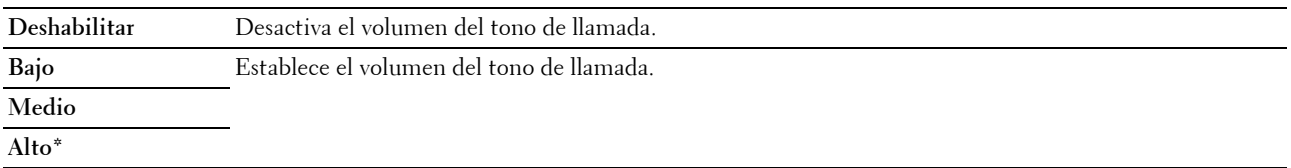

#### **Tipo de línea**

**Uso:**

Seleccionar el tipo de línea.

## **Valores:**

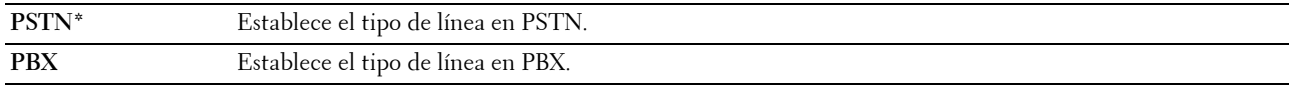

#### **Tono/Impulso**

**Uso:**

Seleccionar el tipo de marcado.

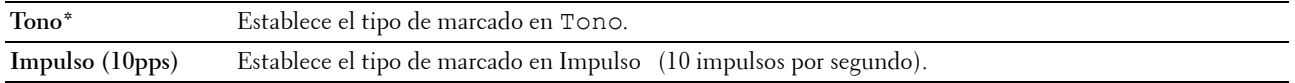

#### **Retardo reenvío**

**Uso:**

Establecer el intervalo de los intentos de transmisión entre 3 y 255 segundos. El valor predeterminado es 8 segundos.

#### **Intentos rellam.**

#### **Uso:**

Especificar el número de intentos de rellamadas que se realizarán cuando el número de fax de destino está ocupado, que pueden ser entre 0 y 9. Si introduce 0, la impresora no lleva a cabo la rellamada. El valor predeterminado es 3.

#### **Retardo rellamada**

**Uso:**

Especificar el intervalo entre los intentos de rellamada con un valor comprendido entre 1 y 15 minutos. El valor predeterminado es 1 minuto.

#### **Config. fax basura**

#### **Uso:**

Rechazar los faxes enviados desde números no deseados y se aceptan solo aquellos que proceden de los números de fax registrados en la Libreta de teléfonos.

**Valores:**

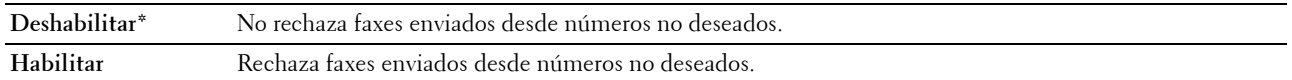

**NOTA:** Asegúrese de especificar Número de fax antes de utilizar la opción Config. fax basura.

#### **Recep. remota**

**Uso:**

Recibir un fax pulsando un código de recepción remota en el teléfono externo tras descolgar el auricular del teléfono. **Valores:**

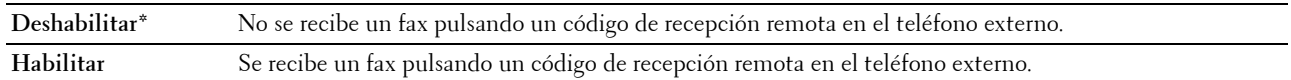

#### **Tono recep remota**

**Uso:**

Especificar el código de recepción remota con dos dígitos para iniciar la recepción remota.

#### **Cabecera de fax**

**Uso:**

Imprimir la información del remitente en la cabecera de los faxes. **Valores:**

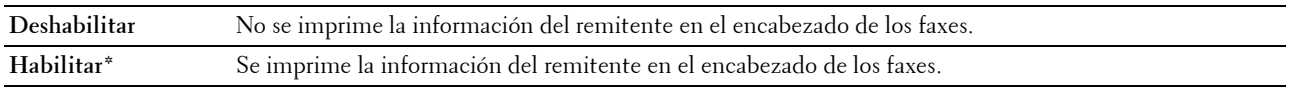

#### **Nombre cab. fax**

#### **Uso:**

Establecer el nombre del remitente que se imprimirá en la cabecera de los faxes. Se pueden escribir hasta 30 caracteres alfanuméricos.

#### **Número de fax**

**Uso:**

Establecer el número de fax de la impresora para que se imprima en el encabezado de los faxes.

#### **Portada de fax**

**Uso:**

Para establecer si se debe adjuntar una portada de fax.

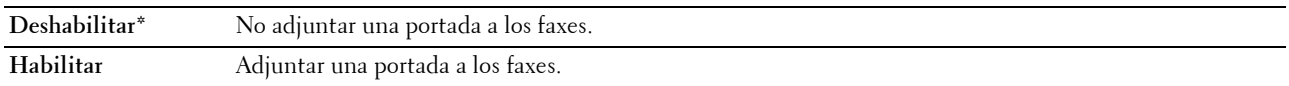

#### **Patrón DRPD**

**Uso:**

Proporcionar un timbre distintivo a un número para el servicio de fax. **Valores:**

Patrón 1-7 DRPD es un servicio que proveen algunas compañías telefónicas. Es la compañía telefónica la que especifica los patrones DRPD. A continuación se muestran los patrones proporcionados con la impresora:

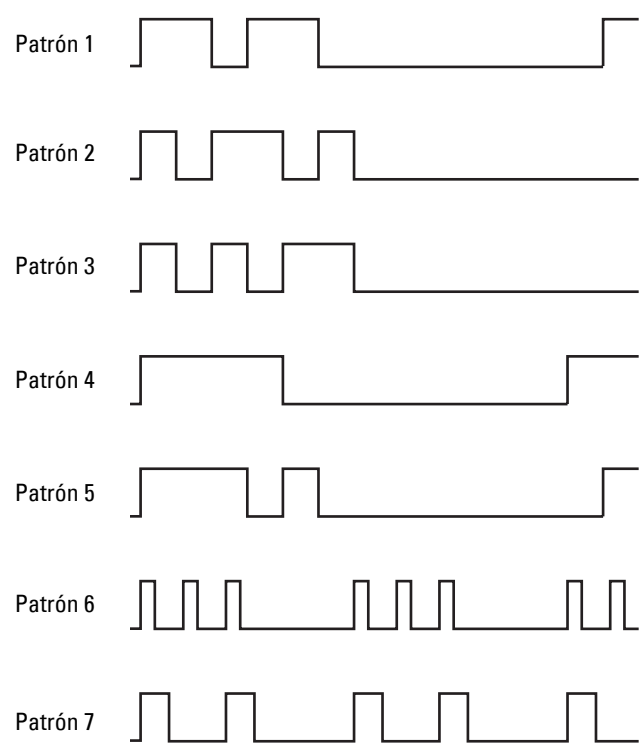

Pregunte a su compañía telefónica qué patrón debe seleccionar para utilizar este servicio. Por ejemplo, el patrón 7 corresponde al patrón de timbre distintivo FaxAbility de Nueva Zelanda: suena durante 400 ms, se detiene durante 800 ms, suena durante 400 ms y se detiene durante 1.400 ms. Este patrón se repite una y otra vez. Esta impresora solo responde a las cadencias de alerta distintiva DA4 en Nueva Zelanda.

#### **Config retrans**

**Uso:**

Establecer si se retransmitirán los faxes entrantes a un destino especificado.

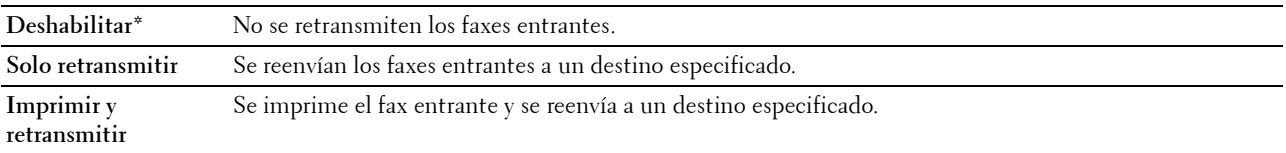

#### **Número de reenvío de fax**

#### **Uso:**

Introducir el número de fax del destino al que se retransmitirán los faxes entrantes.

#### **Marc prefij**

#### **Uso:**

Seleccionar si se establecerá un número de marcado de prefijo.

#### **Valores:**

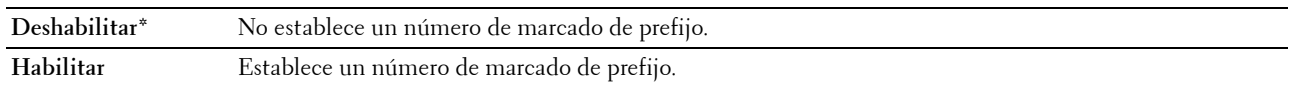

#### **Nº marc prefijo**

#### **Uso:**

Establecer un número de marcado de prefijo de hasta cinco dígitos. Este número se marca antes de que se comience a marcar un número automáticamente. Esto es muy útil para acceder al Sistema telefónico de uso privado (PABX).

#### **Descartar tamaño**

#### **Uso:**

Establecer si desea descartar texto o imágenes de la parte inferior de una página de fax cuando toda la página no cabe en el papel de salida.

#### **Valores:**

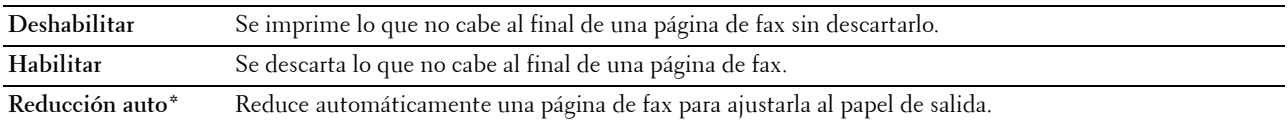

#### **ECM**

#### **Uso:**

Establecer si está activado el modo de corrección de errores (ECM). Para usar el ECM, las máquinas remotas deben permitir el uso del ECM.

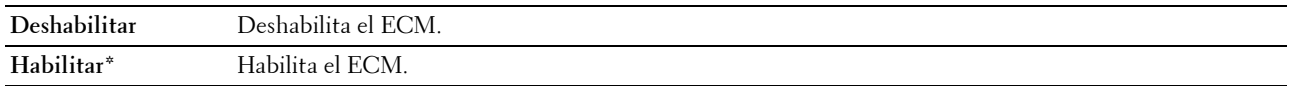

#### **Velocidad del módem**

**Uso:**

Especificar la velocidad del módem del fax cuando se produce un error de transmisión o recepción del fax. **Valores:**

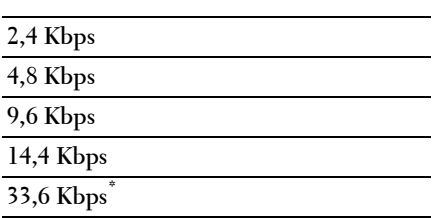

#### **Activ. fax**

**Uso:**

Establecer si se imprimirá automáticamente un informe de actividad de fax después de cada 50 comunicaciones de fax entrantes y salientes.

**Valores:**

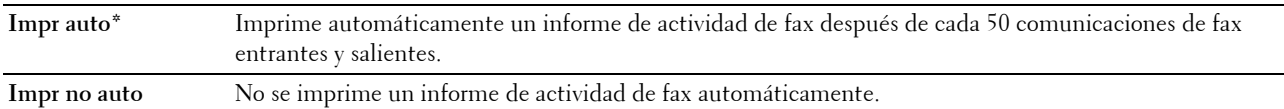

#### **Transmis fax**

**Uso:**

Establecer si se imprime un informe de transmisión después de cada una de las transmisiones de fax o sólo cuando hay un error.

#### **Valores:**

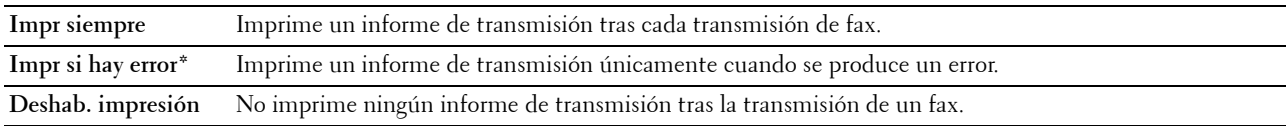

#### **Difusión fax**

**Uso:**

Establecer si se imprimirá un informe de transmisión después de cada una de las transmisiones de fax a varios destinos o sólo cuando hay un error.

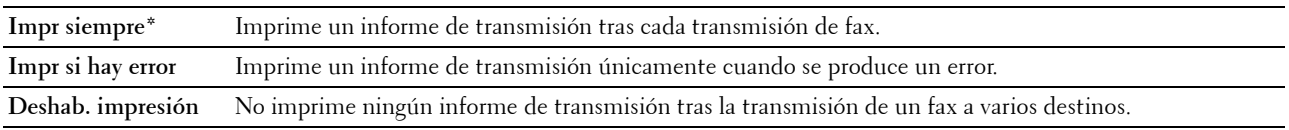

#### **Monitor protocol**

**Uso:**

Establecer si se imprimirá el informe de supervisión de protocolos, que le ayuda a identificar la causa de un problema de comunicación.

**Valores:**

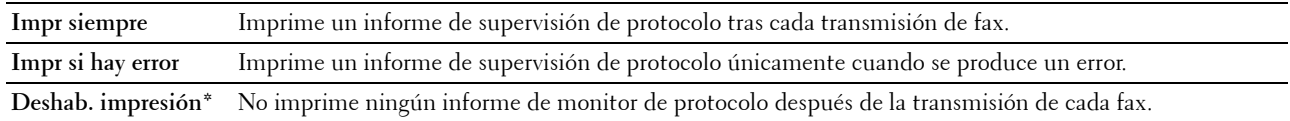

## **País**

**Uso:**

Seleccionar el país en el que se utiliza la impresora.

## **Configuración del sistema**

Utilice el menú Configuración del sistema para configurar diferentes funciones de la impresora.

**NOTA:** Los valores marcados con un asterisco (\*) son los predeterminados de fábrica.

#### **Temp. ahorro ener.**

**Uso:**

Especificar el tiempo de transición al modo de ahorro de energía.

**Valores:**

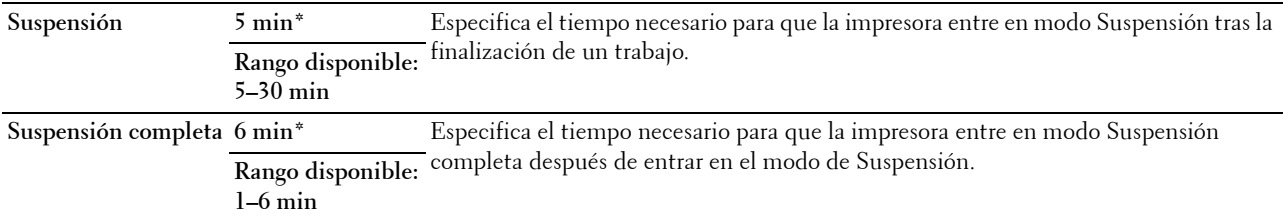

Especifique 5 en Suspensión para activar el modo de ahorro de energía de la impresora cinco minutos después de que termine un trabajo. De esta forma, se utilizará menos energía pero la impresora necesitará más tiempo de calentamiento. Introduzca 5 si la impresora comparte el circuito eléctrico con la iluminación de la habitación y nota que las luces parpadean.

Seleccione un valor alto si la impresora se utiliza constantemente. En la mayoría de las situaciones, este valor mantiene la impresora lista para trabajar con el mínimo tiempo de calentamiento. Seleccione un valor entre 5 y 30 minutos para el modo de ahorro de energía si desea un equilibrio entre el consumo de energía y un menor tiempo de calentamiento.

La impresora volverá automáticamente al modo de espera desde el modo de ahorro de energía cuando reciba datos del equipo. También podrá hacer que la impresora vuelva al modo de espera pulsando cualquier botón en el panel del operador.

#### **Rein. auto.**

**Uso:**

Restablecer automáticamente la configuración de COPIA, ESCANEADO o FAX a los valores predeterminados y volver al modo de espera si no indica ningún valor para el tiempo especificado.

**Valores:**

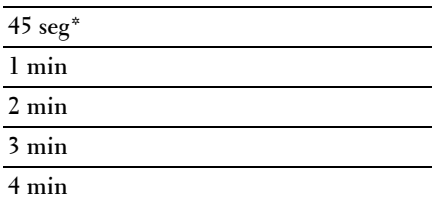

#### **Tiempo de espera de fallo**

**Uso:**

Especificar el tiempo que tarda la impresora antes de cancelar tareas que se detienen de forma anómala. La impresión se cancela si se excede este tiempo.

**Valores:**

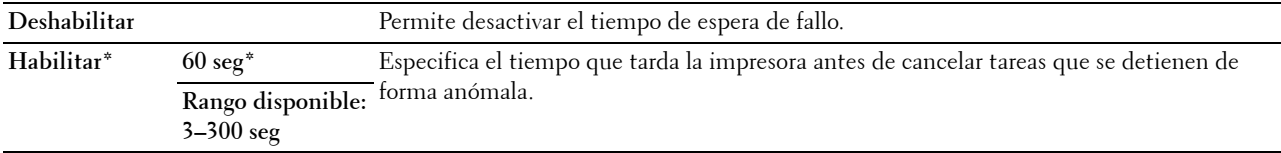

#### **Tiempo de espera de trabajo**

**Uso:**

Especificar el período de tiempo que la impresora espera para recibir datos del equipo. La impresión se cancela si se excede este tiempo.

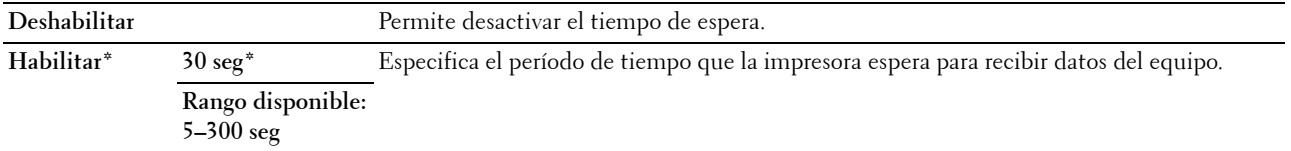

#### **Fecha y hora**

**Uso:**

Para establecer la fecha, la hora y el huso horario regional de la impresora. **Valores:**

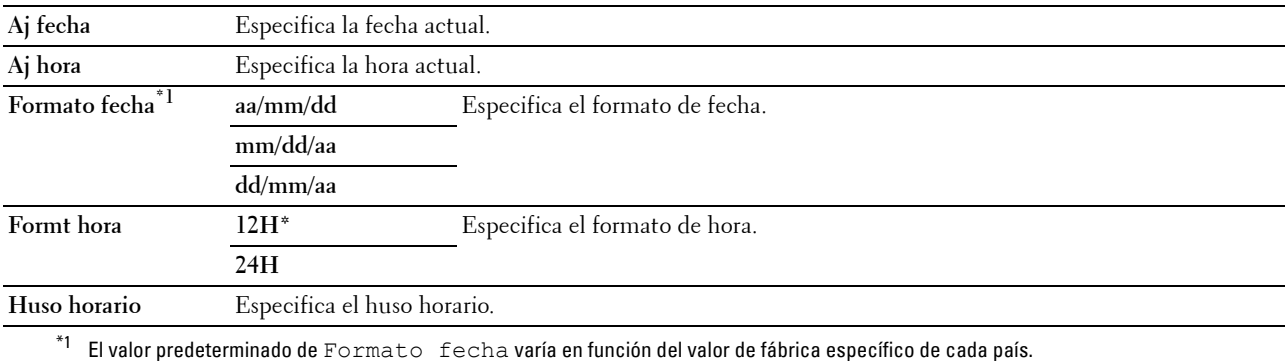

#### **Tono de alerta**

**Uso:**

Configurar los parámetros de los tonos que emite la impresora durante su funcionamiento o cuando aparece un mensaje de advertencia.

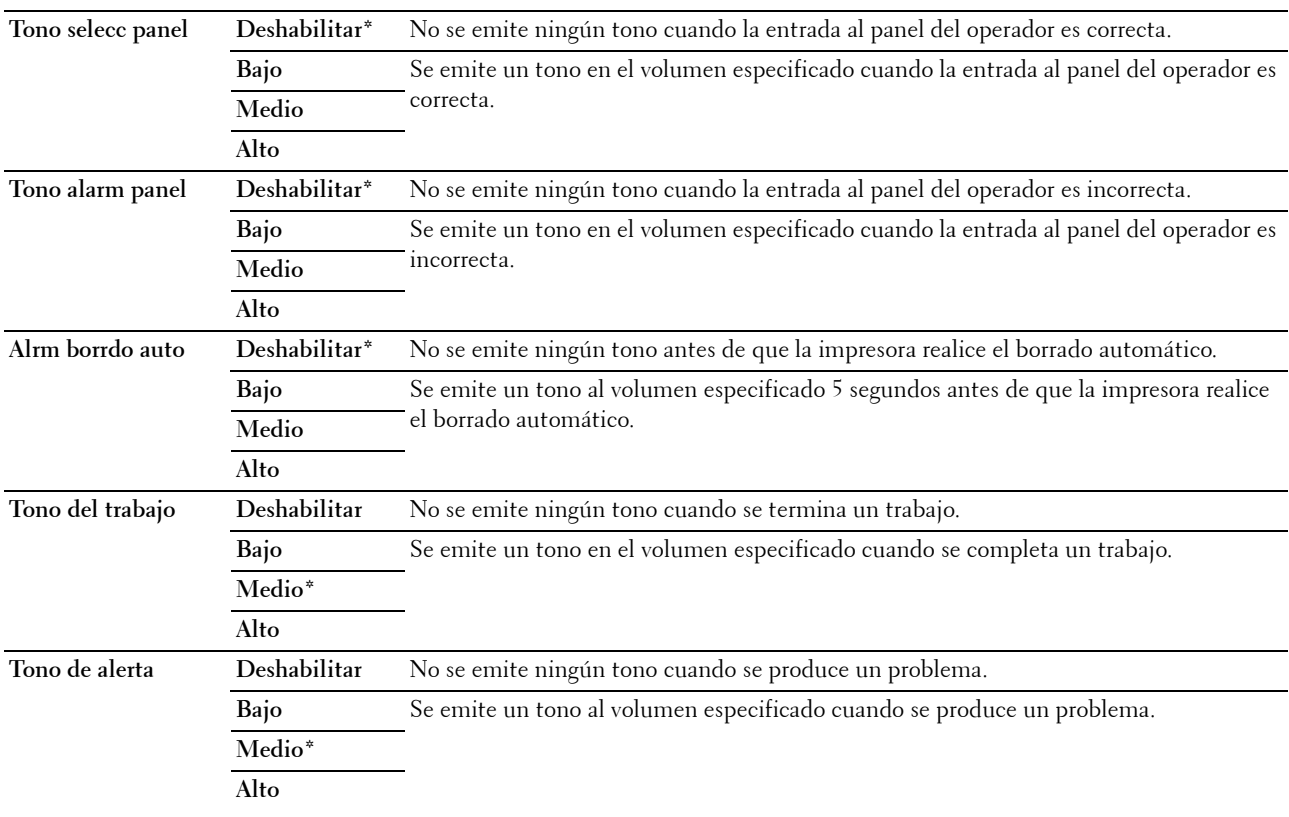

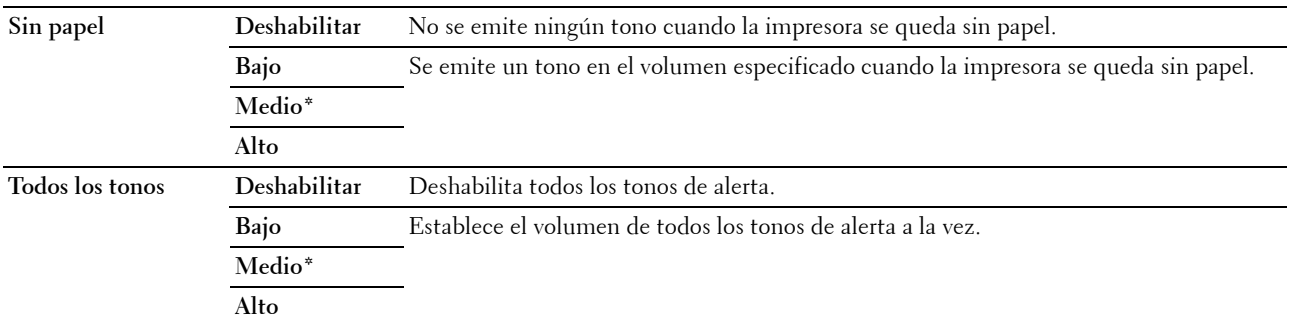

### **mm / pulg.**

**Uso:**

Especificar la unidad de medida que se muestra después del valor numérico en el panel del operador. **Valores:**

**Milímetros (mm)** Especifica la unidad de medida predeterminada.

**Pulgadas (")**

**NOTA:** El valor predeterminado de mm/pulg. varía en función del valor de fábrica específico para cada país.

#### **Impr registro automática**

**Uso:**

Imprimir automáticamente un informe del historial de trabajos cada 20 tareas.

**Valores:**

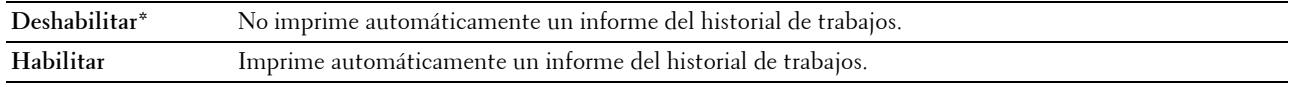

**Z NOTA:** El informe del historial de trabajos también puede imprimirse con el menú Informe/Lista.

#### **Men. ale. tón. baj.**

**Uso:**

Especificar si se mostrará el mensaje de alerta cuando el nivel del tóner sea bajo.

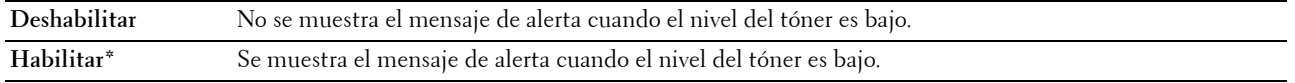

#### **Asist. de Enc.**

**Uso:**

Realizar la configuración inicial de la impresora.

#### **Valores:**

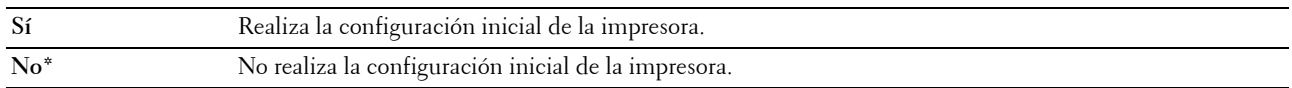

## **Mantenimiento**

Utilice el menú Mantenimiento para inicializar la memoria NVM (memoria no volátil), configurar los valores de ajuste de la calidad del papel normal y configurar los valores de seguridad.

**NOTA:** Los valores marcados con un asterisco (\*) son los predeterminados de fábrica.

#### **Versión del F/W**

**Uso:** Indicar la versión de la controladora.

#### **Etiqueta de Servicio**

**Uso:** Mostrar la etiqueta de servicio de la impresora.

## **Código Express**

**Uso:**

Mostrar el código de servicio express de la impresora.

## **Densidad del papel**

**Uso:** Especificar la densidad del papel. **Valores:**

**Normal Ligero Normal\* Etiqueta Ligero Normal\***

#### **Ajustar rodillo de transferencia**

**Uso:**

Especificar los ajustes de voltaje óptimos para imprimir del rodillo de transferencia. Para disminuir el voltaje, establezca valores negativos. Para aumentar el voltaje, establezca valores positivos.

Los ajustes predeterminados pueden no ofrecer los mejores resultados en todos los tipos de papel. Si ve motas en el resultado de la impresión, pruebe aumentando el voltaje. Si ve manchas blancas en el resultado de la impresión, pruebe disminuyendo el voltaje.

*L* **NOTA:** La calidad de impresión variará dependiendo de los valores que seleccione en esta opción.

#### **Valores:**

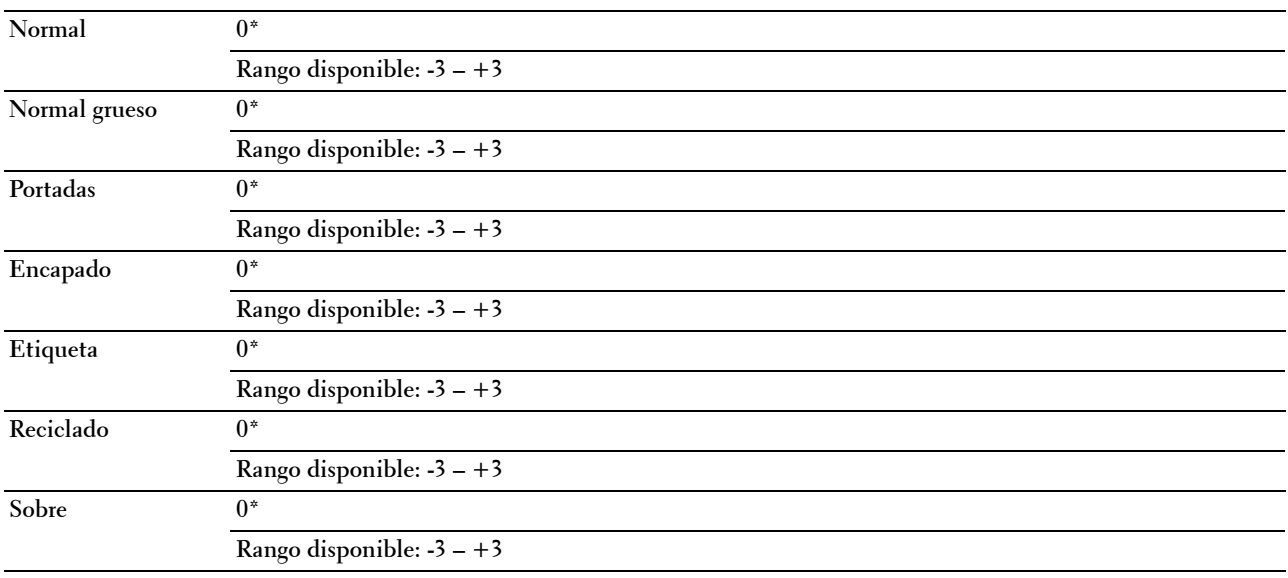

#### **Ajustar fusor**

**Uso:**

Especificar las configuraciones óptimas de temperatura de la unidad de fusión para imprimir. Para disminuir la temperatura, establezca valores negativos. Para aumentar la temperatura, establezca valores positivos.

Los ajustes predeterminados pueden no ofrecer los mejores resultados en todos los tipos de papel. Si el papel impreso se ondula, pruebe a reducir la temperatura. Si el tóner no se fusiona en el papel adecuadamente, pruebe a subir la temperatura.

**NOTA:** La calidad de impresión variará dependiendo de los valores que seleccione en esta opción.

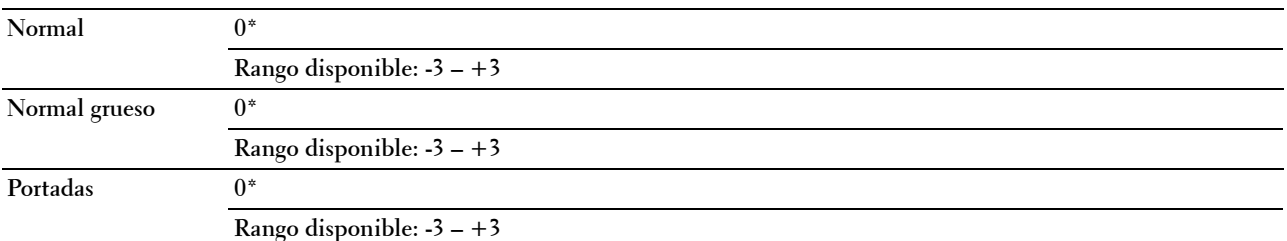

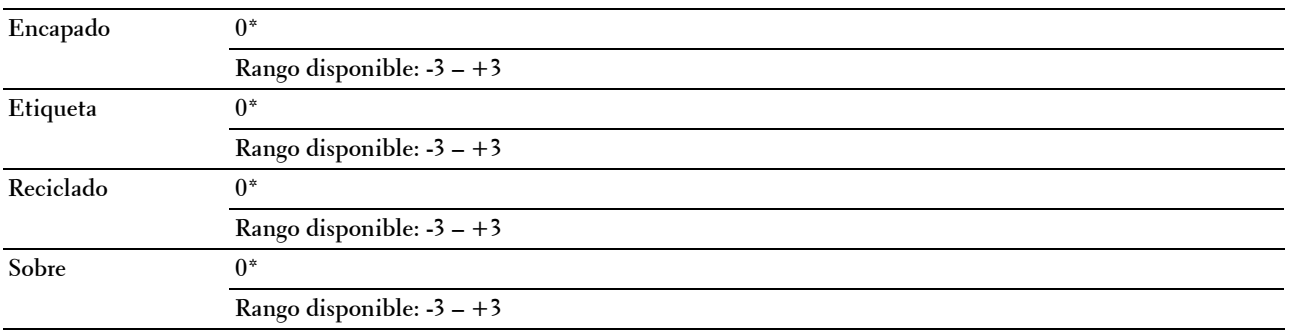

## **Aj. regi. auto.**

**Uso:** 

Especifica si el ajuste de registro del color se realiza automáticamente.

#### **Valores:**

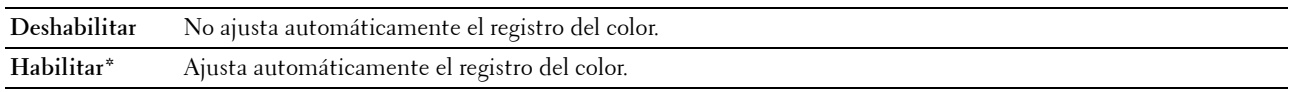

## **Aj. regi. color**

**Uso:**

Para ajustar automáticamente el registro del color.

Este valor se debe ajustar durante la configuración inicial de la impresora o cuando la impresora se traslada a un lugar diferente.

**Z NOTA:** Este elemento solo está disponible cuando Aj. regi. auto. está establecido en Deshabilitar.

**Valores:**

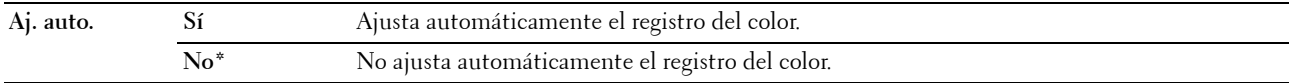

#### **Limp. desar.**

**Uso:**

Se utiliza para girar el motor del revelador y agitar el tóner del cartucho de impresión.

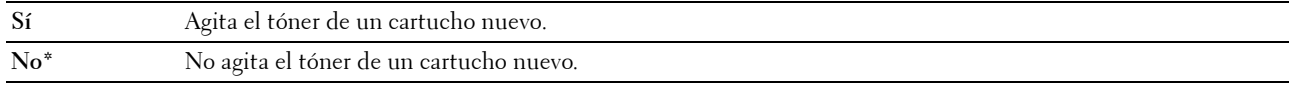

#### **Actualiz. tóner**

## **Uso:**

Aprovechar el cartucho de tóner cuando hay que sustituirlo antes de que se agote su vida útil, o agitar el tóner de un cartucho nuevo.

**Valores:**

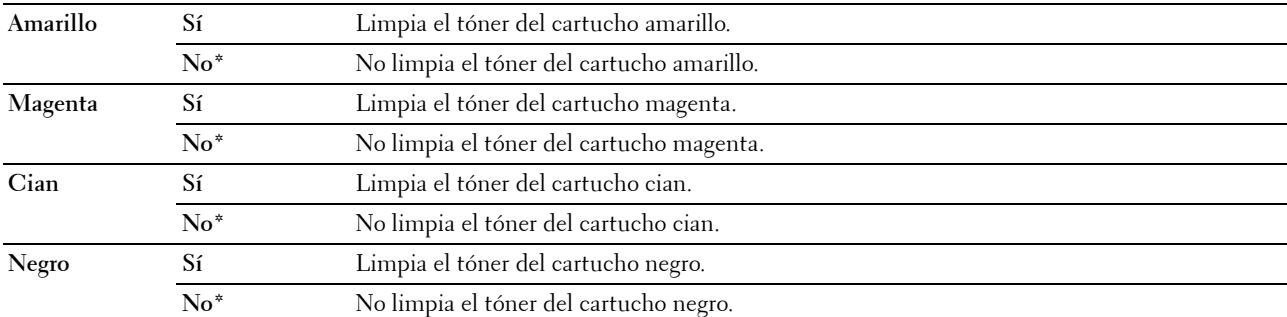

#### **Actualizar rod. transfer.**

**Uso**:

Especificar si hay que aplicar medidas para evitar la ondulación/separación de la descarga del papel.

**Valores:**

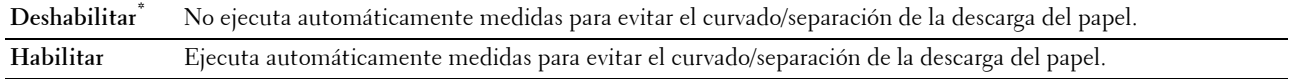

#### **Inicializar NVM**

#### **Uso:**

Inicializar la NVM (memoria no volátil) de los parámetros del sistema, los datos de la libreta de direcciones para fax o los datos de la libreta de direcciones para correo electrónico. Después de ejecutar esta función y reiniciar la impresora, los datos o los parámetros del menú vuelven a sus valores predeterminados.

Si desea más detalles, consulte ["Restablecimiento de los valores predeterminados" en la página 205](#page-206-0).

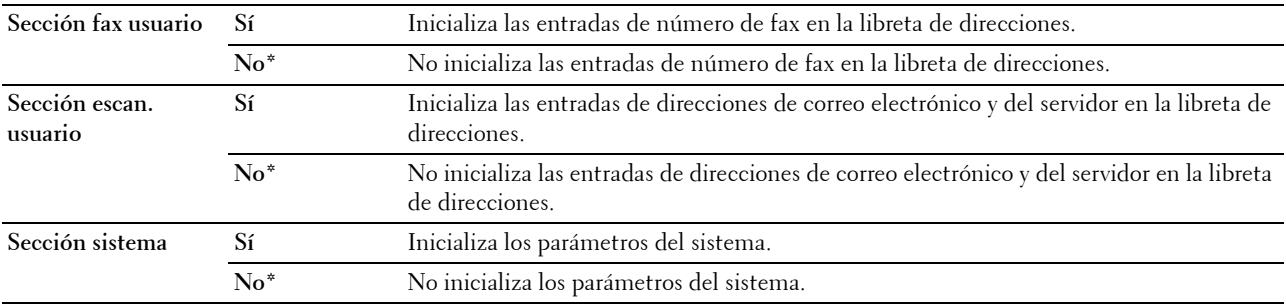

#### **Tóner no Dell**

**Uso:**

Sirve para indicar si se utiliza un cartucho de tóner de otro fabricante.

*C* NOTA: El uso de cartuchos de tóner de otras marcas que no sean Dell puede inutilizar algunas funciones de la impresora, disminuir la calidad de impresión y comprometer su fiabilidad. Dell recomienda utilizar únicamente cartuchos de tóner de Dell nuevos en la impresora. La garantía de Dell no cubre los problemas causados por el uso de accesorios, piezas o componentes que no hayan sido suministrados por Dell.

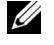

**NOTA:** Antes de usar un cartucho de tóner de otro fabricante, reinicie la impresora.

**Valores:**

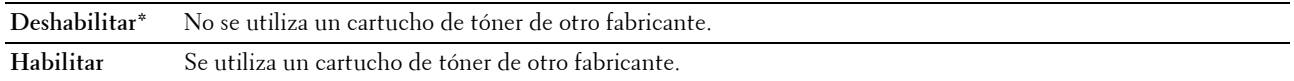

#### **Ajustar altitud**

**Uso:**

Especificar la altitud del lugar donde está instalada la impresora.

El fenómeno de descarga para cargar la unidad fotoconductora varía con la presión barométrica. Los ajustes se realizan especificando la altitud del lugar donde se va a utilizar la impresora.

**NOTA:** Si se configura de forma incorrecta la altitud, se obtiene una baja calidad de impresión y el indicador del tóner que queda no funciona bien.

**Valores:**

**0m\*** Especifica la altitud del lugar donde está instalada la impresora. **1.000 metros 2.000 metros 3.000 metros**

## **Config. segura**

Utilice el menú Config. segura para definir una contraseña a fin de limitar el acceso a los menús. Esto evita que se cambien parámetros accidentalmente.

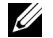

**NOTA:** Los valores marcados con un asterisco (\*) son los predeterminados de fábrica.

#### **Bloqueo del panel**

**Uso:**

Restringir el acceso a Menú Admin y a Informe / Lista.

Si desea más detalles, consulte ["Función Bloqueo del panel" en la página 204.](#page-205-0)

**NOTA:** Puede seleccionar Deshabilitar para Aj bloqueo panel cuando todos los elementos de Función habilitada están en modo Activado y Aj recep segura en modo Deshabilitar.

#### **Valores:**

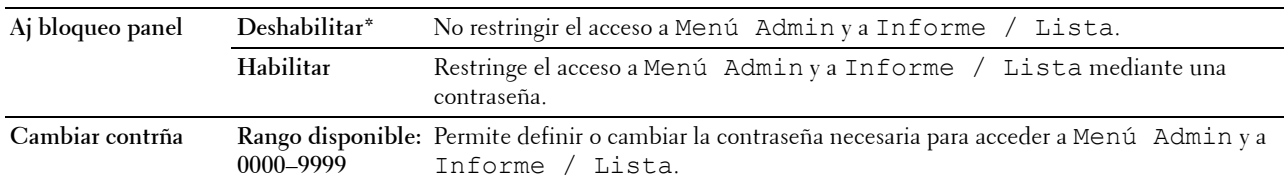

#### **Función habilitada**

**Uso:**

Especificar si se habilitan o se deshabilitan los servicios de la impresora o si será necesario introducir una contraseña para utilizar dichos servicios, así como para establecer una contraseña o modificarla.

**NOTA:** Puede acceder a los elementos de Función habilitada solo cuando Aj bloqueo panel se ha establecido en Habilitar.

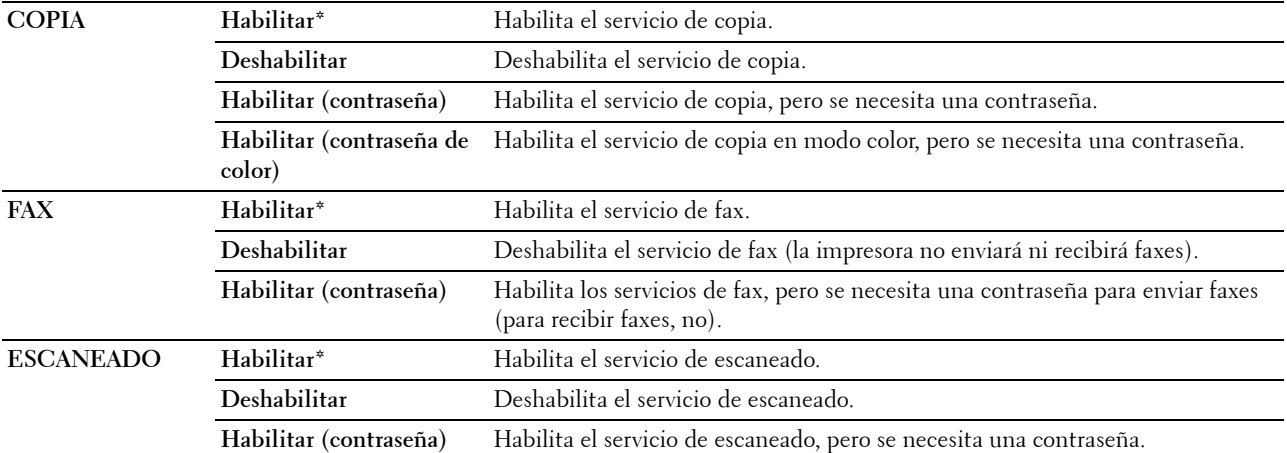

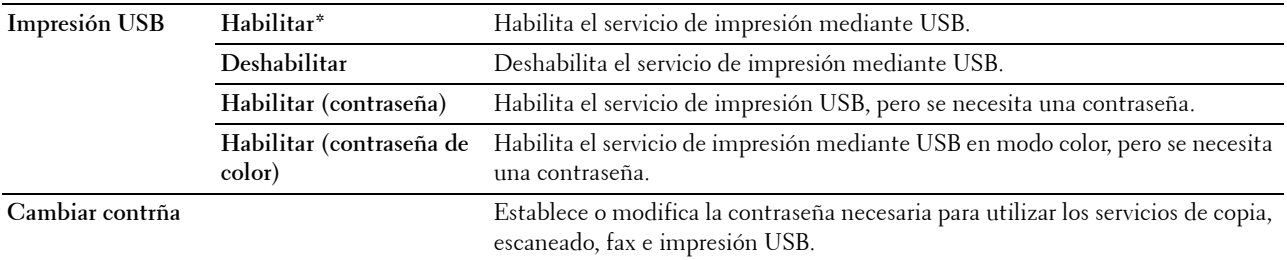

#### **Recepción segura**

**Uso:**

Especificar si será necesaria una contraseña para la entrada de faxes y establecer o cambiar la contraseña. Cuando Aj recep segura se establece en Habilitar, la impresora almacena los faxes entrantes y los imprime cuando se introduzca la contraseña correcta en el panel del operador.

*M* **NOTA:** Solo se puede acceder a los elementos de Aj recep segura cuando Aj bloqueo panel está en modo Habilitar.

**Valores:**

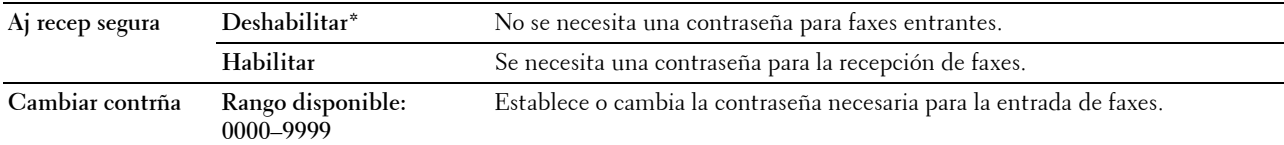

#### **Descarga de software**

**Uso:**

Habilitar o deshabilitar la descarga de actualizaciones de firmware.

**Valores:**

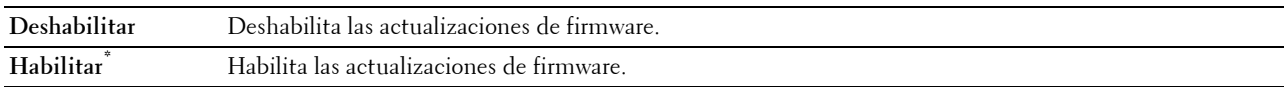

#### **Escanear a e-mail**

Utilice el menú Escanear a e-mail para editar el origen de transmisión.

**NOTA:** Los valores marcados con un asterisco (\*) son los predeterminados de fábrica.

#### **Editar campo De**

**Uso:**

Especificar si se habilita la edición del origen de transmisión cuando se utiliza Escanear a e-mail. **Valores:**

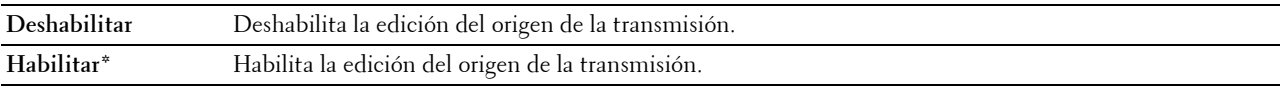

## **Config. USB**

Utilice el menú Config. USB para cambiar los valores de la impresora que afectan a un puerto USB

**NOTA:** Los valores marcados con un asterisco (\*) son los predeterminados de fábrica.

## **Puerto USB**

**Uso:**

Para activar o desactivar la interfaz USB. El cambio surtirá efecto tras apagar y encender la impresora.

**Valores:**

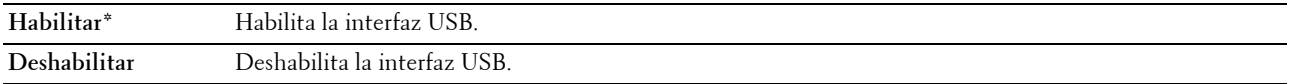

# **Idioma del panel**

**Uso:**

Especificar el idioma que se usa en el panel del operador.

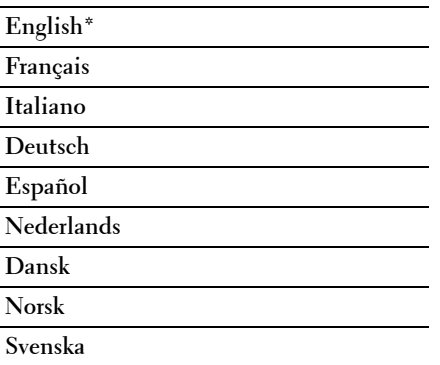

# <span id="page-205-0"></span>**Función Bloqueo del panel**

Esta función evita que usuarios no autorizados puedan modificar los valores configurados por el administrador de la impresora. No obstante, se pueden configurar los trabajos de impresión de forma individual mediante el controlador de la impresora.

## **Activación del bloqueo del panel**

- **1** Pulse el botón  $\equiv$  (Menú).
- 2 Pulse el botón  $\vee$  hasta que aparezca resaltado Sistema y, a continuación, pulse el botón  $\checkmark$  (Configurar).
- **3** Pulse el botón  $\vee$  hasta que aparezca resaltado Menú Admin y, a continuación, pulse el botón  $\checkmark$  (Configurar).
- 4 Pulse el botón V hasta que aparezca resaltado Config. segura y, a continuación, pulse el botón **(Configurar)**.
- **5** Asegúrese de que aparece resaltado Bloqueo del panel y, a continuación, pulse el botón  $\checkmark$  (Configurar).
- **6** Asegúrese de que aparece resaltado Aj bloqueo panel y, a continuación, pulse el botón **(Configurar)**.
- **7** Pulse el botón **∨** hasta que aparezca resaltado Habilitar y, a continuación, pulse el botón ✔ (Configurar).

**NOTA:** La contraseña predefinida es 0000.

 $\mathscr{Q}$ **NOTA:** Asegúrese de recordar su contraseña. El procedimiento que se describe a continuación permite reajustar la contraseña, pero borra la configuración de la libreta de direcciones y la agenda telefónica.

Apague la impresora. Posteriormente, manteniendo pulsado el botón  $\equiv$  (Menú), encienda la impresora.

**NOTA:** Si cambia la contraseña mientras está en modo Habilitar Bloqueo del panel, siga los pasos del 1 al 5. Pulse el botón  $\vee$  hasta que aparezca resaltado Cambiar contrña y luego pulse el botón  $\swarrow$  (**Configurar)**. Introduzca la nueva contraseña y, a continuación, pulse el botón **(Configurar)**. De este modo se cambiará la contraseña.

#### **Deshabilitación del bloqueo de panel**

- **1** Pulse el botón (**Menú)**.
- 2 Pulse el botón  $\overline{\vee}$  hasta que aparezca resaltado Sistema y, a continuación, pulse el botón  $\checkmark$  (Configurar).
- **3** Pulse el botón  $\vee$  hasta que aparezca resaltado Menú Admin y, a continuación, pulse el botón  $\swarrow$  (Configurar).
- **4** Escriba la contraseña y, a continuación, pulse el botón ✔ (Configurar).
- **5** Pulse el botón  $\vee$  hasta que aparezca resaltado Config. segura y, a continuación, pulse el botón **(Configurar)**.
- **6** Asegúrese de que aparece resaltado Bloqueo del panel y, a continuación, pulse el botón  $\checkmark$  (Configurar).
- **7** Asegúrese de que aparece resaltado Aj bloqueo panel y, a continuación, pulse el botón **√** (Configurar).
- 8 Pulse el botón V hasta que aparezca resaltado Deshabilitar y, a continuación, pulse el botón **(Configurar)**.

## <span id="page-206-0"></span>**Restablecimiento de los valores predeterminados**

Después de ejecutar esta función y reiniciar la impresora, los datos o los parámetros del menú vuelven a sus valores predeterminados.

*M* **NOTA:** Es necesario introducir una contraseña en el menú Menú Admin cuando Aj bloqueo panel está configurado en Habilitar. En tal caso, introduzca la contraseña que haya especificado y pulse el botón (Configurar).

- **1** Pulse el botón  $\equiv$  (Menú).
- 2 Pulse el botón  $\vee$  hasta que aparezca resaltado Sistema y, a continuación, pulse el botón  $\checkmark$  (Configurar).
- **3** Pulse el botón  $\vee$  hasta que aparezca resaltado Menú Admin y, a continuación, pulse el botón  $\checkmark$  (Configurar).
- 4 Pulse el botón  $\vee$  hasta que aparezca resaltado Mantenimiento y, a continuación, pulse el botón **(Configurar)**.
- **5** Pulse el botón  $\vee$  hasta que Inicializar NVM aparezca resaltado y, a continuación, pulse el botón **(Configurar)**.
- **6** Pulse el botón  $\vee$  hasta que aparezca resaltado el archivo que desee y, después, pulse  $\checkmark$  (Configurar).
- **7** Pulse el botón  $\vee$  hasta que aparezca resaltado Sí y, a continuación, pulse el botón  $\checkmark$  (Configurar). La impresora se reinicia automáticamente para aplicar las configuraciones.

# **16**

# **Instrucciones sobre el material de impresión**

El material de impresión puede ser papel, etiquetas, sobres y papel encapado, entre otros. La impresora proporciona una gran calidad de impresión en una gran variedad de materiales. Seleccionar el material de impresión adecuado para la impresora le ayudará a evitar problemas. En esta sección se describe cómo elegir el material de impresión, cómo cuidarlo y cómo colocarlo en el alimentador multiuso (MPF) o en la bandeja de inserción de hojas prioritaria (PSI).

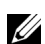

**ZA NOTA:** Las imágenes utilizadas en este manual pertenecen a la Dell™ C1765nfw Color Multifunction Printer, a no ser que se indique lo contrario.

# **Papel**

Para obtener la mejor calidad de impresión en color, utilice papel xerográfico de75 g/m<sup>2</sup> de fibra larga. Para obtener la mejor calidad de impresión en blanco y negro, utilice papel xerográfico de 90 g/m<sup>2</sup> de fibra larga. Se recomienda que pruebe con una muestra antes de comprar grandes cantidades de cualquier material de impresión.

A la hora de colocar el papel, identifique la cara de impresión recomendada en el paquete y colóquelo correctamente. Para obtener instrucciones detalladas sobre la colocación, consulte["Colocación de material de impresión en el](#page-216-0)  [alimentador multiusos \(MPF\)" en la página 215](#page-216-0) y["Colocación de material de impresión en la bandeja de inserción de](#page-224-0)  [hojas prioritaria \(PSI\)" en la página 223.](#page-224-0)

## **Características del papel**

Las características de papel definidas a continuación afectan a la calidad y fiabilidad de la impresión. Se recomienda tener presentes estas instrucciones al planificar la adquisición de grandes cantidades de papel.

## **Peso**

Tanto el MPF como la PSI cogen automáticamente papel cuyo peso sea entre 60 y 163 g/m<sup>2</sup> de fibra larga. El papel con un peso menor de 60 g/m<sup>2</sup> podría no entrar correctamente y producir atascos. Para obtener los mejores resultados, utilice papel de 75  $g/m^2$  de fibra larga.

## **Ondulación**

La ondulación es la tendencia del material de impresión a curvarse por los bordes. La ondulación excesiva puede provocar problemas de alimentación del papel. Suele producirse después de que el papel pase por la impresora, donde soporta altas temperaturas. Almacenar el papel sin empaquetar, incluso en el alimentador, puede causar ondulaciones en el papel antes de su impresión y provocar problemas de alimentación sea cual sea el grado de humedad. Si imprime sobre un papel ondulado, alíselo e introdúzcalo en el MPF o la PSI.

## **Suavidad**

El grado de suavidad del papel afecta directamente a la calidad de impresión. Si el papel es demasiado áspero, el tóner no lo impregnará de forma adecuada, lo que tendrá como resultado una mala calidad de impresión. Si el papel es demasiado suave, puede provocar problemas de alimentación. La suavidad comprendida entre 150 y 250 puntos Sheffield proporciona la mejor calidad de impresión.

## **Contenido de humedad**

La cantidad de humedad del papel afecta tanto a la calidad de impresión como a la capacidad que tiene la impresora para coger el papel correctamente. Deje el papel en el envoltorio original hasta que vaya a utilizarlo. De este modo, se evitarán problemas de impresión derivados de una exposición innecesaria del papel a la humedad.

#### **Dirección de la fibra**

Consiste en la alineación de las fibras del papel en una hoja. La fibra puede ser del tipo fibra larga, en el sentido de la longitud del papel, o fibra corta, en el sentido de la anchura del papel. Para el papel de 60 a 135 g/m<sup>2</sup>, se recomienda la fibra larga. Para papeles con un peso superior a 135 g/m<sup>2</sup>, se aconseja la fibra corta.

#### **Contenido de fibra**

La mayoría del papel xerográfico de alta calidad está fabricado con pulpa de madera 100% química. El papel que contiene fibras como el algodón posee características que pueden dificultar el manejo del papel.

## **Papel recomendado**

Para garantizar la mejor calidad de impresión y fiabilidad en la alimentación, utilice papel seco xerográfico de 75 g/m $^2$ . El papel de tipo comercial diseñado para uso genérico también proporciona una calidad de impresión aceptable. Utilice únicamente papel que pueda soportar altas temperaturas sin perder el color, provocar manchas de tinta o tóner o liberar emisiones peligrosas. El proceso de impresión láser calienta el papel a altas temperaturas. Consulte con el fabricante o distribuidor si el papel elegido es aceptable para impresoras láser.

**ZA NOTA:** Imprima siempre varias muestras antes de comprar grandes cantidades de cualquier tipo de material de impresión. Cuando seleccione un material de impresión, tenga en cuenta el peso, el contenido en fibra y el color.

## **Papel no recomendado**

No es aconsejable utilizar con la impresora los tipos de papel siguientes:

- Papel tratado químicamente, utilizado para hacer copias sin papel carbón, también denominado papel sin carbón, papel sin copia carbón (CCP) o papel que no necesita carbón (NCR)
- Papel preimpreso con productos químicos que puedan contaminar la impresora
- Papel preimpreso que se pueda ver afectado por la temperatura del fusor de la impresora
- Papel preimpreso que necesite un registro (ubicación exacta de la impresión en la página) superior a  $\pm 0.09$  pulg., como los formularios de reconocimiento óptico de caracteres (OCR)

En algunos casos se puede ajustar el registro con el programa de software para imprimir correctamente en estos formularios.

- Papel satinado (borrable de alta calidad), papel sintético, térmico
- Papel con bordes ásperos, con superficie de textura áspera o gruesa u ondulado
- Papel reciclado que contenga más de un 25% de material de desecho que no cumpla con los requisitos de la norma DIN 19 309
- Impresos o documentos con varias copias
- La calidad de impresión podría reducirse (es posible que aparezcan espacios en blanco o manchas en el texto) cuando se imprima en papel ácido o de talco.
- El papel húmedo puede producir arrugas

## **Selección del papel**

La selección correcta del papel evita atascos y asegura una impresión sin problemas.

Para evitar atascos o una baja calidad de impresión:

- Utilice siempre papel nuevo, seco y sin estropear.
- Antes de cargar el papel, identifique la cara de impresión recomendada del papel. Esta información suele venir indicada en el embalaje del papel.
- No utilice papel que haya cortado o recortado.
- No mezcle tamaños, pesos o tipos de material de impresión en la misma bandeja, ya que se puede producir un atasco.
- No extraiga la PSI durante una impresión.
- Asegúrese de colocar correctamente el papel en el MPF o la PSI.
- Doble ligeramente las hojas hacia delante y hacia atrás y airéelas. Alinee los bordes de la pila sobre una superficie plana.

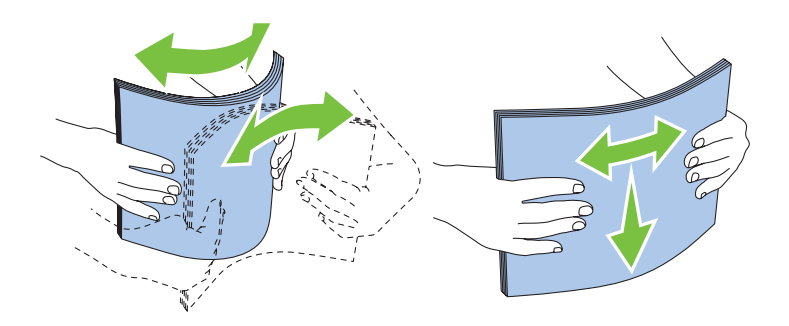

#### **Cómo elegir material preimpreso y papel con membrete**

Siga estas instrucciones cuando tenga que imprimir sobre material preimpreso y papel con membrete:

- Para obtener el mejor resultado, utilice papel de fibra larga.
- Utilice únicamente impresos y hojas con membrete mediante un proceso de impresión con offset litográfico o de grabado.
- Elija un tipo de papel que absorba la tinta sin provocar manchas.
- Evite utilizar papel con superficie de textura áspera o gruesa.
- Utilice papel impreso con tintas resistentes al calor, diseñado para utilizarlo en máquinas fotocopiadoras. La tinta debe soportar temperaturas de 225 °C sin fundirse ni liberar emisiones peligrosas.
- Utilice tintas que no se vean afectadas por la resina del tóner o por la silicona de la unidad del fusor. Las tintas que se imprimen mediante un proceso de oxidación o tintas oleosas deben cumplir estos requisitos, las de látex puede que no. Si tiene alguna duda, póngase en contacto con el proveedor de papel.

#### **Impresión en papel con membrete**

Consulte al fabricante o distribuidor si el papel con membrete preimpreso elegido es válido para impresoras láser.

La orientación de la página es importante al imprimir en papel con membrete. Utilice la siguiente ilustración para colocar hojas con membrete en la bandeja.

## **Colocación de papel con membrete**

Coloque el papel con membrete en la impresora con la cara de impresión hacia arriba y con la cabecera primero.

Alimentador multiusos (MPF) Bandeja de inserción de hojas prioritaria (PSI)

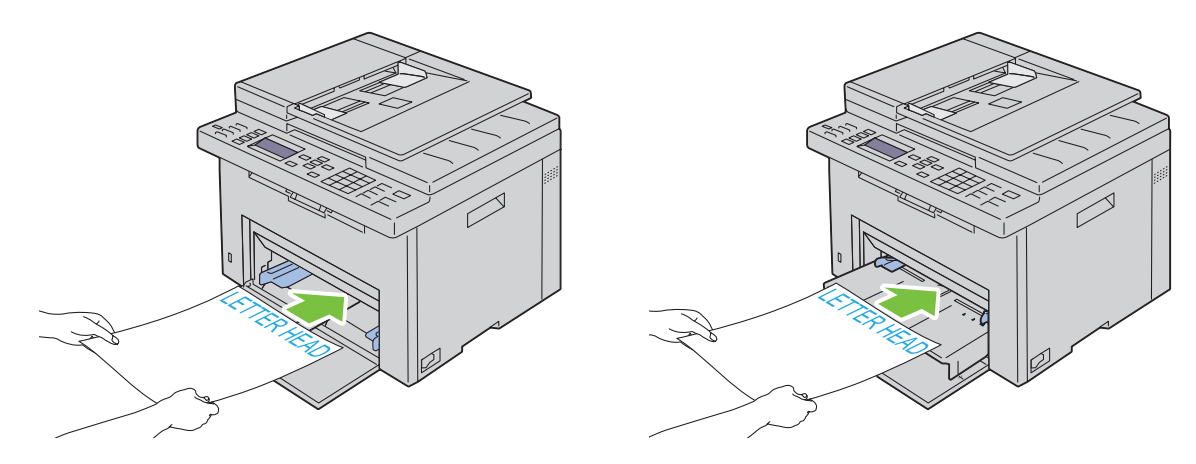

## **Cómo elegir el papel perforado**

La cantidad y ubicación de los orificios y las técnicas de fabricación pueden variar en las distintas marcas de papel perforado. No obstante, es posible que no se pueda imprimir en el papel según la disposición de los agujeros en el mismo.

Tenga en cuenta las siguientes instrucciones para elegir y utilizar papel perforado:

- Pruebe papel de distintos fabricantes antes de solicitar y utilizar grandes cantidades de papel perforado.
- El papel se deberá perforar durante el proceso de fabricación y no agujerear cuando ya estén las resmas empaquetadas. El papel perforado puede provocar atascos cuando se cargan varias hojas en la impresora, ya que se puede producir un atasco.
- El papel perforado puede contener más partículas de polvo que el papel normal. Es posible que tenga que limpiar la impresora más veces y que el papel no entre con tanta facilidad en la impresora como el papel normal.
- Las instrucciones de peso para el papel perforado son las mismas que para el papel sin perforaciones.

# **Sobres**

Según el sobre que se elija, es posible se produzcan pequeñas arrugas de intensidad variable. Se recomienda que pruebe con una muestra antes de comprar grandes cantidades de cualquier material de impresión. Para obtener instrucciones sobre cómo colocar un sobre, consulte ["Colocación de material de impresión en el alimentador](#page-216-0)  [multiusos \(MPF\)" en la página 215](#page-216-0) o ["Colocación de material de impresión en la bandeja de inserción de hojas](#page-224-0)  [prioritaria \(PSI\)" en la página 223.](#page-224-0)

Al imprimir en sobres:

- Utilice sólo sobres de alta calidad para impresoras láser.
- Establezca la fuente del material de impresión en el MPF o la PSI. Ajuste el tipo de papel en **Sobre** y seleccione el tamaño correspondiente en el controlador de la impresora.
- Para obtener el mejor rendimiento, utilice sobres fabricados con papel de 75 g/m<sup>2</sup>. Podrá cargar papel de hasta 105  $g/m^2$  de peso en el alimentador de sobres siempre que el contenido de algodón sea inferior o igual al 25%. Los sobres con un contenido de algodón del 100% no deberán exceder los 90 g/m<sup>2</sup>.
- Utilice únicamente sobres recién desempaquetados, sin estropear.
- Utilice sobres que puedan soportar temperaturas de 205 °C sin sellarse, ondularse de forma excesiva, arrugarse ni liberar emisiones peligrosas. Si tiene alguna duda acerca de los sobres que piensa utilizar, consulte a su proveedor de sobres.
- Ajuste la guía a la anchura de los sobres.
- Colóquelos siempre con la cara de impresión hacia arriba.
- Para obtener instrucciones sobre cómo colocar un sobre, consulte ["Colocación de sobres en el alimentador](#page-221-0)  [multiusos \(MPF\)" en la página 220](#page-221-0) o ["Colocación de sobres en la bandeja de inserción de hojas prioritaria \(PSI\)" en](#page-226-0)  [la página 225](#page-226-0).
- Utilice sobres de un mismo tamaño en una misma impresión.
- Asegúrese de que la humedad es baja, ya que la humedad alta (más del 60%) y las elevadas temperaturas de impresión podrían sellar los sobres.
- Para obtener los mejores resultados, no utilice sobres que:
	- tengan excesivos dobleces u ondulaciones
	- estén pegados entre sí o estropeados
	- contengan ventanas, agujeros, perforaciones, recortes o repujados
	- utilicen cierres metálicos, hilos con nudos o barras de doblez metálicas
	- tengan un diseño entrelazado
	- tengan pegados sellos de correo
	- tengan bordes con muescas o esquinas dobladas
	- tengan terminaciones ásperas, arrugadas o dobladas.

# **Etiquetas**

La impresora puede imprimir en muchas etiquetas diseñadas solo para las impresoras láser.

Al seleccionar etiquetas:

- El adhesivo de la etiqueta, la cara recomendada del paquete de impresión y las capas de protección deben poder soportar una temperatura de 205 °C y una presión de 25 psi.
- Utilice etiquetas que no corran el riesgo de sellarse,ondularse de forma excesiva, arrugarse ni liberar emisiones peligrosas.
- No utilice hojas de etiquetas con un material de soporte liso.

## **PRECAUCIÓN: Se recomienda que pruebe con una muestra antes de comprar grandes cantidades de cualquier material de impresión.**

Al imprimir en etiquetas:

- Utilice etiquetas que puedan soportar temperaturas de 205 °C sin sellarse, ondularse de forma excesiva, arrugarse ni liberar emisiones peligrosas.
- Defina el tipo de papel Etiqueta en el controlador de impresora.
- No cargue etiquetas junto con papel en la misma bandeja.
- No imprima dentro del margen de separación de 1 mm.
- No imprima dentro del borde de la etiqueta de 1 mm, de las perforaciones o entre márgenes de separación de la etiqueta.
- No imprima una misma etiqueta más de una vez.
- Es preferible utilizar la orientación vertical, en especial al imprimir códigos de barras.
- No utilice etiquetas que tengan el adhesivo visible.
- Utilice hojas con etiquetas completas. Las hojas incompletas pueden provocar que las etiquetas se despeguen durante la impresión y provoquen un atasco.
- No utilice hojas de etiquetas que tengan adhesivo hasta el borde de la hoja. Se recomienda la aplicación por zonas del adhesivo con una separación de al menos 1 mm de los bordes. El material adhesivo contamina la impresora y podría anular la garantía.

**ADVERTENCIA: De lo contrario, podría producirse un atasco en la impresora y contaminar la impresora y los cartuchos con adhesivo. Como resultado, podrían anularse las garantías de su impresora y cartucho.**

# **Almacenamiento del material de impresión**

Las siguientes instrucciones le ayudarán a evitar problemas de colocación del material de impresión y de calidad de impresión desigual.

- Para obtener los mejores resultados, almacene el material de impresión en un ambiente en el que la temperatura sea aproximadamente de 21 °C y la humedad relativa sea del 40%.
- Es preferible guardar las cajas de material de impresión en una estantería o palé que en el suelo directamente.
- Si guarda paquetes individuales de material de impresión fuera de su caja original, compruebe que estén sobre una superficie plana de forma que los bordes y las esquinas no se curven.
- No coloque nada sobre los paquetes de material de impresión.

# **Identificación del material y las especificaciones de impresión**

En este apartado se ofrece información sobre los tamaños de papel, los tipos y las especificaciones compatibles.

#### **Tamaños de papel compatibles**

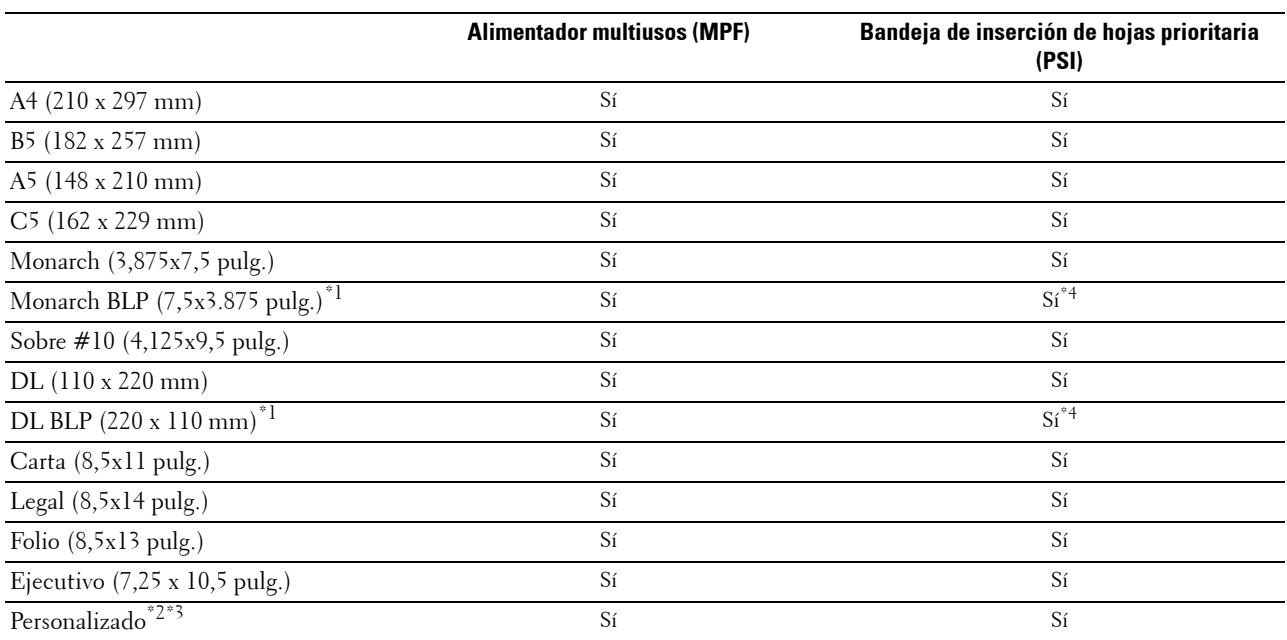

\*1 Puede colocar los originales en la dirección de alimentación por el lado largo o por el lado corto. En la siguiente ilustración se muestran las orientaciones BCP y BLP. La marca de la flecha en la ilustración muestra la orientación de carga del papel.

**NOTA:** No está disponible cuando se usa el controlador de impresora de la especificación del papel en XML (XPS).

\*2 Anchura personalizada: de 76,2 mm a 215,9 mm Anchura máxima del sobre (DL BLP): 220,0 mm Longitud personalizada: de 127,0 a 355,6 mm Longitud máxima del sobre (Monarch LEF): 98,4 mm

\*3 Únicamente el usuario administrador podrá configurar el tamaño personalizado desde el controlador de la impresora.

\*4 Asegúrese de insertar completamente el sobre hasta que haga tope. De lo contrario, la impresora cogerá el material que haya en el MPF.

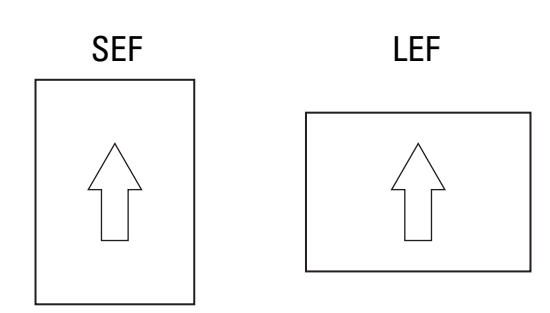

## **Tipos de papel compatibles**

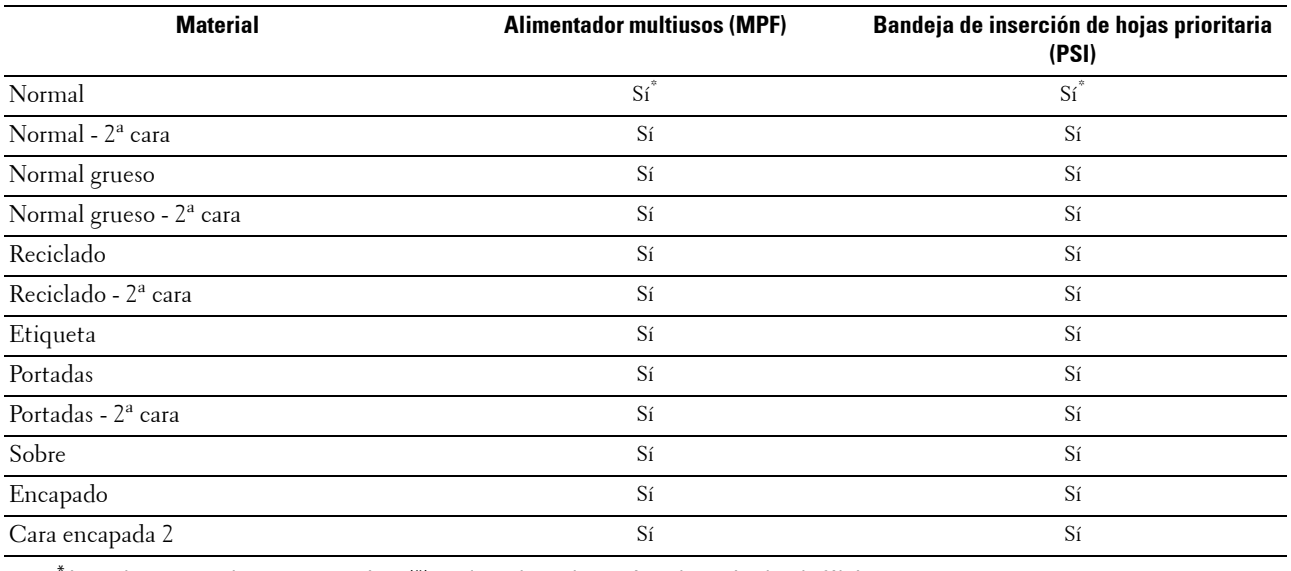

 $^\ast$  Los valores marcados con un asterisco (\*) son los valores de menú predeterminados de fábrica.

## **Especificaciones del tipo de papel**

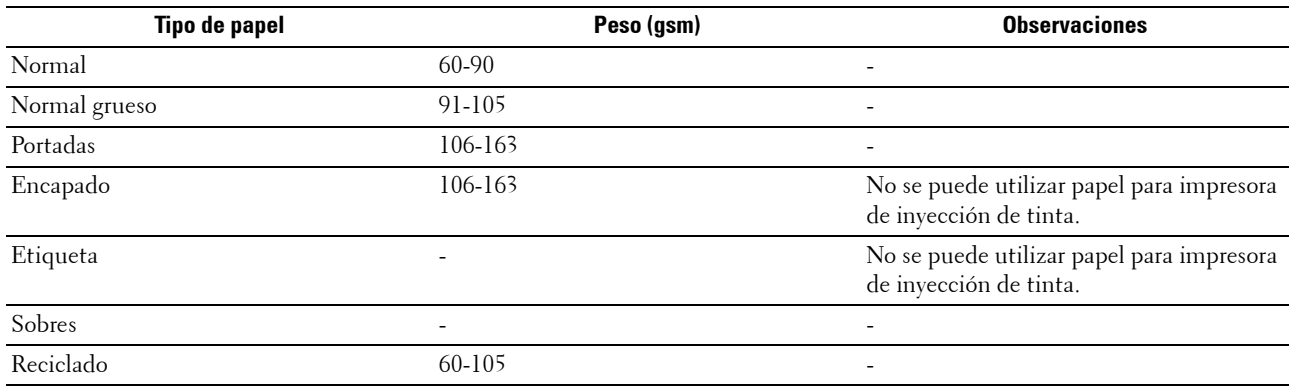
# **17**

# <span id="page-216-1"></span>**Colocación del material de impresión**

La colocación correcta del material de impresión evita atascos y asegura una impresión sin problemas.

Antes de colocar el material, debe saber cuál es la cara de impresión recomendada. Esta información suele venir en el embalaje.

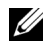

**ZA NOTA:** Las imágenes utilizadas en este manual pertenecen a la Dell™ C1765nfw Color Multifunction Printer, a no ser que se indique lo contrario.

*C* **NOTA:** Tras colocar papel en el alimentador, especifique el mismo tipo de papel en el panel del operador.

# **Capacidad**

El alimentador multiusos (MPF) puede alojar:

- 150 hojas de papel estándar
- 16,2 mm de papel grueso
- Una hoja de papel encapado
- 16,2 mm de postales
- Cinco sobres
- 16,2 mm de etiquetas

La bandeja de inserción de hojas prioritaria (PSI) puede alojar:

• 10 hojas de papel estándar o una hoja de otro papel

# **Dimensiones del material de impresión**

El MPF y la PSI aceptan material de impresión con las siguientes dimensiones:

- Anchura: de 76,2 a 215,9 mm
- <span id="page-216-0"></span>• Longitud: de 127,0 a 355,6 mm

# **Colocación de material de impresión en el alimentador multiusos (MPF)**

**NOTA:** Utilice solo material de impresión láser. No utilice papel de inyección de tinta en esta impresora.

**1** Abra la cubierta frontal.

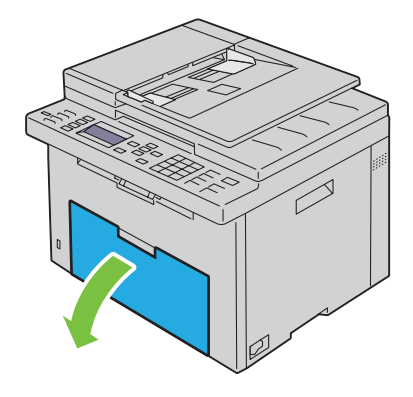

Extraiga la PSI.

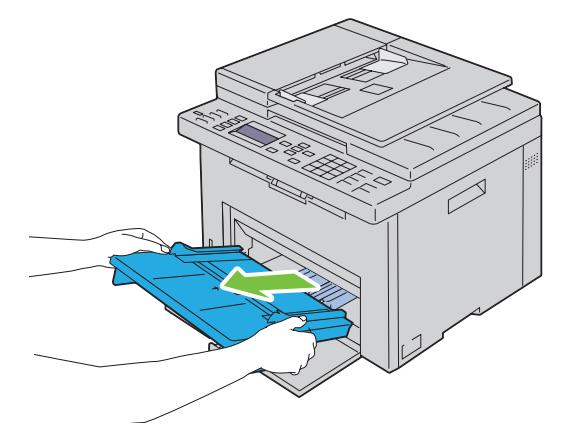

Empuje la guía de longitud hasta que haga tope.

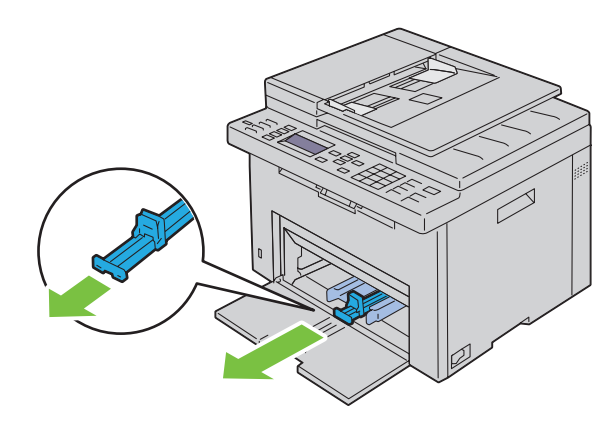

Empuje la extensión de MPF hasta que haga tope.

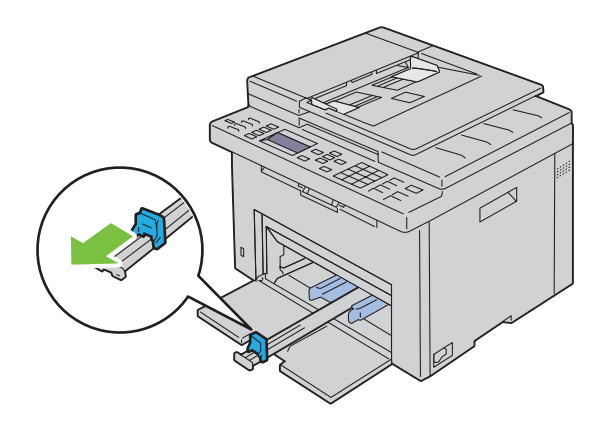

**5** Ajuste las guías de anchura del papel hasta la anchura máxima.

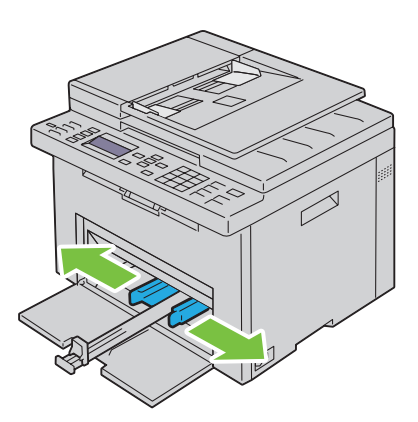

**6** Antes de colocar el material de impresión, airee las hojas para evitar que se peguen entre sí. Alinee los bordes de la pila sobre una superficie plana.

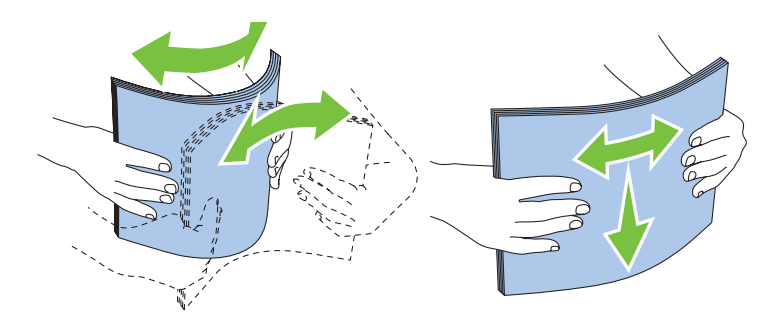

**7** Coloque el material de impresión en el MPF con el borde superior hacia delante y la cara de impresión recomendada hacia arriba.

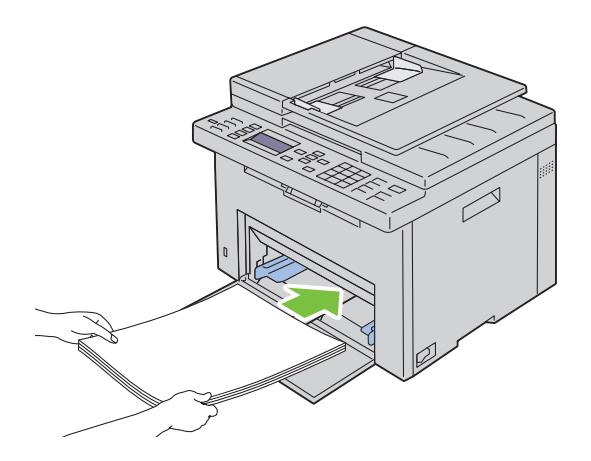

**8** Ajuste las guías de anchura hasta que reposen contra los bordes de la pila del material de impresión.

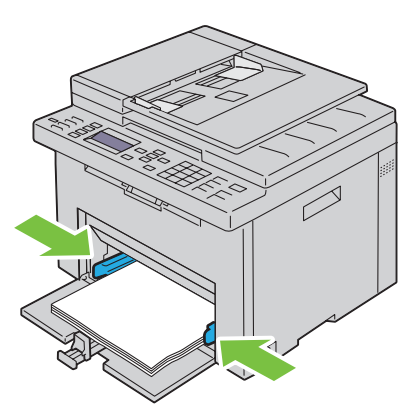

**9** Mueva la guía de longitud hacia la impresora hasta que toque el material de impresión.

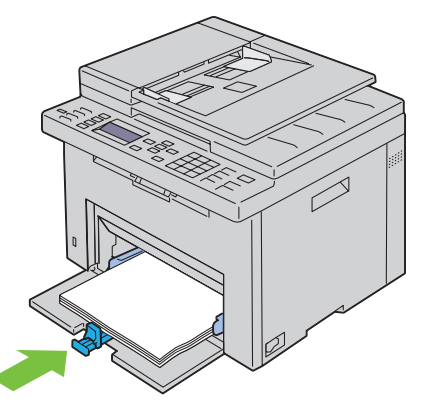

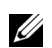

**NOTA:** En función del tamaño del material de impresión, mueva primero la extensión MPF hacia atrás hasta que haga tope y, después, mueva la guía de longitud hacia atrás hasta que toque el material de impresión.

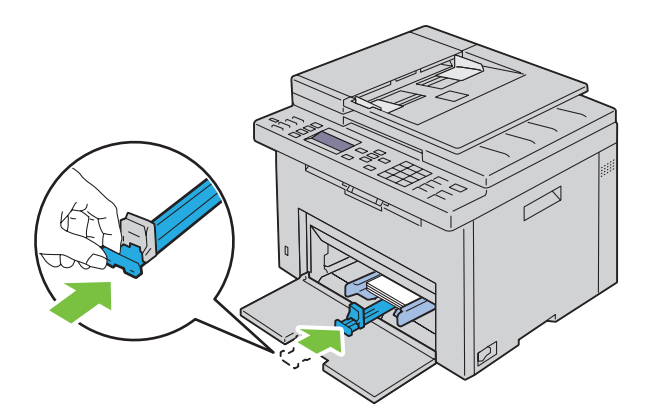

**10** Inserte la PSI en la impresora y, después, alinéela con la marca de la bandeja de papel.

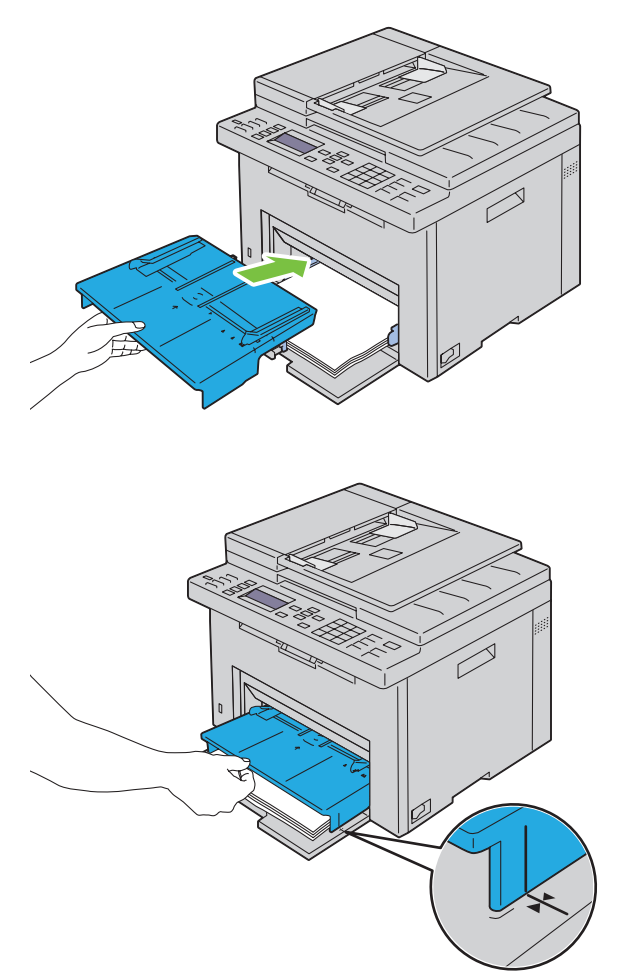

**11** Seleccione el tipo de papel en el panel del operador si el material de impresión colocado no es papel normal estándar. Si coloca un material de impresión especificado por el usuario en el MPF, deberá indicar el tamaño del papel con el panel del operador.

**NOTA:** Para papeles de tamaño estándar, ajuste primero las guías y luego configure los papeles.

#### **Colocación de sobres en el alimentador multiusos (MPF)**

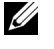

**NOTA:** Cuando coloque sobres, asegúrese de especificar la opción de sobres en el controlador de la impresora. De lo contrario, la imagen de impresión se girará 180 grados.

#### **Cuando se coloque Sobre #10, DL o Monarch**

Coloque los sobres con el lado que se imprimirá hacia arriba, el lado de la solapa hacia abajo y la solapa hacia la derecha.

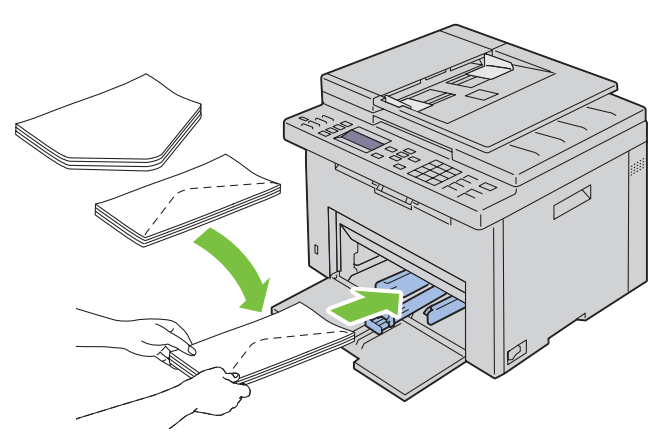

Para evitar que DL y Monarch se arruguen, se recomienda colocarlos con el lado de impresión hacia arriba, la solapa abierta y mirando hacia usted.

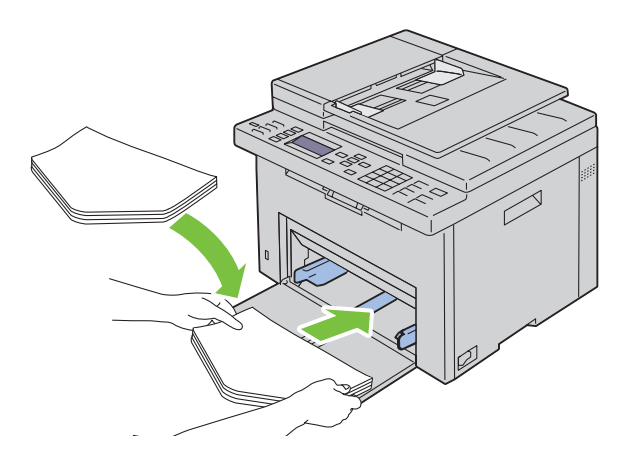

#### **Cuando se coloque C5**

Coloque los sobres con el lado que se imprimirá hacia arriba y la solapa abierta.

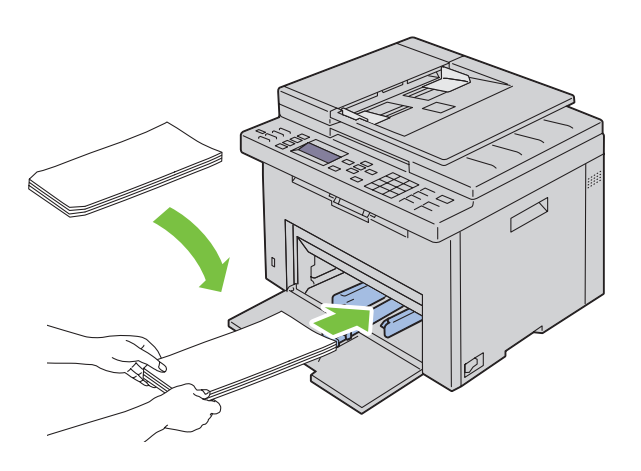

**PRECAUCIÓN: No utilice nunca sobres con ventanas o revestimientos encapados, ya que podrían ocasionar atascos de papel y estropear la impresora.**

**NOTA:** Si no coloca los sobres en el alimentador multiuso (MPF) inmediatamente después de haberlos sacado del paquete, éstos podrían hincharse. Para evitar atascos, aplánelos según se muestra a continuación cuando los coloque en el alimentador multiusos (MPF).

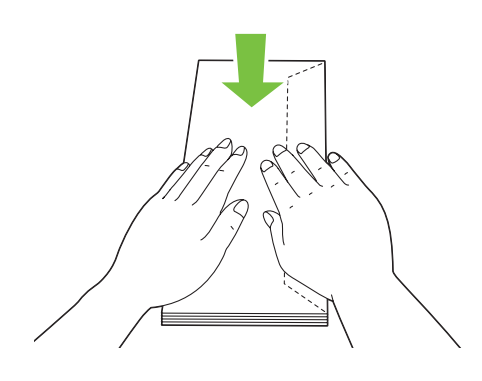

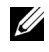

**NOTA:** Si los sobres siguen sin entrar bien en la impresora, doble un poco la solapa de los sobres, como se muestra en la siguiente ilustración.

La cantidad que se doble debe ser 5 mm o menos.

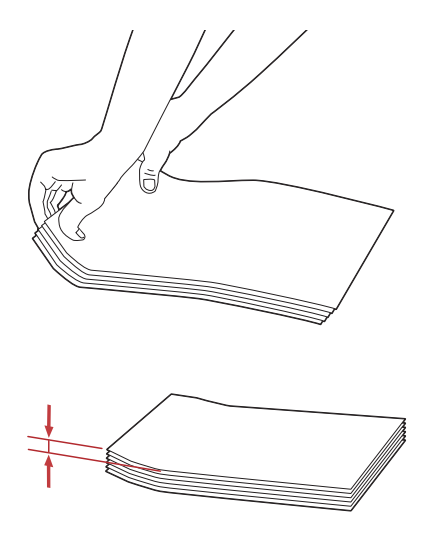

**NOTA:** Para confirmar la correcta orientación de cada material de impresión, como los sobres, consulte las instrucciones en el navegador de configuración de papel/sobres en el controlador de la impresora.

#### **Colocación de papel con membrete**

Coloque el papel con membrete en la impresora con la cara de impresión hacia arriba y con la cabecera primero.

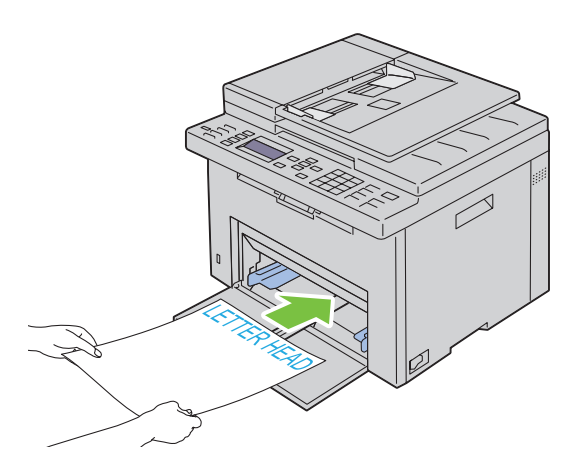

# <span id="page-224-0"></span>**Colocación de material de impresión en la bandeja de inserción de hojas prioritaria (PSI)**

**NOTA:** Para evitar atascos de papel, no extraiga la PSI mientras se está imprimiendo.

**NOTA:** Utilice solo material de impresión láser. No utilice papel de inyección de tinta en esta impresora.

**1** Abra la cubierta frontal.

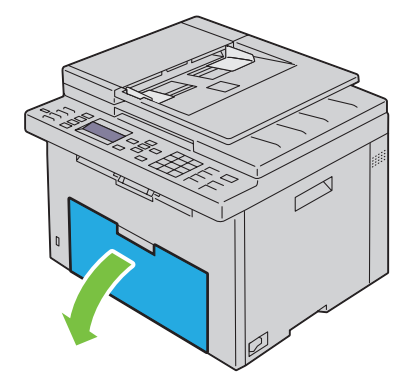

**2** Deslice la PSI hacia delante y, después, alinéela con la marca de la bandeja de papel.

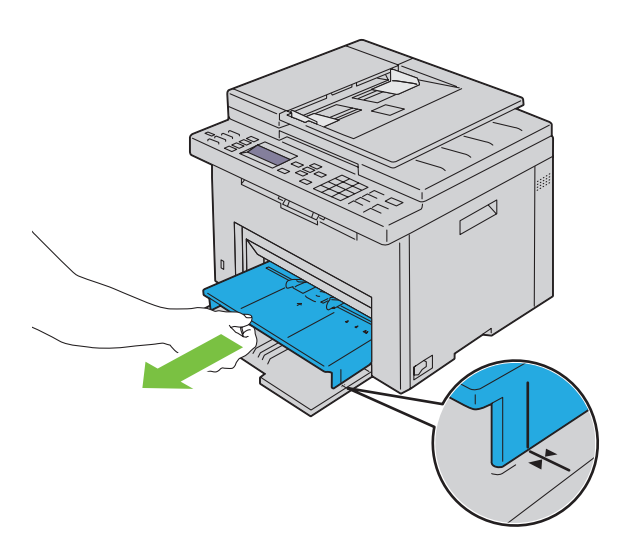

**3** Ajuste las guías de anchura del papel hasta la anchura máxima.

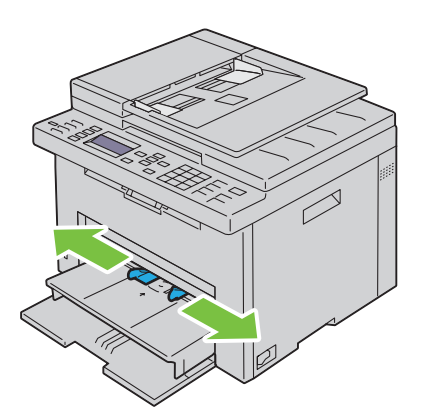

**4** Antes de colocar el material de impresión, airee las hojas para evitar que se peguen entre sí. Alinee los bordes de la pila sobre una superficie plana.

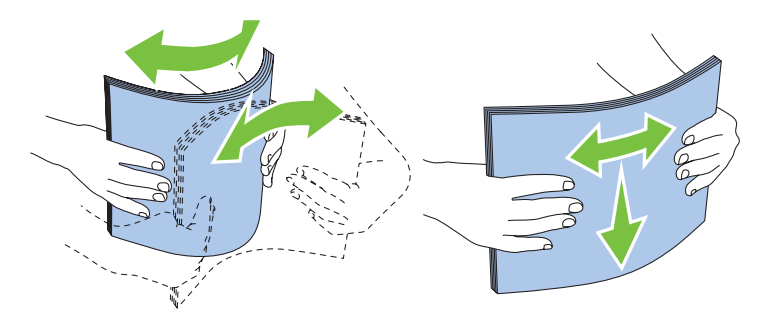

**5** Coloque el material de impresión en la PSI con el borde superior hacia delante y la cara de impresión recomendada hacia arriba.

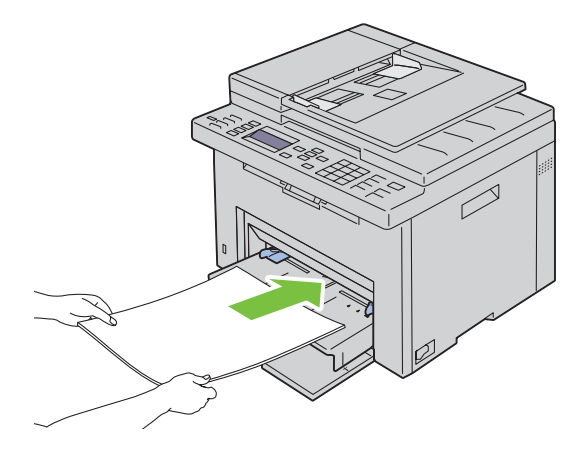

**6** Ajuste las guías de anchura hasta que reposen contra los bordes de la pila del material de impresión.

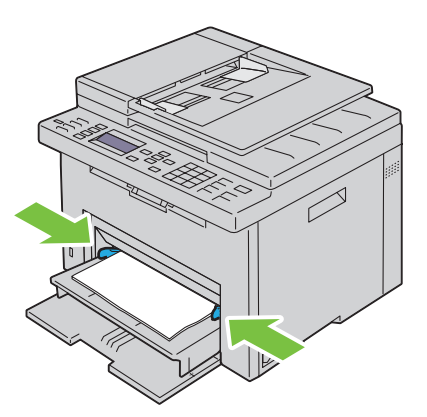

**7** Seleccione el tipo de papel en el controlador de la impresora si el material de impresión colocado no es papel normal estándar. Si coloca un material de impresión especificado por el usuario en la PSI, deberá indicar el tamaño del papel mediante el controlador de la impresora.

# **Colocación de sobres en la bandeja de inserción de hojas prioritaria (PSI)**

**NOTA:** Asegúrese de insertar completamente el sobre hasta que haga tope. De lo contrario, la impresora cogerá el material que haya en el MPF.

**NOTA:** Cuando coloque sobres, asegúrese de especificar la opción de sobres en el controlador de la impresora. De lo contrario, la imagen de impresión se girará 180 grados.

#### **Cuando se coloque Sobre #10, DL o Monarch**

Coloque los sobres con el lado que se imprimirá hacia arriba, el lado de la solapa hacia abajo y la solapa hacia la derecha.

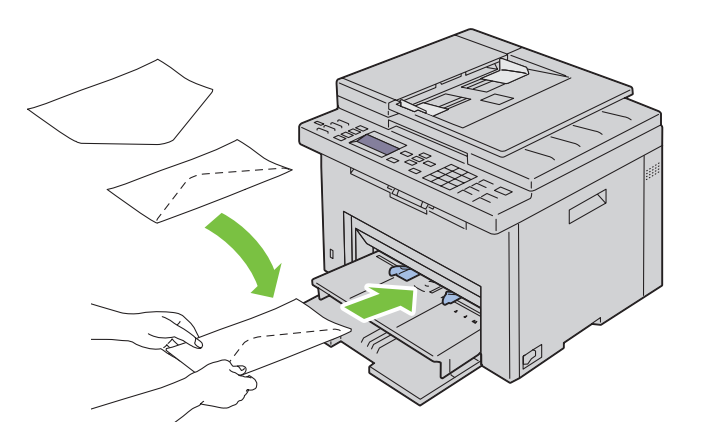

Para evitar que DL y Monarch se arruguen, se recomienda colocarlos con el lado de impresión hacia arriba, la solapa abierta y mirando hacia usted.

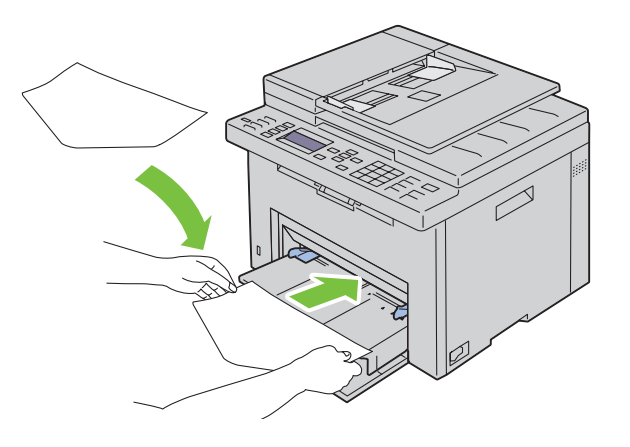

#### **Cuando se coloque C5**

Coloque los sobres con el lado que se imprimirá hacia arriba y la solapa abierta.

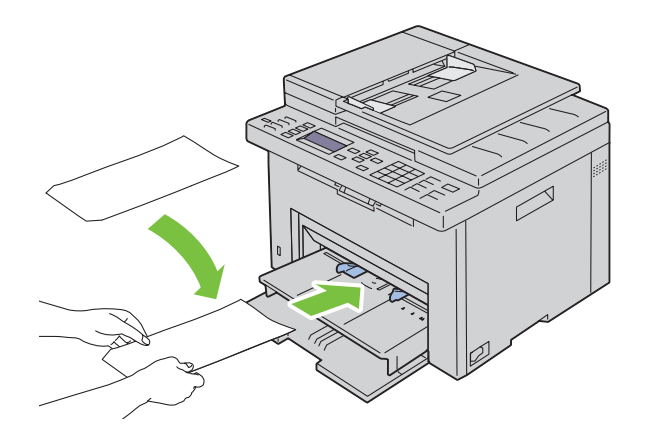

**PRECAUCIÓN: No utilice nunca sobres con ventanas o revestimientos encapados, ya que podrían ocasionar atascos de**   $\triangle$ **papel y estropear la impresora.**

**NOTA:** Si no coloca los sobres en la PSI inmediatamente después de haberlos sacado del paquete, éstos podrían hincharse. Para evitar atascos, aplánelos según se muestra a continuación cuando los coloque en la PSI.

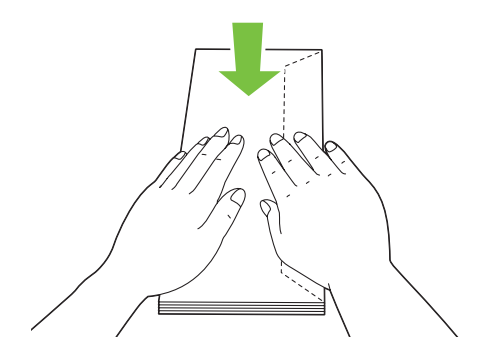

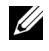

**NOTA:** Si los sobres siguen sin entrar bien en la impresora, doble un poco la solapa de los sobres, como se muestra en la siguiente ilustración.

La cantidad que se doble debe ser 5 mm o menos.

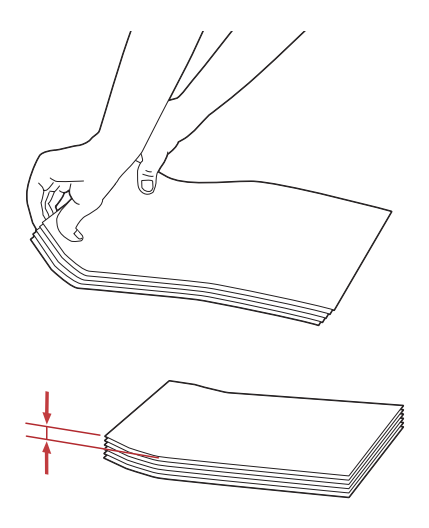

**NOTA:** Para confirmar la correcta orientación de cada material de impresión, como los sobres, consulte las instrucciones en el navegador de configuración de papel/sobres en el controlador de la impresora.

#### **Colocación de papel con membrete**

Coloque el papel con membrete en la impresora con la cara de impresión hacia arriba y con la cabecera primero.

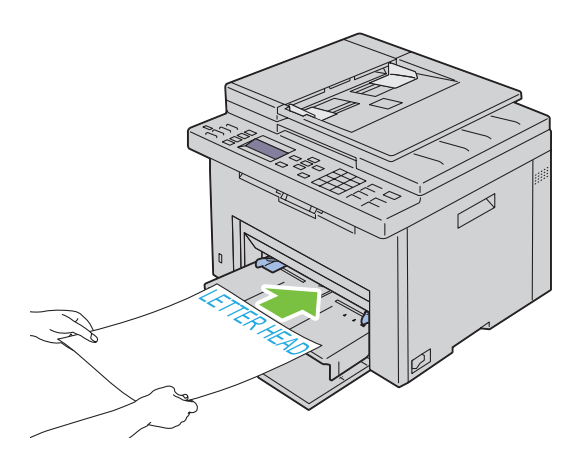

# **Colocación del material de impresión con la impresión dúplex manual**

**NOTA:** Si el papel está abarquillado, alíselo e introdúzcalo en el alimentador.

La ventana de instrucciones aparece al iniciar la impresión dúplex manual. Tenga en cuenta que no podrá volver a abrir la ventana una vez cerrada. No cierre la ventana hasta finalizar la impresión dúplex.

La impresión dúplex manual se puede realizar usando el MPF o la PSI.

#### **Cuando se utiliza el alimentador multiusos (MPF)**

- **1** Imprima primero las páginas pares (caras traseras).
	- Para un documento de seis páginas, las caras traseras se imprimen en el orden siguiente: página 6, página 4 y página 2.

El LED de lista/error parpadea y aparece un mensaje en el panel del operador cuando terminan de imprimirse las páginas pares.

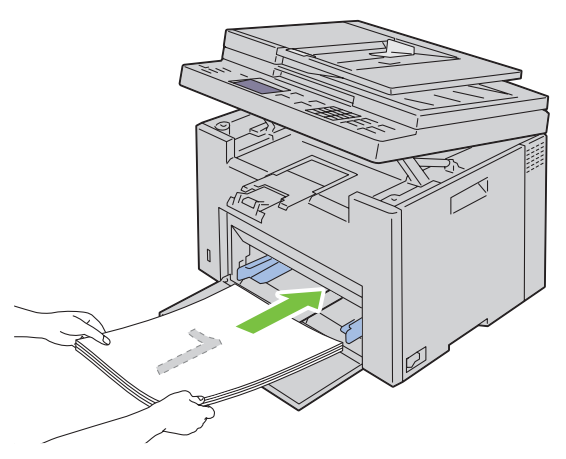

**2** Cuando se terminen de imprimir las páginas pares, retire la pila de papel de la bandeja de salida y colóquelas como están (con la cara en blanco hacia arriba) en el MPF.

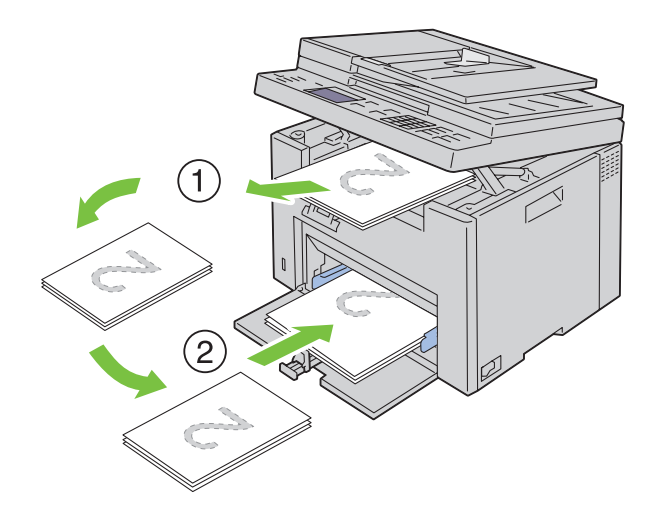

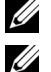

**NOTA:** El material doblado o arrugado puede provocar atascos de papel. Alíselo antes de colocarlo.

**NOTA:** No se puede imprimir en ambas caras del papel si el documento se compone de hojas de distintos tamaños.

**3** Compruebe que aparezca resaltado Inserte Salida en bandeja de papel Pulse  $\checkmark$  para continuar imprimiendo y, a continuación, pulse el botón **(Configurar)**. Las páginas se imprimen en el siguiente orden: página 1 (detrás de la página 2), página 3 (detrás de la página 4) y página 5 (detrás de la página 6).

# **Cuando se utiliza la bandeja de inserción de hojas prioritaria (PSI)**

**1** Imprima primero las páginas pares (caras traseras).

En un documento de seis páginas, las páginas pares se imprimen en el siguiente orden: página 6, página 4 y página 2.

El LED de lista/error parpadea y aparece un mensaje en el panel del operador cuando terminan de imprimirse las páginas pares.

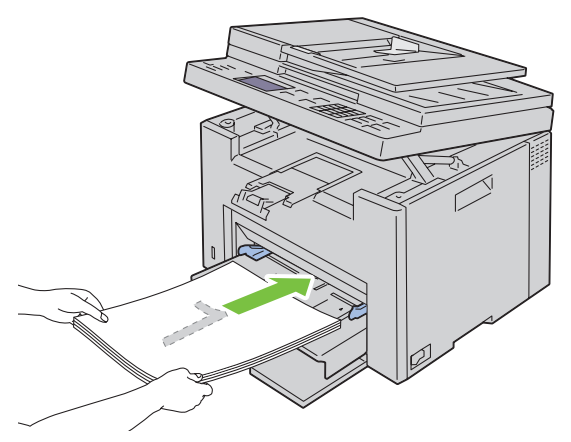

**2** Cuando se terminen de imprimir las páginas pares, retire la pila de papel de la bandeja de salida y colóquelas como están (con la cara en blanco hacia arriba) en la PSI.

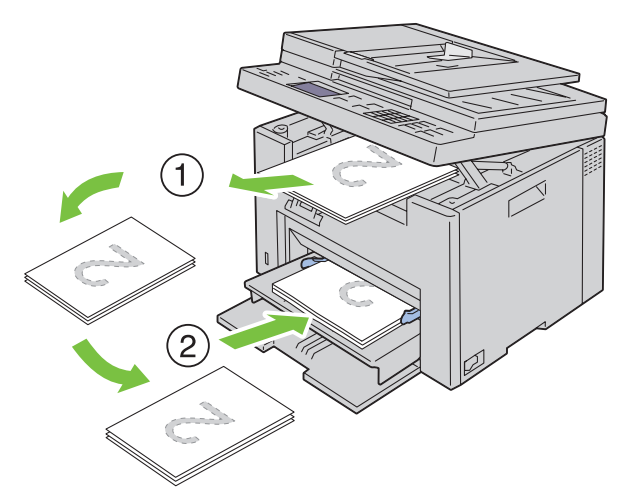

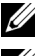

**NOTA:** El material doblado o arrugado puede provocar atascos de papel. Alíselo antes de colocarlo.

**NOTA:** No se puede imprimir en ambas caras del papel si el documento se compone de hojas de distintos tamaños.

**3** Compruebe que aparezca resaltado Inserte Salida en bandeja de papel Pulse  $\checkmark$  para continuar imprimiendo y, a continuación, pulse el botón **(Configurar)**. Las páginas se imprimen en el siguiente orden: página 1 (detrás de la página 2), página 3 (detrás de la página 4) y página 5 (detrás de la página 6).

# **Uso de la extensión de la bandeja de salida**

La extensión de la bandeja de salida está diseñada par impedir que las hojas caigan de la impresora tras finalizar la impresión.

Antes de imprimir un documento, asegúrese de que la extensión de la bandeja de salida está totalmente extendida.

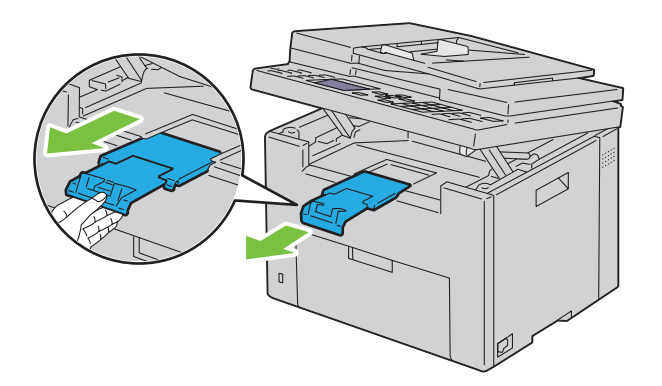

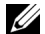

**NOTA:** Cuando extraiga sobres o material de impresión de tamaño pequeño, levante la unidad de escáner.

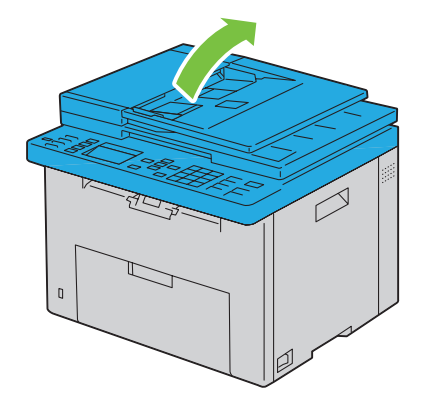

# Impresión, copia, escaneado y fax

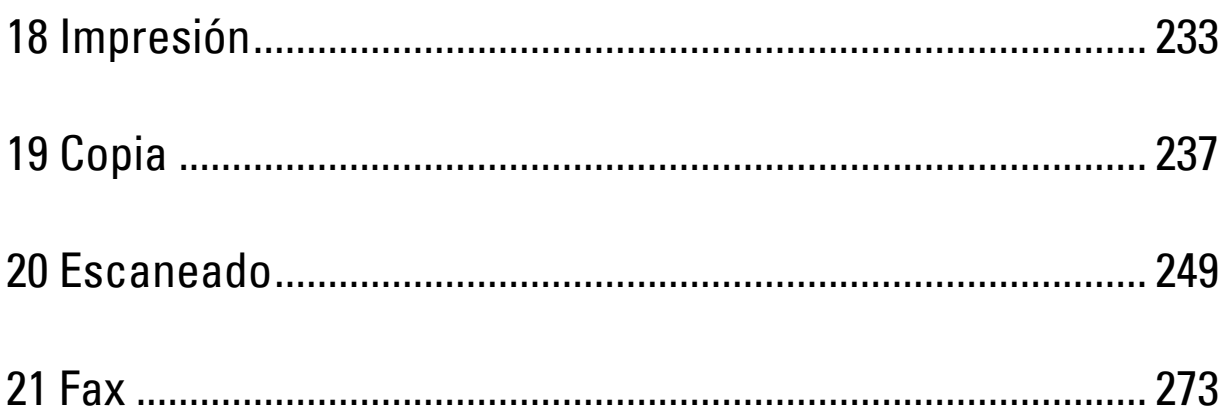

# <span id="page-234-0"></span>**Impresión**

En este capítulo se incluyen sugerencias de impresión, métodos para imprimir determinadas listas de información de la impresora y métodos para cancelar un trabajo.

# **Sugerencias para imprimir correctamente**

# **Sugerencias sobre el almacenamiento del material de impresión**

Almacene el material de impresión de forma correcta. Para más información, consulte ["Almacenamiento del material](#page-213-0)  [de impresión" en la página 212.](#page-213-0)

# **Cómo evitar los atascos de papel**

**ZO NOTA:** Se recomienda probar una muestra reducida de cualquier material de impresión que se desee utilizar en la impresora antes de comprar grandes cantidades.

Si selecciona el material de impresión adecuado y lo coloca correctamente, evitará que se produzcan atascos de papel. Consulte las instrucciones siguientes sobre cómo colocar el material de impresión:

- • ["Colocación de material de impresión en el alimentador multiusos \(MPF\)" en la página 215](#page-216-0)
- • ["Colocación de material de impresión en la bandeja de inserción de hojas prioritaria \(PSI\)" en la página 223](#page-224-0)
- • ["Cómo evitar los atascos" en la página 331](#page-332-0)

Si se produce un atasco, consulte ["Atasco" en la página 358](#page-359-0) para obtener instrucciones.

# **Envío de un documento para imprimir**

Instale el controlador de impresora para utilizar todas las funciones. Cuando seleccione **Imprimir** desde una aplicación, se abrirá una ventana que representa el controlador de la impresora. Seleccione las opciones adecuadas para el documento que está enviando a imprimir. Los valores de impresión seleccionados desde el controlador tienen prioridad sobre los valores de menú predeterminados seleccionados desde el panel del operador o **Herramientas**.

Tal vez tenga que hacer clic en **Preferencias** en el cuadro de diálogo **Imprimir** inicial para ver todas las opciones del sistema disponibles que puede modificar. Si no está familiarizado con una función de la ventana del controlador de la impresora, abra la Ayuda en línea para obtener más información.

Para imprimir un trabajo desde una aplicación típica de Microsoft® Windows®:

- **1** Abra el archivo que desee imprimir.
- **2** En el menú **Archivo**, seleccione **Imprimir**.
- **3** Verifique que está seleccionada la impresora correcta en el cuadro de diálogo. Modifique las opciones según proceda (como, por ejemplo, las páginas que desea imprimir o el número de copias).
- **4** Para cambiar las opciones que no están disponibles desde la primera pantalla, como Calidad, Tamaño de papel u Orientac. de imag., haga clic en **Preferencias**.

Aparece el cuadro de diálogo **Preferencias de impresión**.

- **5** Configure los parámetros. Para más información, haga clic en **Ayuda**.
- **6** Haga clic en **OK** para cerrar el cuadro de diálogo **Preferencias de impresión**.
- **7** Haga clic en **Imprimir** para enviar el documento a la impresora seleccionada.

# **Cancelación de una impresión**

Existen varios métodos para cancelar una impresión.

# **Cancelación desde el panel del operador**

Para cancelar una impresión una vez ya se haya empezado:

**1** Pulse el botón **(Cancelar)**.

**ZO NOTA:** Solo se cancelará la impresión del documento en curso. Todos los documentos siguientes seguirán imprimiéndose.

## **Cancelación de una impresión desde el equipo con Windows**

#### **Cancelación de una impresión desde la barra de tareas**

Cuando envíe un documento a imprimir, aparecerá un pequeño icono de la impresora en la esquina derecha de la barra de tareas.

**1** Haga doble clic en dicho icono.

Aparecerá una lista de documentos para imprimir en la ventana.

- **2** Seleccione el documento que desea cancelar.
- **3** Pulse la tecla <Suprimir> del teclado.

#### **Cancelación de una impresión desde el escritorio**

**1** Minimice todos los programas para ver el escritorio.

Haga clic en **Iniciar** → **Dispositivos e impresoras** (para Windows 7 y Windows Server® 2008 R2).

Haga clic en **Iniciar** → **Impresoras y faxes** (para Windows XP y 2003).

Haga clic en **Iniciar** → **Panel de control** → **Hardware y sonido** → **Impresoras** (para Windows Vista®).

Haga clic en **Iniciar** → **Panel de control** → **Impresoras** (para Windows Server 2008).

Haga clic con el botón derecho en el extremo inferior izquierdo de la pantalla y, después, haga clic en **Panel de control** → **Hardware y sonido** → **Dispositivos e impresoras** (para Windows 8).

Haga clic con el botón derecho en el extremo inferior izquierdo de la pantalla y, después, haga clic en **Panel de control** → **Hardware** → **Dispositivos e impresoras** (para Windows Server 2012).

Se mostrará una lista de las impresoras disponibles.

- **2** Haga clic con el botón derecho en la impresora que ha seleccionado al enviar el trabajo a imprimir y, a continuación, seleccione **Ver lo que se está imprimiendo**.
- **3** Seleccione el controlador de la impresora.

Aparecerá una lista de documentos para imprimir en la ventana.

- **4** Seleccione el documento que desea cancelar.
- **5** Pulse la tecla <Suprimir> del teclado.

# **Impresión directa mediante la memoria USB**

La función de impresión desde la memoria USB permite imprimir archivos almacenados en un dispositivo USB desde el panel del operador.

**NOTA:** Si el ajuste Función habilitada para Impresión USB está establecido en Habilitar (contr.), tiene que introducir la contraseña de cuatro dígitos para utilizar la función de impresión. Si el ajuste Función habilitada para Impresión USB está establecido en Deshabilitar, la función de impresión se deshabilita. Si desea más detalles, consulte ["Función habilitada" en la página 201.](#page-202-0)

#### **Formatos de archivo admitidos**

Los archivos en los siguientes formatos pueden imprimirse directamente desde una memoria USB.

- PDF
- TIFF
- JPEG

#### **Impresión de un archivo en una memoria USB**

**1** Inserte una memoria en el puerto USB de la impresora.

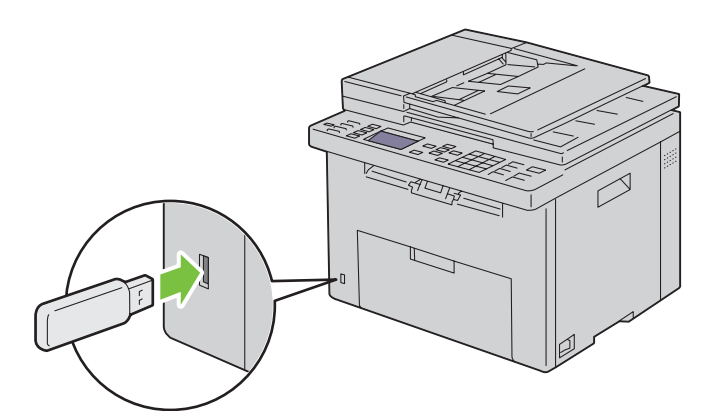

Aparece la ventana Memoria USB.

- **2** Asegúrese de que aparezca resaltado Imprimir desde y, a continuación, pulse el botón **(Configurar)**. Se muestra Selec Documento.
- **3** Pulse el botón  $\vee$  hasta que aparezca resaltado el archivo que desee y, después, pulse el botón  $\swarrow$  (Configurar).
- **4** Seleccione las opciones de impresión que desee.

**NOTA:** Se pueden imprimir archivos escaneados y almacenados mediante la función Esc. a memoria USB. Los archivos guardados sin usar esta función, como los archivos creados por el usuario, podrían no imprimirse correctamente.

# **Impresión de una página de informe**

El menú Informe / Lista le permite imprimir diversas configuraciones relativas a su impresora, como la configuración de la impresora, la configuración del panel, el historial de trabajos, el historial de errores, la página de prueba de color, el monitor de protocolo, la libreta de direcciones y la actividad de fax. Para más detalles sobre cómo imprimir informes o listas, consulte ["Informe / Lista" en la página 178](#page-179-0).

# **19**

# <span id="page-238-0"></span>**Copia**

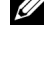

**ZZIPTA:** Las imágenes utilizadas en este manual pertenecen a la Dell™ C1765nfw Color Multifunction Printer, a no ser que se indique lo contrario.

**NOTA:** Si la configuración de Función habilitada para Copia se ajusta en Habilitar (contr.), debe introducir la contraseña de cuatro dígitos para utilizar la función de copia. Si la configuración Función habilitada para Copia se ajusta en Deshabilitar, se deshabilita la función de copia. Si desea más detalles, consulte ["Función habilitada" en la página 201.](#page-202-0)

# **Cómo colocar papel para copiar**

Las instrucciones para colocar los documentos de impresión son las mismas tanto si desea imprimir, enviar por fax como copiar. Para más información, consulte ["Colocación del material de impresión" en la página 215](#page-216-1).

# **Preparar un documento**

Para copiar, escanear o enviar por fax un documento original, se puede utilizar tanto el cristal de documentos como el alimentador automático de documentos (ADF). Para procesar todas las hojas de una sola vez, puede cargar hasta 35 hojas de 75 g/m<sup>2</sup> en el alimentador automático de documentos, y para hacerlo de una a una, utilice el cristal del escáner.

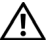

**ADVERTENCIA: Evite cargar documentos con un tamaño inferior a 139,7 x 139,7 mm o mayor que 215,9 x 355,6 mm, de diferentes tamaños o pesos juntos, o folletos, panfletos, transparencias u otros documentos con características inusuales en el alimentador automático de documentos.**

**ADVERTENCIA: En el ADF no se puede utilizar papel carbón o papel de calco, papel recubierto, papel cebolla o papel fino, papel arrugado o doblado, papel rizado o laminado ni papel rasgado.**

**ADVERTENCIA: No utilice documentos con grapas, clips o expuestos a adhesivos o materiales a base de disolventes como pegamento, tinta y líquido corrector en el ADF.**

**NOTA:** Para obtener la mejor calidad de escaneado, especialmente para las imágenes en color o en escala de grises, utilice el cristal del escáner en lugar del ADF.

# **Hacer copias desde el cristal de documentos**

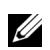

**NOTA:** Para hacer una copia no se necesita una conexión con el ordenador.

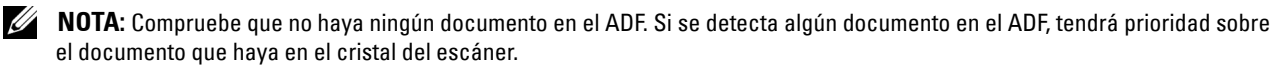

**NOTA:** La presencia de suciedad en el cristal puede causar manchas negras en la copia impresa. Para obtener los mejores resultados, limpie el cristal del escáner antes de su uso. Para más información, consulte ["Limpieza del escáner" en la página 328](#page-329-0). Para hacer una copia desde el cristal del escáner:

**1** Abra la cubierta de documentos.

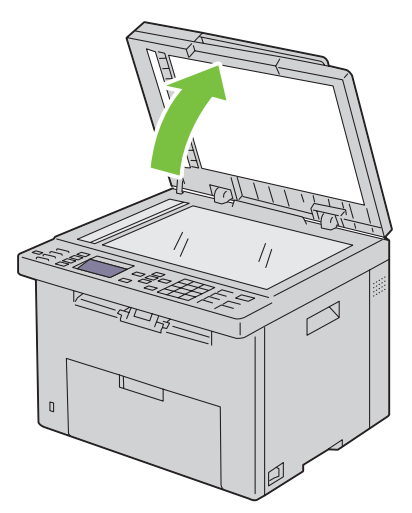

**2** Coloque el documento boca abajo sobre el cristal de documentos y ajústelo con la esquina superior izquierda del cristal.

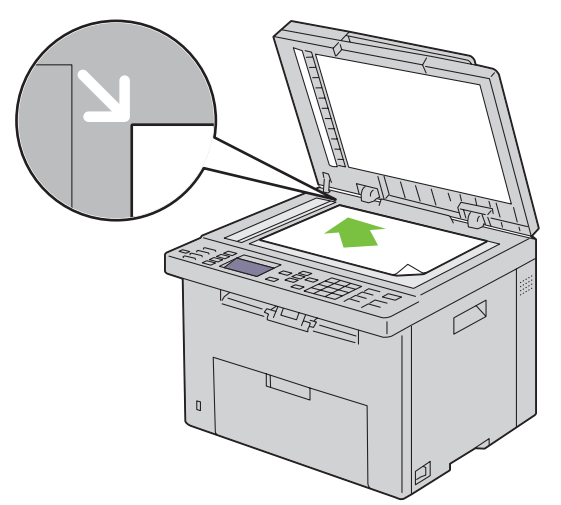

**3** Cierre la tapa de documentos.

Ø **NOTA:** Si se deja abierta la cubierta de documentos mientras se copia, puede afectar a la calidad de las copias e incrementar el consumo de tóner.

**ZO NOTA:** Si desea copiar una página de un libro o de una revista, abra al máximo las tapas del documento y, a continuación, cierre la cubierta. Si el libro o la revista tienen un grosor superior a 30 mm, comience a copiarlo con la cubierta abierta.

**4** Personalice las opciones de copia como la calidad de imagen, el contraste, el número de copias y el tamaño de éstas. Para más información, consulte ["Definir las opciones de copia" en la página 239](#page-240-0).

Para borrar la configuración, pulse el botón **AC (Borrar todo)**.

- **5** Pulse el botón **(Iniciar)** para empezar a copiar.
- **NOTA:** Pulse el botón **X** (Cancelar) para cancelar una copia en cualquier momento durante el proceso de escaneado de un documento.

# **Hacer copias desde el ADF**

**PRECAUCIÓN: No cargue más de 35 hojas en el ADF ni permita que se acumulen más de 35 hojas en la bandeja de salida del ADF. Si no se vacía cuando llega a las 35 hojas, los documentos originales pueden estropearse.** 

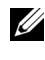

**NOTA:** Para obtener la mejor calidad de escaneado, especialmente para las imágenes en escala de grises, use el cristal de documentos en lugar del ADF.

**NOTA:** Para hacer una copia no se necesita una conexión con el ordenador.

**1** Cargue un máximo de 35 hojas de 75 g/m<sup>2</sup> con la cara que va a copiar hacia arriba en el ADF y el borde superior del documento en primer lugar. Después, ajuste las guías de documentos al tamaño del documento.

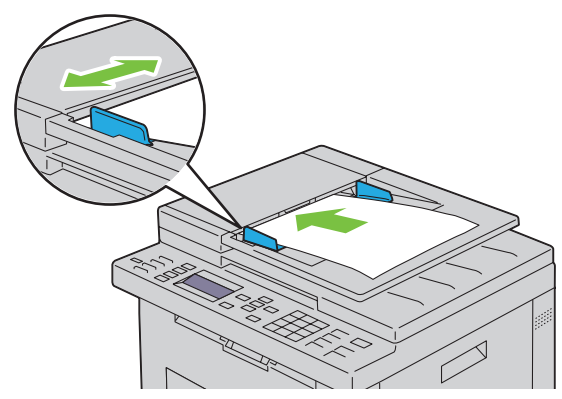

**NOTA:** Ajuste las guías de documentos antes de copiar un documento de tamaño Extra oficio.

**2** Personalice las opciones de copia como la calidad de imagen, el contraste, el número de copias y el tamaño de éstas. Para más información, consulte ["Definir las opciones de copia" en la página 239](#page-240-0).

Para borrar la configuración, pulse el botón **AC (Borrar todo)**.

**3** Pulse el botón **(Iniciar)** para empezar a copiar.

**NOTA:** Pulse el botón **X** (Cancelar) para cancelar una copia en cualquier momento durante el proceso de escaneado de un documento.

# <span id="page-240-0"></span>**Definir las opciones de copia**

Defina las siguientes opciones para el documento que desea copiar antes de pulsar el botón **(Iniciar)** .

*L* **NOTA:** Las opciones volverán de manera automática a su estado predeterminado tras realizar la copia.

## **Número de copias**

Para especificar el número de copias de 1 a 99.

**1** Coloque uno o varios documentos con la cara hacia arriba y el borde superior en primer lugar en el ADF. O

Coloque un solo documento hacia abajo sobre el cristal de documentos y cierre la cubierta.

- **2** Pulse el botón **(Copiar)**.
- **3** Introduzca el número de copias mediante el teclado numérico para seleccionar el valor deseado.
- **4** Pulse el botón **(Iniciar)** para empezar a copiar.

# **Color**

Para seleccionar el modo de copia a color o en blanco y negro.

**1** Coloque uno o varios documentos con la cara hacia arriba y el borde superior en primer lugar en el ADF. O

Coloque un solo documento hacia abajo sobre el cristal de documentos y cierre la cubierta.

Para más información sobre cómo colocar un documento, consulte ["Colocación de un documento original en el](#page-279-0)  [ADF" en la página 278](#page-279-0).

- **2** Pulse el botón **(Copiar)**.
- **3** Pulse el botón  $\bigcirc$  |  $\bigcirc$  (Modo de color) para seleccionar el modo de color deseado.
- **4** Pulse el botón **(Iniciar)** para empezar a copiar.

**A NOTA:** Si la configuración de Función habilitada para Copia se ajusta en Habilitar (contraseña de color), debe introducir la contraseña de cuatro dígitos para utilizar la función de copia. Si la configuración Función habilitada para Copia se ajusta en Deshabilitar, se deshabilita la función de copia. Si desea más detalles, consulte ["Función](#page-202-0)  [habilitada" en la página 201](#page-202-0).

#### **En orden**

Para ordenar la salida de las copias: Por ejemplo, si realiza dos copias de un documento de tres páginas, se imprimirá un documento completo de tres páginas y posteriormente un segundo documento completo.

**ZZ NOTA:** Al copiar documentos con una gran cantidad de datos se puede agotar la memoria disponible. Si se diera el caso, cancele la intercalación volviendo a poner Sin orden en lugar de En orden en el panel del operador.

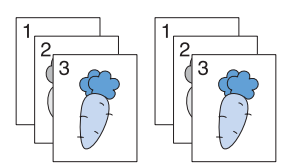

**1** Coloque uno o varios documentos con la cara hacia arriba y el borde superior en primer lugar en el ADF. O

Coloque un solo documento hacia abajo sobre el cristal de documentos y cierre la cubierta.

Para más información sobre cómo colocar un documento, consulte ["Colocación de un documento original en el](#page-279-0)  [ADF" en la página 278](#page-279-0).

- **2** Pulse el botón **(Copiar)**.
- **3** Asegúrese de que En orden aparece resaltado y, a continuación, pulse el botón ✔ (Configurar).

**4** Pulse el botón  $\vee$  para seleccionar el parámetro deseado y luego pulse el botón  $\checkmark$  (Configurar).

**NOTA:** Los valores marcados con un asterisco (\* ) son los predeterminados de fábrica.

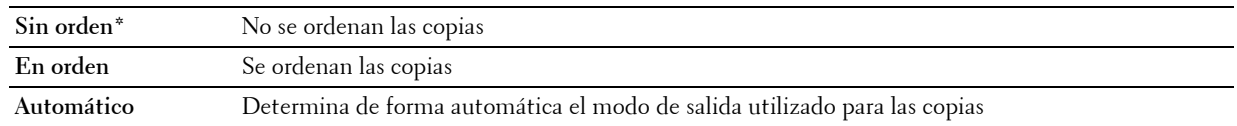

- **5** Si es necesario, personalice las opciones como la calidad de imagen, el contraste y el número de copias. Consulte ["Definir las opciones de copia" en la página 239](#page-240-0).
- **6** Pulse el botón **(Iniciar)** para empezar a copiar.

## **Reducir/Aumentar**

Para reducir o ampliar el tamaño de una imagen copiada del 25 al 400% al copiar documentos originales desde el cristal de documentos o el ADF.

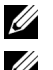

**NOTA:** Cuando se hace una copia reducida, pueden aparecer líneas negras en la parte inferior de la copia.

**NOTA:** Este elemento está disponible solo cuando Multiple Up se ha establecido en Deshabilitar o en Manual.

**1** Coloque uno o varios documentos con la cara hacia arriba y el borde superior en primer lugar en el ADF. O

Coloque un solo documento hacia abajo sobre el cristal de documentos y cierre la cubierta.

Para más información sobre cómo colocar un documento, consulte ["Colocación de un documento original en el](#page-279-0)  [ADF" en la página 278](#page-279-0).

- **2** Pulse el botón **(Copiar)**.
- 3 Pulse el botón V hasta que Reducir/Aumentar quede resaltado y, a continuación, pulse el botón **(Configurar)**.
- **4** Pulse el botón  $\vee$  para seleccionar la configuración deseada y, a continuación, pulse el botón  $\checkmark$  (Configurar).

#### **Series en mm**

**NOTA:** Los valores marcados con un asterisco (\* ) son los predeterminados de fábrica.

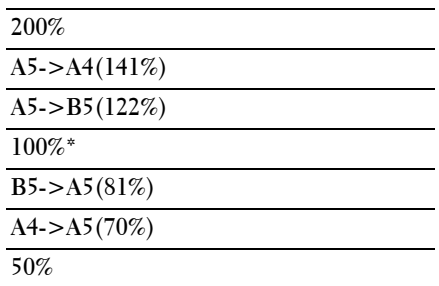

#### **Series en pulgadas**

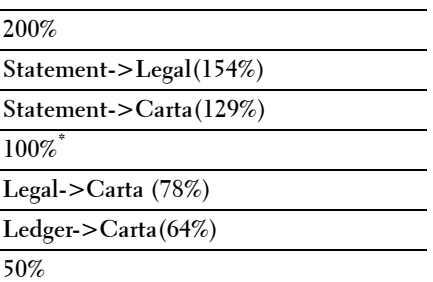

**NOTA:** También puede utilizar el teclado numérico para especificar la proporción de zoom entre un 25% y un 400%, o bien pulsar el botón  $\triangleright$  para aumentar el zoom o  $<$  para reducirlo en intervalos de un 1%.

**5** Pulse el botón **(Iniciar)** para empezar a copiar.

#### **Tamaño documento**

Para especificar el tamaño del documento predeterminado:

**1** Coloque uno o varios documentos con la cara hacia arriba y el borde superior en primer lugar en el ADF. O

Coloque un solo documento hacia abajo sobre el cristal de documentos y cierre la cubierta.

Para más información sobre cómo colocar un documento, consulte ["Colocación de un documento original en el](#page-279-0)  [ADF" en la página 278](#page-279-0).

- **2** Pulse el botón **(Copiar)**.
- 3 Pulse el botón V hasta que Tamaño documento aparezca resaltado y, a continuación, pulse el botón **(Configurar)**.
- **4** Pulse el botón  $\vee$  para seleccionar la configuración deseada y, a continuación, pulse el botón  $\checkmark$  (Configurar).

**NOTA:** Los valores marcados con un asterisco (\* ) son los predeterminados de fábrica.

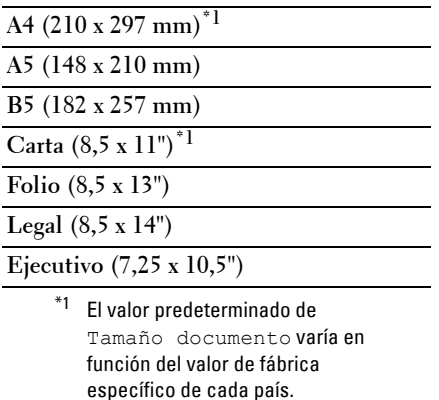

**5** Pulse el botón **(Iniciar)** para empezar a copiar.

## **Tipo original**

Para seleccionar la calidad de imagen de la copia.

**1** Coloque uno o varios documentos con la cara hacia arriba y el borde superior en primer lugar en el ADF. O

Coloque un solo documento hacia abajo sobre el cristal de documentos y cierre la cubierta.

- **2** Pulse el botón **(Copiar)**.
- **3** Pulse el botón  $\vee$  hasta que Tipo original aparezca resaltado y, a continuación, pulse el botón **(Configurar)**.

**4** Pulse el botón **∀** para seleccionar la configuración deseada y, a continuación, pulse el botón ✔ (Configurar). **NOTA:** Los valores marcados con un asterisco (\* ) son los predeterminados de fábrica.

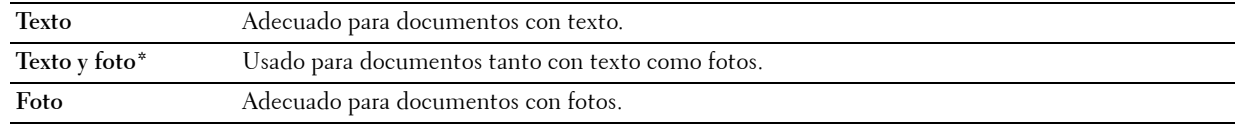

**5** Pulse el botón **(Iniciar)** para empezar a copiar.

## **Más claro/Más oscuro**

Para ajustar el contraste y obtener una copia más clara o más oscura que el original.

**1** Coloque uno o varios documentos con la cara hacia arriba y el borde superior en primer lugar en el ADF. O

Coloque un solo documento hacia abajo sobre el cristal de documentos y cierre la cubierta.

Para más información sobre cómo colocar un documento, consulte ["Colocación de un documento original en el](#page-279-0)  [ADF" en la página 278](#page-279-0).

- **2** Pulse el botón **(Copiar)**.
- **3** Pulse el botón  $\vee$  hasta que Más Claro/Más Oscuro aparezca resaltado, y a continuación pulse **(Configurar)**.
- **4** Pulse los botones  $>$  o  $<$  para seleccionar la configuración deseada y, a continuación, pulse el botón **(Configurar)**.

**NOTA:** Los valores marcados con un asterisco (\* ) son los predeterminados de fábrica.

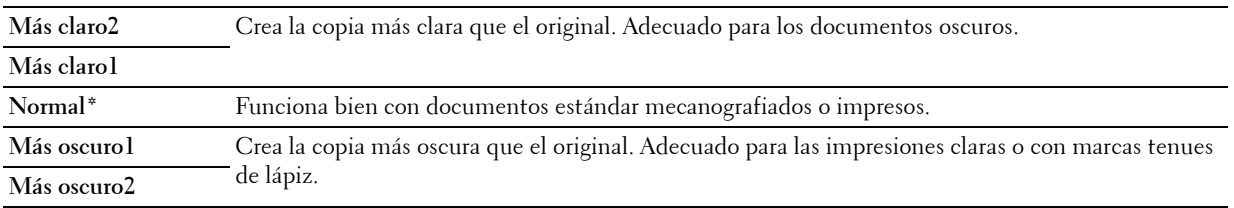

**5** Pulse el botón **(Iniciar)** para empezar a copiar.

## **Nitidez**

Ajustar la nitidez para que la copia sea más nítida o más difuminada que el original.

**1** Coloque uno o varios documentos con la cara hacia arriba y el borde superior en primer lugar en el ADF. O

Coloque un solo documento hacia abajo sobre el cristal de documentos y cierre la cubierta.

- **2** Pulse el botón **(Copiar)**.
- **3** Pulse el botón  $\vee$  hasta que Nitidez aparezca resaltado y, a continuación, pulse el botón  $\checkmark$  (Configurar).

**4** Pulse el botón **∀** para seleccionar la configuración deseada y, a continuación, pulse el botón ✔ (Configurar). **NOTA:** Los valores marcados con un asterisco (\* ) son los predeterminados de fábrica.

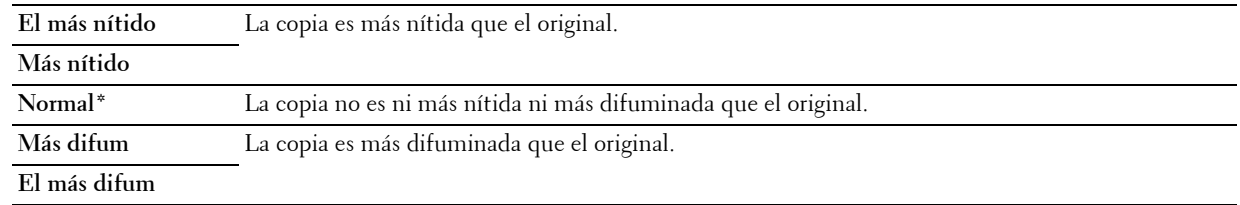

**5** Pulse el botón **(Iniciar)** para empezar a copiar.

## **Expo auto**

Para suprimir el fondo del original y mejorar la calidad del texto en la copia.

**1** Coloque uno o varios documentos con la cara hacia arriba y el borde superior en primer lugar en el ADF. O

Coloque un solo documento hacia abajo sobre el cristal de documentos y cierre la cubierta.

- **2** Pulse el botón **(Copiar)**.
- 3 Pulse el botón V hasta que Exposición automática aparezca resaltado y, a continuación, pulse el botón **(Configurar)**.
- **4** Pulse el botón  $\vee$  hasta que aparezca resaltado Habilitar y, a continuación, pulse el botón  $\checkmark$  (Configurar).
- **5** Pulse el botón **(Iniciar)** para empezar a copiar.

# **Multiple Up**

Para imprimir dos imágenes originales en una única página.

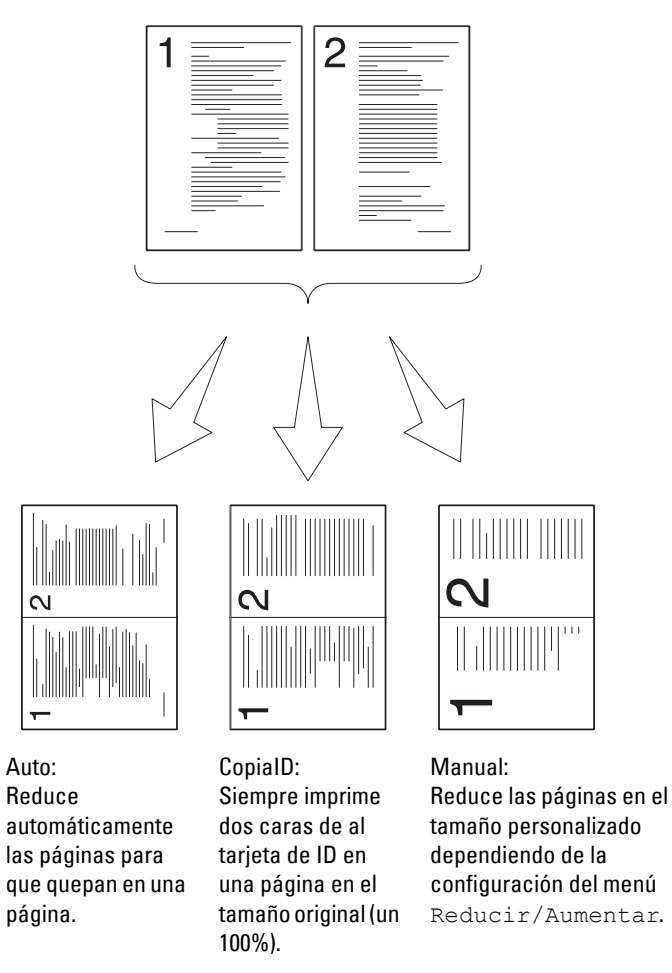

**1** Coloque uno o varios documentos con la cara hacia arriba y el borde superior en primer lugar en el ADF.  $\Omega$ 

Coloque un solo documento hacia abajo sobre el cristal de documentos y cierre la cubierta.

Para más información sobre cómo colocar un documento, consulte ["Colocación de un documento original en el](#page-279-0)  [ADF" en la página 278](#page-279-0).

- **2** Pulse el botón **(Copiar)**.
- **3** Pulse el botón  $\vee$  hasta que Multiple Up aparezca resaltado y, a continuación, pulse el botón **(Configurar)**.
- **4** Pulse el botón  $\vee$  para seleccionar el parámetro deseado y luego pulse el botón  $\checkmark$  (Configurar).

**NOTA:** Los valores marcados con un asterisco (\* ) son los predeterminados de fábrica.

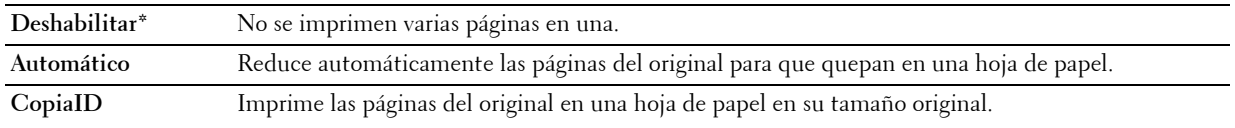

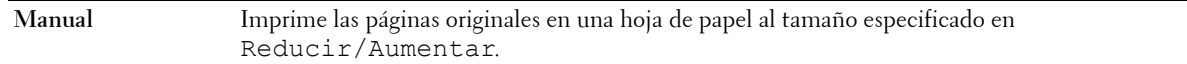

- **5** Si es necesario, personalice las opciones como la calidad de imagen, el contraste y el número de copias. Consulte ["Definir las opciones de copia" en la página 239](#page-240-0).
- **6** Pulse el botón **(Iniciar)** para empezar a copiar.

Cuando está utilizando el cristal de documentos y establece Multiple Up en Auto, Copia de ID o Manua1, el sistema solicita otra página. Pulse el botón  $\bm{\bigvee}$  para seleccionar Sí o No y, a continuación, pulse el botón **(Configurar)**.

**7** Si elige Sí, pulse el botón  $\vee$  para seleccionar Continuar o Cancelar y, a continuación, pulse el botón **(Configurar)**.

## **Margen superior/inferior**

Especificar el margen superior y el margen inferior de la copia.

**1** Coloque uno o varios documentos con la cara hacia arriba y el borde superior en primer lugar en el ADF. O

Coloque un solo documento hacia abajo sobre el cristal de documentos y cierre la cubierta.

Para más información sobre cómo colocar un documento, consulte ["Colocación de un documento original en el](#page-279-0)  [ADF" en la página 278](#page-279-0).

- **2** Pulse el botón **(Copiar)**.
- 3 Pulse el botón V hasta que Margen Superior/Inferior aparezca resaltado y, a continuación, pulse el botón **(Configurar)**.
- **4** Pulse el botón  $\vee$  o  $\wedge$ , o introduzca el valor deseado mediante el teclado numérico y, a continuación, pulse el botón **(Configurar)**.

**NOTA:** Los valores marcados con un asterisco (\* ) son los predeterminados de fábrica.

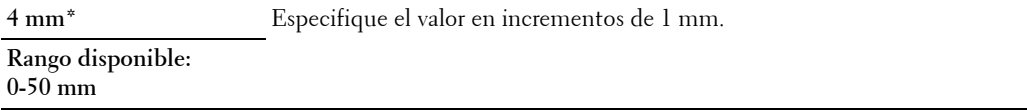

**5** Pulse el botón **(Iniciar)** para empezar a copiar.

## **Margen izquierdo/derecho**

Especificar el margen izquierdo y el margen derecho de la copia.

**1** Coloque uno o varios documentos con la cara hacia arriba y el borde superior en primer lugar en el ADF. O

Coloque un solo documento hacia abajo sobre el cristal de documentos y cierre la cubierta.

Para más información sobre cómo colocar un documento, consulte ["Colocación de un documento original en el](#page-279-0)  [ADF" en la página 278](#page-279-0).

- **2** Pulse el botón **(Copiar)**.
- 3 Pulse el botón V hasta que Margen izquierdo/derecho aparezca resaltado y, a continuación, pulse el botón **(Configurar)**.
- 4 Pulse el botón  $\vee$  o  $\wedge$ , o introduzca el valor deseado mediante el teclado numérico y, a continuación, pulse el botón **(Configurar)**.

**NOTA:** Los valores marcados con un asterisco (\* ) son los predeterminados de fábrica.

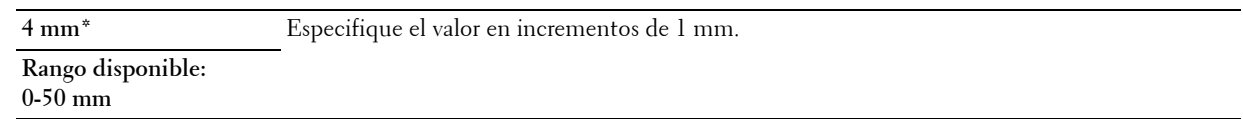

**5** Pulse el botón **(Iniciar)** para empezar a copiar.

#### **Margen central**

Especificar el margen central de la copia.

**1** Coloque uno o varios documentos con la cara hacia arriba y el borde superior en primer lugar en el ADF. O

Coloque un solo documento hacia abajo sobre el cristal de documentos y cierre la cubierta.

Para más información sobre cómo colocar un documento, consulte ["Colocación de un documento original en el](#page-279-0)  [ADF" en la página 278](#page-279-0).

- **2** Pulse el botón **(Copiar)**.
- **3** Pulse el botón  $\vee$  hasta que Margen central aparezca resaltado y, a continuación, pulse el botón **(Configurar)**.
- **4** Pulse el botón  $\vee$  o  $\wedge$ , o introduzca el valor deseado mediante el teclado numérico y, a continuación, pulse el botón **(Configurar)**.

**NOTA:** Los valores marcados con un asterisco (\* ) son los predeterminados de fábrica.

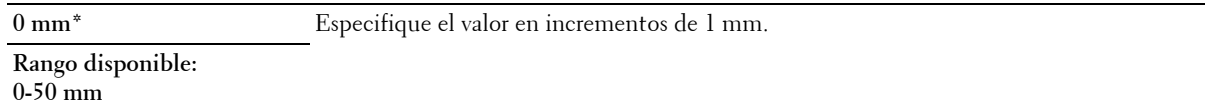

**5** Pulse el botón **(Iniciar)** para empezar a copiar.

# **Cambiar la configuración predeterminada**

Las opciones de copia, como el contraste y la calidad de imagen, pueden fijarse en los modos de uso más frecuente. Al copiar un documento, se utiliza la configuración predeterminada a menos que se cambie con los botones correspondientes en el panel del operador.

**MOTA:** Mientras establece las opciones de copia, si pulsa el botón **AC (Borrar todo)**, se cancelará la configuración modificada y volverá al estado predeterminado.

Para crear su propia configuración predeterminada:

- **1** Pulse el botón  $\equiv$  (Menú).
- 2 Pulse el botón  $\vee$  hasta que aparezca resaltado Sistema y, a continuación, pulse el botón  $\checkmark$  (Configurar).
- **3** Asegúrese de que Valores predets se ha resaltado y, a continuación, pulse el botón  $\checkmark$  (Configurar).
- **4** Asegúrese de que Predets copia aparece resaltado y, a continuación, pulse el botón **(Configurar)**.
- **5** Pulse el botón  $\vee$  hasta que aparezca resaltado el elemento de menú deseado y, a continuación, pulse el botón **(Configurar)**.
- **6** Pulse el botón  $>$  o  $<sup>V</sup>$  hasta que el ajuste deseado aparezca resaltado o escríbalo con el teclado numérico, y a</sup> continuación pulse el botón **(Configurar)**.
- **7** Repita los pasos 5 y 6, según sea necesario.
- **8** Para volver a la pantalla anterior, pulse el botón **(Atrás)**.

# **20**

# <span id="page-250-0"></span>**Escaneado**

U

# **Descripción general del escaneado**

**NOTA:** Si la configuración de Función habilitada para Escaneado se ajusta en Habilitar (contr.), debe introducir la contraseña de cuatro dígitos para utilizar la función de escaneado. Si la configuración Función habilitada para Escaneado se ajusta en Deshabilitar, se deshabilita la función de escaneado. Si desea más detalles, consulte ["Función habilitada" en la página 201.](#page-202-0)

**ZZIPIDE NOTA:** Las imágenes utilizadas en este manual pertenecen a la Dell™ C1765nfw Color Multifunction Printer, a no ser que se indique lo contrario.

Use Dell™ C1765nf/C1765nfw Color Multifunction Printer para convertir fotografías y texto en imágenes editables en el equipo.

**PaperPort**® es un programa, suministrado con la impresora, que le permite organizar, buscar y compartir todos sus documentos en papel y digitales.

**NOTA:** Es posible que **PaperPort** no sea compatible, en función de los sistemas operativos.

**NOTA:** La aplicación PaperPort solo está disponible a través del disco *Software and Documentation* entregado con la impresora. La aplicación de software con licencia no puede descargarse desde [support.dell.com.](support.dell.com)

La configuración de la resolución necesaria para escanear un elemento depende del tipo de elemento y de cómo piensa usar la imagen o documento después de escanearlo en su equipo. Para obtener los mejores resultados posibles, use esta configuración recomendada.

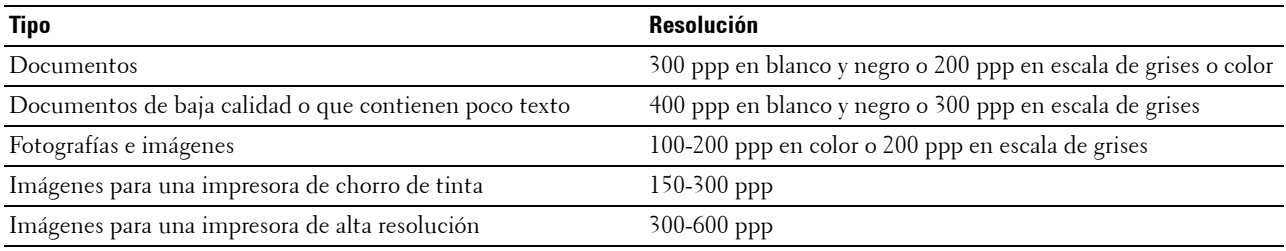

Los escaneados realizados con resoluciones por encima de las recomendadas pueden exceder la capacidad de la aplicación. Si necesita una resolución por encima de las recomendadas en la tabla anterior, debería reducir el tamaño de la imagen visualizándola (o escaneándola) previamente y cortándola antes de escanear la imagen.

**NOTA:** Puede usar el software de reconocimiento óptico de caracteres (OCR) integrado en PaperPort para copiar texto de los documentos escaneados y utilizarlo en cualquier programa de edición o procesamiento de textos u hoja de cálculo. El proceso de OCR requiere escanear las imágenes de texto entre 150 y 600 ppp y para los gráficos se recomienda 300 ppp o 600 ppp.

Si prefiere usar otra aplicación, como Adobe® Photoshop®, debe asignar la aplicación a la impresora seleccionándola en la lista de aplicaciones disponibles a través del botón **Seleccionar software** cada vez que empiece a escanear. Si no asigna ninguna aplicación al botón **Seleccionar software**, se seleccionará **PaperPort** automáticamente cuando empiece a escanear.

**Centro de Escaneado Dell** es una aplicación de **PaperPort** que le permite escanear elementos y enviarlos directamente a **PaperPort** u otros programas de su equipo sin ejecutar antes **PaperPort**. **Centro de Escaneado Dell** se ejecuta como aplicación independiente desde el menú **Iniciar** de Microsoft® Windows® y muestra la barra de **Centro de Escaneado Dell**. Para obtener más información sobre el uso de **Centro de Escaneado Dell**, consulte el menú de ayuda de **PaperPort**.

**ZA NOTA:** Es posible que Centro de Escaneado Dell no sea compatible, en función de los sistemas operativos.

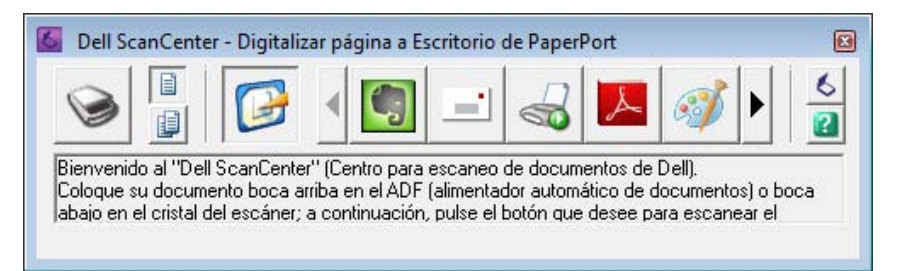

Los iconos de la barra de **Centro de Escaneado Dell** representan los programas que están limitados a **PaperPort** y a **Centro de Escaneado Dell**. Para escanear y enviar un elemento a un programa, haga clic en el icono del programa y, a continuación, escanee el elemento. **Centro de Escaneado Dell** inicia el programa seleccionado de forma automática una vez completado el escaneado.

# **Escaneado desde el panel del operador - Escanear a aplicación**

**NOTA:** Compruebe que el ordenador y la impresora estén bien conectados con el cable USB.

**1** Coloque uno o varios documentos con la cara hacia arriba y el borde superior en primer lugar en el ADF. O

Coloque un solo documento hacia abajo sobre el cristal de exposición.

Para más información sobre cómo colocar un documento, consulte ["Colocación de un documento original en el](#page-279-0)  [ADF" en la página 278](#page-279-0).

- **2** Pulse el botón **(Escanear)**.
- **3** Pulse el botón  $\vee$  hasta que aparezca resaltado Escan a aplicación y, a continuación, pulse el botón **(Configurar)**.
- **4** Configure las opciones de escaneado según sea necesario.
- **5** Pulse el botón **(Iniciar)**.

La ventana de la aplicación seleccionada se abre en su equipo.

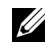

**NOTA:** Si aparece el cuadro de diálogo siguiente en su equipo, seleccione Dell C1765 MFP Scan Button Manager y, a continuación, haga clic en OK.

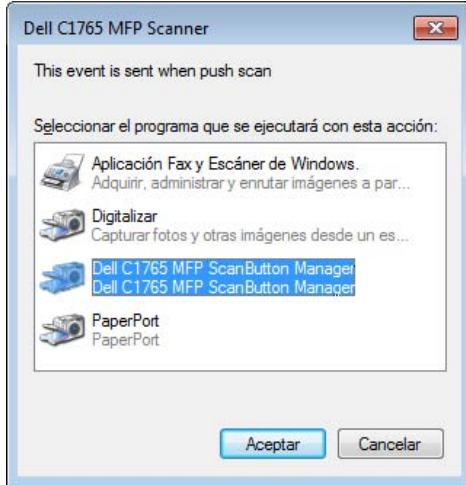
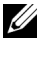

**100TA:** Una vez se marca la casilla Utilizar siempre este programa para esta acción al seleccionar Dell C1765 MFP Scan Button Manager, se usa automáticamente la aplicación seleccionada sin mostrar la ventana de selección de programas.

**NOTA:** Para cambiar los parámetros de escaneado debe utilizar Administrador de BotónEscan. Si desea más detalles, consulte ["Utilidad de inicio rápido" en la página 300.](#page-301-0)

# **Escaneado desde el panel del operador - Escanear a WSD**

Si la impresora se conecta a un ordenador mediante la red usando Web Services on Devices (WSD), puede usar la función Escanear a WSD para enviar imágenes escaneadas a un ordenador.

**NOTA:** Para usar Escanear a WSD, debe configurar la conexión mediante WSD.

**NOTA:** WSD solamente es compatible con Windows Vista<sup>®</sup>, Windows 7 y Windows 8.

# **Configuración de la impresora para Escanear a WSD**

Configure la impresora y el ordenador para la conexión mediante WSD.

#### **Comprobación de la configuración de la impresora**

Para utilizar la función Escanear a WSD, WSD debe configurarse en Habilitar. Para más información, consulte ["Protocolo" en la página 183.](#page-184-0)

#### **Configuración del ordenador**

**NOTA:** Para Windows 8, el ordenador conecta la impresora automáticamente mediante WSD. No hace falta instalar la impresora manualmente.

#### **En Windows 7:**

- **1** Haga clic en **Iniciar**  $\rightarrow$  **Equipo**  $\rightarrow$  **Red**
- **2** Haga clic con el botón derecho en el icono de la impresora y después haga clic en **Instalar**. La impresora se conecta mediante WSD.

#### **En Windows Vista:**

- **1** Haga clic en **Iniciar**  $\rightarrow$  **Red**
- **2** Haga clic con el botón derecho en el icono de la impresora y después haga clic en **Instalar**.
- **3** Haga clic en **Continuar**. La impresora se conecta mediante WSD.

#### **Procedimientos para el escaneado de WSD**

**1** Coloque uno o varios documentos con la cara hacia arriba y el borde superior en primer lugar en el ADF. O

Coloque un solo documento con la cara hacia abajo sobre el cristal de exposición.

Para más información sobre cómo colocar un documento, consulte ["Colocación de un documento original en el](#page-279-0)  [ADF" en la página 278](#page-279-0).

- **2** Pulse el botón **(Escanear)**.
- **3** Pulse el botón  $\vee$  hasta que aparezca resaltado **Escanear a WSD** y, a continuación, pulse el botón  $\checkmark$ **(Configurar)**.
- **4** Asegúrese de que Escanear a aparezca resaltado y, a continuación, pulse el botón **(Configurar)**.
- **5** Pulse el botón  $\vee$  hasta que se resalte el equipo al que desea enviar el trabajo de escaneado y, a continuación, pulse el botón **(Configurar)**.
- **6** Pulse el botón  $\vee$  hasta que aparezca resaltada la tarea de escaneado deseada y, a continuación, pulse el botón **(Configurar)**.
- **ZA NOTA:** La aplicación con la que cada escaneado está asociado depende de la configuración del ordenador.
- **7** Pulse el botón **(Iniciar)**.

# **Escaneado mediante el controlador TWAIN**

La impresora también es compatible con el controlador TWAIN (Tool Without An Interesting Name) para el escaneado de imágenes. Este controlador es uno de los componentes estándar proporcionados por Windows XP, Windows Vista, Windows 7, Windows 8, Windows Server® 2003 y Windows Server 2008, que funciona con varios escáneres.

# **NOTA:** Compruebe que el ordenador y la impresora estén bien conectados con el cable USB.

Para escanear una imagen desde **PaperPort**:

**1** Coloque uno o varios documentos con la cara hacia arriba y el borde superior en primer lugar en el ADF. O

Coloque un solo documento hacia abajo sobre el cristal de exposición.

Para más información sobre cómo colocar un documento, consulte ["Colocación de un documento original en el](#page-279-0)  [ADF" en la página 278](#page-279-0).

- **2** En el menú **Iniciar** de Windows, haga clic en **Nuance PaperPort 14** en **Todos los programas** y después haga clic en **PaperPort** (para Windows 8, haga clic en el icono **PaperPort** de la pantalla **Iniciar**).
- **3** En la ficha **Desktop**, haga clic en **Configuración de escaneado** en el grupo **Panel de función**.
- **4** Haga clic en **Seleccionar** en el panel **Escanear u obtener foto**.
- **5** En el cuadro de diálogo **Available Scanners** (Escáneres disponibles) seleccione **TWAIN: Dell C1765 MFP Scanner** y después haga clic en **OK** (Aceptar).
- **6** Seleccione las preferencias de escaneado y haga clic en **Pres. prel.** para mostrar la imagen de vista previa.

**NOTA:** La ilustración puede variar según el sistema operativo.

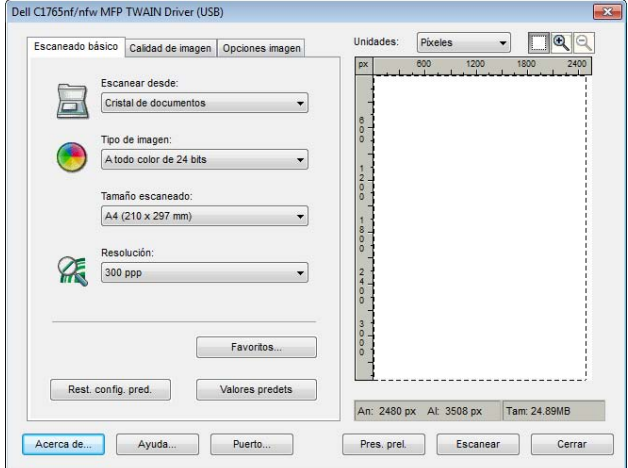

- **7** Seleccione las propiedades deseadas en las fichas **Calidad de imagen** y **Opciones imagen**.
- **8** Haga clic en **Escanear** para iniciar el escaneado.
- **9** Siga las instrucciones que aparecen en pantalla para editar la imagen después de copiarla en el ordenador.

# **Escaneado mediante el controlador de adquisición de imágenes de Windows (WIA)**

La impresora también es compatible con el controlador WIA para escanear imágenes. WIA es uno de los componentes estándar proporcionado por Windows XP y sistemas operativos posteriores, y funciona con escáneres y cámaras digitales. A diferencia del controlador TWAIN, el controlador WIA le permite escanear imágenes y manipular fácilmente esas imágenes sin necesidad de usar más programas de software.

**NOTA:** Compruebe que el ordenador y la impresora estén bien conectados con el cable USB.

**1** Coloque uno o varios documentos con la cara hacia arriba y el borde superior en primer lugar en el ADF. O

Coloque un solo documento hacia abajo sobre el cristal de exposición.

Para más información sobre cómo colocar un documento, consulte ["Colocación de un documento original en el](#page-279-0)  [ADF" en la página 278](#page-279-0).

**2** Inicie el software de dibujo, por ejemplo, **Paint** para Windows.

**NOTA:** Si utiliza Windows Vista o Windows Server 2008, use Galería fotográfica de Windows en lugar de Paint.

**3** Haga clic en **Archivo** → **Desde escáner o cámara** (botón **Paint** → **Desde escáner o cámara** en Windows 7, Windows 8, Windows Server 2008 R2 y Windows Server 2012).

Aparece la ventana **Escanear mediante Dell C1765 MFP Scanner**.

**NOTA:** La ilustración puede variar según el sistema operativo.

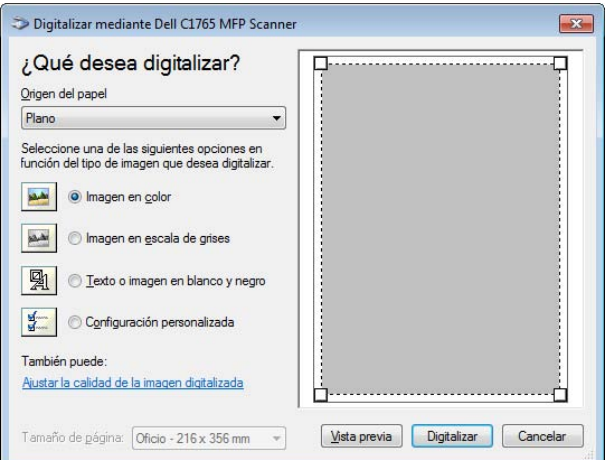

- **4** Seleccione las preferencias de escaneado y haga clic en **Ajustar la calidad de la imagen digitalizada** para abrir el cuadro de diálogo **Propiedades avanzadas**.
- **5** Seleccione las propiedades que desee, como brillo y contraste, y, a continuación, haga clic en **OK**.
- **6** Haga clic en **Escanear** para iniciar el escaneado.
- **7** En el menú **Archivo**, haga clic en **Guardar como**.
- **8** Introduzca el nombre de la imagen, seleccione un formato de archivo y especifique la ubicación donde desee guardar la imagen.

# **Escaneado a un PC o servidor mediante SMB/FTP**

# **Descripción general**

La función Escanear a servidor/PC le permite escanear documentos y enviar los documentos escaneados a un ordenador de la red a través del protocolo FTP o SMB.

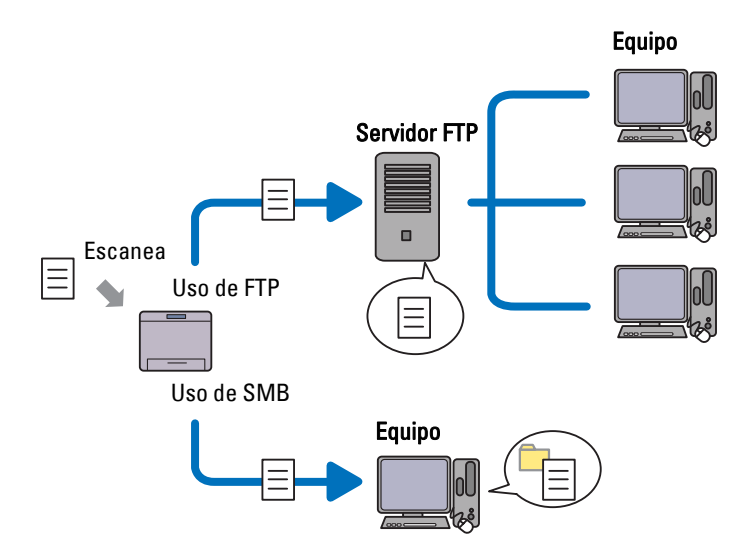

Puede seleccionar la clase de servidor y especificar un destino para almacenar el documento escaneado con **Dell Printer Configuration Web Tool** o con el **Editor de la libreta de direcciones**.

Para usar la función Escanear a servidor/PC, se requieren los siguientes elementos.

• Uso de SMB

Para transferir datos a través de SMB, el equipo debe ejecutar uno de los siguientes sistemas operativos que incluya el uso compartido de carpetas.

Para Mac OS X, se debe crear una cuenta de usuario compartida en Mac OS X.

- Windows XP
- Windows Vista
- Windows 7
- Windows 8
- Windows Server 2003
- Windows Server 2008
- Windows Server 2008 R2
- Windows Server 2012
- Mac OS X 10.4/10.5/10.6
- Uso de FTP

Para transferir datos a través de FTP, se necesita uno de los siguientes servidores FTP y una cuenta al servidor FTP (nombre de inicio de sesión y contraseña).

• Windows XP

Servicio FTP de Microsoft Internet Information Server 3.0/4.0 o Internet Information Services 5.0/5.1

- Windows Vista, Windows 7, Windows Server 2003, Windows Server 2008 y Windows Server 2008 R2 Servicio FTP de Microsoft Internet Information Services 6.0
- Windows 8 y Windows Server 2012 Servicio FTP de Microsoft Internet Information Services 8.0
- Mac OS X

Servicio FTP de Mac OS X 10.4.2/10.4.4/10.4.8/10.4.9/10.4.10/10.4.11/10.5/10.6/10.7

Para obtener información acerca de cómo configurar el servicio FTP, consulte al administrador del sistema.

Siga el procedimiento que se describe a continuación para usar la función Escanear a servidor/PC.

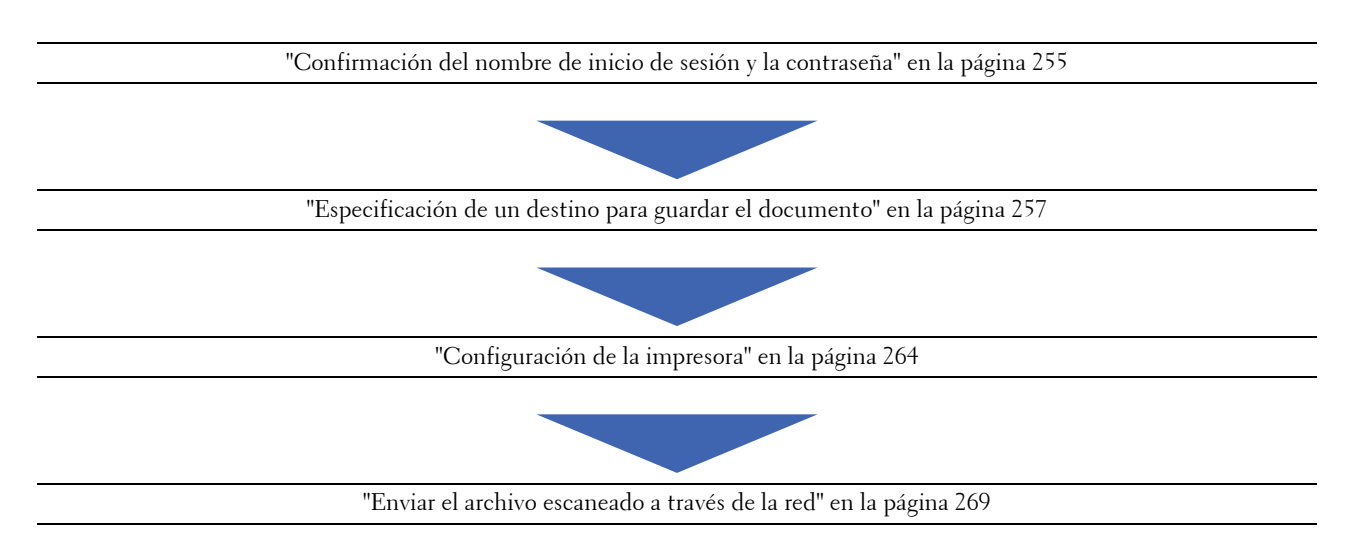

# <span id="page-256-0"></span>**Confirmación del nombre de inicio de sesión y la contraseña**

### **Cuando se utilice SMB:**

La función Escanear a PC/servidor requiere una cuenta de inicio de sesión de usuario con una contraseña válida y no vacía para la autenticación. Confirme el nombre de usuario y la contraseña de inicio de sesión.

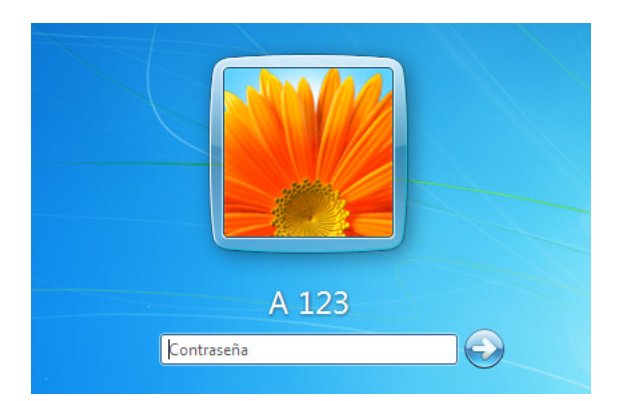

Si no usa una contraseña para iniciar su sesión, debe crear una contraseña en su cuenta mediante el siguiente procedimiento.

#### **En Windows Vista y Windows 7:**

- **1** Haga clic en **Iniciar** → **Panel de control**.
- **2** Haga clic en **Cuentas de usuario y protección infantil**.
- **3** Haga clic en **Cuentas de usuario**.
- **4** Haga clic en **Crear una contraseña para la cuenta** y añada una contraseña para su cuenta de inicio de sesión de usuario.

#### **En Windows 8 y Windows Server 2012**

- **1** Haga clic con el botón derecho en el extremo inferior izquierdo de la pantalla y, después, haga clic en **Panel de control**.
- **2** Haga clic en **Cambiar configuración de PC**.
- **3** Haga clic en **Usuarios**.
- **4** Haga clic en **Crear una contraseña** y añada una contraseña para su cuenta de inicio de sesión de usuario.

#### **En Windows XP:**

- **1** Haga clic en **Inicio** → **Panel de control** → **Cuentas de usuario**.
- **2** Haga clic en **Cambiar una cuenta**.
- **3** Seleccione su cuenta.
- **4** Haga clic en **Create a password (Crear una contraseña)** y añada una contraseña para su cuenta de inicio de sesión de usuario.

#### **En Windows Server 2008:**

- **1** Haga clic en **Iniciar** → **Panel de control**.
- **2** Haga doble clic en **Cuentas de usuario**.
- **3** Haga clic en **Crear una contraseña para la cuenta** y añada una contraseña para su cuenta de inicio de sesión de usuario.

#### **En Windows Server 2008 R2:**

- **1** Haga clic en **Iniciar**  $\rightarrow$  **Panel de control.**
- **2** Seleccione **Cuentas de usuario**.
- **3** Haga clic en **Cuentas de usuario**.
- **4** Haga clic en **Crear una contraseña para la cuenta** y añada una contraseña para su cuenta de inicio de sesión de usuario.

# **En Mac OS X 10.4/10.5/10.6**

- **1** Haga clic en **Preferencias del sistema** → **Cuentas**.
- **2** Seleccione **Cambiar contrña**.
- **3** Especifique una contraseña para su cuenta de inicio de sesión de usuario en **Contraseña Nueva**.
- **4** Vuelva a escribir la contraseña en **Verificar**.

Una vez confirmados el nombre de usuario y la contraseña de inicio de sesión, vaya a ["Especificación de un destino](#page-258-0)  [para guardar el documento" en la página 257](#page-258-0).

### **Cuando se utilice FTP**

La función Escanear a PC/servidor requiere un nombre de usuario y una contraseña. Para obtener su nombre de usuario y contraseña, póngase en contacto con el administrador del sistema.

### <span id="page-258-0"></span>**Especificación de un destino para guardar el documento**

### **Cuando se utilice SMB**

Comparta una carpeta para almacenar el documento escaneado mediante el siguiente procedimiento.

### **En Windows Vista, Windows 7, Windows 8, Windows Server 2008, Windows Server 2008 R2, Windows 2012**

- **1** Cree una carpeta en el directorio que desee del ordenador (ejemplo de nombre de carpeta, MiCarpeta).
- **2** Haga clic con el botón derecho en la carpeta y seleccione **Propiedades**.

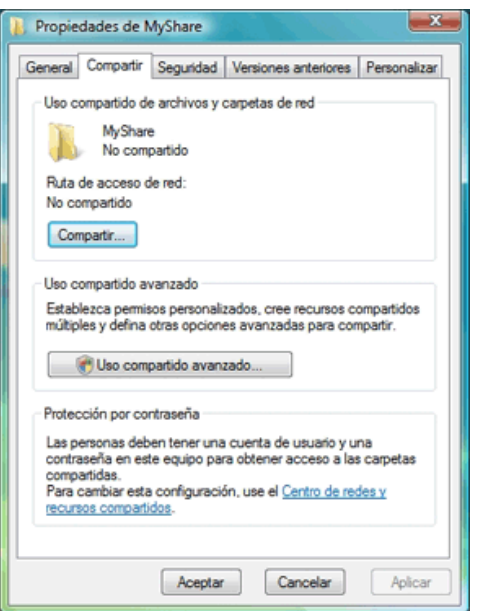

- **3** Haga clic en la ficha **Compartir** y, a continuación, seleccione **Uso compartido avanzado**.
- **4** Seleccione la casilla de verificación **Compartir esta carpeta**.
- **5** Especifique un nombre compartido en el cuadro **Nombre compartido**.

**NOTA:** Anote el nombre compartido ya que tendrá que utilizarlo en el siguiente procedimiento de configuración.

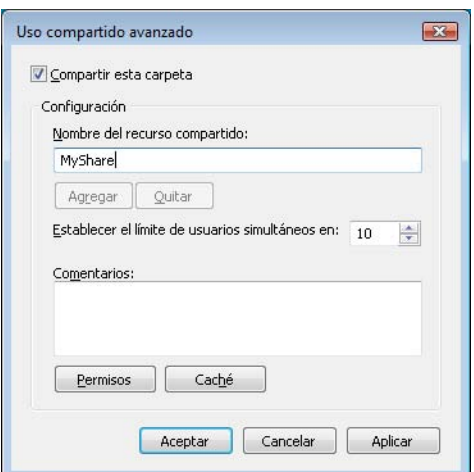

- **6** Haga clic en **Permisos** para otorgar un permiso de escritura para esta carpeta.
- **7** Haga clic en **Agregar**.
- **8** Busque su nombre de inicio de sesión de usuario haciendo clic en **Avanzado**, o escriba su nombre de inicio de sesión de usuario en el cuadro **Escribir los nombres de objeto para seleccionar** y haga clic en **Comprobar nombres** para confirmar (ejemplo de nombre de inicio de sesión de usuario, YoMismo).

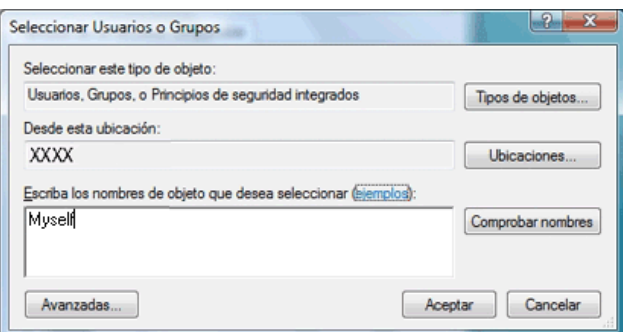

- **9** Cuando haya terminado, haga clic en **OK**.
- **10** Haga clic en el nombre de inicio de sesión de usuario que acaba de especificar. Marque la casilla **Control total**. De este modo tendrá permiso para enviar el documento a esta carpeta.

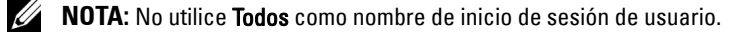

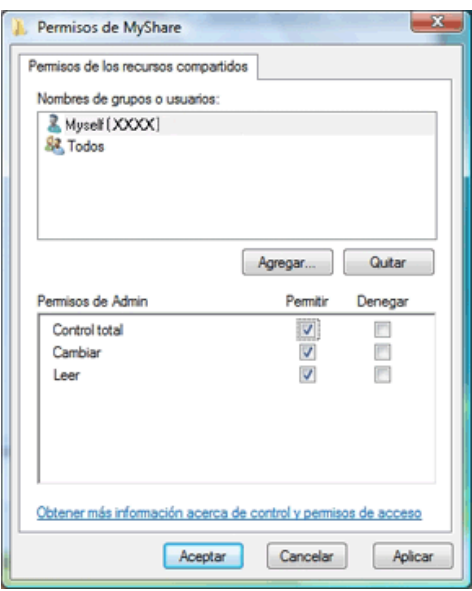

**NOTA:** Para añadir subcarpetas, cree nuevas carpetas dentro de la carpeta compartida creada. Ejemplo: Nombre de carpeta: MiCarpeta, Nombre de carpeta de segundo nivel: MiFoto, Nombre de carpeta de tercer nivel: Juan. Ahora deberá ver MiCarpeta\MiFoto\Juan en el directorio.

Cuando haya creado una carpeta, vaya a ["Configuración de la impresora" en la página 264.](#page-265-0)

#### **En Windows XP Home Edition:**

- **1** Cree una carpeta en el directorio que desee del ordenador (ejemplo de nombre de carpeta: MiCarpeta).
- **2** Haga clic con el botón derecho en la carpeta y seleccione **Propiedades**.
- **3** Haga clic en la ficha **Compartir** y, a continuación, seleccione **Compartir esta carpeta en la red**.
- **4** Especifique un nombre compartido en el cuadro **Nombre compartido**.

**NOTA:** Anote este nombre de recurso compartido porque lo utilizará en el siguiente procedimiento de configuración.

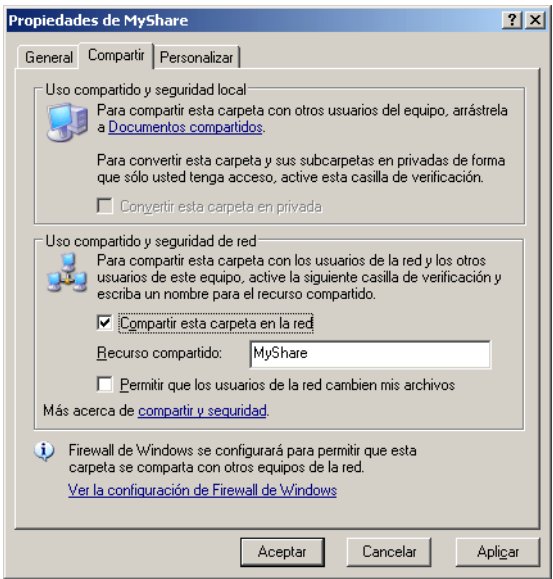

**NOTA:** Cuando aparezca la siguiente pantalla, haga clic en Haga clic aquí si desea compartir archivos sin ejecutar el asistente teniendo en cuenta los riesgos de seguridad que conlleva, seleccione Habilitar solamente el uso compartido de archivos y haga clic en OK.

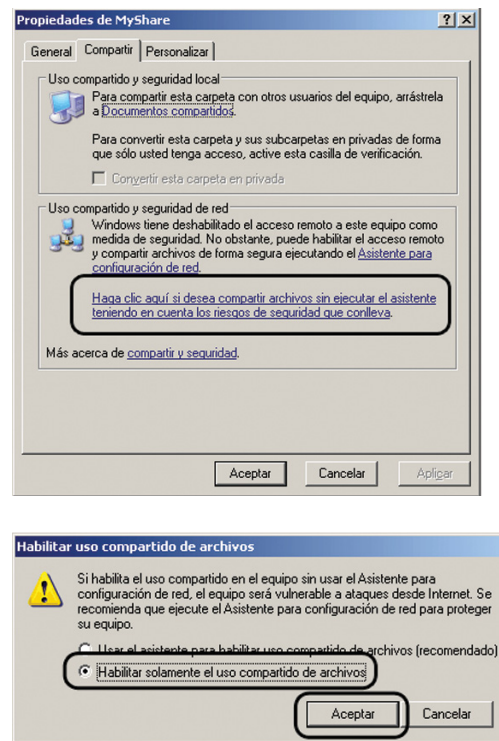

**5** Marque la casilla de verificación **Permitir que usuarios de la red cambien mis archivos**.

<u>U</u> **NOTA:** Para añadir subcarpetas, cree nuevas carpetas dentro de la carpeta compartida creada. Ejemplo: Nombre de carpeta: MiCarpeta, Nombre de carpeta de segundo nivel: MiFoto, Nombre de carpeta de tercer nivel: Juan

Ahora deberá ver MiCarpeta\MiFoto\Juan en el directorio

Cuando haya creado una carpeta, vaya a ["Configuración de la impresora" en la página 264.](#page-265-0)

#### **En Windows XP Professional Edition:**

- **1** Cree una carpeta en el directorio que desee del ordenador (ejemplo de nombre de carpeta: MiCarpeta) y haga doble clic en la carpeta.
- **2** Seleccione **Opciones de carpeta** en **Herramientas**.

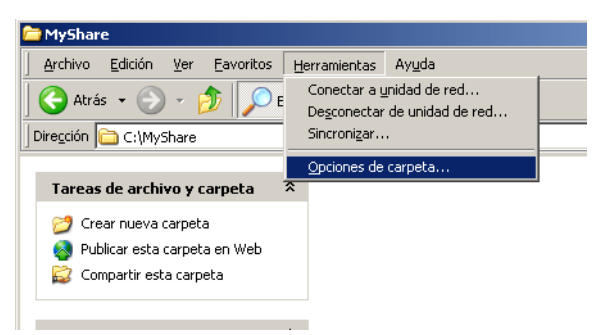

**3** Haga clic en la ficha **Ver** y desactive la casilla de verificación **Utilizar uso compartido simple de archivos (recomendado)**.

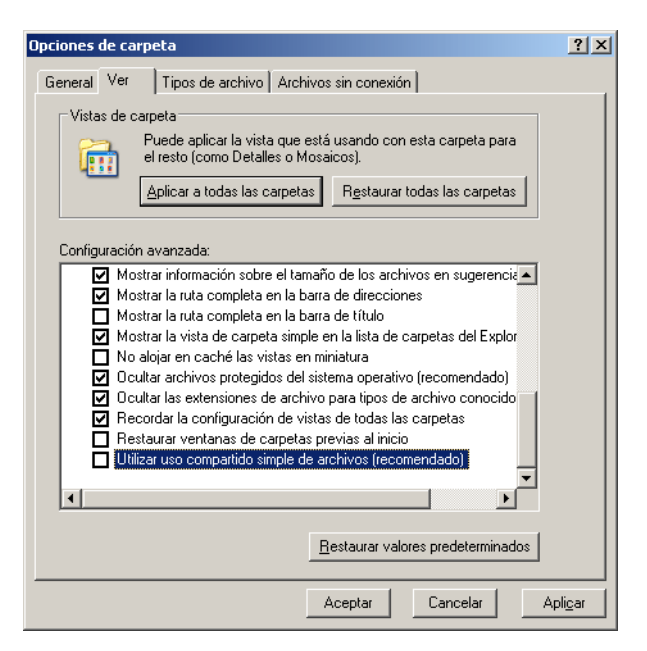

- **4** Haga clic en **OK** y cierre la ventana.
- **5** Haga clic con el botón derecho en la carpeta y seleccione **Propiedades**.
- **6** Seleccione la ficha **Compartir** y, a continuación, seleccione **Compartir esta carpeta**.
- **7** Especifique un nombre compartido en el cuadro **Nombre compartido**.

<u>U</u> **NOTA:** Anote este nombre de recurso compartido porque lo utilizará en el siguiente procedimiento de configuración.

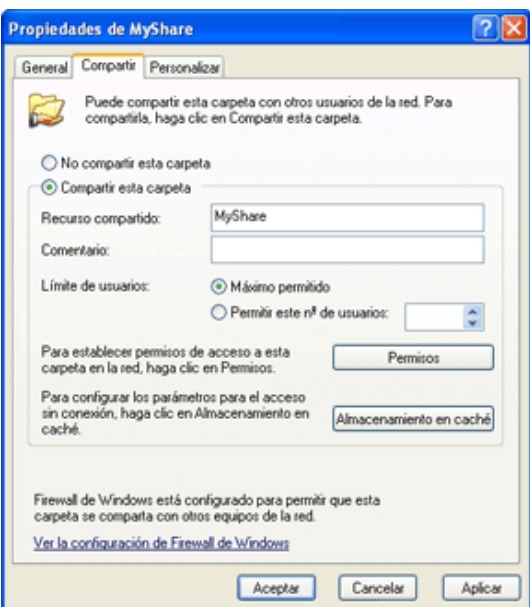

- **8** Haga clic en **Permisos** para crear un permiso de escritura para esta carpeta.
- **9** Haga clic en **Agregar**.
- **10** Busque su nombre de inicio de sesión de usuario haciendo clic en **Avanzado**, o escriba su nombre de inicio de sesión de usuario en el cuadro **Escribir los nombres de objeto para seleccionar** y haga clic en **Comprobar nombres** para confirmar (ejemplo de nombre de inicio de sesión de usuario, YoMismo).

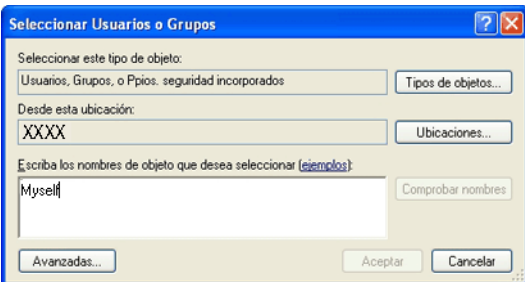

**NOTA:** No utilice **Todos** como nombre de inicio de sesión de usuario.

**12** Haga clic en el nombre de inicio de sesión de usuario que acaba de especificar. Marque la casilla **Control total**. De este modo tendrá permiso para enviar el documento a esta carpeta.

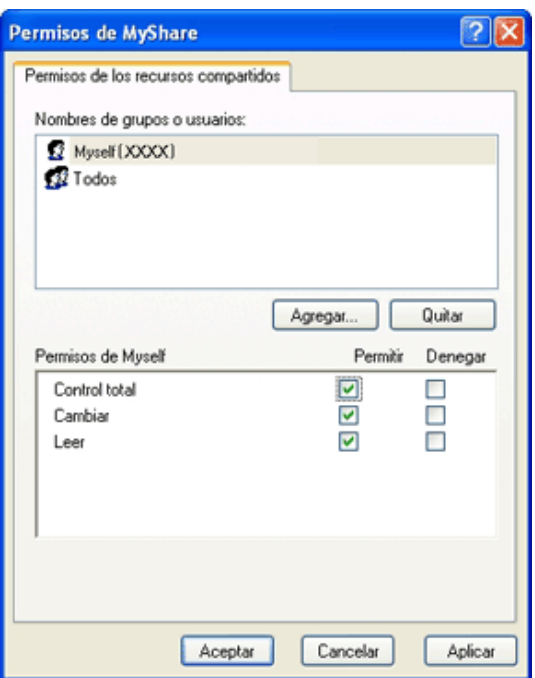

**NOTA:** Para añadir subcarpetas, cree nuevas carpetas dentro de la carpeta compartida creada. Ejemplo: Nombre de carpeta: MiCarpeta, Nombre de carpeta de segundo nivel: MiFoto, Nombre de carpeta de tercer nivel: Juan.

```
Ahora deberá ver MiCarpeta\MiFoto\Juan en el directorio.
```
Cuando haya creado una carpeta, vaya a ["Configuración de la impresora" en la página 264.](#page-265-0)

### **En Mac OS X 10.4:**

- **1** Seleccione **Go (Ir)** en el menú **Finder** y, a continuación, haga clic en **Home (Inicio)**.
- **2** Haga doble clic en **Public (Pública)**.
- **3** Cree una carpeta (ejemplo de nombre de capeta, MiCarpeta).

**NOTA:** Anote el nombre de la carpeta ya que tendrá que utilizarlo en el siguiente procedimiento de configuración.

- **4** Abra **Preferencias del sistema** y haga clic en **Compartir**.
- **5** Seleccione la casilla de verificación **Uso compartido de archivos** y la casilla de verificación **Uso compartido de Windows**.

#### **En Mac OS X 10.5/10.6:**

**1** Cree una carpeta en el directorio que desee del ordenador (ejemplo de nombre de carpeta, MiCarpeta).

**NOTA:** Anote el nombre de la carpeta ya que tendrá que utilizarlo en el siguiente procedimiento de configuración.

- **2** Seleccione la carpeta creada y, a continuación, seleccione **Get Info (Obtener información)** en el menú **Archivo**.
- **3** Marque la casilla **Carpeta compartida** y, a continuación, cierre la ventana.
- **4** Abra **Preferencias del sistema** y haga clic en **Compartir**.
- **5** Marque la casilla **Uso compartido de archivos** y, a continuación, haga clic en **Opciones**.
- **6** Marque la casilla **Compartir archivos y carpetas mediante SMB** y la del nombre de cuenta.

**7** Haga clic en **Done (Aceptar)**.

#### **Cuando se utilice FTP**

Para obtener información acerca de un destino para almacenar el documento, póngase en contacto con su administrador del sistema.

# <span id="page-265-0"></span>**Configuración de la impresora**

Puede configurar la impresora para usar la función Escanear a servidor/PC con **Dell Printer Configuration Web Tool** o con el **Editor de la libreta de direcciones**.

### **Desde Dell Printer Configuration Web Tool**

- **1** Abra un navegador web.
- **2** Escriba la dirección IP de la impresora en la barra de direcciones.

**NOTA:** Para obtener información detallada sobre la forma de comprobar la dirección IP de la impresora, consulte ["Verificación de la configuración IP" en la página 55](#page-56-0).

**3** Haga clic en **Ir**.

Aparece la página web de la impresora.

**4** Si aparece un cuadro de diálogo de inicio de sesión de seguridad, haga clic en **Lib. direcc.** y escriba el nombre de usuario y la contraseña correctos.

**NOTA:** El nombre de usuario predeterminado es admin, y la contraseña predeterminada es en blanco (uada).

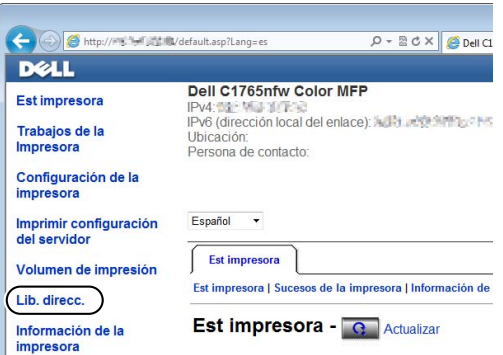

- **5** Haga clic en la ficha **Dirección de servidor**.
- **6** Seleccione un número sin utilizar y haga clic en **Crear**.

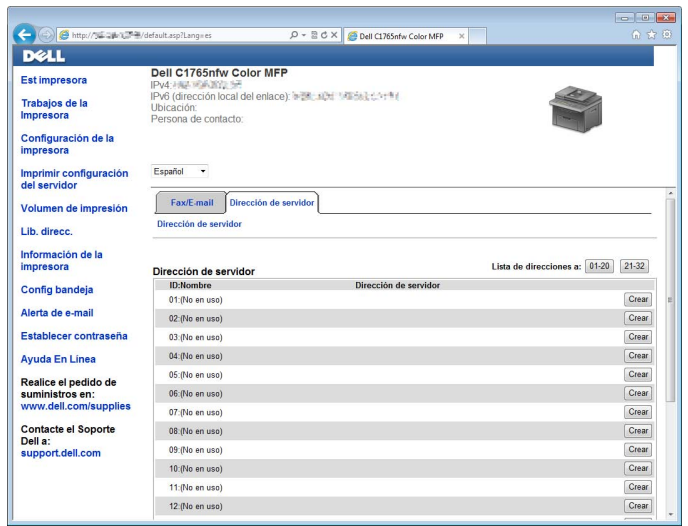

Aparece la página **Dirección de servidor**.

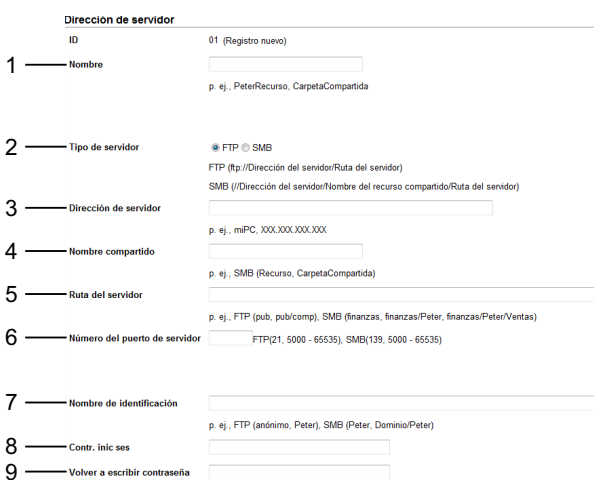

Para rellenar los campos, especifique la información tal y como se indica a continuación:

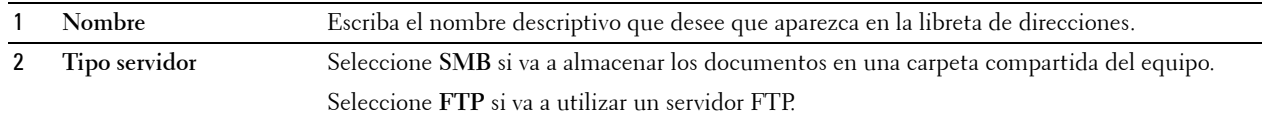

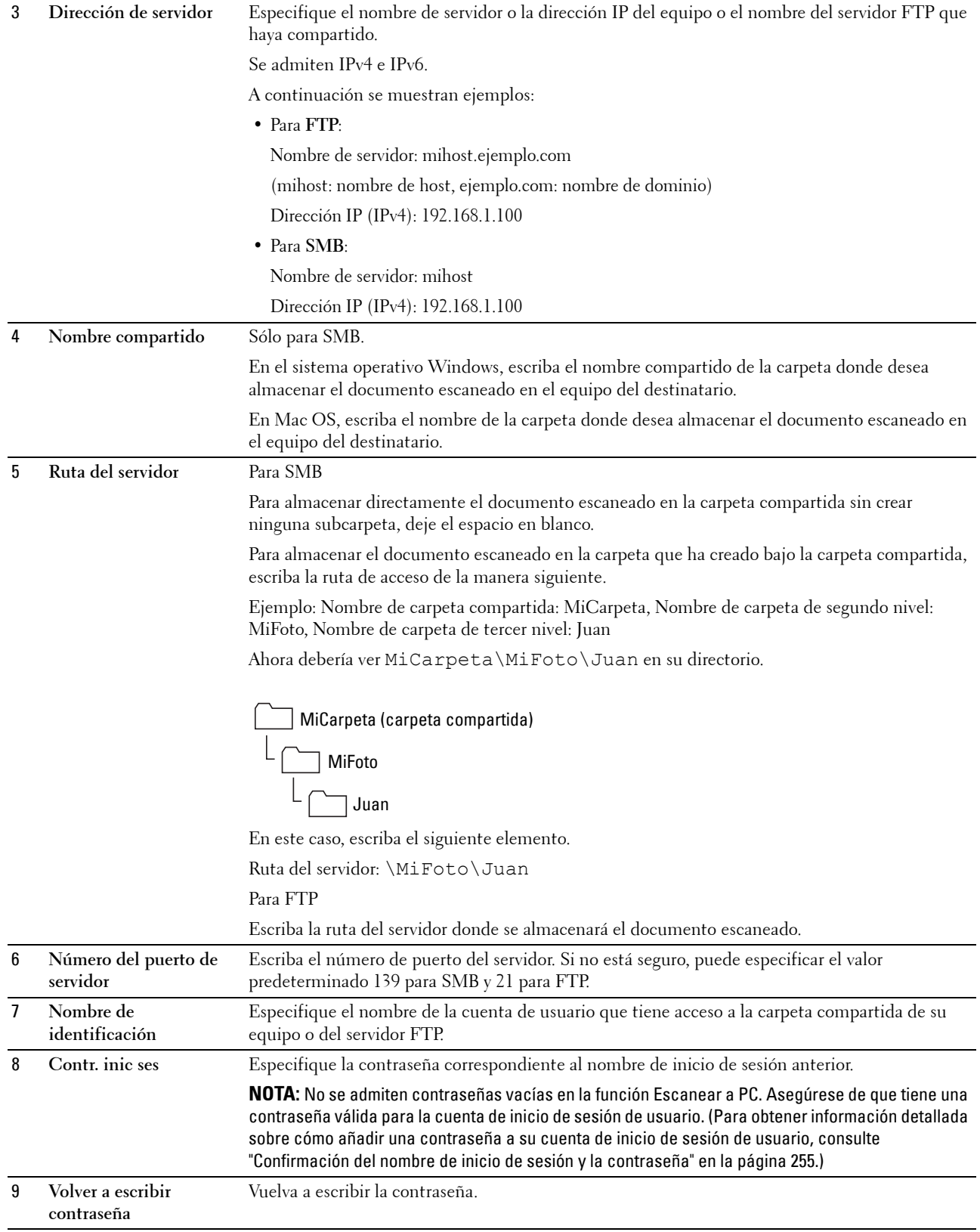

Una vez realizada la configuración, vaya a ["Enviar el archivo escaneado a través de la red" en la página 269.](#page-270-0)

#### **Desde el Editor de la libreta de direcciones**

 Haga clic en **Iniciar** → **Todos los programas** → **Impresoras Dell** → **Dell C1765 Color Multifunction Printer** → **Editor de la libreta de direcciones**.

Aparece la ventana **Select Device** (Seleccionar dispositivo).

- Seleccione su impresora de la lista.
- Haga clic en **OK**.
- Haga clic en **Herramienta** → **Nuevo (Libreta de direcciones del dispositivo)** → **Servidor**.

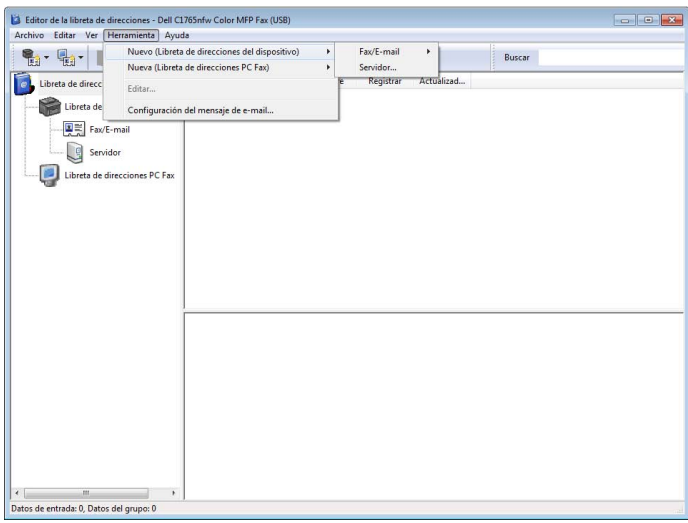

Aparece el cuadro de diálogo **Dirección de servidor**.

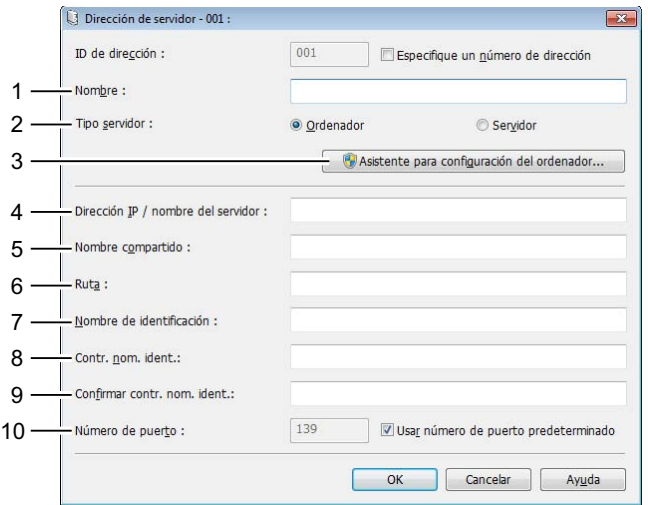

Para rellenar los campos, especifique la información tal y como se indica a continuación:

**Nombre** Escriba el nombre descriptivo que desee que aparezca en la libreta de direcciones.

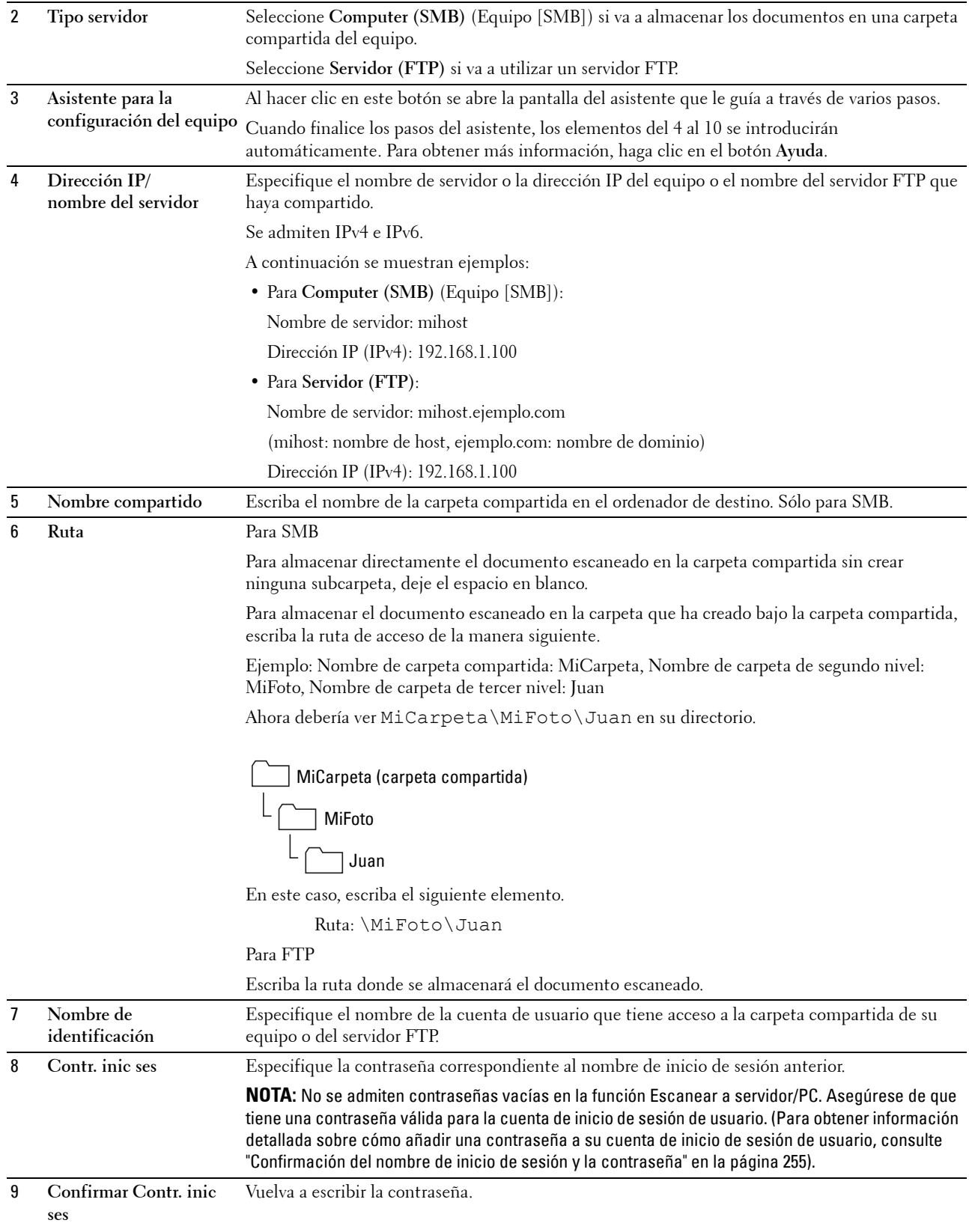

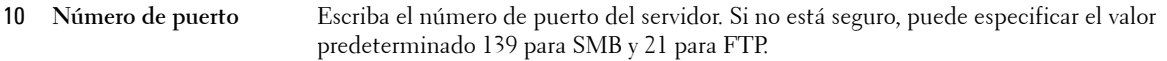

Una vez realizada la configuración, vaya a ["Enviar el archivo escaneado a través de la red" en la página 269.](#page-270-0)

### <span id="page-270-0"></span>**Enviar el archivo escaneado a través de la red**

**1** Coloque uno o varios documentos con la cara hacia arriba y el borde superior en primer lugar en el ADF. O

Coloque un solo documento hacia abajo sobre el cristal de exposición.

Para más información sobre cómo colocar un documento, consulte ["Colocación de un documento original en el](#page-279-0)  [ADF" en la página 278](#page-279-0).

- **2** Pulse el botón **(Escanear)**.
- **3** Pulse el botón  $\vee$  hasta que aparezca resaltado Escanear a red y, a continuación, pulse el botón **(Configurar)**.
- **4** Asegúrese de que aparezca resaltado Escanear a y, a continuación, pulse el botón **√** (Configurar).
- **5** Pulse el botón  $\vee$  hasta que aparezca resaltado Ordenador (Red) o Servidor (FTP) o Buscar en la libreta de direcciones y, a continuación, pulse el botón **(Configurar)**.

Ordenador (Red): Almacena la imagen escaneada en el equipo utilizando el protocolo SMB.

Servidor (FTP): Almacena la imagen escaneada en el servidor utilizando el protocolo FTP.

Buscar en libreta de direcciones: Permite seleccionar la dirección de servidor registrada en la Libreta de direcciones.

- **6** Pulse el botón  $\vee$  para seleccionar el destino donde se almacenará el archivo escaneado y, a continuación, pulse el botón **(Configurar)**.
- **7** Pulse el botón **(Iniciar)** para enviar los archivos escaneados.

# **Escaneado en una memoria USB**

La función Escanear a memoria USB le permite escanear documentos y guardar los datos escaneados en la memoria. Para escanear documentos y guardarlos, siga los pasos que se indican a continuación:

**1** Introduzca la memoria en el puerto USB de la impresora.

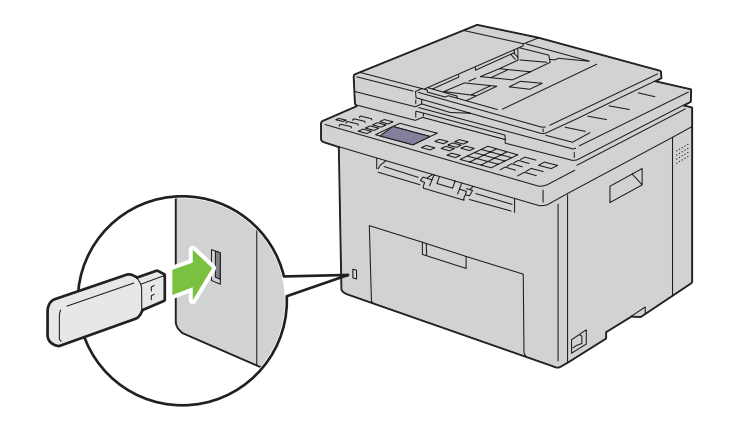

**2** Coloque uno o varios documentos con la cara hacia arriba y el borde superior en primer lugar en el ADF. O

Coloque un solo documento hacia abajo sobre el cristal de exposición.

Para más información sobre cómo colocar un documento, consulte ["Colocación de un documento original en el](#page-279-0)  [ADF" en la página 278](#page-279-0).

- **3** Pulse el botón **(Escanear)**.
- **4** Asegúrese de que aparezca resaltado Esc. a memoria USB y, a continuación, pulse el botón **(Configurar)**.
- **5** Pulse el botón  $\vee$  hasta que aparezca resaltada la carpeta deseada y, a continuación, pulse el botón **(Configurar)**.
- **6** Pulse el botón **(Iniciar)**.

# **Envío de un correo electrónico con la imagen escaneada**

Para enviar un mensaje de correo electrónico con la imagen escaneada adjunta desde la impresora, siga estos pasos:

- Establezca las **Configuración del servidor de e-mail** de **Alerta de e-mail** en **Dell Printer Configuration Web Tool**. Consulte ["Alerta de e-mail" en la página 102](#page-103-0) para obtener más información. Para obtener información acerca del servidor de correo electrónico, póngase en contacto con el administrador del sistema o su proveedor de servicio de Internet (ISP) local.
- Configure la libreta de direcciones de correo electrónico a través de **Dell Printer Configuration Web Tool**. Consulte ["Configuración de la libreta de direcciones de correo electrónico" en la página 271](#page-272-0) para obtener más información.

# <span id="page-272-0"></span>**Configuración de la libreta de direcciones de correo electrónico**

- **1** Abra un navegador web.
- **2** Escriba la dirección IP de la impresora en la barra de direcciones y haga clic en **Ir**. Aparece la página web de la impresora.
- **3** Haga clic en la ficha **Lib. direcc.**.

Aparece el cuadro de diálogo de inicio de sesión.

- **4** Escriba la ID y la contraseña de inicio de sesión del administrador registrados en la impresora.
- **5** Haga clic en **Lib. direcc.**.

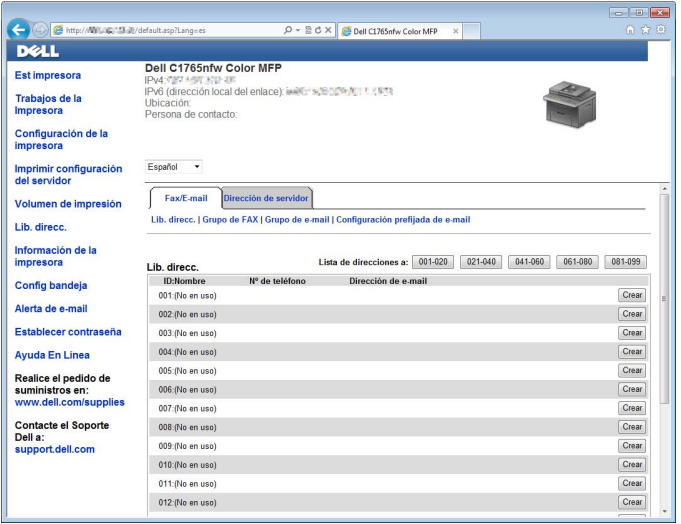

# **6** Haga clic en **Crear**.

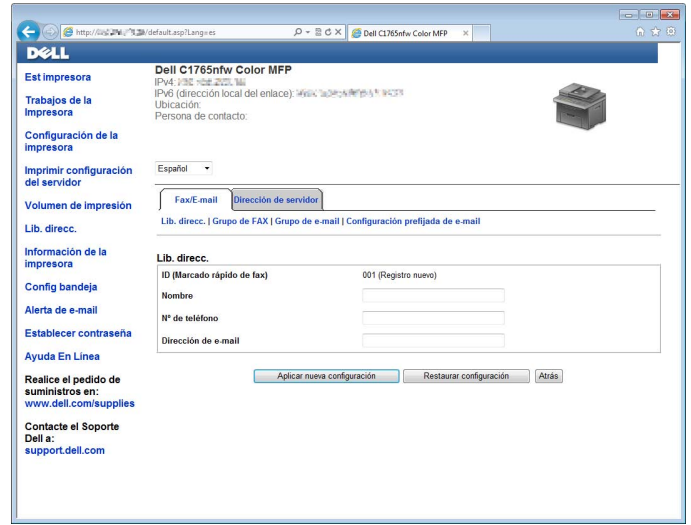

- **7** Escriba un nombre y una dirección de correo electrónico en los campos **Nombre** y **Dirección de correo electrónico**.
- **8** Haga clic en **Aplicar nueva configuración**.

#### **Envío de un correo electrónico con el archivo escaneado**

**1** Coloque uno o varios documentos con la cara hacia arriba y el borde superior en primer lugar en el ADF. O

Coloque un solo documento hacia abajo sobre el cristal de exposición.

Para más información sobre cómo colocar un documento, consulte ["Colocación de un documento original en el](#page-279-0)  [ADF" en la página 278](#page-279-0).

- **2** Pulse el botón **(Escanear)**.
- **3** Pulse el botón  $\vee$  hasta que aparezca resaltado Escanear a e-mail y, a continuación, pulse el botón **(Configurar)**.
- **4** Asegúrese de que E-mail aparezca resaltado y, a continuación, pulse el botón **√** (Configurar).
- **5** Pulse el botón  $\vee$  para seleccionar el ajuste mostrado a continuación y, a continuación, pulse el botón **(Configurar)**.

Teclado numérico: Escriba la dirección de correo electrónico directamente y, a continuación, pulse el botón **(Configurar)**.

Lib. direcc.: Seleccione la dirección de correo electrónico registrada en la Libreta de direcciones de correo electrónico y, a continuación, pulse el botón **(Configurar)**.

Grupo de correo electrónico: Seleccione el grupo de correo electrónico registrado en los Grupos de correo electrónico y, a continuación, pulse el botón **(Configurar)**.

*MOTA:* Los usuarios deben registrarse antes de poder seleccionar Lib. direcc. en el panel del operador.

**6** Pulse el botón **(Iniciar)** para enviar el correo electrónico.

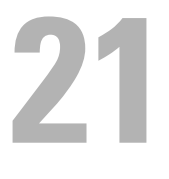

# **Fax**

**NOTA:** Si la configuración de Función habilitada para Fax se ajusta en Habilitar (contr.), debe introducir la contraseña de cuatro dígitos para utilizar la función de fax. Si la configuración Función habilitada para Fax se ajusta en Deshabilitar, se deshabilita la función de fax. Si desea más detalles, consulte ["Función habilitada" en la página 201.](#page-202-0)

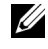

**NOTA:** Si Aj bloqueo panel se configura en Habilitar, debe introducir la contraseña de cuatro dígitos para entrar en el Menú Admin.

# **Configuración inicial del fax**

**NOTA:** Los siguientes valores se pueden configurar también con Advance Tools (Herramientas avanzadas) del Navegador de configuración fácil.

# **Configuración del país**

Para usar el servicio de fax de la impresora deberá definir el país donde se utiliza la impresora.

- **1** Pulse el botón  $\equiv$  (Menú).
- 2 Pulse el botón  $\vee$  hasta que aparezca resaltado Sistema y, a continuación, pulse el botón  $\checkmark$  (Configurar).
- **3** Pulse el botón  $\vee$  hasta que aparezca resaltado Menú Admin y, a continuación, pulse el botón  $\checkmark$  (Configurar).
- **4** Pulse el botón  $\vee$  hasta que aparezca resaltado Config fax y, a continuación, pulse el botón  $\checkmark$  (Configurar).
- **5** Pulse el botón  $\vee$  hasta que aparezca resaltado País y, a continuación, pulse el botón  $\checkmark$  (Configurar).
- **6** Pulse el botón  $\vee$  para seleccionar el país donde se usa la impresora y, a continuación, pulse el botón **(Configurar)**.
- **7** Compruebe que aparezca ¿Está seguro?, pulse el botón  $\vee$  para seleccionar Sí y, a continuación, pulse el botón **(Configurar)**.

La impresora se reinicia automáticamente para aplicar las configuraciones.

**NOTA:** En cualquier caso, al establecer la configuración del país, se inicializa la información que está registrada en el <u>U</u> dispositivo.

# **Configuración de la ID de la impresora**

En la mayoría de los países, está obligado por ley a indicar su número de fax en cualquier fax que envíe. La ID de la impresora, que contiene su nombre y número de teléfono o el nombre de la empresa, se imprimirá en la parte superior de cada página que envíe desde la impresora.

- **1** Pulse el botón  $\equiv$  (Menú).
- 2 Pulse el botón  $\vee$  hasta que aparezca resaltado Sistema y, a continuación, pulse el botón  $\checkmark$  (Configurar).
- **3** Pulse el botón  $\vee$  hasta que aparezca resaltado Menú Admin y, a continuación, pulse el botón  $\checkmark$  (Configurar).
- **4** Pulse el botón  $\vee$  hasta que aparezca resaltado Config fax y, a continuación, pulse el botón  $\checkmark$  (Configurar).
- **5** Pulse el botón  $\vee$  hasta que aparezca resaltado Número de fax y, a continuación, pulse el botón **(Configurar)**.
- **6** Introduzca el número de fax usando el teclado numérico.

**NOTA:** Si comete un error al introducir los números, pulse el botón ( Retroceso) para borrar la última cifra.

- **7** Cuando el número que aparezca en la pantalla sea correcto, pulse el botón ✔ (Configurar).
- **8** Pulse el botón  $\bigwedge$  hasta que aparezca resaltado Nombre cab. fax y, a continuación, pulse el botón **(Configurar)**.

**9** Introduzca su nombre o el nombre de la empresa utilizando el teclado numérico.

Puede introducir caracteres alfanuméricos usando el teclado numérico, incluidos símbolos especiales, pulsando los botones  $\mathbf{l}$ ,  $\mathbf{v}$   $\mathbf{\#}$ .

Para más información sobre cómo usar el teclado numérico para introducir caracteres alfanuméricos, consulte ["Uso](#page-97-0)  [del teclado numérico para introducir caracteres" en la página 96.](#page-97-0)

- **10** Cuando el nombre que aparezca en la pantalla sea correcto, pulse el botón  $\checkmark$  (Configurar).
- **11** Para volver a la pantalla anterior, pulse el botón **(Atrás)**.

# **Configuración de la fecha y hora**

**ZO NOTA:** Puede ser necesario reajustar la hora y fecha correctas si la impresora pierde el suministro eléctrico.

- **1** Pulse el botón  $\equiv$  (Menú).
- **2** Pulse el botón **V** hasta que aparezca resaltado Sistema y, a continuación, pulse el botón ✔ (Configurar).
- **3** Pulse el botón  $\vee$  hasta que aparezca resaltado Menú Admin y, a continuación, pulse el botón  $\swarrow$  (Configurar).
- 4 Pulse el botón V hasta que aparezca resaltado Configuración del sistema y, a continuación, pulse el botón **(Configurar)**.
- **5** Pulse el botón  $\vee$  hasta que aparezca resaltado Fecha y Hora y, a continuación, pulse el botón **(Configurar)**.
- **6** Asegúrese de que aparezca resaltado Aj fecha y, a continuación, pulse el botón **√** (Configurar).
- **7** Escriba la fecha correcta usando el teclado numérico o pulse el botón  $\vee$  para seleccionarla.

**NOTA:** Si comete un error al introducir los números, pulse el botón < para volver a introducirlos.

- 8 Cuando la fecha que aparezca en la pantalla sea correcta, pulse el botón  $\checkmark$  (Configurar).
- **9** Pulse el botón  $\vee$  hasta que aparezca resaltado Ajustar hora y, a continuación, pulse el botón **(Configurar)**.
- 10 Escriba la hora correcta usando el teclado numérico o pulse el botón  $\bm{\bigvee}$  para seleccionarla.
- **11** Cuando la hora que aparezca en la pantalla sea correcta, pulse el botón  $\checkmark$  (Configurar).
- **12** Para volver a la pantalla anterior, pulse el botón **(Atrás)**.

# **Modificación del modo de reloj**

Puede ajustar la hora actual usando el formato de 12 o de 24 horas.

- **1** Pulse el botón  $\equiv$  (Menú).
- 2 Pulse el botón  $\vee$  hasta que aparezca resaltado Sistema y, a continuación, pulse el botón  $\checkmark$  (Configurar).
- **3** Pulse el botón  $\vee$  hasta que aparezca resaltado Menú Admin y, a continuación, pulse el botón  $\checkmark$  (Configurar).
- **4** Pulse el botón  $\vee$  hasta que aparezca resaltado Configuración del sistema y, a continuación, pulse el botón **(Configurar)**.
- **5** Pulse el botón  $\vee$  hasta que aparezca resaltado Fecha y Hora y, a continuación, pulse el botón **(Configurar)**.
- 6 Pulse el botón V hasta que aparezca resaltado Formato fecha y, a continuación, pulse el botón **(Configurar)**.
- 7 Pulse el botón  $\vee$  hasta que aparezca resaltado el formato deseado y, a continuación, pulse el botón **(Configurar)**.
- **8** Para volver a la pantalla anterior, pulse el botón **(Atrás)**.

# **Configuración de sonidos**

# **Volumen del altavoz**

- **1** Pulse el botón  $\equiv$  (Menú).
- **2** Pulse el botón **V** hasta que aparezca resaltado Sistema y, a continuación, pulse el botón ✔ (Configurar).
- **3** Pulse el botón  $\vee$  hasta que aparezca resaltado Menú Admin y, a continuación, pulse el botón  $\checkmark$  (Configurar).
- **4** Pulse el botón  $\vee$  hasta que aparezca resaltado Config fax y, a continuación, pulse el botón  $\checkmark$  (Configurar).
- **5** Pulse el botón  $\vee$  hasta que aparezca resaltado Monitor línea y, a continuación, pulse el botón **(Configurar)**.
- **6** Pulse el botón  $\vee$  hasta que aparezca resaltado el volumen deseado y, a continuación, pulse el botón **(Configurar)**.
- **7** Reinicie la impresora; para ello, apáguela y vuelva a encenderla.

# **Volumen del timbre**

- **1** Pulse el botón  $\equiv$  (Menú).
- **2** Pulse el botón **V** hasta que aparezca resaltado Sistema y, a continuación, pulse el botón ✔ (Configurar).
- **3** Pulse el botón  $\vee$  hasta que aparezca resaltado Menú Admin y, a continuación, pulse el botón  $\checkmark$  (Configurar).
- **4** Pulse el botón  $\vee$  hasta que aparezca resaltado Config fax y, a continuación, pulse el botón  $\checkmark$  (Configurar).
- **5** Pulse el botón  $\vee$  hasta que aparezca resaltado Vol tono llamada y, a continuación, pulse el botón **(Configurar)**.
- 6 Pulse el botón  $\vee$  hasta que aparezca resaltado el volumen deseado y, a continuación, pulse el botón **(Configurar)**.
- **7** Reinicie la impresora; para ello, apáguela y vuelva a encenderla.

# **Definición de las opciones de configuración del fax**

# **Modificación de las opciones de configuración del fax**

- **1** Pulse el botón  $\equiv$  (Menú).
- 2 Pulse el botón  $\vee$  hasta que aparezca resaltado Sistema y, a continuación, pulse el botón  $\checkmark$  (Configurar).
- **3** Pulse el botón  $\vee$  hasta que aparezca resaltado Menú Admin y, a continuación, pulse el botón  $\checkmark$  (Configurar).
- **4** Pulse el botón  $\vee$  hasta que aparezca resaltado Config fax y, a continuación, pulse el botón  $\checkmark$  (Configurar).
- **5** Pulse el botón  $\vee$  hasta que aparezca resaltado el elemento de menú deseado y, a continuación, pulse el botón **(Configurar)**.
- 6 Pulse los botones  $>$  o  $\vee$  hasta que aparezca resaltado el parámetro deseado o escríbalo con el teclado numérico.
- **7** Pulse el botón **(Configurar)** para guardar la selección.
- **8** En caso necesario, repita los pasos del 5 al 7.
- **9** Para volver a la pantalla anterior, pulse el botón **(Atrás)**.

# <span id="page-277-0"></span>**Opciones de ajustes de fax disponibles**

Puede usar las siguientes opciones de ajustes para configurar el sistema de fax:

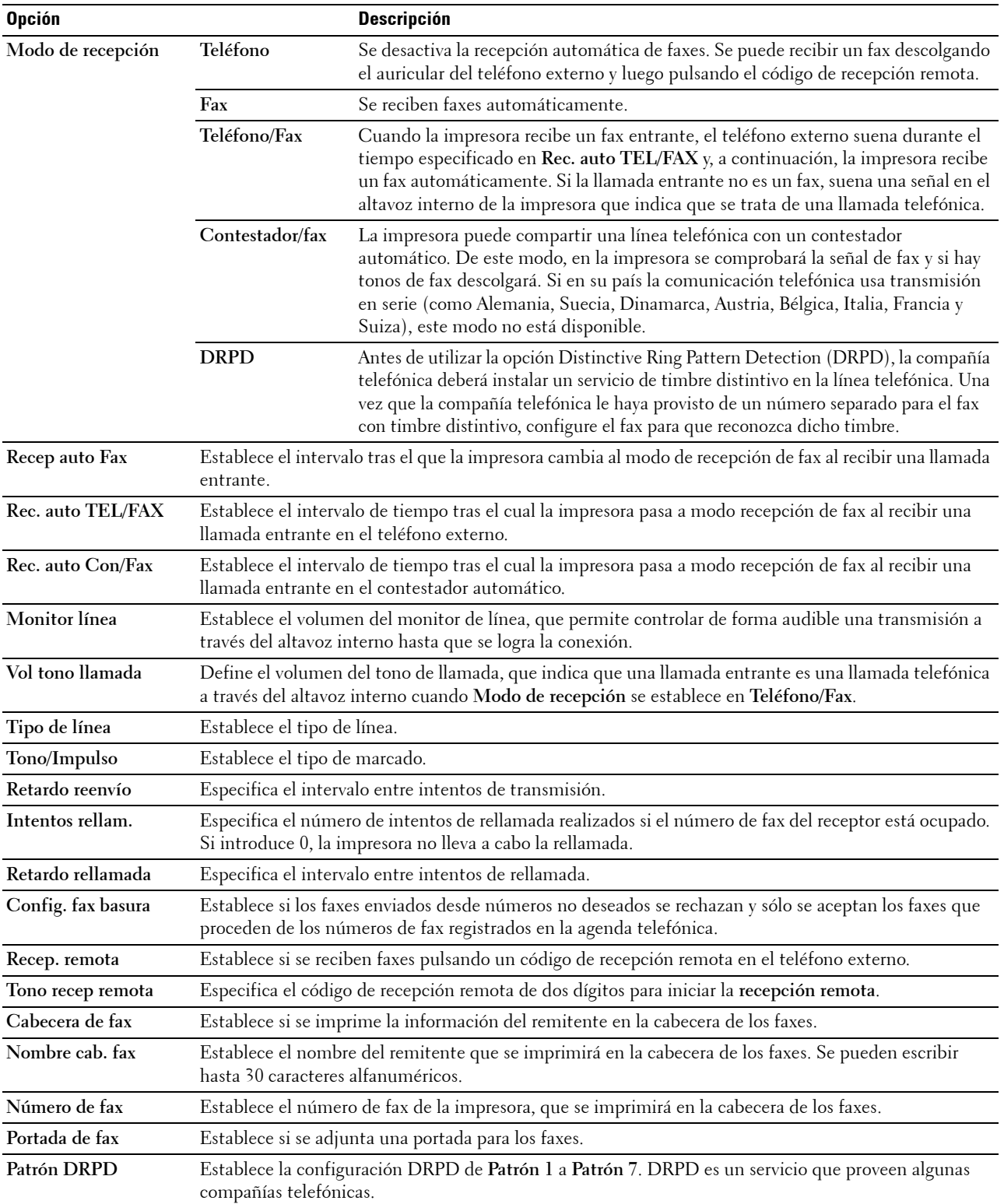

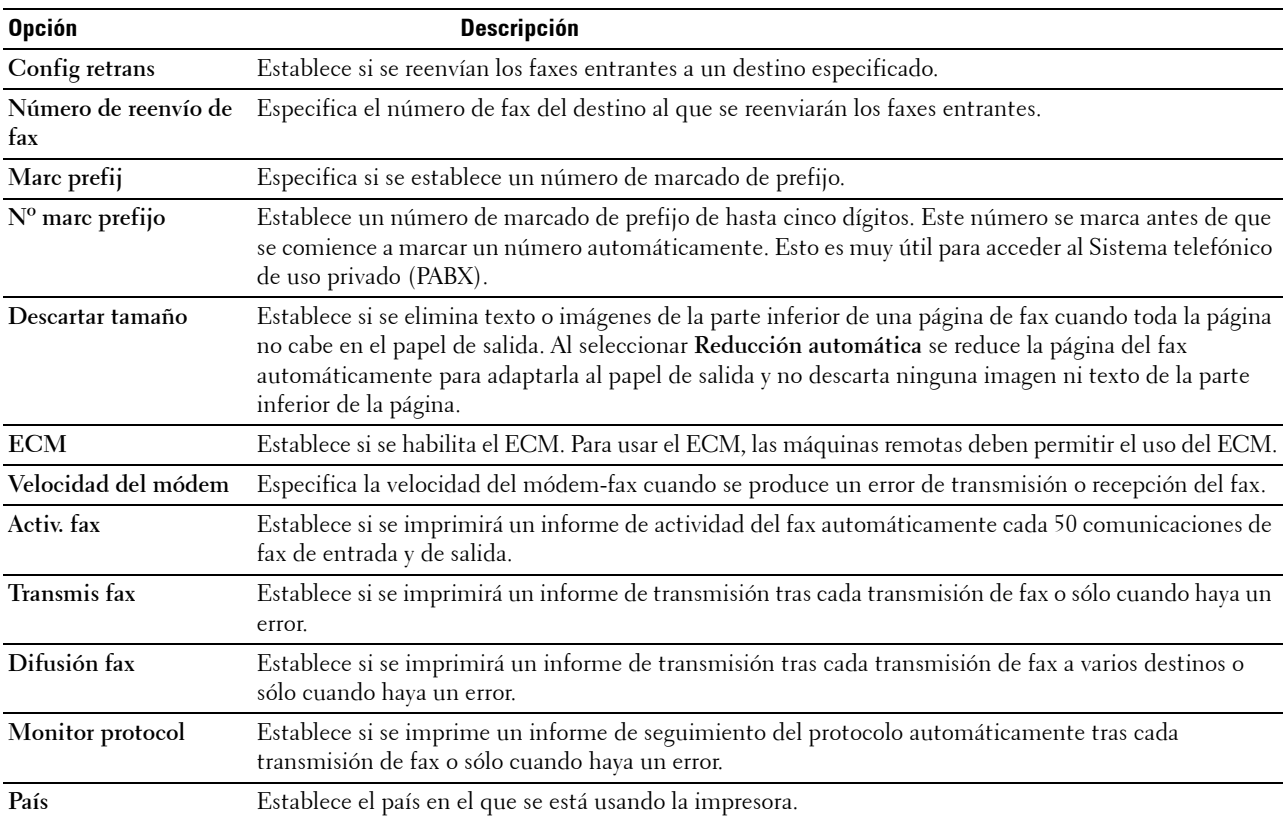

### **Marc prefij**

**NOTA:** Solo se puede utilizar cuando se envía un fax al número de línea externo. Para usarlo, debe hacer lo siguiente desde el panel del operador.

- **1** Pulse el botón  $\equiv$  (Menú).
- 2 Pulse el botón  $\vee$  hasta que aparezca resaltado Sistema y, a continuación, pulse el botón  $\checkmark$  (Configurar).
- **3** Pulse el botón  $\vee$  hasta que aparezca resaltado Menú Admin y, a continuación, pulse el botón  $\checkmark$  (Configurar).

**4** Pulse el botón  $\vee$  hasta que aparezca resaltado Config fax y, a continuación, pulse el botón  $\checkmark$  (Configurar).

- **5** Pulse el botón  $\vee$  hasta que Tipo de línea aparezca resaltado y, a continuación, pulse el botón **(Configurar)**.
- **6** Pulse el botón  $\vee$  hasta que aparezca resaltado PBX y, a continuación, pulse el botón  $\checkmark$  (Configurar).
- **7** Pulse el botón **(Atrás)** para regresar al menú anterior.
- 8 Pulse el botón  $\vee$  hasta que aparezca resaltado Marc prefij y, a continuación, pulse el botón **(Configurar)**.
- **9** Pulse el botón  $\vee$  hasta que aparezca resaltado Habilitar y, a continuación, pulse el botón  $\checkmark$  (Configurar).
- **10** Pulse el botón **(Atrás)** para regresar al menú anterior.
- 11 Pulse el botón  $\vee$  hasta que aparezca resaltado N° marc prefijo y, a continuación, pulse el botón **(Configurar)**.
- **12** Escriba un número de prefijo formado por un máximo de cinco cifras de 0 a 9, \* y #.
- **13** Cuando el número de marcado de prefijo que aparezca en la pantalla sea correcto, pulse el botón **(Configurar)**.
- **14** Reinicie la impresora; para ello, apáguela y vuelva a encenderla.

# **Envío de un fax**

La impresora permite enviar datos vía fax. Además, también se pueden enviar directamente datos de fax transferidos desde un ordenador con el sistema operativo Microsoft® Windows®.

# <span id="page-279-1"></span><span id="page-279-0"></span>**Colocación de un documento original en el ADF**

**PRECAUCIÓN: No cargue más de 35 hojas en el ADF ni permita que se acumulen más de 35 hojas en la bandeja de salida del**   $\bigwedge$ **ADF. Si no se vacía cuando llega a las 35 hojas, los documentos originales pueden estropearse.**

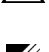

**NOTA:** Para obtener la mejor calidad de escaneado, especialmente para las imágenes en escala de grises, use el cristal de documentos en lugar del ADF.

**1** Coloque los documentos hacia arriba en el ADF con el borde superior de los documentos hacia dentro. Después, ajuste las guías de documentos al tamaño del documento.

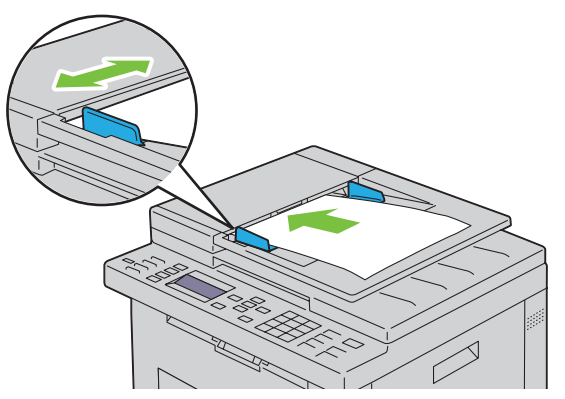

**2** Ajuste la resolución del documento, consulte ["Resolución" en la página 279](#page-280-0).

# **Colocación de un documento original en el cristal de documentos**

**1** Abra la cubierta de documentos.

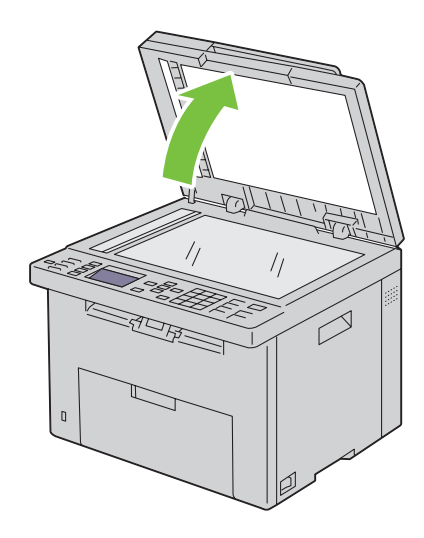

**2** Coloque el documento boca abajo sobre el cristal de documentos y ajústelo con la esquina superior izquierda del cristal.

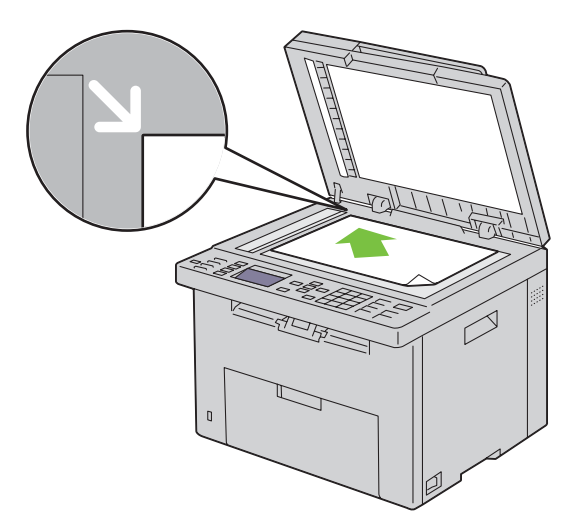

- **3** Ajuste la resolución del documento, consulte ["Resolución" en la página 279](#page-280-0).
- **4** Cierre la tapa de documentos.
- **NOTA:** Compruebe que no haya ningún documento en el ADF. Si se detecta algún documento en el ADF, tendrá prioridad sobre <u>U</u> el documento que haya en el cristal del escáner.

**NOTA:** Si está enviando por fax una página de un libro o revista, levante la cubierta hasta que las bisagras queden atrapadas por el tope y, después, cierre la cubierta. Si el libro o revista tiene un grosor superior a 30 mm, empiece a enviarlo con la cubierta abierta.

# <span id="page-280-0"></span>**Resolución**

Para especificar el nivel de resolución que se utilizará en la transmisión de fax:

- **1** Pulse el botón **(Fax)**.
- 2 Pulse el botón  $\vee$  hasta que aparezca resaltado Resolución y, a continuación, pulse el botón  $\checkmark$  (Configurar).
- **3** Pulse el botón  $\vee$  hasta que aparezca resaltado el elemento de menú deseado y, a continuación, pulse el botón **(Configurar)**.

**NOTA:** Los valores marcados con un asterisco (\*) son los predeterminados de fábrica.

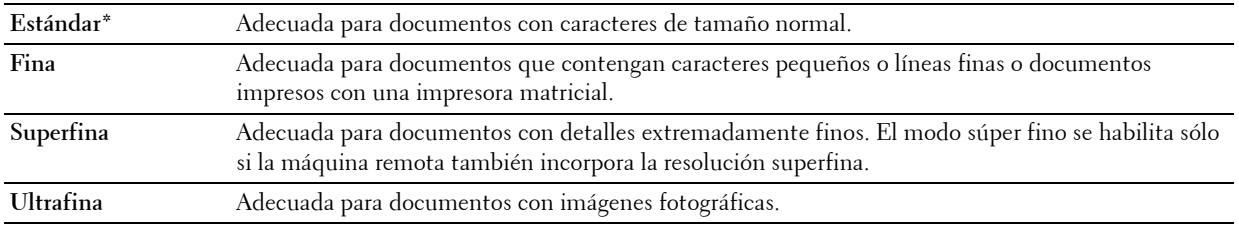

**NOTA:** Los faxes escaneados en modo Superfina transmiten a la mayor resolución permitida por el dispositivo <u>U</u> receptor.

# **Tipo original**

Para seleccionar el tipo de original predeterminado para la tarea de fax actual:

- **1** Pulse el botón **(Fax)**.
- 2 Pulse el botón  $\vee$  hasta que Tipo original aparezca resaltado y, a continuación, pulse el botón **(Configurar)**.
- **3** Pulse el botón  $\vee$  para seleccionar el parámetro deseado y luego pulse el botón  $\checkmark$  (Configurar).

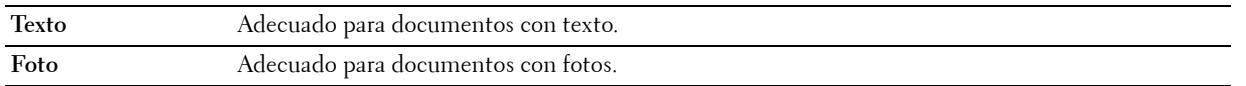

# <span id="page-281-0"></span>**Más claro/Más oscuro**

Para ajustar el contraste y hacer que el fax sea más claro o más oscuro que el original:

- **1** Pulse el botón **(Fax)**.
- **2** Pulse el botón  $\vee$  hasta que Más Claro/Más Oscuro aparezca resaltado, y a continuación pulse **(Configurar)**.
- **3** Pulse los botones  $>$  o  $<$  para seleccionar la configuración deseada y, a continuación, pulse el botón **(Configurar)**.

**NOTA:** Los valores marcados con un asterisco (\*) son los predeterminados de fábrica.

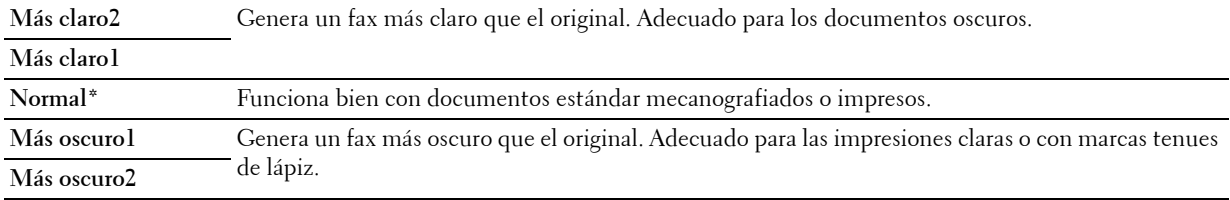

### **Envío automático de un fax**

**1** Coloque el/los documento/s hacia arriba con el borde superior en primer lugar en el ADF:

O

Coloque un solo documento hacia abajo sobre el cristal de documentos y cierre la cubierta.

Para más información sobre cómo colocar un documento, consulte ["Colocación de un documento original en el](#page-279-1)  [ADF" en la página 278](#page-279-1).

- **2** Pulse el botón **(Fax)**.
- **3** Ajuste la resolución del documento a la medida de sus necesidades. Para más información, consulte ["Resolución"](#page-280-0)  [en la página 279.](#page-280-0)

Si necesita cambiar el contraste, consulte ["Más claro/Más oscuro" en la página 280](#page-281-0).

- **4** El número de fax se puede seleccionar de una de las siguientes formas:
	- Asegúrese de que Fax a aparezca resaltado y, a continuación, pulse el botón **(Configurar)**. Pulse el botón  $∨$  hasta que aparezca resaltado Libr tfnos y, a continuación, pulse el botón √ (Configurar). Pulse el  $botón$  para seleccionar los destinatarios.
	- Pulse el botón de **marcado con una pulsación**.

Pulse el botón **(A)** (Contactos), seleccione Todas entr., Marc grupo o Buscar mediante el botón  $\vee$ y, a continuación, pulse el botón **(Configurar)**.

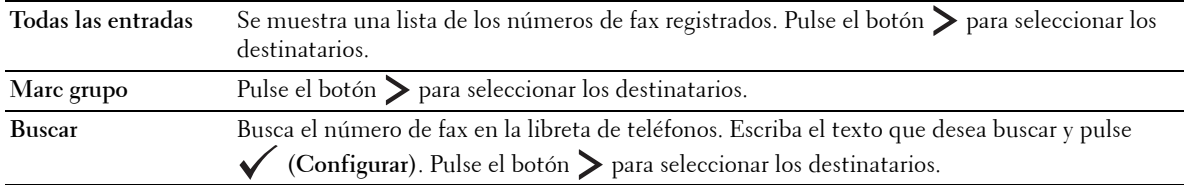

- Pulse el botón  $\mathcal{Y}$  (Rellamada/Pausa) para volver a llamar.
- Pulse el botón **(Marcado rápido)**. Escriba el número de marcado rápido entre 01 y 99 usando el teclado numérico y, a continuación, pulse el botón **(Configurar)**.

<u>U</u> **NOTA:** Antes de usar el botón de marcado con una pulsación, deberá registrar un número de marcado rápido. Para obtener más información sobre cómo almacenar el número, consulte ["Marcado automático" en la página 289](#page-290-0).

**5** Pulse el botón **(Iniciar)**.

Cuando se está utilizando el cristal de exposición, la pantalla le pide otra página. Pulse el botón  $\bm{\bigvee}$  para seleccionar Sí o No y, a continuación, pulse el botón **(Configurar)**.

**6** Se marca el número y la impresora comienza a enviar el fax cuando la máquina de fax remota está preparada.

**NOTA:** Pulse el botón (Cancelar) para cancelar el fax en cualquier momento durante la transmisión. <u>U</u>

### **Envío manual de un fax**

**1** Coloque uno o varios documentos con la cara hacia arriba y el borde superior en primer lugar en el ADF. O

Coloque un solo documento hacia abajo sobre el cristal de documentos y cierre la cubierta.

Para más información sobre cómo colocar un documento, consulte ["Colocación de un documento original en el](#page-279-1)  [ADF" en la página 278](#page-279-1).

- **2** Pulse el botón **(Fax)**.
- **3** Ajuste la resolución del documento a la medida de sus necesidades. Para más información, consulte ["Resolución"](#page-280-0)  [en la página 279.](#page-280-0)

Si necesita cambiar el contraste, consulte ["Más claro/Más oscuro" en la página 280](#page-281-0).

- 4 Pulse el botón  $\vee$  hasta que aparezca resaltado Colgado y, a continuación, pulse el botón  $\checkmark$  (Configurar).
- **5** Pulse el botón  $\vee$  hasta que aparezca resaltado Habilitar y, a continuación, pulse el botón  $\checkmark$  (Configurar).
- **6** Escriba el número de fax de la máquina de fax remota mediante el teclado numérico.
	- Si se carga el documento en el ADF, pulse el botón **(Iniciar)**.
	- Si el documento no se carga en el ADF, pulse el botón **(Iniciar**), pulse el botón **V** hasta que aparezca resaltado el ajuste que desee y, a continuación, pulse el botón **(Configurar)**.

**NOTA:** Pulse los botones **(Cancelar)** y **(Configurar)** para cancelar el fax en cualquier momento durante la transmisión.

# **Confirmación de transmisiones**

Cuando se ha enviado correctamente la última página del documento, la impresora emite un sonido y regresa al modo de reposo.

Si se produce algún error mientras se envía el fax, aparece en la pantalla un mensaje de error.

Si recibe un mensaje de error, pulse el botón **(Cancelar)** para borrar el mensaje e intente enviar el documento de nuevo.

Puede configurar la impresora para que imprima automáticamente un informe de confirmación después de cada transmisión de fax. Para más información, consulte ["Impresión de un informe" en la página 295.](#page-296-0)

### **Rellamada automática**

Si el número que ha marcado está ocupado o no hay respuesta cuando envía un fax, la impresora volverá a marcar automáticamente el número cada minuto en función del número establecido en la configuración de rellamada.

Para cambiar el intervalo de tiempo entre rellamadas y el número de intentos de rellamada, consulte ["Opciones de](#page-277-0)  [ajustes de fax disponibles" en la página 276.](#page-277-0)

**NOTA:** La impresora no volverá a marcar automáticamente un número que estuviera ocupado al introducir manualmente el número.

# **Envío de un fax con retardo**

El modo de inicio retardado puede usarse para guardar documentos escaneados para transmitirlos en un momento concreto para beneficiarse de las tarifas más económicas de las llamadas a larga distancia.

**1** Coloque uno o varios documentos con la cara hacia arriba y el borde superior en primer lugar en el ADF. O

Coloque un solo documento hacia abajo sobre el cristal de documentos y cierre la cubierta.

Para más información sobre cómo colocar un documento, consulte ["Colocación de un documento original en el](#page-279-1)  [ADF" en la página 278](#page-279-1).

- **2** Pulse el botón **(Fax)**.
- **3** Ajuste la resolución del documento a la medida de sus necesidades. Para más información, consulte ["Resolución"](#page-280-0)  [en la página 279.](#page-280-0)

Si necesita cambiar el contraste, consulte ["Más claro/Más oscuro" en la página 280](#page-281-0).

- 4 Pulse el botón V hasta que aparezca resaltado Inicio retardado y, a continuación, pulse el botón **(Configurar)**.
- **5** Pulse el botón  $\vee$  hasta que aparezca resaltado Habilitar y, a continuación, pulse el botón  $\checkmark$  (Configurar).
- **6** Escriba la hora de inicio con el teclado numérico o pulse los botones  $\vee$  o  $\wedge$  para seleccionar la hora y, a continuación, pulse el botón **(Configurar)**.
- **7** Pulse el botón  $\vee$  hasta que aparezca resaltado Fax a y, a continuación, pulse el botón  $\checkmark$  (Configurar).
- 8 Asegúrese de que Teclado numérico aparezca resaltado y, a continuación, pulse el botón  $\checkmark$  (Configurar).
- **9** Escriba el número de la máquina remota usando el teclado numérico y, a continuación, pulse el botón **(Configurar)**.

También puede usar números de marcado de grupo o de marcado rápido. Para más información, consulte ["Marcado](#page-290-0)  [automático" en la página 289](#page-290-0).

Pulse el botón **(Iniciar)** para empezar a transmitir el fax.

Cuando se activa el modo de inicio retardado, la impresora almacena en la memoria todos los documentos para enviar y los envía a la hora especificada. Después de realizar los envíos en el modo de inicio retardado, se borran los datos de la memoria.

*C* NOTA: Si apaga la impresora y vuelve a encenderla, los documentos almacenados se envían en cuanto se activa la impresora.

# **Envío de un fax desde el controlador (fax directo)**

Se puede enviar un fax directamente desde el ordenador por medio del controlador.

**NOTA:** Con Fax directo solo se pueden enviar faxes en blanco y negro.

# **Ejemplo**

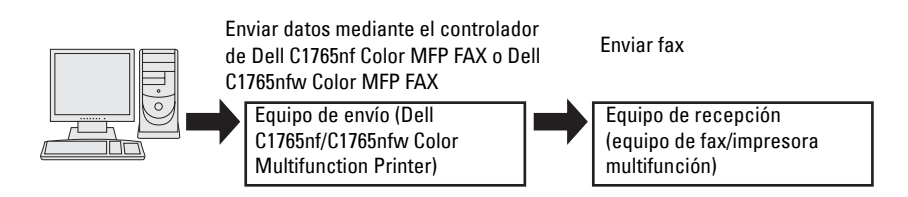

#### **En Windows:**

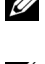

**NOTA:** Los nombres de las ventanas y los botones pueden ser distintos de los que se indican en el procedimiento siguiente, en función de la aplicación que esté usando.

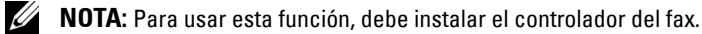

- **1** Abra el archivo que desee enviar por fax.
- **2** Abra el cuadro de diálogo de impresión de la aplicación y, a continuación, seleccione **Dell C1765nf Color MFP FAX** o **Dell C1765nfw Color MFP FAX**.
- **3** Haga clic en **Preferencias**.

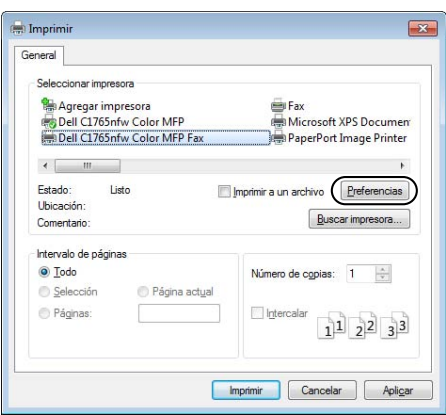

**4** Aparece el cuadro de diálogo **Preferencias de impresión**. Especifique la configuración de fax. Para obtener más información, haga clic en el botón **Ayuda** del controlador.

**NOTA:** La configuración aquí realizada solo se aplica a un solo envío de fax.

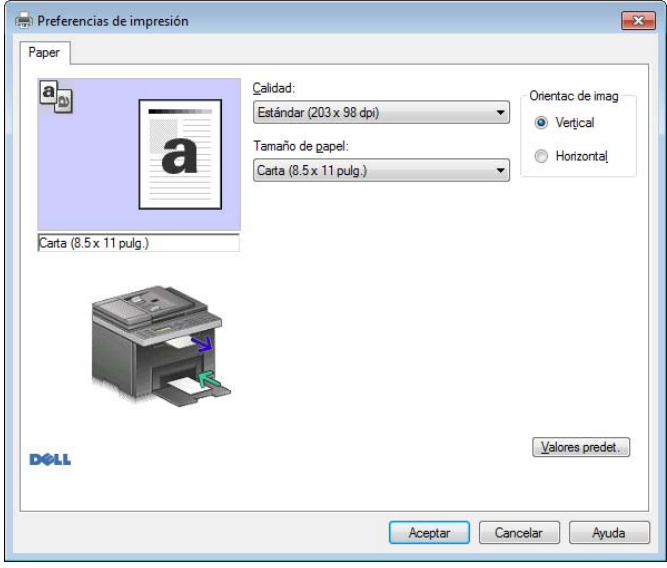

- **5** Haga clic en **OK** para cerrar el cuadro de diálogo **Preferencias de impresión**.
- **6** Haga clic en **Imprimir**. Aparece el cuadro de diálogo **Configure/compruebe la transmisión por fax**.
- **7** Especifique el destinatario de una de las siguientes formas:
	- Escribiendo un nombre y un número de teléfono directamente.
	- Seleccionando un destinatario de la libreta de teléfonos guardada en el equipo.
	- Seleccione un destinatario de una base de datos que no sea la libreta de teléfonos o la libreta de direcciones.

Para obtener más información acerca de cómo especificar el destino, consulte la **Ayuda** del controlador.

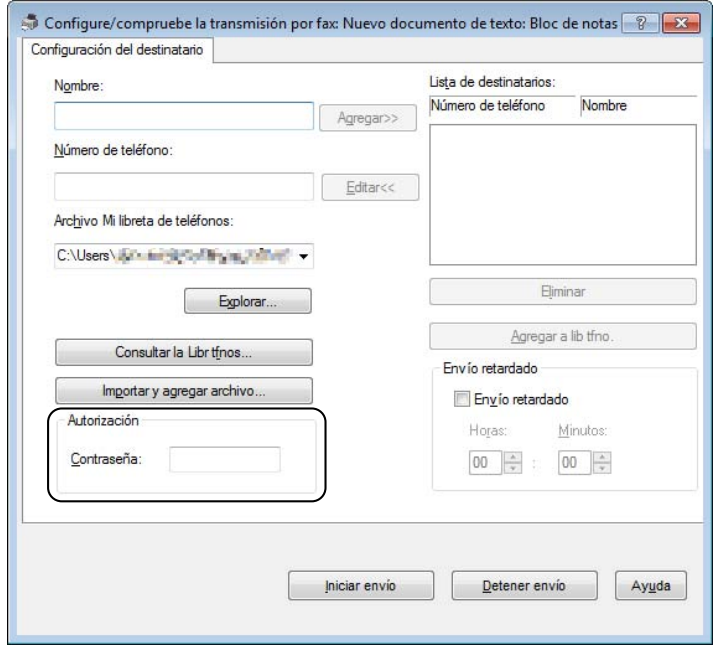

**NOTA:** Escriba la contraseña en el campo Contraseña en la zona Autorización antes de enviar un fax si el servicio de fax está bloqueado con una contraseña.

**8** Haga clic en **Iniciar envío**.

#### **En Macintosh:**

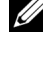

**NOTA:** Los nombres de las ventanas y los botones pueden ser distintos de los que se indican en el procedimiento siguiente, en función de la aplicación que esté usando.

**NOTA:** Cuando utilice una conexión USB en un Mac OS 10.4.x, actualice el software Common Unix Printing System (CUPS) a la versión 1.2.12 o posterior, que se puede descargar desde la página web de CUPS.

- **1** Abra el archivo que desee enviar por fax.
- **2** Abra el cuadro de diálogo de impresión de la aplicación y, a continuación, seleccione **Dell C1765nf Color MFP Fax** o **Dell C1765nfw Color MFP Fax**.

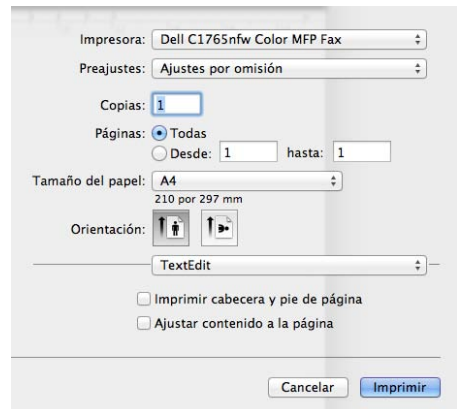

- **3** Especifique la configuración de fax.
	- **NOTA:** La configuración aquí realizada solo se aplica a un solo envío de fax.
- **4** Haga clic en **Imprimir**. Aparece el cuadro de diálogo **Fax Recipient** (Destinatario del fax).
- **5** Especifique el destinatario de una de las siguientes formas:
	- Escribiendo un nombre y un número de teléfono directamente.
	- Seleccionando un destinatario de la libreta de teléfonos guardada en el equipo.

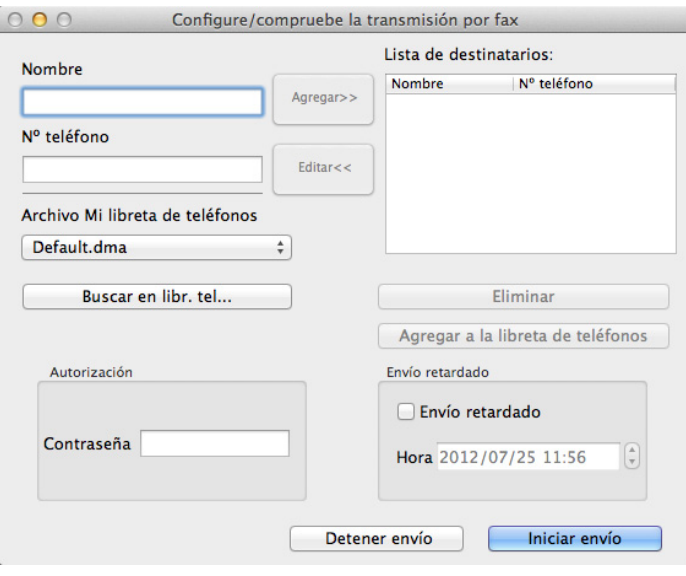
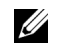

**NOTA:** Escriba la contraseña en el campo **Contraseña** en la zona **Autorización** antes de enviar un fax si el servicio de fax está bloqueado con una contraseña.

**6** Haga clic en **OK**.

# **Recepción de un fax**

#### **Acerca de los modos de recepción**

**ZA NOTA:** Para usar el modo Teléfono/Fax o el modo Contestador/Fax, conecte un contestador al conector telefónico ( $\mathbb{R}^{\text{move}}$ ) en la parte posterior de la impresora.

Cuando la memoria está llena, el fax se recibe en el modo Teléfono.

#### **Colocación de papel para recibir faxes**

Las instrucciones para colocar papel en la PSI son las mismas, tanto si es para imprimir, enviar faxes o copiar, con la excepción de que los faxes solo pueden imprimirse en papel de tamaño Carta, A4 o Extra oficio. Para más información sobre cómo colocar el papel, consulte ["Colocación del material de impresión" en la página 215.](#page-216-0) Para obtener información acerca de cómo establecer el tipo y tamaño de papel en la PSI, consulte [""Instrucciones sobre el](#page-208-0)  [material de impresión" en la página 207](#page-208-0)".

#### **Recepción automática de faxes en el modo de fax**

La impresora está preconfigurada en el modo de fax de fábrica.

Si recibe un fax, la impresora pasa automáticamente al modo de fax después de un intervalo de tiempo especificado y recibe el fax.

Para cambiar el intervalo tras el que la impresora cambia al modo de fax al recibir una llamada entrante, consulte ["Opciones de ajustes de fax disponibles" en la página 276.](#page-277-0)

#### <span id="page-288-0"></span>**Recepción manual de un fax en el modo de teléfono**

Para recibir un fax manualmente, descuelgue el auricular del teléfono externo y siga las instrucciones que se indican a continuación.

- **1** Pulse el botón **(Fax)** cuando oiga tonos de fax en el teléfono externo. Aparece Descolgado.
- **2** Pulse el botón **(Iniciar)**.
- **3** Pulse el botón  $\vee$  hasta que aparezca resaltado Recepción manual y, a continuación, pulse el botón **(Configurar)**.

La impresora recibe el documento.

#### **Recepción automática de faxes en el modo Teléfono/fax o Contestador/fax**

Para usar el modo Teléfono/Fax o el modo Contestador/Fax, debe conectar un teléfono externo al conector telefónico  $(\mathcal{L})$  en la parte posterior de la impresora.

Si la persona que llama deja un mensaje, el contestador almacena el mensaje normalmente. Si la impresora escucha un tono de fax en la línea, comenzará automáticamente a recibir el fax.

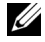

*M* **NOTA:** Si ha ajustado la impresora en el modo Fax cont. auto. y el contestador está apagado o no hay ningún contestador conectado a la impresora, la impresora pasará automáticamente al modo Fax después de un tiempo predefinido.

#### **Recepción manual de un fax por medio de un teléfono externo**

Esta función funciona mejor cuando se usa un teléfono externo conectado al conector telefónico ( $\binom{m_0}{k}$ en la parte posterior de la impresora. Podrá recibir un fax de alguien con quien esté hablando por el teléfono externo sin tener que ir hasta la impresora.

Cuando reciba una llamada en el teléfono externo y oiga los tonos de fax, pulse el número de dos dígitos en el teléfono externo.

La impresora recibe el documento.

Pulse los botones despacio y uno detrás del otro. Si sigue oyendo el tono de fax del aparato remoto, pruebe a pulsar de nuevo los botones de los dígitos.

El código de recepción remota está ajustado en Deshabilitar de fábrica. Puede cambiar el número de dos dígitos al que desee. Para obtener información sobre cómo cambiar el código, consulte ["Opciones de ajustes de fax](#page-277-0)  [disponibles" en la página 276.](#page-277-0)

También puede recibir el fax pulsando el botón **(Fax)** cuando oiga los tonos de fax en el teléfono externo. Consulte ["Recepción manual de un fax en el modo de teléfono" en la página 287.](#page-288-0)

**NOTA:** Ajuste el sistema de marcado de su teléfono externo en DTMF.

#### **Recepción de faxes usando el modo DRPD**

El DRPD es un servicio de la operadora telefónica que permite utilizar una sola línea de teléfono para responder a varios números de teléfono diferentes. Cada número se identifica con un timbre distinto, que consta de varias combinaciones de timbres largos y cortos.

Antes de usar la opción Distinctive Ring Pattern Detection, la operadora telefónica debe instalar este servicio en su línea telefónica. Para configurar la opción Distinctive Ring Pattern Detection, necesitará disponer otra línea telefónica en el mismo sitio o que alguien marque su número de fax desde fuera.

Para configurar el DRPD:

- **1** Pulse el botón  $\equiv$  (Menú).
- 2 Pulse el botón  $\vee$  hasta que aparezca resaltado Sistema y, a continuación, pulse el botón  $\checkmark$  (Configurar).
- **3** Pulse el botón  $\vee$  hasta que aparezca resaltado Menú Admin y, a continuación, pulse el botón  $\checkmark$  (Configurar).
- **4** Pulse el botón  $\vee$  hasta que aparezca resaltado Config fax y, a continuación, pulse el botón  $\checkmark$  (Configurar).
- **5** Pulse el botón  $\vee$  hasta que aparezca resaltado Patrón DRPD y, a continuación, pulse el botón **(Configurar)**.
- **6** Pulse el botón  $\vee$  hasta que aparezca resaltado el elemento de menú deseado y, a continuación, pulse el botón **(Configurar)**.
- **7** Para volver a la pantalla anterior, pulse el botón **(Atrás)**.

Para recibir faxes en modo DRPD, deberá ajustar el menú en modo DRPD; consulte ["Opciones de ajustes de fax](#page-277-0)  [disponibles" en la página 276.](#page-277-0)

La impresora ofrece siete patrones DRPD. Si la compañía telefónica ofrece este servicio, consúltele qué patrón debe seleccionar para utilizarlo.

#### **Recepción de faxes en la memoria**

Como la impresora es un dispositivo multitarea, puede recibir faxes mientras hace copias o imprime. Si recibe un fax mientras está copiando, imprimiendo o se ha quedado sin papel o tóner, la impresora almacena los faxes entrantes en la memoria. Después, cuando termine de copiar o imprimir o reponga los consumibles, la impresora imprime automáticamente el fax.

#### **Recepción de sondeo**

Puede recibir los faxes desde el aparato de fax remoto cuando desee recibirlos.

- **1** Pulse el botón **(Fax)**.
- 2 Pulse el botón  $\vee$  hasta que aparezca resaltado Sondeo recepción y, a continuación, pulse el botón **(Configurar)**.
- **3** Pulse el botón  $\vee$  hasta que aparezca resaltado Habilitar y, a continuación, pulse el botón  $\checkmark$  (Configurar).
- **4** Introduzca el número de fax de la máquina remota y, a continuación, pulse el botón  $\checkmark$  (Conf**igurar**).

**NOTA:** Para obtener información sobre cómo introducir el número de fax de la máquina remota, consulte ["Envío manual de](#page-282-0)  [un fax" en la página 281](#page-282-0) o ["Envío automático de un fax" en la página 280.](#page-281-0)

**5** Pulse el botón **(Iniciar)**.

# **Marcado automático**

#### **Marcado rápido**

Se pueden almacenar hasta 99 números de uso frecuente en las teclas de marcado rápido (01–99).

Cuando exista la tarea de marcado rápido especificado en fax retardado o rellamada, no se puede cambiar el número de marcado rápido desde el panel del operador o Dell Printer Configuration Web Tool.

#### **Almacenamiento de un número de marcado rápido**

- **1** Pulse el botón **(Menú)**.
- 2 Pulse el botón  $\vee$  hasta que aparezca resaltado Sistema y, a continuación, pulse el botón  $\checkmark$  (Configurar).
- **3** Pulse el botón  $\vee$  hasta que aparezca resaltado Menú Admin y, a continuación, pulse el botón  $\checkmark$  (Configurar).
- **4** Pulse el botón  $\vee$  hasta que aparezca resaltado Libr tfnos y, a continuación, pulse el botón  $\checkmark$  (Configurar).
- **5** Asegúrese de que Marcado rápido se ha resaltado y, a continuación, pulse el botón  $\checkmark$  (Configurar).
- **6** Pulse el botón  $\vee$  hasta que aparezca resaltado el número de marcado rápido que desee entre 01 y 99 y, después, pulse **(Configurar)**.
- **7** Asegúrese de que Nombre aparezca resaltado y, a continuación, pulse el botón  $\checkmark$  (Configurar).
- **8** Escriba el nombre y, a continuación, pulse el botón **(Configurar)**.
- **9** Asegúrese de que Número de teléfono se ha resaltado y, a continuación, pulse el botón  $\checkmark$  (Configurar).
- **10** Escriba el número que desea almacenar usando el teclado numérico y, a continuación, pulse el botón **(Configurar)**.

Para insertar una pausa entre números, pulse el botón **(Rellamada/Pausa)**. "-" aparece en la pantalla.

- **11** Asegúrese de que Aplicar config. se ha resaltado y, a continuación, pulse el botón  $\checkmark$  (Configurar).
- **12** Cuando se muestre ¿Está seguro?, asegúrese de que se resalte Sí y después pulse el botón **(Configurar)**.
- **13** Para almacenar más números de fax, repita los pasos del 6 al 12.
- **14** Para volver a la pantalla anterior, pulse el botón **(Atrás)**.

#### **Envío de faxes mediante el marcado rápido**

**1** Coloque uno o varios documentos con la cara hacia arriba y el borde superior en primer lugar en el ADF. O

Coloque un solo documento hacia abajo sobre el cristal de documentos y cierre la cubierta.

Para más información sobre cómo colocar un documento, consulte ["Colocación de un documento original en el](#page-279-0)  [ADF" en la página 278](#page-279-0).

- **2** Para introducir el número de marcado rápido, realice una de las siguientes operaciones después de pulsar el botón **(Fax)**:
	- Asegúrese de que Fax a aparezca resaltado y, a continuación, pulse el botón **(Configurar)**. Pulse el botón **∀** hasta que aparezca resaltado Marcado rápido y, a continuación, pulse el botón √ (Configurar).
	- Pulse el botón **/\_** (Marcado rápido).
- **3** Escriba el número de marcado rápido entre 01 y 99 usando el teclado numérico y, a continuación, pulse el botón **(Configurar)**.

Aparece brevemente el nombre de la entrada correspondiente. Para volver a confirmar el nombre, pulse el botón **(Configurar)**.

**4** Ajuste la resolución del documento a la medida de sus necesidades. Para más información, consulte ["Resolución"](#page-280-0)  [en la página 279.](#page-280-0)

Si necesita cambiar el contraste, consulte ["Más claro/Más oscuro" en la página 280](#page-281-1).

- **5** Pulse el botón **(Iniciar)**.
- **6** El documento se escanea en la memoria.

Cuando se está utilizando el cristal de exposición, la pantalla le pide otra página. Pulse el botón  $\vee$  y seleccione Sí para añadir más documentos o seleccione No para comenzar a enviar el fax de inmediato y, a continuación, pulse el botón **(Configurar)**.

**7** Se marca automáticamente el número de fax almacenado en la ubicación de marcado rápido. El documento se envía cuando responde el aparato de fax remoto.

**NOTA:** Usando el asterisco (\*) en el primer dígito, puede enviar un documento a varias posiciones. Por ejemplo, si escribe 0\*, podrá enviar un documento a las posiciones registradas entre 01 y 09.

#### **Marcado de grupo**

Si envía con frecuencia el mismo documento a varios destinos, puede crear un grupo con estos destinos y configurarlo en una posición de marcado de grupo con un dígito, lo que le permitirá usar un ajuste de número de marcado de grupo para enviar el mismo documento a todos los destinos del grupo.

**ZA NOTA:** No se puede incluir un número de marcado de grupo en otro número de marcado de grupo.

#### **Configuración del marcado de grupo**

- **1** Pulse el botón  $\equiv$  (Menú).
- 2 Pulse el botón  $\vee$  hasta que aparezca resaltado Sistema y, a continuación, pulse el botón  $\checkmark$  (Configurar).
- **3** Pulse el botón  $\vee$  hasta que aparezca resaltado Menú Admin y, a continuación, pulse el botón  $\checkmark$  (Configurar).
- **4** Pulse el botón **V** hasta que aparezca resaltado Libr tfnos y, a continuación, pulse el botón ✔ (Configurar).
- **5** Pulse el botón  $\vee$  hasta que aparezca resaltado Marc grupo y, a continuación, pulse el botón  $\checkmark$  (Configurar).
- 6 Pulse el botón  $\vee$  hasta que aparezca resaltado el número de marcado rápido que desee entre 1 y 6 y, después, pulse el botón **(Configurar)**.
- **7** Asegúrese de que Nombre aparezca resaltado y, a continuación, pulse el botón ✔ (Configurar).
- **8** Escriba el nombre y, a continuación, pulse el botón  $\checkmark$  (Configurar).
- **9** Asegúrese de que Núm. marc. ráp. se ha resaltado y, a continuación, pulse el botón  $\checkmark$  (Configurar).
- 10 Pulse el botón  $\vee$  hasta que aparezca resaltado el número que desee, pulse  $>$  para seleccionar los números de marcado rápido y por último, pulse el botón **(Configurar)**.
- 11 Asegúrese de que Aplicar config. se ha resaltado y, a continuación, pulse el botón  $\checkmark$  (Configurar).
- **12** Cuando se muestre ¿Está seguro?, asegúrese de que se resalte Sí y después pulse el botón **(Configurar)**.
- **13** Para almacenar más números de marcado de grupo, repita los pasos del 6 al 12.
- **14** Para volver a la pantalla anterior, pulse el botón **(Atrás)**.

#### **Edición del marcado de grupo**

Puede borrar un número de marcado rápido específico de un grupo seleccionado o añadir un número nuevo al grupo seleccionado.

- **1** Pulse el botón **(Menú)**.
- **2** Pulse el botón  $\vee$  hasta que aparezca resaltado Sistema y, a continuación, pulse el botón  $\checkmark$  (Configurar).
- **3** Pulse el botón  $\vee$  hasta que aparezca resaltado Menú Admin y, a continuación, pulse el botón  $\checkmark$  (Configurar).
- **4** Pulse el botón  $\vee$  hasta que aparezca resaltado Libr tfnos y, a continuación, pulse el botón  $\checkmark$  (Configurar).
- **5** Pulse el botón  $\vee$  hasta que aparezca resaltado Marc grupo y, a continuación, pulse el botón  $\checkmark$  (Configurar).
- 6 Pulse el botón  $\vee$  hasta que aparezca resaltado el número de marcado de grupo que desee editar y, después, pulse el botón **(Configurar)**.
- **7** Para cambiar el nombre de marcado de grupo:
	- **a** Asegúrese de que Nombre aparezca resaltado y, a continuación, pulse el botón **(Configurar)**.
	- **b** Introduzca un nuevo nombre y, a continuación, pulse el botón  $\checkmark$  (Configurar).
	- **c** Pulse el botón  $\vee$  hasta que aparezca resaltado Aplicar config. y, a continuación, pulse el botón **(Configurar)**.
	- **d** Cuando se muestre ¿Está seguro?, asegúrese de que se resalte Sí y después pulse el botón **(Configurar)**.
- **8** Para cambiar el número de marcado rápido:
	- **a** Pulse el botón  $\vee$  hasta que aparezca resaltado Núm. marc. ráp. y, a continuación, pulse el botón **(Configurar)**.
	- **b** Pulse el botón  $\vee$  hasta que aparezca resaltado el número de marcado rápido que desee editar y, después, pulse el botón para seleccionar o deseleccionar el número de marcado rápido. Pulse el botón **(Configurar)**.
	- **c** Pulse el botón  $\vee$  hasta que aparezca resaltado Aplicar config. y, a continuación, pulse el botón **(Configurar)**.
	- **d** Cuando se muestre ¿Está seguro?, asegúrese de que se resalte Sí y después pulse el botón **(Configurar)**.
- **9** Para eliminar el marcado de grupo:
	- **a** Pulse el botón **(Retroceso)**.
	- **b** Compruebe que aparezca ¿Está seguro?, pulse el botón  $\vee$  para seleccionar Sí y, a continuación, pulse el botón **(Configurar)**.

**NOTA:** Al borrar el último número de marcado rápido de un grupo, el propio grupo no se borra.

**10** Si desea editar otro número de marcado de grupo o bien introducir uno nuevo, repita los pasos del 5 al 9.

**11** Para volver a la pantalla anterior, pulse el botón  $\sum (\text{Atra's})$ .

#### **Envío de faxes mediante el marcado de grupo (transmisión a varias direcciones)**

El marcado de grupo se puede usar para realizar transmisiones en difusión o retardadas.

Siga el procedimiento de la operación deseada (para transmisiones retardadas, consulte ["Definición de las opciones](#page-276-0)  [de configuración del fax" en la página 275](#page-276-0)).

En una operación se pueden usar uno o varios números de grupo. Luego, continúe con el procedimiento hasta finalizar la operación que desee.

La impresora escanea automáticamente en la memoria el documento cargado en el alimentador automático de documentos o en el cristal de documentos. La impresora marca cada uno de los números incluidos en el grupo.

#### **Impresión de una lista de la libreta de direcciones**

Puede comprobar su configuración de marcado automático imprimiendo una lista de marcado rápido.

- **1** Pulse el botón  $\equiv$  (Menú).
- **2** Pulse el botón **V** hasta que aparezca resaltado Sistema y, a continuación, pulse el botón ✔ (Configurar).
- **3** Pulse el botón  $\vee$  hasta que aparezca resaltado Informe / Lista y, a continuación, pulse el botón **(Configurar)**.
- **4** Pulse el botón  $\vee$  hasta que aparezca resaltado Lib. direcc. y, a continuación, pulse el botón **(Configurar)**.

Se imprime una lista de las entradas de marcado rápido.

# **Otras formas de enviar faxes**

#### **Uso del modo de recepción segura**

Tal vez necesite impedir que personas no autorizadas tengan acceso a los faxes que ha recibido. Para ello, puede activar el modo de fax seguro usando la opción **Recepción segura**, para restringir la impresión de todos los faxes recibidos cuando la impresora no esté atendida. En el modo de fax seguro, todos los faxes entrantes se almacenarán en la memoria. Al desactivar el modo, se imprimirá cualquier fax almacenado.

**ZA NOTA:** Antes de la operación, asegúrese de que la opción Aj bloqueo panel esté en modo Habilitar.

<span id="page-294-0"></span>Para activar el modo de recepción segura:

- **1** Pulse el botón  $\equiv$  (Menú).
- 2 Pulse el botón  $\vee$  hasta que aparezca resaltado Sistema y, a continuación, pulse el botón  $\checkmark$  (Configurar).
- **3** Pulse el botón  $\vee$  hasta que aparezca resaltado Menú Admin y, a continuación, pulse el botón  $\checkmark$  (Configurar).
- 4 Pulse el botón  $\vee$  hasta que aparezca resaltado Config. seguras y, a continuación, pulse el botón **(Configurar)**.
- **5** Pulse el botón  $\vee$  hasta que aparezca resaltado Recepción segura y, a continuación, pulse el botón **(Configurar)**.
- **6** Asegúrese de que aparezca resaltado Aj recep segura y, a continuación, pulse el botón **(Configurar)**.
- **7** Pulse el botón  $\vee$  hasta que aparezca resaltado Habilitar y, a continuación, pulse el botón  $\checkmark$  (Configurar).

**NOTA:** La contraseña predeterminada de fábrica es 0000.

**8** Para volver a la pantalla anterior, pulse el botón  $\equiv$  (Menú).

Cuando se recibe un fax en el modo de recepción segura, la impresora lo almacena en memoria y la pantalla Estado del trabajo muestra Recepción segura para informarle de que hay un fax almacenado.

**NOTA:** Si cambia la contraseña mientras está en modo Habilitar Aj recep segura, siga los pasos del 1 al 5. Pulse el botón  $\blacktriangledown$  hasta que aparezca resaltado <code>Cambiar contrña</code> y luego pulse el botón  $\blacktriangledown$  (**Configurar)**. Introduzca la nueva contraseña y, a continuación, pulse el botón < (Configurar).

Para imprimir los documentos recibidos:

- **1** Pulse el botón  $\equiv$  (Menú).
- 2 Pulse el botón  $\vee$  hasta que aparezca resaltado Estado del trabajo y, a continuación, pulse el botón **(Configurar)**.
- **3** Pulse el botón  $\vee$  hasta que aparezca resaltado Recepción segura y, a continuación, pulse el botón **(Configurar)**.
- **4** Escriba la contraseña y, a continuación, pulse el botón ✔ (Configurar). Se imprimen los faxes almacenados en la memoria.

Para desactivar el modo de recepción segura:

- **1** Acceda al menú Aj recep segura siguiendo los pasos del 1 al 6 que se indican en ["Para activar el modo de](#page-294-0)  [recepción segura:"](#page-294-0).
- **2** Pulse el botón  $\vee$  hasta que aparezca resaltado Deshabilitar y, a continuación, pulse el botón **(Configurar)**.
- **3** Para volver a la pantalla anterior, pulse el botón **(Atrás)**.

#### **Uso de un contestador automático**

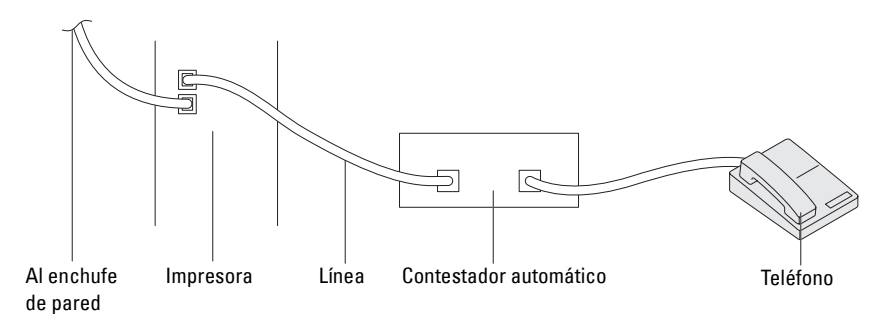

Se puede conectar un contestador automático directamente a la parte posterior de la impresora, como se muestra arriba.

- Establezca el modo Contestador/Fax y seleccione Rec. auto Con/Fax para especificar el tiempo del contestador.
- Cuando el contestador contesta la llamada, la impresora controla y toma la línea si se reciben tonos de fax y, después, empieza a recibir el fax.
- Si el contestador está apagado, la impresora pasa automáticamente al modo de Fax después de que el timbre suene durante un tiempo predefinido.

#### **Uso del módem del ordenador**

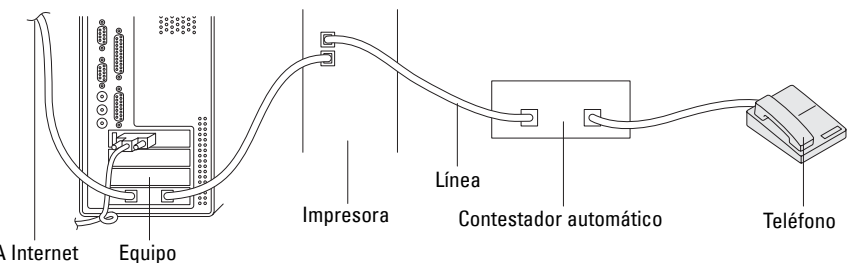

A Internet

Si desea usar el módem de su ordenador para enviar faxes o establecer una conexión por marcado a Internet, conecte el módem del ordenador directamente a la parte posterior de la impresora con el contestador automático, como se indica arriba.

- Establezca el modo Contestador/Fax y seleccione Rec. auto Con/Fax para especificar el tiempo del contestador.
- Desactive la función de recepción de fax del módem del ordenador.
- No use el módem del ordenador si su impresora está enviando o recibiendo un fax.
- Siga las instrucciones incluidas con el módem del ordenador y la aplicación de fax para enviar faxes con el módem.

# **Impresión de un informe**

Los siguientes informes pueden ser útiles al usar el fax:

#### **Lib. direcc.**

La lista muestra todas las direcciones almacenadas actualmente en la memoria de la impresora como información de la **Lib. direcc.**.

#### **Activ. fax**

Este informe muestra información acerca de los faxes que ha enviado o recibido recientemente.

#### **Monitor protocol**

Este informe muestra información acerca de los faxes que ha enviado o recibido recientemente.

**Procedimientos:**

- **1** Pulse el botón  $\equiv$  (Menú).
- 2 Pulse el botón  $\vee$  hasta que aparezca resaltado Sistema y, a continuación, pulse el botón  $\checkmark$  (Configurar).
- **3** Pulse el botón  $\vee$  hasta que aparezca resaltado Informe / Lista y, a continuación, pulse el botón **(Configurar)**.
- **4** Pulse el botón  $\vee$  hasta que aparezca resaltado el informe o la lista que desee imprimir y, después, pulse el botón **(Configurar)**.

Se imprimirá la lista o informe seleccionado.

### **Cambiar valores predeterminados de fax**

- **1** Pulse el botón  $\equiv$  (Menú).
- **2** Pulse el botón **V** hasta que aparezca resaltado Sistema y, a continuación, pulse el botón ✔ (Configurar).
- **3** Asegúrese de que Valores predets se ha resaltado y, a continuación, pulse el botón  $\checkmark$  (Configurar).
- 4 Pulse el botón  $\vee$  hasta que aparezca resaltado Predets fax y, a continuación, pulse el botón **(Configurar)**.
- **5** Pulse el botón  $\vee$  hasta que aparezca resaltado el elemento de menú deseado y, a continuación, pulse el botón **(Configurar)**.
- **6** Pulse el botón  $>$  o  $<sup>V</sup>$  hasta que el ajuste deseado aparezca resaltado o escríbalo con el teclado numérico, y a</sup> continuación pulse el botón **(Configurar)**.
- **7** Repita los pasos 5 y 6, según sea necesario.
- **8** Para volver a la pantalla anterior, pulse el botón **(Atrás)**.

# **Conozca su impresora**

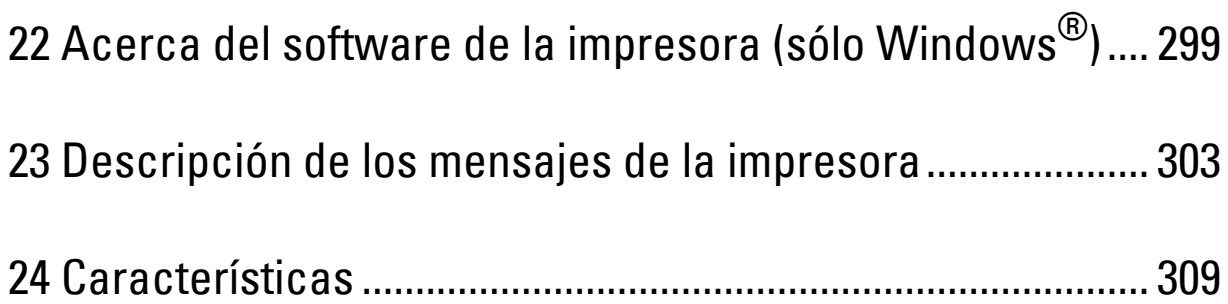

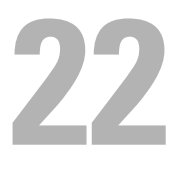

# <span id="page-300-0"></span>**Acerca del software de la impresora (sólo Windows®)**

Utilice el disco *Software and Documentation* incluido con la impresora para instalar una combinación de programas de software, según el sistema operativo que utilice.

**NOTA:** Las imágenes utilizadas en este manual pertenecen a la Dell™ C1765nfw Color Multifunction Printer, a no ser que se indique lo contrario.

#### <span id="page-300-1"></span>**Ventana Estado de la impresora**

La ventana **Est impresora** le avisa cuando hay una advertencia o se produce un error, por ejemplo, cuando se produce un atasco de papel o cuando queda poco tóner.

De forma predeterminada, la ventana **Est impresora** sólo aparece cuando se produce un error. Cuando se produce un error, un mensaje de error aparece en la ventana **Est impresora**. La ventana se puede configurar **Est impresora** para que se abra siempre que se imprima en **Propiedades de la Ventana Estado de Impresión**.

Desde aquí también se puede comprobar el nivel de tóner de la impresora.

#### **Consola de Monitoreo de Estado**

Utilice la **Consola de Monitoreo de Estado** para administrar varias sesiones de la **Ventana de estado** de una impresora en particular.

Seleccione una impresora de la lista (o **Selección de la impresora**) haciendo clic en su nombre para abrir una **Ventana de estado** para una impresora concreta.

#### **Sistema de administración de suministros Dell**

El cuadro de diálogo **Sistema de administración de suministros Dell** se puede abrir desde el menú **Todos los programas** o desde el icono del escritorio.

Se pueden solicitar consumibles por teléfono o desde la web.

**1** Haga clic en **Iniciar** → **Todos los Programas** → **Impresoras Dell** → **Dell C1765 Color Multifunction Printer**→ **Sistema de administración de suministros Dell**.

Aparecerá la ventana **Sistema de administración de suministros Dell**.

- **2** Seleccione su impresora en la lista **Seleccionar modelo de impresora**.
- **3** Si realiza el pedido desde la web:
	- **a** Seleccione una dirección web de la lista **Seleccionar URL para pedidos nuevos**.
	- **b** Haga clic en **Visite el sitio Web de pedidos de suministros de la impresora Dell**. Aparece la ventana **Dell C1765nf/C1765nfw Color MFP - Sistema de administración de suministros Dell**.
	- **c** Escriba la etiqueta de servicio y, a continuación, haga clic en **OK**.

Si lo solicita por teléfono, llame al número que aparece en la sección **Solicitar por teléfono**.

#### **Utilidad de inicio rápido**

Con la ventana **Utilidad de inicio rápido**, puede abrir las ventanas **Ventana de estado**, **Herramientas**, **Solución de problemas**, **Editor de la libreta de direcciones**, **Administrador de BotónEscan** y **Centro de Escaneado Dell**.

Para poder utilizar la **Utilidad de inicio rápido**, debe seleccionar la instalación de la **Utilidad de inicio rápido** cuando instale los programas de software de Dell.

Para abrir la ventana **Utilidad de inicio rápido**:

**1** Haga clic en **Iniciar** → **Todos los programas** → **Impresoras Dell** → **Dell C1765 Color Multifunction Printer** → **Utilidad de inicio rápido.**

Se abrirá el cuadro de diálogo **Utilidad de inicio rápido**.

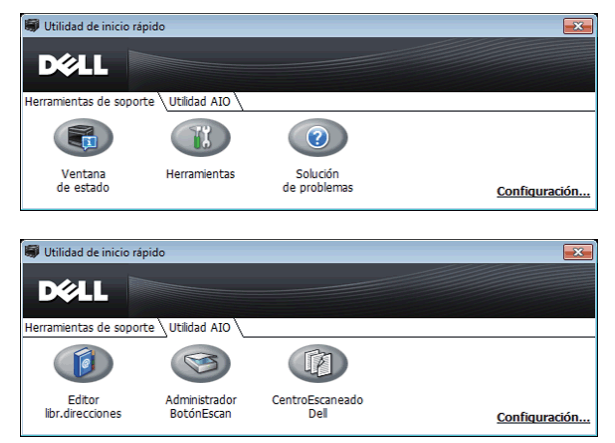

**2** La ventana **Utilidad de inicio rápido** incluye seis botones; **Ventana de estado**, **Herramientas**, **Solución de problemas**, **Editor de la libreta de direcciones**, **Administrador de BotónEscan** y **Centro de Escaneado Dell.**

Para salir, haga clic en el botón **X** situado en la esquina superior derecha de la ventana.

Para más información, haga clic en el botón **Ayuda** de cada aplicación.

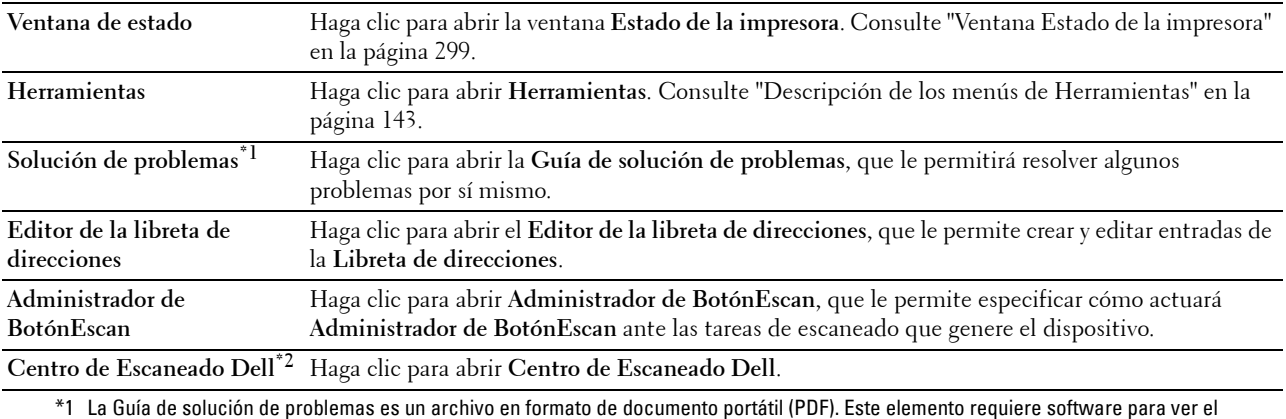

documento.

\*2 Es posible que Centro de Escaneado Dell no se muestre, en función de los sistemas operativos.

#### **Editor de la libreta de direcciones**

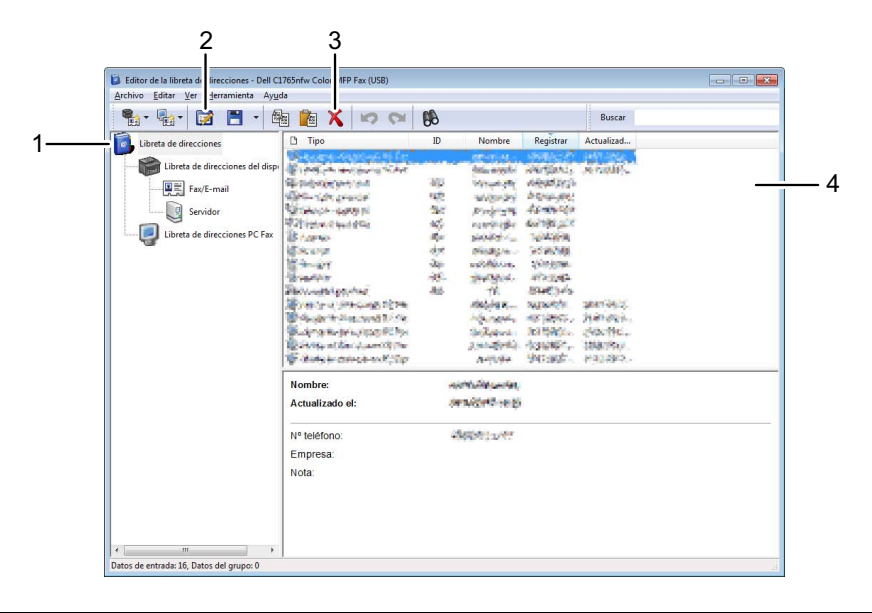

- 1 Lea las entradas de la **Lib. direcc.** del **dispositivo** de la impresora en el **Editor de la libreta de direcciones** y lea las entradas de la **Libreta de direcciones de PC Fax** del equipo en el **Editor de la libreta de direcciones**.
- 2 Le permite editar una entrada seleccionada de la **Lib. direcc.** en el cuadro de diálogo de edición.
- 3 Elimina una entrada seleccionada de la **Lib. direcc.**.
- 4 Muestra entradas de la **Lib. direcc.**.

**NOTA:** Antes de poder leer o editar las entradas de la Lib. direcc., debe instalar el controlador de fax.

Para obtener más información acerca del **Editor de la libreta de direcciones**, consulte la **Ayuda** del **Editor de la libreta de direcciones**.

#### **Administrador de BotónEscan**

Escan a aplicación almacena los archivos de imagen de forma predeterminada en la carpeta **Mis documentos** y, después, puede abrirlos con la aplicación asociada. Use **Administrador de BotónEscan** para cambiar el destino de salida de los archivos de imagen obtenidos y para seleccionar si desea abrir los archivos de imagen con la aplicación asociada.

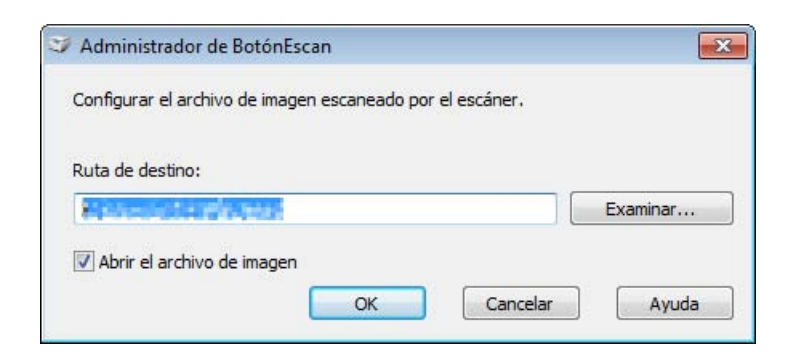

#### **Centro de Escaneado Dell**

**Centro de Escaneado Dell** es una aplicación de **PaperPort**® que permite escanear elementos y enviarlos directamente a **PaperPort** u otros programas del equipo sin ejecutar antes **PaperPort**. Para obtener más información sobre el uso de **Centro de Escaneado Dell**, consulte el menú de ayuda de PaperPort.

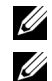

**NOTA:** Es posible que **PaperPort** no sea compatible, en función de los sistemas operativos.

**NOTA:** La aplicación PaperPort solo está disponible a través del disco *Software and Documentation* entregado con la impresora. La aplicación de software con licencia no puede descargarse desde support.dell.com.

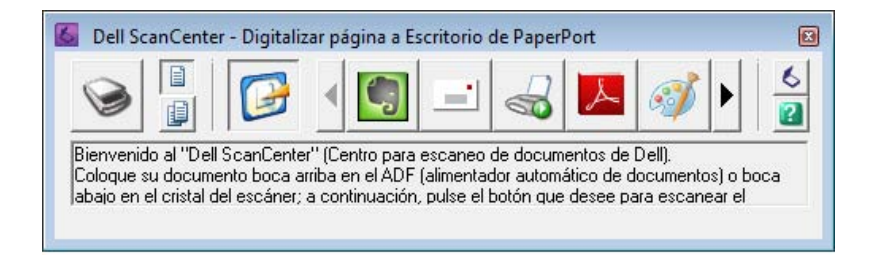

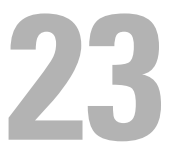

# <span id="page-304-0"></span>**Descripción de los mensajes de la impresora**

El panel del operador de la impresora muestra mensajes que describen el estado actual de la impresora e indican posibles problemas que han de resolverse. En este capítulo se describen los mensajes, su significado y qué hacer para que dejen de aparecer.

#### **PRECAUCIÓN: Cuando se muestra un código de error, los datos de impresión que permanecen en la impresora y la información acumulada en la memoria no están seguros.**

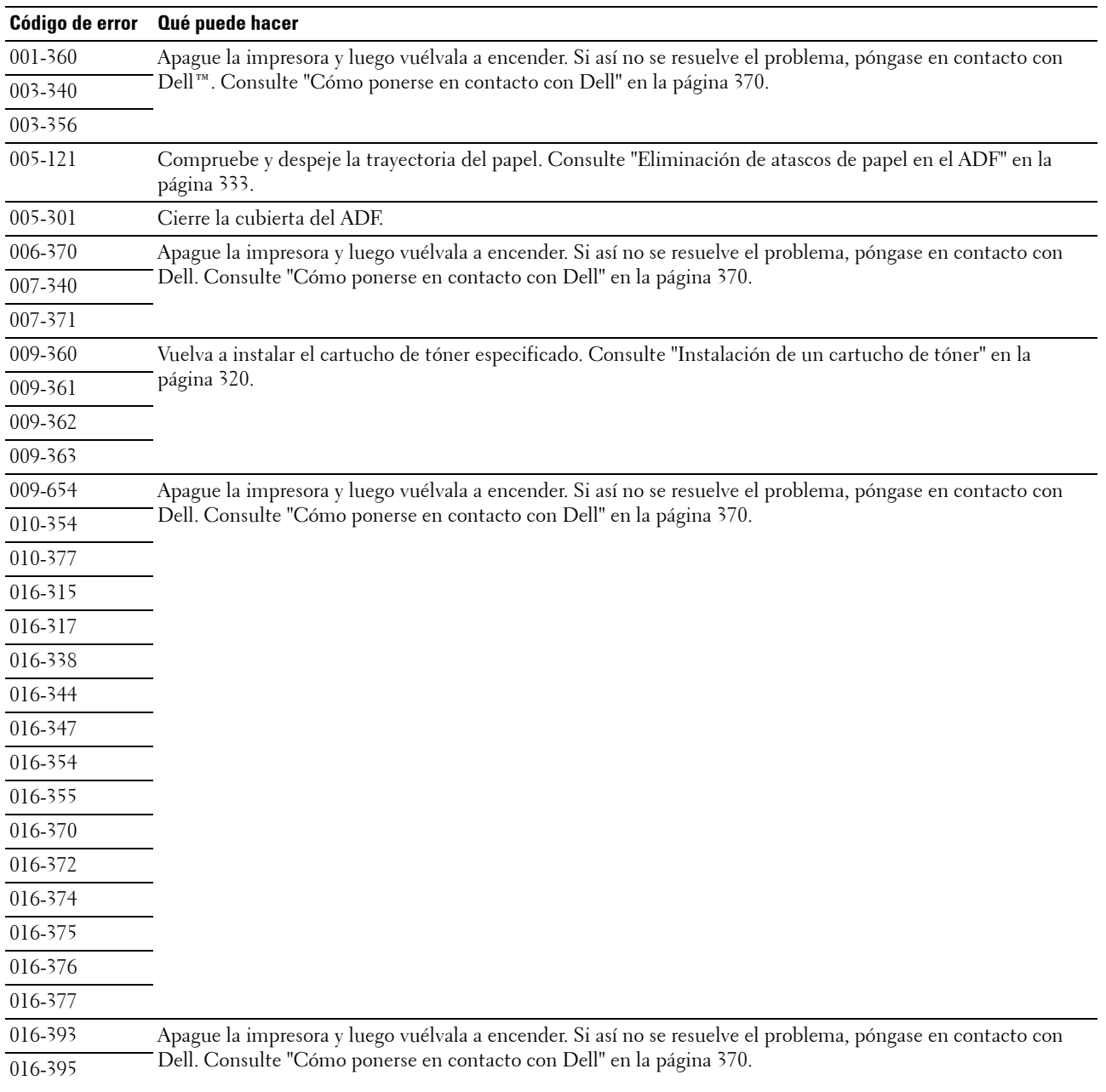

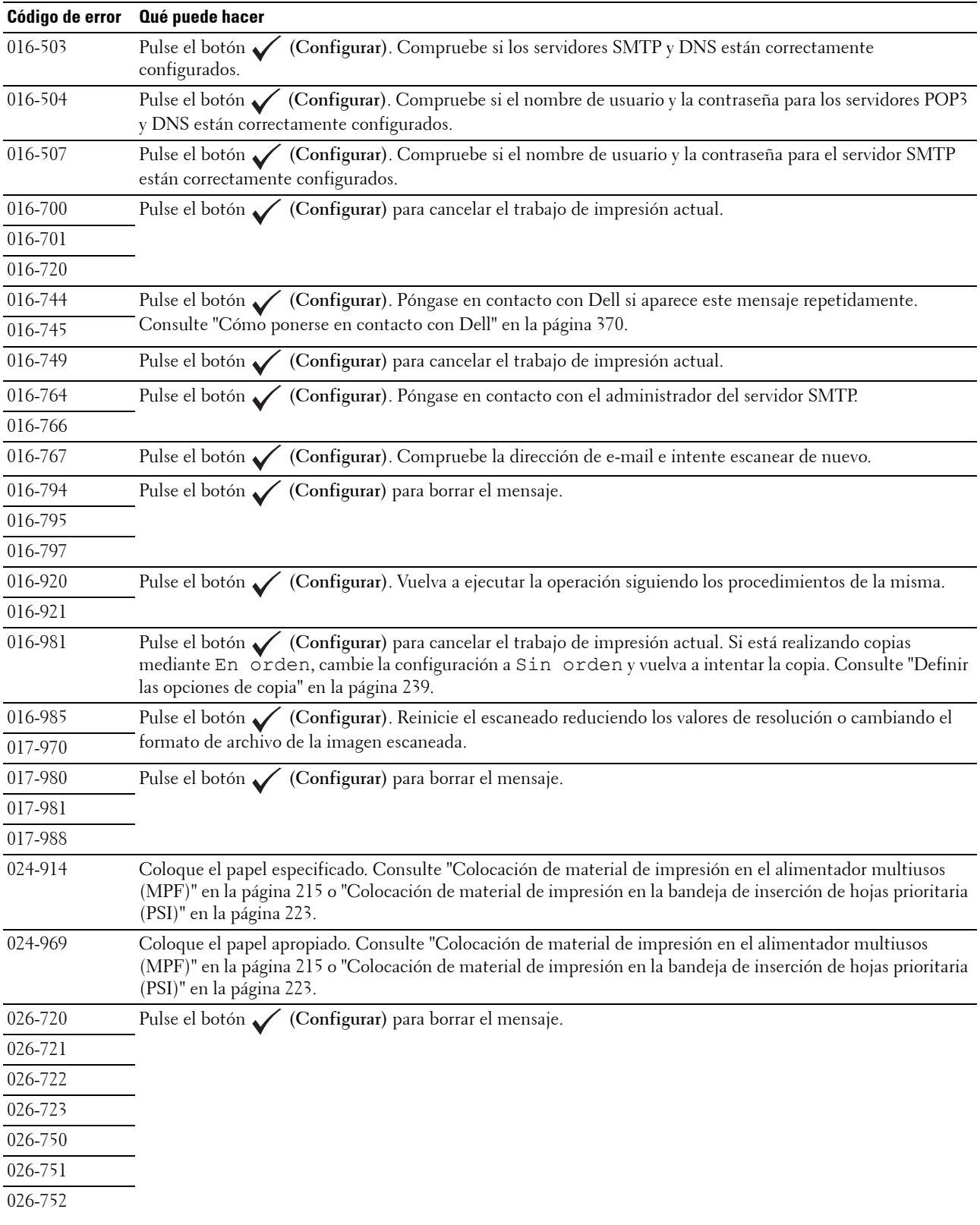

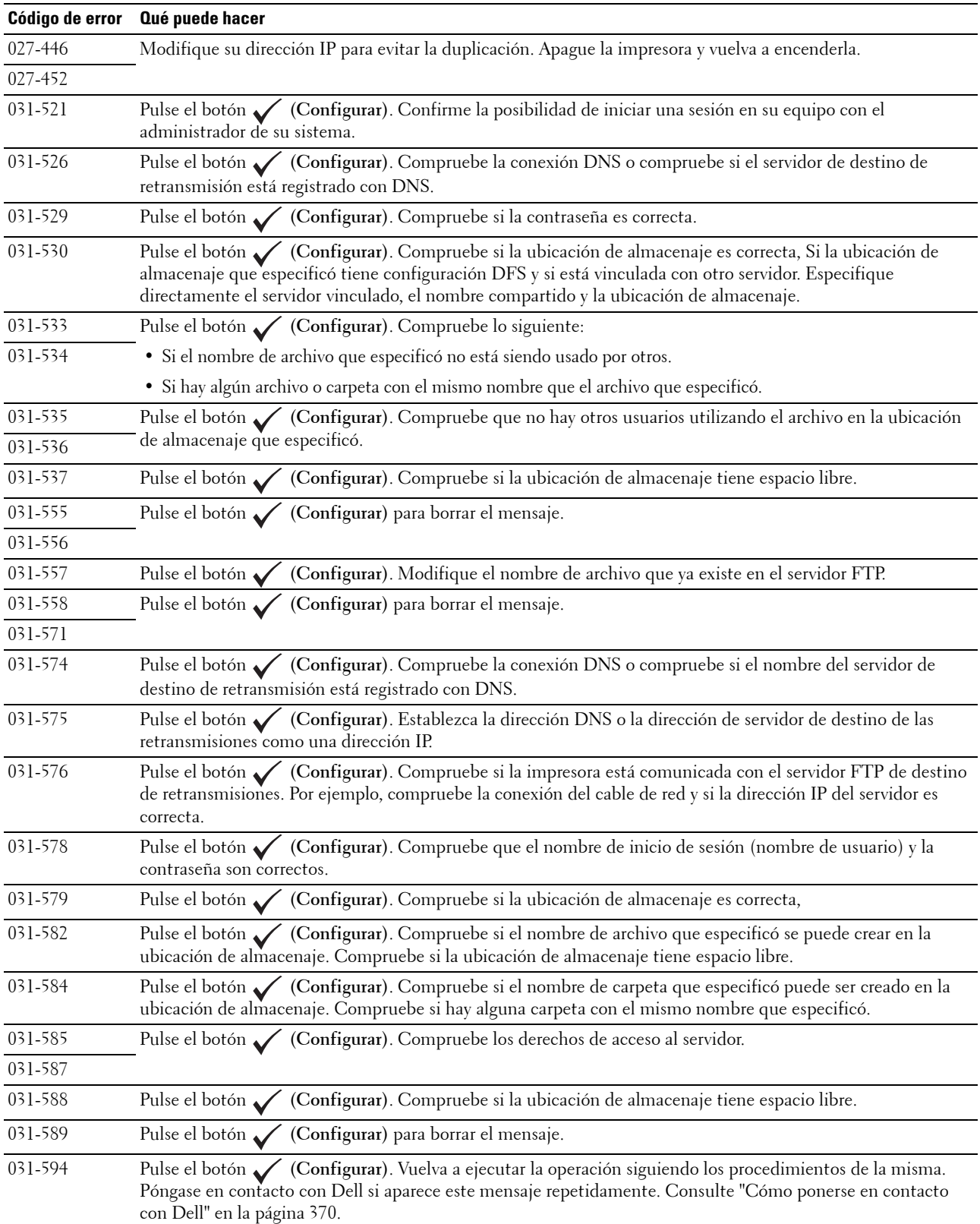

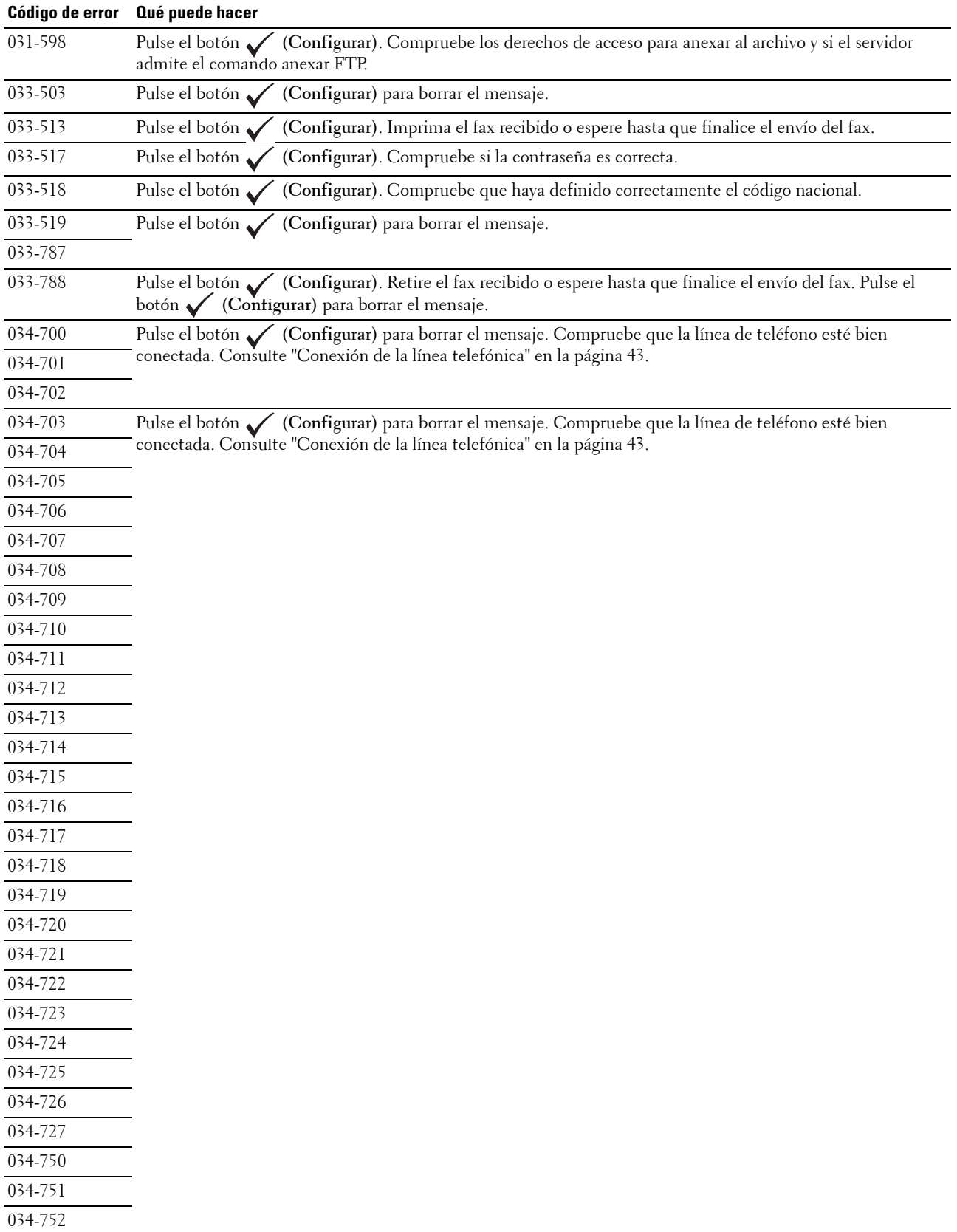

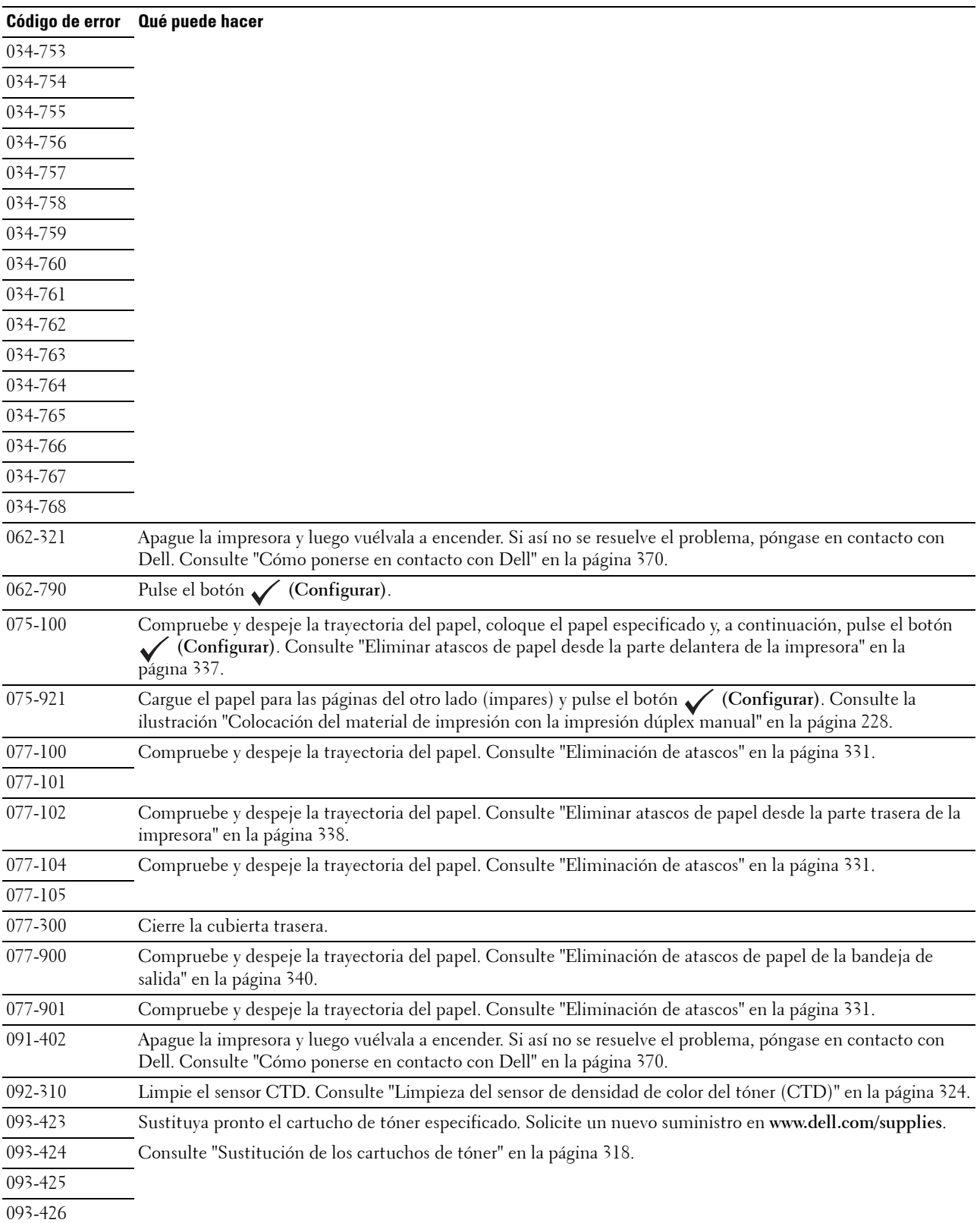

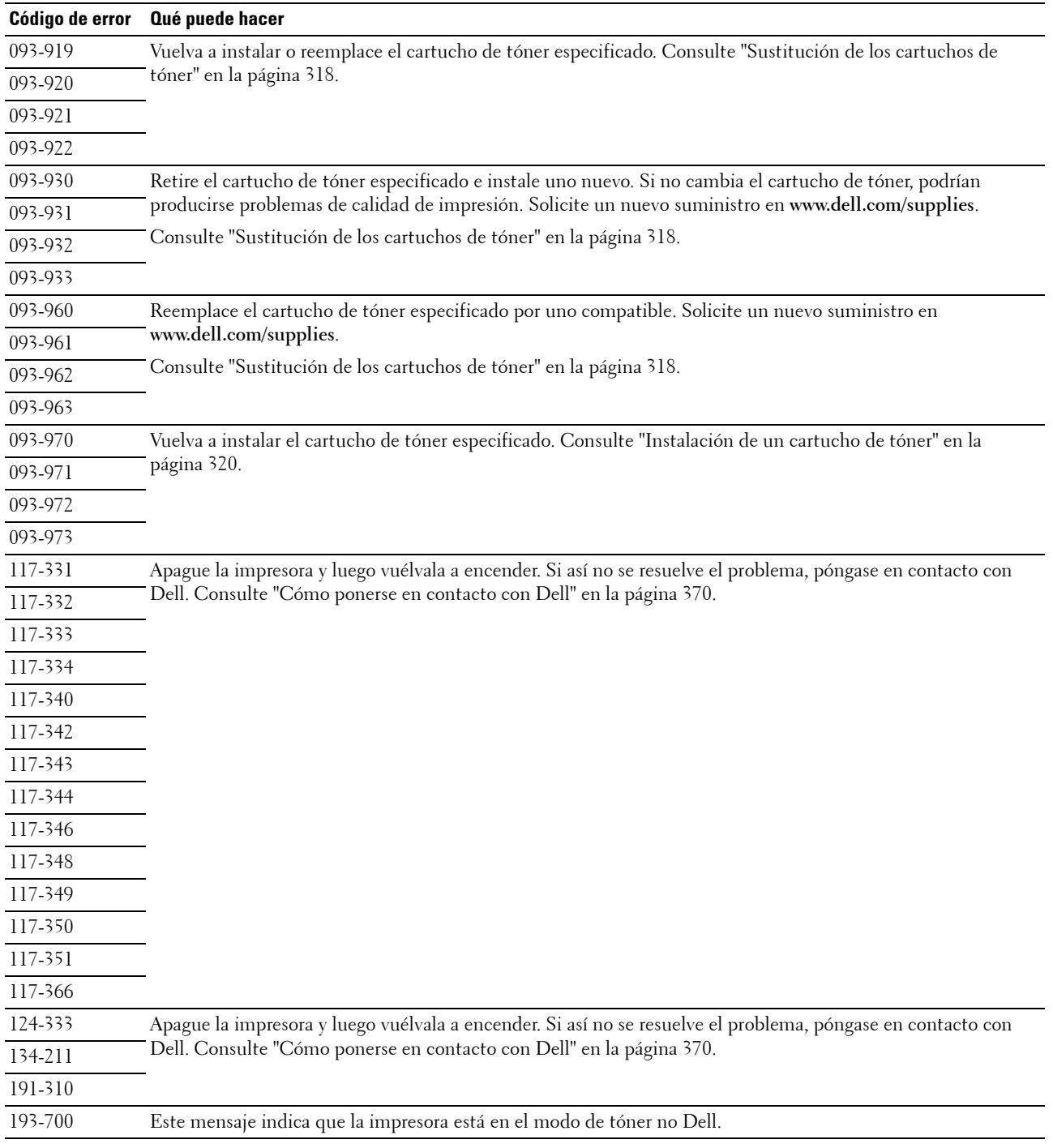

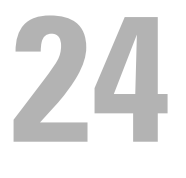

# <span id="page-310-0"></span>**Características**

**ZA NOTA:** Las imágenes utilizadas en este manual pertenecen a la Dell™ C1765nfw Color Multifunction Printer, a no ser que se indique lo contrario.

# **Compatibilidad con sistemas operativos**

Su Dell™ C1765nf/C1765nfw Color Multifunction Printer es compatible con Microsoft® Windows® XP, Windows XP 64-bit Edition, Windows Vista®, Windows Vista 64-bit Edition, Windows 7, Windows 7 64-bit Edition, Windows 8, Windows 8 64-bit Edition, Windows Server® 2003, Windows Server 2003 x64 Edition, Windows Server 2008, Windows Server 2008 64-bit Edition, Windows Server 2008 R2, Windows Server 2012, Mac OS X Versión 10.4.11, 10.5, 10.6 y 10.7.

# **Corriente eléctrica**

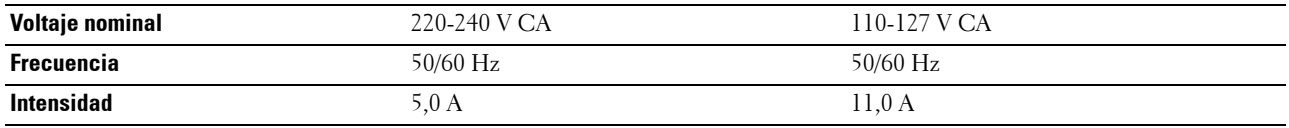

# **Dimensiones**

Altura: 338 mm Anchura: 410 mm Profundidad: 379 mm

Peso (incluidos sólo los cartuchos de tóner):

- Dell C1765nf Color Multifunction Printer: 14,8 kg
- Dell C1765nfw Color Multifunction Printer: 14,9 kg

# **Memoria**

Memoria base 128 MB

# **Lenguaje de descripción de página (PDL)/Emulación, sistema operativo e interfaz**

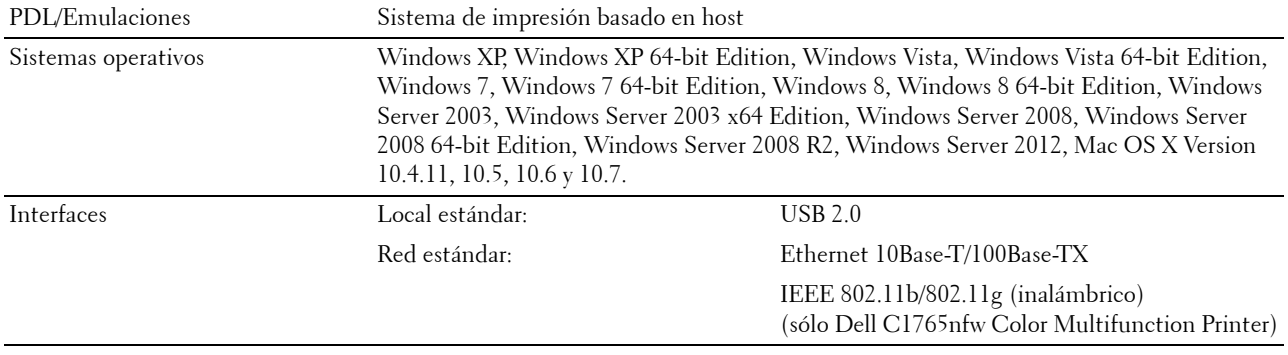

# **Compatibilidad MIB**

Una base de información de gestión (MIB) es una base de datos que contiene información sobre los dispositivos de red (adaptadores, puentes, routers o equipos). Esta información ayuda a los administradores de red a administrar la red (analizar rendimiento, tráfico, errores, etc.). Dell C1765nf/C1765nfw Color Multifunction Printer cumple las especificaciones MIB estándar del sector, lo que permite que la impresora se pueda reconocer y controlar desde varios sistemas de software de gestión de impresoras y redes.

# **Entorno**

#### **Funcionamiento**

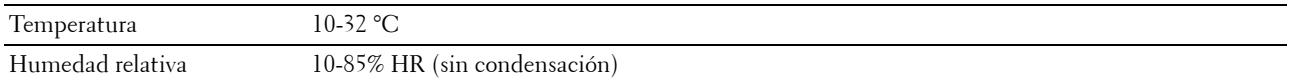

#### **Garantía de calidad de impresión**

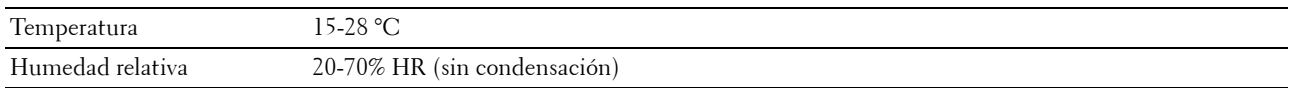

#### **Almacenamiento**

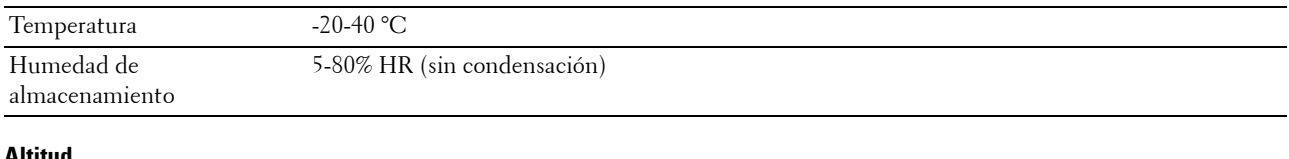

#### **Altitud**

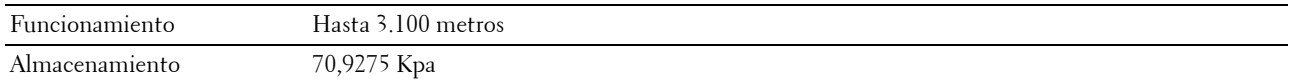

**NOTA:** Para más información sobre el panel del operador, consulte ["Ajustar altitud" en la página 155.](#page-156-0)

# **Cables**

El cable de interconexión debe cumplir los siguientes requisitos:

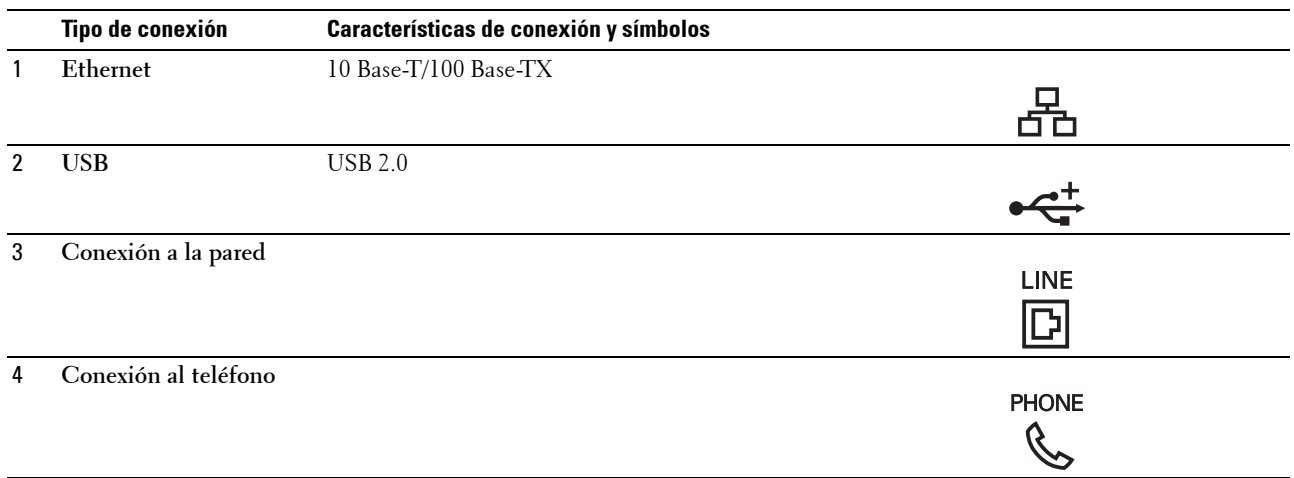

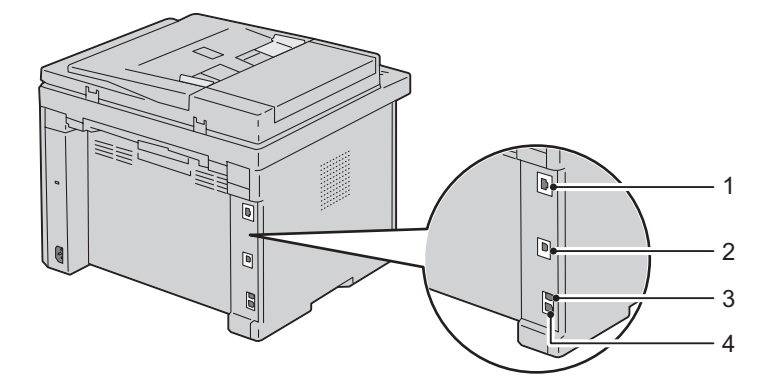

# **Especificaciones de copia**

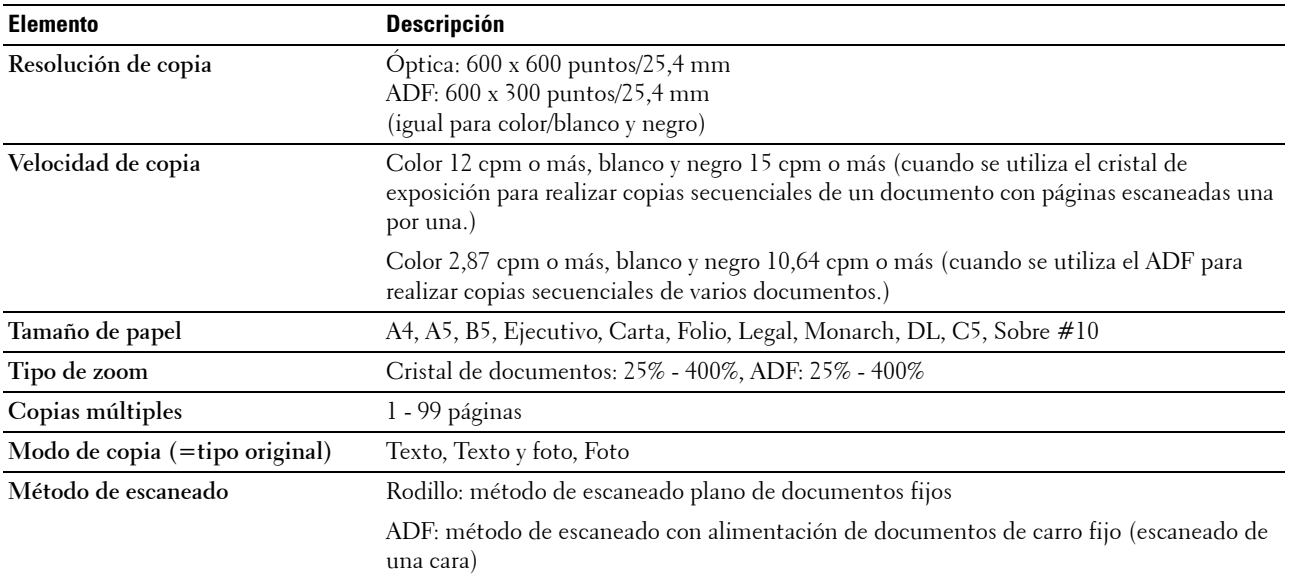

# **Características del escáner**

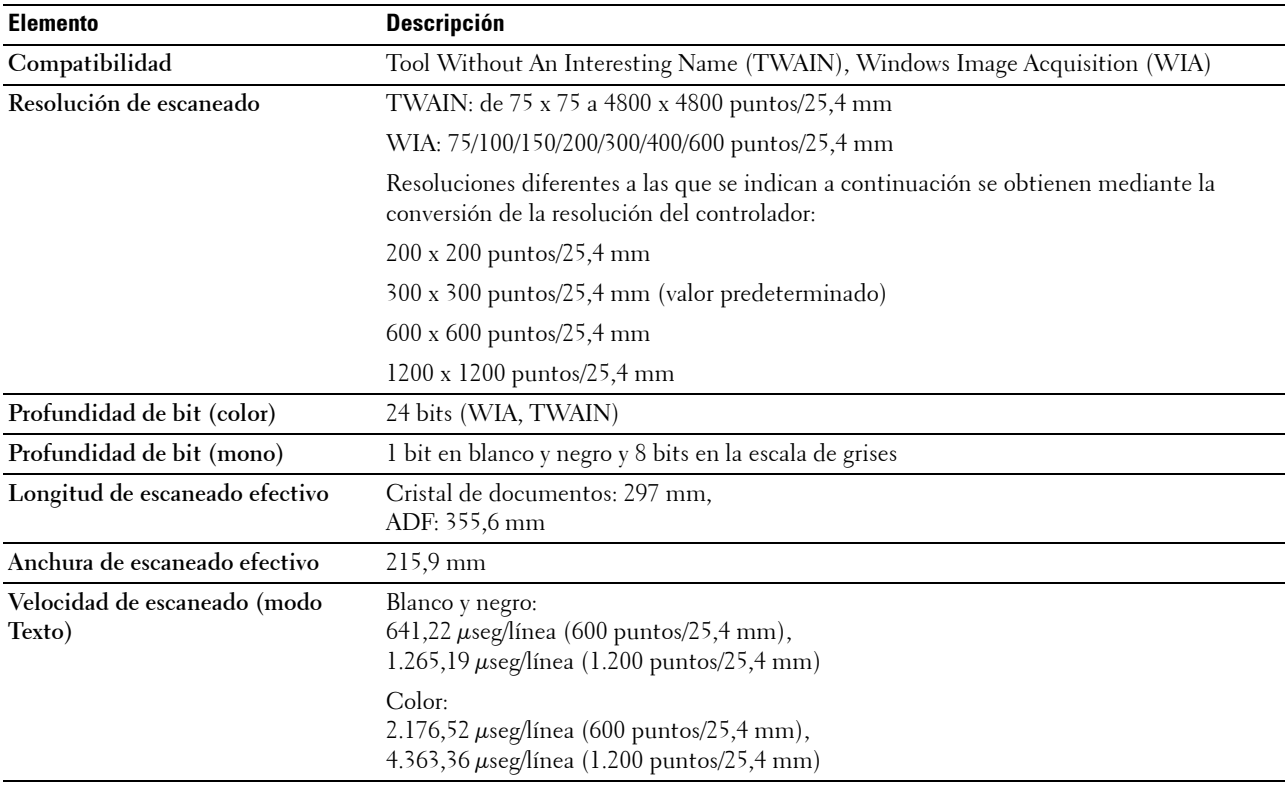

# **Características del fax**

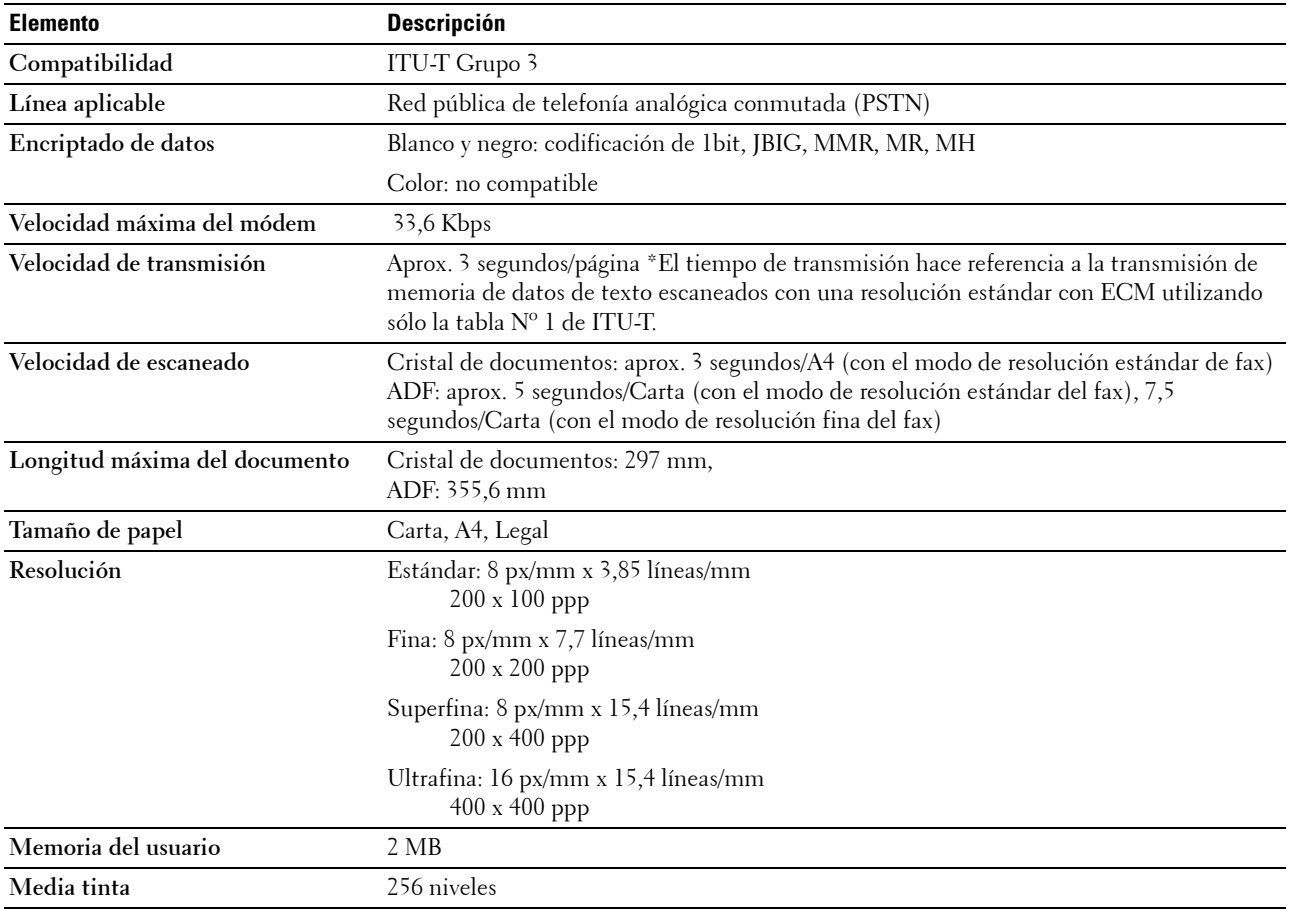

# **Mantenimiento de la impresora**

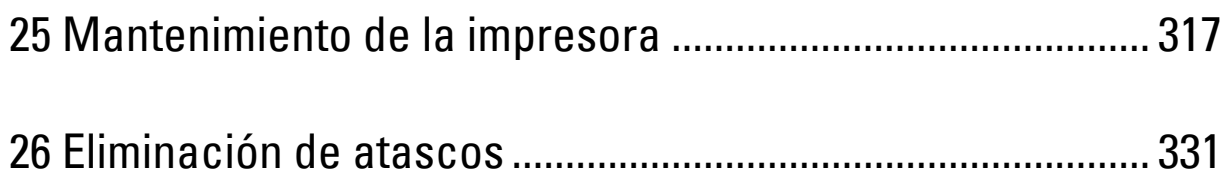

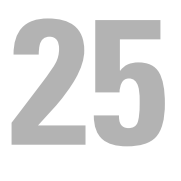

# <span id="page-318-0"></span>**Mantenimiento de la impresora**

De forma periódica, la impresora precisa que se realicen determinadas tareas para mantener una calidad de impresión óptima. Si varias personas utilizan la impresora, es posible que desee designar a una persona para que se encargue del mantenimiento de la misma. Informe a esta persona de los problemas de impresión y las tareas de mantenimiento.

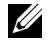

**ZZIPTA:** Las imágenes utilizadas en este manual pertenecen a la Dell™ C1765nfw Color Multifunction Printer, a no ser que se indique lo contrario.

# **Determinación del estado de los suministros**

Si la impresora está conectada a la red, la herramienta **Dell Printer Configuration Web Tool** podrá proporcionarle información instantánea sobre los niveles de tóner restantes. Escriba la dirección IP de la impresora en el navegador web para ver esta información. Para utilizar la función **Alerta de E-Mail** que le avisa cuando la impresora necesita nuevos suministros, escriba su nombre o el nombre de la persona encargada en el cuadro de lista de correo electrónico.

En el panel del operador también se puede confirmar lo siguiente:

- Cualquier suministro o elemento de mantenimiento que requiera atención al ser sustituido (No obstante, la impresora sólo podrá mostrar información sobre los elementos de uno en uno.)
- Cantidad de tóner que queda en cada cartucho

# **Ahorro de suministros**

Existen varios valores que se pueden modificar en el controlador de la impresora para ahorrar cartucho de tóner y papel.

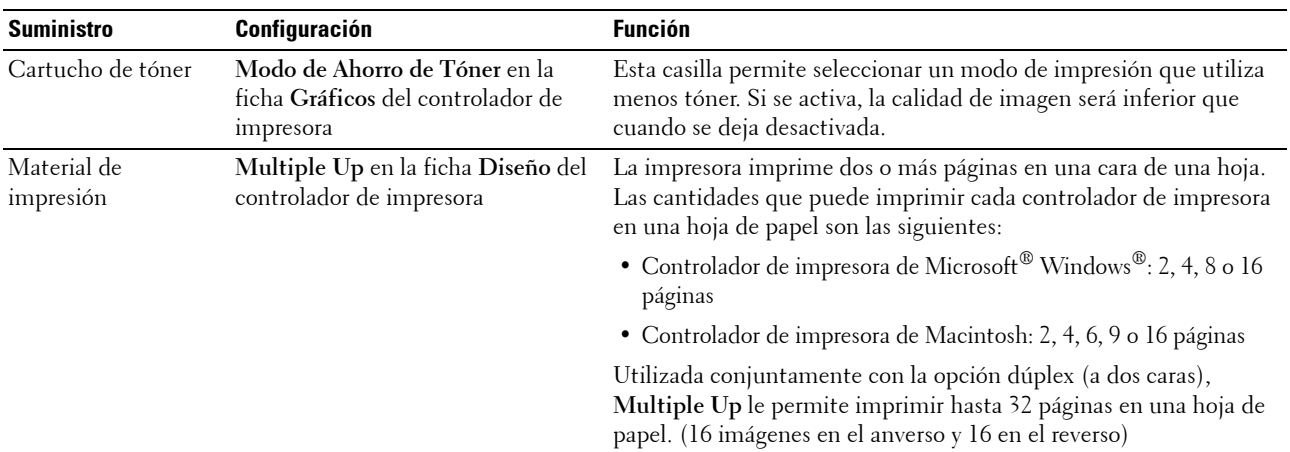

# **Almacenamiento del material de impresión**

Existen varios métodos para evitar posibles problemas de alimentación del papel y una calidad de impresión desigual.

- Para obtener una calidad de impresión óptima, almacene el material de impresión en un entorno en el que la temperatura sea de aproximadamente 21 °C y la humedad relativa sea del 40%.
- Es preferible guardar las cajas de material de impresión en una estantería o palé que en el suelo directamente.
- Si guarda paquetes individuales de material de impresión fuera de su caja original, compruebe que estén sobre una superficie plana de forma que los bordes y esquinas no se arruguen.
- No coloque nada sobre los paquetes de material de impresión.

# **Almacenamiento de suministros**

Almacene los consumibles en su embalaje original hasta que vaya a utilizarlos. No almacene consumibles en:

- Temperaturas superiores a 40 °C.
- En ambientes con cambios bruscos de humedad o temperatura.
- Bajo la luz directa del sol.
- En lugares polvorientos.
- En un coche durante mucho tiempo.
- En ambientes con gases corrosivos.
- En ambientes con aire salado.

# <span id="page-319-0"></span>**Sustitución de los cartuchos de tóner**

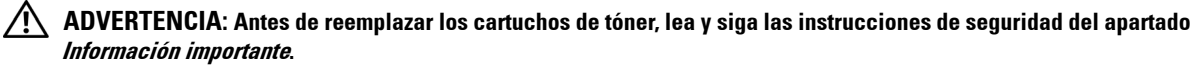

Los cartuchos de tóner Dell sólo están disponibles a través de Dell. Podrá pedir más cartuchos en línea en la dirección **<http://www.dell.com/supplies>** o por teléfono. Para efectuar pedidos por teléfono, consulte ["Cómo ponerse](#page-371-0)  [en contacto con Dell" en la página 370](#page-371-0).

Se recomienda que utilice cartuchos de tóner Dell en su impresora. La garantía de Dell no cubre los problemas causados por el uso de accesorios, piezas o componentes que no hayan sido suministrados por Dell.

#### **ADVERTENCIA: Nunca arroje los cartuchos de tóner usados al fuego. El tóner residual podría explotar y provocar quemaduras y lesiones.**

**ADVERTENCIA: No agite el cartucho de tóner usado para evitar que se derrame el tóner.**

#### **Extracción de los cartuchos de tóner**

**1** Abra la cubierta de acceso al tóner.

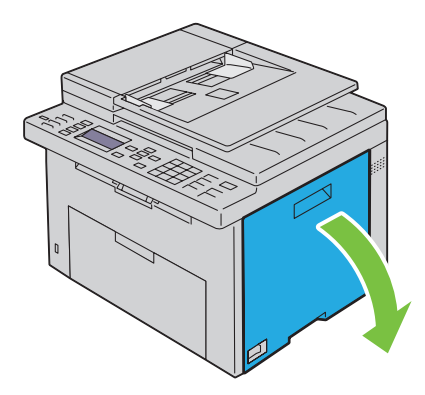

**2** Sujete el cartucho con firmeza, como se muestra en la ilustración.

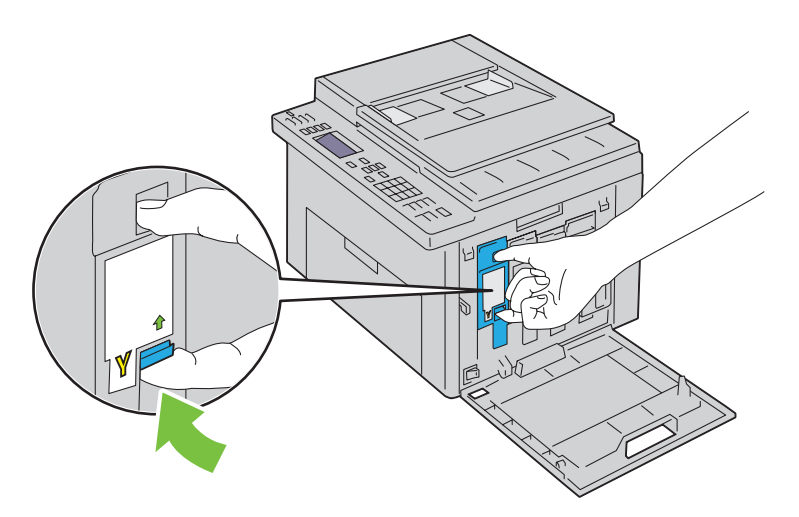

**ADVERTENCIA: Tire despacio del cartucho para que no se derrame el tóner.** 

**3** Retire el cartucho de tóner.

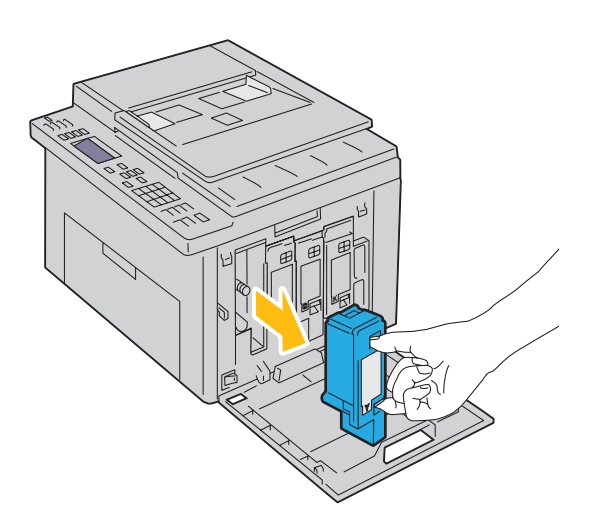

#### <span id="page-321-0"></span>**Instalación de un cartucho de tóner**

**1** Quite el envoltorio del cartucho del color necesario nuevo y agítelo cinco o seis veces para distribuir el tóner uniformemente.

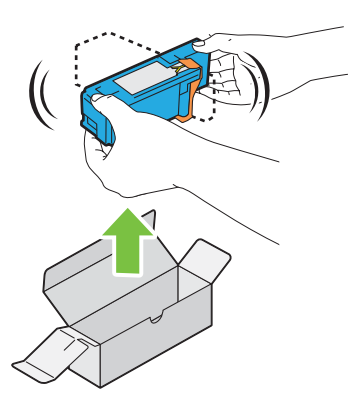

**NOTA:** Asegúrese de que el color del cartucho de tóner nuevo concuerda con el del tirador antes de sustituirlo.

**NOTA:** Manipule el cartucho de tóner con cuidado para evitar que se derrame el tóner.

**2** Quite la cinta del cartucho.

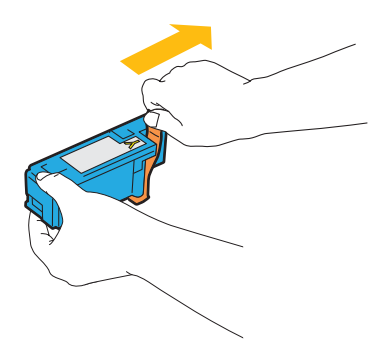

**3** Ajuste el cartucho en el soporte correspondiente y, después, insértelo con firmeza presionando cerca del centro de la etiqueta hasta que encaje con un clic.

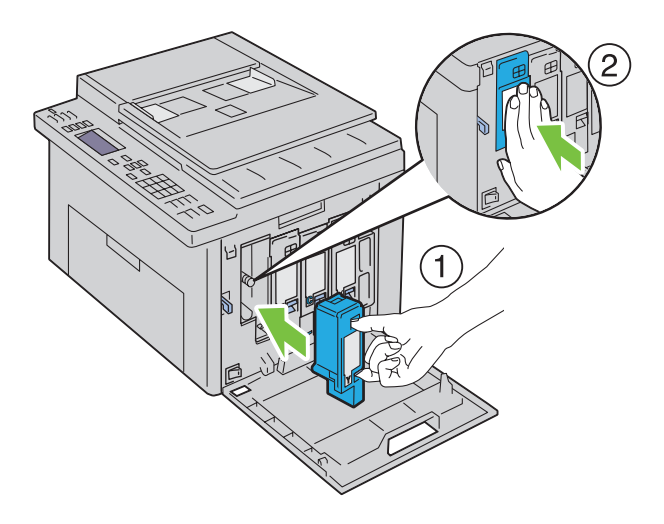

**4** Cierre la cubierta de acceso al tóner.

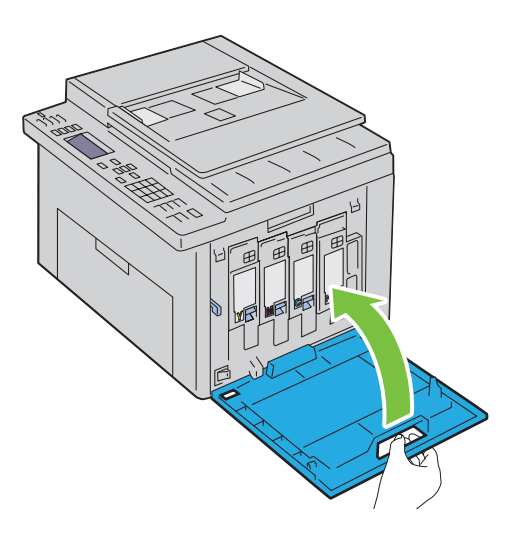

# **Limpieza del interior de la impresora**

- **ADVERTENCIA: Para evitar descargas eléctricas, apague siempre la impresora y desconecte el cable de alimentación del enchufe con toma de tierra antes de realizar trabajos de mantenimiento.**
- **1** Compruebe que la impresora no está en funcionamiento y abra la cubierta de acceso al tóner.

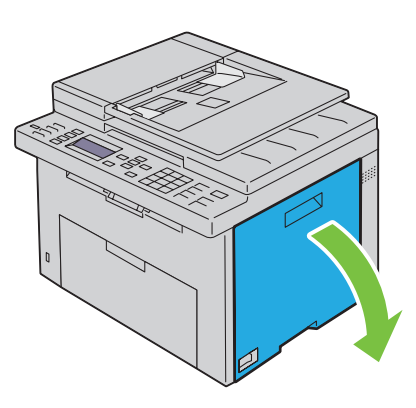

Sujete el cartucho con firmeza, como se muestra en la ilustración.

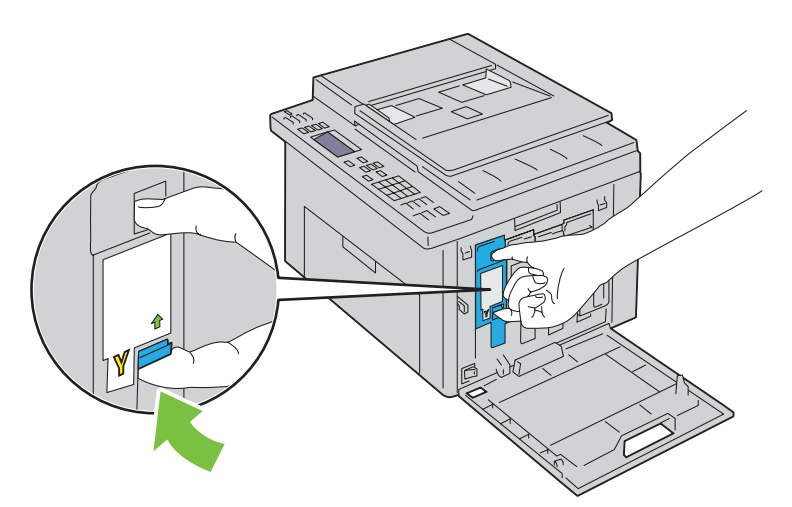

Retire el cartucho de tóner.

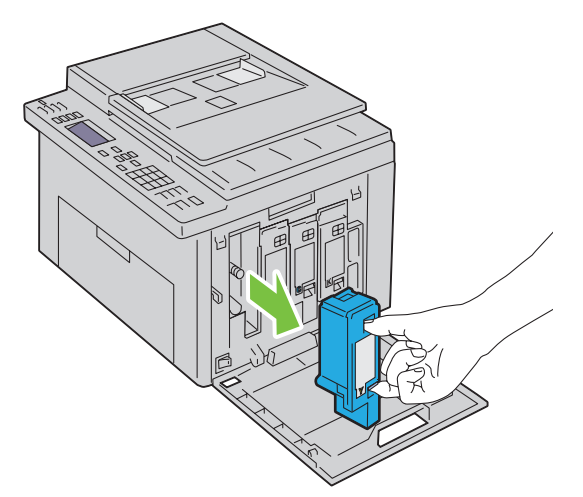

- Extraiga también los otros tres cartuchos.
- Saque la varilla de limpieza.

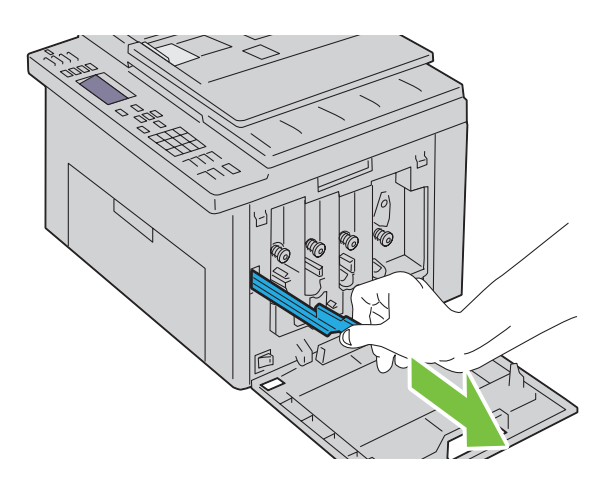
**6** Introduzca la varilla de limpieza completamente en el orificio situado junto a la flecha en la impresora hasta que la punta llegue al interior de la impresora, como se muestra abajo, y retírela después.

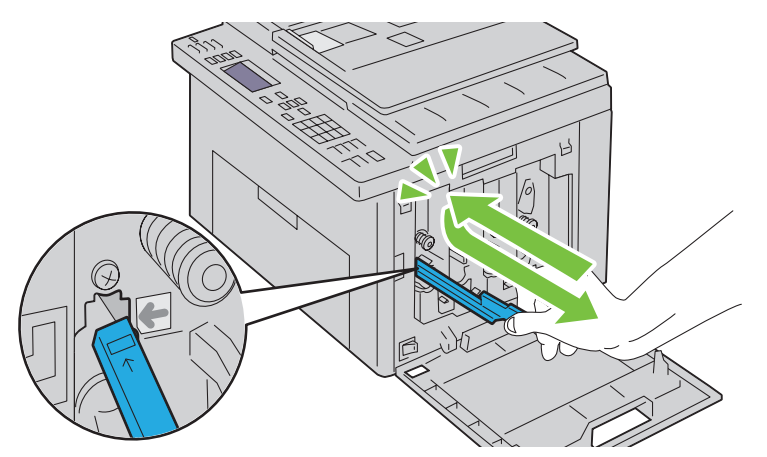

- **7** Repita el mismo procedimiento para los otros tres orificios.
- **8** Vuelva a poner la varilla de limpieza en su sitio.

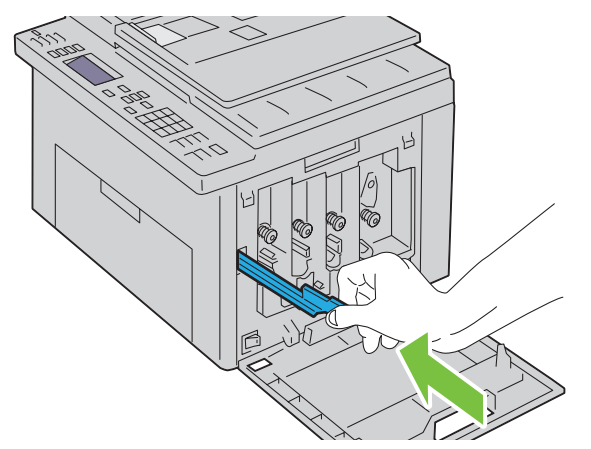

**9** Vuelva a colocar el cartucho negro ajustándolo en el soporte correspondiente y, después, insértelo con firmeza presionando cerca del centro de la etiqueta hasta que encaje con un clic.

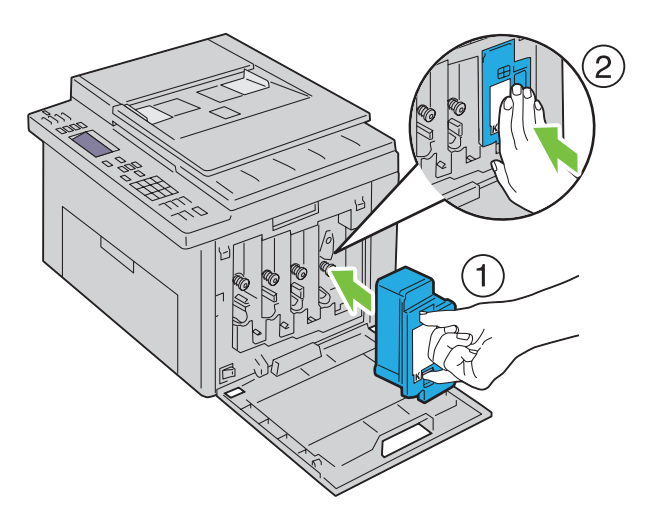

- Vuelva a colocar también los otros tres cartuchos.
- Cierre la cubierta de acceso al tóner.

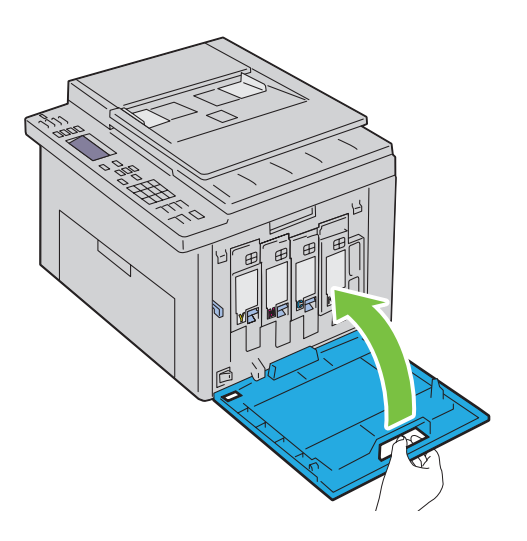

# <span id="page-325-0"></span>**Limpieza del sensor de densidad de color del tóner (CTD)**

Limpie el sensor CTD únicamente cuando aparezca una alerta relativa al sensor CTD en la Consola de Monitoreo de Estado o en el panel del operador.

- Asegúrese de que la impresora esté apagada.
- Accione la palanca de la cubierta trasera para abrirla.

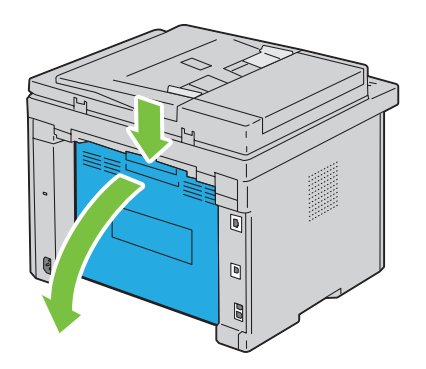

**3** Limpie el sensor CTD que hay dentro de la impresora con un bastoncillo de algodón limpio y seco.

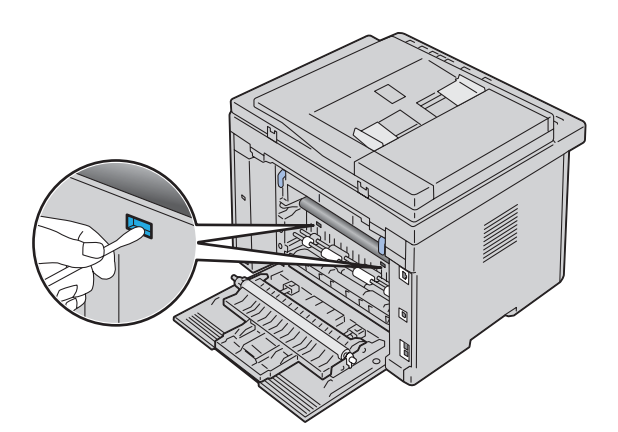

**4** Cierre la cubierta trasera.

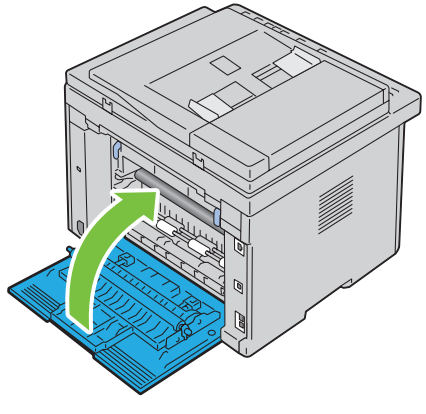

**5** Encienda la impresora.

# <span id="page-326-0"></span>**Ajuste del registro de color**

Este apartado describe cómo ajustar el registro de color al instalar la impresora por primera vez o después de trasladarla a una nueva ubicación.

**NOTA:** Es necesario introducir una contraseña en el menú Menú Admin cuando Aj bloqueo panel está configurado en Habilitar. En tal caso, introduzca la contraseña que haya especificado y pulse el botón  $\checkmark$  (Configurar).

#### **Ejecutar Autoajustar**

Autoajustar permite corregir el registro de color de forma automática.

#### **Panel del operador**

- **1** Pulse el botón  $\equiv$  (Menú).
- 2 Pulse el botón  $\vee$  hasta que aparezca resaltado Sistema y, a continuación, pulse el botón  $\checkmark$  (Configurar).
- **3** Pulse el botón  $\vee$  hasta que aparezca resaltado Menú Admin y, a continuación, pulse el botón  $\checkmark$  (Configurar).
- 4 Pulse el botón  $\vee$  hasta que aparezca resaltado Mantenimiento y, a continuación, pulse el botón **(Configurar)**.
- 5 Pulse el botón  $\vee$  hasta que Ajust. Regi. Color aparezca resaltado y, a continuación, pulse el botón **(Configurar)**.
- **6** Asegúrese de que Autoajustar aparece resaltado y, a continuación, pulse el botón **(Configurar)**.
- **7** Compruebe que aparezca ¿Está seguro?, pulse el botón  $\vee$  para seleccionar Sí y, a continuación, pulse el botón **(Configurar)**.

Se realiza el ajuste automático.

#### **Herramientas**

- **1** Haga clic en **Iniciar** → **Todos los programas** → **Impresoras Dell** → **Dell C1765 Color Multifunction Printer** → **Herramientas**.
	- **NOTA:** La ventana Seleccionar impresora aparece en este paso si tiene varios controladores de impresora instalados en el ordenador. En este caso, haga clic en Dell C1765nf Color Multifunction Printer o Dell C1765nfw Color Multifunction Printer en la lista Nombre de la impresora y, a continuación, haga clic en OK.

Se abrirá la función **Herramientas**.

- **2** Haga clic en la ficha **Mantenimiento de la impresora**.
- **3** En la lista a la izquierda de la página seleccione **Ajustes de registro**. Aparece la página Ajuste de registro.
- **4** Desactive la casilla de verificación **Habilitar** para **Ajuste de Registro Automático**.
- **5** Haga clic en el botón **Iniciar** junto a **Corrección Auto**.

El registro de color se ha corregido automáticamente.

#### **Impresión del cuadro del registro de color**

#### **Herramientas**

- **1** Haga clic en **Iniciar** → **Todos los programas** → **Impresoras Dell** → **Dell C1765 Color Multifunction Printer** → **Herramientas**.
	- **NOTA:** La ventana Seleccionar impresora aparece en este paso si tiene varios controladores de impresora instalados en el ordenador. En este caso, haga clic en Dell C1765nf Color Multifunction Printer o Dell C1765nfw Color Multifunction Printer en la lista Nombre de la impresora y, a continuación, haga clic en OK.

Se abrirá la función **Herramientas**.

- **2** Haga clic en la ficha **Mantenimiento de la impresora**.
- **3** En la lista a la izquierda de la página seleccione **Ajustes de registro**. Aparece la página Ajuste de registro.
- **4** Desactive la casilla de verificación **Habilitar** para **Ajuste de Registro Automático**.
- **5** Haga clic en **Iniciar** al lado de **Imprimir Cuadro de registro del color**.

Se imprimirá el cuadro de registro de color.

#### **Determinación de valores**

En el cuadro de registro de color que se imprime, encuentre las líneas más rectas donde las dos líneas negras y la línea de color estén mejor alineadas para cada color (A, M y C).

Cuando encuentre la línea más recta, apunte el valor (-5 - +5) que se indique en la línea más recta de cada color.

Si el valor es 0 para cada color, no será necesario ajustar el registro de color.

Cuando el valor no sea 0, introduzca el valor según el procedimiento de ["Introducción de valores" en la página 327](#page-328-0).

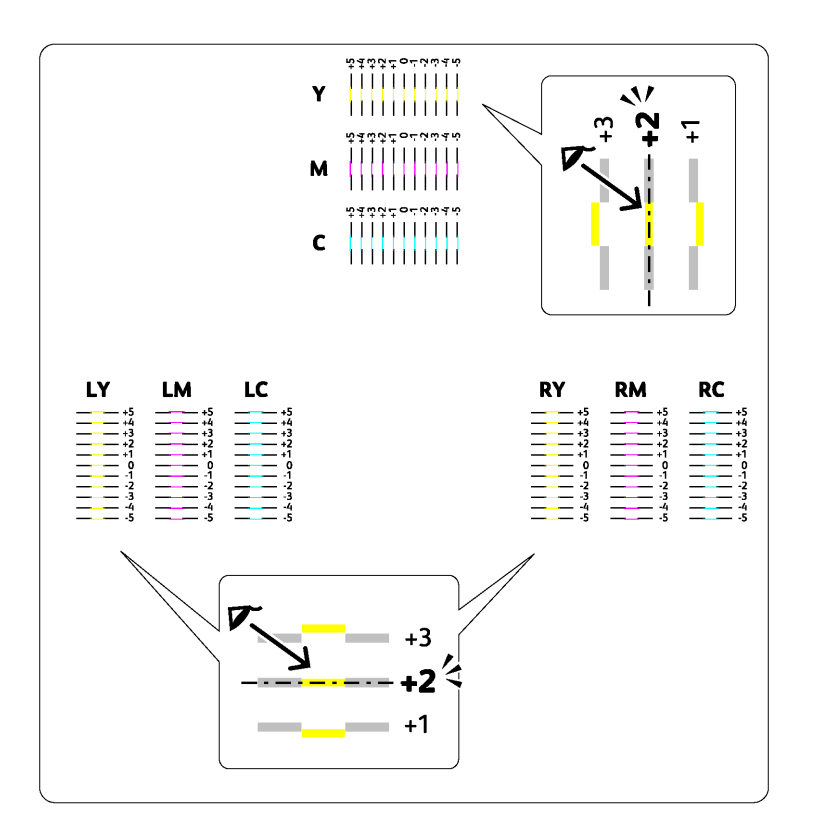

#### <span id="page-328-0"></span>**Introducción de valores**

#### **Herramientas**

Utilizando las **Herramientas**, especifique los valores que ha encontrado en el cuadro de registro de color para realizar los ajustes.

**1** Haga clic en **Iniciar** → **Todos los programas** → **Impresoras Dell** → **Dell C1765 Color Multifunction Printer** → **Herramientas**.

**NOTA:** La ventana Seleccionar impresora aparece en este paso si tiene varios controladores de impresora instalados en el ordenador. En este caso, haga clic en Dell C1765nf Color Multifunction Printer o Dell C1765nfw Color Multifunction Printer en la lista Nombre de la impresora y, a continuación, haga clic en OK.

Se abrirá la función **Herramientas**.

- **2** Haga clic en la ficha **Mantenimiento de la impresora**.
- **3** En la lista a la izquierda de la página seleccione **Ajustes de registro**.

Aparece la página Ajuste de registro.

- **4** Desactive la casilla de verificación **Habilitar** para **Ajuste de Registro Automático**.
- **5** Seleccione el valor con la línea recta y, a continuación, haga clic en **Aplicar nueva configuración**.
- **6** Haga clic en **Iniciar** al lado de **Imprimir Cuadro de registro del color**.

Se imprime la tabla con los nuevos valores.

**7** Ajuste los valores para cada color hasta que las líneas de 0 sean las más rectas. Si una línea no es la más recta en 0, determine el valor y vuelva a ajustar la impresora.

**PRECAUCIÓN: Después de imprimir el cuadro del registro de color, no apague la impresora hasta que el motor no se haya**   $\bigwedge$ **detenido.** 

# **Limpieza del escáner**

Mantener el escáner limpio garantiza una mejor calidad de las copias. Se recomienda limpiar el escáner al comienzo de cada día y durante el día, según se necesite.

- Humedezca ligeramente un paño suave y sin pelusa o una toalla de papel con agua.
- Abra la cubierta de documentos.

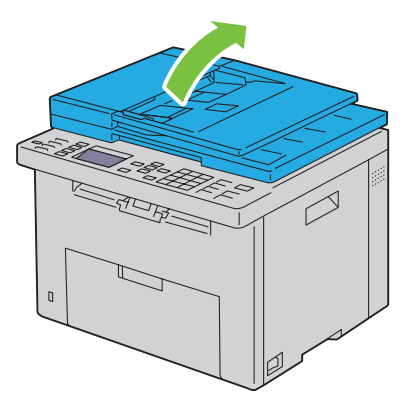

Limpie la superficie de cristal del escáner y el cristal del ADF hasta que esté limpia y seca.

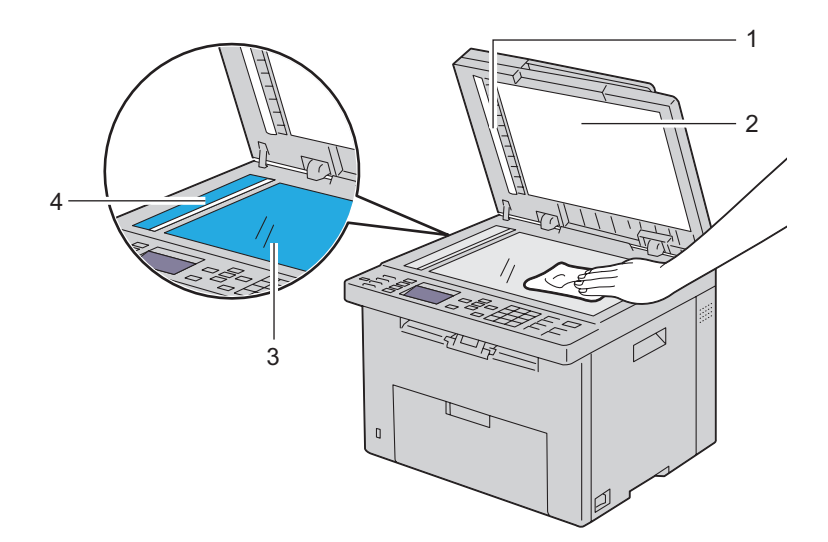

- Tira blanca
- Cubierta blanca de documentos
- Cristal de documentos
- Cristal del ADF

Limpie la parte inferior de la cubierta blanca de documentos y la hoja en blanco hasta que esté limpia y seca.

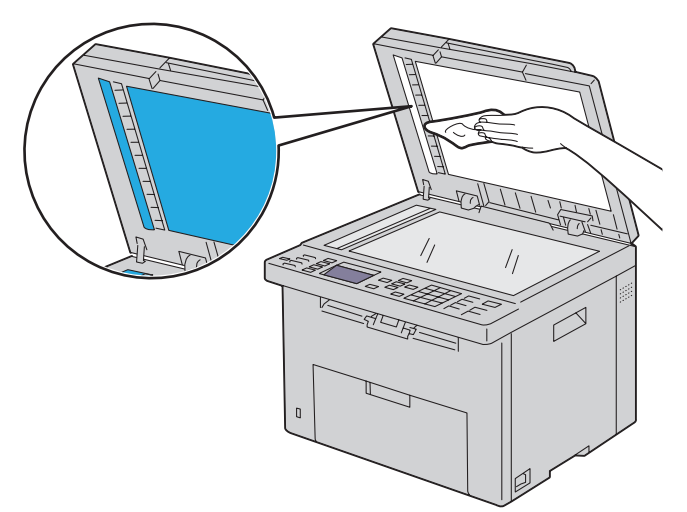

Cierre la tapa de documentos.

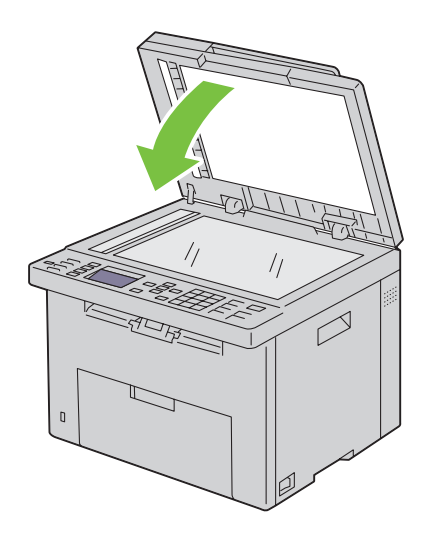

# **Limpieza del rodillo de alimentación ADF**

Mantener el rodillo de alimentación ADF limpio garantiza una mejor calidad de las copias. Se recomienda limpiar el rodillo de alimentación ADF con regularidad.

**1** Abra la tapa del ADF.

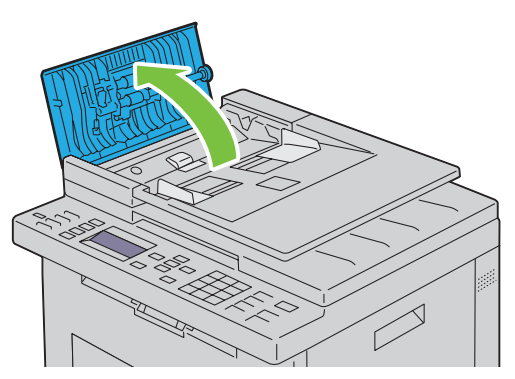

**2** Limpie el rodillo de alimentación del ADF con un paño seco suave y sin pelusa o una toalla de papel hasta que quede limpio.

Si se ensucia con manchas de tinta, el papel de la ADF también puede ensuciarse. En este caso, moje ligeramente un paño suave y sin pelusa o toalla de papel con un detergente neutro o agua, y luego limpie la suciedad del rodillo de alimentación del ADF hasta que esté limpio y seco.

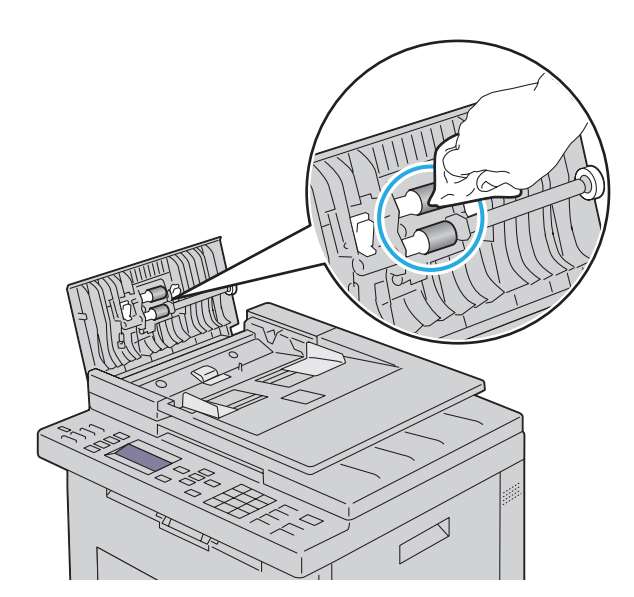

# **26**

# **Eliminación de atascos**

La cuidada selección del material de impresión adecuado y su correcta colocación le ayudará a evitar la mayoría de los atascos. Consulte ["Instrucciones sobre el material de impresión" en la página 207](#page-208-0) para obtener más información.

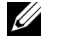

**ZZIPTA:** Las imágenes utilizadas en este manual pertenecen a la Dell™ C1765nfw Color Multifunction Printer, a no ser que se indique lo contrario.

**NOTA:** Se recomienda que pruebe con una muestra antes de comprar grandes cantidades de cualquier material de impresión.

# **Cómo evitar los atascos**

- Utilice sólo el material de impresión recomendado. Consulte ["Instrucciones sobre el material de impresión" en la](#page-208-0)  [página 207](#page-208-0) para obtener más información.
- Consulte ["Colocación de material de impresión en el alimentador multiusos \(MPF\)" en la página 215](#page-216-0) y ["Colocación de material de impresión en la bandeja de inserción de hojas prioritaria \(PSI\)" en la página 223](#page-224-0) para colocar el material de impresión correctamente.
- No sobrecargue las bandejas. Asegúrese de que la altura de la pila del material de impresión no excede la altura máxima indicada en la línea con una flecha que hay en cada guía de anchura.
- No coloque material de impresión arrugado, doblado, húmedo o curvado.
- Airee y alise el material de impresión antes de colocarlo. Si se producen atascos con el material de impresión, coloque las hojas de una en una en el MPF o la PSI.
- No utilice material de impresión que haya cortado o recortado usted.
- No mezcle tamaños, pesos o tipos de material de impresión en la misma bandeja.
- Asegúrese de que la cara de impresión recomendada está boca arriba cuando inserte el material de impresión.
- Guarde el material de impresión en un lugar adecuado. Para más información, consulte ["Almacenamiento del](#page-213-0)  [material de impresión" en la página 212](#page-213-0).
- No extraiga la PSI mientras se está imprimiendo.
- Asegúrese de que todos los cables que se conectan a la impresora están conectados correctamente.
- Si las guías están demasiado apretadas, se podrían producir atascos.

# **Identificación de la ubicación de atascos de papel**

#### **ADVERTENCIA: No intente eliminar los atascos con herramientas o instrumentos, ya que podría estropear la impresora para siempre.**

En la siguiente ilustración se muestra dónde se pueden producir los atascos de papel en la trayectoria del material de impresión.

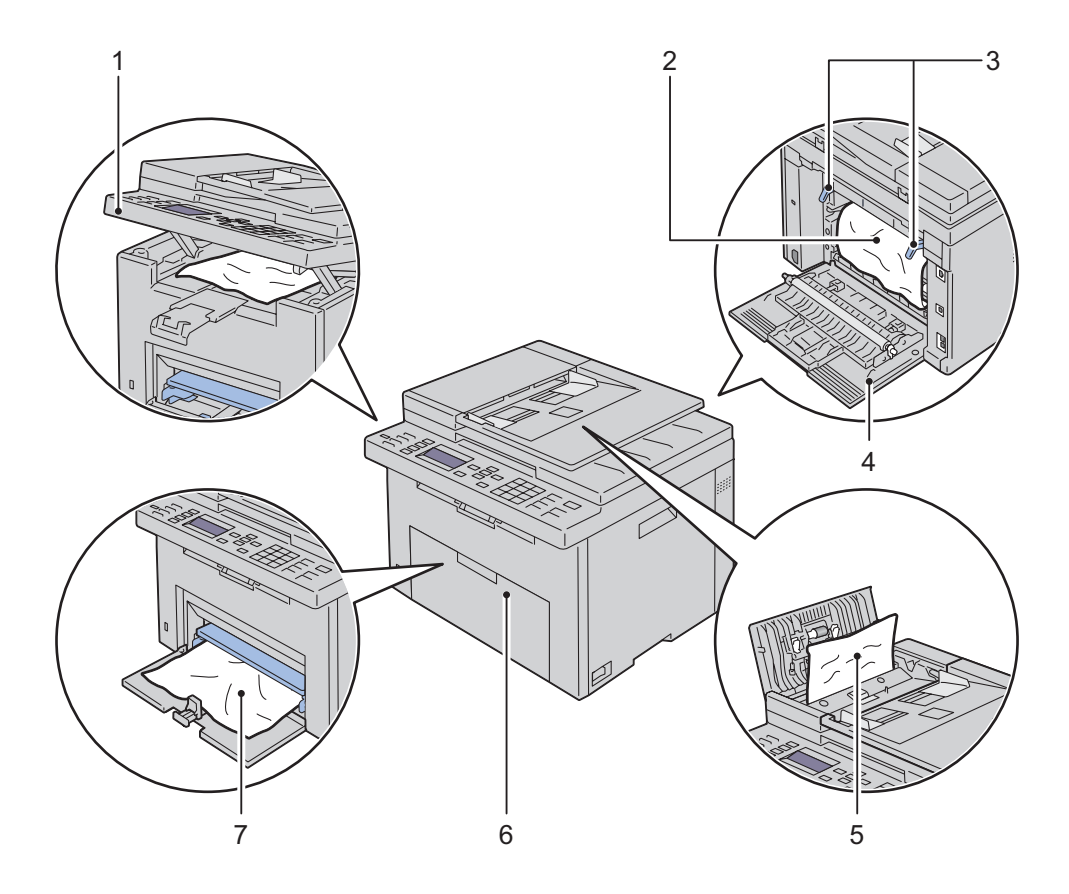

- Unidad de escáner
- Unidad de fusión
- Palancas
- Cubierta trasera
- Cubierta del ADF
- Cubierta Frontal
- Alimentador multiusos (MPF)

# **Eliminación de atascos de papel en el ADF**

Si un documento se atasca al pasar por el alimentador automático de documentos (ADF), elimine el atasco siguiendo estos pasos.

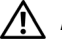

**ADVERTENCIA: Antes de realizar cualquiera de los procedimientos siguientes, siga las instrucciones de seguridad del apartado Información importante.**

**ADVERTENCIA: Para evitar descargas eléctricas, apague siempre la impresora y desconecte el cable de alimentación del enchufe con toma de tierra antes de realizar trabajos de mantenimiento.**

**ADVERTENCIA: Para evitar quemaduras, no retire atascos de papel inmediatamente después de imprimir. La unidad de fusión alcanza temperaturas muy altas mientras se utiliza.**

**NOTA:** Para resolver el error que aparece en el panel del operador, deberá extraer todo el material de impresión de su trayectoria.

**1** Abra la tapa del ADF.

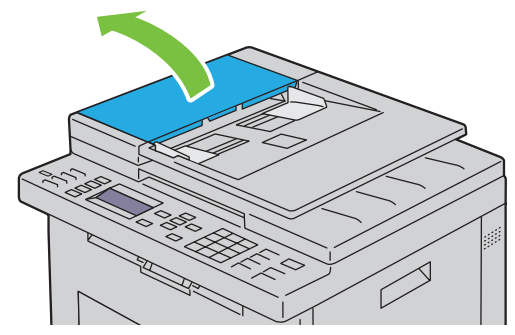

**2** Extraiga el documento atascado tirando con cuidado de él en la dirección que muestra la flecha de la siguiente ilustración.

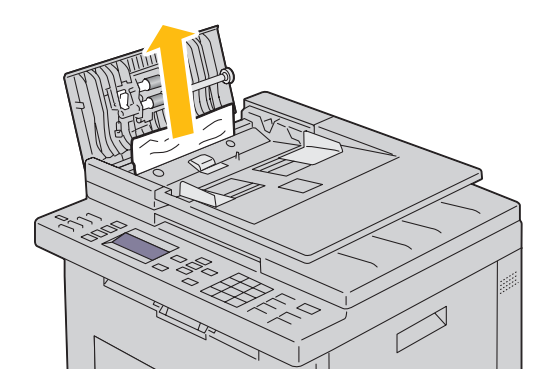

Si le resulta difícil extraer el documento, abra la bandeja del alimentador de documentos.

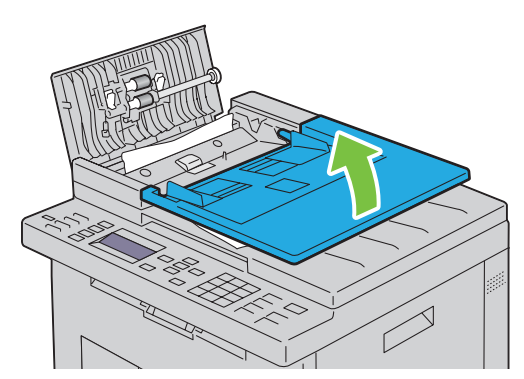

Retire los documentos atascados de la bandeja de salida.

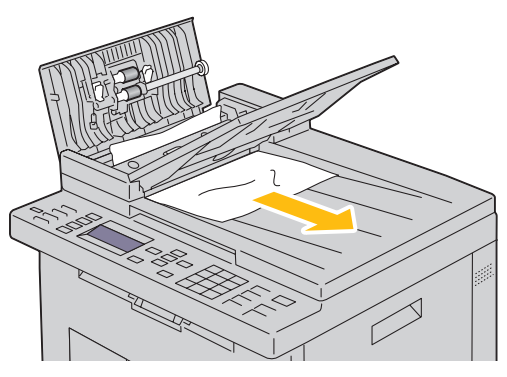

Cierre la bandeja del alimentador de documentos.

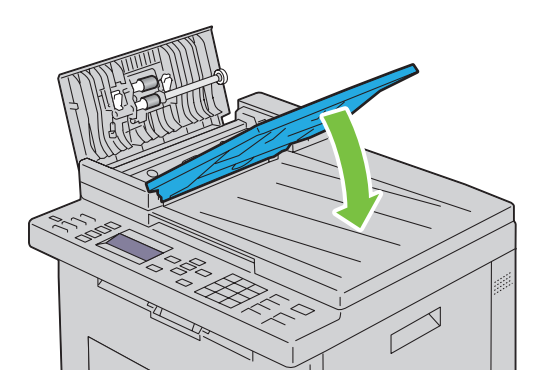

**6** Cierre la cubierta del ADF y vuelva a colocar los documentos en el ADF.

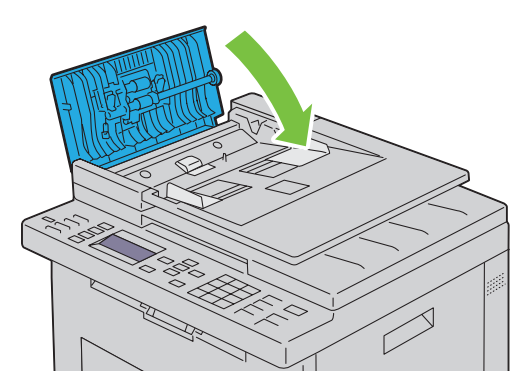

*M* **NOTA:** Asegúrese de ajustar las guías de documentos si va a imprimir un documento tamaño Legal.

**7** Si no puede extraer el documento atascado de la bandeja de salida de documentos o no observa ningún documento atascado, abra la bandeja de salida de documentos.

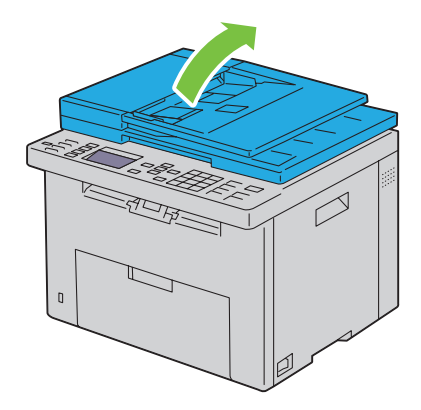

 Retire el documento del rodillo de alimentación del ADF o de la zona de alimentación, tirando con cuidado del documento en la dirección que muestra la flecha de la siguiente ilustración.

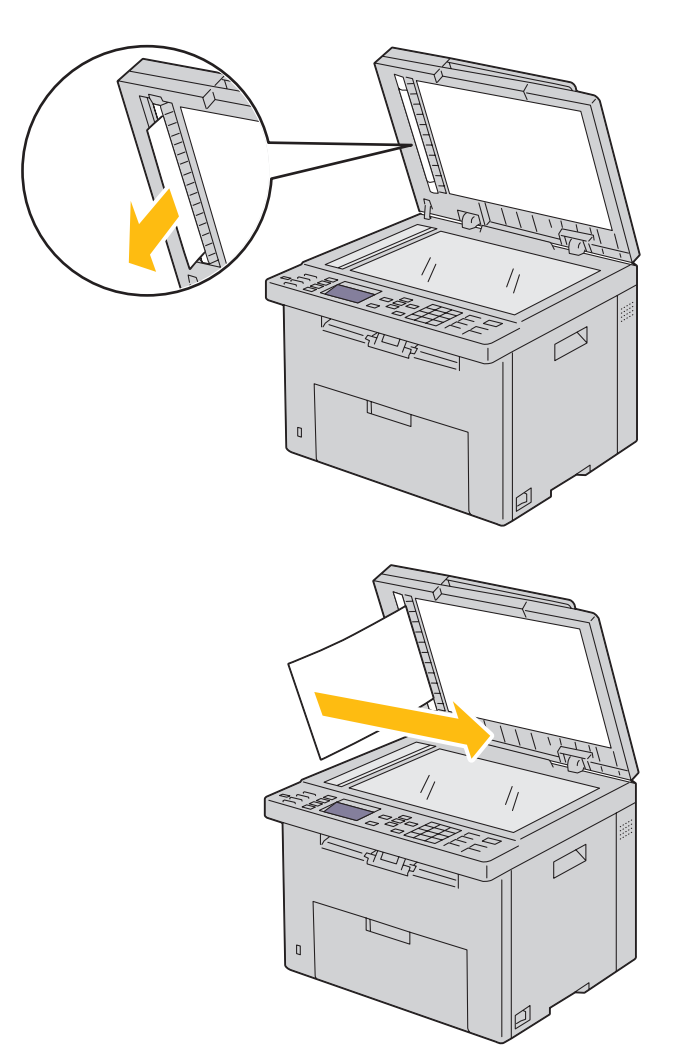

# **Eliminar atascos de papel desde la parte delantera de la impresora**

**ADVERTENCIA: Antes de realizar cualquiera de los procedimientos siguientes, siga las instrucciones de seguridad del apartado Información importante.**

**NOTA:** Para resolver el error que aparece en el panel del operador, deberá extraer todo el material de impresión de su trayectoria.

**1** Extraiga la PSI.

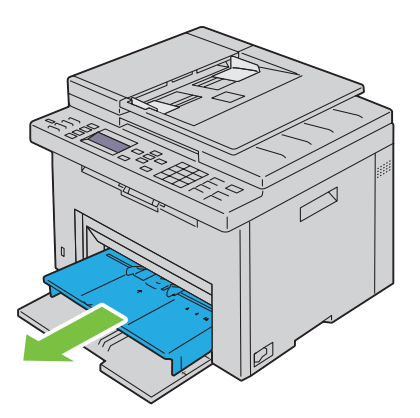

**2** Retire cualquier papel atascado de la parte delantera de la impresora.

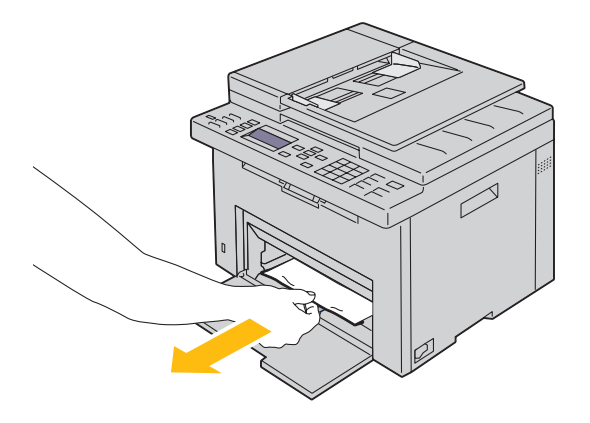

**3** Vuelva a colocar la PSI en la impresora.

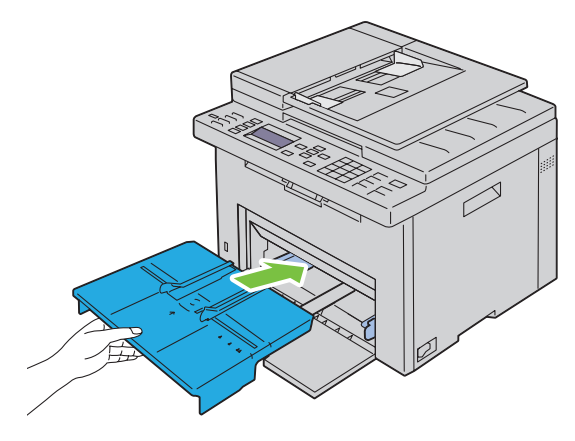

 $\bigwedge$ **ADVERTENCIA: Cuando vuelva a colocar la PSI en la impresora, no utilice excesiva fuerza. Si lo hace, dañará la PSI o la parte interior de la impresora.**

**4** Pulse el botón **(Configurar)**.

# **Eliminar atascos de papel desde la parte trasera de la impresora**

**ADVERTENCIA: Antes de realizar cualquiera de los procedimientos siguientes, siga las instrucciones de seguridad del apartado Información importante.**

**ADVERTENCIA: Para evitar descargas eléctricas, apague siempre la impresora y desconecte el cable de alimentación del enchufe con toma de tierra antes de realizar trabajos de mantenimiento.**

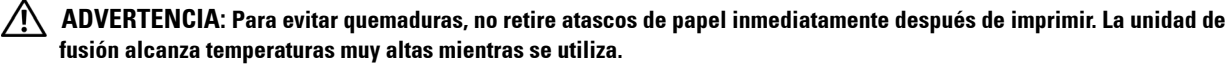

**NOTA:** Para resolver el error que aparece en el panel del operador, deberá extraer todo el material de impresión de su trayectoria.

**1** Accione la palanca de la cubierta trasera para abrirla.

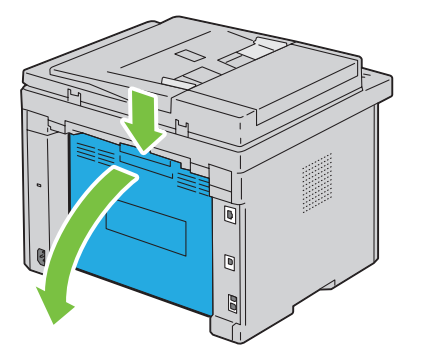

# Levante las palancas.

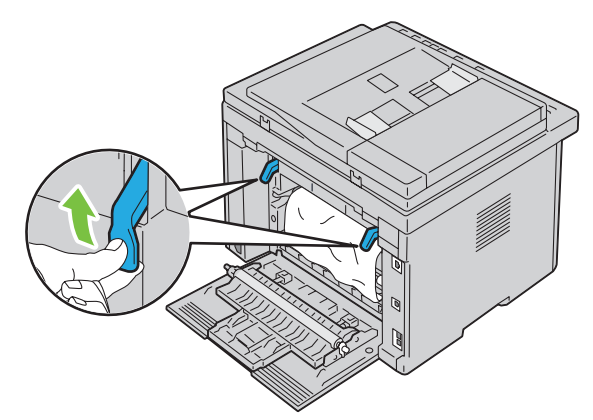

Retire cualquier papel atascado de la parte posterior de la impresora.

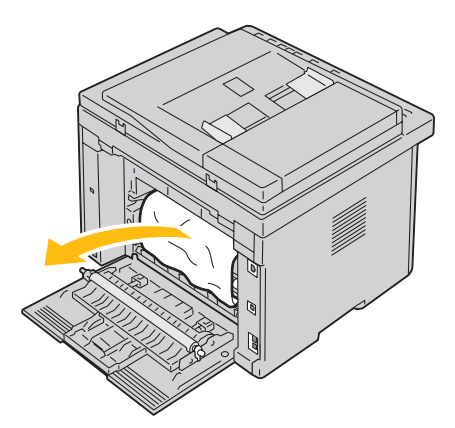

Baje las palancas hasta su posición original.

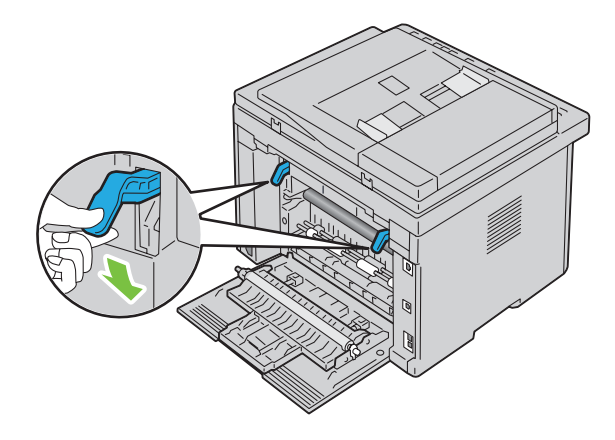

**5** Cierre la cubierta trasera.

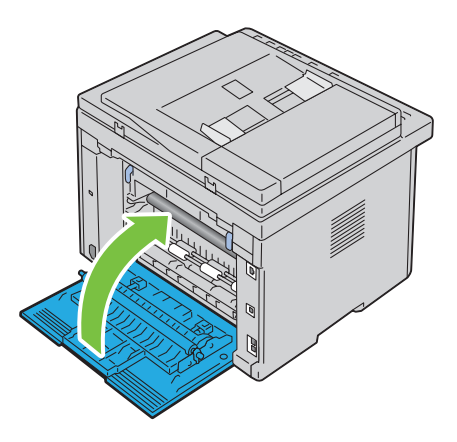

# **Eliminación de atascos de papel de la bandeja de salida**

**ADVERTENCIA: Antes de realizar cualquiera de los procedimientos siguientes, siga las instrucciones de seguridad del apartado Información importante.**

**ADVERTENCIA: Para evitar descargas eléctricas, apague siempre la impresora y desconecte el cable de alimentación del enchufe con toma de tierra antes de realizar trabajos de mantenimiento.**

**ADVERTENCIA: Para evitar quemaduras, no retire atascos de papel inmediatamente después de imprimir. La unidad de fusión alcanza temperaturas muy altas mientras se utiliza.**

**NOTA:** Para resolver el error que aparece en el panel del operador, deberá extraer todo el material de impresión de su trayectoria.

**1** Accione la palanca de la cubierta trasera para abrirla.

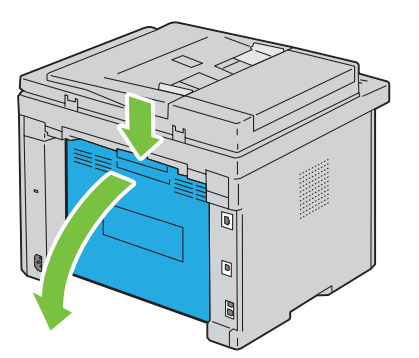

**2** Levante las palancas.

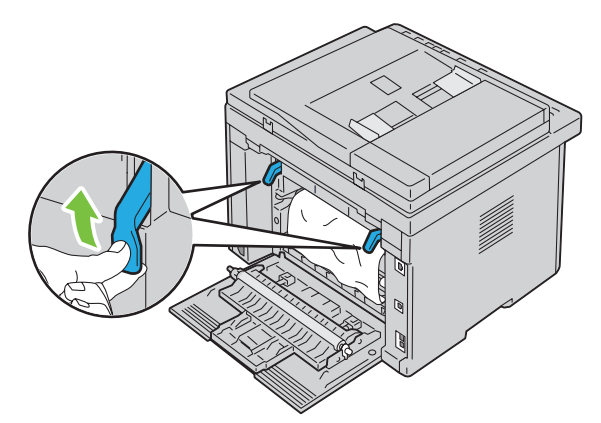

**3** Retire cualquier papel atascado de la parte posterior de la impresora. Si no encuentra ninguna hoja en la trayectoria del papel, sitúese en la parte delantera de la impresora y compruebe la bandeja de salida.

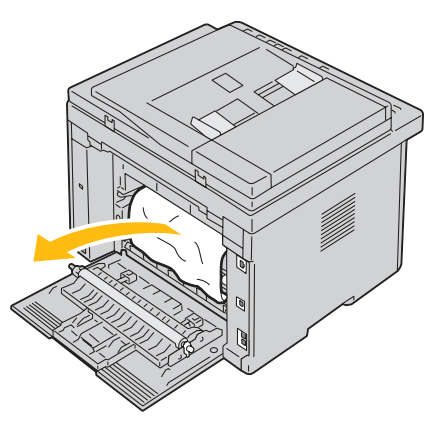

**4** Levante y abra la unidad de escáner.

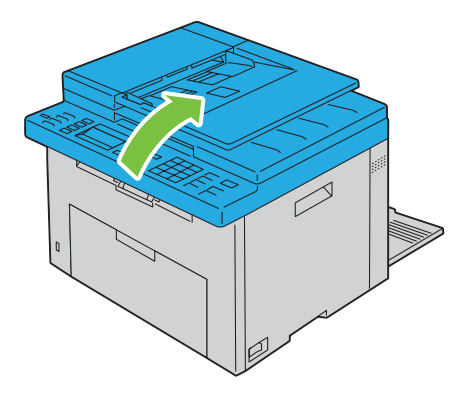

Retire cualquier papel atascado de la bandeja de salida.

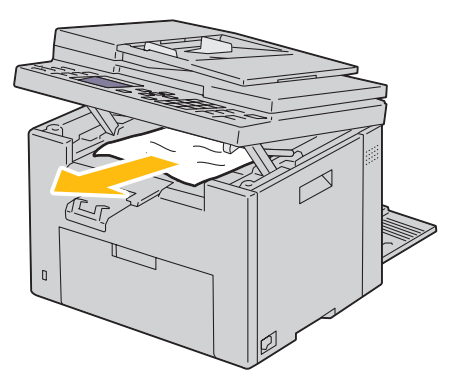

Baje y cierre la unidad de escáner.

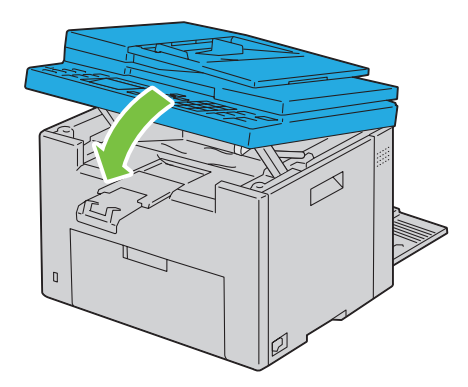

Baje las palancas hasta su posición original.

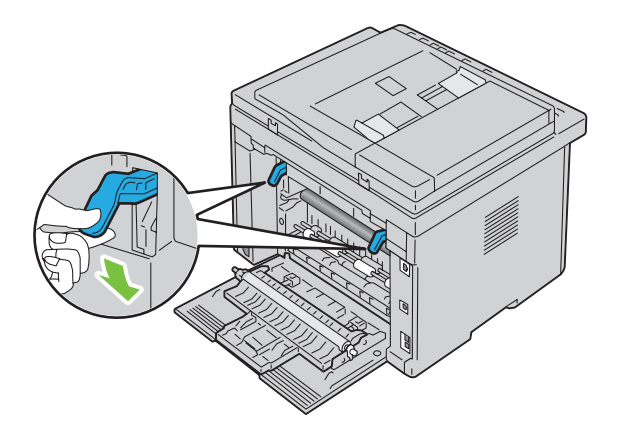

**8** Cierre la cubierta trasera.

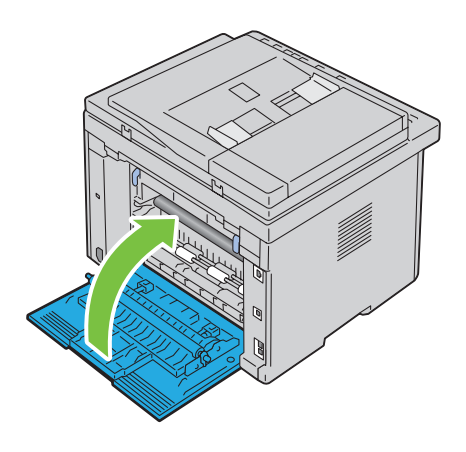

# **Solución de problemas**

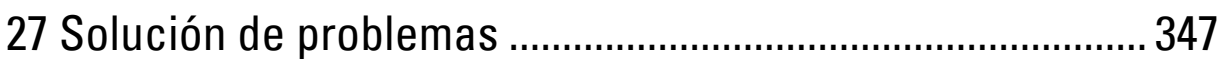

# **27**

# <span id="page-348-0"></span>**Solución de problemas**

# **Problemas básicos de la impresora**

Algunos de los problemas que presenta la impresora pueden ser fáciles de resolver. Si se produce un problema con la impresora, realice las siguientes comprobaciones:

- Que el cable de alimentación está conectado a la impresora y a un enchufe eléctrico con toma de tierra.
- Que la impresora está encendida.
- Que la toma de alimentación no está desconectada por ningún conmutador o disyuntor.
- Que los demás equipos eléctricos conectados a la toma de alimentación funcionan.
- Que si la impresora está conectada a la red mediante el cable Ethernet, no está conectado el cable USB entre la impresora y el ordenador.
- Que si está conectada mediante el cable USB, no está conectado el cable Ethernet entre la impresora y la red.

Si ha comprobado todo lo mencionado anteriormente y el problema continúa, apague la impresora, espere unos 10 segundos y vuelva a encenderla. Es una medida que, con frecuencia, soluciona el problema.

*C* NOTA: Si se muestran mensajes de error en el panel del operador o en la pantalla del ordenador, siga las instrucciones en pantalla para resolver los problemas de la impresora. Para obtener información sobre los mensajes y los códigos de error, consulte ["Descripción de los mensajes de la impresora" en la página 303](#page-304-0).

# **Problemas en pantalla**

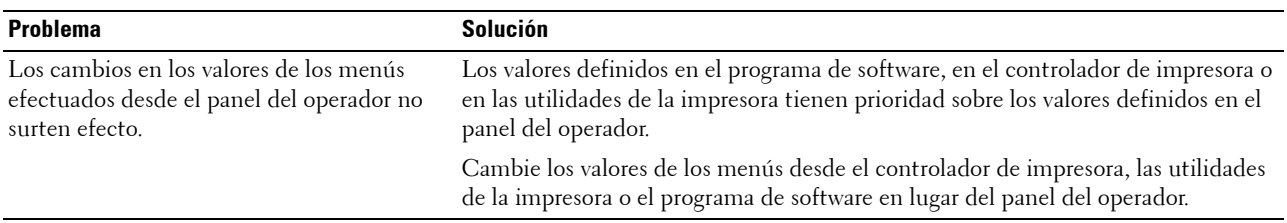

# **Problemas de impresión**

**NOTA: Es necesario introducir una contraseña en el menú Menú Admin cuando Aj bloqueo panel está** configurado en Habilitar. En tal caso, introduzca la contraseña que haya especificado y pulse el botón  $\checkmark$  (Configurar).

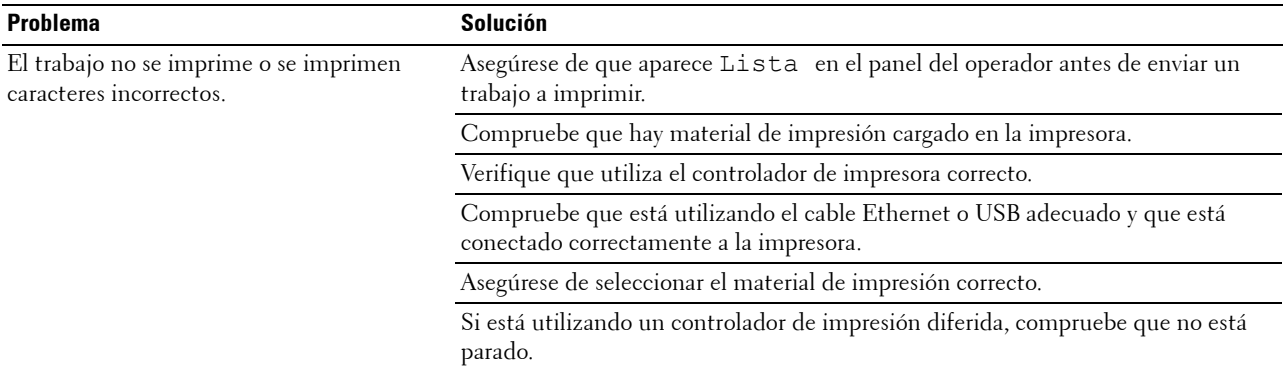

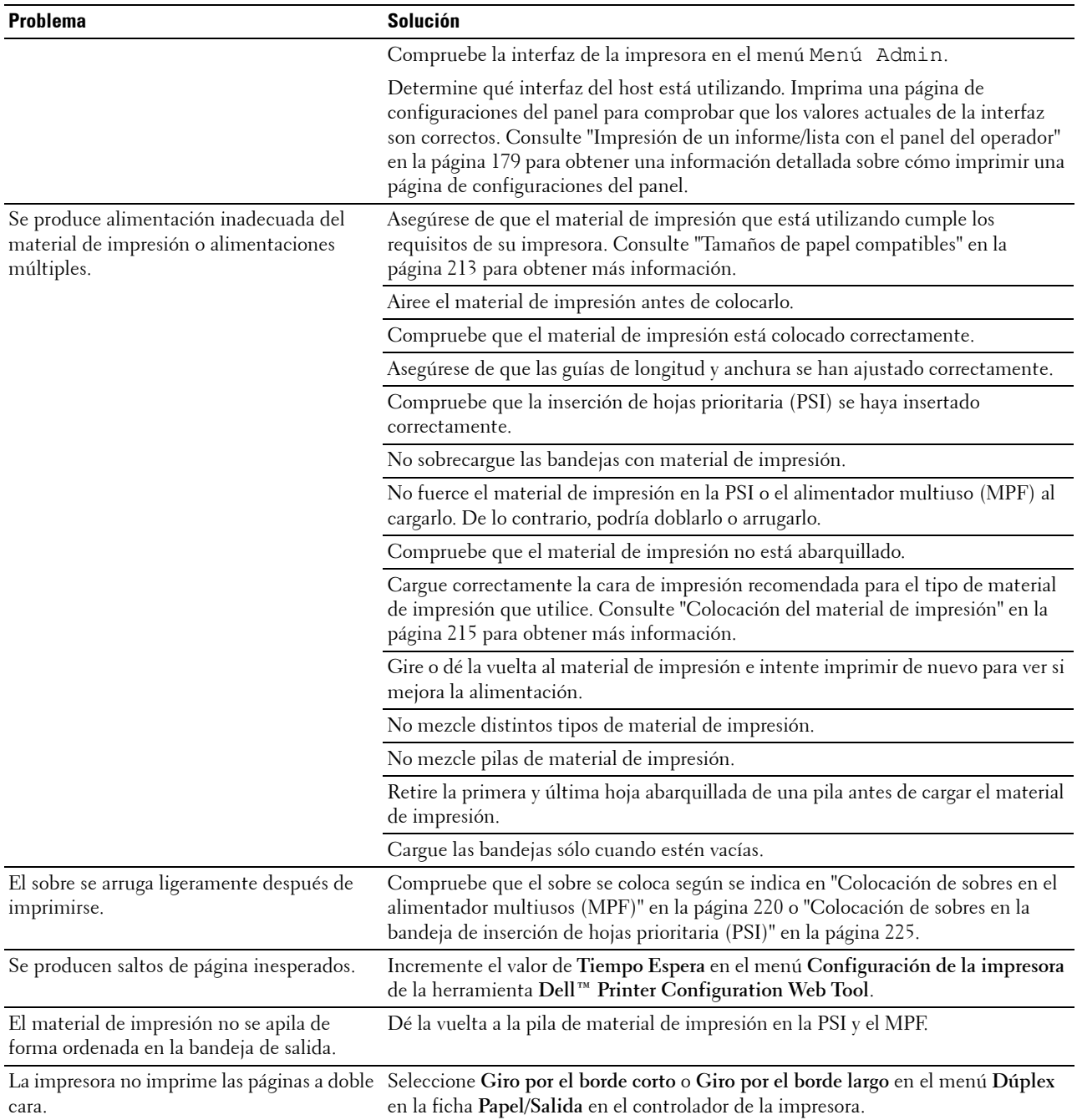

# **Problemas de calidad de impresión**

**NOTA:** En este apartado, algunos de los procedimientos en los que se emplean Herramientas también se pueden realizar a través del panel del operador o de la herramienta Dell Printer Configuration Web Tool. Para obtener información sobre cómo utilizar el panel del operador o la herramienta Dell Printer Configuration Web Tool, consulte "Descripción de los menús de la [impresora" en la página 167](#page-168-0) y ["Dell™ Printer Configuration Web Tool" en la página 99](#page-100-0).

#### **Las impresiones salen demasiado claras**

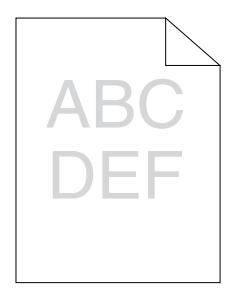

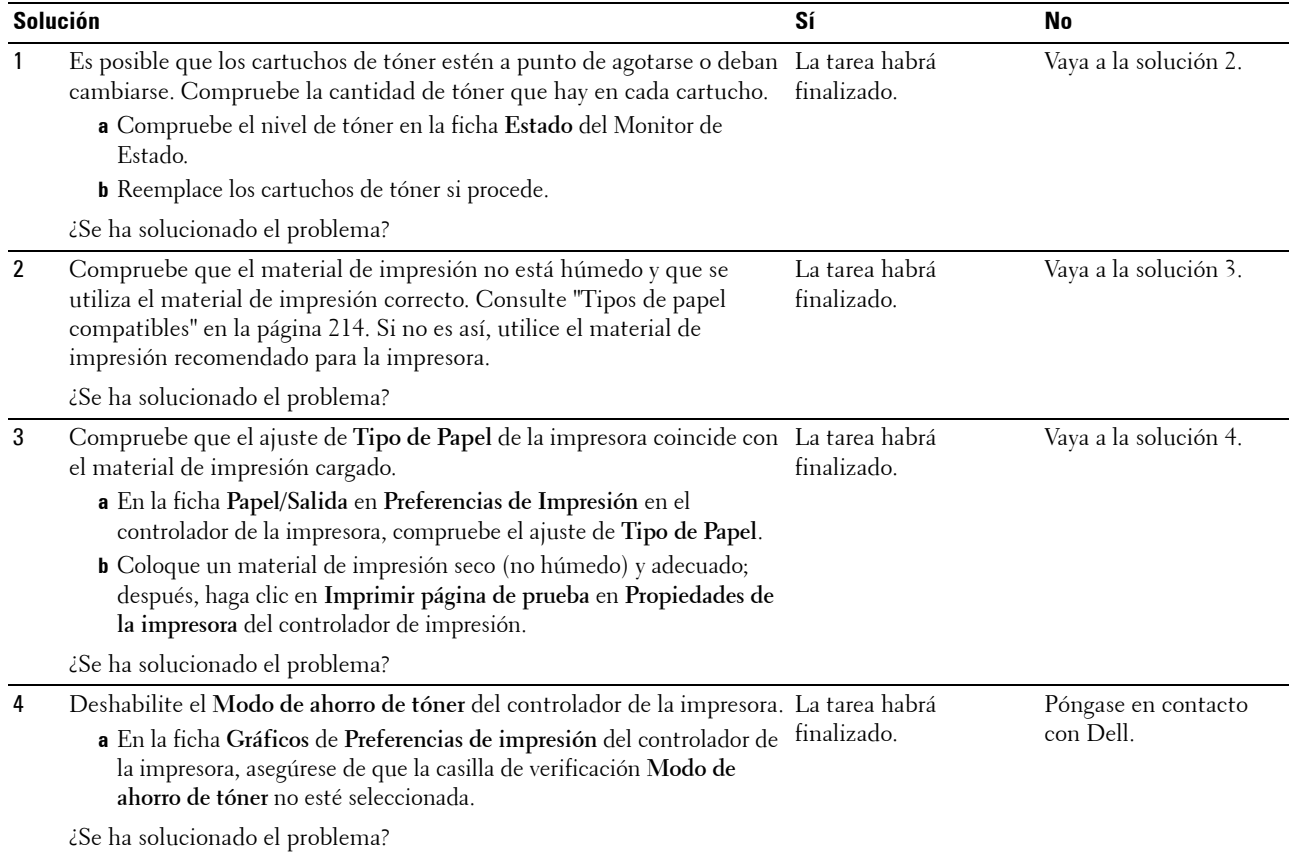

# **Se producen manchas de tóner, la tinta se va o se mancha la parte posterior**

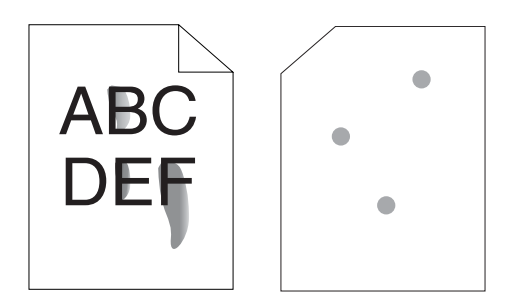

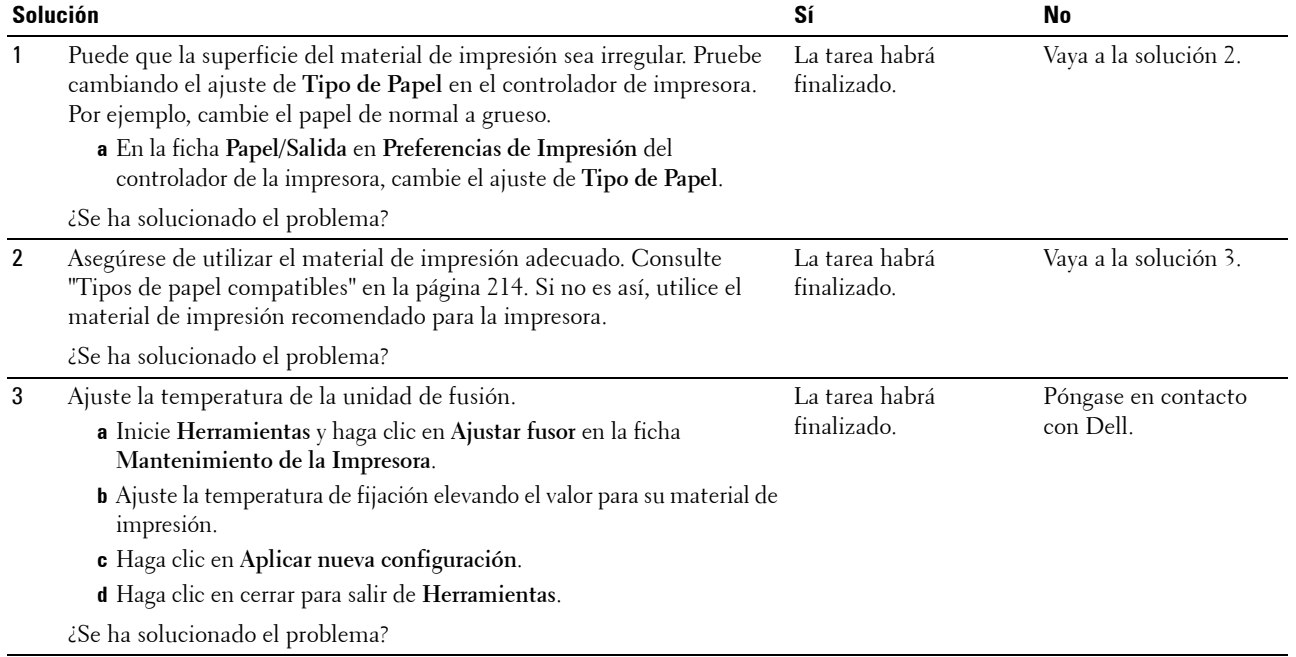

### **Manchas aleatorias/imágenes borrosas**

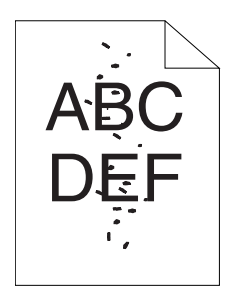

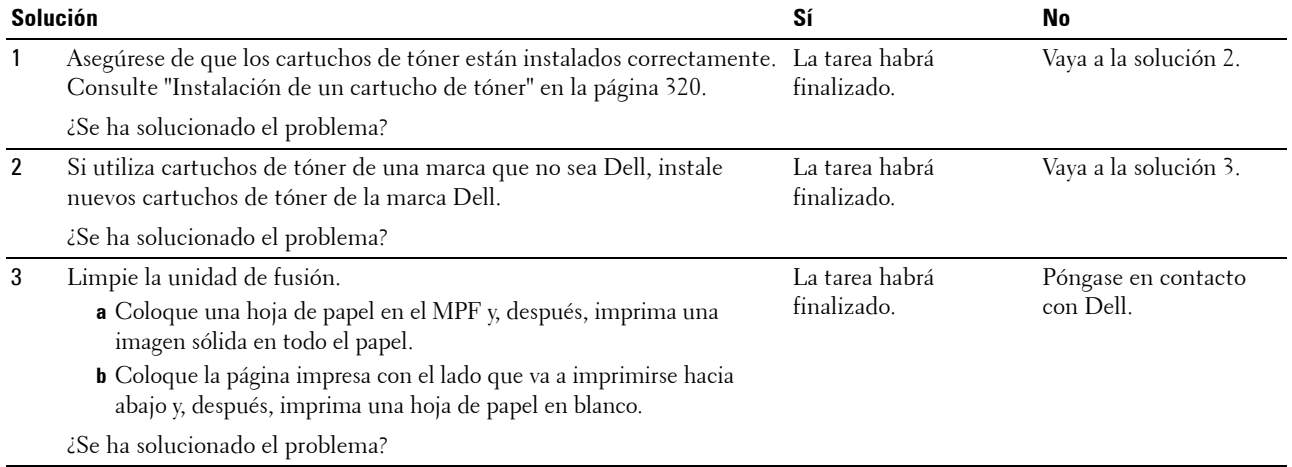

### **Las hojas impresas salen completamente en blanco**

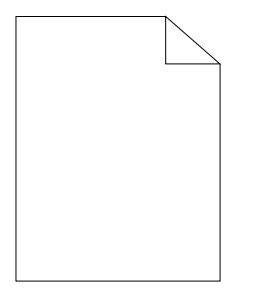

Si se da este problema, póngase en contacto con Dell.

### **Aparecen rayas en las hojas impresas**

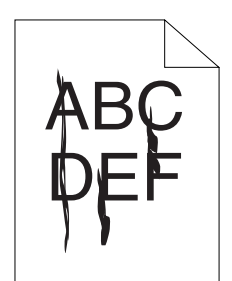

Si se da este problema, póngase en contacto con Dell.

#### **Puntos de color inclinados**

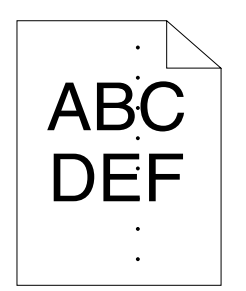

Si se da este problema, póngase en contacto con Dell.

#### **Espacios en blanco verticales**

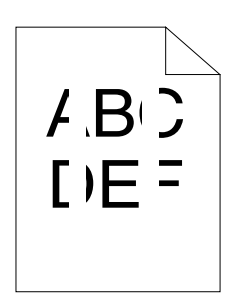

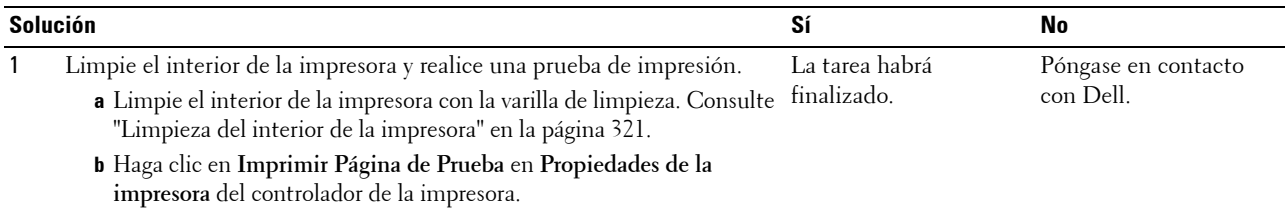

¿Se ha solucionado el problema?

#### **Mota**

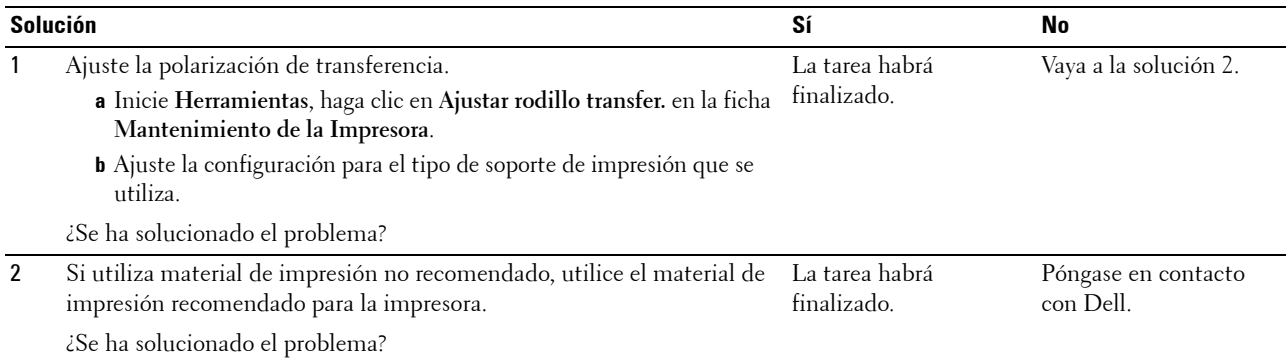

# **Repetición de imagen**

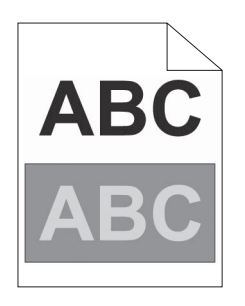

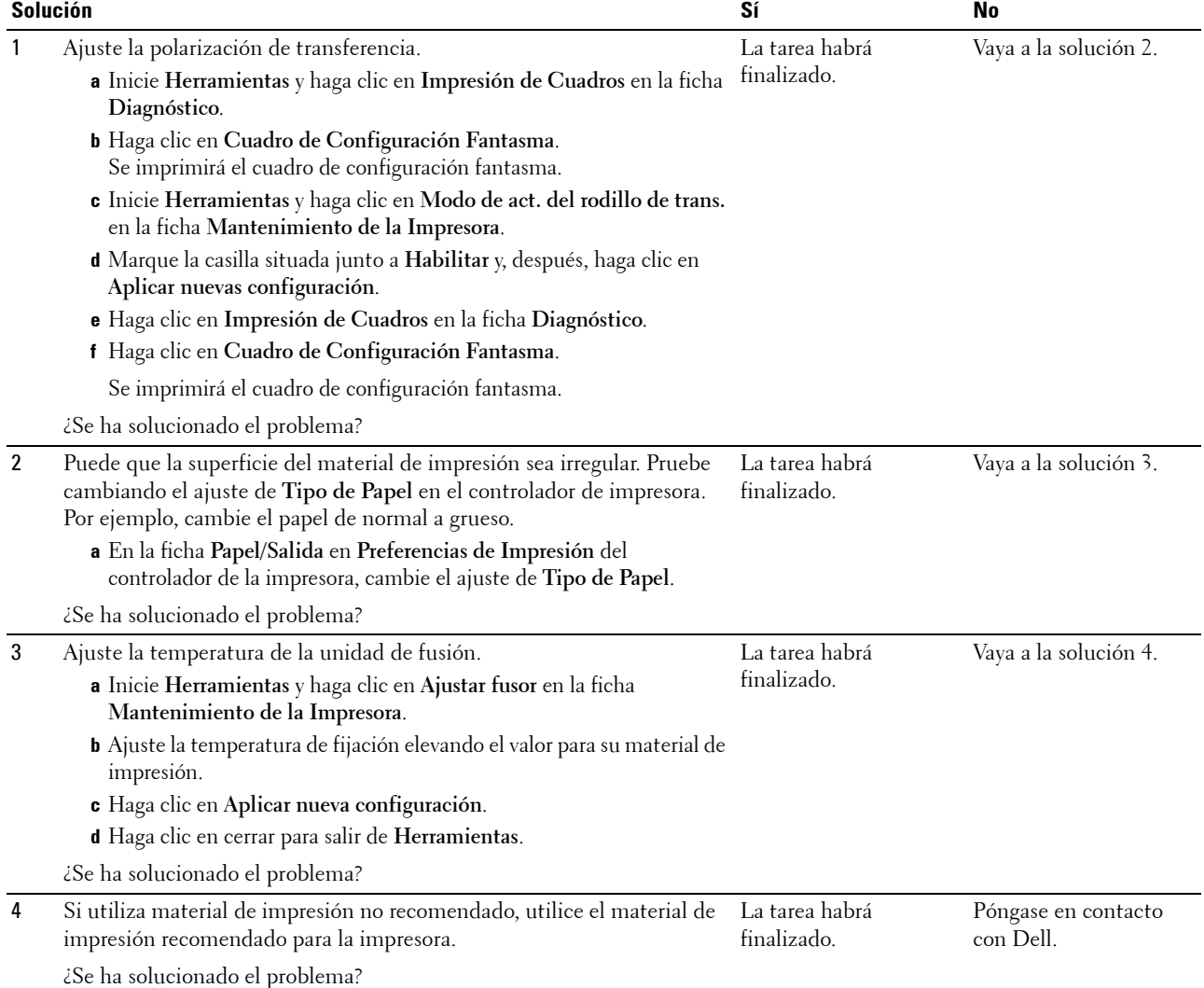

#### **Niebla**

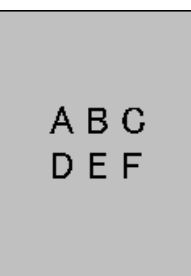

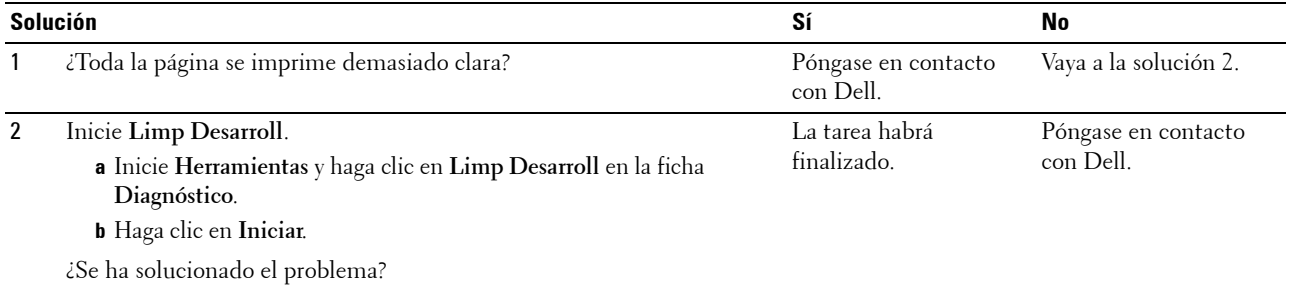

# **Granulado**

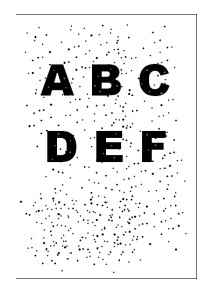

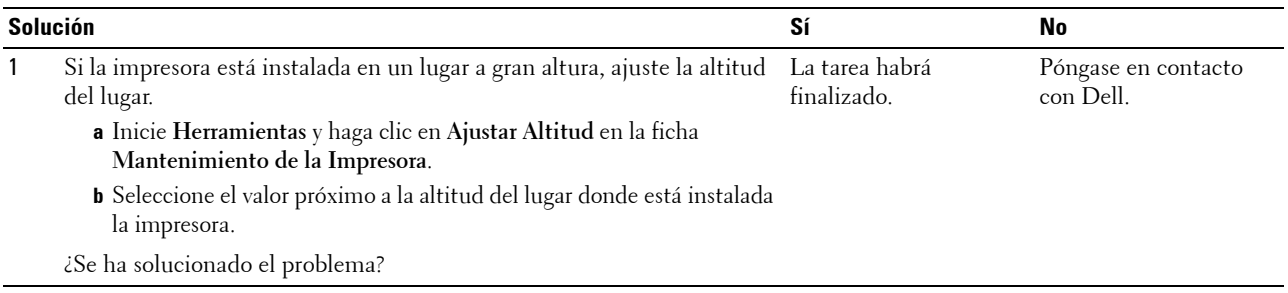

# **Rayas en diagonal**

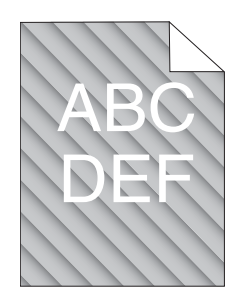

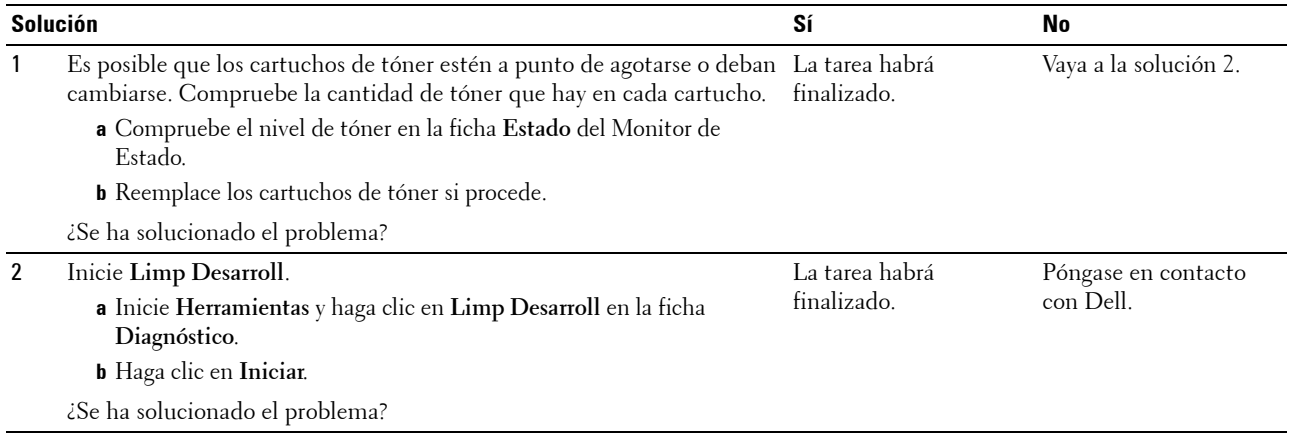

# **Papel arrugado/sucio**

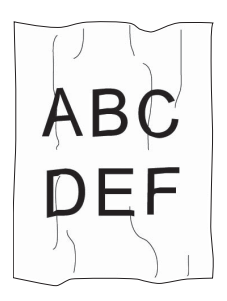

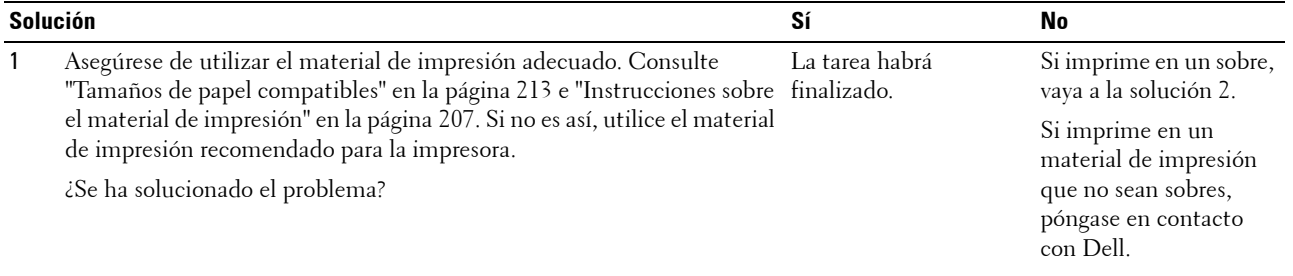

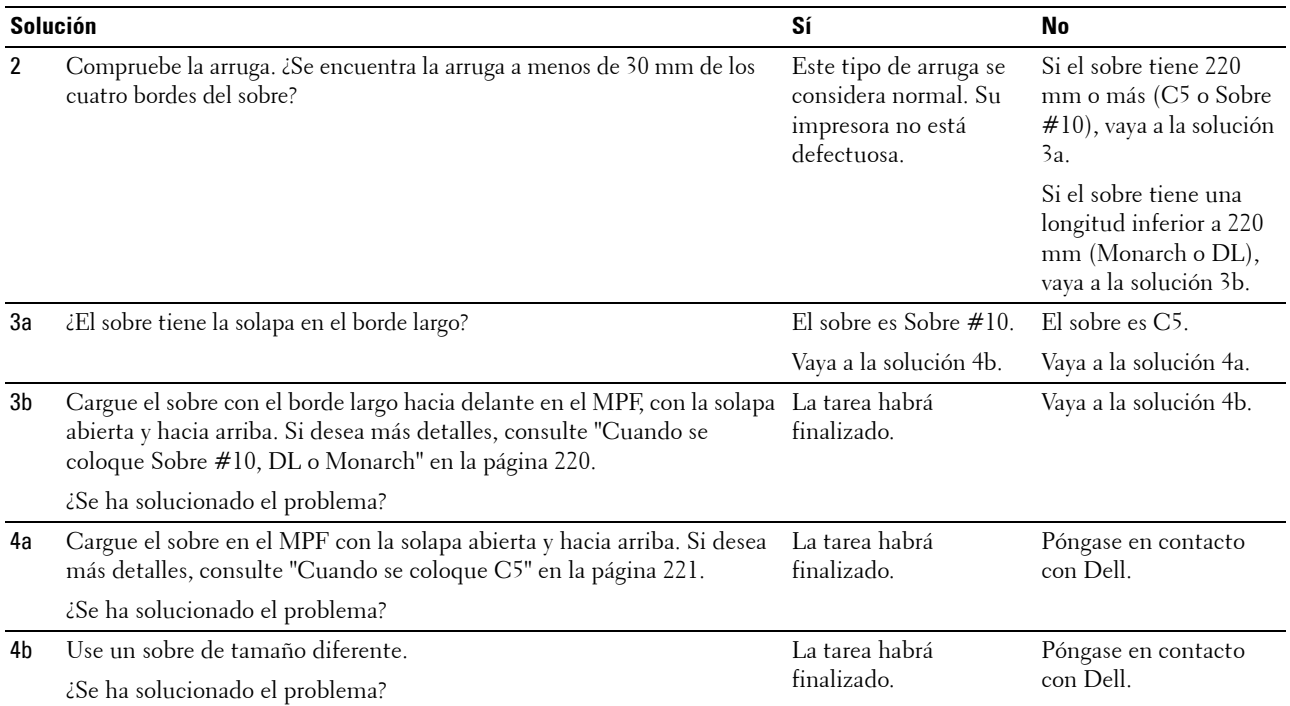

# **El margen superior es incorrecto**

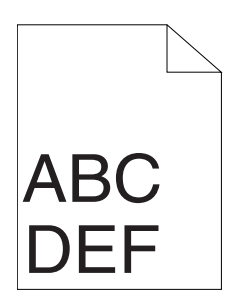

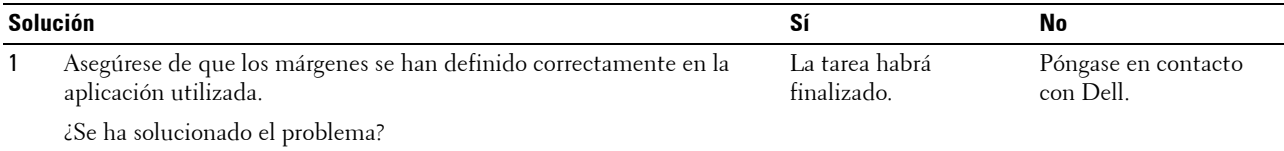

# **El registro de color está desalineado**

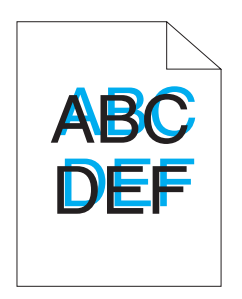

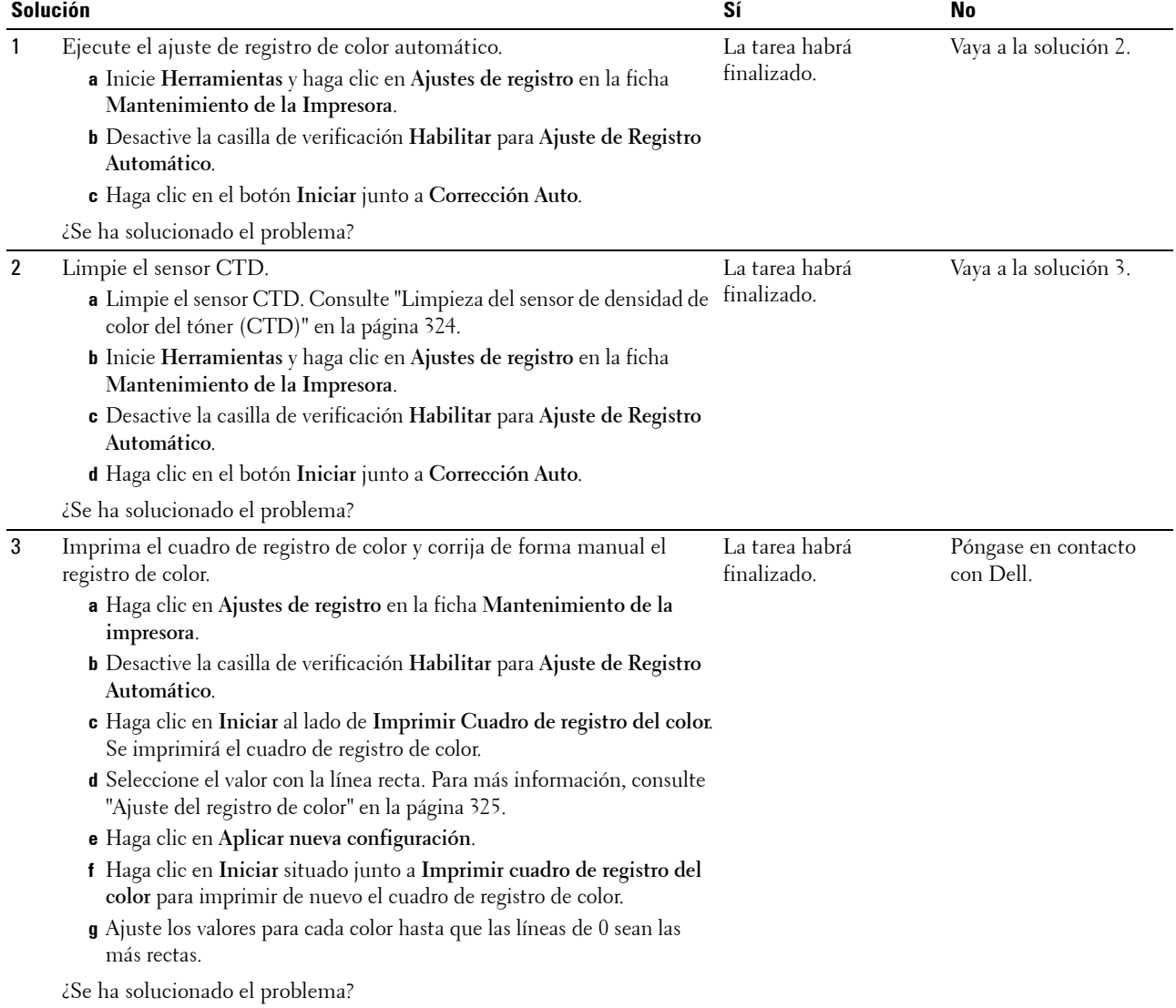

#### **Papel de superficie irregular o desigual**

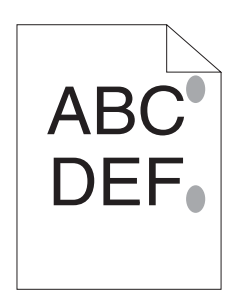

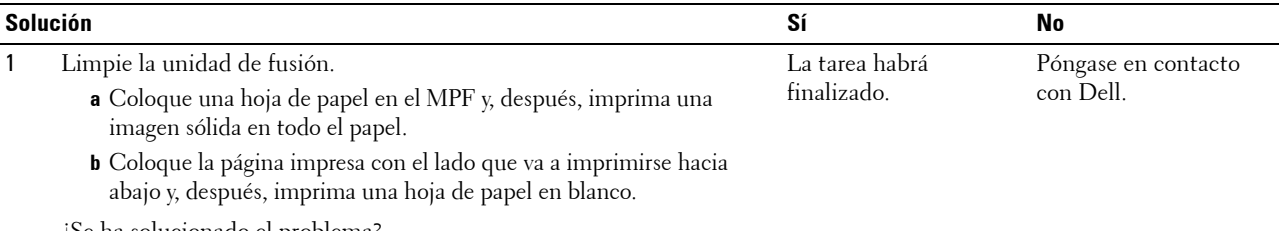

¿Se ha solucionado el problema?

# **Atasco**

**NOTA:** En este apartado, algunos de los procedimientos en los que se emplean Herramientas también se pueden realizar a través del panel del operador o de la herramienta Dell Printer Configuration Web Tool. Para obtener información sobre cómo utilizar el panel del operador o la herramienta Dell Printer Configuration Web Tool, consulte "Descripción de los menús de la [impresora" en la página 167](#page-168-0) y ["Dell™ Printer Configuration Web Tool" en la página 99](#page-100-0).

#### **Atasco por alimentación inadecuada**

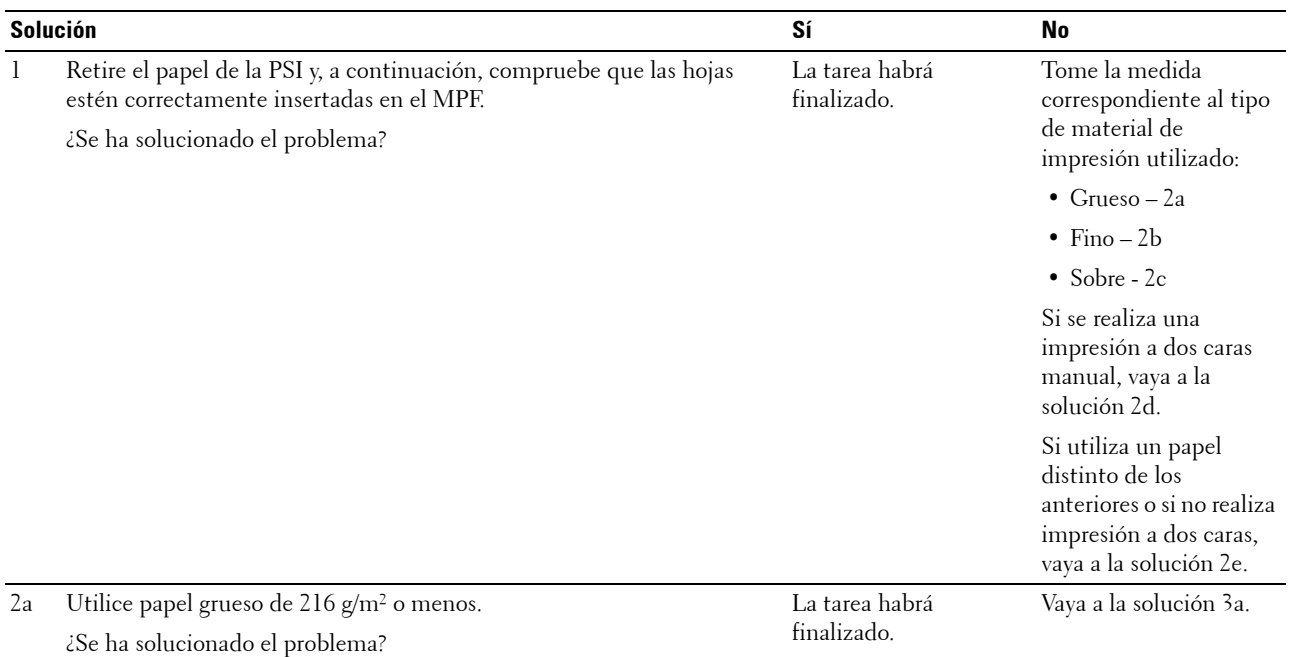
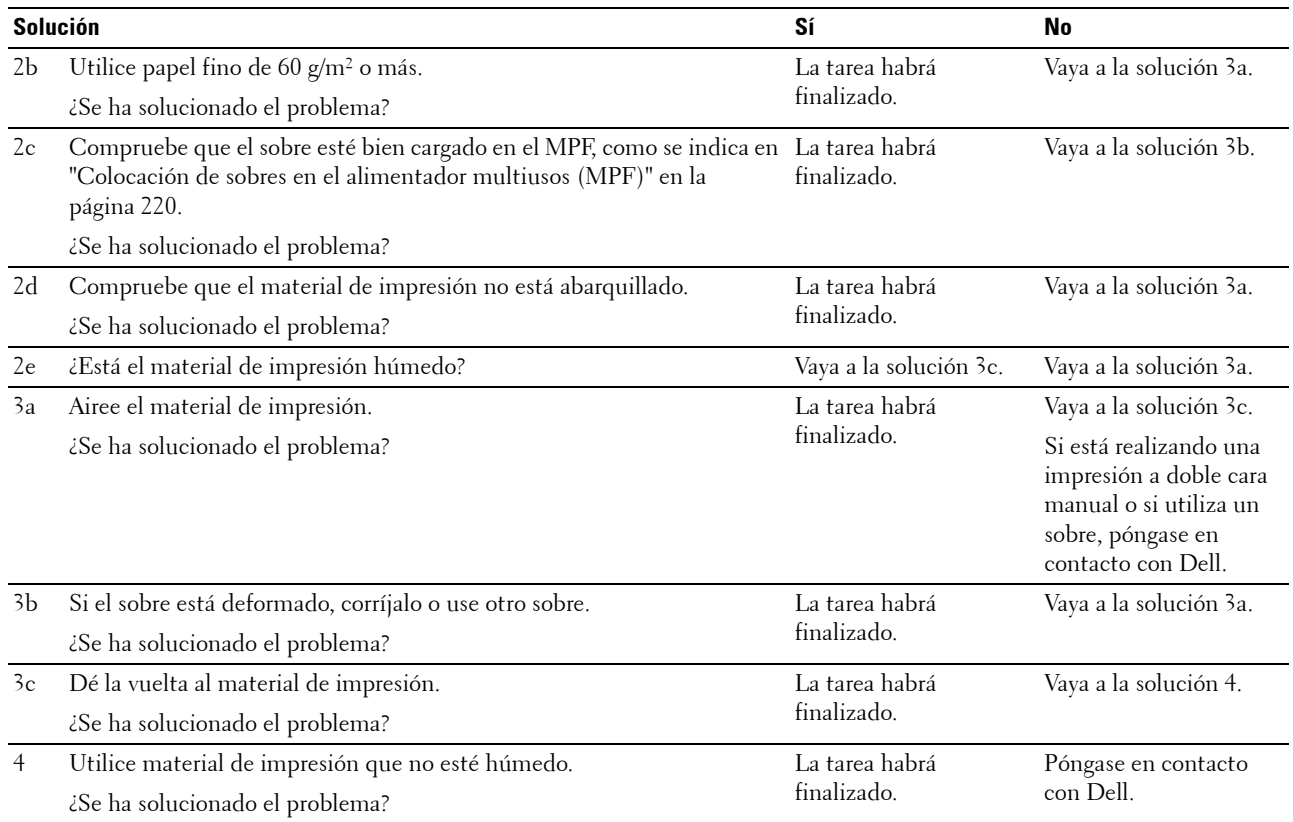

### **Atasco por alimentación múltiple**

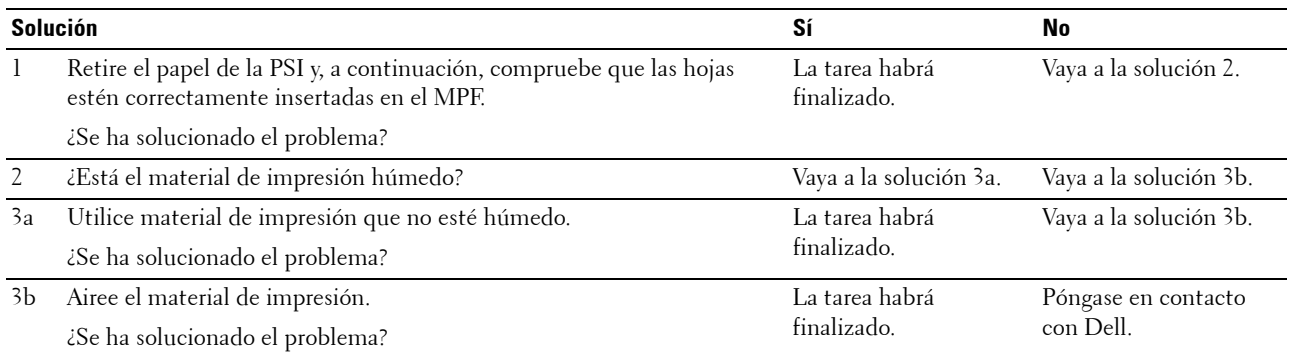

Si se cancela el escaneado en curso de múltiples documentos, se produce un atasco de papel en el Alimentador automático de documentos (ADF).

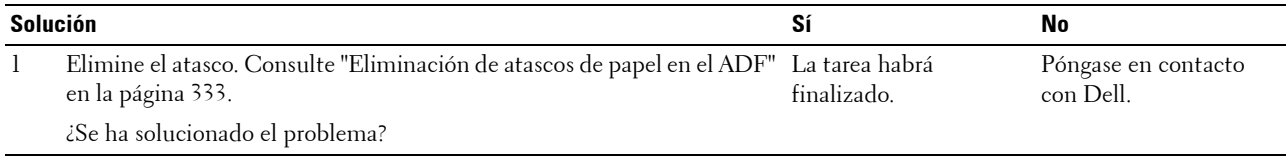

# **Problema con la copiadora**

**Problema Solución**

<span id="page-361-1"></span><span id="page-361-0"></span>

No se puede copiar un documento cargado en el ADF. Compruebe que la tapa del ADF esté bien cerrada.

# **Problemas con el fax**

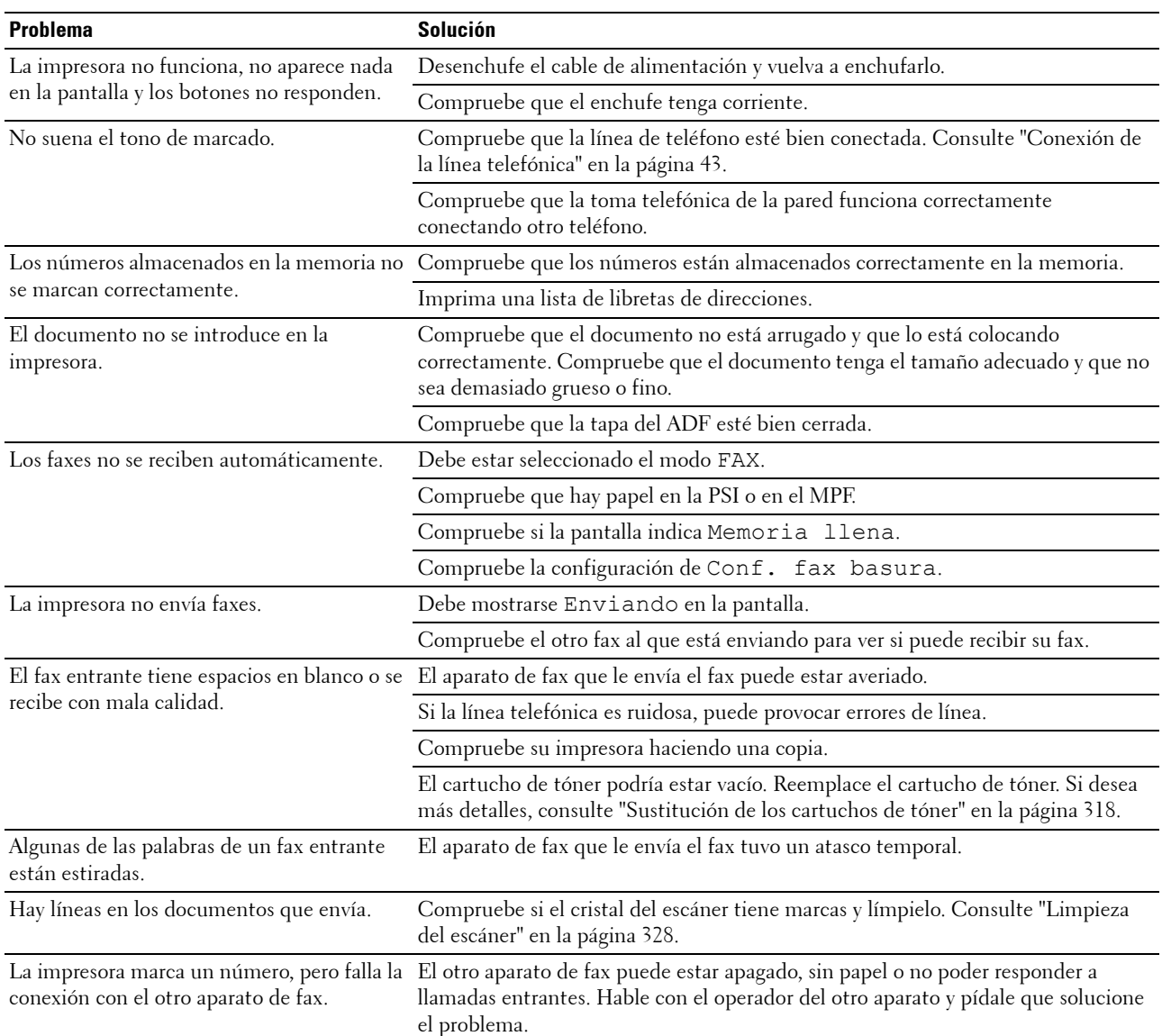

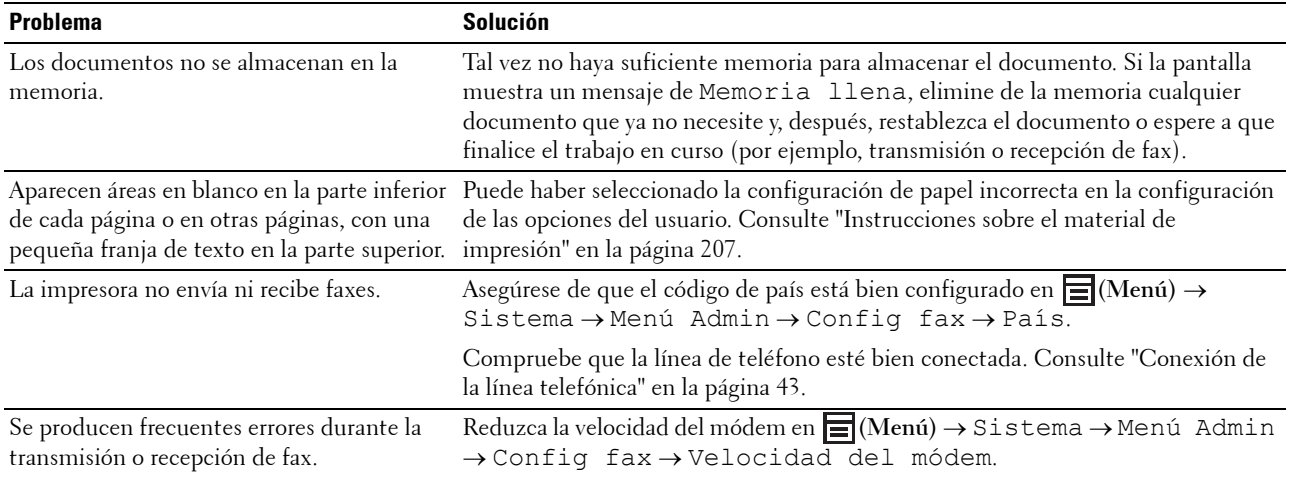

# <span id="page-362-0"></span>**Problemas de escaneado**

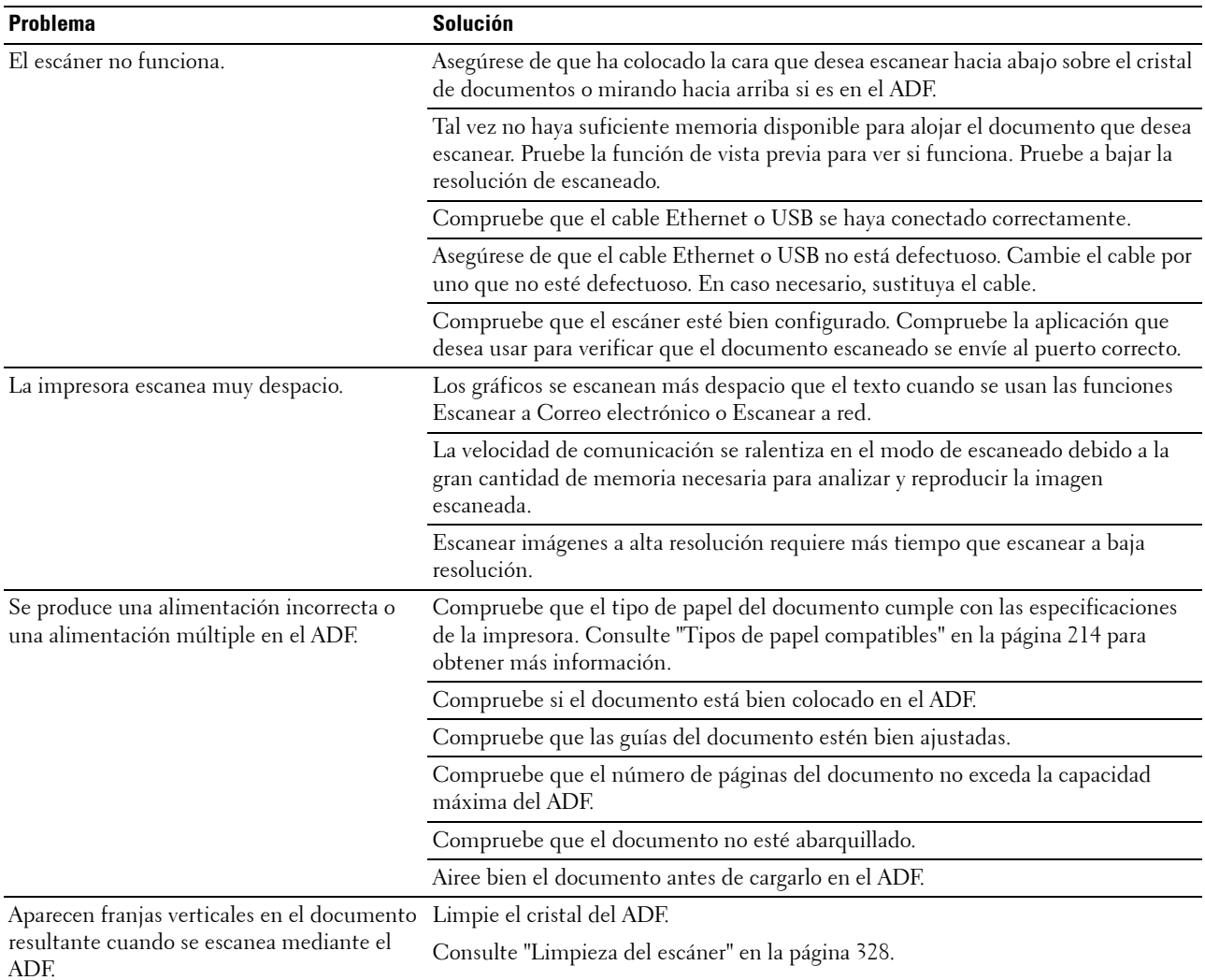

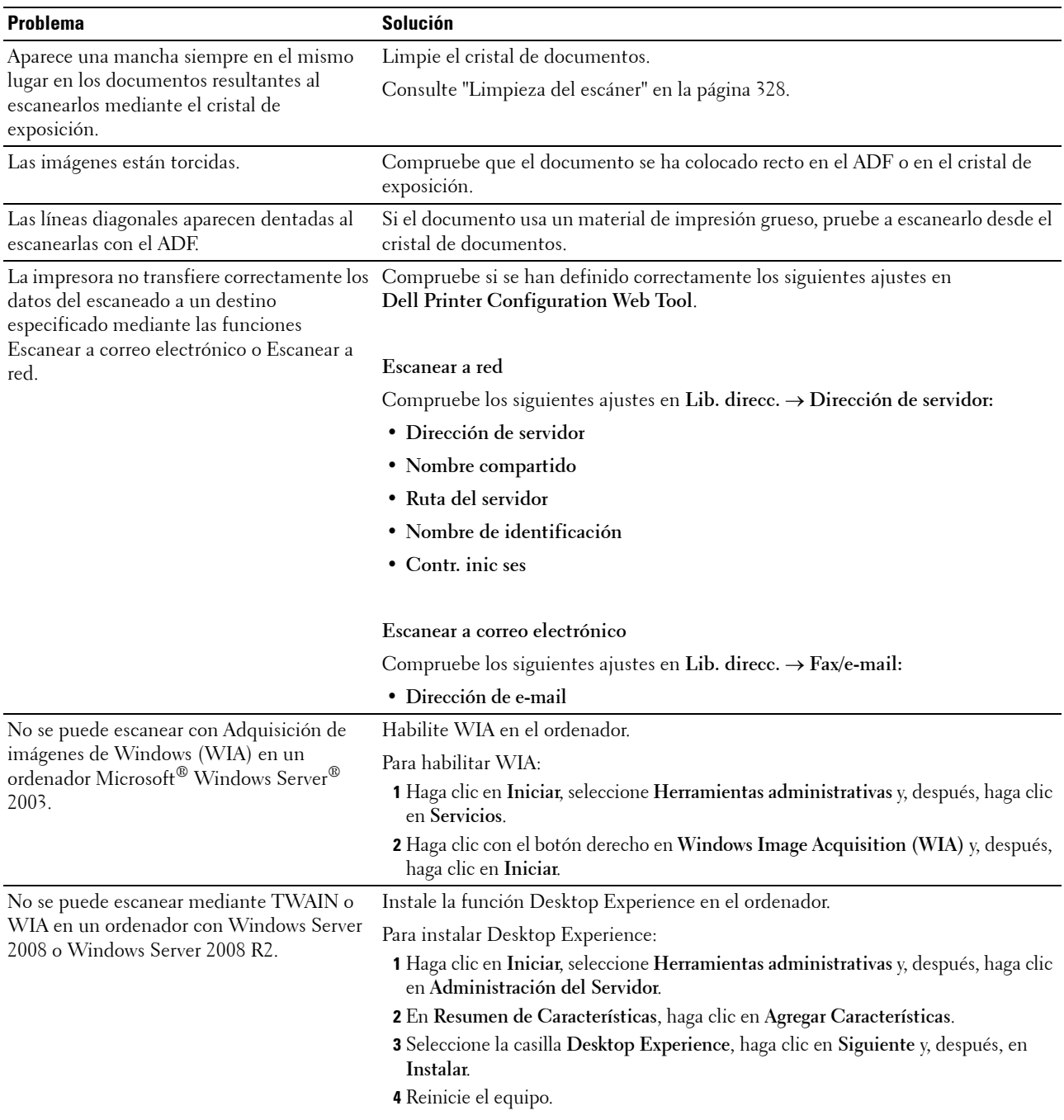

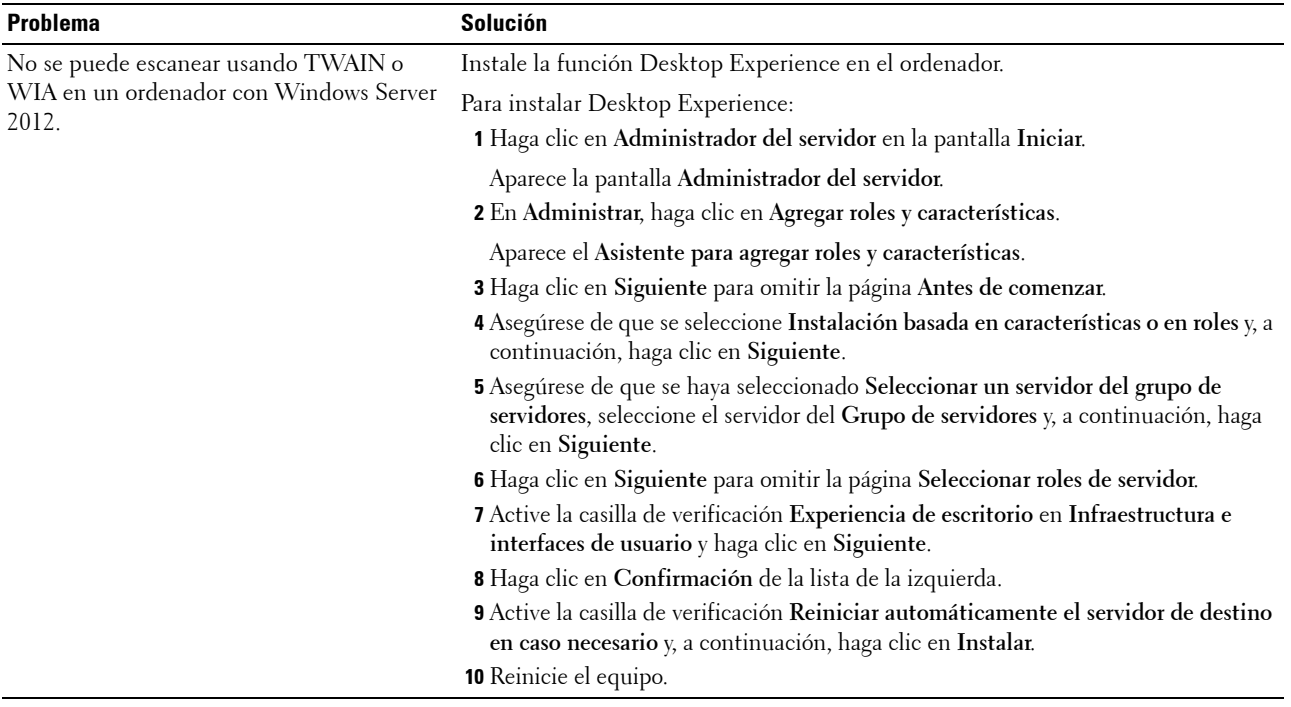

# <span id="page-365-0"></span>**Problemas con el controlador del escáner o la utilidad de la impresora**

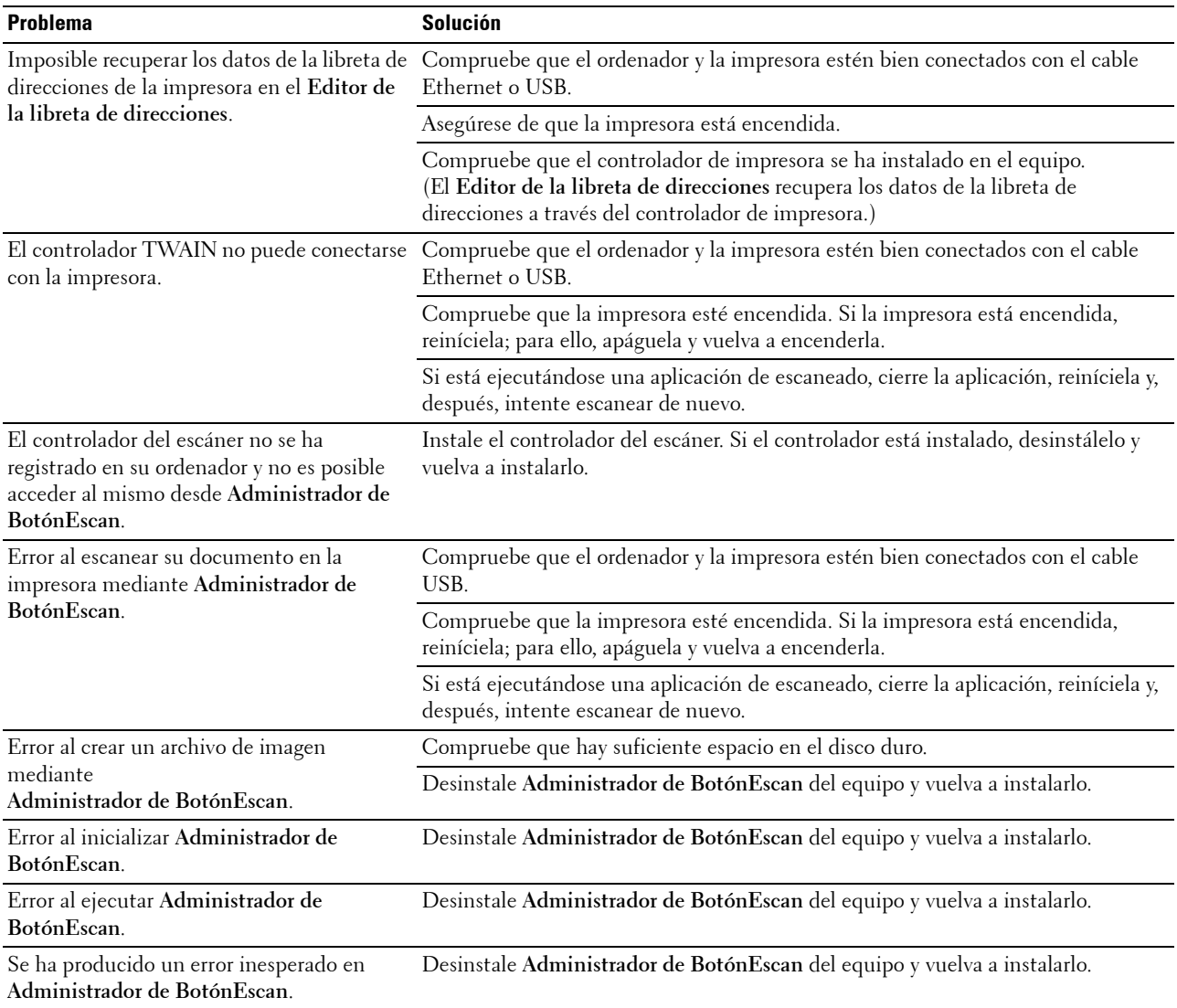

# <span id="page-366-1"></span>**Problemas de conexión inalámbrica (sólo Dell C1765nfw Color Multifunction Printer)**

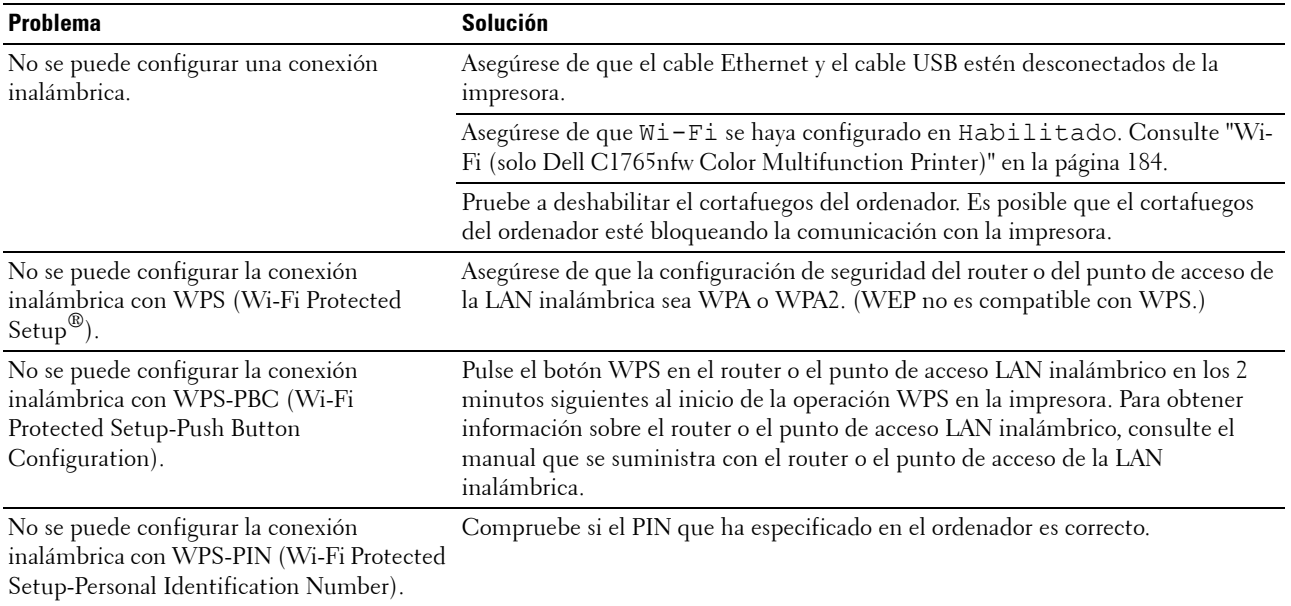

# **Otros problemas**

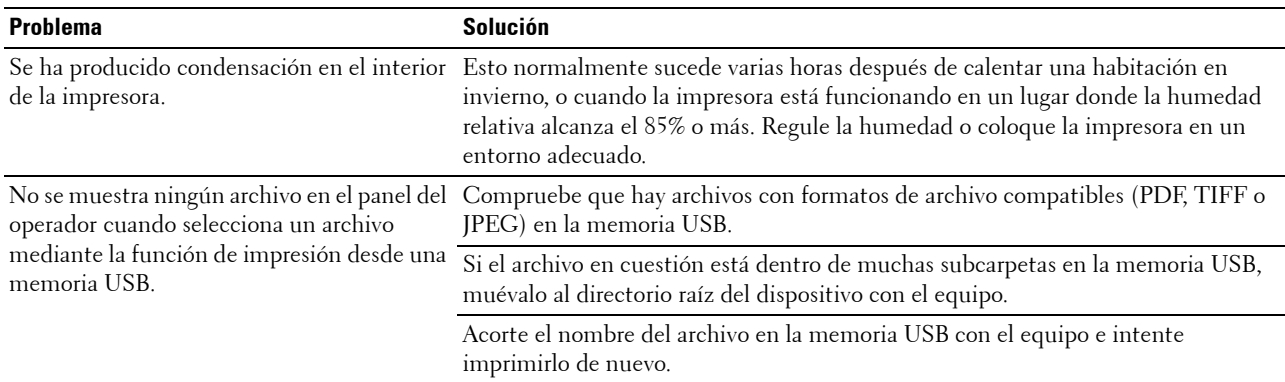

## <span id="page-366-0"></span>**Cómo ponerse en contacto con el servicio de asistencia técnica**

Cuando solicite asistencia técnica para la impresora, tenga preparada la descripción del problema que se ha producido o del mensaje de error de la pantalla.

Necesitará conocer el modelo de su tipo de impresora y el número de serie. Consulte la etiqueta situada en el interior de la puerta lateral de la impresora.

# **Apéndice**

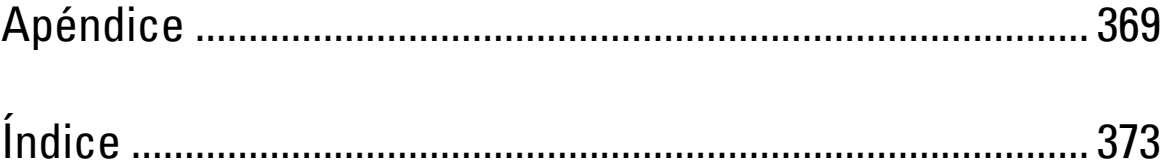

# <span id="page-370-0"></span>**Apéndice**

## <span id="page-370-1"></span>**Política de asistencia técnica de Dell**

La asistencia técnica dirigida por un técnico requiere la cooperación y participación del cliente en el proceso de solución de problemas y proporciona ayuda para restaurar el sistema operativo, el programa de software y los controladores de hardware a su configuración predeterminada original tal como los distribuyó Dell, así como para verificar la funcionalidad adecuada de la impresora y todo el hardware instalado por Dell. Además de esta asistencia técnica dirigida por un técnico, en el sitio Web de asistencia de Dell podrá disponer de asistencia técnica en línea. Se pueden adquirir opciones adicionales de asistencia técnica.

Dell ofrece asistencia técnica limitada para la impresora y cualquier software y periférico instalado por Dell. La asistencia para software y periféricos de terceros la proporciona el fabricante original, incluidos los adquiridos y/o instalados mediante Software & Peripherals (DellWare), ReadyWare y Custom Factory Integration (CFI/DellPlus).

### **Servicios en línea**

Podrá obtener información sobre los productos y servicios de Dell en los sitios Web siguientes:

- <span id="page-370-2"></span>**[www.dell.com](http://www.dell.com)**
- **[www.dell.com/ap](http://www.dell.com/ap)** (sólo para países de Asia/Pacífico)
- **[www.dell.com/jp](http://www.dell.com/jp)** (sólo para Japón)
- **[www.euro.dell.com](http://www.euro.dell.com)** (sólo para Europa)
- **[www.dell.com/la](http://www.dell.com/la)** (sólo para países de Latinoamérica y el Caribe)
- **[www.dell.ca](http://www.dell.ca)** (sólo para Canadá)

Podrá acceder al Servicio de Asistencia de Dell a través de los sitios Web y direcciones de correo electrónico siguientes:

- Sitios Web de asistencia de Dell **[support.dell.com](http://support.dell.com)**
	- **[support.euro.dell.com](http://support.euro.dell.com)** (sólo para Europa)
- Direcciones de correo electrónico del Servicio de Asistencia de Dell
	- mobile\_support@us.dell.com
	- support@us.dell.com

la-techsupport@dell.com (sólo para países de Latinoamérica y el Caribe)

- apsupport@dell.com (sólo para países de Asia/Pacífico)
- Direcciones de correo electrónico de Marketing y Ventas de Dell apmarketing@dell.com (sólo para países de Asia/Pacífico) sales canada@dell.com (sólo para Canadá)
- Protocolo de transferencia de archivos (FTP) anónimo **[ftp.dell.com](http://ftp.dell.com)**

Conéctese como usuario: anonymous y utilice su dirección de e-mail como contraseña.

# <span id="page-371-3"></span><span id="page-371-1"></span>**Garantía y política de devolución**

Dell Computer Corporation ("Dell") fabrica sus productos de hardware a partir de piezas y componentes que son nuevos o equivalentes a nuevos según las prácticas habituales del sector. Para obtener información sobre la garantía de Dell para su impresora, consulte **[support.dell.com](http://support.dell.com)**.

### <span id="page-371-2"></span>**Información de reciclado**

Se recomienda que los clientes se deshagan de sus impresoras, monitores, hardware informático y demás periféricos usados respetando el medio ambiente. Entre los potenciales métodos se incluyen la reutilización de piezas o productos completos y el reciclaje de productos, componentes y/o materiales.

<span id="page-371-0"></span>Para obtener información específica sobre los programas mundiales de reciclaje de Dell, consulte **[www.dell.com/recyclingworldwide](http://www.dell.com/recyclingworldwide)**.

## **Cómo ponerse en contacto con Dell**

Para acceder al servicio de asistencia de Dell, visite la página **support.dell.com**. Seleccione su región en la página WELCOME TO DELL SUPPORT y proporcione la información solicitada para acceder a las herramientas de ayuda y a la información.

Puede ponerse en contacto con Dell por vía electrónica a través de las siguientes direcciones:

- **Internet** 
	- **[www.dell.com](http://www.dell.com)**

**[www.dell.com/ap](http://www.dell.com/ap)** (sólo para países de Asia/Pacífico)

**[www.dell.com/jp](http://www.dell.com/jp)** (sólo para Japón)

**[www.euro.dell.com](http://www.euro.dell.com)** (sólo para Europa)

**[www.dell.com/la](http://www.dell.com/la)** (sólo para países de Latinoamérica y el Caribe)

**[www.dell.ca](http://www.dell.ca)** (sólo para Canadá)

• Protocolo de transferencia de archivos (FTP) anónimo

#### **ftp.dell.com**

Conéctese como usuario: anonymous y utilice su dirección de e-mail como contraseña.

Servicio de asistencia electrónico mobile\_support@us.dell.com

support@us.dell.com

la-techsupport@dell.com (sólo para países de Latinoamérica y el Caribe)

apsupport@dell.com (sólo para países de Asia/Pacífico)

support.jp.dell.com (sólo para Japón)

support.euro.dell.com (sólo para Europa)

Servicio de presupuestos electrónico apmarketing@dell.com (sólo para países de Asia/Pacífico) sales\_canada@dell.com (sólo para Canadá)

# **Advertencias de PTC200 de Nueva Zelanda**

### **Advertencia general**

La concesión de un permiso de telecomunicaciones (Telepermit) para un equipo de terminal solamente indica que Telecom acepta que el aparato cumple las condiciones mínimas de conexión a su red. No indica que Telecom haya aprobado el producto ni que proporcione algún tipo de garantía. Asimismo, de ningún modo garantiza que el aparato vaya a funcionar correctamente como otro aparato con permiso de telecomunicaciones (Telepermit) de una marca o de un modelo diferente, ni implica que el producto sea compatible con todas las advertencias de servicios de red de Telecom tomadas del texto de características.

### **2.11.1 Prueba de conformidad (6) y (7) (pruebas funcionales)**

"Este equipo no funcionará correctamente a las velocidades más altas para las que fue diseñado en todas las condiciones de funcionamiento. En tales circunstancias, Telecom no se hace responsable de las dificultades que puedan surgir"

### **4.5.1 Impedancia de línea al descolgar**

(4) "Este equipo no reúne todos los requisitos de impedancia de Telecom. Es posible que al utilizarlo junto con otros componentes de la red su funcionamiento se vea limitado. En tales circunstancias, Telecom no se hace responsable de las dificultades que puedan surgir"

### **4.9.3 Equipos sin tecnología de voz**

(4) "Este equipo no funcionará correctamente a las velocidades más altas para las que fue diseñado en todas las condiciones de funcionamiento. En tales circunstancias, Telecom no se hace responsable de las dificultades que puedan surgir"

### **5.6.1 Requisitos generales (dispositivos de marcación automática)**

(3) "Este equipo no debe configurarse para realizar llamadas automáticas al servicio de emergencias '111'

### **5.5.5 Instrucciones para el usuario**

(4) Si el cargo de llamadas locales no es aceptable, el botón 'Marcar' NO se debe usar para llamadas locales. Los 7 dígitos del número local solamente se deben marcar desde el teléfono. NO marque los dígitos del código de área o el prefijo '0'

#### **8.1.7 Instrucciones para el usuario (configuración de llamada automática)**

(b) Este equipo no debe configurarse para realizar llamadas automáticas al servicio de emergencias '111'

#### **8.2.1(b) Contestar a llamadas**

Cuando este equipo se configura para contestar llamadas fuera del intervalo de 3~30 seg, el teléfono o el contestador contestará las llamadas entrantes con 3~30 seg.

# <span id="page-374-0"></span>**Índice**

### **Numéricos**

[100Base-TX Full-Duplex, 129](#page-130-0) [100Base-TX Half-Duplex, 129](#page-130-1) [10Base-T Full-Duplex, 129](#page-130-2) [10Base-T Half-Duplex, 129](#page-130-3)

## **A**

[A4, 213](#page-214-0) [A5, 213](#page-214-1) [Acerca de la impresora, 25](#page-26-0) [Activ. fax, 113,](#page-114-0) [121,](#page-122-0) [179,](#page-180-0) [191,](#page-192-0) [277](#page-278-0) [Actualiz. tóner, 123,](#page-124-0) [199](#page-200-0) [Actualizar, 105](#page-106-0) [Actualizar rod. transfer., 199](#page-200-1) [Ad-Hoc, 130](#page-131-0) [Administrador de BotónEscan, 301](#page-302-0) [Adquisición de imágenes de Windows](#page-254-0)  (WIA), 253 [Ahorro de suministros, 317](#page-318-0) [Aj bloqueo panel, 111](#page-112-0) [Aj fecha, 114](#page-115-0) [Aj hora, 114](#page-115-1) [Aj recep segura, 111,](#page-112-1) [117](#page-118-0) [Aj. regi. auto., 198](#page-199-0) [Aj. regi. color, 198](#page-199-1) [Ajustar altitud, 114,](#page-115-2) [124,](#page-125-0) [155,](#page-156-0) [200](#page-201-0) [Ajustar fusor, 114,](#page-115-3) [122,](#page-123-0) [153,](#page-154-0) [197](#page-198-0) [Ajustar rodillo de transferencia, 114,](#page-115-4) [122,](#page-123-1) [153,](#page-154-1)  [197](#page-198-1) [Ajuste de registro automático, 114,](#page-115-5) [122](#page-123-2) [Ajuste del registro de color, 123,](#page-124-1) [325](#page-326-0) [Ajustes de registro, 154](#page-155-0) [Alerta de e-mail, 102,](#page-103-0) [104,](#page-105-0) [129,](#page-130-4) [132,](#page-133-0) [184](#page-185-1)

[Alimentador automático de documentos](#page-26-1)  [\(ADF\), 25,](#page-26-1) [28](#page-29-0) [Alimentador multiusos \(MPF\), 25,](#page-26-2) [332](#page-333-0) [Almacenamiento, 310](#page-311-0) [Almacenamiento de suministros, 318](#page-319-1) [Almacenamiento del material de impresión, 212,](#page-213-0)  [233,](#page-234-0) [317](#page-318-1) [Altitud, 310](#page-311-1) [Apéndice, 369](#page-370-0) [Aplicar nueva configuración, 105](#page-106-1) [Apuntar e imprimir, 82](#page-83-0) [Asist. de Enc., 196](#page-197-0) Asistencia [Cómo ponerse en contacto con Dell, 370](#page-371-0) [Atasco, 358](#page-359-0) [Autenticar Trap Error, 135](#page-136-0) [Ayuda En Línea, 102,](#page-103-1) [104](#page-105-1)

## **B**

[B5, 213](#page-214-2) [Búsqueda de información, 21](#page-22-0) [Balance color, 170](#page-171-0) [Balance de color de copia, 112,](#page-113-0) [118](#page-119-0) [Bandeja 1 tamaño del papel, 115](#page-116-0) [Bandeja 1 tamaño personal - X, 115](#page-116-1) [Bandeja 1 tamaño personal - Y, 115](#page-116-2) [Bandeja 1 tipo de papel, 115](#page-116-3) [Bandeja de inserción de hojas prioritaria](#page-26-3)  (PSI), 25 [Bandeja de salida, 108](#page-109-0) [Bandeja de salida de los documentos, 25](#page-26-4) [Bandeja del alimentador de documentos, 25,](#page-26-5) [28](#page-29-1) [Bandejas de papel, 108](#page-109-1) [Bloqueo del panel, 201,](#page-202-0) [204](#page-205-0)

[Bloqueo del servicio de copia activado, 111,](#page-112-2) [117](#page-118-1) [Bloqueo del servicio de escaneado activado, 111,](#page-112-3)  [117](#page-118-2) [Bloqueo del servicio de fax activado, 111,](#page-112-4) [117](#page-118-3) [Bonjour \(mDNS\), 126,](#page-127-0) [129,](#page-130-5) [134](#page-135-0) [Botón AC \(Borrar todo\), 94](#page-95-0) [Botón Atrás, 94](#page-95-1) [Botón Cancelar, 94](#page-95-2) [Botón Color def., 172](#page-173-0) [Botón Contactos, 93](#page-94-0) [Botón Copia, 93](#page-94-1) [Botón de marcado con una pulsación, 93](#page-94-2) [Botón Escaneado, 94](#page-95-3) [Botón Fax, 93](#page-94-3) [Botón Iniciar, 94](#page-95-4) [Botón Marcado rápido, 94](#page-95-5) [Botón Menú, 94](#page-95-6) [Botón Modo de color, 94](#page-95-7) [Botón Rellamada/pausa, 93](#page-94-4) [Botón Retroceso, 94](#page-95-8) [Botón Wi-Fi | WPS, 38,](#page-39-0) [94](#page-95-9) [Retroiluminación, 95](#page-96-0)

## **C**

[C5, 213](#page-214-3) [Código de servicio, 22](#page-23-0) [Código Express, 196](#page-197-1) [Cómo elegir el papel perforado, 210](#page-211-0) [Cómo elegir material preimpreso y papel con](#page-210-0)  membrete, 209 [Cómo evitar los atascos, 233,](#page-234-1) [331](#page-332-0) [Cómo ponerse en contacto con el servicio de](#page-366-0)  asistencia técnica, 365 [Cabecera de fax, 113,](#page-114-1) [120,](#page-121-0) [188,](#page-189-0) [276](#page-277-0) [Cable, 311](#page-312-0) [Calidad de enlace, 126,](#page-127-1) [130](#page-131-1) [Canal de enlace, 126,](#page-127-2) [130](#page-131-2) [Cancelación de una impresión, 234](#page-235-0)

[Cancelación de una impresión desde el equipo](#page-235-1)  con Windows, 234 [Candado Kensington, 29](#page-30-0) [Capacidad de memoria, 109](#page-110-0) [Características de conexión, 35,](#page-36-0) [311](#page-312-1) [Características de la impresora, 309](#page-310-0) [Características del producto, 23](#page-24-0) [Carta, 213](#page-214-4) [CCP, 208](#page-209-0) [Centro de Escaneado Dell, 302](#page-303-0) [Cifrado, 126,](#page-127-3) [130](#page-131-3) [Cinta de transferencia, 26](#page-27-0) [Clave de transmisión, 126](#page-127-4) [Cliente FTP, 127](#page-128-0) [Cliente SMB, 127](#page-128-1) [Colocación de material de impresión en el](#page-58-0)  [alimentador multiusos \(MPF\), 57,](#page-58-0) [215](#page-216-0) [Colocación de material de impresión en la](#page-63-0)  bandeja de inserción de hojas prioritaria [\(PSI\), 62,](#page-63-0) [223](#page-224-0) [Colocación de papel con membrete, 210,](#page-211-1) [222,](#page-223-0)  [227](#page-228-0) [Colocación de sobres, 220,](#page-221-1) [225](#page-226-0) [Colocación del material de impresión, 215](#page-216-1) [Colocación del papel, 57](#page-58-1) [Color, 111-](#page-112-5)[112,](#page-113-1) [118-](#page-119-1)[119,](#page-120-0) [167,](#page-168-0) [172,](#page-173-1) [240](#page-241-0) [Compatibilidad con sistemas operativos, 309](#page-310-1) [Compatibilidad MIB, 310](#page-311-2) [Compresión imagen, 112,](#page-113-2) [119,](#page-120-1) [175](#page-176-0) [Conexión a la pared, 26,](#page-27-1) [35,](#page-36-1) [43,](#page-44-1) [311](#page-312-2) [Conexión al teléfono, 26,](#page-27-2) [35,](#page-36-2) [43,](#page-44-2) [311](#page-312-3) [Conexión de alimentación, 26](#page-27-3) [Conexión de la impresora, 35](#page-36-3) [Conexión directa, 36](#page-37-0) [Conexión Ethernet, 36](#page-37-1) [Conexión inalámbrica, 37](#page-38-0) [Conf. bandeja, 102,](#page-103-2) [104,](#page-105-2) [115,](#page-116-4) [142,](#page-143-0) [147,](#page-148-0) [157,](#page-158-0) [177](#page-178-0) [Config fax, 112,](#page-113-3) [120,](#page-121-1) [149,](#page-150-0) [163,](#page-164-0) [185](#page-186-0)

[Config retrans, 189,](#page-190-0) [277](#page-278-1) [Config. fax basura, 113,](#page-114-2) [120,](#page-121-2) [164,](#page-165-0) [187,](#page-188-0) [276](#page-277-1) [Config. segura, 111,](#page-112-6) [116,](#page-117-0) [201](#page-202-1) Config. USB [Puerto USB, 203](#page-204-0) [Configuración automática de SSID, 40](#page-41-0) [Configuración de Alerta de e-mail, 99](#page-100-0) [Configuración de alerta de e-mail, 128,](#page-129-0) [133](#page-134-0) [Configuración de conexión directa, 65](#page-66-0) [Configuración de copia, 112,](#page-113-4) [118](#page-119-2) [Configuración de entorno del navegador](#page-101-0)  web, 100 [Configuración de la conexión en red, 68](#page-69-0) [Configuración de la dirección IP, 53](#page-54-0) [Configuración de la fecha y hora, 274](#page-275-0) [Configuración de la ID de la impresora, 273](#page-274-0) [Configuración de la impresora, 47,](#page-48-0) [102,](#page-103-3) [104,](#page-105-3)  [110,](#page-111-0) [115](#page-116-5) [Configuración de puerto, 129](#page-130-6) [Configuración de seguridad, 130](#page-131-4) [Configuración del menú, 110,](#page-111-1) [144](#page-145-0) [Configuración del país, 273](#page-274-1) [Configuración del panel, 115,](#page-116-6) [178](#page-179-0) [Configuración del reloj, 114,](#page-115-6) [125](#page-126-0) [Configuración del servidor de e-mail, 132](#page-133-1) [Configuración del servidor de impresión, 102,](#page-103-4)  [104,](#page-105-4) [125,](#page-126-1) [128](#page-129-1) [Configuración del sistema, 110,](#page-111-2) [115,](#page-116-7) [128,](#page-129-2) [150,](#page-151-0)  [178](#page-179-1) [Configuración EWS, 129](#page-130-7) [Configuración IP, 55](#page-56-0) [Configuración inalámbrica, 126,](#page-127-5) [130,](#page-131-5) [181](#page-182-0) [Configuración inicial, 47](#page-48-1) [Configuración manual de SSID, 41](#page-42-0) [Configuración prefijada de e-mail, 140](#page-141-0) [Configuración TCP/IP, 126,](#page-127-6) [131,](#page-132-0) [147,](#page-148-1) [156](#page-157-0) [Consola de Monitoreo de Estado, 299](#page-300-0) [Contacte el Soporte Dell a, 102,](#page-103-5) [104](#page-105-5)

[Contador de páginas de la impresora, 136](#page-137-0) [Contestador/Fax, 120](#page-121-3) [Contestador/fax, 276](#page-277-2) [Contraseña del administrador, 136](#page-137-1) [Contraseña nueva, 117](#page-118-4) [Controlador, 21](#page-22-1) [Corriente eléctrica, 309](#page-310-2) [Cristal de documentos, 28,](#page-29-2) [328](#page-329-1) [Cristal del ADF, 328](#page-329-2) [Cuadro del registro de color, 326](#page-327-0) [Cuadro derecho, 105](#page-106-2) [Cuadro izquierdo, 104](#page-105-6) [Cuadro superior, 103](#page-104-0) [Cubierta, 108](#page-109-2) [Cubierta blanca de documentos, 328](#page-329-3) [Cubierta de acceso al tóner, 25](#page-26-6) [Cubierta del ADF, 26,](#page-27-4) [28,](#page-29-3) [332](#page-333-1) [Cubierta Frontal, 25,](#page-26-7) [332](#page-333-2) [Cubierta trasera, 26,](#page-27-5) [332](#page-333-3)

## **D**

[Definir las opciones de copia, 239](#page-240-0) [Dell Printer Configuration Web Tool, 99](#page-100-1) [Densidad del papel, 113,](#page-114-3) [121,](#page-122-1) [152,](#page-153-0) [196](#page-197-2) [DERECHOS LIMITADOS DEL GOBIERNO](#page-18-0)  DE ESTADOS UNIDOS, 17 [Descarga de software, 111,](#page-112-7) [117,](#page-118-5) [202](#page-203-0) [Descart tam, 113,](#page-114-4) [121,](#page-122-2) [190,](#page-191-0) [277](#page-278-2) [Detalles, 108](#page-109-3) [Determinación de valores, 326](#page-327-1) [DHCP, 126,](#page-127-7) [132](#page-133-2) [Diagrama de configuración, 22](#page-23-1) [Difusión fax, 113,](#page-114-5) [121,](#page-122-3) [191,](#page-192-1) [277](#page-278-3) [Dimensiones, 309](#page-310-3) [Dimensiones del material de impresión, 215](#page-216-2) [Dirección de pasarela, 126,](#page-127-8) [131](#page-132-1) [Dirección de servidor, 141](#page-142-0)

[Dirección IP, 53,](#page-54-1) [101,](#page-102-0) [103,](#page-104-1) [126,](#page-127-9) [131](#page-132-2) [Dirección MAC, 126,](#page-127-10) [130](#page-131-6) [Disco de Software and Documentation, 21,](#page-22-2) [51](#page-52-0) [DL, 213](#page-214-5) [DL BLP, 213](#page-214-6) [DNS, 126,](#page-127-11) [132](#page-133-3) [DRPD, 120,](#page-121-4) [276](#page-277-3)

## **E**

[ECM, 113,](#page-114-6) [121,](#page-122-4) [190,](#page-191-1) [277](#page-278-4) [Editar campo De, 202](#page-203-1) [Editor de la libreta de direcciones, 301](#page-302-1) [Ejecutivo, 213](#page-214-7) [Elementos del menú, 106](#page-107-0) Eliminación de atasco de papel [Desde la bandeja de salida, 340](#page-341-0) [Desde la parte delantera de la impresora, 337](#page-338-0) [Desde la parte trasera de la impresora, 338](#page-339-0) [En el ADF, 333](#page-334-1) [Eliminación de atascos de papel, 331](#page-332-1) [Emulaciones, 309](#page-310-4) [En orden, 112,](#page-113-5) [118,](#page-119-3) [167,](#page-168-1) [240](#page-241-1) [Encapado, 114,](#page-115-7) [122,](#page-123-3) [153-](#page-154-2)[154,](#page-155-1) [197-](#page-198-2)[198](#page-199-2) [Entorno, 310](#page-311-3) [Entrada de papel, 26](#page-27-6) [Envío automático de un fax, 280](#page-281-0) [Envío de un documento para imprimir, 233](#page-234-2) [Envío de un fax, 278](#page-279-0) [Envío manual de un fax, 281](#page-282-0) [Escaneado a PC, 135](#page-136-1) [Escanear a red, 112,](#page-113-6) [119,](#page-120-2) [172](#page-173-2) [Est impresora, 101,](#page-102-1) [104,](#page-105-7) [108](#page-109-4) [Establecer contraseña, 102,](#page-103-6) [104,](#page-105-8) [136](#page-137-2) [Estado de conex. inalám., 181](#page-182-1) [Estado de los suministros de la impresora, 317](#page-318-2) [Estado de trabajo, 109](#page-110-1) [Estado del puerto, 127,](#page-128-2) [129](#page-130-8)

[Estado previo a la instalación del controlador de](#page-66-1)  la impresora, 65 [Ethernet, 126,](#page-127-12) [129,](#page-130-9) [180,](#page-181-0) [311](#page-312-4) [Etiqueta, 113-](#page-114-7)[114,](#page-115-8) [122,](#page-123-4) [153-](#page-154-3)[154,](#page-155-2) [197-](#page-198-3)[198,](#page-199-3) [212](#page-213-1) [Etiqueta de Servicio, 22,](#page-23-2) [196](#page-197-3) [EWS, 158,](#page-159-0) [184](#page-185-2) [Expo auto, 111-](#page-112-8)[112,](#page-113-7) [118-](#page-119-4)[119,](#page-120-3) [170,](#page-171-1) [174,](#page-175-0) [244](#page-245-0) [Extensión de la bandeja de salida, 230](#page-231-0) [Extensión del MPF, 25](#page-26-8) [Extracción de los cartuchos de tóner, 318](#page-319-2)

## **F**

[Fax, 120](#page-121-5) [Fax directo, 283](#page-284-0) [Fecha y hora, 152,](#page-153-1) [194](#page-195-0) [Filtro IP, 184](#page-185-3) [Filtro IP \(IPv4\), 136](#page-137-3) [Folio, 213](#page-214-8) [Format arch, 112,](#page-113-8) [119,](#page-120-4) [172](#page-173-3) [Format arch TIFF, 119,](#page-120-5) [175](#page-176-1) [Formato fecha, 114](#page-115-9) [Formt hora, 114](#page-115-10) [Función habilitada, 117,](#page-118-6) [201](#page-202-2) [Funcionamiento, 310](#page-311-4)

### **G**

[Garantía, 370](#page-371-1) [Garantía de calidad de impresión, 310](#page-311-5) [Grupo de e-mail, 139](#page-140-0) [Grupo de fax, 138-](#page-139-0)[139](#page-140-1) [Guía de consulta rápida, 21](#page-22-3) [Guía de longitud del papel, 25](#page-26-9) [Guías de anchura del papel, 25](#page-26-10) [Guías de documentos, 28](#page-29-4)

## **H**

[Habitual, 114](#page-115-11) [Hist. trabajos, 115,](#page-116-8) [179](#page-180-1) [Historial de errores, 115,](#page-116-9) [179](#page-180-2) [Hora de entrega de trabajo, 109-](#page-110-2)[110](#page-111-3) [HTTP, 127,](#page-128-3) [132](#page-133-4) [Humedad de almacenamiento, 310](#page-311-6) [Humedad relativa, 310](#page-311-7) [Huso horario, 114](#page-115-12)

### **I**

[I/F host, 109-](#page-110-3)[110](#page-111-4) [ID, 109-](#page-110-4)[110](#page-111-5) [Identificación del material y las especificaciones](#page-214-9)  de impresión, 213 [Idioma del panel, 97,](#page-98-0) [111,](#page-112-9) [116,](#page-117-1) [203](#page-204-1) [Impr registro automática, 111,](#page-112-10) [116,](#page-117-2) [195](#page-196-0) [Impresión, 233](#page-234-3) [Impresión dúplex manual, 228](#page-229-0) [Impresión de cuadros, 165](#page-166-0) [Impresión en papel con membrete, 209](#page-210-1) [Imprimir desde USB, 111,](#page-112-11) [117](#page-118-7) [Información básica, 128](#page-129-3) [Información de garantía, 21](#page-22-4) [Información de la impresora, 102,](#page-103-7) [104,](#page-105-9) [109,](#page-110-5) [144](#page-145-1) [Información de reciclado, 370](#page-371-2) [Información de seguridad, 21](#page-22-5) [Información del sensor de entorno, 165](#page-166-1) [Información importante, 21](#page-22-6) [Informe de la configuración de la impresora, 110](#page-111-6) [Informes, 115,](#page-116-10) [146](#page-147-0) [Informes del servidor de impresión, 125](#page-126-2) [Infraestructura, 130](#page-131-7) [Inicializar NVM, 184,](#page-185-4) [199](#page-200-2) [Iniciar, 94](#page-95-4) [Inicie la memoria NIC NVM y reinicie la](#page-136-2)  impresora., 135

[Inicio retard, 112,](#page-113-9) [119,](#page-120-6) [177](#page-178-1) [Instalación de un cartucho de tóner, 320](#page-321-0) [Instalar controladores de impresora, 65,](#page-66-2) [87](#page-88-0) [Instrucciones sobre el material de](#page-208-1)  impresión, 207 [Intentos rellam., 113,](#page-114-8) [120,](#page-121-6) [187,](#page-188-1) [276](#page-277-4) [Interfaces, 309](#page-310-5) [Interruptor principal, 25](#page-26-11) [Introducción de valores, 327](#page-328-0) [IPv4, 126,](#page-127-13) [131-](#page-132-3)[132,](#page-133-5) [135](#page-136-3) [IPv6, 126,](#page-127-14) [131-](#page-132-4)[132,](#page-133-6) [135](#page-136-4)

### **L**

[LAN inalámbrica, 126,](#page-127-15) [130](#page-131-8) [LCD, 93](#page-94-5) [LED de blanco y negro/color, 94](#page-95-10) [LED de datos, 93](#page-94-6) [LED de lista/error, 93](#page-94-7) [Legal, 213](#page-214-10) [Lib. direcc., 102,](#page-103-8) [104,](#page-105-10) [115,](#page-116-11) [136,](#page-137-4) [179](#page-180-3) [Libr tfnos, 180](#page-181-1) [Limp. desar., 123,](#page-124-2) [166,](#page-167-0) [198](#page-199-4) [Lista de trabajos, 102,](#page-103-9) [109](#page-110-6) [LPD, 126,](#page-127-16) [129,](#page-130-10) [132,](#page-133-7) [183](#page-184-0)

### **M**

[Más claro/Más oscuro, 111-](#page-112-12)[112,](#page-113-10) [118-](#page-119-5)[119,](#page-120-7) [169,](#page-170-0)  [173,](#page-174-0) [176,](#page-177-0) [243,](#page-244-0) [280](#page-281-1) [Máscara subred, 126,](#page-127-17) [131](#page-132-5) [Mantenimiento, 317](#page-318-3) [Mantenimiento de la impresora, 121](#page-122-5) [Marc grupo, 180](#page-181-2) [Marc prefij, 113,](#page-114-9) [121,](#page-122-6) [190,](#page-191-2) [277](#page-278-5) [Marcado de grupo, 290](#page-291-0) [Marcado rápido, 180](#page-181-3) [Marcado rápido de fax, 139](#page-140-2) [Margen cent., 112,](#page-113-11) [118-](#page-119-6)[119](#page-120-8)

[Margen centr., 171,](#page-172-0) [175](#page-176-2) [Margen central, 247](#page-248-0) [Margen izq./der., 112,](#page-113-12) [118-](#page-119-7)[119,](#page-120-9) [171,](#page-172-1) [174](#page-175-1) [Margen izquierdo/derecho, 247](#page-248-1) [Margen sup./inf., 112,](#page-113-13) [118-](#page-119-8)[119](#page-120-10) [Margen sup/inf, 171,](#page-172-2) [174](#page-175-2) [Margen superior/inferior, 246](#page-247-0) [Material de impresión, 317](#page-318-4) [Memoria, 309](#page-310-6) [Memoria base, 309](#page-310-7) [Memoria USB, 269](#page-270-0) [Men. ale. tón. baj., 195](#page-196-1) [Menú Admin, 180](#page-181-4) [Mensajero estado, 129](#page-130-11) [mm/pulg., 111,](#page-112-13) [116,](#page-117-3) [195](#page-196-2) [Modo de act. del rodillo de trans., 156](#page-157-1) [Modo de actualización, 166](#page-167-1) [Modo de recepción, 112,](#page-113-14) [120,](#page-121-7) [185,](#page-186-1) [276](#page-277-5) [Modo de reloj, 274](#page-275-1) [Modo dirección IP, 126,](#page-127-18) [131](#page-132-6) [Modo IP, 126,](#page-127-19) [131](#page-132-7) [Modo mixto PSK, 130](#page-131-9) [Monarch, 213](#page-214-11) [Monarch BLP, 213](#page-214-12) [Monitor línea, 112,](#page-113-15) [120,](#page-121-8) [186,](#page-187-0) [276](#page-277-6) [Monitor protocol, 179,](#page-180-4) [277](#page-278-6) [Mostrar txt emerg, 115](#page-116-12) [Multiple Up, 112,](#page-113-16) [118,](#page-119-9) [171,](#page-172-3) [245,](#page-246-0) [317](#page-318-5)

### **N**

[Nº de marcado de prefijo, 113,](#page-114-10) [121,](#page-122-7) [277](#page-278-7) [Nº marc prefijo, 190](#page-191-3) [Número de copias, 239](#page-240-1) [Número de etiqueta de propiedad, 109](#page-110-7) [Número de etiqueta de servicio Dell, 109](#page-110-8) [Número de fax, 113,](#page-114-11) [121,](#page-122-8) [188,](#page-189-1) [276](#page-277-7) [Número de hojas, 110](#page-111-7)

[Número de impresión, 110](#page-111-8) [Número de reenvío de fax, 190,](#page-191-4) [277](#page-278-8) [Número de retransmisión de fax, 113,](#page-114-12) [121](#page-122-9) [Número de serie de la impresora, 109](#page-110-9) [NCR, 208](#page-209-1) [Nitidez, 111-](#page-112-14)[112,](#page-113-17) [118-](#page-119-10)[119,](#page-120-11) [170,](#page-171-2) [174,](#page-175-3) [243](#page-244-1) [Nivel del cartucho de impresión, 108](#page-109-5) [Niveles de revisión de la impresora, 109](#page-110-10) [No necesita carbón, 208](#page-209-1) [Nombre cab. fax, 113,](#page-114-13) [121,](#page-122-10) [188,](#page-189-2) [276](#page-277-8) [Nombre de host, 109-](#page-110-11)[110,](#page-111-9) [126,](#page-127-20) [131](#page-132-8) [Nombre de la comunidad, 134](#page-135-1) [Nombre de piezas, 25](#page-26-0) [Nombre de trabajo, 109-](#page-110-12)[110](#page-111-10) [Normal, 113-](#page-114-14)[114,](#page-115-13) [122,](#page-123-5) [153,](#page-154-4) [197](#page-198-4) [Normal grueso, 114,](#page-115-14) [122,](#page-123-6) [153,](#page-154-5) [197](#page-198-5) [Notificación Trap, 135](#page-136-5)

## **O**

[OCR, 208](#page-209-2)

## **P**

[Página de configuración de alerta de e-mail, 127](#page-128-4) [Página de configuración del panel, 97](#page-98-1) [Página de configuración del servidor de](#page-126-3)  impresión, 125 [Página de configuración del sistema, 115](#page-116-13) [Página de demostración, 115](#page-116-14) [Página de informe, 235](#page-236-0) [Página prueba color, 179](#page-180-5) [País, 113,](#page-114-15) [121,](#page-122-11) [277](#page-278-9) [Palancas, 26,](#page-27-7) [332](#page-333-4) [Panel del operador, 25,](#page-26-12) [93](#page-94-8) [Botón, 93](#page-94-9) [Pantalla de cristal líquido, 93](#page-94-5) [Pantalla de LCD, 94](#page-95-11) [Papel, 207](#page-208-2)

[Características, 207](#page-208-3) [Contenido de fibra, 208](#page-209-3) [Contenido de humedad, 207](#page-208-4) [Dirección de la fibra, 208](#page-209-4) [Grosor, 207](#page-208-5) [Ondulación, 207](#page-208-6) [Suavidad, 207](#page-208-7) [Papel no recomendado, 208](#page-209-5) [Papel recomendado, 208](#page-209-6) [Papel sin copia carbón, 208](#page-209-0) [Papel utilizado, 136](#page-137-5) [Patrón DRPD, 113,](#page-114-16) [121,](#page-122-12) [189,](#page-190-1) [276](#page-277-9) [PDL, 309](#page-310-8) [Persona de contacto, 103](#page-104-2) [Personalización de enlace web, 114,](#page-115-15) [125,](#page-126-4) [156](#page-157-2) [Política de asistencia técnica de Dell, 369](#page-370-1) [Política de devolución, 370](#page-371-3) [Port9100, 127,](#page-128-5) [129,](#page-130-12) [132,](#page-133-8) [183](#page-184-1) [Portada de fax, 113,](#page-114-17) [121,](#page-122-13) [188,](#page-189-3) [276](#page-277-10) [Portadas, 114,](#page-115-16) [122,](#page-123-7) [153-](#page-154-6)[154,](#page-155-3) [197](#page-198-6) [Predets copia, 111,](#page-112-15) [118,](#page-119-11) [161](#page-162-0) [Predets escan, 112,](#page-113-18) [119,](#page-120-12) [158](#page-159-1) [Predets fax, 112,](#page-113-19) [119,](#page-120-13) [160](#page-161-0) [Preferente, 114](#page-115-17) [Problema con la copiadora, 360](#page-361-0) [Problemas básicos de la impresora, 347](#page-348-0) [Problemas con el controlador del escáner o la](#page-365-0)  utilidad de la impresora, 364 [Problemas con el fax, 360](#page-361-1) [Problemas de calidad de impresión, 349](#page-350-0) [Problemas de conexión inalámbrica, 365](#page-366-1) [Problemas de escaneado, 361](#page-362-0) [Problemas de impresión, 347](#page-348-1) [Problemas en pantalla, 347](#page-348-2) [Propietario, 109-](#page-110-13)[110](#page-111-11) [Protocolo, 183](#page-184-2) [Protocolo de fax, 113,](#page-114-18) [121](#page-122-14) [Puerto Ethernet, 26,](#page-27-8) [35](#page-36-4) [Puerto USB, 26,](#page-27-9) [35](#page-36-5)

[Puerto USB frontal, 25](#page-26-13) [Punto a punto, 84](#page-85-0)

### **R**

[Ranura de seguridad, 26](#page-27-10) [Realice el pedido de suministros en, 102,](#page-103-10) [104](#page-105-11) [Rec. auto Con/Fax, 185,](#page-186-2) [276](#page-277-11) [Rec. auto TEL/FAX, 185,](#page-186-3) [276](#page-277-12) [Recep auto Fax, 185,](#page-186-4) [276](#page-277-13) [Recep. remota, 113,](#page-114-19) [120,](#page-121-9) [187,](#page-188-2) [276](#page-277-14) [Recepción automática de contestador/fax, 112,](#page-113-20)  [120](#page-121-10) [Recepción automática de fax, 112,](#page-113-21) [120](#page-121-11) [Recepción automática de tel/fax, 112,](#page-113-22) [120](#page-121-12) [Recepción segura, 117,](#page-118-8) [202](#page-203-2) [Reciclado, 114,](#page-115-18) [122,](#page-123-8) [153,](#page-154-7) [197-](#page-198-7)[198](#page-199-5) [Reconocimiento óptico de caracteres, 208](#page-209-2) [Red, 180](#page-181-5) [Reducir/Aumentar, 111,](#page-112-16) [118,](#page-119-12) [168,](#page-169-0) [241](#page-242-0) [Reducir/Aumentar person., 118](#page-119-13) [Rein. auto., 110,](#page-111-12) [115,](#page-116-15) [193](#page-194-0) [Rellamada automática, 282](#page-283-0) [Res. val. pred., 124](#page-125-1) [Resolución, 112,](#page-113-23) [119,](#page-120-14) [173,](#page-174-1) [176,](#page-177-1) [279](#page-280-0) [Restablecer servidor de impresión, 135](#page-136-6) [Restablecimiento de los valores](#page-167-2)  [predeterminados, 166,](#page-167-2) [205](#page-206-0) [Restaurar configuración, 105](#page-106-3) [Restaurar valores predeterminados, 155](#page-156-1) [Restbl inalambr, 183](#page-184-3) [Resultado de salida, 110](#page-111-13) [Retardo reenvío, 113,](#page-114-20) [120,](#page-121-13) [187,](#page-188-3) [276](#page-277-15) [Retardo rellamada, 113,](#page-114-21) [120,](#page-121-14) [187,](#page-188-4) [276](#page-277-16) [Retransmisión de fax enviado, 113,](#page-114-22) [121](#page-122-15) [Rodillo de alimentación del papel, 26](#page-27-11) [Rodillo de transferencia, 26](#page-27-12)

## **S**

[Seguridad, 136](#page-137-6) [Selección del papel, 209](#page-210-2) [Seleccionar URL de pedidos nuevos, 114](#page-115-19) [Sensor CTD, 324](#page-325-0) [Servicios en línea, 369](#page-370-2) [Sistema de administración de suministros](#page-300-1)  Dell, 299 [Sistema operativo, 309](#page-310-9) [SNMP, 127,](#page-128-6) [129,](#page-130-13) [134](#page-135-2) [SNMP UDP, 183](#page-184-4) [Sobre, 114,](#page-115-20) [122,](#page-123-9) [153-](#page-154-8)[154,](#page-155-4) [197-](#page-198-8)[198,](#page-199-6) [211](#page-212-0) [Sobre #10, 213](#page-214-13) [Sobre la configuración, 22](#page-23-3) [Software de la impresora, 299](#page-300-2) [Solicitud de suministros, 30](#page-31-0) [SSID, 126,](#page-127-21) [130](#page-131-10) [Sucesos de la impresora, 108](#page-109-6)

## **T**

[Tóner no Dell, 114,](#page-115-21) [124,](#page-125-2) [155,](#page-156-2) [200](#page-201-1) [Tam e-mail máx, 112,](#page-113-24) [119,](#page-120-15) [175](#page-176-3) [Tamaño de papel, 213](#page-214-14) [Tamaño documento, 111-](#page-112-17)[112,](#page-113-25) [118-](#page-119-14)[119,](#page-120-16) [169,](#page-170-1) [173,](#page-174-2)  [242](#page-243-0) [Tapón azul, 43](#page-44-3) [TCP/IP, 131](#page-132-9) [Teclado numérico, 94,](#page-95-12) [96](#page-97-0) [Teléfono, 120,](#page-121-15) [276](#page-277-17) [Teléfono/Fax, 120,](#page-121-16) [276](#page-277-18) [Temp. ahorro de energía - Susp. comp., 110,](#page-111-14) [115](#page-116-16) [Temp. ahorro ener., 97,](#page-98-2) [192](#page-193-0) [Temp. ahorro energía - Susp., 110,](#page-111-15) [115](#page-116-17) [Temperatura, 310](#page-311-8) [Terminador amarillo, 44](#page-45-0) [Tiempo de espera de fallo, 193](#page-194-1) [Tiempo de espera de trabajo, 111,](#page-112-18) [116,](#page-117-4) [193](#page-194-2)

[Tiempo espera, 127,](#page-128-7) [132](#page-133-9) [Tipo de conexión, 35,](#page-36-6) [311](#page-312-5) [Tipo de impresora, 108](#page-109-7) [Tipo de línea, 113,](#page-114-23) [120,](#page-121-17) [186,](#page-187-1) [276](#page-277-19) [Tipo de papel, 214](#page-215-1) [Tipo de red, 126,](#page-127-22) [130](#page-131-11) [Tipo de trabajo, 109-](#page-110-14)[110](#page-111-16) [Tipo original, 111,](#page-112-19) [118,](#page-119-15) [169,](#page-170-2) [242,](#page-243-1) [280](#page-281-2) [Tira blanca, 328](#page-329-4) [Todos los tonos, 111,](#page-112-20) [116](#page-117-5) [Tono alar. panel, 110,](#page-111-17) [115](#page-116-18) [Tono alarma de borrado automático, 111,](#page-112-21) [116](#page-117-6) [Tono de alerta, 111,](#page-112-22) [115,](#page-116-19) [194](#page-195-1) [Tono de panel de control, 110,](#page-111-18) [115](#page-116-20) [Tono del trabajo, 111,](#page-112-23) [115](#page-116-21) [Tono recep remota, 113,](#page-114-24) [120,](#page-121-18) [187,](#page-188-5) [276](#page-277-20) [Tono sin papel, 111,](#page-112-24) [116](#page-117-7) [Tono/Impulso, 113,](#page-114-25) [120,](#page-121-19) [186,](#page-187-2) [276](#page-277-21) [Trabajos completados, 102,](#page-103-11) [110](#page-111-19) [Trabajos de la Impresora, 102,](#page-103-12) [104,](#page-105-12) [109](#page-110-15) [Transmis fax, 113,](#page-114-26) [121,](#page-122-16) [277](#page-278-10) [TWAIN, 252](#page-253-0)

## **U**

[Ubicación, 103,](#page-104-3) [108](#page-109-8) [Ubicación de atasco de papel, 332](#page-333-5) [Unidad de escáner, 332](#page-333-6) [Unidad de fusión, 332](#page-333-7) [USB, 311](#page-312-6) [Uso, 21](#page-22-7) [Utilidad de inicio rápido, 300](#page-301-0)

## **V**

[Valores predets, 148](#page-149-0) [Varilla de limpieza del cabezal de impresión, 25](#page-26-14) [Velocidad de impresión, 108](#page-109-9) [Velocidad del módem, 113,](#page-114-27) [121,](#page-122-17) [191,](#page-192-2) [277](#page-278-11) [Velocidad del procesador, 109](#page-110-16) [Ventana Estado de impresión, 299](#page-300-3) [Versión del F/W, 196](#page-197-4) [Versión del firmware, 109](#page-110-17) [Versión del firmware de red, 109](#page-110-18) [Vol tono llamada, 113,](#page-114-28) [120,](#page-121-20) [186,](#page-187-3) [276](#page-277-22) [Volumen de impresión, 102,](#page-103-13) [104,](#page-105-13) [136](#page-137-7) [Volumen del altavoz, 275](#page-276-0) [Volumen del timbre, 275](#page-276-1) [Volver a escribir contraseña, 117](#page-118-9)

### **W**

[WEP 128 bits ASCII \(13 bytes\), 130](#page-131-12) [WEP 128 bits hex. \(26 bytes\), 130](#page-131-13) [WEP 64 bits ASCII \(5 bytes\), 130](#page-131-14) [WEP 64 bits hex. \(10 bytes\), 130](#page-131-15) [Wi-Fi, 184](#page-185-0) [WPA2-PSK AES, 130](#page-131-16) [WPA-PSK TKIP, 130](#page-131-17) [WPS, 182](#page-183-0) [WPS-PBC, 38-](#page-39-1)[39](#page-40-0) [WPS-PIN, 40](#page-41-1) [WSD, 77,](#page-78-0) [127,](#page-128-8) [129,](#page-130-14) [132](#page-133-10)